# **Oracle® Application Server Wireless**

Developer's Guide 10g Release 2 (10.1.2)

Part No. B13819-01

December 2004

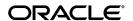

Oracle Application Server Wireless Developer's Guide, 10g Release 2 (10.1.2)

Part No. B13819-01

Copyright © 2000, 2004, Oracle. All rights reserved.

The Programs (which include both the software and documentation) contain proprietary information; they are provided under a license agreement containing restrictions on use and disclosure and are also protected by copyright, patent, and other intellectual and industrial property laws. Reverse engineering, disassembly, or decompilation of the Programs, except to the extent required to obtain interoperability with other independently created software or as specified by law, is prohibited.

The information contained in this document is subject to change without notice. If you find any problems in the documentation, please report them to us in writing. This document is not warranted to be error-free. Except as may be expressly permitted in your license agreement for these Programs, no part of these Programs may be reproduced or transmitted in any form or by any means, electronic or mechanical, for any purpose.

If the Programs are delivered to the United States Government or anyone licensing or using the Programs on behalf of the United States Government, the following notice is applicable:

U.S. GOVERNMENT RIGHTS Programs, software, databases, and related documentation and technical data delivered to U.S. Government customers are "commercial computer software" or "commercial technical data" pursuant to the applicable Federal Acquisition Regulation and agency-specific supplemental regulations. As such, use, duplication, disclosure, modification, and adaptation of the Programs, including documentation and technical data, shall be subject to the licensing restrictions set forth in the applicable Oracle license agreement, and, to the extent applicable, the additional rights set forth in FAR 52.227-19, Commercial Computer Software--Restricted Rights (June 1987). Oracle Corporation, 500 Oracle Parkway, Redwood City, CA 94065

The Programs are not intended for use in any nuclear, aviation, mass transit, medical, or other inherently dangerous applications. It shall be the licensee's responsibility to take all appropriate fail-safe, backup, redundancy and other measures to ensure the safe use of such applications if the Programs are used for such purposes, and we disclaim liability for any damages caused by such use of the Programs.

Oracle is a registered trademark of Oracle Corporation and/or its affiliates. Other names may be trademarks of their respective owners.

The Programs may provide links to Web sites and access to content, products, and services from third parties. Oracle is not responsible for the availability of, or any content provided on, third-party Web sites. You bear all risks associated with the use of such content. If you choose to purchase any products or services from a third party, the relationship is directly between you and the third party. Oracle is not responsible for: (a) the quality of third-party products or services; or (b) fulfilling any of the terms of the agreement with the third party, including delivery of products or services and warranty obligations related to purchased products or services. Oracle is not responsible for any loss or damage of any sort that you may incur from dealing with any third party.

# **Contents**

| Se | nd Us          | Your Comments                                                 | xiii |
|----|----------------|---------------------------------------------------------------|------|
| Pr | eface          |                                                               | χV   |
|    | Intend         | ed Audience                                                   | ΧV   |
|    |                | nentation Accessibility                                       | XV   |
|    |                | ire                                                           | xvi  |
|    | Relate         | d Documents                                                   | xvii |
| Pa | rt I Ir        | ntroduction                                                   |      |
| 1  | Introd         | duction to Oracle Application Server Wireless                 |      |
|    | 1.1            | Overview of OracleAS Wireless                                 | 1-1  |
|    | 1.2            | Administering Oracle Application Server and OracleAS Wireless | 1-2  |
|    | 1.3            | OracleAS Wireless Feature Highlights                          | 1-2  |
|    | 1.3.1          | Multi-Channel Server                                          | 1-3  |
|    | 1.3.2          | J2ME Support                                                  | 1-3  |
|    | 1.3.3          | Notifications and Multimedia Messaging                        | 1-4  |
|    | 1.3.4          | Wireless Development Kit                                      | 1-4  |
|    | 1.3.5          | Web Clipping                                                  | 1-5  |
|    | 1.3.6          | Location Services                                             | 1-5  |
|    | 1.4            | Fast Track to Developing Mobile Applications                  | 1-6  |
|    |                | Pracle Application Server Wireless Developer's Tools          |      |
| 2  |                | ducing Oracle Application Server Wireless Developer's Tools   | 0.4  |
|    | 2.1            | OracleAS Wireless Development Path                            |      |
|    | 2.1.1<br>2.1.2 | Leveraging Web Services and Reusing Business Logic            |      |
|    | 2.1.2          | Deploying Your Applications                                   |      |
|    | 2.1.3          | 1 3 6 11                                                      |      |
|    | 2.2            | Delivering Your Applications                                  | 2-4  |
| 3  | JDev           | eloper Wireless Extension                                     |      |
|    | 3.1            | Overview of JDeveloper Wireless Extension                     | 3-1  |
|    | 3.2            | Developing Multi-Channel Applications                         | 3-2  |

|   | 3.3    | Adding Messaging to Java Applications                       | 3-2  |
|---|--------|-------------------------------------------------------------|------|
|   | 3.4    | Creating J2ME Applications                                  |      |
|   | 3.4.1  | Creating a Default MIDlet                                   |      |
|   | 3.4.2  | Deploying the MIDlet Application                            | 3-2  |
|   | 3.4.3  | Creating a MIDlet That Calls a Web Service                  |      |
| 4 | Deve   | eloping Services                                            |      |
|   | 4.1    | Overview of the Service Manager                             | 4-1  |
|   | 4.2    | Logging In to the Service Manager                           | 4-2  |
|   | 4.3    | Managing Applications                                       | 4-3  |
|   | 4.3.1  | Searching for a Master Application                          | 4-4  |
|   | 4.3.2  | Creating a Folder                                           | 4-5  |
|   | 4.3.3  | Creating an Application                                     | 4-5  |
|   | 4.3.4  | Selecting the Application Type                              | 4-6  |
|   | 4.3.5  | Creating a Multi-Channel Application                        | 4-6  |
|   | 4.3.6  | Creating a J2ME Application                                 | 4-14 |
|   | 4.3.7  | Creating a Multi-Channel Application (Based on Any Adapter) | 4-18 |
|   | 4.3.8  | Creating a Web Clipping Application                         | 4-25 |
|   | 4.3.9  | Editing an Application                                      | 4-26 |
|   | 4.3.10 | Deleting an Application                                     | 4-27 |
|   | 4.3.11 | Debugging an Application                                    | 4-27 |
|   | 4.3.12 | Quick Publishing an Application                             | 4-28 |
|   | 4.3.13 | Moving Folders and Applications                             | 4-28 |
|   | 4.4    | Managing Notifications                                      | 4-28 |
|   | 4.4.1  | Creating a Master Notification                              | 4-29 |
|   | 4.4.2  | Editing a Notification                                      | 4-33 |
|   | 4.5    | Managing Data Feeders                                       | 4-34 |
|   | 4.5.1  | Creating a Data Feeder                                      | 4-34 |
|   | 4.5.2  | Editing a Data Feeder                                       | 4-41 |
|   | 4.6    | Managing Preset Definitions                                 | 4-42 |
|   | 4.6.1  | Creating a Preset Definition                                | 4-43 |
|   | 4.6.2  | Editing a Preset Definition                                 | 4-45 |
|   | 4.7    | 8 8                                                         | 4-45 |
|   | 4.7.1  | Registering a J2ME Web Service                              | 4-45 |
|   | 4.7.2  | Generating Stub Classes                                     | 4-47 |
| 5 | Mobile | e Studio                                                    |      |
|   | 5.1    | Overview of Mobile Studio                                   | 5-1  |
|   | 5.1.1  | Mobile Studio Key Features                                  | 5-1  |
|   | 5.1.2  | Mobile Studio on the Oracle Technology Network              | 5-2  |
|   | 5.2    | Getting Started with Mobile Studio                          | 5-2  |
|   | 5.2.1  | Login and Registration                                      | 5-2  |
|   | 5.2.2  | Building an Application Using Mobile Studio                 | 5-2  |
|   | 5.2.3  | Testing an Application                                      | 5-3  |
|   | 5.2.4  | Deploying an Application                                    | 5-4  |
|   | 5.3    | Customizing Mobile Studio                                   | 5-4  |
|   | 5.3.1  | Creating Sample Services                                    | 5-4  |

| 5.3.3 Supporting Multiple Locales                                                                                                    | 5-5  |
|----------------------------------------------------------------------------------------------------|------|
| 6 Wireless Customization Portal 6.1 Overview of OracleAS Wireless Customization 6.2 Logging In to Wireless Customization 6.2.1 Accessing Wireless Customization as a New User 6.2.2 Accessing Wireless Customization as a Registered User 6.3 Managing User Profiles 6.4 Customizing Applications 6.4.1 Managing Folders 6.4.2 Managing Bookmarks 6.4.3 Managing Short Names 6.4.4 Creating Short Names 6.4.5 Managing a Notification Subscription 6.5 Managing Devices 6.5.1 Creating a New Phone 6.5.2 Creating a New Fax 6.5.3 Creating an E-mail Device 6.5.4 Creating a New Mobile Device 6.5.5 Setting a Default Device 6.6.6 Managing Location Marks 6.6.1 Creating Location Marks |      |
| 6.1 Overview of OracleAS Wireless Customization 6.2 Logging In to Wireless Customization 6.2.1 Accessing Wireless Customization as a New User 6.2.2 Accessing Wireless Customization as a Registered User 6.3 Managing User Profiles 6.4 Customizing Applications 6.4.1 Managing Folders 6.4.2 Managing Bookmarks 6.4.3 Managing Short Names 6.4.4 Creating Short Names 6.4.5 Managing a Notification Subscription 6.5 Managing Devices 6.5.1 Creating a New Phone 6.5.2 Creating a New Fax 6.5.3 Creating an E-mail Device 6.5.4 Creating a New Mobile Device 6.5.5 Setting a Default Device 6.6 Managing Location Marks 6.6.1 Creating Location Marks                                   | 5-6  |
| 6.2 Logging In to Wireless Customization 6.2.1 Accessing Wireless Customization as a New User                                                                                                    |      |
| 6.2.1 Accessing Wireless Customization as a New User 6.2.2 Accessing Wireless Customization as a Registered User 6.3 Managing User Profiles 6.4 Customizing Applications 6.4.1 Managing Folders 6.4.2 Managing Bookmarks 6.4.3 Managing Short Names 6.4.4 Creating Short Names 6.4.5 Managing a Notification Subscription 6.5 Managing Devices 6.5.1 Creating a New Phone 6.5.2 Creating a New Fax 6.5.3 Creating an E-mail Device 6.5.4 Creating a New Mobile Device 6.5.5 Setting a Default Device 6.6.6 Managing Location Marks 6.6.1 Creating Location Marks                                                                                                    | 6-1  |
| 6.2.2 Accessing Wireless Customization as a Registered User 6.3 Managing User Profiles 6.4 Customizing Applications 6.4.1 Managing Folders 6.4.2 Managing Bookmarks 6.4.3 Managing Short Names 6.4.4 Creating Short Names 6.4.5 Managing a Notification Subscription 6.5 Managing Devices 6.5.1 Creating a New Phone 6.5.2 Creating a New Fax 6.5.3 Creating an E-mail Device 6.5.4 Creating a New Mobile Device 6.5.5 Setting a Default Device 6.5.6 Managing Location Marks 6.6.1 Creating Location Marks                                                                                                    | 6-1  |
| 6.3 Managing User Profiles                                                                                                    | 6-3  |
| 6.4 Customizing Applications 6.4.1 Managing Folders 6.4.2 Managing Bookmarks 6.4.3 Managing Short Names 6.4.4 Creating Short Names 6.4.5 Managing a Notification Subscription 6.5 Managing Devices 6.5.1 Creating a New Phone 6.5.2 Creating a New Fax 6.5.3 Creating an E-mail Device 6.5.4 Creating a New Mobile Device 6.5.5 Setting a Default Device 6.6.6 Managing Location Marks 6.6.1 Creating Location Marks                                                                                                    | 6-3  |
| 6.4.1 Managing Folders 6.4.2 Managing Bookmarks 6.4.3 Managing Short Names 6.4.4 Creating Short Names 6.4.5 Managing a Notification Subscription 6.5 Managing Devices 6.5.1 Creating a New Phone 6.5.2 Creating a New Fax 6.5.3 Creating an E-mail Device 6.5.4 Creating a New Mobile Device 6.5.5 Setting a Default Device 6.6.6 Managing Location Marks 6.6.1 Creating Location Marks                                                                                                    | 6-3  |
| 6.4.2 Managing Bookmarks 6.4.3 Managing Short Names 6.4.4 Creating Short Names 6.4.5 Managing a Notification Subscription 6.5 Managing Devices 6.5.1 Creating a New Phone 6.5.2 Creating a New Fax 6.5.3 Creating an E-mail Device 6.5.4 Creating a New Mobile Device 6.5.5 Setting a Default Device 6.6 Managing Location Marks 6.6.1 Creating Location Marks                                                                                                    | 6-4  |
| 6.4.3 Managing Short Names 6.4.4 Creating Short Names 6.4.5 Managing a Notification Subscription 6.5 Managing Devices. 6.5.1 Creating a New Phone 6.5.2 Creating a New Fax 6.5.3 Creating an E-mail Device 6.5.4 Creating a New Mobile Device 6.5.5 Setting a Default Device 6.6.6 Managing Location Marks 6.6.1 Creating Location Marks                                                                                                    | 6-6  |
| 6.4.4 Creating Short Names 6.4.5 Managing a Notification Subscription 6.5 Managing Devices 6.5.1 Creating a New Phone 6.5.2 Creating a New Fax 6.5.3 Creating an E-mail Device 6.5.4 Creating a New Mobile Device 6.5.5 Setting a Default Device 6.6 Managing Location Marks 6.6.1 Creating Location Marks                                                                                                    | 6-8  |
| 6.4.5 Managing a Notification Subscription 6.5 Managing Devices                                                                                                    | 6-9  |
| 6.5 Managing Devices                                                                                                    | 6-9  |
| <ul> <li>6.5.1 Creating a New Phone</li> <li>6.5.2 Creating a New Fax</li> <li>6.5.3 Creating an E-mail Device</li> <li>6.5.4 Creating a New Mobile Device</li> <li>6.5.5 Setting a Default Device</li> <li>6.6 Managing Location Marks</li> <li>6.6.1 Creating Location Marks</li> </ul>                                                                                                    | 6-11 |
| 6.5.2 Creating a New Fax                                                                                                    | 6-13 |
| 6.5.3 Creating an E-mail Device                                                                                                    | 6-14 |
| 6.5.4 Creating a New Mobile Device                                                                                                    | 6-16 |
| 6.5.5 Setting a Default Device                                                                                                    | 6-17 |
| 6.6 Managing Location Marks                                                                                                    | 6-18 |
| 6.6.1 Creating Location Marks                                                                                                    | 6-20 |
| 8                                                                                                    | 6-20 |
| 6.6.2 Editing a Location Mark                                                                                                    | 6-21 |
|                                                                                                    | 6-23 |
| 6.6.3 Changing the Default Status of a Location Mark                                                                                                    | 6-23 |
| 6.6.4 Deleting a Location Mark                                                                                                    | 6-23 |
| 6.6.5 Setting the Location Privacy Preferences                                                                                                    | 6-23 |
| 6.6.6 Managing the Location Awareness Authorization                                                                                                    | 6-24 |
| 6.6.7 Assigning Location Awareness Authorization                                                                                                    | 6-24 |
| 6.6.8 Changing Location Awareness Authorization                                                                                                    | 6-24 |
| 6.6.9 Managing the User Groups for Location Authorization                                                                                                    | 6-25 |
| 6.6.10 Creating a User Group                                                                                                    | 6-25 |
| 6.6.11 Editing a User Group                                                                                                    | 6-25 |
| 6.7 Managing Contact Rules                                                                                                    | 6-26 |
| 6.7.1 Contact Rules in the Customization Portal                                                                                                    |      |
| 6.7.2 Selecting a Contact Rule from a Device                                                                                                    | 6-29 |
| 6.8 Viewing UTF-8 Pages in Localized Languages with Netscape 4.7 or Earlier                                                                                                    | 6-32 |
| 6.9 Rebranding the Customization Portal                                                                                                    | 6-32 |
| 6.9.1 Page Naming Conventions                                                                                                    | 6-32 |
| 6.9.2 UIX Pages Structure                                                                                                    | 6-33 |
| 6.9.3 Directory Structure                                                                                                    | 6-33 |
| 6.9.4 Customizing the Look of the Customization Portal                                                                                                    | 6-34 |
| 6.9.5 Application Customization Page Plug-in Framework                                                                                                    | 6-35 |
| 6.9.6 Setting the Multibyte Encoding for the Customization Portal                                                                                                    | 6-36 |

# Part III Developing Wireless Applications

| 7 | Autho  | oring Mobile Browser and Voice Applications                    |      |
|---|--------|----------------------------------------------------------------|------|
|   | 7.1    | Overview of Mobile Browser and Voice Applications              | 7-1  |
|   | 7.1.1  | OracleAS Wireless XML, XHTML/XForms or XHTML MP; Which to Use? |      |
|   | 7.1.2  | Overview of Multi-Channel Applications                         |      |
|   | 7.2    | XHTML+XForms                                                   |      |
|   | 7.3    | OracleAS Wireless Client                                       | 7-4  |
|   | 7.4    | XHTML Mobile Profile                                           | 7-4  |
|   | 7.4.1  | Overview of XHTML Mobile Profile                               | 7-5  |
|   | 7.4.2  | OracleAS Wireless and XHTML MP + CSS Mobile Profile            | 7-5  |
|   | 7.4.3  | XHTML Mobile Profile Modules Supported                         | 7-6  |
|   | 7.4.4  | XHTML MP HelloWorld Example                                    | 7-6  |
|   | 7.5    | OracleAS Wireless XML                                          | 7-8  |
|   | 7.5.1  | Overview of OracleAS Wireless XML                              | 7-8  |
|   | 7.5.2  | OracleAS Wireless XML and OracleAS Wireless                    | 7-8  |
|   | 7.5.3  | Displaying and Formatting Content                              | 7-8  |
|   | 7.5.4  | Enhancing with Audio for Voice Access                          | 7-15 |
|   | 7.5.5  | Application Navigation                                         | 7-16 |
|   | 7.5.6  | Document Linking                                               | 7-20 |
|   | 7.5.7  | Filling Out Forms for Data Entry and Navigation                | 7-26 |
|   | 7.5.8  | Advanced User Interactions and Channel Optimization            | 7-33 |
|   | 7.6    | Device Headers and Device Class                                | 7-36 |
|   | 7.6.1  | Article.jsp                                                    | 7-36 |
|   | 7.6.2  | PageNavigation.Java                                            | 7-38 |
|   | 7.7    | Async-Enabling Applications                                    | 7-41 |
| 8 | Oracle | eAS Wireless Developer Kit                                     |      |
|   | 8.1    | Overview of Oracle Application Server Wireless Developer Kit   | 8-1  |
|   | 8.2    | Wireless Developer Kit Messaging Overview                      | 8-1  |
|   | 8.2.1  | Features                                                       | 8-2  |
|   | 8.2.2  | Java API                                                       | 8-4  |
|   | 8.2.3  | Web Services                                                   | 8-5  |
|   | 8.3    | Multi-Channel Server Lite (MCSLite)                            | 8-7  |
|   | 8.3.1  | Key Features                                                   | 8-7  |
|   | 8.3.2  | WDK Log File                                                   | 8-12 |
|   | 8.3.3  | Avoiding Common Mistakes                                       |      |
|   | 8.4    | Location Services Overview                                     | 8-19 |
|   | 8.4.1  | Mobile Positioning                                             |      |
|   | 8.4.2  | Location Services                                              | 8-22 |
| 9 | Using  | g Multi-Channel Server                                         |      |
|   | 9.1    | Overview of Multi-Channel Server                               | 9-1  |
|   | 9.1.1  | Benefits of Multi-Channel                                      | 9-1  |
|   | 9.1.2  | Features of Multi-Channel Server                               |      |
|   | 9.2    | Multimedia Adaptation                                          | 9-3  |

|    | 9.2.1  | Overview of Multimedia Adaptation Services               | 9-3             |
|----|--------|----------------------------------------------------------|-----------------|
|    | 9.2.2  | Image Adaptation Features                                | 9-4             |
|    | 9.2.3  | Command-Line Tool                                        | 9-5             |
|    | 9.2.4  | Extensibility Using ImageProcessor API                   | 9-6             |
|    | 9.2.5  | Ringtone Adaptation                                      | 9-7             |
|    | 9.2.6  | Ringtone Converter Java API                              | . 9-10          |
|    | 9.3    | Device Adaptation                                        | . 9-12          |
|    | 9.3.1  | Device Repository                                        | . 9-12          |
|    | 9.3.2  | Device Repository Access                                 | . 9-12          |
|    | 9.3.3  | Device Detection                                         | . 9-13          |
|    | 9.3.4  | Dynamic HTTP Header Composition and UAProf               | . 9-13          |
|    | 9.3.5  | Device Transformers                                      | . 9-13          |
|    | 9.3.6  | Device Repository API                                    | . 9-15          |
|    | 9.3.7  | Device Information and Classification                    | . 9-18          |
|    | 9.4    | Modifying Multi-Channel Server Runtime                   | . 9-19          |
|    | 9.4.1  | MCS Runtime Session Management                           | . 9-20          |
|    | 9.4.2  | Multi-Channel Gateway Usage                              | . 9-21          |
|    | 9.4.3  | Performance Optimization and JSP Files Modification      | . 9-22          |
|    | 9.4.4  | MCS Runtime API                                          | . 9-23          |
|    | 9.4.5  | MCS Reverse Proxy, URL Rewrite, Caching, and Compression | . 9-30          |
|    | 9.4.6  | MCS Virtual Browser Model                                | . 9-30          |
|    | 9.4.7  | Wireless and Voice Portal                                | . 9-32          |
|    | 9.4.8  | Globalization (NLS) Support                              | . 9-34          |
|    | 9.5    | Modifying the Data Models                                | . 9-35          |
|    | 9.5.1  | Overview of OracleAS Wireless Services                   |                 |
|    | 9.5.2  | MasterService                                            | . 9-35          |
|    | 9.5.3  | Access Control                                           | . 9-36          |
|    | 9.5.4  | Folder Renderer                                          | . 9-36          |
|    | 9.5.5  | Bookmark                                                 | . 9-38          |
|    | 9.5.6  | Model API: General Usage                                 | . 9-39          |
|    | 9.5.7  | Wireless Model API Deployment and CLASSPATH              | . 9-46          |
| 10 | Cros   | iting Messaging Applications                             |                 |
| 10 | 10.1   |                                                          | . 10-1          |
|    | 10.1   | Overview of Messaging Applications                       |                 |
|    | 10.1.2 | Multi-Channel Adaptive Messaging                         |                 |
|    | 10.1.2 | Multimedia Messaging                                     |                 |
|    | 10.1.4 | Transport Framework                                      |                 |
|    | 10.1.5 | MMS Center                                               |                 |
|    | 10.1.3 | Sending and Receiving Messages                           |                 |
|    | 10.2.1 | Overview of One-Way Message Application API              |                 |
|    | 10.2.1 | Two-Way Messaging, Transport API                         |                 |
|    | 10.2.2 | Actionable Messages                                      |                 |
|    | 10.2.3 | Building Async Applications                              | . 10-9<br>10-19 |
|    | 10.3.1 | Asynchronous Listener                                    | 10-19           |
|    | 10.3.1 | Key Challenges                                           | 10-19           |
|    | 10.3.2 | Key Solutions                                            | 10-20           |
|    | 10.0.0 | no, solutions                                            | 10 20           |

|    | 10.3.4                            | Async Request Authorization                                            | . 10-2 |
|----|-----------------------------------|------------------------------------------------------------------------|--------|
|    | 10.3.5                            | User Interface and Navigation Commands                                 |        |
|    | 10.3.6                            | Configuration and Customization                                        |        |
|    | 10.3.7                            | Application Invocation Examples                                        |        |
|    | 10.3.8                            | Writing Async Applications                                             | . 10-2 |
|    | 10.4                              | XMS Message Center (XMSC)                                              | . 10-  |
|    | 10.4.1                            | Configuring the XMSC                                                   | . 10-  |
|    | 10.5                              | Device Channel Selection                                               | . 10-  |
|    | 10.5.1                            | Automatic Device Selection                                             | . 10-  |
|    | 10.5.2                            | Presence Integration                                                   | . 10-  |
|    | 10.6                              | Transport Component                                                    | . 10-  |
|    | 10.6.1                            | Prebuilt Drivers                                                       | . 10-  |
|    | 10.6.2                            | How to Develop New Drivers                                             | . 10-  |
|    | 10.6.3                            | Upgrading OracleAS Wireless 9.0.2x Drivers                             | . 10-  |
|    | 10.6.4                            | Customizing (Extending) the Transport Server and Hooks                 | . 10-  |
|    | 10.7                              | Supporting Premium SMS and Reverse Charge SMS                          | . 10-  |
|    | 10.7.1                            | Premium SMS and Reverse Charge New Features                            | . 10-  |
|    | 10.7.2                            | Enabling Premium SMS Services                                          | . 10-  |
|    |                                   |                                                                        |        |
| 11 | Notif                             | fication Engine                                                        |        |
|    | 11.1                              | Overview and Architecture of the OracleAS Wireless Notification System | 1      |
|    | 11.1.1                            | Architecture                                                           | 1      |
|    | 11.1.2                            | Key Features                                                           | 1      |
|    | 11.1.3                            | Backward Compatibility                                                 | 1      |
|    | 11.2                              | Creating a Notification                                                |        |
|    | 11.2.1                            | Defining a Master Notification Application                             |        |
|    | 11.2.2                            | Mapping a Master Notification Application to a Master Application      |        |
|    | 11.2.3                            | Subscription                                                           |        |
|    | 11.2.4                            | Notification Administration                                            |        |
|    | 11.2.5                            | Notification Migration                                                 |        |
|    | 11.3                              | Data Feeders                                                           |        |
|    | 11.3.1                            | Building a Data Feeder                                                 | . 11-  |
|    | 11.3.2                            | Creating a Pass-Through Data Feeder                                    |        |
|    | 11.3.3                            | Sample Applications                                                    |        |
|    | 11.4                              | Migrating the Notification System                                      |        |
|    | 11.4.1                            | Notification Migration Scenario                                        |        |
|    | 11.4.2<br>11.4.3                  | Structural Changes                                                     |        |
|    | 11.4.3                            | Migration Limitations                                                  |        |
|    | 11.4.4                            | Running the Migration Script                                           | . 11-  |
| 12 | J2ME Development and Provisioning |                                                                        |        |
|    | 12.1                              | Overview of J2ME                                                       | 12     |
|    | 12.1.1                            | Overview of J2ME Features                                              |        |
|    | 12.1.2                            | Getting Started with the Wireless Development Kit                      |        |
|    | 12.1.3                            | Walk-Through: Developing a J2ME MIDlet                                 |        |
|    | 12.1.4                            | Advanced Features                                                      |        |
|    | 12.2                              | Digital Rights Management Support                                      |        |

|    | 12.2.1 | OracleAS Wireless Built-in DRM Polices                            | 12-19 |
|----|--------|-------------------------------------------------------------------|-------|
|    | 12.2.2 | Custom-Built Digital Rights Policy and Content Enhancement        | 12-19 |
|    | 12.2.3 | Deployment of Custom-Built Digital Rights Policies                |       |
|    | 12.3   | The J2ME Provisioning Server                                      |       |
|    | 12.3.1 | The Application Model                                             | 12-25 |
|    | 12.3.2 | Uploading Hooks                                                   | 12-26 |
|    | 12.3.3 | Uploading J2ME Applications                                       |       |
|    | 12.3.4 | Publishing J2ME Applications                                      |       |
|    | 12.3.5 | Downloading J2ME Applications                                     | 12-30 |
| 13 | Orac   | ele Sensor Edge Server                                            |       |
|    | 13.1   | Introducing Oracle Sensor Edge Server                             | 13-1  |
|    | 13.1.1 | Oracle Sensor Edge Server Concepts                                |       |
|    | 13.1.2 | Overview of Oracle Sensor Server Architecture                     |       |
|    | 13.1.3 | Edge Dispatcher                                                   | 13-3  |
|    | 13.2   | Tutorial: Writing Sensor-based Applications Using Streams         | 13-20 |
|    | 13.2.1 | Overview of the Tutorial                                          | 13-20 |
|    | 13.2.2 | Understanding Streams and Oracle Sensor Edge Server Integration   | 13-20 |
|    | 13.2.3 | Running the Tutorial                                              | 13-22 |
|    | 13.2.4 | Setting Up Streams Support and Sensor Data Archive                | 13-23 |
|    | 13.3   | Tutorial: Using Streams to Propagate Sensor Events to AQ          | 13-26 |
|    | 13.3.1 | Overview                                                          | 13-27 |
|    | 13.3.2 | Getting Started                                                   | 13-27 |
|    | 13.3.3 | Creating Queues                                                   | 13-27 |
|    | 13.3.4 | Creating Rules                                                    | 13-28 |
|    | 13.3.5 | Test Run                                                          | 13-28 |
|    | 13.4   | Tutorial: Writing Sensor-based Applications with PL/SQL Callbacks | 13-28 |
|    | 13.4.1 | Overview                                                          | 13-28 |
|    | 13.4.2 | Getting Started                                                   | 13-28 |
|    | 13.4.3 | Source Code                                                       | 13-29 |
|    | 13.4.4 | Writing the Application                                           | 13-29 |
|    | 13.4.5 | The PL/SQL Package                                                | 13-29 |
|    | 13.4.6 | Creating the Rule                                                 |       |
|    | 13.4.7 | Test Run                                                          | 13-31 |
|    | 13.5   | Filters and Driver Interfaces                                     | 13-31 |
|    | 13.5.1 | Device Interface                                                  | 13-33 |
|    | 13.6   | Extension Archive Files                                           | 13-35 |
|    | 13.6.1 | Packaging an Extension Archive File                               | 13-37 |
| 14 | Web    | Scraping                                                          |       |
|    | 14.1   | Overview of Web Scraping                                          | 14-1  |
|    | 14.2   | Introducing Oracle Application Server Web Clipping                |       |
|    | 14.3   | Creating an OracleAS Web Clipping Application                     |       |
|    | 14.3.1 | Customizing an OracleAS Web Clipping Service                      |       |
|    | 14.4   | Migrating from Existing Transcoding Technologies                  |       |
|    | 14.5   | Creating a Wireless Application                                   | 14-17 |

|    | 14.5.1   | Creating a Default Application                                      | 14-17  |
|----|----------|---------------------------------------------------------------------|--------|
|    | 14.5.2   | Testing an Existing OracleAS Web Clipping Application               | 14-19  |
|    | 14.5.3   | Building a Custom Application                                       |        |
|    | 14.6 Ac  | lministering Web Scraping                                           | 14-23  |
|    | 14.6.1   | Configuring Security                                                | 14-24  |
|    | 14.6.2   | Rendering Events to Be Logged and Generating Reports                | 14-24  |
|    | 14.7 Ur  | nderstanding the WML Translator                                     |        |
|    | 14.7.1   | Deploying and Configuring the WML Translator                        |        |
|    | 14.7.2   | Using the WML Translator                                            | 14-32  |
| 15 | Using L  | ocation Services                                                    |        |
|    | 15.1 Int | troduction to Location Services                                     | 15-1   |
|    | 15.1.1   | Getting Started                                                     | 15-2   |
|    | 15.1.2   | Using the System Manager Interface for Location-Related Information | 15-3   |
|    | 15.1.3   | Location Services Architecture                                      | 15-4   |
|    | 15.1.4   | Location Service Categories                                         | 15-4   |
|    | 15.1.5   | Service Providers                                                   | 15-5   |
|    | 15.1.6   | Geocoding Services                                                  | 15-10  |
|    | 15.1.7   | Location Marks                                                      | 15-11  |
|    | 15.1.8   | LOCATIONMARK Table                                                  | 15-11  |
|    | 15.1.9   | Mapping Services                                                    | 15-12  |
|    | 15.1.10  | Routing Services                                                    | 15-12  |
|    | 15.1.11  | Business Directory (Yellow Pages) Services                          | 15-14  |
|    | 15.1.12  | Traffic Services                                                    | 15-16  |
|    | 15.1.13  | Location Based Services Examples                                    | 15-21  |
|    | 15.2 De  | eveloping Location-Based Applications                               | 15-22  |
|    | 15.2.1   | Creating Java Server Pages (JSP) Files                              | 15-23  |
|    | 15.2.2   | Using the Location Java API                                         | 15-73  |
|    | 15.2.3   | Using Web Services                                                  | 15-80  |
|    | 15.3 En  | abling Mobile Positioning                                           | 15-82  |
|    | 15.3.1   | Manual Positioning                                                  | 15-82  |
|    | 15.3.2   | Automatic Positioning                                               | 15-83  |
|    | 15.4 Lo  | cation Event Server                                                 |        |
|    | 15.4.1   | Location Event Server Concepts                                      | 15-93  |
|    | 15.4.2   | Location Event Agent Example                                        | 15-94  |
|    | 15.4.3   | Location-Based Condition Object (LBCondition)                       | 15-95  |
|    | 15.4.4   | Location Event Agent Object (LBEventAgent)                          | 15-95  |
|    | 15.4.5   | Location Event Handler Object (LBEventHandler)                      | 15-96  |
|    | 15.4.6   | Location Event Server Configuration Options                         | 15-96  |
|    | 15.5 Us  | sing the Region Modeling Tool                                       | 15-97  |
|    | 15.5.1   | Service and Folder Visibility Using Region Modeling                 | 15-97  |
|    | 15.5.2   | Folders and Hierarchies of Regions                                  | 15-98  |
|    | 15.5.3   | Associating a Region with an Application                            | 15-98  |
|    | 15.5.4   | Loading and Updating Region Data                                    | 15-100 |
|    | 15.5.5   | Region Modeling API                                                 | 15-103 |
|    | 15.6 Int | tegrating an External Content Provider                              | 15-103 |
|    | 15.6.1   | Accessing External URLs from Inside a Firewall                      | 15-104 |

|    | 15.6.2 | Functions to Implement                                       | 15-104 |
|----|--------|--------------------------------------------------------------|--------|
|    | 15.7   | Integrating a Mobile Positioning Provider                    | 15-107 |
|    | 15.7.1 | Implementing a Mobile Positioning Proxy                      | 15-108 |
|    | 15.7.2 | Handling Exceptions and Errors with Mobile Positioning       | 15-109 |
| 16 | Enab   | oling User Customization                                     |        |
|    | 16.1   | Overview of User Preferences                                 | 16-1   |
|    | 16.2   | Multiple Customization Profiles                              | 16-3   |
|    | 16.2.1 | Concepts                                                     | 16-3   |
|    | 16.2.2 | Sample Applications                                          | 16-5   |
|    | 16.3   | Presets                                                      | 16-6   |
|    | 16.3.1 | Presets Concept and Architecture                             | 16-7   |
|    | 16.3.2 | Sample Applications                                          | 16-8   |
|    | 16.3.3 | Regular Expressions Syntax for the Presets Attribute Formats | 16-15  |
|    | 16.4   | Location Marks                                               | 16-17  |
|    | 16.5   | User Device Management                                       | 16-18  |
|    | 16.6   | User and Group Management                                    | 16-19  |
|    | 16.7   | Service Management                                           | 16-19  |
| 17 | Billir | ng                                                           |        |
|    | 17.1   | Overview of Billing                                          | 17-1   |
|    | 17.2   | Using the Billing Integration Framework                      | 17-2   |
|    | 17.2.1 | Billable Actions and Billing System Interaction              | 17-2   |
|    | 17.3   | BillingLoader Utility                                        | 17-4   |
|    | 17.4   | Billing Collector and Service Detail Record                  | 17-4   |
|    | 17.4.1 | Default Billing Collector Implementation                     | 17-5   |
|    | 17.4.2 | Service Detail Record ID Versus Billing Reference ID         |        |
|    | 17.4.3 | Extend Default Billing Collector                             | 17-7   |
|    | 17.4.4 | Maintaining Transaction Context on Multipart Requests        | 17-8   |
|    | 17.5   | Billing Driver                                               |        |
|    | 17.6   | Billing Integration Scenario                                 | 17-10  |
|    | 17.6.1 | Handling Prebilling                                          | 17-10  |
|    | 17.6.2 | Handling Postbilling                                         | 17-10  |
|    | 17.7   | Sample BillingDataCollector Implementation                   | 17-10  |
|    |        |                                                              |        |

Index

# **Send Us Your Comments**

Oracle Application Server Wireless Developer's Guide, 10g Release 2 (10.1.2) Part No. B13819-01

Oracle welcomes your comments and suggestions on the quality and usefulness of this publication. Your input is an important part of the information used for revision.

- Did you find any errors?
- Is the information clearly presented?
- Do you need more information? If so, where?
- Are the examples correct? Do you need more examples?
- What features did you like most about this manual?

If you find any errors or have any other suggestions for improvement, please indicate the title and part number of the documentation and the chapter, section, and page number (if available). You can send comments to us in the following ways:

- Electronic mail: appserverdocs\_us@oracle.com
- FAX: 650-506-7375 Attn: Oracle Application Server Documentation Manager
- Postal service:

Oracle Corporation
Oracle Application Server Documentation
500 Oracle Parkway, M/S 10p6
Redwood Shores, CA 94065
USA

If you would like a reply, please give your name, address, telephone number, and electronic mail address (optional).

If you have problems with the software, please contact your local Oracle Support Services.

# **Preface**

This guide discusses how you can use OracleAS Wireless to develop and deliver mobile services to any mobile device.

#### **Intended Audience**

This Guide is designed to drive developers quickly through major technology and product features, and to assist in evaluation of this product for development groups.

# **Documentation Accessibility**

Our goal is to make Oracle products, services, and supporting documentation accessible, with good usability, to the disabled community. To that end, our documentation includes features that make information available to users of assistive technology. This documentation is available in HTML format, and contains markup to facilitate access by the disabled community. Standards will continue to evolve over time, and Oracle is actively engaged with other market-leading technology vendors to address technical obstacles so that our documentation can be accessible to all of our customers. For additional information, visit the Oracle Accessibility Program Web site at

http://www.oracle.com/accessibility/

Accessibility of Code Examples in Documentation JAWS, a Windows screen reader, may not always correctly read the code examples in this document. The conventions for writing code require that closing braces should appear on an otherwise empty line; however, JAWS may not always read a line of text that consists solely of a bracket or brace.

Accessibility of Links to External Web Sites in Documentation This documentation may contain links to Web sites of other companies or organizations that Oracle does not own or control. Oracle neither evaluates nor makes any representations regarding the accessibility of these Web sites.

#### **Structure**

This Guide includes the following sections:

Chapter 1, "Introduction to Oracle Application Server Wireless":

Overview of OracleAS Wireless

Chapter 2, "Introducing Oracle Application Server Wireless Developer's Tools":

Introduction to building applications using OracleAS Wireless

Chapter 3, "JDeveloper Wireless Extension":

Information about using and extending JDeveloper

Chapter 8, "OracleAS Wireless Developer Kit":

Developing and testing OracleAS Wireless applications without the full installation of OracleAS

Chapter 4, "Developing Services":

Using Service Manager to create and manage the service-related objects of the Oracle Application Server Wireless repository

Chapter 5, "Mobile Studio":

An online, hosted environment for developing, testing and deploying applications for the OracleAS Wireless platform

Chapter 6, "Wireless Customization Portal":

Directions on customizing portals from a browser

Chapter 7, "Authoring Mobile Browser and Voice Applications":

Device-independent authoring using XHTML, XHTML MP and XFORMS

Chapter 9, "Using Multi-Channel Server":

**Developing Multichannel applications** 

Chapter 10, "Creating Messaging Applications":

Applications for sending and receiving message to/from mobile users

Chapter 11, "Notification Engine":

Notifications and data feeds matching interested users with relevant content

Chapter 12, "J2ME Development and Provisioning":

Developing J2ME applications to access enterprise back-end applications

Chapter 13, "Oracle Sensor Edge Server":

New middle tier component of OracleAS Wireless that integrates remote sensors with your applications

Chapter 14, "Web Scraping":

Reformatting device/markup language for use on any web-enabled device

Chapter 15, "Using Location Services":

Specialized services for developing location-based applications

Chapter 16, "Enabling User Customization":

Adapting applications to increase application efficiency

Chapter 17, "Billing":

OracleAS Wireless Billing Integration Framework provides an extensible and flexible framework to model billable services, capture billable actions, and integrate with any billing engine.

#### **Related Documents**

Here is a partial list of related documents that will provide you with important information concerning OracleAS Wireless and related products/components:

- OracleAS Wireless Administrator's Guide—all the information you need to be up and running in the shortest possible time.
- OracleAS Wireless Release Notes—final notes about the products, since the Documentation and Help were produced.
- OracleAS Wireless online Help (included in the product)
- Oracle Application Server Wireless API documentation with sample code included in product directory structure
- OracleAS documentation (HTML and PDF library)
- Oracle Technology Network

http://www.oracle.com/technology

Oracle Technology Network is your main resource for information, samples, updates, and other downloads for your products. Stylesheets, drivers, documentation updates, sample code, demonstration software, and other valuable resources are available to you on OTN. Sign-up (if you haven't already done so; it's free!) with OTN to gain access and receive up-to-the-minute information about Oracle products and practices.

# Part I

# Introduction

 $Part\ I\ contains\ introductory\ information\ about\ Oracle\ Application\ Server\ Wireless.$ 

■ Chapter 1, "Introduction to Oracle Application Server Wireless"

# Introduction to Oracle Application Server **Wireless**

Each section of this document presents a different topic. These sections include:

- Section 1.1, "Overview of OracleAS Wireless"
- Section 1.2, "Administering Oracle Application Server and OracleAS Wireless"
- Section 1.3, "OracleAS Wireless Feature Highlights"
- Section 1.4, "Fast Track to Developing Mobile Applications"

#### 1.1 Overview of OracleAS Wireless

OracleAS Wireless is the wireless and voice component of the Oracle Application Server. It enables enterprises and service providers to efficiently build, deploy and manage the following types of applications:

- **Browser-based applications**
- Voice applications
- Asynchronous applications
- Notifications
- J2ME applications
- Location-based services

OracleAS Wireless is a Service Delivery Platform for rapidly building and deploying wireless services. It opens up the mobile network to third-party developers using standard interfaces. This helps to improve the Average Revenue Per User (ARPU). OracleAS Wireless is a unified platform for developing all kinds of mobile services such as: WAP, SMS, MMS, Location and Voice. This leads to lower total-cost-of-ownership (TCO).

OracleAS Wireless can be used to run Mobile Portals, SMS Services, J2ME Provisioning Servers, Content Delivery Platforms, Third-party Integration Platform, Messaging and Location Gateways.

OracleAS Wireless components can be divided into groups. Each of these groups either help you quickly build compelling wireless applications, or manage and deploy existing applications.

Device Portal—the end-user wireless portal to access the developed applications and content.

- Multi-Channel Server—detects devices and transforms content and applications to the device.
- Foundation Services—enhance applications and speed development. These are in the form of Java APIs or Web services.
- Development Tools—help developers code, test and debug wireless and voice applications.

As you build wireless applications, you can leverage the Wireless Development Kit (WDK) to create and test your applications with JDeveloper or any other Integrated Development Environment (IDE). You can run wireless applications on your development PC or laptop simulating the full installation of OracleAS Wireless. As you create applications, they can be further enhanced with the Foundation Services of OracleAS Wireless. The Foundation Services allow you to easily add compelling features to your wireless applications such as location-awareness, alerting, personalization and more. These services are available through simple, open-standard Web services or Java APIs. Other tools such as Web Clipping allow you to take an existing PC browser application and turn it into a wireless application.

OracleAS Wireless also simplifies the deployment of your wireless and voice applications. From Oracle JDeveloper, you are able to automatically deploy your wireless applications to the Oracle Application Server environment. Once your application is in the Oracle Application Server environment, the Web-based Application Developer tool allows you to register your application for deployment. Even if your application is residing on another Web server, you are able to register your application with OracleAS Wireless (with its URL) giving mobile access to all your users. Your application can be delivered to your end users with several flexible methods, such as Over-the-Air (OTA) delivery, browser access, or download.

After your application has been created and deployed, you may need to manage access privileges, users and groups, or your complete system. OracleAS Wireless offers complete tools for each of these tasks in an intuitive set of web-based tools.

# 1.2 Administering Oracle Application Server and OracleAS Wireless

This Developer's Guide presents development-related topics for OracleAS Wireless. Wireless administration tasks are detailed in OracleAS Wireless Administrator's Guide. Administration tasks outside of Wireless are detailed in other Oracle Application Server books, among them:

- Oracle Application Server Administrator's Guide
- **Oracle Application Server Portal Configuration Guide**
- Oracle Application Server Single Sign-On Administrator's Guide
- Oracle Internet Directory Administrator's Guide

# 1.3 OracleAS Wireless Feature Highlights

OracleAS Wireless includes many features and enhancements; here are a few.

- Multi-channel application support—XHTML-MP has been added. XHTML-MP is an industrial standard markup language for small screen devices with support for messaging applications 30% performance improvement.
- Mobile Messaging—XMS web service support compliant with SOAP1.1; improved message delivery status tracking and failover support; added diagnosis and

tracing utility; expanded messaging protocols support; full MM7, Oracle RTC protocol, Voice, SMPP.

- Device Support—Expanded the list of certified devices; added device over-the-air (OTA) provisioning support (support for OTA7.0, smart messaging 3.0).
- Tools—Improved usability with more task-oriented wizards; better input validation and error-reporting; improved online help.
- Manageability Upgrade—Meta-data upgrade has been separated from the middle tier upgrade; reduced Wireless deployment time by about 50%; support for new identity management provisioning protocol to improve user provisioning.

#### 1.3.1 Multi-Channel Server

At the core of OracleAS Wireless is the Multi-Channel Server, enabling applications to be accessed through multiple delivery methods such as SMS, voice access, WAP, Pocket PCs, and others. Multi-Channel Server greatly simplifies and reduces the time and cost of development by acting as an intelligent wireless proxy for applications. Developers need not be concerned with the vast array of mobile devices and networks; they can now focus on creating applications for any channel in one, future-proof, open-standards language. The new Multi-Channel Server extends the existing multi-channel capabilities of previous OracleAS Wireless releases.

Applications written in XHTML are passed through the Multi-Channel Server and translated for any device and network. For example, an XHTML application passed through the Multi-Channel Server is translated to VoiceXML if a phone is calling the application using a voice dialog, or it is translated to WML if a WAP phone is accessing the application.

#### 1.3.2 J2ME Support

Oracle J2ME Developer's Kit offers the ability to extend web services to J2ME devices in an optimized manner for mobile devices.

Java 2 Micro Edition (J2ME), provides a lightweight operating system for mobile devices enabling open standards, client-side development. With the large amount of J2ME-enabled phones on the market, vendors need a method to efficiently build, manage and deliver J2ME applications to the right mobile devices. OracleAS Wireless includes complete, end-to-end support for building J2ME applications and delivering them to mobile devices. J2ME support includes the J2ME Developer's Kit and the J2ME Provisioning system.

However, there is a restriction on the complexity of J2ME applications because of the limited computing power of mobile devices. The more complicated the J2ME application is, the less usable the application will be on a device. One way to create compelling J2ME applications is to use Web services. Applications are able to push some of the CPU-intensive logic to the Web services residing on the server side. Even the call to Web services from J2ME devices is too CPU-intensive. Using the J2ME Developer's Kit, J2ME application developers can make web services calls through the Oracle Application Server J2ME proxy server using a client stub. Additionally, MIDlet developers can utilize built-in features optimizing communication, such as request and response caching, if the network is unavailable. The calls then can automatically resume when network connectivity is restored.

In order to deploy a J2ME application, OracleAS Wireless streamlines the deployment, management and delivery of J2ME applications with its provisioning system. Web-based application management allows users to upload J2ME applications for management and secure storage. A byte-code inspector verifies the application for any malicious content. OracleAS Wireless supports over-the-air (OTA), and efficiently delivers applications to target users or devices. Digital Rights Management (DRM) adds a digital layer around J2ME applications to support business logic that provides full control over the application. The digital wrapper supports billing strategies and application life span control.

#### 1.3.3 Notifications and Multimedia Messaging

OracleAS Wireless further enhances messaging with new functionality for actionable alerts, message adaptation, and failover delivery control. Also new are MMS features that allow for richer messaging experiences. Existing messaging capabilities have been enhanced to include more flexible message templates, security to prevent message spoofing, support for message prioritization, and a greater ability to handle volume notifications.

OracleAS Wireless supports Multimedia Messaging (MMS) for rich mobile messages including graphics, videos and audio. MMS messages can be authored natively in SMIL or in open-standards XHTML. Messages authored in XHTML are automatically adapted for MMS-compatible devices by OracleAS Wireless. The power of adaptation allows a message to be written once and automatically optimized for any target device.

Actionable alerts are notifications you can respond to from your mobile device. For example, a stock alert can prompt a user to take an action and sell when a target price is hit.

Location can also trigger an alert. Location-based alerts generate and deliver alert messages based on a mobile user's current location. For example, a field service coordinator receives an alert when a service engineer is within two miles of a customer with an urgent service request.

Also new to the Multi-Channel Server are Multimedia Adaptation Services. OracleAS Wireless Multimedia Adaptation Services provide device-specific adaptation of images, ringtones, voice grammars and audio/video streams. Devices support different image formats and have different screen sizes and color depths. As part of the content adaptation performed by OracleAS Wireless in responding to a request, images are dynamically adapted to suit the device. Ringtone adaptation allows for conversion of ringtone data to formats supported by the most popular phones such as RTTTL, iMelody and MIDI. The flexible framework for ringtone adaptation allows developers to easily add support for new ringtone formats.

## 1.3.4 Wireless Development Kit

The Oracle Wireless Development Kit is a small-footprint OracleAS Wireless development environment for developing wireless and voice applications. This speeds the development process by giving extra flexibility to use any IDE, development tool, Web service and/or device simulator. The Wireless Development Kit can be used on any PC or laptop, connected or disconnected, to build and test wireless and voice applications. It is no longer necessary to have a full installation of Oracle Application Server on which to build and test wireless applications. The Wireless Development Kit supports development for voice, mobile browser, J2ME and messaging applications.

Oracle offers a version of the Wireless Development Kit specifically for JDeveloper called the JDeveloper Wireless Extension. JDeveloper users can utilize the JDeveloper Wireless Extension for complete wireless development with code templates, wizards, code insight and automatic deployment to Oracle Application Server.

#### 1.3.5 Web Clipping

The Wireless Web Clipping Server allows clipping and scraping of existing Web content to create wireless applications that reuse your existing PC browser-based applications. The Wireless Web Clipping Server is used to create many applications, each of which represents Web content that has been clipped and scraped from one or more Web sites scattered throughout a large organization.

Wireless Web Clipping Server includes:

- Navigation through various styles of login mechanisms, including form and JavaScript-based submission and HTTP Basic and Digest Authentication with cookie-based session management.
- Fuzzy matching of clippings. If a Web clipping gets reordered within the source page or if its character font, size, or style changes, it will be identified correctly by the Wireless Web Clipping Server and delivered as the Wireless Web Clipping application content.
- Reuse of a wide range of Web content, including basic support of pages written with HTML 4.0.1, JavaScript, applets, and plug-in enabled content, retrieved through HTTP GET and POST (form submission).

All Wireless Web Clipping application definitions are stored persistently in the Oracle Application Server infrastructure database. Any secure information, such as passwords, is stored in encrypted form, according to the Data Encryption Standard (DES), using Oracle encryption technology.

#### 1.3.6 Location Services

OracleAS Wireless Location Services give access to the full Location-Based Service (LBS) functionality, such as user positioning, geocoding, mapping, driving directions, and business directory lookup in an open-standards manner. Any application or generic client can use the included WSDLs to invoke the LBS web services. In addition, OracleAS Wireless instances can use LBS features more conveniently by using the service provider proxy. This allows you to switch LBS providers without having to make modifications to the applications using LBS features.

LBS features have been made available through the OracleAS Wireless tools in addition to being available through APIs. The LBS features allow mobile positioning (to provide the user's current location, and privacy management) to control when and to whom a mobile user's location is available. Both mobile positioning and the caching of the location information can be enabled or disabled by the system or by individual users. Users can grant mobile positioning access to other users or groups of users (communities) for a certain date range and for specified time windows.

OracleAS Wireless Location Services also allows a mobile user/device to send the current location, which is usually provided by a GPS receiver, to OracleAS Wireless. The current location can be subsequently queried through the existing mobile positioning and privacy management framework. Users can also choose to position themselves manually using the Location Mark feature. A Location Mark can be either a point location specified by an address or a region specified by a city, state, or country.

In the previous release, users could configure multiple content providers for geocoding, mapping, driving directions, and business directory services, and a provider was selected based on static ordering or its availability region. This release adds the ability to monitor the performance and reliability of providers and dynamically adjust the selection criteria. It also logs performance statistics that will help administrators manage their systems.

## 1.4 Fast Track to Developing Mobile Applications

Before you develop your first mobile applications, visit the Mobile Technology Center on Oracle Technology Network (http://www.oracle.com/technology). The Mobile Technology Center contains tutorials, best practices, and the latest information for developing multi-channel wireless and voice applications.

This guide provides detailed information and instructions on how to develop wireless and voice multi-channel applications for various mobile devices. To help you more quickly locate the information you need, Table 1-1 provides a focused list of relevant chapters, depending on the specific type of mobile applications you are going to develop.

Table 1 1 Wireless Development Baths

| If You are Developing:                           | Refer to:                                                                                                    |
|--------------------------------------------------|----------------------------------------------------------------------------------------------------|
| Browser-based wireless applications for PDAs and | Chapter 3, "JDeveloper Wireless Extension" to learn how to use JDeveloper Wireless Extension as your IDE                                                                                                    |
| Smart Phones                                     | Chapter 7, "Authoring Mobile Browser and Voice Applications", and in particular Section 7.4 and Section 7.5 on how to develop mobile applications using XHTML Mobile Profile or OracleAS Wireless XML                |
|                                                  | See <i>Chapter 2, Configuration and Deployment</i> in Oracle Application Server Containers for J2EE User's Guide to learn how to deploy your tested J2EE applications from Oracle Application Server Control Console |
|                                                  | Section 9.4 on how to access wireless browser applications from Multi-Channel Server                                                                                                    |
|                                                  | Section 9.1 in <i>Oracle Application Server Wireless</i> Administrator's Guide on how to configure PDAs or WAP gateways to work with Oracle Application Server Wireless                                              |
| Voice applications                               | Chapter 3, "JDeveloper Wireless Extension" to learn to how to use JDeveloper Wireless Extension as your IDE                                                                                                    |
|                                                  | Chapter 7, "Authoring Mobile Browser and Voice Applications" and in particular Section 8.5 on how to develop voice applications using OracleAS Wireless XML                                                          |
|                                                  | See <i>Chapter 2, Configuration and Deployment</i> in Oracle Application Server Containers for J2EE User's Guide to learn how to deploy your tested J2EE applications from Oracle Application Server Control Console |
|                                                  | Section 9.4.2 on how to access voice applications from Multi-Channel Server                                                                                                    |
|                                                  | Section 9.2 in <i>Oracle Application Server Wireless Administrator's Guide</i> on how to configure voice gateways with Oracle Application Server Wireless                                                            |

Table 1–1 (Cont.) Wireless Development Paths

| If You are Developing:                                                                                                    | Refer to:                                                                                                    |
|----------------------------------------------------------------------------------------------------|----------------------------------------------------------------------------------------------------|
| Asynchronous applications for Messaging devices (such                                                                                                    | Chapter 3, "JDeveloper Wireless Extension" to learn to how to use JDeveloper Wireless Extension as your IDE                                                                                                    |
| as SMS, e-mail, IM, and others)                                                                                                    | Chapter 7, "Authoring Mobile Browser and Voice Applications" and particular sections 8.4 and 8.5 on how to develop mobile applications using XHTML Mobile Profile or OracleAS Wireless XML                                    |
|                                                                                                    | See <i>Chapter 2, Configuration and Deployment</i> in Oracle<br>Application Server Containers for J2EE User's Guide to learn<br>how to deploy your tested J2EE applications from Oracle<br>Application Server Control Console |
|                                                                                                    | Section 9.4.2 on how to access asynchronous applications from Multi-Channel Server                                                                                                    |
|                                                                                                    | Section 9.3 in <i>Oracle Application Server Wireless</i> Administrator's Guide on how to create and configure access points to access applications from desired messaging devices                                             |
| Enhanced applications with mobile messaging                                                                                                    | Chapter 10, "Creating Messaging Applications" for development instructions                                                                                                    |
| capabilities                                                                                                    | Section 9.4 in <i>Oracle Application Server Wireless Administrator's Guide</i> on how to use OracleAS Wireless for mobile messaging                                                                                           |
| Enhanced applications with<br>Location-related capabilities<br>(such as positioning<br>information, driving<br>directions, mapping, and<br>business directories) | Chapter 15, "Using Location Services" for Location-based development instructions                                                                                                    |
| Mobile Notification Services                                                                                                    | Chapter 11, "Notification Engine" for conceptual information                                                                                                    |
| to deliver mobile<br>notification messages based<br>on predefined predicates                                                                                     | Chapter 4, "Developing Services" in <i>Oracle Application Server Wireless Administrator's Guide</i> on how to manage alert services                                                                                           |
|                                                                                                    | Section 9.4 in <i>Oracle Application Server Wireless Administrator's Guide</i> on how to use OracleAS Wireless for notifications                                                                                              |

| Fast Track to Developing | Mobile | <b>Applications</b> |
|--------------------------|--------|---------------------|
|--------------------------|--------|---------------------|

# Part II

# Oracle Application Server Wireless Developer's Tools

Part II contains information about Oracle Application Server Wireless Developer Tools.

- Chapter 2, "Introducing Oracle Application Server Wireless Developer's Tools"
- Chapter 3, "JDeveloper Wireless Extension"
- Chapter 8, "OracleAS Wireless Developer Kit"
- Chapter 4, "Developing Services"
- Chapter 5, "Mobile Studio"
- Chapter 6, "Wireless Customization Portal"

# **Introducing Oracle Application Server** Wireless Developer's Tools

Each section of this document presents a different topic. These sections include:

- Section 2.1, "OracleAS Wireless Development Path"
- Section 2.2, "Delivering Your Applications"

## 2.1 OracleAS Wireless Development Path

This chapter takes you through the high level steps of the wireless development path (see Figure 2-1) and describes some of the tools used to build an application. There are many possible paths to create applications; this chapter is designed to compliment your current method for building PC-based applications by adding wireless-specific concepts. The first step in building an application is to design it. The design phase outlines what you are mobile-enabling, whether it is a business process, a productivity tool, or an entertainment application.

Figure 2-1 Wireless Development Path

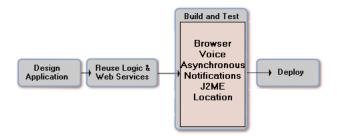

The most productive way to approach the application design process is to divide it into four steps. First, create the business case for making an application or business process mobile. This includes determining the tangible benefits of a mobile solution. If you want more information on the business case of a mobile application, see the Mobile Center on OTN:

http://www.oracle.com/technology/tech/wireless/index.html.

Secondly, decide on the application scope, determining the usage situation, desired business flows and most the appropriate access channels: mobile browsers, voice access, messaging, or an application without network access (offline). The third step is to choose the actual development model (XHTML/J2EE or J2ME) to enable that channel. The fourth important step consists of considerations regarding the deployment of the application. Deployment encapsulates the process an application is delivered to the end users and the method used to manage the applications' life cycle. Going through this process, developers can ensure they are:

- Mobilizing the right business processes
- Extending the business process through the right access channels
- Developing the right amount of functionality
- Deciding on the right deployment model
- Ensuring the solution has a tangible return on investment (ROI)

#### 2.1.1 Leveraging Web Services and Reusing Business Logic

Oracle Application Server Wireless includes Web services that greatly enhance your applications including location based services, messaging services and personalization services. For example, corporate Web services can be combined with the Messaging Web Service of Oracle Application Server Wireless to automatically alert a manager when an inventory level is reaching a critical low. The Oracle Application Server Wireless messaging Web service accepts an address, message text and a delivery channel (voice, fax, SMS, or E-mail) as input. Then, the Web service takes the message content and sends it to that address, SMS, e-mail or even phone number - using text to speech. The developer's job becomes greatly simplified because they do not need to worry about the underlying infrastructure and business relationships it takes to send that message. See Chapter 10, "Creating Messaging Applications" or the Mobile Center on OTN for more information on the Messaging Web Service.

When writing your wireless application, there is no need to duplicate business logic that already exists. You can expose your different back-end systems and applications as Web Services and then use Oracle Application Server Wireless to deliver them to any device. For example, you may want to reuse a legacy field service system, traditionally only for PCs. You should use the existing field service system and just create a mobile view of it using XHTML or J2ME.

## 2.1.2 Building and Testing Your Applications

Oracle Application Server Wireless provides two tools to help build and test applications whether you are using the J2EE/XHTML or J2ME model. The J2EE/XHTML development model allows you to build real-time, server-side wireless and voice applications. This includes channels such as messaging, voice interfaces, PDA and mobile phone browsers. You are able to build for all these channels in the single, open standards development model. J2ME is most appropriate for small-screen devices with limited or intermittent network connection. J2ME allow you to process business logic and UI logic on the device and make Web service calls to the server for CPU intensive processing – calls will be buffered when network connectivity is unavailable.

Oracle Application Server Wireless tools allow you to utilize mobile device simulators provided by device manufacturers (such as Nokia or Openwave). The device simulators allow you to view your application on a phone with your development PC or laptop. Although you will be able to test your applications using a regular Web Browser on your personal computer, it is recommended that you perform testing using various device emulators with different form factors. This will allow you to understand the constructs on Oracle Application Server Wireless XML with respect to rendition on varying device form factors. The Mobile Center lists simulators for some of the most popular devices.

The JDeveloper Wireless Extension (JWE) enables you to code, debug and test your XHTML or J2ME application in JDeveloper. Throughout the development cycle the JWE provides support at every stage:

- Authoring applications through wizards and templates
- Editing applications through GUI-based tools
- Testing applications on integrated emulators or real devices
- Debugging applications using advanced debugging systems and log files
- Deploying applications through intuitive user interfaces

**Note:** Download the JWE from the Mobile Center on OTN: http://www.oracle.com/technology/tech/wireless/index.html.

The Wireless Developer's Kit (WDK) is a small-footprint development environment for Oracle Application Server Wireless. The WDK allows you to use any development IDE and device simulator to develop wireless application for Oracle Application Server Wireless. The WDK is packed with XHTML and J2ME samples, device detection, error logging, and Web services. It allows a developer to simulate a full installation of Oracle Application Server Wireless on a development PC or laptop. The WDK is also available on the Mobile Center on

http://www.oracle.com/technology/tech/wireless/index.html.

#### 2.1.3 Deploying Your Applications

Before deploying your applications, you must test them on real devices. Once you have built your application with the JWE or WDK and tested it with your target device simulator, you are ready to test them on real devices.

Oracle Application Server Wireless provides several web-based tools so you can register your application for deployment and manage the deployed applications. The two tools for registering applications are the Services Manager and the Mobile Studio.

The Mobile Studio is a developer testing environment for testing your applications on real devices. The Mobile Studio is installed with Oracle Application Server Wireless; however there is also a hosted version available on the Mobile Center on OTN: http://www.oracle.com/technology/tech/wireless/index.html. You can register your application with the Mobile Studio and then see your application on a real mobile device, or call a phone number to access it using voice, or even SMS your applications to test it on an SMS device.

The Services Manager allows you to register your XHTML or J2ME application and give access privileges to the desired users. The Service Manager is used to deploy your application to a production environment. An installation of Oracle Application Server Wireless is required to use the Service Manager.

**Note:** See Chapter 2, Configuration and Deployment in Oracle Application Server Containers for J2EE User's Guide to learn how to deploy your tested J2EE applications from Oracle Application Server Control Console.

# 2.2 Delivering Your Applications

OracleAS Wireless provides Web-based, role-specific tools to create, manage, and deliver mobile services. OracleAS Wireless Tools include wizards for managing repository objects, managing the server and delivering your applications.

For more information on these web-based tools, see OracleAS Wireless Administrator's Guide.

# **JDeveloper Wireless Extension**

Each section of this document presents a different topic. These sections include:

- Section 3.1, "Overview of JDeveloper Wireless Extension"
- Section 3.2, "Developing Multi-Channel Applications"
- Section 3.3, "Adding Messaging to Java Applications"
- Section 3.4, "Creating J2ME Applications"

## 3.1 Overview of JDeveloper Wireless Extension

JDeveloper Wireless Extension (JWE), which is built on the Oracle Extension Framework, integrates OracleAS Wireless functionality with Oracle JDeveloper, enabling you to create wireless applications using JDeveloper. This chapter includes an overview of JWE, and some examples of JWE's functionality. For all of the documentation, tutorials, and downloads, see

http://www.oracle.com/technology/tech/wireless/tools/index.html.

The JWE enables you to develop, debug, deploy, and run Multi-Channel applications which can be accessed through different delivery methods, such as WAP, messaging or voice, and both regular J2ME (Java 2 Micro Edition) MIDlet applications as well as those which communicate with Web services through method calls.

You can test applications using emulators or real devices, debug MIDlets using breakpoints, and protect MIDlets using obfuscation. The JWE also enables you to use the development toolkits and emulators from a variety of manufacturers.

The installation of JWE in JDeveloper results in a new category node in the Category pane of JDeveloper's gallery called Wireless Applications. Selecting this node invokes the JWE options, described in Table 3-1.

Table 3-1 JWE Options

| Option                                       | Description                                                                                                    |
|----------------------------------------------|----------------------------------------------------------------------------------------------------|
| J2ME Default MIDlet                          | Create a MIDlet                                                                                                    |
| J2ME MIDlet Deployment                       | Create the deployment profile needed for the MIDlet to run                                                                                                    |
| J2ME Proxy Connection                        | Create a connection the J2ME Proxy server. From this connection, register Web services with the WSDL (Web Service Definition Language) document URL, and generate J2ME stub classes. |
| Multi-Channel Application<br>Creation Wizard | Build mobile browser applications using the Multi-Channel Creation Wizard                                                                                                    |
| Multi-Channel Messenger<br>Creation Wizard   | Add mobile messaging to a Java application                                                                                                    |

## 3.2 Developing Multi-Channel Applications

The JWE enables you to mobile-enable an application from the JDeveloper IDE using the Multi-Channel application wizard. This wizard enables you to generate templates for the selected application. To this end, the wizard provides you with two options, Basic Features and Messaging Support through Pushlite API. Specific templates are associated with each of these options. For example, selecting Basic Features enables you to select from among the following templates:

- Hello World! (MXML)
- Hello World! (XHTML JSP)
- Hello World! (MXML JSP)
- Hello World! (XHTML JSP)
- Hello <Name>! (MXML JSP) 2 pages
- Hello <Name>! (XHTML JSP) 2 pages

After you select the appropriate template (or templates) for the application and complete the wizard, JDeveloper generates the templates. You then use JDeveloper's Component Palette to insert tags into the application and then test the application using the device emulators.

## 3.3 Adding Messaging to Java Applications

The JWE enables you to add OracleAS Wireless Messaging to any Java application in the JDeveloper IDE with the Multi-Channel Messenger Creation Wizard. This wizard generates a file called *MultiChannelMessenger.java* to the selected Java project file along with the required OracleAS Wireless SDK libraries. The MultiChannelMessenger.java file includes examples for using this utility class. In the Java application, you add an import statement for the MultiChannelMessenger utility. You then call the APIs of MultiChannelMessenger in the Java application by specifying the sender, recipient, and send information.

## 3.4 Creating J2ME Applications

The JWE enables you to create a regular MIDlet and also a MIDlet that calls a Web service.

Creating a MIDlet is a two-step process: creating the default MIDlet and then packaging it into the a MIDlet Suite for deployment.

## 3.4.1 Creating a Default MIDlet

To create the default MIDlet, the JWE provides a three-page wizard in which you select the package name and class name for the MIDlet. You can optionally add a specific library to the project where the MIDlet is created, or chain the default MIDlet to the Deployment Wizard immediately after the MIDlet's classes have been generated. You can further extend the MIDlet by adding application-specific code.

## 3.4.2 Deploying the MIDlet Application

The Deployment Wizard enables you to create a MIDlet suite in which you specify the packaging and deployment profile information needed to run the MIDlet. To create the MIDlet suite, you select the Java classes, images (.png files), or other resources included in the selected project. You then select from among the classes from the

project that extends the javax.microedition.midlet.MIDlet class and serves as the entry point to the MIDlet. You then enter the MIDlet name to the selected class and then opt to publish the MIDlet to the MIDlet suite. You can also associate an icon with the MIDlet. In addition, you name the MIDlet suite, set the network proxy (if needed), manage the MIDlet's manifest entries, and select the library (or libraries) to deploy with the MIDlet. You can deploy the MIDlet immediately upon completion of the MIDlet suite. Once the MIDlet has deployed, you can run and test it on an emulator.

### 3.4.3 Creating a MIDlet That Calls a Web Service

The JWE enables you to create a MIDlet that calls a Web service. A MIDlet calls a Web service using the OracleAS Wireless J2ME Proxy Server, which optimizes communication between the MIDlet and the Web service.

JWE enables you to register a Web service with the J2ME Proxy Server through a WSDL (Web Services Definition Language) document and generate a J2ME stub class for the service. The MIDlet calls the methods of the stub class; each of these methods in turn represents an operation of the Web service. Using JWE, you can quickly create a MIDlet to test the method calls to the Web service. You can then create a MIDlet suite to deploy and run the MIDlet.

| Creating | J2ME | App | olica | tions |
|----------|------|-----|-------|-------|
|----------|------|-----|-------|-------|

# **Developing Services**

This chapter describes how Application Developers use the Service Manager to create and manage the service-related objects of the Oracle Application Server Wireless repository. Each section of this document presents a different topic. These sections include:

- Section 4.1, "Overview of the Service Manager"
- Section 4.2, "Logging In to the Service Manager"
- Section 4.3, "Managing Applications"
- Section 4.4, "Managing Notifications"
- Section 4.5, "Managing Data Feeders"
- Section 4.6, "Managing Preset Definitions"
- Section 4.7, "Managing J2ME Web Services"

# 4.1 Overview of the Service Manager

The Service Manager provides a set of wizards for the creation of such service-related objects as applications, notifications, data feeders, preset definitions and J2ME web services. The Service Manager's wizards enable you to create these objects quickly by presenting the creation of each of these objects as a discrete task, broken down into a series of steps. Completing these steps requires only a minimum of information. The Service Manager guides you through each of these steps to ensure that you enter information correctly.

In addition to these wizards, the Service Manager enables you to edit the OracleAS Wireless repository objects. You can also use the Service Manager to test and debug applications.

Table 4-1 describes the service-related objects which you can create, modify, test and delete using the Service Manager.

Table 4–1 Service-Related Objects in the Wireless Repository

| Object Type        | Description                                                                                                    |
|--------------------|----------------------------------------------------------------------------------------------------|
| Application Folder | Application folders organize applications.                                                                                                    |
| Application        | An application can either invoked by the end-user from the device or invoked by the notification engine to deliver messages to the end customer. The Service Manager enables you to create the following types of applications:                                                                                                    |
|                    | <ul> <li>multi-channel applications</li> </ul>                                                                                                    |
|                    | <ul><li>notification applications (alerts)</li></ul>                                                                                                    |
|                    | ■ J2ME applications                                                                                                    |
|                    | <ul> <li>Web-clipping applications.</li> </ul>                                                                                                    |
|                    | A notification application is based on a notification, which in turn, is based on a data feeder.                                                                                                    |
| Notification       | A notification can be invoked by the notification engine. During execution, the application, the event data are pushed to the notification from either a data feeder, a timer, or a location event server. The event data are then compared with the user subscription conditions. If the event data matches the subscription criteria, then the notification application is invoked to either generate a notification message or perform certain actions (or both). The default delivery mechanism of the notification message is through the XMS (XML Messaging Server). |
| Data Feeder        | A data feeder can be executed by the data feeder process. During execution, the data feeder retrieves event data from external content sources and pushes them to the notifications.                                                                                                    |
| Preset Definitions | A preset definition defines the attributes (and the attribute types) of a preset. Normally, a preset definition can be associated with an application. By entering the values for the preset attributes, the end-user can provide the personalization information for the application. The application code can then query the personalization information from the preset and deliver personalized wireless applications.                                                                                                    |
| J2ME Web Services  | A J2ME Web service is hosted by the J2ME proxy server and can be invoked from a J2ME MIDlet application running on a device. A J2ME Web service can be registered by specifying the Web service WSDL URL, by specifying the URL of a JAR file, or by specifying the file path of the JAR on the client machine.                                                                                                    |

# 4.2 Logging In to the Service Manager

To access the Service Manager:

1. You first log into the OracleAS Wireless Tools using the following URL:

http://hostname:port/webtool/login.uix

For example, you access the login page through the following URL:

http://hostname:7777/webtool/login.uix

**Note:** 7777 is the default port number for Oracle Application Server Wireless. The port number range is 7777 to 7877. To ensure that you are using the correct port number, check the port number for Oracle Application Server Wireless stored in [Oracle home]/install/portlist.ini. For more information on port usage, see your Oracle Application Server installation documentation, and the Oracle Application Server Administrator's Guide.

2. Enter your user name and then enter your password. If you are an administrator, enter orcladmin as your user name. (The password is set during installation, but can be changed with the User Manager.)

After you log into the OracleAS Wireless Tools, you access the Service Manager by clicking the **Services** tab (Figure 4–1). The Service Manager includes the following subtabs:

- **Applications**
- Notifications
- **Data Feeders**
- **Preset Definitions**
- J2ME Web Services

Clicking any of these subtabs invokes a browsing screen specific to the object. From these browsing screens, you can manage objects using functions for creating, editing and deleting, and testing.

Figure 4–1 The Service Manager (Partial View)

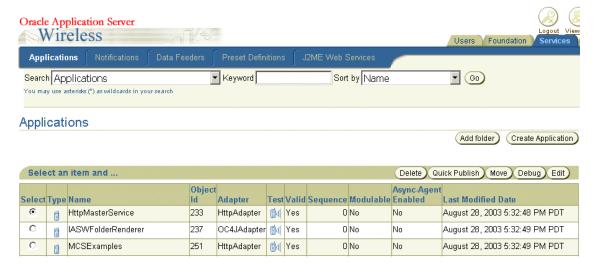

# 4.3 Managing Applications

Selecting the Applications tab displays the Application browsing page, which enables you to create, edit, delete, search for, and move applications and folders. The page also enables you to test and debug applications and view them on a phone simulator.

After you create and test an application, you can publish the application to your home folder by clicking **Quick Publish** button on the browsing page. After you publish this application, you can run it from the Device Portal.

The Applications screen enables you to view the top-level folders in the hierarchy, which the Service Manager displays as hyperlinks. These hyperlinks (depicted in Figure 4–2) allow you to *drill down* or traverse deeper into the hierarchy with each successive click. The trace path displays the structure of the hierarchy, enabling you to see the level that you currently access.

#### Figure 4-2 The Navigation Path

Services > Applications > modules > pim

When you first access the Service Manager, the tool defaults to the browsing screen for the applications folders. This browsing screen includes a table listing the current folders and applications in the repository. Table 4–2 describes the heading rows of the table.

Table 4–2 Elements of the Browse Folder Screen of the Service Manager

| Element       | Description                                                                                                    |
|---------------|----------------------------------------------------------------------------------------------------|
| Туре          | The type of object                                                                                                    |
| Name          | The display name of the folder or application. The Service Manager displays folders as hyperlinks, enabling you to view a folder's contents.                                                                                                    |
| Object ID     | The Object ID (OID) of the object.                                                                                                    |
| Adapter       | The adapter used by the application.                                                                                                    |
| Test          | Clicking the phone icon enables you to view the selected application on a phone simulator.                                                                                                    |
| Valid         | If the column displays $\it Yes$ , then the object is enabled. If $\it No$ , then the object is not enabled.                                                                                                    |
| Sequence      | The order in which applications and folders appear on output devices. By default, these appear in order by sequence number, then by name.                                                                                                    |
| Modulable     | Whether this application can be deployed as a modulable application.                                                                                                    |
| Async-Enabled | The Service Manager enables you to augment applications by making them accessible by protocols other than HTTP. For example, you can assign an Async agent for applications accessed by users whose devices do not have a Web browser, but support two-way messaging or e-mail.                                                                                                    |
|               | Users can access Web content through Async-enabled applications. For example, end users subscribing to the OracleMobile service to retrieve such Web content as stock quotes, traffic reports, or horoscopes, send a message to Async@OracleMobile.com. The Async Listener running on the OracleAS Wireless Server intercepts this message, which can be either an e-mail or a short message, routes the request to the correct service or application, and then sends the requested information back to the user. |
| Last Modified | The last time that the object was modified.                                                                                                    |

# 4.3.1 Searching for a Master Application

The browsing screen the Service Manager enables you to search for an application or folder using a search field in conjunction with drop-down lists of search options, which you can use to either narrow or broaden your searches. The search results display as a list on the Search Result screen.

To find an object, perform one or more of the following and then click **Go**.

- 1. From the drop-down list, select one of the following options to narrow or broaden your search:
  - All Applications
  - **Async-Agent-Enabled Applications**
  - **Modulable Applications**
  - **Folders**
- **2.** Enter a keyword.

- 3. From the drop-down list, select one of the following sorting options for the search results:
  - **Name**. Select this option to sort results by the name of the application or folder.
  - **Last Modified Date.** Select this option to sort results by the last time the object was modified.
- Click **Go**. The Search Result screen appears, displaying the retrieved objects.

### 4.3.2 Creating a Folder

You can organize your applications by creating subfolders. These subfolders, which can represent topic areas, can be nested into other subfolders. When you create a subfolder, the Service Manager displays it as a hyper link in the application browsing screen. Clicking this hyper link enables you to see the folder's contents.

You create a folder by first clicking **Add Folder** in the application browsing screen. The Create Folder screen appears, in which you define the folder properties (described in Table 4–3). After you complete the screen, click **Create**. The browsing screen reappears and displays the new folder.

Parameters of the Create Folder Screen Table 4-3

| Parameter       | Value                                                                                                    |
|-----------------|----------------------------------------------------------------------------------------------------|
| Folder Name     | The name of the folder. This is a required field.                                                                                                    |
| Description     | A description of the folder.                                                                                                    |
| Valid           | Selecting this option enables the folder.                                                                                                    |
| Title Icon URI  | The URI of an image used as the icon that appears on top of the screen when this folder becomes the current folder. You do not need to specify the format type in this URI, as OracleAS Wireless selects the image format appropriate to the user's device.    |
| Menu Icon URI   | The URI of an image used as the icon that appears next to the folder in a menu listing. You do not need to specify the format type in this URI, as OracleAS Wireless selects the image format appropriate to the user's device.                                |
| Title Audio URI | The URI of the audio file (for example, a .wav file) read by a voice xml gateway when users access a folder. You do not need to specify the format type in this URI, as OracleAS Wireless selects the audio file format appropriate to the gateway.            |
| Menu Audio URI  | The URI of the audio file (for example, a .wav file) read by a voice xml gateway along with a folder in a menu listing. You do not need to specify the format type in this URI, as OracleAS Wireless selects the audio file format appropriate to the gateway. |

# 4.3.3 Creating an Application

You create applications using the Service Manager's Application Creation Wizard. The creation process is divided into multiple steps, each of which is presented as a screen. You need only define the parameters which are required and applicable to your application; you can skip any unneeded screens (or parameters) and click Finish to complete your application.

To access the Application Creation Wizard, click Create Application on the browsing page.

# 4.3.4 Selecting the Application Type

After you click Create Application, the Application Type screen appears. Using this screen, you select the type of application that you want to create. There are four types:

#### **Multi-Channel Application**

For multi-channel applications, the application content is retrieved from the HTTP adapter. The application result can be transformed and rendered on multiple device channels, including voice, messaging, and browsers.

#### J2ME Midlet

A MIDlet is an application that runs on a device that supports Java's MIDP (Mobile Information Device Profile) specification. This application is invoked when users download a J2ME application, and can be run online and offline from smart devices.

#### **Multi-Channel Application**

For these applications, the application content can be retrieved from any adapter, such as the HTTP adapter, or the SQL adapter. The application result can be transformed and rendered on multiple device channels, including voice, messaging, and browsers.

#### Web Clipping Application

A Web Clipping application's content is retrieved from the Web clipping studio, which can mobile-enable a Web-based application. The application result can be transformed and rendered on multiple device channels, including voice, messaging, and browsers

After you select the application type, click **Create** to launch the application creation wizard.

# 4.3.5 Creating a Multi-Channel Application

After you select Multi-Channel Application and then click Create, the first page of the wizard appears, in which you enter the basic information of the application.

#### 4.3.5.1 Entering the Basic Information for the Application

Enter a unique name of the application (no two applications residing in the same folder can have the same name) and optionally, enter the URL pointing to the remote application which generates OracleAS Wireless XML or XHTML. You do not have to define the URL if this application is a message template used by a notification application.

You can complete the application at this point and exit the wizard by clicking Finish, or you can click **Next** to further define the application. Clicking **Cancel** at any point in an OracleAS Wireless wizard clears any of the values that you have entered.

#### 4.3.5.2 Entering the Notification-Related Information

Complete the second step of the wizard if this application is based on a notification (an alert).

Select the Notification Enabled option if this application can be invoked by the notification engine to generate content for the notification message.

**Note:** While generating content for the notification message, these applications can invoke business logic which is dictated by the application (written as a JSP, or in XMXL or XHTML). The input and output parameters of the notification application can be mapped to the input parameters of the application and passed to the Web application so that it can execute the appropriate actions.

#### After you select the *Notification Enabled* option:

- Select a notification from the Notification drop-down list (Figure 4–3). If none of the listed notifications suit your needs, then click Create to construct a notification application using the notification creation wizard. For more information on notifications, see Section 4.4, "Managing Notifications".
- Select Use the default messaging URL for the notifications with message template to use the default messaging generation mechanism. OracleAS Wireless provides a default application JSP to generate the notification message based on the notification template. If you select this option along with a notification that includes a message template, then the default JSP handles the message generation. You do not need to provide the URL to the application. For more information, see Section 4.4.1.3, "Step 3: Creating the Message Template".
- Select *Generate Non-Personalized Shared Content* so that the application is invoked only once for each incoming event. In this case, the user information passed to the application is the system user, and generated content is shared by the users who are qualified for this event The application can not perform any special processing for each user and can not generate personalized message for each user. However, selecting this option improves performance, since the application is invoked only once for multiple notifications. For more information on notifications, see Chapter 11, "Notification Engine".
- Click **Next** or **Finish**.

Figure 4–3 Entering the Notification Information for an Application

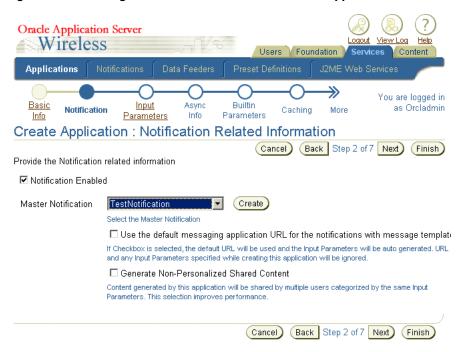

#### 4.3.5.3 Entering the Input Parameters for the Application

The Input Parameters screen (Figure 4-4) displays parameters which are passed to the application (JSP, XHTML, MXML). The parameters for this application can either be defined in this screen, or by the Content Manager when publishing this application as an application link. For more information on publishing content, refer to the OracleAS Wireless Administrator's Guide.

Oracle Application Server Wireless **Applications** ≫ You are logged in Basic Input Builtin Async as Orcladmin Caching More Parameters Info Create Application: Input Parameters Back Step 3 of 7 Next Set the Input parameter values Select an Item and.. Delete Edit Default **Mapped Alert** Select Name Type Comment Value **Parameter** M ALT P sym SingleLine M\_ALT\_P\_price SingleLine price M\_ALT\_P\_change SingleLine change MASTER NOTIFICATION NOT ID SingleLine 222F INVOKED BY NOTIFICATION SingleLine Add Cancel Back Step 3 of 7 Next (Finish)

Figure 4–4 The Input Parameters Screen

#### Creating Parameters that Require Input from the End Users

If you create a parameter that requires a value by leaving the *Empty OK* check box clear, and then do not enter a value for this parameter, then OracleAS Wireless prompts the user for this value at runtime.

#### Creating Parameters that Can be Modified by the Content Manager

If you select the Modifiable option, then the Content Manager can change this parameter when creating an application link from this application. If you do not select this option, then the Content Manager cannot change this parameter.

#### 4.3.5.3.1 Adding a New Input Parameter to the Application

To add a new parameter to the application, you first click **Add Another Row**. You then define the parameters listed in Table 4–4 and then click **Next** or **Finish**.

Table 4–4 Adding an Input Parameter

| Parameter | Description                                                                                       |
|-----------|---------------------------------------------------------------------------------------------------|
| Name      | The name for the input parameter.                                                                 |
| Caption   | The display label describing the input parameter, which prompts an action or input from the user. |
| Type      | Select an input parameter type, which can be SingleLine, MultiLine, Enum, Password.               |

Table 4-4 (Cont.) Adding an Input Parameter

| Parameter                        | Description                                                                                                    |
|----------------------------------|----------------------------------------------------------------------------------------------------|
| Comment                          | A description for the input parameter.                                                                                                    |
| Modifiable                       | Select this option to enable the Content Manager to change the parameter.                                                                                                    |
| Empty OK                         | Select this option if the input parameter does not require a value.                                                                                                    |
| Value                            | Enter, if needed, a default value for the parameter. If you do not enter a default value, then Wireless prompts the user for a value (That is, if the parameter is not also flagged as <i>Empty-OK</i> .) |
| Mapped Notification<br>Parameter | Select a parameter from the drop-down list. These parameters are specific to the master notification you selected in the Notification-Related Information screen.                                         |

Figure 4–5 depicts the Input Parameters screen, where you enter the values for the new input parameter.

Figure 4-5 Adding an Input Parameter

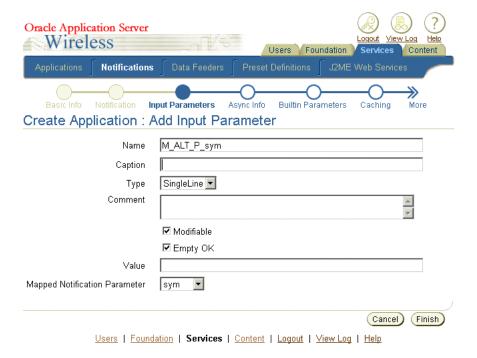

- 4.3.5.3.2 Deleting an Input Parameter To delete an input parameter, select the parameter you want to remove from the input parameter values and then click **Delete**.
- 4.3.5.3.3 Editing an Input Parameter To edit an input parameter, select the parameter you want to edit from the input parameter values and then click Apply.

#### 4.3.5.4 Entering the Async Information

If you select the Async Enabled option, then this application, when published, can be accessed through messaging on asynchronous devices. Users invoke the application by sending a request message to the OracleAS Wireless Server. The Async Listener then retrieves the message, routes it to the appropriate Async application and then replies, sending the user a message with the results of the executed request the user as a message. A complicated Async application can require several round trips for the

message. OracleAS Wireless preserves the session for messages sent from the same

You set the Async information by selecting the *Async Enabled* check box and then by defining the values described in Table 4–5. Figure 4–6 depicts the Async Info. screen, where you defined the Async information.

Table 4–5 Defining the Async Information

| Parameter                    | Value                                                                                                    |
|------------------------------|----------------------------------------------------------------------------------------------------|
| Async Command Line<br>Syntax | Enter the help text that is returned when a user issues an application help command to the Async Listener. Generally, this help text describes how to invoke the application by providing the short name of the application or the application's command arguments. |
| Delimiter                    | Enter the delimiter that separates the arguments of this application. The space (" ") is the default delimiter.                                                                                                    |
| Variable Arg Support         | Select this option if the number of the arguments passed to the Async application varies, or exceeds the number of arguments defined in the Async application.                                                                                                    |
| Silent                       | Select this option if the Async application is not required to return the application result message.                                                                                                    |

Figure 4-6 The Async Information Screen

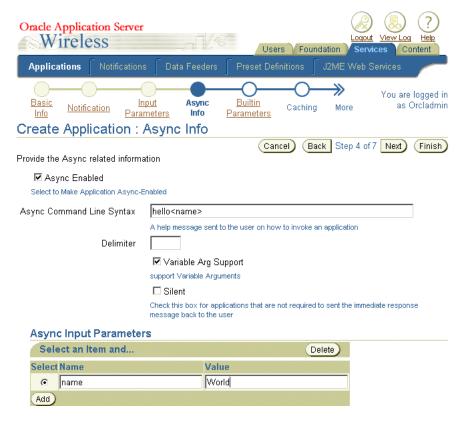

4.3.5.4.1 Adding the Async Input Parameters You add an input parameter by clicking Add and then by entering a name for the argument in the Name field. In the Value field, enter a default value for the argument. Leaving this field blank creates an application that requests a value from the user.

Click **Next** or **Finish**.

### 4.3.5.5 Setting the Built-In Parameters

The built-in parameters are the predefined HTTP adapter parameters. Because these parameters default to the correct values, you do not have to configure them. Figure 4–7 depicts the wizard's Built-In Parameters screen.

If, however, you need to overwrite these default values:

- Enter the URI to the CatSpeech Server, where the grammars are defined.
- Enter the base URI to the Audio Library, where the audio library classes are defined.
- Enter the full classname for Adapter Invocation Listener, which can be invoked at the runtime to examine aspects of the runtime status, such as the HTTP request parameters, before the application is executed.
- Select true for Do XML Validate, if you want the HTTP adapter to validate the XML generated by the application. Validation can slow down the runtime performance.
- Select true for Send HTTP headers if you would like the HTTP adapter send information through HTTP headers to the application.
- Select true for Rewrite Relative URLs if you want the HTTP adapter to rewrite the URL occurrences in the application JSP, XHTML or MXML files. The URLs are rewritten to refer to the multi-channel server URL rather than to the application server itself.
- Select the HTTP method, (POST or GET). This is the method used by the HTTP adapter to make the HTTP connection to the application pages.
- Set the input encoding for the application server. This encoding is used when HTTP adapter makes the HTTP connection with the application server. Use IANA character set names.
- Click Next or Finish.

Figure 4–7 The Built-In Parameters Screen

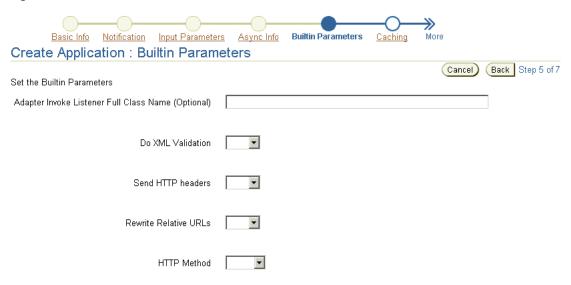

#### 4.3.5.6 Setting the Caching Information

The Cacheable option enables you to create a cacheable application. For these applications, the HTTP adapter only retrieves the content from the application for first time that the application is invoked. For subsequent invocations, the HTTP adapter retrieves the content from Web Cache, not from the application. As a result, cacheable applications reduce the application invocation time.

Specify the invalidation frequency (refresh frequency) for application content that is time-sensitive and becomes obsolete after a certain period of time. For example, if you specify the invalidation frequency for the Monday of each week at 6:00 am, then the cached content is invalidated at the time every week. The fresh content is stored in Web Cache the next time that the HTTP adapter retrieves the content from the application. If you do not wish to store the application content in Web Cache, then do not select the Cacheable option and click Next.

To create an application of which the content can be stored in Web Cache, select the Cacheable check box (depicted in Figure 4–8) and then enter the frequency of the caching as a number value, of the unit selected from the Unit drop-down list.

Using the Unit drop-down list, select from among the following time units:

- Second
- Minute
- Hour
- Day
- Week
- Month

Using the drop-down lists, select the day and time (if applicable) for the invalidation frequency.

Click **Next** or **Finish**.

Figure 4–8 Setting the Caching Information

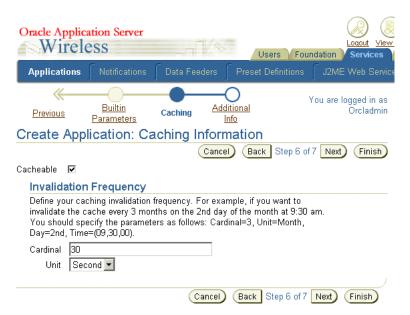

#### 4.3.5.7 Setting Additional Information

The final screen of the wizard (Figure 4–9) enables you to set the display module configuration attributes for the application. Table 4-6 describes the additional

parameters. After you have defined the values, select Finish to complete the master application.

Table 4–6 Additional Parameters for a Multi-Channel Application

| Parameter          | Value                                                                                                    |
|--------------------|----------------------------------------------------------------------------------------------------|
| Valid              | Select this option so that the enable this application, allowing it to be invoked.                                                                                                    |
| Location-Dependent | Select the <i>Location-Based</i> check box to create an application with content specific to a location. If you select this option, you must also select the appropriate region ID from the list invoked by clicking the flashlight icon.                                                                                                    |
| Modulable          | Select the <i>Modulable</i> option if you wish to create an application that can be deployed as a modulable application, one that can be called from other applications. If you select this option, you must specify the Configuration URL used to plug in the application link configuration page and the Customization URL for plugging in the customization page. For more information, refer to the chapter discussing the Content Manager in the OracleAS Wireless Administrator's Guide. |
| OMP URL            | Enter the OMP (Oracle Mobile Protocol) URL, which is the unique URL identifier for locating and invoking this application.                                                                                                    |
| Menu Icon URI      | Enter the URI of an image used as the icon that appears next to an application when it becomes the current application.                                                                                                    |
| Title Icon URI     | Enter the URI of an image used as the icon that appears next to the application in a menu listing.                                                                                                    |
| Menu Audio URI     | Enter the URI of the audio file read when users select this application from a menu.                                                                                                    |
| Title Audio URI    | Enter the URI of the audio file read in a menu listing.                                                                                                    |
| Sequence           | Enter a sequence number.                                                                                                    |

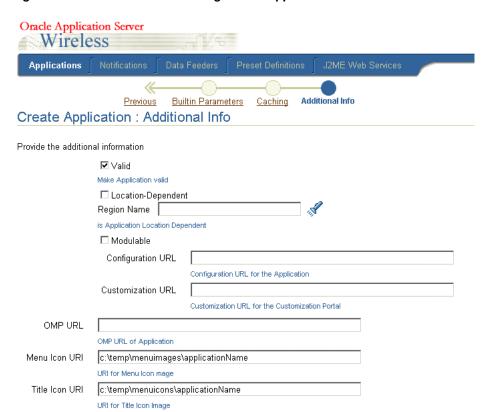

Figure 4–9 The Additional Info. Page of the Application Creation Wizard

# 4.3.6 Creating a J2ME Application

A OracleAS Wireless J2ME (Java 2 Micro Edition) application is a J2ME MIDlet programmed on top of the J2ME runtime and library. Using the J2ME MIDlet creation wizard, you can upload a MIDlet to the OracleAS Wireless J2ME Provisioning Server. The MIDlet can then be downloaded to a PC or to a device which supports J2ME MIDlets.

The J2ME Midlet creation wizard presents four steps:

- Entering the Basic Information for the MIDlet
- Specifying the Deliverable Content
- Specifying the Device Requirement
- Setting the Additional Information for the MIDlet

You need only enter information that is relevant to your MIDlet. You can skip any irrelevant information by clicking the **Finish** button on any wizard page.

#### 4.3.6.1 Entering the Basic Information for the MIDlet

In this first step of the wizard (depicted in Figure 4–10), you define two required parameters: the a name for the J2ME application, and the URL to the application which generates the J2ME application download page. By default, the OracleAS Wireless server provides a default J2ME download page.

Click Next.

Oracle Application Server Wireless **Applications** J2ME Web Services You are logged in as **Delivery** Device Orcladmin Additional Info Basic Info Content Requirement Create J2ME Download Application: Basic Info Cancel Step 1 of 4 Next Provide the basic information \* Name scorecard Name of the J2ME Download Application \* URL /ptg/applicationContents.jsp Download Application Manager URL Cancel Step 1 of 4 Next Users | Foundation | Services | Content | Logout | View Log | Help

Figure 4-10 Entering the Basic Information for a J2ME MIDlet

#### 4.3.6.2 Specifying the Deliverable Content

For a OracleAS Wireless J2ME MIDlet application, the delivery content is the J2ME MIDlet binary, the core of the application. The delivery content includes a JAD (Java Archive Descriptor) and a JAR (Java Archive file). Each version of the content is specific to different device requirements.

### **Entering the Version of the Content**

In Step 2 (depicted in Figure 4–11), you enter the version of the content. After you complete this application, you can create another version of the content for another device. The application's name and the version uniquely identify a J2ME MIDlet

You can also optionally enter a display name and description for this version of the contents.

#### Importing the JAD and JAR Files

The Import buttons enable you to browse for and select a JAD and JAR file for this application. To import these files, click the **Import** button. The Import File window appears. Click the **Browse** button, select the file and then click **Import**.

You can complete the application at this point by clicking Finish. Clicking Next takes invokes the Device Requirement screen (Figure 4–12).

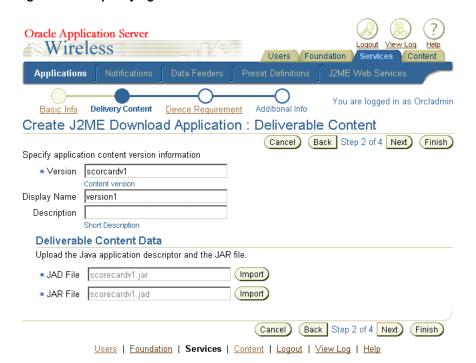

Figure 4–11 Specifying the Deliverable Contents

#### 4.3.6.3 Setting the Device Requirements

The device requirement criteria are evaluated when the J2ME is downloaded to a device at runtime. Each version of the deliverable content has a different device requirement. When a device requests the download, the J2ME Provisioning Server selects the version number with the requirements that match the profile of the device requesting the application.

The Devices Excluded section enables you to prevent the download of the MIDlet to a selected device. To exclude devices, use the right arrow buttons (> and >>) to move devices from the Available Devices pane to the Devices Excluded pane. The devices listed in Devices Excluded display an error message if users try to download this MIDlet to these devices. Use the left arrow keys (< and <<) to move devices from the *Devices* Excluded pane to the Available Devices pane. Similarly, use the arrow keys in the Supported Physical Devices section to select the devices or devices that support downloading this version of content.

**Note:** You cannot select the same device to both be excluded and supported; OracleAS Wireless automatically excludes a devices with such contradictory designations.

Specify heap size requirement for JVM (Java Virtual Machine) running this J2ME application.

Click Next or Finish.

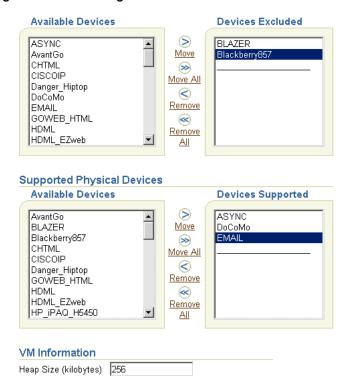

Figure 4–12 Selecting Devices for the Deliverable Contents

### 4.3.6.4 Setting Additional Information

Defining the parameters of the Additional Information screen (Figure 4-13) enables you to set the display information for the MIDlet application. Click Finish to complete the J2ME MIDlet application. Table 4–7 describes these parameters.

Table 4–7 Additional Values for the MIDlet Application

| Parameter       | Value                                                                                                    |
|-----------------|----------------------------------------------------------------------------------------------------|
| Description     | Enter a description for the J2ME application, which appears on the device.                                              |
| Valid           | Select this option so that the application can be invoked.                                                              |
| Menu Icon URI   | Enter the URI of an image used as the icon that appears next to an application when it becomes the current application. |
| Title Icon URI  | Enter the URI of an image used as the icon that appears next to the application in a menu listing.                      |
| Menu Audio URI  | Enter the URI of the audio file read when users select this application from a menu.                                    |
| Title Audio URI | Enter the URI of the audio file read in a menu listing.                                                                 |
| Sequence        | Enter a sequence number.                                                                                                |

Oracle Application Server Wireless **Applications** You are logged in as Orcladmin Basic Info Delivery Content Device Requirement Additional Info Create J2ME Download Application: Extra Information Back Step 4 of 4 (Finish) (Cancel) Provide the additional information Description ScoreCard ✓ Valid If checked Delivery Application is valid Menu Icon URI c:\temp\menuimages\scorecard Title Icon URI c:\temp\titleimages\scorecard Menu Audio URI c:\temp\menuaudio\scorecard c:\temp\titleaudio\scorecard Title Audio URI Sequence Back Step 4 of 4 (Finish) Users | Foundation | Services | Content | Logout | View Log | Help

Figure 4–13 Entering Additional Information for the MIDlet Application

For more information on creating J2ME MIDlet applications, see Chapter 12, "J2ME Development and Provisioning"

# 4.3.7 Creating a Multi-Channel Application (Based on Any Adapter)

You create a multi-channel application by first selecting Multi-Channel application (based on any adapter) option from the Application Type screen.

**Note:** You must follow the sequence to its end to create an application; if you exit the wizard at any point by clicking Cancel, then you lose all of the values that you have entered.

#### 4.3.7.1 Step 1: Entering the Basic Information for the Application

From the Browse Folder Screen, click Create Application. The Basic Information screen of the Application Creation Wizard appears (Figure 4–14). You use this screen to define the configuration parameters for the application, which are described in **Table 4–8.** 

Table 4–8 Basic Configuration Parameters for the Application

| Parameter   | Value                                                                                                    |
|-------------|----------------------------------------------------------------------------------------------------|
| Name        | The name of the application.                                                                                                    |
| Description | An optional description of the application.                                                                                                    |
| Adapter     | A drop-down list of available adapters. <b>Note</b> : The SQL adapter and the Web Integration adapter are deprecated in this release. See OracleAS Wireless Administrator's Guide for more information on adapters. |
| Valid       | Select the Valid check box to enable the application.                                                                                                    |

Table 4–8 (Cont.) Basic Configuration Parameters for the Application

| Parameter          | Value                                                                                                    |
|--------------------|----------------------------------------------------------------------------------------------------|
| Modulable          | Clicking this check box creates an application that can be deployed as a module component within another application. A modulable application can be reused across applications and provide a consistent user interface for applications requiring input from end users.                                         |
| Location-Dependent | Select this check box to make the application specific to a designated region. Use this option to enable location-acquisition at runtime.                                                                                                    |
| Region Name        | If you select the <i>Location-Dependent</i> option, then you must select a region by clicking this button.                                                                                                    |
| Language           | A drop-down list of display languages.                                                                                                    |
| Title Icon URI     | The URI of an image used as the icon that appears on top of the screen when this application becomes the current application. You do not need to specify the format type in this URI, as OracleAS Wireless selects the image format appropriate to the user's device.                                            |
| Menu Icon URI      | The URI of an image used as the icon that appears next to the service in a menu listing. You do not need to specify the format type in this URI, as OracleAS Wireless selects the image format appropriate to the user's device.                                                                                 |
| Title Audio URI    | The URI of the audio file (for example, a .WAV file) read by a voice xml gateway when users access an application. You do not need to specify the format type in this URI, as OracleAS Wireless selects the audio file format appropriate to the device.                                                         |
| Menu Audio URI     | The URI of the audio file (for example, a .WAV file) read by a voice XML gateway along with the application in a menu listing. You do not need to specify the format type in this URI, as OracleAS Wireless selects the audio file format appropriate to the device.                                             |
| Title Icon URI     | The URI of an image used as the icon that appears on top of the screen when this application becomes the current application. You do not need to specify the format type in this URI, as OracleAS Wireless selects the image format appropriate to the user's device.                                            |
| Sequence           | The integer value that you enter in this field lets you alter the order in which services and folders appear on output devices. By default, these appear in order by sequence number, then by name. You can enter values in the sequence fields to rearrange the order in which the services and folders appear. |

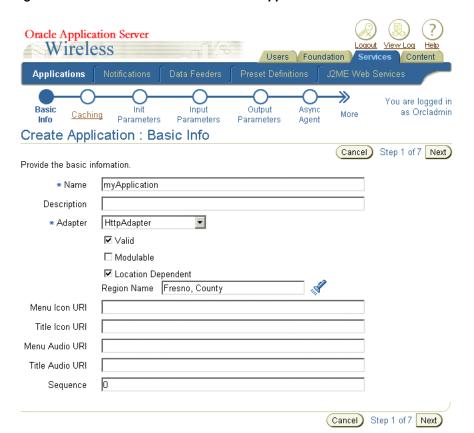

Figure 4-14 The Basic Info. Screen of the Application Creation Wizard

#### 4.3.7.2 Step 2: Entering Caching Information

Select the *Cacheable* check box (depicted in Figure 4–15) for an application with changing content. When selected, this option saves the adapter invocation and transformation. If you create a cacheable application, then you must also specify the frequency at which the OracleAS Wireless server notifies the cache that a Web page has changed by issuing an invalidation report. To define the invalidation frequency, enter an integer value in the Cardinal field and use the screen's drop-down lists to further define the time interval. If you do not wish to create applications that can be cached, then leave the Cacheable check box clear, and click Next.

Click **Next**. The Initialization (Init) Parameters screen appears.

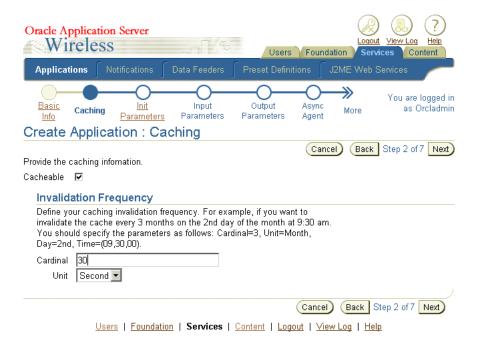

Figure 4-15 The Caching Information Screen of the Application Creation Wizard

#### 4.3.7.3 Step 3: Entering the Initialization Parameters of the Application

The Init Parameters screen contains the initialization (init) parameters for the adapter that you selected in Step 2. Not all adapters have init parameters. Enter the values for the init parameters and then click Next. If the selected adapter does not contain init adapters, click Next.

**Note:** The SQL adapter and the Web Integration adapter are deprecated in this release. Web Clipping provides similar functionality.

If you want to plug in a listener for such purposes as debugging, specify the listener class in the HttpAdapterInvokerListener field. These listener methods are called at the following times:

- When the HTTP adapter invocation starts.
- Before the connection to a remote JSP.
- After the connection to the remote JSP.
- At the end of the HttpAdapter invocation.
- When errors occur.

**Note:** You must specify the classpath in the OC4J config/application XML file or you must copy the JAR file to wireless/lib.

### 4.3.7.4 Step 4: Selecting the Input Parameters for the Application

The Input Parameters screen (Figure 4–16) displays the input parameters for the adapter that you selected in Step 1. The Application Creation Wizard queries the adapter definition to determine the parameters that appear in this screen. Table 4-9 describes the input parameters for applications using the HTTP Adapter and the OC4J Adapter.

Table 4–9 Input Parameters for the HTTP Adapter and the OC4J Adapter

| Parameter     | Value                                                                                                    |
|---------------|----------------------------------------------------------------------------------------------------|
| Name          | The name of the input parameter. The OracleAS Wireless Service Creation Wizard sets the name of the input parameter by querying the adapter definition.                                                                                                    |
| Comment       | For applications based on the Web Integration adapter, OracleAS Wireless automatically populates this field with the name of the WIDL service that uses the parameter.                                                                                                    |
|               | For applications based on other adapters, you can use this field to document the parameter. The comment is only used internally.                                                                                                    |
| Mandatory     | Select this check box if this parameter must have a value. Do not select this option for that do not require a value (such as an optional parameter).                                                                                                    |
| Default Value | For most parameters, this value represents the default value for the parameter. If you specify a default value, OracleAS Wireless does not prompt the user for a value. Default values can be overridden by a value specified by an application link created by the Content Manager, if the parameter is visible to the user, by the user with OracleAS Wireless Customization. |
|               | The PAsection parameter is used by the Web Integration adapter. For PAsection, this value is the name of the WIDL service that the Web service should use. You can select the names from a drop-down selection list. If you do not specify a value for PAsection, OracleAS Wireless service includes all WIDL services in the WIDL interface.                                   |

The Input Parameters screen enables you to select an input parameter as well as add and delete input parameters to the adapter implementation for this application.

### **Selecting an Input Parameter**

To select an input parameter for the application, click the **Select** radio button next to the input parameter you want to use and then click Next.

#### Adding a New Input Parameter to the Adapter

To add a new parameter to the adapter you selected in Step 1, click Add Another Row. Enter the values for the parameters described in Table 4-9, "Input Parameters for the HTTP Adapter and the OC4J Adapter" and then click Next.

See OracleAS Wireless Administrator's Guide for information on the parameters for the SQL Adapter and Web Integration Adapter.

#### **Deleting an Input Parameter**

To delete an input parameter, select the parameter you want to remove from the adapter implementation of this application and then click **Delete**. Click **Next**.

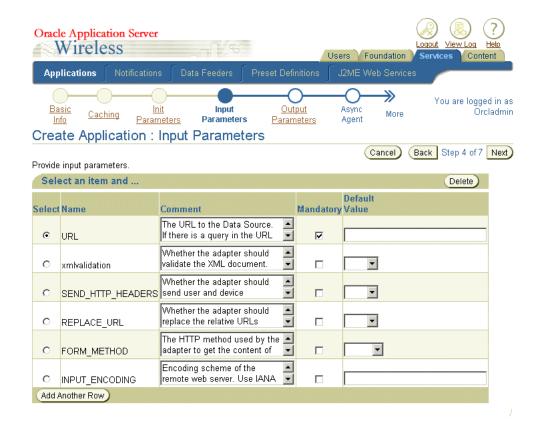

Figure 4-16 The Input Parameters Screen of the Application Creation Wizard

### **Setting the Input Parameters for the HTTP Adapter**

The HTTP adapter retrieves remote content and delivers it as mobile XML. Table 4-10 describes the input parameters for the HTTP adapter.

Table 4–10 Input Parameters for the HTTP Adapter

| Parameter      | Description                                                                                                    |
|----------------|----------------------------------------------------------------------------------------------------|
| URL            | The URL to the data source. If there is a query in the URL, then its characters and URL must be encoded as follows:<br>http://my.host.com:80/Hello.jsp?fn=First+Name&ln=Last+Name                                                                       |
|                | This is a mandatory parameter.                                                                                                    |
| REPLACE_URL    | Whether the adapter should replace the relative URLs inside the result with absolute ones. You should set this parameter to <i>false</i> only if you are sure that there will be no relative URLs inside the result. The default value is <i>true</i> . |
| FORM_METHOD    | The HTTP method used by the adapter to retrieve the content of the URL. The supported methods are GET and POST. The default method is GET.                                                                                                    |
| INPUT_ENCODING | The encoding scheme of the remote Web server. Use IANA character set names (for example: ISO-8859-1, UTF-8) to define this value.                                                                                                    |

## 4.3.7.5 Step 5: Selecting the Output Parameters for the Application

The Output Parameters screen enables you to select the output parameters for the adapter that you selected in Step 1, or to add output parameters to the application. The Application Creation Wizard queries the adapter definition to determine the parameters that appear in this screen.

**Note:** You do not need to define output parameters for applications using the HTTP adapter and the OC4J adapter.

Table 4–11 describes the output parameters for adapters.

Table 4–11 Output Parameters for Adapters

| Parameter         | Value                                                                                                    |
|-------------------|----------------------------------------------------------------------------------------------------|
| Name              | The name of the output parameter. The Application Creation Wizard sets the name of the output parameter by querying the adapter definition.                            |
| Caption           | A label describing the parameter which OracleAS Wireless uses to prompt user input.                                                                                    |
| Comment           | For applications based on the Web Integration adapter, OracleAS Wireless automatically populates this field with the name of the WIDL service that uses the parameter. |
|                   | For applications based on other adapters, you can use this field to document the parameter. The comment is only used internally.                                       |
| User Customizable | Specifies whether the end user can set a value for this parameter. You can make most input parameters customizable by the user.                                        |

To select an output parameter, use the radio buttons to select the appropriate output parameter and then click **Apply**. To delete an output parameter, select the output parameter and click the **Delete** button.

#### Adding a New Output Parameter to the Adapter

After you have finished adding or deleting the output parameters for the adapter, click Next. The Confirmation screen appears if OracleAS Wireless has not found a PASection in the application you have created. Review the values listed on the Confirmation screen. If they are correct, click the **Finish** button to complete the master application.

If the master application contains a PASection, the Create Result Transformer screen appears.

#### 4.3.7.6 Step 6: Creating an Async Agent Service—Optional

By assigning Async Agent to an application, you create an application that can be accessed by protocols other than HTTP.

To set the values for an Async Agent application, you first select the Async Agent check box. In the Async Command Line Syntax field, enter the text that is returned when a user issues an application help command to the Async Server. In the *Delimiter* field, enter the delimiter parameters for the Async Agent service.

**Note:** The space (" ") is the default delimiter.

Complete the Async Application Argument List section as follows:

- 1. Click Add Another Row.
- In the Name field, enter a name for the argument.
- Enter a number to represent the sequence in which the argument appears on the command line.

- **4.** Enter a default value for the argument. Leaving this field blank creates an application that requests a value from the user.
- 5. Click Next.

### 4.3.7.7 Step 7: Selecting the Result Transformer—Optional

After you have set the output parameters for the adapter, OracleAS Wireless checks if the input parameters include PASection, the value used by the WIDL adapter to identify the service that is the entry point in the chained service sequence. If the Application Creation Wizard finds a PASection input adapter, it invokes the Result Transformer screen.

The transformer screen enables you to select a transformer for the adapter or add a new one by importing the XSLT style sheet from your local file system.

**Note:** You can skip this step if you selected an adapter that returns Mobile XML.

To select a transformer for the adapter you selected in Step 1, use the radio buttons and then click Apply. To delete a transformer from the adapter, select the transformer using the Select radio button and click **Delete**.

#### Importing an XSLT Style Sheet

- 1. Click the tab that represents the PASection that you want to edit. Each panel contains a text editor for entering the XSLT style sheet. You can also import an XSLT style sheet by clicking the import button.
- 2. Click **Next** after you have completed editing the XSLT style sheet. The Device Transformer Screen appears. Leave this screen blank if you do not wish to create a result transformer and click **Next** until you reach the Confirmation screen.
- If the values appear correct, click **Finish** to complete the creation of the application.

#### Adding a New Result Transformer

To add a new result transformer:

- Enter a name for the transformer in the Name field.
- Click the **Import** button to retrieve the XSLT stye sheet from your local file system. The style sheet then appears in the Content window.
- Make any needed changes to the style sheet.
- Click Add.
- Click **Finish** to complete the creation of the master service.

You have created an application. This master service is not visible to users until the Content Manager publishes an application based upon it to user groups.

# 4.3.8 Creating a Web Clipping Application

The Wireless Web Clipping server enables Wireless Service Administrators to clip and scrape Web content and create Wireless Web Clipping applications that are stored persistently in the Wireless Web Clipping server repository. When a mobile device user requests Wireless Web Clipping application, the HTTP Adapter retrieves the

application and delivers it to OracleAS Wireless for processing and delivery to the mobile device.

From the Service Manager, you access the Web Clipping Manager, which enables you to create, edit, delete web clippings, or download the application for the clipping as a Java application or a JSP. You can create a default application based on an existing web clipping. After the application is created, the clipped portion of the web application can be invoked from multiple mobile devices. For more information, see Chapter 14, "Web Scraping".

On the first page of application wizard, you can select Web Clipping Application type. The Web clipping manager page displays after you click **Create**. Select an existing Web clipping and then click **Create Default Application**. A new application is created based on the Web clipping.

## 4.3.9 Editing an Application

The **Edit** button in the application browsing screen enables you to edit all the all of the information for an application, from the basic information to the additional information. To edit an application, select an application in the browsing screen and then click **Edit**. The Basic Info. editing page appears (Figure 4–17), with its fields populated with the values set for the select application. From the left panel of the left panel of the editing screen, you can select the values that you want to edit, such as those for the basic configuration, initialization parameters, input parameters, output parameters, and the Async properties. After you modify a value, click Apply to save your changes. Clicking Cancel sets the values back to their original state. For more information on the parameters that you edit, see Section 4.3.3, "Creating an Application".

Oracle Application Server Wireless Foundation **Applications** <u>Services</u> > <u>Applications</u> > <u>master</u> > You are logged in as Orcladmin Main Menu Basic Info Edit Application : Basic Info **Notification** Cancel VlaaA Input Parameters Update the basic information Async Info Main Menu \* Name **Builtin Parameters** Name of the Application Caching URL /modules/voice/mainmenu/myhome.jsp Additional Info URL where the web application resides Cancel ( Apply )

Figure 4–17 The Basic Info. Screen for Editing Applications

When you edit a J2ME application, you can edit the values for the JVM, the profile, and the maximum download size for the device requirement. Figure 4-18 depicts the Basic Info. screen for editing a J2ME application.

Figure 4–18 Editing a J2ME Application

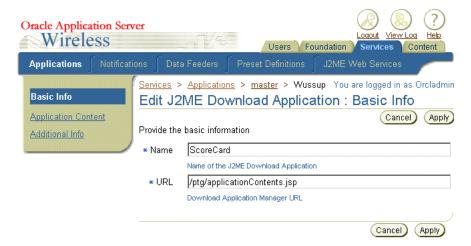

# 4.3.10 Deleting an Application

To delete an application, select the application from the application browsing screen and then click Delete.

# 4.3.11 Debugging an Application

The Service Manager enables you to simultaneously view an application on a phone simulator and in OracleAS Wireless XML or device.

Transformers, in the form of XSLT style sheets or Java classes, convert the content returned by OracleAS Wireless adapters into the format best suited to a particular platform.

To test an application:

- From the applications browsing screen, select an application.
- Click **Debug**. The Debug Service screen appears.
- Select from among the following output formats:
  - Adapter XML Result

Selecting this result type enables you to see OracleAS Wireless source content in the AdapterResult format, the intermediary format between the source and the target output device. Source content in the AdapterResult format must be converted into SimpleResult format before it can be delivered to a target device. If no text displays in the The Result panel, then no AdapterResult has been produced.

OracleAS Wireless XML Result

Selecting OracleAS Wireless XML Result displays the source content in OracleAS Wireless' SimpleResult format of the output that is returned by an adapter.

**Device Result** 

The DeviceTransformer drop-down menu lists the devices in the repository. Selecting a logical device enables you to see the final markup language for that device.

4. Click Set Parameters.

5. Click **Run Application**. The application appears on a phone simulator. The selected result appears in the Application Result window.

# 4.3.12 Quick Publishing an Application

After testing and debugging an application, you can publish the application to your home folder as an application link rather than having the application published through the Content Manager. After you publish the application to your home folder, you can view it through the Device portal.

To publish an application to your home folder, you first select the application from the browsing screen and then click **Quick Publish**. Enter the name of the application link and then click **Create**.

# 4.3.13 Moving Folders and Applications

The Service Manager's Move function enables you to organize your applications and

To move an application, you first select the folder or application and then click **Move**. The Move screen appears. Select a new location from the list in the Move screen. Click Move Here.

# 4.4 Managing Notifications

The Notifications tab of the Service Manager enables you to create, edit and delete notifications (alerts). When you select the Notifications tab, the Browse Notifications screen appears (Figure 4–19), displaying a list of the current notifications. The Browse screen organizes the notifications by name, OID, data feeder and time values. Table 4–12 describes the elements of the browsing screen.

Table 4–12 Elements of the Browse Notifications Screen

| Element                | Description                                                                      |
|------------------------|----------------------------------------------------------------------------------|
| Name                   | The name of the notification.                                                    |
| Object ID              | The ID of the notification in the database.                                      |
| Data Feeder            | The data feeder, or content source, used for the notification.                   |
| Time-Based Enabled     | Denotes a notification that is triggered at predetermined times.                 |
| Location-Based Enabled | Denotes a notification that is triggered upon validation of location conditions. |

Oracle Application Server Wireless Users Foundation **Notifications** You are logged in as Orcladmin **Notifications** (Create Master Notification) Select an item and .. Delete Edit Time-Base Location Select Name Data Feeder Enabled Based LocAlertNot 2741 O NotificationEventConverter 657 NotificationEventFeeder false false TestNotification 2226 TestDF true false chnotification

Figure 4–19 The Browse Notifications Screen

The Basic Info. screen includes the following parameters:

# 4.4.1 Creating a Master Notification

The Notification Creation Wizard (Figure 4–20) steps you through the creation of a master notification. This wizard, invoked by clicking the Create Notification button in the browsing screen, provides a separate screen for each step of the process.

**Note:** Once you create a notification, you then map it to an application to specify how to generate notification message content.

#### 4.4.1.1 Step 1: Entering the Basic Configuration Parameters for the Notification

You define the following configuration parameters for the notification in the Basic Info. screen, the first screen in the notification creation wizard. Table 4-13 describes the parameters of the Basic Info. screen.

Table 4-13 Basic Configuration Parameters for a Notification

| Parameter                    | Value                                                                                                    |
|------------------------------|----------------------------------------------------------------------------------------------------|
| Name                         | The name of the notification. This is a required parameter.                                                                                                    |
| Description                  | A description of the notification.                                                                                                    |
| Subscriber Filtering<br>Hook | A Java class name. This hook enables you to filter out subscribers to the qualified notifications before these notifications are sent to the messaging server.                    |
| Value-Based                  | Specifies whether this notification triggers upon the receipt of an event.                                                                                                    |
| Data Feeder                  | A drop-down list of data feed sources. If this notification is value-based, then the value entered in this field must point to a data feeder.                                     |
| Location-Based Enabled       | Specifies whether this notification triggers upon verification of location conditions.                                                                                            |
| Time-Enabled                 | Specifies whether this notification triggers at predetermined times. The frequency options are daily, week day, and weekend. The user profile provides the time zone information. |

**Oracle Application Server** Wireless Users Foundation Services Contr Applications | Notifications | Data Feeders | Preset Definitions | J2ME Web Services You a Basic Info Trigger Conditions Template Create Notification: Basic Info (C: Provide the basic information Name of the Notification Description Short Description Subscriber Filtering Hook Subscriber Hook Class Name ✓ Value-Based \* Data Feeder (Create) ☐ Location-Based Enabled Make Notification Location-Based Enabled ☐ Time-Base Enabled Time-Enabled Notification will get triggered only when specified time has occurred

Figure 4-20 The Basic Information Screen of the Master Notification Creation Wizard

Click **Next**. The Trigger Conditions screen appears (Figure 4–21).

### 4.4.1.2 Step 2: Setting the Trigger Conditions for the Notification

The Trigger Condition screen enables you to set the conditions that invoke a notification on end users' devices. For example, if you create a notification that alerts users of a stock price, you set the conditions that allow an end user to request a notification when the stock has risen above, or fallen below, a certain price.

Table 4–14 describes the parameters of the Trigger Conditions screen.

**Trigger Conditions for Notifications** 

| Parameter         | Value                                                                                                    |
|-------------------|----------------------------------------------------------------------------------------------------|
| Condition Name    | The name of the alert trigger for the notification. The Trigger name, which is limited to 30 characters, must contain only alphanumeric characters and an underscore. In addition, the trigger name cannot start with a numeric character and cannot use SQL reserved words. End users see this label when they subscribe to a notification application.                                                                                     |
| Trigger Parameter | The trigger parameter is an element in a data feeder that you define a trigger condition against. For example, if a data feeder for a stock alert service includes an output parameter of <i>stock price</i> , you could select <i>stock price</i> as the trigger parameters for a condition name. For information on setting the output parameters of a data feeder, see Section 4.5.2.4, "Editing the Output Parameters of a Data Feeder". |
| Condition Type    | The condition, in relation to the value set by the end user, which triggers the notification.                                                                                                    |
| Default Value     | The default value for the parameter. If you specify a default value, OracleAS Wireless populates the field with that value. Default values can be overridden by a value specified by an application created with Content Manager or, by the user, by the user through OracleAS Wireless Customization.                                                                                                    |

### **Setting the Relationship Between Trigger Conditions**

Select an AND relationship (both conditions must be met) or an OR relationship (any of the conditions must be met).

#### Selecting a Trigger Condition

To select a trigger condition:

- From the list of trigger conditions, select the trigger condition.
- Edit the Condition Type, Trigger Parameter, or Default Value fields as needed.
- 3. Click **Apply**.

#### **Adding a New Trigger Condition**

To add a new Trigger Condition (Figure 4–21):

- Enter the name for the trigger condition in the Condition field.
- Enter text used for prompting input from end users in the Caption field.
- Select a trigger parameter from the drop-down list in the Trigger Parameter field.
- Select a Condition Type from the drop-down list in the Condition Type field. Condition types depend on the data type of the trigger parameter.

If the data type is a number, then the conditions include:

- Less Than
- **Greater Than**
- **Equal**
- Less Than and Equal
- Greater Than and Equal
- Less Than Absolute Value
- **Greater Than Absolute Value**
- **Equal Absolute Value**
- Less Than and Equal Absolute Value
- **Greater Than and Equal Absolute Value**
- Value Change (The condition value for this type can only be 0 or 1, where 0 means no trigger and 1 means trigger when value changes. The default value is 0.)

If the data type is text, then the condition types include:

- **Exact Match**
- Not Match
- Contain
- Not Contain
- Begin With
- **End With**
- Value Change (The condition value for this type can only be  $\theta$  or 1, where  $\theta$  means no trigger and 1 means trigger when value changes. The default value is 0.)
- Enter a default value for the trigger condition in the Default Value field.

- Click Add. 2.
- Click Next. The Message Template screen appears.

Figure 4–21 Setting the Trigger Conditions

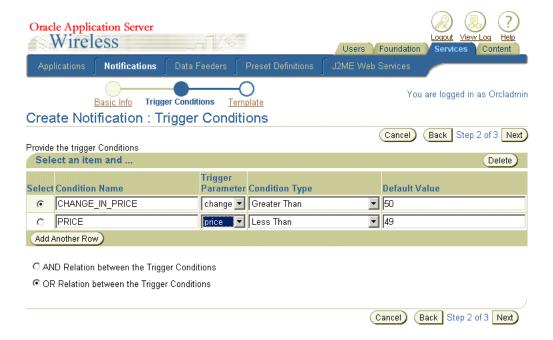

#### 4.4.1.3 Step 3: Creating the Message Template

The Message Template screen (Figure 4-22) enables you to create a message template by entering fully-qualified mobile XML (or XHTML) with variables. The following example includes the values sym, price and change.

```
<SimpleResult>
  <SimpleContainer>
     <SimpleText>
      <SimpleTitle>OracleAS Wireless</SimpleTitle>
      <SimpleTextItem>Notification with price: $price; and change: $change: for
stock: &sym;</SimpleTextItem>
     </SimpleText>
    </SimpleContainer>
</SimpleResult>
```

Figure 4–22 The Message Template Screen

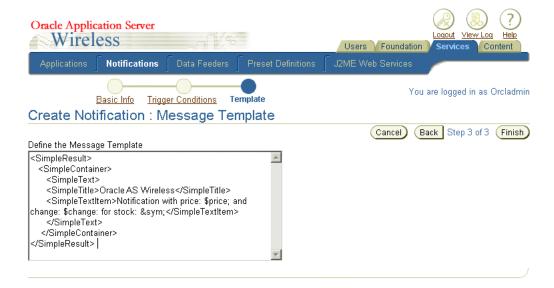

OracleAS Wireless will not commit any of the values that you have entered until you complete the entire wizard.

# 4.4.2 Editing a Notification

The Edit button in the Browse Notifications screen enables you to edit the basic configuration parameters, trigger conditions, and message template for a notification. To edit a notification, you first select one from the browsing screen and then click **Edit**. The Basic Info. screen for editing a notification appears, with its fields populated by the values set for the selected notification (Figure 4–23). Click **Apply** to save your changes. Clicking Cancel sets the values back to their original state. See Section 4.4.1, "Creating a Master Notification" for information on defining the parameters for the notification.

Figure 4–23 The Basic Info. Screen for Editing a Notification

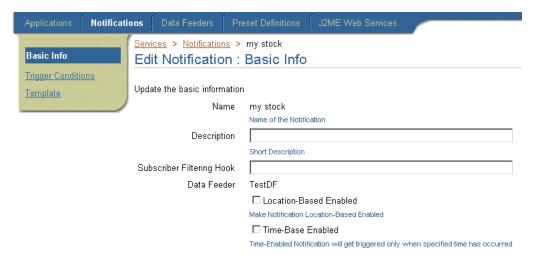

# 4.5 Managing Data Feeders

The Service Manager's Data Feeder tab (Figure 4–24) enables you to create, edit, and delete data feeders, OracleAS Wireless objects that download data from an internal or external content source and converts that data into a common format for OracleAS Wireless mobile alerts.

Figure 4-24 The Browse Data Feeders Screen

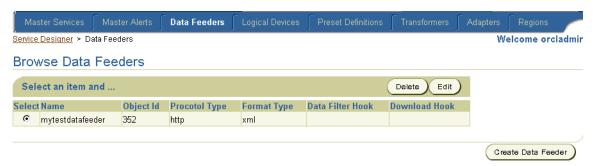

Clicking the **Data Feeders** tab displays the browse data feeders screen, which lists the current data feeders. Table 4-15 describes the elements of the data feeder list.

Table 4–15 Elements of the Browse Data Feeders Screen

| Element          | Description                                                                                                    |
|------------------|----------------------------------------------------------------------------------------------------|
| Name             | The Name of the data feeder.                                                                                                    |
| Object ID        | The Object ID (OID) of the data feeder in the repository.                                                                                                    |
| Protocol Type    | The protocol used by the data feeder to access the content provider and retrieve data.                                                                          |
| Format Type      | The data format type for the retrieved content. Format include delimited text (such as comma-separated values), XML, and fixed-column text.                     |
| Data Filter Hook | The Java class name that implements the DataFeedFilterHook, which enables post-processing before storing the data.                                              |
| Download Hook    | A Java class name that implements the FeedDownloadHook.Implementing this Java interface enables you to construct the download URL or POST page during download. |

# 4.5.1 Creating a Data Feeder

The Data Feeder Creation Wizard enables you to create a data feeder. This wizard, invoked by clicking the **Create Data Feeder** button in the Browse Data Feeders screen, steps you through the creation of a data feeder by providing a separate screen for each phase of the process. Once you create a data feeder, you can assign it to a master alert. A data feeder (and consequently the alert that derives its content using the data feeder) cannot become active until a user with the System Manager starts the data feeder process.

### 4.5.1.1 Step 1: Entering the Basic Information for the Data Feeder

The Basic Info screen of the Data Feeder Creation Wizard (Figure 4-25) enables you enter the basic properties for the data feeder.

Create Data Feeder: Basic Info Provide the basic infomation. General \* Name | stock\_yahoo Regular C Pass-through Procotol Type http 💌 Format Type delimited 💌 Data Filter Hook Download Hook Null Value **Update Policy** Start Time Update Interval The interval between updates (in seconds) Batch Size 30 The number of records to be retrieved. 

Figure 4-25 The Basic Info. Screen of the Data Feeder Creation Wizard

Table 4-16 describes the parameters of the The Basic Info. screen of the Data Feeder Creation Wizard.

Table 4-16 Parameters of the Basic Info. Screen of the Data Feeder Creation Wizard

| Parameter        | Value                                                                                                    |  |
|------------------|----------------------------------------------------------------------------------------------------|--|
| Name             | The name of the content provider. This is a required parameter.                                                                                                    |  |
| Туре             | Select <i>Regular</i> if you use the built-in data retrieval framework to pull the data. Select <i>Pass-Through</i> for a push application using a Java class to retrieve the data. If you select <i>Pass-Through</i> , then you must specify a Java class. This is a required parameter. |  |
| Protocol Type    | The protocol used by the data feeder to access the content provider and retrieve data. The drop-down menu includes the following options:                                                                                                    |  |
|                  | <ul> <li>sql—SQL Database. Runs a SQL query against the specified data feed and reads<br/>the output.</li> </ul>                                                                                                    |  |
|                  | <ul> <li>app—Local Application. Runs an application as a subprocess and then reads<br/>the .stdout file.</li> </ul>                                                                                                    |  |
|                  | <ul> <li>http—HTTP. Construct the URL, performs the GET/POST on the remote Web<br/>site and authenticates if necessary</li> </ul>                                                                                                    |  |
|                  | <ul> <li>ftp—FTP. Connects to the remote Web server, and then authenticates and<br/>downloads files. Requires a username and password.</li> </ul>                                                                                                    |  |
|                  | <ul> <li>file—Local File. Reads from an arbitrary file in the file system.</li> </ul>                                                                                                    |  |
| Format Type      | The data format type for the retrieved content. The drop-down menu includes the following options:                                                                                                    |  |
|                  | <ul> <li>delimited—Parses delimited text. The default delimiter is the comma (,).</li> </ul>                                                                                                    |  |
|                  | <ul> <li>fixed—Fixed Column Text. Parses text delimited by fixed column positions.</li> </ul>                                                                                                    |  |
|                  | <ul> <li>xml—The preferred input format.</li> </ul>                                                                                                    |  |
| Data Filter Hook | A Java class name. This option enables you to customize a data feeder for additional logic, such as splitting a single column from a provider into two columns or filtering out content data before feeding the data to the content cache table.                                          |  |

Table 4-16 (Cont.) Parameters of the Basic Info. Screen of the Data Feeder Creation Wizard

| Parameter       | Value                                                                                                    |
|-----------------|----------------------------------------------------------------------------------------------------|
| Download Hook   | A Java class name. This option enables you to customize a data feeder by generating a new URL to download data.                                                                                                    |
| Null Value      | A string used to mark non-applicable data, such as $N/A.$ Different providers use different strings.                                                                                                    |
| Start Time      | The time to start downloading data.                                                                                                    |
| End Time        | The time to stop downloading data.                                                                                                    |
| Update Interval | The interval (in seconds) between downloads. Set this value to $\theta$ if you want only one download interval per day.                                                                                             |
| Batch Size      | The batch size for the download. If you set the size to one (1), OracleAS Wireless downloads one parameter at a time; if you set the size to ten (10), then OracleAS Wireless downloads ten parameters at one time. |
| Update Days     | The days designated for updating data.                                                                                                    |

Click Next. The Init Parameters screen appears, displaying init parameters for the protocol type you selected.

### 4.5.1.2 Step 2: Entering the Initialization Parameters for the Data Feeder

The Initialization (Init) Parameters screen displays the initialization parameters specific to the protocol and format type you selected in Section 4.5.1.1. Table 4–17 describes these init parameters.

Table 4-17 Initialization Parameters for Data Feeder Protocols

| Parameters                                                | Description                                                                 |  |  |
|-----------------------------------------------------------|-----------------------------------------------------------------------------|--|--|
| The http protocol includes the following init parameters: |                                                                             |  |  |
| HTTP URI                                                  | The full path for the HTTP address of the content source.                   |  |  |
| Username                                                  | The user name. Enter this value if you retrieve data from a protected site. |  |  |
| Password                                                  | The password. Enter this value if you retrieve data from a protected site.  |  |  |
| HTTP Method                                               | Select either the GET or POST methods.                                      |  |  |
| The file protocol includes                                | The file protocol includes the following init parameters:                   |  |  |
| File Path                                                 | A file path, such as c:\temp\file.txt                                       |  |  |
| The FTP protocol include                                  | The FTP protocol includes the following init parameters:                    |  |  |
| FTP URI                                                   | The path for the FTP request.                                               |  |  |
| Username                                                  | The user name                                                               |  |  |
| Password                                                  | The password.                                                               |  |  |
| FTP Mode                                                  | Select either the Text or Binary mode.                                      |  |  |
| The SQL protocol has the following init parameters:       |                                                                             |  |  |
| Connect String                                            | The database connect string.                                                |  |  |
| Query                                                     | The SQL query.                                                              |  |  |
| The File protocol has the                                 | The File protocol has the following init parameters:                        |  |  |
| File Path                                                 | The file path of a content source.                                          |  |  |

#### 4.5.1.3 Entering the Init Parameters for the HTTP Protocol

To enter the init parameters for a data feeder using the HTTP protocol and the XML format type:

- Enter the HTTP URI of the content source.
- Enter a user name.
- Enter a password. 3.
- Select either the GET or POST HTTP methods.
- If the feed ingests XML, then you must import an XSL style sheet that converts the XML to standard feed XML format.
- Click **Next**. The Input Parameters screen appears.

To enter init parameters for a data feeder using the HTTP Protocol and the delimited

- Enter the HTTP URI of the content source.
- Enter a user name.
- Enter a password
- Enter the delimiter for the format type. For example, enter a comma (,).
- Enter a quote character for the format type you selected. For example, enter quotation marks (").
- Click **Next**. The Input Parameters screen appears.

To enter the init parameters for a data feeder using the HTTP protocol and the fixed column format:

- Enter the HTTP URI of the content source.
- Enter a user name.
- Enter a password.
- Select either the GET or POST HTTP methods.
- Click **Next**. The Input Parameters screen appears.

### 4.5.1.4 Entering the Init Parameters for the File Protocol

To enter the init parameters for a data feeder using the file protocol and the XML format:

- Enter the file path. For example, enter *c*:\*temp*\*file.txt*.
- If the feed ingests XML, then you must import an XSL style sheet that converts the XML to standard XML.
- Click **Next**. The Input Parameters screen appears.

To enter the init parameters for a data feeder using the file protocol with the delimited format:

- Enter the file path. 1.
- Enter the delimiter for the format type. For example, enter a comma (,).
- Enter a quote character for the format type you selected. For example, enter quotation marks (").
- Click **Next**. The Input Parameters screen appears.

To enter the init parameters for a data feeder using the file protocol and the fixed column format:

- 1. Enter the file path.
- Click **Next**. The Input Parameters screen appears.

#### 4.5.1.5 Entering the Init Parameters for the FTP Protocol

To enter the init parameters for a data feeder using the FTP protocol and the XML format:

- Enter the FTP URI.
- Enter the user name.
- Enter the password.
- Select either the *Text* or *Binary FTP* mode.
- If the feed ingests XML, then you must import an XSL style sheet that converts the XML to standard XML.
- Click Next. The Input Parameters screen appears.

To enter the init parameters for a data feeder using the FTP protocol and the delimited format:

- Enter the FTP URI.
- 2. Enter the user name.
- Enter the password.
- Select either the *Text* or *Binary mode*.
- Enter the delimiter for the format type. For example, enter a comma (,).
- Enter a quote character for the format type you selected. For example, enter quotation marks (").
- Click **Next**. The Input Parameters screen appears.

To enter init parameters for a data feeder using the FTP protocol and the fixed column format:

- Enter the FTP URI.
- 2. Enter the user name.
- Enter the password.
- Select either the *Text* or *Binary FTP* mode.
- Click **Next**. The Input Parameters screen appears.

#### 4.5.1.6 Entering the Init Parameters for the SQL Protocol

To enter the init parameters for a data feeder using the SQL protocol and the XML format:

- Enter the connect string.
- Enter a SQL query.
- Click **Next**. The Input Parameters screen appears.

To enter the init parameters for a data feeder using the SQL protocol and the delimited format:

- 1. Enter the connect string.
- 2. Enter a query.
- **3.** Enter the delimiter for the format type. For example, enter a comma (,).
- Enter a quote character for the format type you selected. For example, enter quotation marks (").
- 5. Click Next. The Input Parameters screen appears.

To enter the init parameters for a data feeder using the SQL protocol and the fixed column format:

- Enter the connect string.
- Enter a query.
- Click **Next**. The Input Parameters screen appears.

#### 4.5.1.7 Entering the Init Parameters for the Application Protocol

To enter the init parameters for a data feeder using the application protocol and the XML format:

- 1. Enter the command line.
- If the feed ingests XML, then you must import an XSL style sheet that converts the XML to standard XML.
- Click Next. The Input Parameters screen appears.

To enter the init parameters for a data feeder using the application protocol and the delimited format:

- Enter the command line.
- Enter the delimiter for the format type. For example, enter a comma (,).
- Enter a quote character for the format type you selected. For example, enter quotation marks (").
- Click **Next**. The Input Parameters screen appears.

To enter init parameters for a data feeder using the application protocol with the fixed column format:

- Enter the command line.
- Click **Next**. The Input Parameters screen appears.

#### 4.5.1.8 Step 3: Entering the Input Parameters for the Data Feeder

The Input Parameters enables you to enter the input parameters for the data feeder. The input parameters screen displays the input parameters specific to the format type you selected in Section 4.5.1.1. Table 4-18 describes the input parameters of the data feeder.

Table 4–18 Data Feeder Input Parameters

| Input Parameter        | Description                                                                                                    |  |
|------------------------|----------------------------------------------------------------------------------------------------|--|
| Internal Name          | The name used for this parameter internally for the column in the caching table and also for setting conditions in the alert framework. |  |
| Data Type              | A drop down list that includes the following:                                                                                           |  |
|                        | <ul> <li>Number: For numeric input.</li> </ul>                                                                                          |  |
|                        | ■ TEXT_30: Text with a maximum of 30 characters.                                                                                        |  |
|                        | ■ TEXT_80: Text with a maximum of 80 characters.                                                                                        |  |
|                        | ■ TEXT_150: Text with a maximum of 150 characters.                                                                                      |  |
|                        | ■ TEXT_800: Text with a maximum of 800 characters.                                                                                      |  |
|                        | ■ TEXT_1200: Text with a maximum of 1200 characters.                                                                                    |  |
| External Name          | A mapping to the external provider.                                                                                                    |  |
| Column Number          | The column number for a delimited value. This input parameter is specific to the delimited format.                                      |  |
| Starting Position      | The starting column position for a value. This input parameter is specific to the fixed-column parameter.                               |  |
| <b>Ending Position</b> | The ending column for a value. This input parameter is specific to the fixed-column parameter.                                          |  |
| Caption                | A caption seen by end-users when they subscribe to alerts. For example, <i>Stock Symbol</i> .                                           |  |
| Default Value          | The default value for the parameter.                                                                                                    |  |

To enter the input parameters:

- 1. Click **Add Another Row**. A row appears.
- Complete the row as follows:
  - **a.** Enter the internal name.
  - **b.** Enter the data type.
  - c. Enter the external name.
  - **d.** Enter the column number. This parameter is specific to the delimited format.
  - Enter the starting position. This parameter is specific to the fixed-column format.
  - Enter the ending position. This parameter is specific to the fixed-column format.
  - **g.** Enter a caption.
  - h. Enter a default value.
- **3.** Click **Next**. The Output Parameters screen appears.

#### 4.5.1.9 Step 4: Entering the Output Parameters for the Data Feeder

The Output Parameters screen enables you to enter the output parameters for the data feeder. The output parameters screen displays parameters specific to the format type you selected in Section 4.5.1.1. The output parameters (described in Table 4-19) are the retrieved data from the content provider; you set alerts on the output parameters of a data feeder.

Table 4-19 Data Feeder Output Parameters

| Output Parameter       | Description                                                                                                    |  |
|------------------------|----------------------------------------------------------------------------------------------------|--|
| Internal Name          | The name used for this parameter internally for the column in the caching table and also for setting conditions in the alert framework. |  |
| Data Type              | A drop down list that includes the following:                                                                                           |  |
|                        | <ul> <li>Number: For numeric input.</li> </ul>                                                                                          |  |
|                        | ■ TEXT_30: Text with a maximum of 30 characters.                                                                                        |  |
|                        | ■ TEXT_80: Text with a maximum of 80 characters.                                                                                        |  |
|                        | ■ TEXT_150: Text with a maximum of 150 characters.                                                                                      |  |
|                        | ■ TEXT_800: Text with a maximum of 800 characters.                                                                                      |  |
|                        | ■ TEXT_1200: Text with a maximum of 1200 characters.                                                                                    |  |
| External Name          | A mapping to the external provider.                                                                                                    |  |
| Column Number          | The column number for a delimited value. This output parameter is specific to the delimited format.                                     |  |
| Starting Position      | The starting column for a value. This output parameter is specific to the fixed-column parameter.                                       |  |
| <b>Ending Position</b> | The ending column for a value. This output parameter is specific to the fixed-column parameter.                                         |  |
| Caption                | The label that OracleAS Wireless uses for the parameter. End users see this label when they subscribe to an alert service.              |  |

To enter the input parameters:

- Click Add Another Row. A row appears.
- Complete the row as follows:
  - a. Enter the internal name.
  - **b.** Select the data type.
  - Enter the external name.
  - Enter the column number. This parameter is specific to the delimited format.
  - Enter the starting position. This parameter is specific to the fixed-column format.
  - Enter the ending position. This parameter is specific to the fixed-column format.
  - g. Enter a caption.
- Click Finish to complete the data feeder. The Browse Data Feeder screen reappears, displaying the new data feeder.

# 4.5.2 Editing a Data Feeder

The *Edit* button in the Browse Data Feeder screen enables you to edit the basic configuration, init parameters, input parameters, and output parameters of a data feeder.

### 4.5.2.1 Editing the Basic Configuration of a Data Feeder

To edit the basic configuration of a data feeder:

- 1. From the Browse Data Feeders screen, select the data feeder that you wish to edit.
- Click Edit.
- 3. The screen for editing the basic configuration of the data feeder appears, with its fields populated by the values set for the selected data feeder.
- **4.** Edit the values as needed. See Section 4.5.1.1, "Step 1: Entering the Basic Information for the Data Feeder".for more information on the basic configuration parameters of a data feeder.
- 5. Click **OK** to save your changes. Clicking **Cancel** resets the basic configuration values back to their original state and returns you to the Browse Data Feeders screen.

#### 4.5.2.2 Editing the Init Parameters of a Data Feeder

To edit the init parameters of a data feeder:

- 1. From the menu, select Init Parameters. The screen for editing init parameters appears, populated with the init parameters set for the selected data feeder.
- **2.** Edit the init parameters as needed. See Section 4.5.1.2, "Step 2: Entering the Initialization Parameters for the Data Feeder" for more information on the init parameters of a data feeder.
- 3. Click **OK** to save your changes. Clicking **Cancel** resets the values for the init parameters back to their original state and returns you to the Browse Data Feeders screen

#### 4.5.2.3 Editing the Input Parameters of a Data Feeder

To edit the output parameters of a data feeder:

- 1. From the menu, select Input Parameters. The screen for editing the input parameters appears, populated with the values set for the selected data feeder.
- 2. Edit the values as needed. See Section 4.5.1.8, "Step 3: Entering the Input Parameters for the Data Feeder" for more information on the input parameters of a data feeder.
- 3. Click **OK** to save your changes. Clicking **Cancel** sets the input parameters to their original state and returns you to the Browse Data Feeders screen.

#### 4.5.2.4 Editing the Output Parameters of a Data Feeder

To edit the output parameters of a data feeder:

- 1. From the menu, select Output parameters. The screen for editing the output parameters appears, populated with the values set for the selected data feeder.
- 2. Edit the values as needed. See Section 4.5.1.9, "Step 4: Entering the Output Parameters for the Data Feeder" for more information on the output parameters of a data feeder.
- 3. Click **OK** to save your changes. Clicking **Cancel** sets the output parameters back to their original state and returns you to the Browse Data Feeder screen.

# 4.6 Managing Preset Definitions

Preset definitions (see Figure 4-26) enable users to personalize applications by entering their own input parameters. When a user requests an application, the application loads the user-defined input parameters, (or presets). Typically, the application may list these presets for the user, who must select an item to execute the application.

**Note:** Preset definitions are accessible to all users in a user group.

Figure 4-26 The Browse Preset Definitions Screen

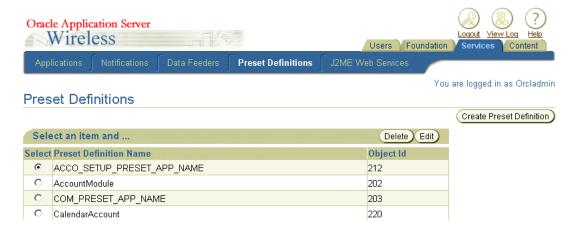

When selected, the Preset Definitions tab defaults to the Browse Preset Definitions Screen, which displays a list of the current preset definitions (Figure 4–26). From this screen, you can create, edit, and delete a preset definition. The Browse Preset Definitions screen includes the parameters listed in Table 4–20.

Table 4–20 Browse Preset Definitions parameters

| Parameter              | Definition                            |
|------------------------|---------------------------------------|
| Preset Definition Name | The name of the Preset Definition.    |
| Object ID              | The Object ID stored in the database. |

### 4.6.1 Creating a Preset Definition

The Service Manager enables you to create a preset definition, a template which enables users to add values to each pre-defined preset definition. When users invoke an application, they select a value from any of the preset definitions as an input parameter.

To create a new preset definition, click the Create Preset Definition button in the browsing screen. The Create Preset Definition screen appears (Figure 4-27). In this screen, you enter a unique name for the preset definition. In addition, you select Is *System Object* if this preset definition is not intended for users of the Wireless Customization Portal. Typically, preset definitions display in the Customization Portal to enable users to create their own preset values. You can complete the preset definition at this point by clicking **Finish**, or you can add preset attributes, as described in Section 4.6.1.1.

#### 4.6.1.1 Adding Preset Attributes

Preset attributes enable you to define the relation of input parameters that an end user can enter and save on the OracleAS Wireless server. You click the ADD button in the Create Preset Screen to add an attribute to the table. In the blank row that appears, you define the following parameters, described in Table 4–21.

Table 4–21 Preset Description Parameters

| Parameters       | Value                                                                                                    |  |  |
|------------------|----------------------------------------------------------------------------------------------------|--|--|
| Attribute Name   | A name for the preset attribute.                                                                                                    |  |  |
| Description      | An optional description of the preset attribute.                                                                                                    |  |  |
| Value Format     | For text, enter anything that meets the regular expression org.apache.regexp.RE. For example, enter [:digit:] for numeric values.                          |  |  |
|                  | For numbers, enter anything that meets the formats for Java.text.DecimalFormat.For example, enter #,##0.0 for currency.                                    |  |  |
| Column Type      | A drop down list that includes the following:                                                                                                    |  |  |
|                  | <ul> <li>Number: For numeric input.</li> </ul>                                                                                                    |  |  |
|                  | <ul> <li>TEXT_30: Text with a maximum of 30 characters.</li> </ul>                                                                                         |  |  |
|                  | <ul> <li>TEXT_80: Text with a maximum of 80 characters.</li> </ul>                                                                                         |  |  |
|                  | ■ TEXT_150: Text with a maximum of 150 characters.                                                                                                    |  |  |
|                  | ■ TEXT_250: Text with a maximum of 250 characters.                                                                                                    |  |  |
|                  | ■ TEXT_500: Text with a maximum of 500 characters.                                                                                                    |  |  |
|                  | ■ TEXT_800: Text with a maximum of 800 characters.                                                                                                    |  |  |
|                  | ■ TEXT_1200: Text with a maximum of 1200 characters.                                                                                                    |  |  |
| Input Field Type | Select from among the following preset types:                                                                                                    |  |  |
|                  | <ul> <li>Single Line—Select for a single line entry, such as name.</li> </ul>                                                                              |  |  |
|                  | <ul> <li>Multiline—Select for a multiple line entry, such as a street address.</li> </ul>                                                                  |  |  |
|                  | <ul> <li>Enum—Select to assign conditions for an entry, such as show and hide.</li> </ul>                                                                  |  |  |
|                  | <ul> <li>See Section 4.6.2.1, "Adding, Editing, and Deleting Preset Attribute<br/>Enumeration Options". for information on enumeration options.</li> </ul> |  |  |

Click Finish after you have added the preset. Clicking Cancel clears all values and returns you to the Browse Preset Definitions screen.

You can add several rows of preset attributes (Figure 4–27) to define relationships, such as Name, Street Address, Phone Number.

Figure 4–27 The Create Preset Definition Screen

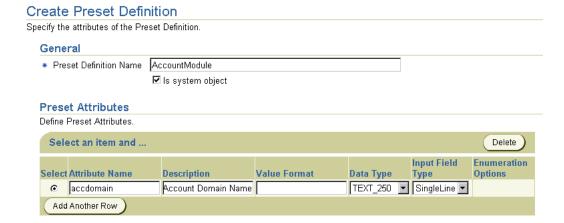

### 4.6.2 Editing a Preset Definition

To edit a preset definition, select a the preset definition from the browsing screen and then click **Edit**. The Edit Preset Definition screen appears. Edit the preset definition as needed. See Section 4.6.1.1, "Adding Preset Attributes" for information on Preset Descriptors. Click **OK** to commit your changes. The Browse Preset Definitions screen reappears.

### 4.6.2.1 Adding, Editing, and Deleting Preset Attribute Enumeration Options

You can edit, add, or delete a preset attribute enumeration option by using the Edit Preset Descriptor Enumeration Options screen.

To edit a preset descriptor enumeration option:

- In the Preset Descriptors section of either the Create Preset Definitions screen or the Edit Preset Definitions screen, select Enum.
- Click **Edit**. The Edit Preset Descriptor Enumeration Options screen appears.
- In the Description Enumeration Options screen, perform the following operations as needed:
  - From the drop-down list, select the option you wish to edit or delete.
  - Click **Add** to add a new enumeration option.
- Click **Done**. The Create Preset Definition screen or the Edit Preset Definition screen reappears.

# 4.7 Managing J2ME Web Services

A J2ME Web Service is a service hosted by the J2ME proxy server, one that is invoked from a J2ME MIDlet running on a J2ME device (Figure 4–28).

Figure 4-28 The Browsing Screen for J2ME Web Services

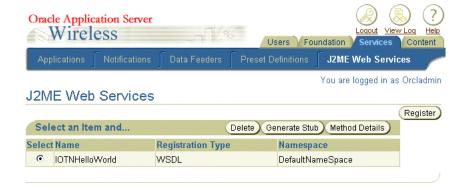

# 4.7.1 Registering a J2ME Web Service

You can register a J2ME web service by either specifying the WSDL (Web Service Definition Language) URL, the URL to the JAR file, or the local JAR file. After you register the J2ME Web Service, you download the J2ME stub class and use it with your J2ME MIDlet. From the J2ME Web Services browsing screen of the Service Manager (Figure 4–28), you can view the details of the Web service methods.

### Registering the J2ME Web Service by WSDL

You can register a J2ME Web service based on a normal Web service. To do this, you first click **Register** in the browsing screen. The Register a J2ME Web Service screen appears (Figure 4-29) in which you select the By WSDL option and enter the URL for the normal Web service's WSDL.

#### Registering the J2ME Web Service by JAR File URL

You can also base a J2ME Web service on a normal Java class, which is packaged in a JAR file. This Java class can be situated on a Web site for downloading or located on the OracleAS Wireless Web server. To register a J2ME Web service, select the By Jar File *URL* option (depicted in Figure 4–29) and then enter either the URL of the Web site where the JAR can be downloaded, the Web site URL, or URL to the JAR file on the OracleAS Wireless Web server. You must also identify the class name of the Java class which is packaged in the JAR file.

### Registering the J2ME Web Service by a Local JAR File

The By Local JAR File option enables you to register a J2ME Web Service using a JAR file located on your client machine, which you then upload to the OracleAS Wireless server. To do this, select the *By Local JAR File* option and then click the **Import** button. From the *Import* window, use the *Browse* function to find and then select the JAR file. Click **Import** to upload the local JAR file. When using this option, you must also specify the class name of the Java class which is packaged in the local JAR file.

#### Specifying the Namespace for the J2ME Web Service

The J2ME proxy server stores J2ME web services by namespace to avoid naming conflicts. So when you register a J2ME Web service, you can either select an existing namespace or enter a new namespace. After you select the registration option and enter the namespace, click **Finish** to register the J2ME Web service.

Figure 4-29 Registering a J2ME Web Service

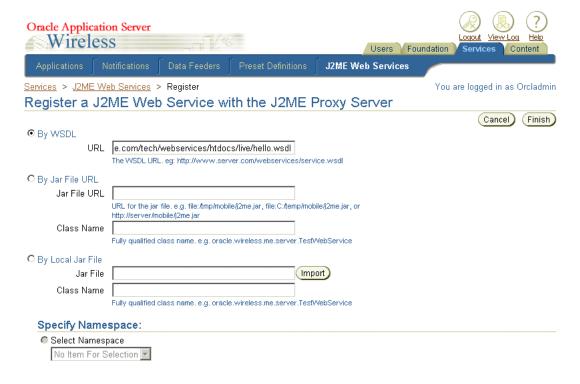

### 4.7.2 Generating Stub Classes

You must include the J2ME stub class in your MIDlet so that you can use the J2ME Web service within that MIDlet.

To include the stub class, you select a J2ME Web service from the browsing page then click Generate Stub. In the Generate Stub Class screen, you enter the stub class name. OracleAS Wireless bases the generated the stub class on this name. After you download the stub class, you compile it with your MIDlet.

#### 4.7.2.1 Viewing the Class Method Details

You can view the Web service method details of a Web service after you register the J2ME Web Service with the J2ME proxy server. To view the method details, select a J2ME web service from the browsing page and then click the **Method Details** button. The J2ME Web Service Details screen appears (Figure 4–30), displaying method details by name, return type and parameter types.

Figure 4–30 Viewing the Method Details of the J2ME Web Service

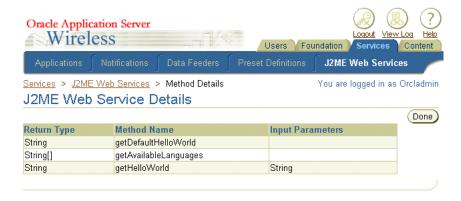

See Section 12.2, "Digital Rights Management Support" for information on coding a J2ME Web service.

# **Mobile Studio**

Each section of this document presents a different topic. These sections include:

- Section 5.1, "Overview of Mobile Studio"
- Section 5.2, "Getting Started with Mobile Studio"
- Section 5.3, "Customizing Mobile Studio"

### 5.1 Overview of Mobile Studio

This chapter introduces OracleAS Wireless Mobile Studio. Mobile Studio is a completely online, hosted environment for developing, testing and deploying applications for the OracleAS Wireless platform. It also serves as a Web portal, supporting the wireless developer community in the enterprise and on the Internet.

Mobile Studio offers developers a simple, intuitive and easy-to-use Web-based user interface to facilitate rapid configuration, testing and deployment of wireless applications. Developers do not need to download or install anything on their workstations; all they need is a Web browser and access to Mobile Studio. Once an application is registered with Mobile Studio, developers can test it using any mobile device or simulator (including voice). They can instantly access real-time logs to troubleshoot any issues. Once the application is tested, developers can deploy it to a production server with the click of a button.

Service providers can easily brand Mobile Studio (customizing its look-and-feel and content), and integrate it with their existing web site. Mobile Studio can serve as an interactive development tool, a one-stop shop for up-to-date information and collateral on the OracleAS Wireless server platform, and service deployment portal for third-party content providers. This makes it easy for service providers to support their developer community and attract new developers.

# 5.1.1 Mobile Studio Key Features

Mobile Studio includes the following major features:

- A hosted environment that is completely online. There is nothing to download.
- A simple, Web-based user interface targeted at application developers. The OracleAS Wireless Tools, on the other hand, are targeted at system administrators and advanced developers.
- Instant access to developed applications from any mobile device or simulator (including voice).
- Instant debug log access for interactive testing.

An optional feature enabling one-click deployment to production servers.

For application providers:

- Mobile Studio serves as a developer portal, supporting the existing developer community as well as attracting new developers.
- Mobile Studio supports multiple languages and character sets out of the box.
- Mobile Studio is targeted at Web masters, not engineers; no coding is needed for simple application customization.

### 5.1.2 Mobile Studio on the Oracle Technology Network

Visit Mobile Studio hosted on the Oracle Technology Network for an example of how Mobile Studio can be branded and integrated into an existing web site. Any developer, systems integrator or independent software vendor with access to the Internet can use this instance to quickly build and test applications that are immediately accessible from any device. This unique environment allows companies to benefit from faster time to market, increased productivity and a dramatically simplified testing cycles.

# 5.2 Getting Started with Mobile Studio

Access the Mobile Studio main page at the following URL:

http://studio.oraclemobile.com

where *<studio\_server>* and *<studio\_port>* are the name of the host and port number running the Mobile Studio instance. These are configured in the Oracle Installer during the installation process.

**Note:** Mobile Studio has been optimized for the latest versions of the popular Netscape and Internet Explorer browsers. Mobile Studio is not certified for Netscape 4.x or Internet Explorer 4.x.

# 5.2.1 Login and Registration

Mobile Studio is deployed configured for Single Sign-on (SSO). The user profile information (including user ID and password) is stored in an Oracle Internet Directory (OID) repository and is shared by all SSO-enabled applications.

All user accounts are created and managed in a central repository backed by the Oracle Internet Directory (OID) server. Once Mobile Studio has been configured for SSO; any user in the shared repository can log in with their single sign-on user ID and password and use Mobile Studio. New users must have their accounts created before they can enter Mobile Studio.

# 5.2.2 Building an Application Using Mobile Studio

The first step in building an application for the OracleAS Wireless platform is to develop an application using your own tools in your own environment. The mechanism used to generate the presentation layer of your application is transparent to Mobile Studio; all of the dynamic page generation technologies (such as CGI, JSP, and ASP) are supported. The only requirements are:

The pages that you generate must be written in a markup language recognized by OracleAS Wireless, such as XHTML.

The entry point to your application must be an HTTP URL accessible from the Mobile Studio server.

Figure 5–1 shows a simple *Hello World* application written in XHTML.

Figure 5-1 Simple Hello World Example

```
hello.jsp
<?xml version="1.0" encoding="UTF-8"?>
<%@ page contentType="application/vnd.wap.xhtml+xml; charset=UTF-8" %>
<html xmlns=http://www.w3.org/1999/xhtml</pre>
  <head>
    <title>Hello World Example</title>
  </head>
   <div>Hello World!</div>
 </body>
</html>
hello.css
hody
        { font: normal 9pt Arial, Helvetica, sans-serif; color: #FF0000 }
```

- Upload these two files to a Web server accessible from Mobile Studio.
- Log in to Mobile Studio. 2.
- On the My Studio page, click **New Application**.
- Enter a short name (such as Hello) for your application, its URL, an optional description, and comments for your own reference.
- Click **Create** to register your new application with Mobile Studio.

### 5.2.3 Testing an Application

Once you have registered your application with Mobile Studio, you can test it using either an actual mobile device or device emulation software. Not only can Mobile Studio applications be accessed from any mobile device, but they can be accessed through multiple channels such as HTTP, Voice, and Messaging. Contact your Mobile Studio administrator for a list of valid access points (for example: URL for HTTP access, or a phone number for Voice access).

If you encounter errors (or if you are just curious), you can click the **Log** icon next to your application (see Figure 5–2) to see the real-time debug logs.

Figure 5–2 Samples Window

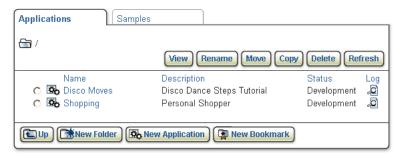

When you click the **Log** icon, log information appears in a new window (as shown in Figure 5-3).

Figure 5–3 View Log Messages Window

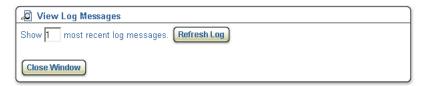

**See Also:** For more information on logs, see Mobile Studio online Help.

## 5.2.4 Deploying an Application

After testing your application, you can deploy it on a production instance of OracleAS Wireless. In the My Studio home page, select the application you want to deploy and click **Deploy**. If the **Deploy** button is not available, contact your Mobile Studio administrator for details.

**See Also:** For more information, see Mobile Studio online Help.

# 5.3 Customizing Mobile Studio

Mobile Studio can be customized in a variety of ways, allowing powerful integration with existing customer Web sites.

## 5.3.1 Creating Sample Services

Mobile Studio ships with four sample services. Registered users of Mobile Studio may access these services and view their source code. These services were created to demonstrate how to develop applications using various OracleAS Wireless features. To delete or edit existing sample services, see OracleAS Wireless Administrator's Guide. This following section details how to create a new sample service.

To create a sample service, you must first develop the application using XHTML or OracleAS Wireless XML. Be sure to host the sample service at a location that is accessible by Mobile Studio. You must also host a document that contains the source code of your application. The contents of this file are retrieved and embedded inside the body tag of an HTML document when users' choose to view the source code (that is, you may use HTML syntax to format this document).

**Note:** You must use the Mobile Studio Administrator's Tool to register the sample service you have created before it will be displayed in Mobile Studio. See OracleAS Wireless Administrator's Guide for instructions.

# 5.3.2 Branding

In Mobile Studio, branding refers to the particular look and feel of a site. For example, the images (logos, borders, icons) used, and the textual content (font size, colors) of a page constitute the look and feel of a site. This section details how to perform such look-and-feel customizations by creating new brandings. If you require more

advanced customizations (such as modifying the layout and flow of pages) see Section 5.3.4, "JSP Pages" and the JSP Tag Library on Oracle Technology Network.

Creating a new branding does not require coding in Java; brandings are defined using a declarative approach. Only knowledge of HTML is required to create a new branding.

To create a new branding:

- 1. Navigate to the root directory of your installation of OracleAS Wireless and locate the directory where the J2EE applications are deployed (for example, ORACLE HOME/wireless/j2ee/applications). The branding definitions are stored in the sub-directory studio/studio-web/sites (referred to hereinafter as the branding directory). In a fresh installation, the branding directory contains a folder called default, which stores the default branding shipped with Mobile Studio.
- **2.** Create a new branding by creating a new folder in the branding directory.

**Note:** The name of the folder is the name of your branding.

Each branding must contain a file called *site.properties*. This file contains declarations for the textual and image resources used. For example, common.css.filename is a key inside this file that controls which the cascading style sheet (CSS) file used by Mobile Studio. The branding which ships with Mobile Studio includes property files for each supported locale. For example, the properties file *site\_fr.properties* is used for the French (*fr*) locale.

**Hint:** An easy way to create new brandings is to copy the default branding included with Mobile Studio, and edit the files as necessary. You may also perform look-and-feel customizations by directly modifying the default branding included with Mobile Studio.

The valid keys that may be declared in the *site.properties* file is controlled by the master file SiteResources.properties. If you require additional keys (usually for more advanced customizations), you can locate this file at ORACLE\_

HOME/wireless/server/classes/messages/oracle/panama/studio. You must restart the OracleAS Wireless Server for changes in this file to take effect.

Note: You must use the Mobile Studio Administrator's Tool to declare the branding that Mobile Studio should display (by default, Mobile Studio will display the branding included with Mobile Studio). See OracleAS Wireless Administrator's Guide for more information.

# 5.3.3 Supporting Multiple Locales

The default branding included with Mobile Studio has bundled support for 28 locales. However, only the English locale (en) is enabled upon a fresh installation. To enable support for other locales, see OracleAS Wireless Administrator's Guide for detailed instructions.

If you want to support locales in a branding that you have created or want to support additional locales in the default branding, you must create resource files containing

the relevant translations (see Section 5.3.2, "Branding" for information about branding directories).

For example, to create the locale for Hindi (*hi*):

- 1. Create a resource bundle file in your branding directory. Navigate to the Mobile Studio brandings directory that you are using. The easiest approach is to copy an existing resource bundle for a supported locale, translate the appropriate keys, and save it as a new file called site\_hi.properties.
- 2. Create a resource bundle file for server-side error messages. Navigate to the directory ORACLE HOME/wireless/server/classes/messages/oracle/panama/studio. The easiest approach is to copy an existing resource bundle for a supported locale, translate the appropriate keys, and save it as a new file called messages\_hi.properties.
- 3. Create translated client-side error messages. Navigate to the directory ORACLE HOME/wireless/j2ee/applications/studio/studio-web/Javascript. The easiest approach is to copy an existing file in this folder, translate the appropriate keys and save it as a new file called ommsg\_hi.js.

**Note:** You must use the Mobile Studio Administrator's Tool to enable the locales that you want supported. See OracleAS Wireless Administrator's Guide for instructions.

Mobile Studio determines which locale to display by examining the list of preferred locales originating from a request. The algorithm is similar to how Java loads Resource Bundles. English (en) is the default locale in a fresh installation.

### 5.3.4 JSP Pages

This section lists the customization details of the major JSPs used in Mobile Studio:

- JSP page: login.jsp
- JSP page: registraton.jsp
- JSP Page: loginPortlet.jsp
- JSP page: pageHeader.jsp
- JSP page: pageFooter.jsp
- JSP page: pageMenu.jsp
- JSP page: pagePortlets.jsp
- JSP page: profile.jsp
- JSP page: home.jsp
- Java Beans
- JSP page: testAppInfoBox.jsp

### 5.3.4.1 JSP page: login.jsp

Users trying to access other pages without logging in are redirected to this page, with an appropriate error message.

**Note:** In integrated mode, users log in (or self-register) with their OID username and password on a separate page. *login.jsp* is used only when Mobile Studio is running in standalone mode.

A User performs the following actions from the Log In page (see Figure 5–4).

- Log in to Mobile Studio.
- Register as a new user.
- Browse through the information pages using the menu.

Figure 5–4 Mobile Studio Log In Page (Partial View)

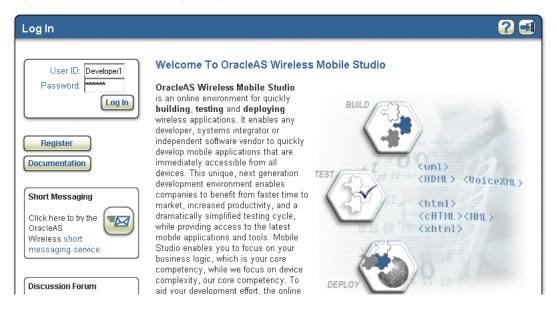

Resources are listed in Table 5–1.

Table 5-1 Mobile Studio Log In Page Resources

| Name                  | Description                                   | Example                                                                                                    |
|-----------------------|-----------------------------------------------|----------------------------------------------------------------------------------------------------|
| login.text.info       | Informational text.                           | The OracleAS Wireless Studio is an online environment for quickly building testing and deploying wireless applications. |
| login.text.title      | The page title.                               | Welcome To The OracleAS Wireless Studio                                                                                 |
| login.image.frontpage | A 340 x 340 splash image on the login page $$ | /images/frontpage.gif                                                                                                   |
| common.label.register | A label for the <i>Register</i> button.       | Register                                                                                                    |

#### 5.3.4.2 JSP page: registraton.jsp

User can register to Mobile Studio by filling in the registration form on the Registration Page (see Figure 5–5).

> **Note:** In integrated mode, users log in (or self-register) with their OID username and password on a separate page. login.jsp is used only when Mobile Studio is running in standalone mode.

Figure 5–5 Registration Page (Partial View)

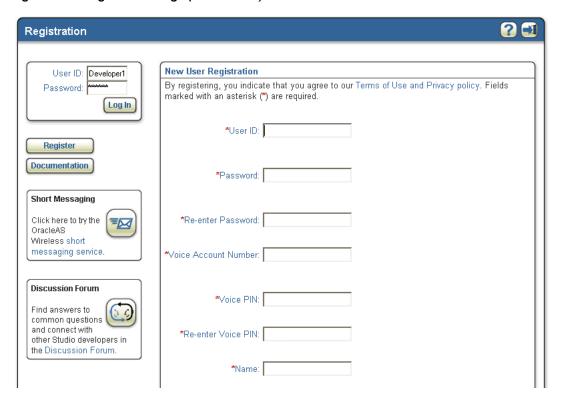

Registration page resources are listed in Table 5-2.

Table 5–2 Registration Page Resources

| Name                            | Description                                  | Example                                                                                                    |
|---------------------------------|----------------------------------------------|----------------------------------------------------------------------------------------------------|
| common.href.register            | The URL for registration page.               | Registration.jsp                                                                                                    |
| common.label.register           | The label for <i>Register</i> button.        | Register                                                                                                    |
| register.text.title             | The body title text for the page.            | New User Registration                                                                                                    |
| register.text.info              | The informational message for registration.  | By registering, you indicate that you agree to<br>our Terms of Use and Privacy policy. Fields<br>marked with an asterisk (*) are required. |
| common.label.userid             | The label for user id field.                 | User ID                                                                                                    |
| register.hint.userid            | The hint for user id field.                  | Choose an alphanumeric userid.                                                                                                    |
| common.label.password           | The label for password field.                | Password                                                                                                    |
| register.hint.password          | The hint for password field.                 | Choose an alphanumeric password.                                                                                                    |
| common.label.password2          | The label for password field, entered again. | Password (again)                                                                                                    |
| register.hint.password2         | The hint for password again field.           | Re-enter your password for verification.                                                                                                   |
| register. label. account number | The label for account number field           | Voice account number                                                                                                    |
| register.hint.accountnumber     | The hint for account number                  | Choose an account number required for voice login.                                                                                         |
| register.label.voicepin         | The label for voice PIN.                     | Voice PIN                                                                                                    |
| register.hint.voicepin          | The hint for voice PIN.                      | Choose a numeric PIN, required for voice login.                                                                                            |

Table 5–2 (Cont.) Registration Page Resources

| Name                         | Description                    | Example                                                                            |
|------------------------------|--------------------------------|------------------------------------------------------------------------------------|
| register.label.voicepinagain | The label for voice PIN again. | PIN (again)                                                                        |
| register.hint.voicepin2      | The hint for voice again PIN.  | Re-enter your PIN for verification.                                                |
| common.label.name            | The label for name field.      | Name                                                                               |
| register.hint.name           | The hint for name field.       | Enter your first and last name, for example: John Smith.                           |
| common.label.e-mail          | The label for E-mail field.    | E-mail Address                                                                     |
| register.hint.e-mail         | The hint for e-mail.           | Enter your e-mail address, e.g. jsmith@company.com                                 |
| common.label.phone           | The label for phone field.     | Phone Number                                                                       |
| register.hint.phone          | The hint for phone field.      | Enter your phone number, including country and area code. For example: 16505555000 |
| common.label.workaddr        | The label for work address.    | Work Address                                                                       |
| common.label.company         | The label for company.         | Company Name                                                                       |
| common.label.addr            | The label for address line 1.  | Address Line 1                                                                     |
| common.label.addr2           | The label for address line 2.  | Address Line 2                                                                     |
| common.label.city            | The label for city.            | City                                                                               |
| common.label.state           | The label for state            | State                                                                              |
| common.label.zip             | The label for the ZIP code.    | Zip                                                                                |
| common.label.country         | The label for the country.     | Country                                                                            |
| register.label.setdefault    | The label for set as default.  | Set as Default                                                                     |
| register.hint.workaddr       | The hint for work address.     | Enter your work address.                                                           |
| common.label.homeaddr        | The label for home address.    | Home Address                                                                       |
| register.hint.homeaddr       | The hint for home address.     | Enter your home address.                                                           |
| common.label.register        | The label for register button. | Register                                                                           |
| common.label.cancel          | The label for cancel button.   | Cancel                                                                             |

### 5.3.4.3 JSP Page: loginPortlet.jsp

This page is included to provide a form for the user to login Log in Portlet resources are listed in Table 5-3).

**Note:** In integrated mode, users log in (or self-register) with their OID username and password on a separate page. login.jsp is used only when Mobile Studio is running in standalone mode.

Table 5–3 Log In Portlet Resources

| Name               | Description                     | Example |
|--------------------|---------------------------------|---------|
| common.label.login | The label for the login button. | Log In  |

Table 5–3 (Cont.) Log In Portlet Resources

| Name                  | Description                                  | Example          |
|-----------------------|----------------------------------------------|------------------|
| common.label.password | The label for the password text input field. | Password         |
| common.label.userid   | The label for user ID text input field.      | User ID          |
| forgot.password.label | The label for the forgot password? field.    | Forgot password? |

### 5.3.4.4 JSP page: pageHeader.jsp

This page is included as a header for all the customer-facing JSPs. Page Header resources are listed in Table 5-4.

Table 5–4 Page Header Resources

| Name                             | Description                                              | Example                                  |
|----------------------------------|----------------------------------------------------------|------------------------------------------|
| page.title                       | The window title.                                        | Home                                     |
| site.name                        | The site (branding) name.                                |                                          |
| common.css.filename              | The cascading style sheets (CSS) file.                   | sites/default/om.css                     |
| global.head                      | Additional customizations to be included in HTML header. | sites/default/samplepagehead.html        |
| page.body                        | The body tag customizations.                             |                                          |
| global.header                    | Additional customizations to the header region.          | sites/default/samplepageheader.html      |
| common.image.button.help         | The <i>Help</i> button image name.                       | sites/default/images/button_help.gif     |
| common.image.button.logout       | The <i>Logout</i> button image name.                     | sites/default/images/button_logout.gif   |
| common.image.window.left         | The left window border image name.                       | sites/default/images/window_left.gif     |
| common.image.window.top          | The top window border image name.                        | sites/default /images/window_top.gif     |
| common. image. window. top left  | The top left window corner image name.                   | sites/default/images/window_topleft.gif  |
| common. image. window. top right | The top right window corner image name.                  | sites/default/images/window_topright.gif |
| common.href.help                 | The URL of the Help page.                                |                                          |
| common.href.logout               | The URL of the <i>Logout</i> action.                     | logout.jsp                               |
| common.tooltip.help              | The tool tip text for the <i>Help</i> button.            | Help                                     |
| common.tooltip.logout            | The tool tip text for the <i>Logout</i> button.          | Log out                                  |

### 5.3.4.5 JSP page: pageFooter.jsp

This page is included as a footer for all customer-facing JSPs. Page Footer resources are listed in Table 5–5.

Table 5–5 Page Footer Resources

| Name                              | Description                                    | Example                                   |
|-----------------------------------|------------------------------------------------|-------------------------------------------|
| global.footer                     | Additional customizations to the footer region | sites/default/samplepagefooter.html       |
| common.image.window.bot           | The bottom window border image name.           | sites/default/images/window_bot.gif       |
| common.image.window.botleft       | The bottom left window corner image name.      | sites/default/images/window_botleft.gif   |
| common. image. window. botright   | The bottom right window corner image name.     | sites/default/images/window_botright.gif  |
| common.image.window.left          | The left window border image name.             | sites/default /images/window_left.gif     |
| common.image.window.line          | The window separator line image name.          | sites/default /images/window_line.gif     |
| common. image. window. line left  | The window separator left joint image name.    | sites/default /images/window_lineleft.gif |
| common. image. window. line right | The window separator right joint image name.   | sites/default/images/window_lineright.gif |
| common.image.window.right         | The right window border image name.            | sites/default /images/window_right.gif    |

### 5.3.4.6 JSP page: pageMenu.jsp

This page is included inside most pages to provide a common side bar for the user to browse. Page Menu resources are listed in Table 5–6.

Table 5-6 Page Menu Resources

| Name                 | Description                                   | Example                           |
|----------------------|-----------------------------------------------|-----------------------------------|
| common.label.home    | The label for home button.                    | My Studio                         |
| common.label.profile | The label for profile button.                 | My Profile                        |
| common.label.doc     | The label for documentation button.           | Documentation                     |
| common.label.logout  | The label for logout button.                  | Log Out                           |
| page.menu            | Additional customizations to the menu region. | sites/default/samplepagemenu.html |

### 5.3.4.7 JSP page: pagePortlets.jsp

This page is included in most of the JSPs. Page Portlets resources are listed in Table 5–7). The default branding displays the following page portlets:

- **Send Messaging**
- **Discussion Forum**

Figure 5–6 Page Portlets

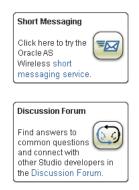

Table 5–7 Page Portlets Resources

| Name          | Description                     | Example                               |
|---------------|---------------------------------|---------------------------------------|
| page.portlets | HTML included for page portlets | Sites/default/samplepageportlets.html |

### 5.3.4.8 JSP page: profile.jsp

Users can view and edit their profile in this page. Page Profile resources are listed in **Table 5–8.** 

Figure 5–7 Page Profile

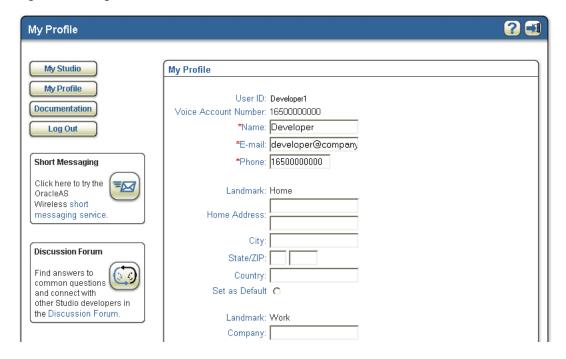

Table 5–8 Page Profile Resources

| Name                         | Description                       | Example        |
|------------------------------|-----------------------------------|----------------|
| profile.body.title           | The body title text for the page. | My Profile     |
| common.labels.User.ID        | The label for user's ID.          | User ID        |
| register.label.accountnumber | The label for the Account Number  | Account Number |

Table 5–8 (Cont.) Page Profile Resources

| Name                               | Description                                     | Example              |
|------------------------------------|-------------------------------------------------|----------------------|
| common.labels.Name                 | The label for the <i>Name</i> field             | Name                 |
| common.labels.e-mail.address       | The label for the <i>E-Mail</i> field.          | E-mail               |
| common.labels.Phone.Number         | The label for the <i>Phone</i> field.           | Phone                |
| common.labels.Landmark             | The label for the <i>Landmark</i> field         | Landmark             |
| common.labels.HOME                 | The label for the <i>Home</i> field.            | HOME                 |
| common.labels.home.address         | The label for the <i>Home Address</i> field.    | Home Address         |
| common.labels.city                 | The label for the <i>City</i> field.            | City                 |
| common.labels.state Zip            | The label for the <i>State/Zip</i> field.       | State/Zip            |
| common.labels.country              | The label for the <i>Country</i> field.         | Country              |
| common.labels.set Default          | The label for the Set Default field.            | Set as Default       |
| common.labels.WORK                 | The label for the <i>Work</i> field.            | WORK                 |
| common.labels.Company              | The label for the <i>Company</i> field.         | Company              |
| common. labels. work. address      | The label for the Work Address field.           | Work Address         |
| common.labels.changePin            | The label for the <i>Change Password</i> field. | Change Password      |
| common. labels. New Password       | The label for the New Password field.           | New Password         |
| common. labels. New Password Again | The label for the New Password Again field.     | New Password (again) |
| profile.text.changepin             | The label for the <i>Change PIN</i> field.      | Change PIN           |
| register.label.voicepin            | The label for the Voice PIN field.              | Voice PIN            |
| register.label.voicepinagain       | The label for the Voice PIN Again field.        | PIN (again)          |
| common.buttons.label.Save          | The label for the Save button.                  | Save                 |
| common.buttons.label.Cancel        | The label for the <i>Cancel</i> button          | Cancel               |

## 5.3.4.9 JSP page: home.jsp

This is the main page for users; it is the first page that users see after logging in.

Figure 5-8 Home Page

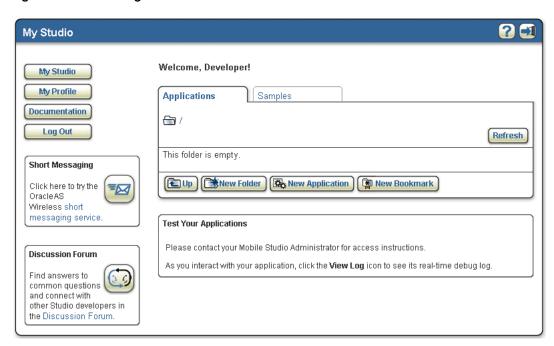

Users can perform the following actions from this page (Home Page resources are listed in Table 5–9):

- Manage (create, edit, delete, rename, deploy, copy, move) applications.
- Manage (create, rename, delete, copy, move) their device portal folders.
- Manage (create, edit, delete, rename, copy, move) bookmarks.
- Explore the folders and its contents.
- Navigate to other portions of the site: sample applications, deployments and registered Web services.

Table 5–9 Home Page Resources

| Name                     | Description                                                       | Example                             |
|--------------------------|-------------------------------------------------------------------|-------------------------------------|
| home.text.greeting       | The welcome message for the user.                                 | Welcome                             |
| common.href.home         | The URL of the home page.                                         | home.jsp                            |
| home.image.currfold      | The image for the current folder (the image for the open folder). | sites/default/images/folderopen.gif |
| home.tooltip.upfolder    | The informational message to the user for the upper level folder. | Up One Level                        |
| common.href.createfolder | The URL for creating a new folder page.                           | newFolder.jsp                       |
| home.tooltip.newfolder   | The message to the user for creating a new folder.                | Create New Folder.                  |
| home.label.newfolder     | The label that appears on new Folder button.                      | New Folder                          |
| home.tooltip.newapp      | The informational message to the user for new application.        | Create New Application.             |
| home.label.newapp        | The label that appears on the <i>New Application</i> button.      | New Application                     |

Table 5–9 (Cont.) Home Page Resources

| Name                   | Description                          | Example                       |
|------------------------|--------------------------------------|-------------------------------|
| home.label.appname     | The name of the application.         | Name                          |
| home.label.appdesc     | The description for the application. | Description.                  |
| home.label.appstatus   | The status of the application.       | Status                        |
| home.image.application | The icon for the application.        | sites/default /images/app.gif |
| home.label.view        | The label on <i>View</i> button.     | View                          |
| home.label.rename      | The label on <i>Rename</i> button.   | Rename                        |
| home.label.move        | The label on <i>Move</i> button.     | Move                          |
| home.label.copy        | The label on <i>Copy</i> button.     | Copy                          |
| home.label.delete      | The label on <i>Delete</i> button.   | Delete                        |
| home.label.deploy      | The label on <i>Deploy</i> button.   | Deploy                        |
| home.label.viewlog     | The label on View Log button.        | View Log                      |

#### 5.3.4.10 Java Beans

Available Java Beans are listed in Table 5-10.

Table 5-10 Java Beans

| Name         | Туре                | Description                                                          |
|--------------|---------------------|----------------------------------------------------------------------|
| foldersList  | Java.util.ArrayList | This list of all the sub-folders for the user in the current folder. |
| servicesList | Java.util.ArrayList | This list of all of the services of the user for the given folder.   |

### 5.3.4.11 JSP page: testAppInfoBox.jsp

This page is included where there are instructions for testing user applications Test App Info Box resources are listed in Table 5–11). It is included in the home.jsp and samples.jsp pages.

Table 5-11 Test App Info Box Resources

| Name                      | Description                                 | Example                                                          |
|---------------------------|---------------------------------------------|------------------------------------------------------------------|
| home.text.test.boxtitle   | The title for the testing instructions box. | Test Your Applications                                           |
| home.text.test.begin      | Instructions text                           |                                                                  |
| home.text.test.accessinfo | Instructions text                           | Connect using voice: 1-800-000-000                               |
| home.text.test.end        | Instructions text                           | Click the <b>View Log</b> button for real time debug information |

# **Wireless Customization Portal**

This chapter describes how users customize their portals from a browser using the Wireless Customization Portal. Each section of this document presents a different topic. These sections include:

- Section 6.1, "Overview of OracleAS Wireless Customization"
- Section 6.2, "Logging In to Wireless Customization"
- Section 6.3, "Managing User Profiles"
- Section 6.4, "Customizing Applications"
- Section 6.5, "Managing Devices"
- Section 6.6, "Managing Location Marks"
- Section 6.7, "Managing Contact Rules"
- Section 6.8, "Viewing UTF-8 Pages in Localized Languages with Netscape 4.7 or Earlier"
- Section 6.9, "Rebranding the Customization Portal"

### 6.1 Overview of OracleAS Wireless Customization

Oracle Application Server Wireless Customization enables you to both customize the Wireless portal and access Wireless mobile services. You can also create such repository objects as folders, bookmarks, short names, devices, location marks, and contact rules, as well as view and create user views, subscribe to notification-enabled applications, and download J2ME media contents.

**Note:** A *Location Awareness Condition* is only visible for applications that are location-based notification enabled. Similarly, *Value Condition* is only visible for applications that at value-based notification enabled.

# 6.2 Logging In to Wireless Customization

Before using Wireless Customization, you must first log in as described below.

**Note:** A problem has been reported regarding logging into Customization and Studio Tools. This was caused by configuring JServ before configuring Wireless. You should configure Wireless before you configure JServ. If you have problems running JServ and OC4J together, see Using JServ and OC4J Together in Oracle HTTP Server Administrator's Guide.

Access the login page through the following URLs:

http://hostname:port/mobile/login.uix

http://hostname:port/mobile/

For example, enter the following:

http://hostname:7777/mobile/login.uix

or

http://hostname:7777/mobile/

**Note:** 7777 is the default port number for OracleAS Wireless. The port number range is 7777 to 7877. To ensure that you are using the correct port number, check the port number for OracleAS Wireless stored in [Oracle home]/install/portlist.ini. For more information on port usage, see your Oracle installation documentation and the OracleAS Administrator's Guide.

After you enter the URL, the login page for OracleAS Wireless Customization appears. This page includes the Login and Help buttons, which are described in Table 6–1.

Login Screen Buttons

| Button | Description                                                                                 |
|--------|---------------------------------------------------------------------------------------------|
| Login  | Clicking this button logs you in after you have entered the correct user name and password. |
| Help   | This button is disabled in this page                                                        |

Enter your user name and then enter your password. If you are an administrator, enter orcladmin as your user name and then click Login. (The password is set during installation, but can be changed with the User Manager.)

You cannot log in if you enter an incorrect user name or password.

After you successfully log in, the Welcome page appears, which includes the user's account number as well as the addresses used to access the Oracle Application Server Wireless applications.

Table 6–2 describes the elements of Wireless Customization's Welcome page.

Table 6–2 Elements of the Welcome Page

| Element        | Contents                                                                                                    |
|----------------|----------------------------------------------------------------------------------------------------|
| Home           | A screen displaying the access information for voice, Web browser, and two-way messaging                                                                                                    |
| User Profile   | A screen where users set up or edit their basic user information.                                                                                                    |
| Applications   | Displays the application tree screen. You can manage folders, bookmarks, notification subscriptions and short names. You also can reorder applications within a folder, and download media application contents.                                                                                      |
| Devices        | Displays the Devices screen, which lists the devices currently associated with the user. From this page, you can create, delete, edit, or change the default status of the devices listed on this page.                                                                                               |
| Location Marks | Displays the Location Mark screen, which lists the current locations belonging to a user. From this screen, you can create, delete, edit, or change the default status of a Location Mark. You also can set the location privacy by configuring the authorization in the location awareness policies. |
| Contact Rules  | Displays the Contact Rule screen, which lists the current contact rules. Using this page, you can create, delete, edit, or set the current contact rules.                                                                                                    |

After users log into Wireless Customization, they have access to the following buttons, described in Table 6-3.

Table 6–3 OracleAS Wireless Customization Buttons

| Button | Description                                              |
|--------|----------------------------------------------------------|
| Logout | Clicking this button logs out of Wireless Customization. |
| Help   | Clicking this button displays a list of help topics.     |

### 6.2.1 Accessing Wireless Customization as a New User

If you have not registered a primary phone and PIN, then OracleAS Wireless prompts you to the mobile device registration page, where you register a wireless and voice access account number by providing a primary phone number and a PIN. After you complete this registration, OracleAS Wireless prompts you through the detail setup page, which has side navigation tabs called Home, User Profile, Applications, Devices, Location Marks, Devices, and Contact Rules.

# 6.2.2 Accessing Wireless Customization as a Registered User

If you have already initialized your account and become a registered user, OracleAS Wireless prompts you to a detail setup page the next time you log into Wireless Customization. The detail page defaults to the Home Tab.

# 6.3 Managing User Profiles

OracleAS Wireless Customization enables you to edit a user profile.

To edit a profile, you first select the User Profile tab. The User Profile screen appears (Figure 6-1) and displays the configuration information for the selected user. Table 6-4 describes the elements in the User Profile screen.

Elements of the User Profile Screen Table 6–4

| Parameter                                  | Description                                                                                                    |  |
|--------------------------------------------|----------------------------------------------------------------------------------------------------|--|
| Primary Phone Number                       | This value entered for this parameter is also used as the voice access account number.                                                                                                    |  |
| Display Name                               | The display name of the user. Wireless uses the user name as the display name if the user does not enter a display name.                                                                                                   |  |
| Click here to change your password         | The link to the change password and PIN page.                                                                                                    |  |
| Language                                   | A drop-down list of display languages. This is a required field. See Section 6.8 for information on viewing UTF-8 pages in localized languages with Netscape 4.7 (or lower).                                               |  |
| Time Zone                                  | A drop-down of time zones for the user's locale. Wireless generates and delivers notifications to the time zone selected by the user rather than by the time zone of the Wireless server itself. This is a required field. |  |
| Disclose Identity to External Application. | This check box enables the user identity to be disclosed to a third-party application.                                                                                                    |  |

Change the user configuration parameters as needed and then click **Apply**.

Figure 6-1 The User Profile Screen

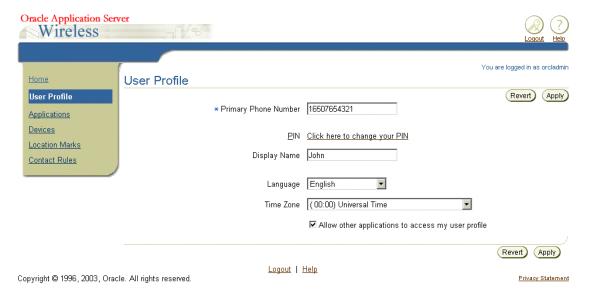

# 6.4 Customizing Applications

The Wireless Customization Portal includes the following application types: Folder, Bookmark, Async Application, J2ME Application, and Notification Application.

The default view of the Applications screen (Figure 6–2) displays the top-level folders. All of the applications displayed in this table those that you (and the groups to which you belong) can access. Table 6–5 describes the elements of the Applications Screen.

Elements of the Applications Screen

| Element | Description                                                                                                    |
|---------|----------------------------------------------------------------------------------------------------|
| Focus   | Selecting this option enables you to display a selected folder as a root folder. If you have several folders at multiple levels, then this option isolates the view to a single folder.                                                                          |
| Name    | The name of the folder.                                                                                                    |
| Туре    | The object type. In addition to folders, applications in Wireless Customization include bookmarks, Async applications, J2ME applications, and Notification-enabled services. The list of icons will be displayed to identify the different types of applications |
| Visible | Select this check box to make the folder visible for a selected view profile.                                                                                                    |
| Actions | A list of action links. The actions are specific to the application type and include Reorder, Delete, Edit, Subscribe, Customize, and Download.                                                                                                    |

By default, the top-level folders are collapsed. To view the contents of the folders, click **Expand All**. To collapse the folders to the top-level view, select **Collapse All**.

While an administrator can alter any application in Wireless Customization, users not granted the administrator role, such as end users, can only alter the applications that they own. (That is, the applications belonging to the user groups to which a user belongs.) The Content Manager, when publishing applications, assigns the applications to a user group. For more information on publishing applications to user groups using the Content Manager, see OracleAS Wireless Administrator's Guide.

By default, Wireless has the following user groups: Administrator, Guest, and Users. You use the ProvisioningHook to configure these user groups. A new user is automatically assigned to the Users group and has default privileges to all the applications that the Content Manager has assigned to the Users group. The Applications page does not reveal group membership to users, nor does it display other users belonging to the user's group.

Figure 6–2 The Applications Screen (Partial View)

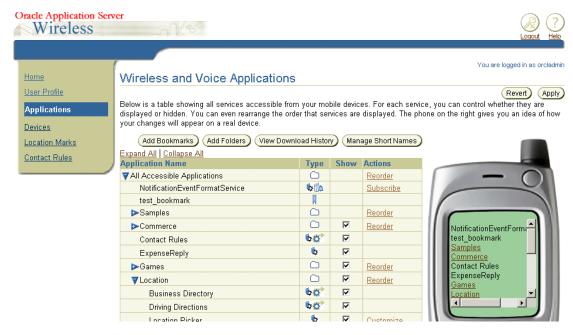

**Note:** The phone simulator displays applications as they would appear on a real mobile device. The folders are rendered as working links so that you can navigate into the next page to the child nodes of that folder

### 6.4.1 Managing Folders

Wireless Customization enables you to create, edit, and delete the subfolders that you own.

#### 6.4.1.1 Creating a Subfolder

You can organize the folders in the Application page by creating subfolders.

Create a subfolder by first clicking the **Create Folder** button on the top of the Application Tree table. The Create Folder Screen appears (Figure 6–3).

Figure 6-3 The Create Folder Screen

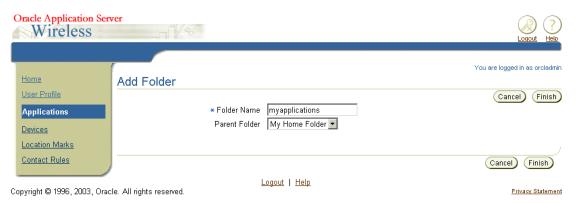

In this screen, enter the name for the subfolder (this is a required field) and then select the location for the folder from the drop-down list in the *Parent Folder* field. (The location is either the user's home folder, or a subfolder of the user's home folder.). Click **Finish**. The Application page reappears, displaying the folder in the appropriate location of the current folder. Clicking Cancel clears all the values you have entered and returns you to the Applications page.

#### 6.4.1.2 Editing a Folder

The Edit Folder screen (Figure 6–5) enables you to change the name of a folder.

To edit a folder, you first select a folder from the Application screen and then click Edit (which, as depicted in Figure 6-4, appears as a hyper link adjacent to the folder, along with the actions *Reorder* and *Delete*).

Figure 6-4 Editing a Folder

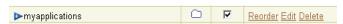

The Edit page appears and displays the values set for the selected folder.

After you change the needed values (refer to Section 6.4.1.1 for more information on folder parameters) click Finish. The Application page reappears, displaying the folder in the appropriate location of the current. Clicking **Cancel** sets the values for a folder back to their previous state and returns you to the Applications page.

Figure 6-5 The Edit Folder Screen

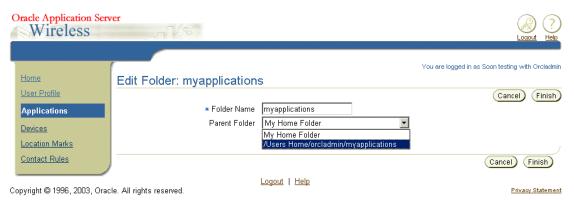

## 6.4.1.3 Reordering the Display Sequence for Folder

To reorder the display sequence of a folder, select the folder in the Application screen and then click the **Reorder** option (depicted in Figure 6–6). The Reorder screen appears.

Figure 6-6 The Reorder Screen

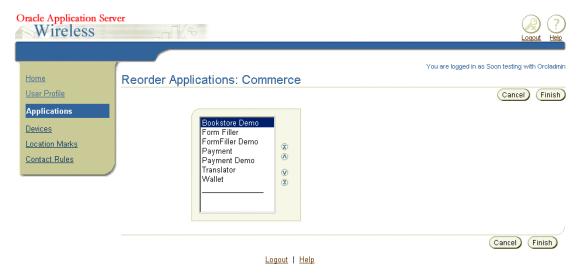

The arrows enable you to reposition a folder, or move it to the top or bottom. Click **Finish** to apply the sequence settings and return to the Applications page. Clicking **Cancel** to returns the folder to its previous placement.

#### 6.4.1.4 Deleting a Folder

You delete a folder by selecting it in the Applications page and then by clicking **Delete.** A confirmation page appears (Figure 6–7). Clicking **Yes** confirms the deletion; clicking No cancels the deletion.

Figure 6–7 The Confirmation Page

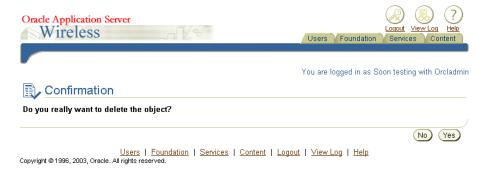

# 6.4.2 Managing Bookmarks

Bookmarks are links to external URL that enable you to quickly visit a site.

Wireless Customization enables you to create, edit, and delete bookmarks.

#### 6.4.2.1 Creating a Bookmark

To create a bookmark, you first click **Add Bookmarks** in the Applications screen. The Create Bookmark screen appears (Figure 6–8).

Figure 6-8 The Create Bookmark Screen

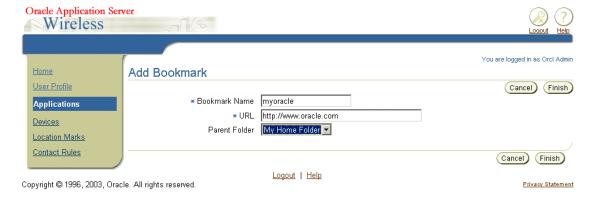

In the Create Bookmark screen, you enter the bookmark name (a required value) and then enter the URL of the new bookmark (for example, www.oracle.com). Use the drop-down list box in the *Move to Folder* field to assign the location of the new bookmark. The location is either the user home folder or a subfolder of the user home folder. Click **Create**. The Applications screen reappears, displaying the new bookmark under the appropriate folder. Clicking Cancel clears all values and returns you to the Applications screen.

# 6.4.2.2 Editing a Bookmark

You can change a bookmark by selecting a different URL, by renaming it, or by placing it in another folder.

To edit a bookmark, you select a bookmark from the Applications screen (or select a folder and drill down to the bookmark) and then click Edit. The Edit Bookmark screen appears (Figure 6-9) with its fields populated with the values of the selected bookmark.

Figure 6–9 The Edit Bookmark Screen

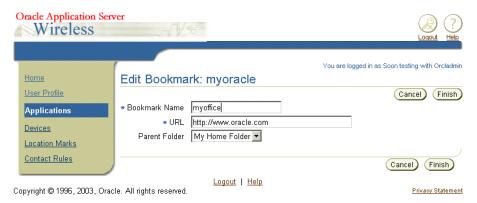

Modify the bookmark's values as needed. For more information on the bookmark parameters, see Section 6.4.2.1, "Creating a Bookmark". Click **Finish** to commit your changes. Clicking **Cancel** sets the parameters back to their previous state.

# 6.4.2.3 Deleting a Bookmark

To delete a bookmark, select a bookmark from the Applications screen (or select a folder and drill down to the bookmark) and then click **Delete**. The delete confirmation page displays. Clicking **Yes** confirms the deletion; clicking **No** abandons the deletion.

# 6.4.3 Managing Short Names

A short name enables users to specify a command to access Async applications. One or more commands and system short names for applications can be grouped together and represented by a single short name. For example, you can assign a stock application with the system short name stk to the customized short name s. You can also assign a system short name and list of values to a short name, known as a command string. For example, you can assign the short name, s to the system short name stk followed by the value orcl (stk orcl). Further, you can create a short name that combines a list of system short names and their appropriate values, such as stk orcl; weather sj,sf.

Short names are used by two-way messaging devices such as SMS, E-mail, Instant Messaging or a two-way pager. You can send a message to a two-way messaging server access address (which usually is a E-mail address) by entering your customized short name in the message subject or in the message body. The server then replies to you with the messages responding to the requests issued by your short name command string.

In Wireless Customization, you can create, edit, and delete short names by clicking the **Manage Short Names** button.

# 6.4.4 Creating Short Names

To create a short name, you first click the Manage Short Names button in the Application page. The Short Names screen appears (Figure 6–10), listing a table of short names.

Figure 6–10 The Short Names Screen

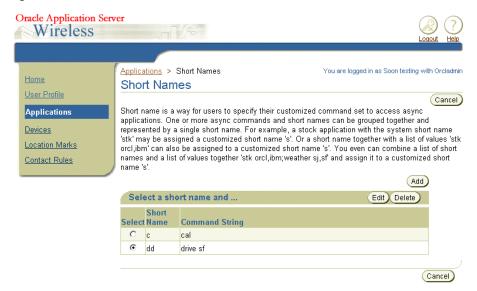

Clicking Add invokes the Create Short Name screen (Figure 6–11). This screen includes a quick-reference table for all of the accessible Async applications.

Figure 6-11 The Add Short Names Screen

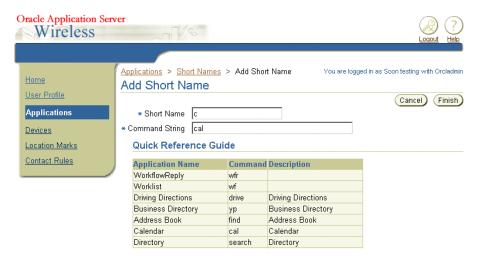

Using this screen, you enter short name and then the command string. Click Finish to complete the short name. Clicking **Cancel** clears all values entered in this screen.

#### 6.4.4.1 Editing a Short Name

You can edit a short name by renaming it and changing its command string.

To edit a short name, click the **Manage Short Names** button in the *Applications* screen. From the short names in the following screen, select a short name and then click Edit. The Edit Short Name screen then appears, populated with the values set for the selected short name. Edit the value and then click **Finish** to commit the changes. Clicking **Cancel** sets the values for the short name back to their original state.

#### 6.4.4.2 Deleting a Short Name

To delete a short name, click the **Manage Short Names** button. Select a short name from the table in the following screen and then click **Delete**. In the confirmation screen that then appears, select *Yes* to confirm the deletion and *No* to cancel the deletion.

# 6.4.5 Managing a Notification Subscription

A notification application uses predefined conditions to deliver a notification (an alert message). These conditions, or predicates, can be based on a value, time, or on a location condition. For example, a value condition for triggering a notification might be condition can be send me a stock quote if the Oracle stock price reaches a certain value. You also can specify the time condition, such as sending the stock index at 3:00PM every weekday. In addition to value and time conditions, you can define a location-based notification, such as notify me if the truck driver arrives at the customer site. For more information on location-based topics, refer to Chapter 11, "Notification Engine".

In the Application Table, the Subscribe action link appears in the Actions column for notification-enabled applications. In Figure 6-12, this link appears for the application called NotificationEventFormatService.

**Oracle Application Server** Wireless Wireless and Voice Applications User Profile Below is a table showing all services accessible from your mobile devices. For each Applications are displayed or hidden. You can even rearrange the order that services are displayed idea of how your changes will appear on a real device. Devices Add Bookmarks Add Folders View Download History Manage Short Names **Location Marks** Expand All | Collapse All Contact Rules **Application Name** ▼All Accessible Applications Reorder

NotificationEventFormatService

Figure 6-12 A Notification-Enabled Application

Clicking the **Subscribe** action link invokes the detail page (Figure 6–13), which includes a subscription table that lists all of the subscriptions for this application.

1 TA

Subscribe

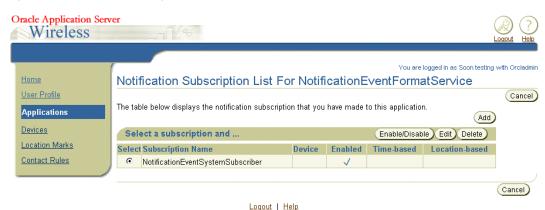

Figure 6–13 The Detail Page for a Notification Application

From this page, you can create, delete or enable and disable the subscriptions. The table also lists the status of the subscriptions such as *Enabled*, *Time-based*, or Location-based.

#### 6.4.5.1 Adding a New Notification Subscription

To add a new subscription:

- To add a subscription, click the **Subscribe** link in the application table. In the detail screen, click Add. The Add Notification subscription screen for the selected notification appears (Figure 6–14).
- Enter the subscription name. This is a required field.
- Set the notification device preference for message delivery. The options for setting this value include:
  - You can specify the delivery of the notification based on the definition of the currently active contact rule.
  - You can specify the primary notification device and the maximum number of notifications that you want to receive per day on that device.
  - You also can specify an alternative means of handling the additional messages if the maximum number of notifications is reached for the primary notification device. You can discard all the excess messages or send them to an alternative device.
- Enter the values for all the conditions. If the notification application is value-based, then the value condition list displays in the *Value Condition* section.
- If the notification application is time-based, then the time conditions display in the Time Condition section. The time conditions include a blackout period or options for setting the notification to trigger for a period of time or at a specific time. For more information on setting trigger conditions, refer to Chapter 11, "Notification Engine".
- If the notification application is location-based, the location awareness conditions display in the *Location Awareness Condition* section. You can specify which target you want to monitor as well as the movement of that target. For example, you can set the condition as send me a notification when John is at Oracle Headquarters (where Oracle Headquarters is a region object defined in the Location management tool).
- Click **Finish** to save your inputs. Clicking **Cancel** clears your entries.

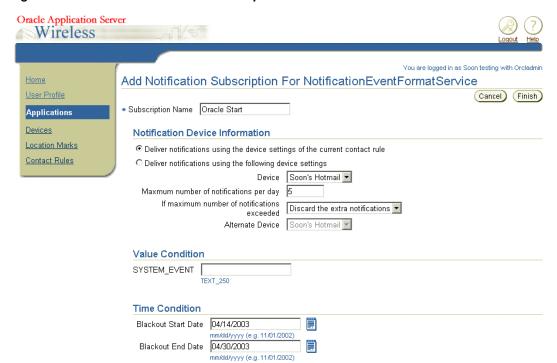

Figure 6–14 The Add Notification Subscription Screen

#### 6.4.5.2 Editing Notification Subscriptions

The notification subscription screen enables you to edit a subscription by changing the trigger conditions of a selected subscription or by changing the notification delivery rules.

To edit a subscription, click the **Subscribe** action link in the application table to access the detail page. From the subscription table, select the subscription that you want to modify and then click the **Edit** button. The Edit screen appears, with its fields populated with the values for the selected notification subscription. (For information on these fields, refer to Section 6.4.5.1.) Edit the values as needed and then click **Finish** to save your changes. Clicking Cancel sets the parameters back to their previous values.

#### 6.4.5.3 Deleting Notification Subscriptions

To delete a notification subscription, select the notification subscription from the detail page and then click **Delete**. A confirmation page appears, asking you to confirm the deletion by clicking **Yes**, or cancel it by clicking **No**. Select **Yes**.

# 6.5 Managing Devices

In OracleAS Wireless, the device object enables you to group multiple device addresses under a single entity. For example, you can group a number of device addresses for the same device, which may contain multiple user agents or may use multiple protocols. Each of these protocols (or channels) can have a different address or identification, but all of them emanate from the same physical entity.

Devices are used for both notification subscription and for managing contact rules. Only the validated devices receive notifications and set contact rules.

The Device screen (Figure 6–15), invoked by clicking the **Devices** tab, enables you to create, edit and delete a device. The devices are categorized into four different types: Phone, Fax, E-mail, and Mobile Device. Phone is for the devices that support only voice; Fax is for the devices that can only receive fax messages; E-mail is mainly for e-mail accounts, and Mobile Device is for the multi-channel mobile devices.

The device table displays different device icons for each of these device types.

Figure 6–15 Browsing Devices

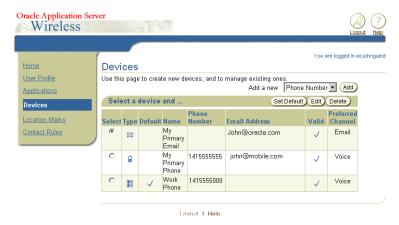

You can create devices by selecting the device type in the drop-down selection list next to the device table's Add button.

# 6.5.1 Creating a New Phone

To create a phone, you first select *Phone* from the drop-down list and then click the **Add** button. The Add Phone Number screen appears (Figure 6–16).

Figure 6–16 Adding a New Phone

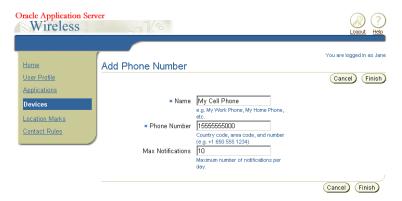

To complete a phone, define the parameters described in Table 6–6 and then click Finish. Clicking Cancel clears any values entered and returns you to the browsing page.

Table 6–6 Parameters of the Create Phone Page

| Parameter                       | Value                                                                                                    |
|---------------------------------|----------------------------------------------------------------------------------------------------|
| Name                            | The name of the phone. For example, enter My Home Phone                                                                                                    |
| Number                          | Enter the phone number for the phone. For example, enter 1-555-555-5555.                                                                                                    |
| Maximum Number of Notifications | Enter the maximum number of notification that you want to receive on this phone per day. If you do not set a limits on the number of notification received on this device, then do not enter any values in this field. |

#### 6.5.1.1 Validating a Phone

After you create a phone, OracleAS Wireless prompts you to validate the device (Figure 6–17).

Figure 6-17 Validating a Phone

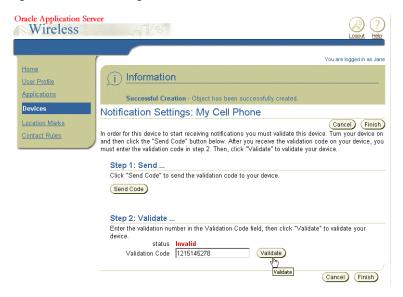

**Note:** Please take note of the following items:

- Be sure that your phone is turned on before you begin the validation process.
- The device validation message through the voice channel will only work (if you are using the voice driver shipped with OracleAS Wireless) when the user's locale is set to *English*, and the message is rendered by a voice gateway with an English Automatic Speech Recognition (ASR) engine. Any other settings for the user locale or the gateway ASR engine are unsupported and will likely cause errors in message delivery.

To validate a phone, you first click **Send** to send the validation code to your phone. After you receive this code, enter it in the screen and then click Validate. If the device is successfully validated, the Status column displays Valid.

# 6.5.1.2 Editing a Phone

You can update a phone device by changing the name, number for the device, or the number of notifications received. To update a phone, you first select a phone and then click Edit. The editing page appears, with its fields populated by the values set for the selected device. For information on these values, see Section 6.5.1, "Creating a New Phone". After you change any values, you must once again validate the device. For information on validating the device, see Section 6.5.1.1, "Validating a Phone". Click Finish to save your changes. Clicking Cancel sets the parameters for the phone back to their previous values.

#### 6.5.1.3 Deleting a Phone

To delete a phone, select a phone from the Device List and then click **Delete**. In the confirmation screen that follows, click Yes to confirm the deletion and No to cancel the deletion.

# 6.5.2 Creating a New Fax

To create a fax, you first select Fax from the drop-down list and then click the **Add** button. The Add Fax Number screen appears (Figure 6–18).

Figure 6–18 Creating a Fax

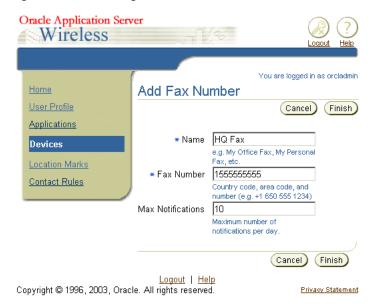

To complete a fax, define the parameters described in Table 6-7 and then click Finish. Clicking Cancel clears any values entered and returns you to the browsing page.

Table 6-7 Parameters of the Create Fax Screen

| Parameter                       | Value                                                                                                    |
|---------------------------------|----------------------------------------------------------------------------------------------------|
| Name                            | The name of the fax. For example, enter My Home fax                                                                                                    |
| Number                          | Enter the number for the fax. For example, enter 1-555-555-555.                                                                                                    |
| Maximum Number of Notifications | Enter the maximum number of notification that you want to receive on this fax per day. If you do not want set a limit on the number of notification received on this device, then do not enter any values in this field. |

## 6.5.2.1 Validating a Fax

After you create a fax, OracleAS Wireless prompts you to validate the device.

**Note:** Be sure that your fax is turned on before you begin the validation process.

To validate a fax, you first click **Send** to send the validation code to your fax. After you receive this code, enter it in the screen and then click **Validate**. If the device is successfully validated, the Status column displays Valid.

#### 6.5.2.2 Editing a Fax

You can update a fax device by changing the name, number or the number of notifications received. To update a fax, you first select a fax and then click Edit. The editing page appears, with its fields populated by values specific to the selected device. For information on these values, see Section 6.5.2, "Creating a New Fax". After you make any needed changes, you then validate the device. For information on validating the device, see Section 6.5.2.1, "Validating a Fax". Click Finish to save your changes. Clicking **Cancel** sets the parameters for the fax back to their previous values.

#### 6.5.2.3 Deleting a Fax

To delete a fax, select a fax from the Device List and then click **Delete**. In the confirmation screen that follows, click Yes to confirm the deletion and No to cancel the deletion.

# 6.5.3 Creating an E-mail Device

To create an e-mail, select *E-mail* from the drop-down list and then click **Add**. The Add E-mail screen appears (Figure 6–19). To complete an e-mail device, you must define the values described in Table 6-8.

Table 6–8 Parameters of the Create E-mail Screen

| Parameter                                              | Value                                                                                                    |
|--------------------------------------------------------|----------------------------------------------------------------------------------------------------|
| Name                                                   | Enter the name of the e-mail. For example, enter My Home E-mail.                                                                                                    |
| Address                                                | Enter the e-mail address. For example, enter $myAccount@somewhere.com$ .                                                                                                    |
| Maximum Number of<br>Notifications Received Per<br>Day | Enter the maximum number of notification that you want to be received by this e-mail per day. Leave this field blank if you do not want to limit the number of e-mail messages received. |

Oracle Application Server Wireless You are loaged in as orcladmin Add Email Address Home Cancel Finish **Applications** \* Name | Work Email Devices e.g. My Corporate Email, My Personal Email, et **Location Marks** \* Email Address | scott.tiger@oracle.com e.g. jsmith@mail.net Contact Rules 25 Max Notifications Maximum number of notifications per day Cancel Finish Logout | Help Copyright @ 1996, 2003, Oracle. All rights reserved Privacy Statement

Figure 6–19 Creating an E-mail Device

## 6.5.3.1 Validating the E-mail Device

After you create a e-mail, OracleAS Wireless prompts you to validate the device.

**Note:** Be sure that your e-mail is turned on before you begin the validation process.

To validate a e-mail, you first click **Send** to send the validation code to your e-mail. After you receive this code, enter it in the screen and then click **Validate**. If the device is successfully validated, the Status column displays Valid.

#### 6.5.3.2 Editing an E-mail Device

You can update a e-mail device by changing the name, number or the number of notifications received. To update a e-mail, you first select a e-mail and then click Edit. The editing page appears, with its fields populated by values specific to the selected device. For information on these values, see Section 6.5.3, "Creating an E-mail Device". After you make any needed changes, you then validate the device. For information on validating the device, see Section 6.5.3.1, "Validating the E-mail Device". Click Finish to save your changes. Clicking Cancel sets the parameters for the e-mail back to their previous values.

#### 6.5.3.3 Deleting an E-mail Device

To delete a e-mail, select a e-mail from the Device List and then click Delete. In the confirmation screen that follows, click **Yes** to confirm the deletion and *No* to cancel the deletion.

# 6.5.4 Creating a New Mobile Device

To create a new mobile device select *Mobile Device* from the drop-down list and then click **Add**. The Add Mobile Device screen appears (Figure 6–20). To complete an e-mail device, you must define the values described in (Figure 6-9). Click Finish after you define the parameters. Clicking Cancel clears any values entered and returns you to the browsing page.

Table 6–9 Parameters of the Create Mobile Device Page

| Parameter                                              | Value                                                                                                    |
|--------------------------------------------------------|----------------------------------------------------------------------------------------------------|
| Name                                                   | Enter the name of the mobile device. For example, enter <i>My Home E-mail</i> .                                                                                                    |
| Address                                                | Enter the mobile device address. For example, enter $myAccount@somewhere.com$ .                                                                                                    |
| Maximum Number of<br>Notifications Received Per<br>Day | Enter the maximum number of notification that you want to be received by this mobile device per day. Leave this field blank if you do not want to limit the number of messages received by this device.                                                                                                    |
| Manufacturer                                           | Select a manufacturer from the drop-down list. The default setting is <i>Unknown</i> .                                                                                                    |
| Model                                                  | Select the device model from the list. The default selection is <i>Unknown</i> .                                                                                                    |
| Preferred Channel                                      | Select the preferred channel for the device.                                                                                                    |
|                                                        | Enter the addresses in the format appropriate to the channel. For example, the address for Voice channel is a phone number, while the address for the E-mail channel is an e-mail account. The address for the IM channel varies according to the messenger network that you selected from the list. Consult your ISP if you do not know the specific address format. |

Figure 6–20 Creating a Mobile Device (Partial View)

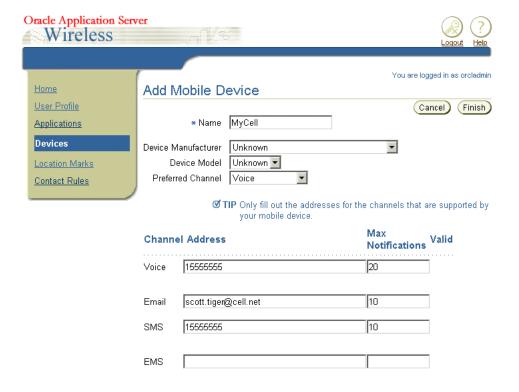

## 6.5.4.1 Validating the Mobile Device

After you create a mobile device, OracleAS Wireless prompts you to validate the device.

**Note:** Be sure that your mobile device is turned on before you begin the validation process.

To validate a mobile device, you first click **Send** to send the validation code to your mobile device. After you receive this code, enter it in the screen and then click Validate. If the device is successfully validated, the Status column displays Valid.

#### 6.5.4.2 Editing a Mobile Device

You can update a e-mail device by changing the name, number or the number of notifications received. To update a e-mail, you first select a e-mail and then click Edit. The editing page appears, with its fields populated by values specific to the selected device. For information on these values, see Section 6.5.4, "Creating a New Mobile Device". After you make any needed changes, you then validate the device. For information on validating the device, see Section 6.5.4.1, "Validating the Mobile Device". Click Finish to save your changes. Clicking Cancel sets the parameters for the e-mail back to their previous values.

#### 6.5.4.3 Deleting an Mobile Device

To delete a mobile device, select a mobile device from the Device List and then click **Delete.** In the confirmation screen that follows, click **Yes** to confirm the deletion and *No* to cancel the deletion.

# 6.5.5 Setting a Default Device

To set a default device, select the device from the Device List Section and then click **Set** Default.

# 6.6 Managing Location Marks

Location Marks are user-defined locations, such as a user's home, office, or work-related addresses. End users can enter these locations into their location-aware applications. When using a location-aware application, such as a restaurant search application, the application can use an end-user's current location, such as the user's home address, to provide a reference point for driving directions to the target destination. To ensure security and privacy, users can control which applications can access their locations.

To create a Location Mark, you do not have to enter lengthy alphanumeric strings into a mobile device. Instead, Wireless Customization enables you enter and manage the underlying spatial information for the Location Marks, which are stored in the Wireless repository. You access the spatial information by selecting the Location Mark on your mobile device.

You can use a Region-typed Location Mark in a location-based notification subscription. For example, you can create a region-typed Location Mark for your work address that includes a radius of three miles around your office address. If you want to arrange transportation for clients from your office to the airport, for example, then you would subscribe to a notification such as notify me when the airport limousine is within three miles of my office. You will then receive a notification message whenever the limousine comes within three miles of your office.

**Note:** Location Marks can be created as a point-typed location or a region-typed location. Region-typed locations can be presented as a "circle" region, which is defined with a point and a radius. It can also be a system-defined map region, such as Redwood City, California or the entire state of California.

The geocoding feature cannot function unless the server has access to geocoded data from a vendor. You can still create a Location Mark even without the longitude and latitude geometry values. This type of Location Mark can be used for location information only and cannot be used by applications which require geometry information.

You access the functions to create, edit and delete Location Marks by clicking the Location Marks tab. A browsing screen appears (Figure 6–21), which includes a table listing the current Location Marks.

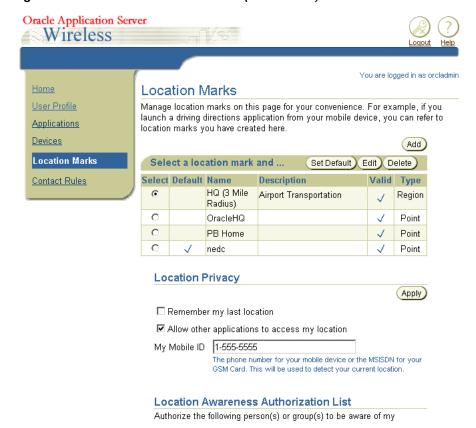

Figure 6-21 The Location Mark Screen (Partial View)

# 6.6.1 Creating Location Marks

To create a location mark, you first click the Add button. The Create Location Mark screen appears (Figure 6–22). To create a Location Mark, you must define the following parameters:

- Enter a name that is meaningful to you in the Location Mark Name field. This is a required field.
- Enter a description for the Location Mark that is meaningful to you (for example, Work or Home).
- Enter a label for the Location Mark.
- Enter the name of the company in the *Company Name* field.
- Enter the address information in *Address Line 1*. For example, enter *123*.
- Enter the street name in *Address Line 2*. For example, enter *Main Street*.

- **7.** Enter the county and state information (if applicable) in the *County* and *State*
- **8.** Enter the postal code in the *Postal Code* field. This can be a five-digit United States zip code or other postal code.
- Enter the postal code extension (if applicable) in the *Postal Code Ext.* field.
- **10.** Enter the country name in the *Country* name field.
- 11. Enter the radius value and the unit (kilometers or miles) of the distance if you want to create a region-typed Location Mark.
- **12.** Click **Apply** to trigger the geocoding process.

Figure 6–22 Creating a Location Mark

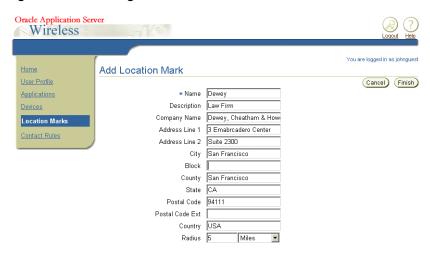

If the geocoding process fails, a warning page displays, asking you if you want to save a Location Mark with no geocoding information. Click Save to save the location, or click **Back** to return to the creation page to enter more other values.

If the geocoder found more than result that matches the criteria for the Location Mark, then a selection page displays for you to select the closest match (Figure 6-23). The results can include the region-typed location marks such as those that match the corresponding city or state.

Figure 6–23 Selecting the Location Mark

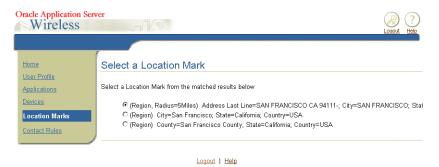

Select the Location Mark you want to save, and click **Save** to save the selected Location Mark.

Clicking **Cancel** destroys the Location Mark.

# 6.6.2 Editing a Location Mark

To edit a Location Mark:

From the Location Mark List screen, select the desired location mark and then click the **Edit** button. The Edit Location Mark screen appears, with its fields populated by the values set for the selected Location Mark (Figure 6-24). Edit the fields as needed. See Section 6.6.1, "Creating Location Marks" for information on entering location mark values. Click **Apply** to trigger the geocoding process.

Figure 6–24 Editing a Location Mark

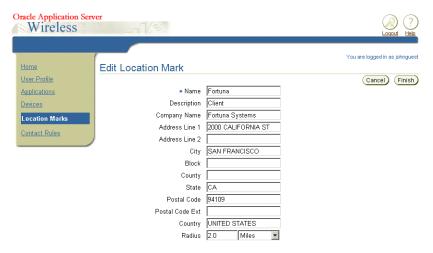

# 6.6.3 Changing the Default Status of a Location Mark

To change the default status of a Location Mark, select the new default Location Mark from the Location Mark List screen. Click Set Default. The status in the Default column of the Location Mark List changes to true. Only one Location Mark can be the default.

# 6.6.4 Deleting a Location Mark

To delete a Location Mark, select the Location Mark and then click **Delete**. In the confirmation screen, select *Yes* to confirm the deletion. Click **No** to cancel the deletion.

# 6.6.5 Setting the Location Privacy Preferences

To set the location privacy, select from among the following options listed in the Location Mark List screen:

- If needed, cache your location mark by checking Remember my last location mark.
- Check *Allow other applications to access my location* to disclose your location.
- You also can set your Mobile ID, which is used as your positioning ID, so that Mobile Positioning Server can detect your current position. Set this value if you want to expose your current position to location-aware applications.

Click **Apply** in the Location Privacy section to save the Location Privacy preference settings

# 6.6.6 Managing the Location Awareness Authorization

Location Awareness Authorization enables other users to detect your current location position for specified periods of time.

Location Awareness Authorization is used when other users subscribe to a location-based notification to monitor your location position or movement. For example, if you want to authorize your boss to monitor your position from 8:00 AM to 5:00 PM today, then you can create a authorization rule based on the time criteria and then enable it. Your boss can then subscribe a notification on your position, such as notify me whenever my employee moves three miles from the office.

The Location Mark screen includes a table listing users authorized to monitor your location. The Location Privacy and Authorization Rules are used by location-based applications. The location rules enable users to control if (and when) their locations can be revealed to the location-based applications. You can create, edit, delete, enable or disable an authorization rule. You can also manage the location awareness user groups used for the authorization rule

# 6.6.7 Assigning Location Awareness Authorization

To create location awareness authorization:

From the Location Awareness Authorization List screen (Figure 6–25), click the Add button. Select the Grantee type, which can be a User or a Group and then specify the value of grantee: enter the user name if you select *User* as the grantee type, or select the group from the group selection list if you select the *Group* as the grantee type. Specify the authorization period and then click **Finish** to save your changes. Click Cancel to clear all values.

Oracle Application Server Wireless ocation Marks > Add Location Awareness Authorization You are logged in as johngues Add Location Awareness Authorization User Profile Cancel Finish <u>Applications</u> Grantee Type User Group ▼ User Group Clients 🔻 Authorization Start Date 02/01/03 Authorization End Date 02/01/04 Start Time 08 🔻 00 🕶

End Time 18 ▼ : 00 ▼

Figure 6–25 Adding Location Awareness

# 6.6.8 Changing Location Awareness Authorization

From the Location Awareness Authorization List screen (Figure 6–26), select an authorization object and then click the Edit button. The editing page appears, with the fields populated with the values set for the selected authorization object.

Cancel (Finish)

Edit the values as needed. See Section 6.6.7, "Assigning Location Awareness Authorization" for information on these values.

**Note:** Deleting Location Awareness Objects: Using earlier versions of Microsoft Internet Explorer may result in users being unable to delete Location Awareness Objects. If you are using Microsoft Internet Explorer, ensure that you use Internet Explorer 5.5 Service Pack 2 or later.

Figure 6–26 The Location Awareness Authorization List

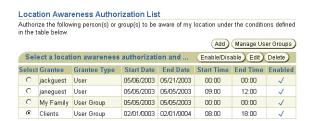

# 6.6.9 Managing the User Groups for Location Authorization

User Group, as used in location awareness authorization, is a collection of user objects and is distinct from the user group concept used for the application access control list (ACL) as described in the *OracleAS Wireless Administrator's Guide*. The User Group for location awareness is a target type in the location awareness authorization, which enables you to assign the authorization to a group which contains multiple users rather than having to assign authorization to users singly. It is a type of grantee object in location awareness authorization management which enables you to easily manage authorization policies. For example, you can create just one authorization policy for a User Group which contains 10 users rather than creating individual authorization policies for each of these same users. In Figure 6–26, the user group, My Family, is comprised of the individual users *jackguest* and *janeguest*, who have both been assigned the *User* grantee type.

Clicking the Manage User Group button in the location awareness authorization section invokes the User Group list page. From this screen, you can create, edit, or delete the user groups

# 6.6.10 Creating a User Group

To create a User Group, click the Add button in the User Groups List screen. The Add Location Awareness Authorization screen appears (Figure 6–25). Enter the name for the user group (This is a required field.) and then enter the list of users that you want to include in this group. The user must be a valid Wireless Customization user. Otherwise, you cannot create the user group. Click **Finish** to create the user group. Click **Cancel** to clear all values.

# 6.6.11 Editing a User Group

To edit a user group, select the user group from the table that you want to update. The Edit screen appears, with its fields populated by the values set for the selected user group. Edit the values as needed. For more information, see Section 6.6.10, "Creating a User Group". Click Apply to save your change. Clicking Cancel sets the values back to their previous state.

# 6.6.11.1 Deleting User Group

Select one user group and then click the **Delete** button. The confirmation page then displays. Click **Yes** to delete the selected User Group object. Click **No** to stop the deletion.

# 6.7 Managing Contact Rules

A contact rule describes how you wish to receive calls and messages. For example, you can set a contact rule for meetings, wherein you receive all notifications on a cell phone. Oracle Application Server Wireless keeps track of your current circumstances, such as in a meeting or out of the office, the devices available to you at any time, and the way in which you wish to be notified.

Using the contact rule setting screens (accessed through the Oracle Application Server Wireless Customization portal), you create a contact rule by first naming it (for example, At Field Office) and then by adding the communication devices that are appropriate to that contact rule. When creating a communication device, you enter the number or address for the device, along with a nickname for the device, such as My MobilePhone (see Section 6.7.1.5, "Selecting a Contact Rule from a Web-Based User Interface" for creating and managing devices using Oracle Application Server Wireless Customization portal). You can choose devices from the following communication methods in the contact rule:

- Voice
- Fax
- E-mail
- Messaging

For example, when creating the At Field Office contact rule, you may want to receive calls at a device called Field Office Phone, e-mail at Corporate Office E-mail, and faxes at Field Office Fax. When creating a contact rule, you specify the preferred method for receiving notifications. For the At Field Office contact rule, you could choose to receive notifications as e-mail messages, which are sent to Corporate Office E-mail.

The Oracle Application Server Wireless provides you with two pre-defined contact rules, Available and Unavailable. You can edit these contact rules and rename them. However, each contact rule name must be unique; you cannot have two contact rules with the same name. In addition, you cannot share a contact rule with another user.

You access functions to create and manage contact rules by selecting Contact Rules menu on the Home page of the Oracle Application Server Wireless Customization portal.

#### 6.7.1 Contact Rules in the Customization Portal

The Contact Rules page in the Oracle Application Server Wireless Customization portal enables you to manage your contact rules.

- **Set Active**: Click the **Set Active** button to set the selected contact rule as your currently active contact rule.
- Edit: Edit a contact rule by selecting the radio button of the contact rule you want to change, then click the Edit button.
- **Delete:** Delete a contact rule by selecting the radio button of the contact rule you want to delete, then click the **Delete** button.
- **Add**: Add a new contact rule by clicking the **Add** button.

# 6.7.1.1 Adding a Contact Rule

To add a Contact Rule, click the **Add** button in the Contact Rules page. Complete the fields as detailed below.

Contact Rule: Enter a name for your contact rule (for example, At My Desk).

Under the Device Settings,

- **Phone**: Enter the communication device on which you want to be telephoned (for example, My Mobile Phone). You can select Do not call me if you do not want to be notified through a phone call. Only communication devices that have a voice feature will be listed for selection.
- E-mail: Enter the communication device on which you want to be e-mailed (for example, My E-mail). You can select Do not e-mail me if you do not want to be notified through e-mail. Only communication devices that have an e-mail feature will be listed for selection.
- Fax: Enter the communication device on which you want to receive faxes (for example, My Fax). You can select Do not fax me if you do not want to be notified through a fax. Only communication devices that have a fax feature will be listed for selection.
- Messaging: Enter the communication device on which you want to receive messaging data such as short messages or instant messages (for example, My SMS). You can select *Do not send me messages* if you do not want to be notified through this delivery method. Only communication devices that have such messaging feature will be listed for selection.

**Under the Notification Settings:** 

- **Delivery Method**: Enter the delivery method for receiving notifications.
- **Start Active Time**: Enter the time for which notifications can start being delivered.
- **End Active Time**: Enter the time for which notifications should no longer be delivered.
- **Frequency**: Enter which days of the week the active time is in effect (daily, weekdays, or weekend).
- **During Inactive Time:** Set to either discard all the messages or delay the delivery of the messages, when messages are generated during the inactive time.

Ensure that the appropriate communication device is selected for the way you want to be notified. Otherwise you will not be able to receive notification. For example, if you want to be notified through a telephone call, make sure that Phone delivery method has a communication device selected.

**Note:** Communication devices must be created before they can be selected.

Click **Finish** after entering your information.

#### 6.7.1.2 Editing a Contact Rule

To edit a Contact Rule, click the radio button of the contact rule you want to modify. Complete the fields as detailed below.

Contact Rule: Enter or change a name for your contact rule (for example, At My Desk). Under the Device Settings,

- **Phone**: Enter or change the communication device on which you want to be telephoned (for example, My Mobile Phone). You can select Do not call me if you do not want to be notified through a phone call. Only communication devices that have a voice feature will be listed for selection.
- E-mail: Enter or change the communication device on which you want to be e-mailed (for example, My E-mail). You can select Do not e-mail me if you do not want to be notified through e-mail. Only communication devices that have an e-mail feature will be listed for selection.
- **Fax**: Enter or change the communication device on which you want to receive faxes (for example, My Fax). You can select Do not fax me if you do not want to be notified through a fax. Only communication devices that have a fax feature will be listed for selection.
- **Messaging**: Enter or change the communication device on which you want to receive messaging data such as short messages or instant messages (for example, My SMS). You can select Do not send me messages if you do not want to be notified through this delivery method. Only communication devices that have such messaging feature will be listed for selection.

Under the Notification Settings,

- Delivery Method: Change the delivery method for receiving notifications, if necessary.
- **Start Active Time**: Change the time for which notifications can start being delivered.
- **End Active Time**: Change the time for which notifications should no longer be delivered.
- **Frequency**: Change which days of the week the active time is in effect (daily, weekdays, or weekend).
- **During Inactive Time:** Set to either discard all the messages or delay the delivery of the messages, when messages are generated during the inactive time.

Ensure that the appropriate communication device is selected for the way that you want to be notified, otherwise, you will not be able to receive notification. For example, if you want to be notified through a telephone call, make sure that the Phone delivery method has a communication device selected.

**Note:** Communication devices must be created before they can be selected.

## 6.7.1.3 Deleting a Contact Rule

To delete a contact rule, select the contact rule radio button in the Contact Rule table, then click **Delete**.

#### 6.7.1.4 Selecting an Active Contact Rule

You can select a contact rule to be your currently active contact rule. For example, if you are at the field office, you may set your At Field Office contact rule active, and thus, settings in this contact rule will be in effect for communication and all notifications.

#### 6.7.1.5 Selecting a Contact Rule from a Web-Based User Interface

You can change your active contact rule setting from the Contact Rules page in the Oracle Application Server Wireless Customization portal by selecting the radio button of the contact rule you want to set as active, then clicking the **Set Active** button.

# 6.7.2 Selecting a Contact Rule from a Device

You can select a contact rule from a Web-based interface, such as the home page of the Oracle Collaboration Suite or from a registered communications device.

# 6.7.2.1 Selecting a Contact Rule from a Web-Based User Interface

You can change your contact rules from the Home page of the Oracle Collaboration Suite by selecting a contact rule from the *Contact me* drop-down list (Figure 6–27) and then by clicking **Change**, or from the Advanced page by selecting a contact rule followed by clicking **Set Current**.

Figure 6–27 Selecting a Contact Rule from the Oracle Collaboration Suite

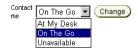

#### 6.7.2.2 Selecting a Contact Rule from a Device

You can also select contact rules from a variety of devices, because OracleAS Wireless XML enables the conversion of XML from any Oracle Application Server Wireless application into several device-specific markup languages. As a result, you can select contact rules from a WAP-enabled device or from a regular phone. In addition, async-enabled applications enable you to select contact rules from devices having such asynchronous messaging applications as SMS or e-mail, but lacking Internet access. To change contact rules from these devices, you send a message to the Async SMS or e-mail address set by the system administrator.

From a device, such as a WAP-enabled mobile phone, you select a contact rule from a displayed list. When you change a contact rule, OracleAS Wireless switches from one rule's settings (which controls how you are contacted) to those of another contact rule.

The following section describe the following:

- Section 6.7.2.3, "Selecting a Contact Rule from a Device"
- Section 6.7.2.4, "Selecting a Contact Rule from an SMS- or E-mail-Based Device"
- Section 6.7.2.5, "Selecting a Contact Rule Using a Voice Application"

#### 6.7.2.3 Selecting a Contact Rule from a Device

A mobile device, such as a mobile phone, displays your contact rules as a list and notes your current contact rule with an asterisk (\*). Figure 6–28 for example, notes On The Go as the current contact rule. You select a new contact rule by using the device's navigation keys and then by selecting *OK*.

Figure 6–28 Selecting a Contact Rule from a Device

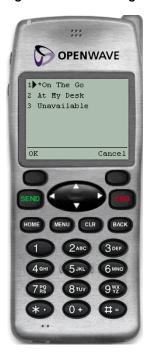

The confirmation screen appears (Figure 6–29), noting the new contact rule. Clicking **OK** returns you to the main menu.

Figure 6–29 The Confirmation Page (from a Device)

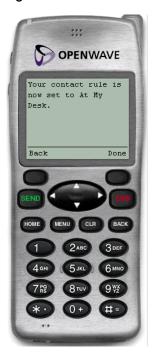

## 6.7.2.4 Selecting a Contact Rule from an SMS- or E-mail-Based Device

From devices using async applications, you can set your contact rules by sending commands as messages to the Async SMS or e-mail address. You can use messages to set your contact rules as follows:

- **6.7.2.4.1** Method 1 For this method, you change your contact rules by sending three separate messages as follows:
- **6.7.2.4.2** Message 1: Enter *cr* in the message subject line or body of the message. You then receive a message which prompts you for your mobile phone number and PIN number (For more information, see Section 6.7.1, "Contact Rules in the Customization Portal".)
- 6.7.2.4.3 Message 2: Enter your mobile phone number and PIN number in the subject line or body of the message. If you send this information in the body of an e-mail, then you must enter it on the same line. You then receive a message with a numbered list of contact rules.
- 6.7.2.4.4 Message 3: Enter the number of the new contact rule in the subject line or body of the message. For example, enter 2 if you wish to select 2. At My Desk from the numbered list. You then receive a message confirming the contact rule change. You can then return to the main menu.
- 6.7.2.4.5 Method 2 Using this method, you can change your contact rule by sending two separate messages by combining the cr command with the exact name of the contact rule as follows:
- **6.7.2.4.6** Message 1: Enter *cr* followed by the name of the contact rule in the subject line or body of the message. For example, enter cr "At My Desk". If there are spaces in the name of the contact rule, then you must enclose the entire name in quotation marks ("). The contact rule name is also case-sensitive. After you send this message, you then receive a message that prompts you to reply with your username and password.
- 6.7.2.4.7 Message 2: Enter your mobile phone number and PIN number in the subject line or body of the message. If you send this information in the body of an e-mail, then you must enter it on the same line. After you send this message, you receive a reply confirming the contact rule change. You can then return to the main menu.
- 6.7.2.4.8 Method 3 You can also change your contact rule by sending a single message that combines the cr command, the name of the contact rule, and your username and password together in the subject line or body of your message. For example, you can select a new contact rule by entering all of the information in the subject line or body of a message as follows:

cr "At My Desk"; 16505555000 12345

**Note:** Use a semi-colon (;) to separate the *cr* and contact rule name command from the username and password.

After you send this message, you receive a reply confirming the contact rule change. You can then return to the main menu.

**Note:** If the name of your contact rule contains spaces, then you must use enclose the entire name of the contact rule in quotation marks ("). The contact rule name is also case-sensitive.

# 6.7.2.5 Selecting a Contact Rule Using a Voice Application

After you dial in, do the following:

- Enter your mobile phone number. See(Section 6.7.1, "Contact Rules in the Customization Portal" for more information).
- Enter your PIN. Confirm your PIN number when prompted.
- Say *Contact Rules* to launch the Contact Rules application. The system first announces your current contact rule and then a list of the available contact rules.
- Say the name of the new contact rule. For example, say At My Desk. The system then replies, confirming the change and returns to the main menu.

# 6.8 Viewing UTF-8 Pages in Localized Languages with Netscape 4.7 or **Earlier**

Some languages may not display properly if you use Netscape 4.7 or a lower version. In some cases, characters may display as boxes. To fix this problem, configure the Netscape preferences as follows:

- From the Netscape tool bar, select **Edit**.
- Select **Preferences** from the drop-down menu. The Preferences dialog appears.
- From the Category tree, select **Fonts** to display the Fonts dialog.
- In the Fonts dialog, select **Unicode** from the *For the Encoding* drop-down list.
- From the Variable Width Font and Fixed Width Font drop-down lists, select the font that supports the preferred language. For example, if you select Chinese as your preferred language, you can select MS Song to view the page in Chinese.

# 6.9 Rebranding the Customization Portal

The OracleAS Wireless Customization Portal is both a framework for the Customization interface and a sample implementation of that framework. The framework consists of UI-based XML Pages (UIX) files, Java Bean modules, JavaScript, and such static elements as images, XSL style sheets, and HTML files. Another element of the framework is the customized page plug-in. You can rebrand the Customization Portal based on the existing framework or restructure the framework itself by plugging in your own service customization or replacing the static images.

The following sections describe the elements that compose the Customization Portal, the framework for plug-in pages, as well as the file naming conventions and the directory structure used.

# 6.9.1 Page Naming Conventions

UIX is an extensible, J2EE-based framework for building web applications. It is based on the Model-View-Controller (MVC) design pattern. The UIX page defines View layer such as user interfaces including page layouts, and styles. There is no programming involved in the UIX file and the changes can be deployed without any compilation. The Model and Controller layers are all in the Java Bean files.

Each UIX file has one controller Java file which handles the page event and the dynamic data retrieving. Each model object has one corresponding Java file interface directly to the Model API layer and another wrapper Java file to handle the UIX page caching. For example, the each device management page has one controller file,

DeviceHandler.java, and one data model file, DeviceDataObject.java, and a wrapper file, *UIXDevice.java*, to handle the object caching in the device management UIX pages.

- The main UIX page for the summary list of objects uses a plural name for the page name. For example, Devices.uix.
- The detail UIX page for editing begins with Edit. For example *EditMobile.uix*
- The detail UIX page for creation begins with Add. For example, *AddMobile.uix*
- The controller Java file uses ... Handler.java as the name. For example, DeviceHandler.java.
- The model Java file uses ... DataObject.java as the file name. For example, DeviceDataObject.java.

# 6.9.2 UIX Pages Structure

Each Customization Portal UIX page is composed of a series of UIX components:

- Branding
- Navigation
- **Global Buttons**
- Page Content Area
- **Footer**

Table 6–10 describes the UIX components.

Table 6–10 UIX Components

| UIX Components       | Description                                                                                                    |
|----------------------|----------------------------------------------------------------------------------------------------|
| Form and Page Layout | Establishes the Header and Footer and reserves the remainder of the page for other content. This component contains the Tab Bar, Navigation Trace, Row Layout, and Button elements. |
| Header               | Company branding and global buttons.                                                                                                    |
| Navigation Trace     | Displays navigation cue and display name elements.                                                                                                    |
| Footer               | Global button links and Copyright information.                                                                                                    |
| Page Content         | Contains the main content, form items and page buttons.                                                                                                    |

# 6.9.3 Directory Structure

To rebrand the Customization Portal, you modify the UIX files that generate the Customization Portal. After installing OracleAS Wireless, these files are located in the ORACLE\_HOME/OC4J\_Wireless/j2ee/applications/mobile/mobile-web directory, which has the following structure:

Table 6–11 describes the contents of the Portal directory.

Table 6–11 Portal Directory Contents

| Directory               | Contents                                                                                            |  |
|-------------------------|----------------------------------------------------------------------------------------------------|--|
| customization           | Container UIX files. Container files are accessed directly by browsers.                             |  |
| images                  | Images used throughout the Customization Portal.                                                    |  |
| customization/templates | UIX template files. These files are included by either container UIX files or other template files. |  |

Table 6–11 (Cont.) Portal Directory Contents

| Directory         | Contents                                      |  |
|-------------------|-----------------------------------------------|--|
| cabo              | Java Bean style sheet, image, and JavaScript. |  |
| cabo/images/cache | Java Bean generated images.                   |  |
| cabo/jsps         | Java server pages that are used by UIX.       |  |
| cabo/styles/cache | Generated style sheets.                       |  |

# 6.9.4 Customizing the Look of the Customization Portal

You can customize the Portal pages in several different ways; you can alter the appearance of logos, banners, and icons. Alternatively, you may want to create your own UIX or JSP to achieve the desired look and feel.

You can customize the appearance of the Customization Portal by replacing the static strings in the base.uit, basicFlow.uit and advancedFlow.uit files located in the ORACLE\_ HOME/OC4J

Wireless/j2ee/applications/mobile/mobile-web/customization/templates directory. By changing the file names called in by these static strings, you can alter the banner art, logo art, and tool tip text. The labels are in the resource file customization.properties, which is located in the following directory:

HOME/wireless/server/classes/messages/oracle/panama/webtool/common/resou

You can change the UI labels by replacing the corresponding string values in the resource file.

In UIX, a logical page consists of a hierarchical set of components known as user interface nodes. Some nodes define visible components, such as buttons, images, tables, and text fields, while others organize the layout and appearance of other nodes and may also manage their behavior.

#### 6.9.4.1 Colors and Fonts

The colors and fonts can be customized by modifying the XML Style Sheet file:

ORACLE\_HOME/uix/cabo/styles/blaf.xss.

After the modification, remove:

ORACLE\_HOME/j2ee/OC4J\_Wireless/applications/mobile/mobile-web/ cabo/styles/cache directory, and restart the server.

The new Colors and Fonts will take effect on the Web page.

#### 6.9.4.2 UIX Modification

The UIX template files base.uit, basicFlow.uit and advancedFlow.uit generate the Customization Portal page template. The file base.uit is included in basicFlow.uit and advancedFlow.uit. Either basicFlow.uit or advancedFlow.uit is included in other UIX files. If any changes are made in the template file, then all of the pages that use that template file will automatically inherit the changes.

base.uit (described in Table 6–12) generates the logo

Table 6-12 base.uit String Usage

| UIX Component   | Attribute Value                                       | Page Element               |
|-----------------|-------------------------------------------------------|----------------------------|
| productBranding | image source="images/wireless_logo.gif"               | Page logo image            |
| productBranding | $data: short Desc="comm\ on.brand.desc@label Bundle"$ | Page logo tool tip<br>text |

basicFlow.uit (described in Table 6-13) generates the global buttons basicFlow.uit includes the template page base.uit.

Table 6-13 basicFlow.uitString Usage

| UIX Component | Attribute Value                              | Page Element                 |
|---------------|----------------------------------------------|------------------------------|
| globalButton  | Source="images/logout_ena.gif"               | Global button image          |
| globalButton  | destination="/mobile/login.uix?event=logout" | Global button event handling |

advancedFlow.uit generates (described in Table 6-14) the global buttons and side-navigation tab bar. *advancedFlow.uit* includes the template page base.uit. services.uix presents a hierarchical view of the applications accessible to the user. services.uix includes the template page advancedFlow.uit.

Table 6-14 advancedFlow.uit String Usage

| UIX Component | Attribute Value                                    | Page Element                     |
|---------------|----------------------------------------------------|----------------------------------|
| globalButton  | Source="images/logout_ena.gif"                     | Global button image              |
| globalButton  | destination="/mobile/login.uix?event=logout"       | Global button event handling     |
| sideNav       | $link\ data: text = "common.tab.home@labelBundle"$ | Side navigation tab text         |
| sideNav       | destination="advancedSetup.uix"                    | Side navigation destination page |

# 6.9.5 Application Customization Page Plug-in Framework

Customization Portal provides a framework to plug in the application (service) customization page. The initial application customization link must be defined in the OracleAS Wireless tools.

- When a customization link is defined for the application node, a "Customize" action link will be rendered to invoke the customization page
- The content of the application customization link will only be rendered inside the page content area where the header, navigation, and the footer of the page will still be controlled and rendered by the pageFlow engine.
- The PageFlowManager manages the page flow values in the HTTP request by appending the keys and values in the URL and passing around the pages
- All the links inside the customization page should call generateNextActionLink to fetch the generated URL for the action link.
- All the redirected pages should call generateNextDisplayLink to fetch the generated URL for the next page link.
- Because the plug-in pages may be rendered by a server that is different from the server that renders the main Customization Portal pages, all of the image sources must use a fully qualified URL path such as http://server:port/component/images/file.gif.

The session level caching is not supported in the current implementation of PageFlowManager framework. Therefore, the intermediate cache object may need to use an alternative way to cache the object, such as temporarily storing it in the repository.

Figure 6–30 illustrates the customization process.

Figure 6–30 The Application Customization Flow

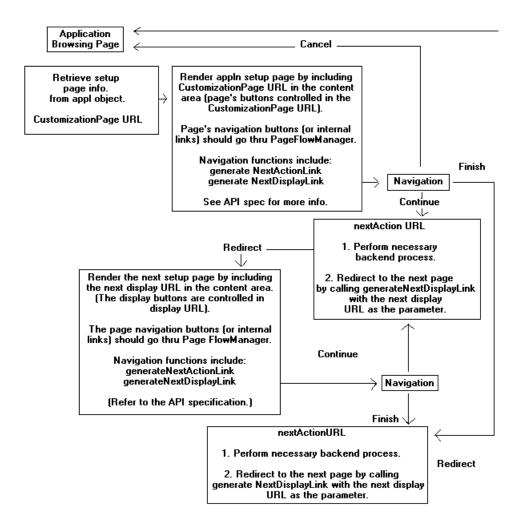

# 6.9.5.1 Customizing an Application in a Plug-in Page

The *plug-inService.uix* is the main page that includes the plug-in customization page. The value of plug-in URL is retrieved from the application (service) object and constructed using the generateplug-inLink API to concatenate the necessary page flow parameters in the URL. The concatenated parameters include the application object ID, User object ID, GUID, and the page flow information of the main page.

# 6.9.6 Setting the Multibyte Encoding for the Customization Portal

The Customization Portal gets the encoding for the text of the site from the setting in the PAPZ device, which is in the repository. The default encoding is UTF-8, which can handle Western European languages as well as some Asian languages. The portal sets the content for each page with the encoding specified by the logical device. To change the default encoding, click **PAPZ**, which is listed in Devices browsing screen in the

Foundation Manager and change the encoding to the IANA standards for your particular language.

The UI labels are loaded from customization\_LANGUAGE (\_COUNTRY if any). For example, *customization\_fr\_CA.properties* in the directory:

#### ORACLE\_HOME/OC4J\_

Wireless/j2ee/server/classes/messages/oracle/panama/webtool/customization.

Before login, the locale is determined by the OracleAS Wireless locale setting. After login, the locale setting is determined by the user's locale preference.

# Part III

# **Developing Wireless Applications**

Part III contains information about developing wireless applications using Oracle Application Server Wireless.

- Chapter 7, "Authoring Mobile Browser and Voice Applications"
- Chapter 9, "Using Multi-Channel Server"
- Chapter 10, "Creating Messaging Applications"
- Chapter 11, "Notification Engine"
- Chapter 12, "J2ME Development and Provisioning"
- Chapter 13, "Oracle Sensor Edge Server"
- Chapter 14, "Web Scraping"
- Chapter 15, "Using Location Services"
- Chapter 16, "Enabling User Customization"
- Chapter 17, "Billing"

# **Authoring Mobile Browser and Voice Applications**

Each section of this document presents a different topic. These sections include:

Section 7.1, "Overview of Mobile Browser and Voice Applications"

Section 7.2, "XHTML+XForms"

Section 7.3, "OracleAS Wireless Client"

Section 7.4, "XHTML Mobile Profile"

Section 7.5, "OracleAS Wireless XML"

Section 7.6, "Device Headers and Device Class"

Section 7.7, "Async-Enabling Applications"

# 7.1 Overview of Mobile Browser and Voice Applications

The wireless revolution has produced many mobile devices, each with different feature sets and varying form factors. Along with this variety of devices has come a variety of markup languages for authoring applications such as HTML, WML, cHTML, XHTML and more. OracleAS Wireless abstracts the developer from device specific markup languages and by providing a single development model and environment for building browser-based, voice and messaging applications. This multi-channel solution lowers the learning curve for developers and ensures that applications developed on OracleAS Wireless are future proof, and will work on upcoming devices as markup languages are changed or enhanced.

OracleAS Wireless provides developers with three development options:

- XHTML+XForms
- XHTML MP
- OracleAS Wireless XML

Table 7–1 shows the types of applications that can be developed using each development model.

Table 7–1 Types of Applications Created Using Different Models

| Application Type/Development Language | XHTML+<br>XForms | XHTML MP | OracleAS<br>Wireless XML |
|---------------------------------------|------------------|----------|--------------------------|
| Browser-based                         | X                | X        | X                        |
| Voice                                 | X                |          | X                        |

Table 7-1 (Cont.) Types of Applications Created Using Different Models

| Application Type/Development<br>Language | XHTML+<br>XForms | XHTML MP | OracleAS<br>Wireless XML |
|------------------------------------------|------------------|----------|--------------------------|
| Notifications (SMS, E-mail, MMS, IM)     | X                | X        | X                        |
| Async                                    | X                | X        | X                        |

**Note:** XHTML MP is not supported for Voice access channels. It is supported for SMS/IM (new in this release).

This chapter describes the following multi-channel authoring models supported in OracleAS Wireless and the features supported by each:

- XHTML with XForms and CSS for Voice and Visual media including SMS and **Instant messaging Interface**
- XHTML Mobile Profile for Visual media using mobile browsers
- Wireless XML: OracleAS Wireless-defined abstract presentation oriented XML language for Voice and Visual media including SMS and Instant messaging Interface.

# 7.1.1 OracleAS Wireless XML, XHTML/XForms or XHTML MP; Which to Use?

Developers must provide wireless content for different channels and devices. Access channels and devices are the choice of end users, so applications or document content must be universally accessible. In the PC browser channel, the document content is usually presented using markup languages such as Hyper Text Markup Language (HTML), and is delivered to end users through an HTML browser. HTML tags are difficult to support on mobile devices due to hardware restrictions and narrow bandwidth. Also, most markup languages mix the content and the style in a document; making it difficult for a browser to distinguish the presentation or the style from the content. For example, you can use the <font> tag to mark up sections that are important in a document. This is appropriate in a visual medium that supports color, but fails on devices that do not support color.

You must have a multi-channel authoring model to code and display documents in a device-independent manner. Oracle Application Server Wireless solved this problem by offering an XML markup, OracleAS Wireless XML, which can be used for many channels and devices: messaging, voice, micro-browsers, PDA browsers, and others. As companies recognized the importance of a device-independent XML, a standards-based effort began. As result of efforts in this direction by the World Wide Web Consortium (W3C), there is eXtensible Hypertext Markup Language (XHTML). XHTML is a standards-based solution replacing OracleAS Wireless XML.

The XHTML 1.0 standard is an extension of HTML represented as an XML 1.0 application. Using XHTML, you can share basic content across desktops, PDAs, voice and mobile phones. In addition, you can group XHTML elements into a collection of abstract modules, with each module providing a specific functionality. Cascading Style Sheets (CSS) and XForms are used with XHTML.

XHTML Basic defined the minimal set of modules that could be supported by a limited browser. The WAP Forum, now part of the Open Mobile Alliance (OMA), extended XHTML Basic to create XHTML Mobile Profile (XHTML MP), the official mark-up language of WAP 2.0. Most browsers in contemporary smart phones support XHTML MP natively.

Cascading Style Sheets (CSS) separate the rendering style from the structure of an XML document. In other words, CSS shows you how to display the document using fonts, spacing and so on. Using CSS, you associate presentation style to markup fragments or elements (in XML or XHTML documents), without modifying the content document. There are two levels of CSS: CSS1 and CSS2. CSS2 is the second generation of CSS that adds on to CSS1 to support media specific styles. CSS2 includes support for media such as print, screen, voice, and handheld. CSS mobile profile is a subset of CSS2 suited for mobile devices and aural CSS properties control speech or voice rendering.

In HTML, you used forms to display a user interface to accept input from users. HTML forms did not separate the data from the presentation. Even for basic tasks such as input validation, you had to use scripting technologies. XForms is a W3C technology that addresses the problems in HTML forms. XForms is written in XML, and can be integrated with XHTML or any other markup language. Using XForms, you can:

- Build device-independent user interface controls
- Differentiate the data from the data definition
- Use declarative syntax to support commonly-performed actions
- Provide knowledge about the data and user interface style to the browser
- Validate the data collected

For development of small-screen mobile browser applications and messaging applications, Oracle Corporation recommends authoring with XHTML Mobile Profile. If you require the advanced form-handling of XForms or support for intermittent connectivity (see Section 7.3, "OracleAS Wireless Client"), XForms/XHTML is also supported. For development of interactive voice applications, use OracleAS Wireless XML.

# 7.1.2 Overview of Multi-Channel Applications

An application typically represents some content (or information), which needs to be presented to users. Users may access this information from multiple modes or devices that are capable of presenting the content. The characteristics of access modes and the devices are choices of the user community. Authors can save time by ensuring that applications are universally accessible. Universal accessibility implies the content must available over various channels of access and users must be allowed to interact with applications using multiple modes of interaction.

**Note:** For more information on the following items, see Oracle Technology Network:

XHTML Modules Supported

Media Types, Features and Capabilities

XForms Specification Support

**OracleAS Wireless CSS Support** 

**Using CSS Layout Properties** 

Oracle XML Grammar Subset

JSP Tag Library

## 7.2 XHTML+XForms

For a complete description of the features supported by OracleAS Wireless using XHTML+XForms+CSS, see *Oracle Technology Network*.

**Note:** The following notes apply to XHTML/XForms:

- Async Support for XHTML/XForms: To develop Async services using XForms, *item element*, instead of *itemset*, should be used to represent the option list for the elements select and select1.
- Using the Back Button with XForms: The browser **Back** button cannot be (reliably) used with XForms web applications. Oracle Application Server caches the state of a form on the server to support multiple round trips between the browser and the Application Server. When using the browser **Back** button, the browser (cache) does not fetch the current state from the server; this may result in a conflict. Also on certain actions (such as XForms submit) the Application Server (after the submit) clears the state (on the server), and the server throws an error if resubmit is tried (using the browser **Back** button).
- Showing Radio Buttons, Check boxes, and Select Lists with XForms: XForms uses the select1 and select controls to show the intent that one or more may be selected from a list of values. To show radio buttons, check boxes or select lists, use these controls. Also use the *appearance* attribute to control the type of select1 or select the UI will display. Use appearance="full" to display a radio button (in the case of select1) or check box (in the case of select).
- Form Submission using XForms: When XForms documents use the *post submission* method, the XForms processor does not submit the xmlns namespace attributes (default namespace and namespace prefixes used) in the submitted XML (instance) data. This is a known bug, and authors can work around this problem by defining the namespace prefixes in the instance data's root element.

# 7.3 OracleAS Wireless Client

The OracleAS Wireless Client is a client-side plug-in to the web browser, extending it to support XHTML/XForms client side processing and rendering. For installation and use instructions on OracleAS Wireless Client, see:

http://www.oracle.com/technology/tech/wireless/mobilebrowser.htm

# 7.4 XHTML Mobile Profile

XHMTL Mobile Profile (XHTML MP) is a standard defined by Open Mobile Alliance (OMA, previously called WAP Forum) supported by all compliant mobile browsers. XHTML MP is a subset of XHTML 1.1, defined by W3C and based on XHTML Basic defined by W3C. This section explains the usage and features supported by OracleAS Wireless when using XHTML MP as the application authoring language. This section is organized into the following subsections:

Section 7.4.1. "Overview of XHTML Mobile Profile"

- Section 7.4.2, "OracleAS Wireless and XHTML MP + CSS Mobile Profile"
- Section 7.4.3, "XHTML Mobile Profile Modules Supported"
- Section 7.4.4, "XHTML MP HelloWorld Example"

### 7.4.1 Overview of XHTML Mobile Profile

The XHTML1.1 specifications defined by W3C (based on HTML4.1), is difficult to support on mobile and embedded devices. W3C defined XHTML Basic with a minimum set of HTML Modules (HTML elements) that can be supported on all devices (mobile and embedded). XHTML MP adds more modules (more HTML elements) to XHTML Basic that can be supported by mobile devices.

XHTML MP supports Forms Modules as defined in HTML specifications (advanced controls not included). HTML Forms is UI-oriented in nature and does not define interaction behaviors or any processing logic. The lack of such semantics in HTML Forms makes the application unusable over other channels such as Voice interface. OracleAS Wireless supports XHTML MP as an authoring language only for Visual mobile browser environments and does not support access channels/modes such as Voice, SMS or Instant Messaging Interface.

### 7.4.2 OracleAS Wireless and XHTML MP + CSS Mobile Profile

OracleAS Wireless combines XHTML MP and CSS Mobile Profile to provide a multi-channel authoring model for all visual medium of presentation.

OracleAS Wireless supports XHTML Mobile Profile (see XHTML Modules Supported on Oracle Technology Network) with some additional modules. OracleAS Wireless additionally adds extra modules (namely Navigation List from XHTML2.0, and MXML Media Attribute Module). For a list of XHTML MP modules supported see Section 7.4.3, "XHTML Mobile Profile Modules Supported".

OracleAS Wireless supports CSS Mobile Profile defined by W3C. OracleAS Wireless additionally supports CSS3 Module - CSS Media Queries (for media feature-based styling). Since OracleAS Wireless renders using a browser on the client device, not all properties are supported on all devices. OracleAS Wireless attempts to find a reasonable representation of the style in such cases. For a list of CSS properties supported, see OracleAS Wireless CSS Support on Oracle Technology Network and XForms Specification Support on Oracle Technology Network.

**Note:** The Open Mobile Alliance also defines a subset of CSS which closely maps to the CSS Mobile Profile defined by W3C. The OMA CSS Subset defines additional extension properties, but these additional properties are not supported by OracleAS Wireless.

As defined in the OMA (WAP Forum) XHTML MP specification, all XHTML MP documents to be rendered and supported by OracleAS Wireless:

- must conform to the XHTML MP DTD defined by OMA,
- XHTML MP documents must be served to OracleAS Wireless with a MIME media type (Content-type) application/vnd.wap.xhtml+xml,
- XHTML MP documents must have a DOCTYPE declaration:

<!DOCTYPE html PUBLIC "-//WAPFORUM//DTD XHTML Mobile 1.0//EN"</pre> "http://www.wapforum.org/DTD/xhtml-mobile10.dtd">

# 7.4.3 XHTML Mobile Profile Modules Supported

OracleAS Wireless supports the modules of XHTML MP listed in Table 7–2.

Table 7-2 XHTML MP Modules Supported

| Module                                          | Description                                                                                                    |  |  |
|-------------------------------------------------|----------------------------------------------------------------------------------------------------|--|--|
| Structure Module                                | Elements html, head, title and body                                                                                                    |  |  |
| Text Module                                     | Elements abbr, acronym, address, blockquote, br, cite, code, dfn, div, em, h1, h2, h3, h4, h5, h6, kbd, p, pre, q, samp, span, strong, var                                                                    |  |  |
| Hypertext Module                                | Element a                                                                                                    |  |  |
| List Module                                     | Elements dl, dt, dd, ol, ul, li                                                                                                    |  |  |
|                                                 | Extension elements nl, label (see List Module information on <i>Oracle Technology Network</i> for details)                                                                                                    |  |  |
| Basic Forms and<br>Partial Full Forms<br>Module | Elements form, input, label, select, option, textarea, fieldset, optgroup (Note: It is recommended the label element be used for all form control labels, as this will allow proper rendering on all devices) |  |  |
| Basic Tables Module                             | Elements caption, table, td, th, tr                                                                                                    |  |  |
|                                                 | Basic Tables do not allow nested tables                                                                                                    |  |  |
|                                                 | OracleAS Wireless does not support rowspan or colspan on tables                                                                                                    |  |  |
| Image Module                                    | Element img                                                                                                    |  |  |
| Object Module                                   | Elements object, param                                                                                                    |  |  |
|                                                 | When Object are used for images the server supports image adaptation (see Object Module information on <i>Oracle Technology Network</i> for details).                                                         |  |  |
| Meta Information<br>Module                      | Element meta                                                                                                    |  |  |
| Link Module                                     | Element link                                                                                                    |  |  |
| Base Module                                     | Element base                                                                                                    |  |  |
| Presentation Module                             | Element hr, b, big, i, small                                                                                                    |  |  |
| Style Sheet Module                              | Element style                                                                                                    |  |  |
| Style Attribute<br>Module                       | Attribute style                                                                                                    |  |  |
| Media Attribute<br>Module                       | Attribute media (see OracleAS Wireless MXML Media Attribute<br>Module on <i>Oracle Technology Network</i> for details)                                                                                        |  |  |

# 7.4.4 XHTML MP HelloWorld Example

following as the first characters of your document.

<?xml version="1.0" standalone="yes"?>

2. Add a DOCTYPE decl. to the XHTML MP Document (immediately following the <xml> declaration:

<!DOCTYPE html PUBLIC "-//WAPFORUM//DTD XHTML Mobile 1.0//EN"</pre>

"http://www.wapforum.org/DTD/xhtml-mobile10.dtd">

**3.** Add <html> element to as the document root (immediately following the <DOCTYLE> declaration). Include both the start tag and the end of html element. Also add the head section. The head section contains title and style elements, as shown in Example 7–1.

### Example 7-1 XHTML MP example head section

```
<?xml version="1.0" standalone="yes"?>
<!DOCTYPE html PUBLIC "-//WAPFORUM//DTD XHTML Mobile 1.0//EN"</pre>
        "http://www.wapforum.org/DTD/xhtml-mobile10.dtd">
<html>
  <head>
    <title>Hello World</title>
    <style type="text/css">
     body {color : #000000}
     h1 {font-family : sans-serif; color : blue}
    </style>
  </head>
</html>
```

Now add the body section. The body in Example 7–2 contains a form with an input control.

#### Example 7–2 XHTML MP example body section

```
<?xml version="1.0" standalone="yes"?>
<!DOCTYPE html PUBLIC "-//WAPFORUM//DTD XHTML Mobile 1.0//EN"</pre>
        "http://www.wapforum.org/DTD/xhtml-mobile10.dtd">
<html>
  <head>
    <title>Hello World</title>
  </head>
  <body>
     <h1>My XHTML MP Page</h1>
    <form action="printForm.jsp" method="get">
        <label for="text">
         Hello Visitor, Please Enter your name
        <input id="text" name="text" type="text" size="5"/>
      </div>
      <div>
        <input name="submit" type="submit" value="Submit"/>
      </div>
    </form>
  </body>
</html>
```

Now the XHTML MP document is ready to be deployed and tested. Authors may deploy the document on their web server and at deployment authors must make sure to set the MIME media type (content-type) of the document is set to application/vnd.wap.xhtml+xml. The setting of the MIME media type can be done either programmatically or by using web server configuration files. Authors should also make sure to provide a page that acts as the submit page for the example. This page will receive the form data (from the Hello World page) as query parameters.

# 7.5 OracleAS Wireless XML

Topics in this section include:

- Section 7.5.1. "Overview of OracleAS Wireless XML"
- Section 7.5.2, "OracleAS Wireless XML and OracleAS Wireless"
- Section 7.5.3, "Displaying and Formatting Content"
- Section 7.5.4, "Enhancing with Audio for Voice Access"
- Section 7.5.5, "Application Navigation"
- Section 7.5.6, "Document Linking"
- Section 7.5.7, "Filling Out Forms for Data Entry and Navigation"
- Section 7.5.8, "Advanced User Interactions and Channel Optimization"

### 7.5.1 Overview of OracleAS Wireless XML

OracleAS Wireless XML is based on previous releases. Going forward, you should use XHTML+XForms and XHTML MP.

Consider the following XML document (Example 7–3).

### Example 7–3 OracleAS Wireless XML document example

```
<address>
<first-name>Chandra</first-name>
<last-name>Patni/last-name>
<street>400 Oracle Parkway</street>
<zip>94065</zip>
</address>
```

In this example, the element names describe the data they encapsulate. This XML document can be transformed into HTML using another XML document called an XSL style sheet. This same XML document can be transformed into WML using another XSL style sheet. The document can then be displayed on a WAP device. This ability of XML makes it suitable for representing and delivering portable data to various devices. XML content are also future-proof; another style sheet can be used to deliver the content to any future device. Therefore, XML transformation can be done programmatically on-the-fly. Oracle Application Server Wireless provides a framework to do exactly the same thing. It allows content represented by XML format defined by an Oracle Application Server Wireless schema to deliver content to any device at any time.

### 7.5.2 OracleAS Wireless XML and OracleAS Wireless

At the core of Oracle Application Server Wireless, XML from an application is transformed to device-specific markup languages using XSL transformation. Oracle Application Server Wireless provides a framework for interacting with applications and transforming XML to device-specific markup languages. Oracle Application Server Wireless provides an XML schema, elements of which can be used to build user interfaces to render application content to any device.

# 7.5.3 Displaying and Formatting Content

Each section of this document presents a different topic. These sections include:

Section 7.5.3.1, "Hello World Example"

- Section 7.5.3.2, "DOCTYPE Declaration"
- Section 7.5.3.3, "SimpleResult"
- Section 7.5.3.4, "Formatting the Display"
- Section 7.5.3.5, "Tables and Basic Formatting Example"
- Section 7.5.3.6, "Image Adaptation Support in OracleAS Wireless XML"

### 7.5.3.1 Hello World Example

The first example (Example 7-4) shows how to display the traditional "Hello World" content on a mobile device. Figure 7–1 shows the result on mobile devices.

#### Example 7-4 HelloWorld.xml

```
<?xml version = "1.0" encoding = "UTF-8" standalone="yes" ?>
<!DOCTYPE SimpleResult PUBLIC "-//ORACLE//DTD SimpleResult 1.1//EN"
"http://xmlns.oracle.com/ias/dtds/SimpleResult_1_1_0.dtd">
<SimpleResult>
<SimpleContainer>
 <SimpleText>
  <SimpleTextItem>Hello World</SimpleTextItem>
  </SimpleText>
</SimpleContainer>
</SimpleResult>
```

Figure 7-1 Hello World Content on Mobile Devices

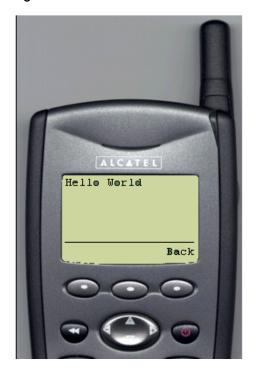

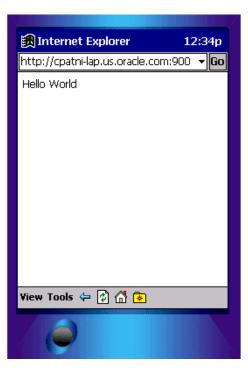

In this example, XML is transformed into the device-specific markup language to render on the displays of a pocket PC and a telephone. This example demonstrates the power of XML; application proGrammar need not have any knowledge of the target device. Oracle Application Server Wireless renders XML into the various device screens. The following section explains the XML elements, tags and attributes used in

the above example. Additionally, other tags will be discussed which can be used to display and format content on device screens or voice browsers.

#### 7.5.3.2 DOCTYPE Declaration

XML documents authored for Oracle Application Server Wireless should have DOCTYPE declaration specifying the schema version. For backward compatibility (in the absence of DOCTYPE declaration), the style sheet for Oracle Application Server Wireless Edition 1.0 will be applied. However, if 1.0 style sheets are not available to the Oracle Application Server Wireless runtime, then Oracle Application Server Wireless 1.x style sheets will be used regardless of DOCTYPE declaration. If no 1.x style sheets are found, an error will result.

### 7.5.3.3 SimpleResult

SimpleResult is the root element of the Oracle Application Server Wireless XML schema. Every valid Oracle Application Server Wireless XML document must have SimpleResult as its root element. SimpleResult can contain multiple SimpleContainer blocks to allow for multi-card decks.

7.5.3.3.1 SimpleContainer SimpleContainer is the root of all major block constructs such as Form, Menu and Text. Elements such as menu, text and form items can act as cards in the deck. DeckExample.xml (Example 7-5) demonstrates the usage of SimpleText as a placeholder for cards. Figure 7–2 shows the result on a mobile telephone. Considering the limitations of target devices and deck size restrictions on devices, judgment should be exercised in the number of cards per deck and the total content size in a single request.

#### Example 7-5 DeckExample.xml

```
<?xml version = "1.0" encoding = "UTF-8" standalone="yes" ?>
<!DOCTYPE SimpleResult PUBLIC "-//ORACLE//DTD SimpleResult 1.1//EN"</pre>
"http://xmlns.oracle.com/ias/dtds/SimpleResult_1_1_0.dtd">
<SimpleResult>
 <SimpleContainer>
  <SimpleText id="card1">
   <SimpleTextItem>This is Card 1
    <SimpleBreak/>
    <SimpleHref target="#card2">Go to Card2</SimpleHref>
   </SimpleTextItem>
  </SimpleText>
  <SimpleText id="card2">
  <SimpleTextItem>Welcome to Card2</SimpleTextItem>
  </SimpleText>
 </SimpleContainer>
</SimpleResult>
```

Figure 7–2 Cards Displayed on Mobile Telephones

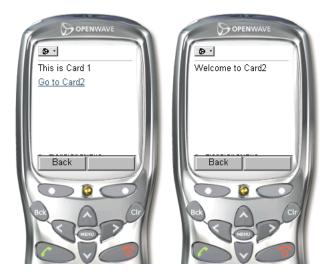

7.5.3.3.2 SimpleText, SimpleTextItem Content of SimpleTextItem are usually translated into paragraphs. SimpleTextItem can be grouped using the SimpleText element. SimpleText element contains one or more SimpleTextItem. The id attribute of SimpleText tag can be used to refer to SimpleText elements as a deck. SimpleText is rendered on a separate card on WML and HDML devices. SimpleHref can be used as a child of SimpleTextItem similar to HTML anchor. See Section 7.5.3.3.2, "SimpleText, SimpleTextItem" for more information on SimpleHref. The deviceclass attribute of SimpleText and SimpleTextItem take values pdabrowser, pcbrowser, voice, microbrowser, micromessenger, and messenger which directs processing for either small screen clients or voice clients. In the absence of the device lass attribute, the content will be rendered to both small screen devices and voice enabled devices. By default, text-to-speech (TTS) synthesis is used to represent the text enclosed in these tags. SimpleAudio tag in conjunction with deviceclass attribute can be specified to override the default behavior. For a better user experience, do not use TTS whenever recorded audio is available. For voice interfaces SimpleAudio may be used. Refer to the following snippet of code for usage.

#### Example 7-6 SimpleText, SimpleTextItem example

```
<SimpleText>
<SimpleTextItem>
 <SimpleAudio src="http://www.domain.com/filename.wav" deviceclass="voice">Alt
text for TTS if the wave file is not found.
</SimpleAudio>
</SimpleTextItem>
<SimpleTextItem deviceclass="microbrowser"> Text for small screen devices
</SimpleTextItem>
</SimpleText>
```

The .wav file specified must be in CCITT mu-law, 8 bit, Note: 8kHz.

### 7.5.3.4 Formatting the Display

This section describes how to customize the display using various elements.

7.5.3.4.1 SimpleBreak, SimpleStrong and SimpleEm These elements are used for fine-tuning the display of text content on a screen. SimpleStrong displays enclosed text in a stronger representation, usually bold. SimpleEm displays the enclosed text with emphasis, usually displayed as italicized text. For voice-enabled applications, level attribute can be used to specify the level of emphasis. Permissible values for level attribute are: strong, moderate, none and reduced.

SimpleBreak creates a new line on the page on which the tag is placed. The rule attribute can be used to display a line <hr>, for HTML output. Deviceclass can be used for directive processing of small screen or voice enabled devices, or both. For voice-enabled applications, SimpleBreak inserts a pause; the msecs or size attribute enables you to control the length of the pause. Example 7–7 shows the details of the file; Figure 7–3 shows the results.

#### Example 7–7 FormattingExample.xml

```
<?xml version = "1.0" encoding = "UTF-8" standalone="yes" ?>
<!DOCTYPE SimpleResult PUBLIC "-//ORACLE//DTD SimpleResult 1.1//EN"
"http://xmlns.oracle.com/ias/dtds/SimpleResult_1_1_0.dtd">
<SimpleResult bgcolor="99ff99">
<SimpleContainer>
 <SimpleText>
  <SimpleTitle>Seach Result</SimpleTitle>
  <SimpleTextItem>
   <SimpleEm level="strong">1 Entry found</SimpleEm>
   <SimpleBreak msecs="500"/>
   <SimpleStrong>Chandra Patni/SimpleStrong>
   <SimpleBreak/>400 Oracle Pkwy
   <SimpleBreak/>Redwood Shores
   <SimpleBreak/>CA, 94065
  </SimpleTextItem>
 </SimpleText>
</SimpleContainer>
</SimpleResult>
```

Figure 7–3 Results of Formatting Example

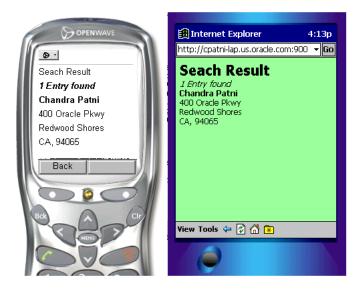

### 7.5.3.5 Tables and Basic Formatting Example

This section shows a basic formatting example using tables.

7.5.3.5.1 SimpleTable, SimpleTableHeader, SimpleTableBody, SimpleRow and SimpleCol Simple Table displays a table. A table consists of a header and body which are abstracted by SimpleTableHeader and SimpleTableBody, respectively. The body of a table consists of SimpleRow and SimpleCol elements. Images can be used in tables cells. TableExample.xml (Example 7-8) provides an example of the table elements. The results are shown in Figure 7-4.

#### Example 7–8 TableExample.xml

```
<?xml version = "1.0" encoding = "UTF-8" standalone="yes" ?>
<!DOCTYPE SimpleResult PUBLIC "-//ORACLE//DTD SimpleResult 1.1//EN"</pre>
"http://xmlns.oracle.com/ias/dtds/SimpleResult_1_1_0.dtd">
<SimpleResult>
 <SimpleContainer>
  <SimpleTable >
   <SimpleTitle> My Portfolio </SimpleTitle>
   <SimpleTableHeader>
   <SimpleCol>Symbol</SimpleCol>
   <SimpleCol>Price</SimpleCol>
   <SimpleCol>Delta</SimpleCol>
   </SimpleTableHeader>
   <SimpleTableBody>
   <SimpleRow>
    <SimpleCol>ORCL</SimpleCol>
     <SimpleCol>18.32</SimpleCol>
     <SimpleCol>+0.24</SimpleCol>
    </SimpleRow>
   <SimpleRow>
    <SimpleCol>SUNW</SimpleCol>
    <SimpleCol>17.35</SimpleCol>
    <SimpleCol>+1.06</SimpleCol>
    </SimpleRow>
    <SimpleRow>
    <SimpleCol>CSCO</SimpleCol>
    <SimpleCol>20.30</SimpleCol>
    <SimpleCol>+0.24</SimpleCol>
    </SimpleRow>
    <SimpleRow>
    <SimpleCol>MSFT</SimpleCol>
    <SimpleCol>6647</SimpleCol>
    <SimpleCol>+0.28</SimpleCol>
   </SimpleRow>
  </SimpleTableBody>
 </SimpleTable>
</SimpleContainer>
</SimpleResult>
```

Ø -My Portfolio Symbol Price Delta ORCL 18.32 +0.24 SUNW 17.35 +1.06 CSCO 20.30 +0.24 6647 +0.28 Back

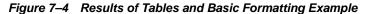

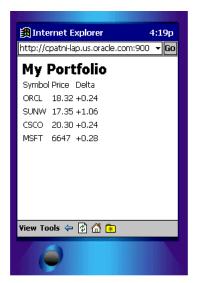

## 7.5.3.6 Image Adaptation Support in OracleAS Wireless XML

Application developers embed images in their OracleAS Wireless XML applications using the SimpleImage tag. Image adaptation support is provided through the addImageExtension attribute of the SimpleImage tag. The semantics of the values taken by addImageExtension and available attributes are listed in Table 7–3.

Table 7-3 Semantics of Values

| addImageExtension | Available                                    | Semantics                                                                                         |
|-------------------|----------------------------------------------|---------------------------------------------------------------------------------------------------|
| not set, true     | not set                                      | Since available is not set, use default device extension.                                         |
| not set, true     | list of extensions                           | Use the available extensions if they match.                                                       |
| false             | not set                                      | Do not add any extension. src is an image URL.                                                    |
| false             | list of extensions                           | Ignore available list; do not add extension.                                                      |
| auto              | not set                                      | Adapt the image for all devices using the src URL input for adaptation.                           |
| auto              | list of<br>extensions                        | Adapt the image for all devices using the supported extension as the input for adaptation.        |
|                   | not set, true not set, true false false auto | not set, true list of extensions false not set false list of extensions auto not set auto list of |

**Example 1:** The simplest case is one in which a single image is provided by the application and is adapted for all devices that support images based on the device profile.

<SimpleImage src="http://www.oracle.com/admin/images/oralogo.gif" alt="Oracle</pre> logo" addImageExtension="auto" />

**Example 2:** Multiple images are provided and the most suitable image is selected. If the size or content format needs to be adapted, the most suitable image is adapted. In this case, if the device supports GIF images, the GIF image is used for any adaptation to the size or content format if required. If the device supports WBMP, the WBMP

image is used in the nested object for any adaptation to the size. If the device does not support either, the first listed image format is used.

```
<SimpleImage src="http://../images/oralogo" alt="Oracle logo" available="gif wbmp"</pre>
addImageExtension="auto"/>
```

### **Example 3:** Multiple images are provided with image adaptation turned off. The two lines below have the same meaning:

```
<SimpleImage src="http://../images/oralogo" alt="Oracle logo" available="gif wbmp"</pre>
addImageExtension="true"/>
<SimpleImage src="http://../images/oralogo" alt="Oracle logo" available="gif wbmp"</pre>
```

### **Example 4:** Turn image adaptation off and only use the provided image, ignoring devices that do not support this format.

```
<SimpleImage src="http://www.oracle.com/admin/images/oralogo.gif" alt="Oracle</pre>
logo" addImageExtension="false" />
```

# 7.5.4 Enhancing with Audio for Voice Access

This section describes how to use audio to customize voice access.

### 7.5.4.1 SimpleAudio and SimpleSpeech

The SimpleAudio element can be used for playing audio. The file specified by the src attribute must be in 8-bit mulaw format. The SimpleSpeech element may be used to control prosody, pitch and other VoiceXML text-to-speech engine parameters. For example, the class attribute can be used to specify that the contents of SimpleSpeech should be interpreted as the say-as type phone, date, digits, literal, currency, number or time. See Example 7–9 for usage. Figure 7–5 shows the results.

#### Example 7-9 Enhancing audio for voice access

```
<?xml version = "1.0" encoding = "UTF-8" standalone="yes" ?>
<!DOCTYPE SimpleResult PUBLIC "-//ORACLE//DTD SimpleResult 1.1//EN"</pre>
"http://xmlns.oracle.com/ias/dtds/SimpleResult_1_1_0.dtd">
<SimpleResult>
<SimpleContainer>
  <SimpleText>
   <SimpleTextItem>
    <SimpleAudio src="welcome1.wav">Welcome to Oracle Mobile, India Development
Center</SimpleAudio>
   <SimpleBreak/>
    <SimpleAudio src="welcome2.wav">You can contact us at phone number
</SimpleAudio>
   <SimpleBreak/>
    <SimpleAudio src="phone.wav">
    <SimpleSpeech class="phone">91 080 552 8335/SimpleSpeech>
   </SimpleAudio>
   </SimpleTextItem>
 </SimpleText>
</SimpleContainer>
</SimpleResult>
```

OPENWAV Ø -Welcome to Oracle Mobile, India Development Center You can contact us at phone number 91 080 552 8335

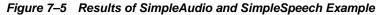

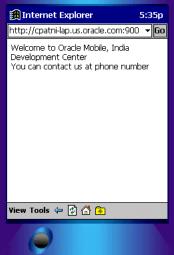

### 7.5.4.2 Recommendation for Voice Navigation

While writing applications for Oracle Application Server Wireless, developers should consider voice navigation at design time. Well-designed voice applications tend to have different semantics than small screen devices and desktop applications. Although Oracle Application Server Wireless automatically provides an audio interface for service, the system is not intended to be a speech-controlled small-screen device browser, where speech is added as an afterthought. Application developers should develop services that have appropriate small-screen and speech interfaces in their own right, and the respective strengths of these different devices can be used to advantage.

The development path for beginners should follow this model:

- 1. Write a basic version of the service using exactly the same flow and markup for small-screen devices and audio interfaces.
- Test on small-screen devices and voice telephones. If it is acceptable, you are done.

For a large class of services, particularly menu-driven services that provide information, the method works surprisingly well. If one or another interface seems clumsy, there are several things that can be done to improve it.

- There are a number of attribute values that can be adjusted to enhance the interface for one of the device classes.
- If that is insufficient, one can selectively include or exclude certain elements from the user interface depending on the deviceclass.
- You can alter the user interface flow by selectively following different paths through a service, again, depending on the device class.

# 7.5.5 Application Navigation

Before examining the properties of writing mobile XML to handle text formatting from a small device and voice perspective, this section will help you gain the skills to write effective user interfaces to capture the required business logic with the least amount of effort by mobile users.

- Section 7.5.5.1, "Introduction"
- Section 7.5.5.2, "Basic Navigation"

- Section 7.5.5.3, "SimpleMenu, SimpleMenuItem"
- Section 7.5.5.4, "Navigating by Voice"

#### 7.5.5.1 Introduction

This section contains the details of creating Oracle Application Server Wireless XML pages containing navigation elements such as menus, hyperlinks, e-mail, help, and cover forms. The elements necessary to build a form are different from a menu as these will be the core elements needed for a wireless developer to build an effective application that simplifies user input without compromising a rich feature set across different devices.

Because voice navigation is inherently more complicated than in small screen devices, this section focuses on the fundamentals of Oracle Application Server Wireless XML for small devices, and highlights the required voice additions.

Menus allow consumers of services to simply navigate to a predefined choice and enable different URLs to be invoked for a given choice. Forms, on the other hand, typically differ from Menus in that there is one target which dictates the user's next page based on user input.

### 7.5.5.2 Basic Navigation

This section describes basic navigation.

### 7.5.5.3 SimpleMenu, SimpleMenuItem

The SimpleMenu element represents a single menu with selectable menu items defined by SimpleMenuItem elements. It is possible to add images to the top of each Menu, but avoid using large titles and images. See SimpleMenuExample.xml (Example 7-10) for an example. Figure 7-6 shows the result.

#### Example 7-10 SimpleMenuExample.xml example

```
<?xml version = "1.0" encoding = "UTF-8" standalone="yes" ?>
<!DOCTYPE SimpleResult PUBLIC " = //ORACLE//DTD SimpleResult 1.1//EN"</pre>
"http://xmlns.oracle.com/ias/dtds/SimpleResult_1_1_0.dtd">
<SimpleResult>
<SimpleContainer>
 <SimpleMenu>
   <SimpleTitle>OracleMobile Services
   <SimpleImage src="
http://portal.oraclemobile.com/other/oow/oramobile"alt="Oracle Software
Powers the Internet"/>
  </SimpleTitle>
   <SimpleMenuItem target="mission.xml">OracleMobile
MissionStatement</SimpleMenuItem>
   <SimpleMenuItem target="timer.xml">Oracle Server</SimpleMenuItem>
   <SimpleMenuItem target="e-mail.xml">E-mail the authors/SimpleMenuItem>
   </SimpleMenu>
  </SimpleContainer>
 </SimpleResult>
```

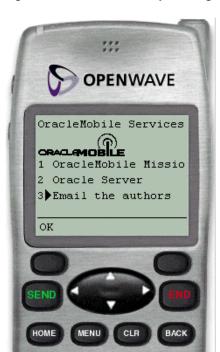

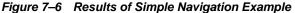

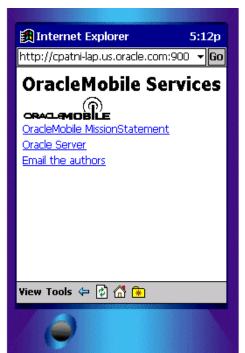

### 7.5.5.4 Navigating by Voice

The system reads the items of menu elements and concurrently listens for the values of the SimpleMenuItem element. If one of these values is recognized, then the target URL is fetched. If the user says nothing, the system will prompt the user with a system default noinput message. If the user says something that the system is unable to recognize, the system default nomatch message is played. However, application programmer may control such messages. Such fail-over logic is critical for making robust voice applications. Application developers should make extensive use of such features. For menus with a large number of items, voice interfaces should not read the entire list of menu items to the user. The default can be disabled by setting the autoprompt attribute of SimpleMenu to false. Instead, applications should wait for user input and should only present an options list as help if requested by user. See EnhancedSimpleMenuExample.xml (Example 7-11) for an example. Some of the tags and elements used in the application are covered later in this chapter.

#### Example 7–11 EnhancedSimpleMenuExample.xml

```
<?xml version = "1.0" encoding = "UTF-8" standalone="yes" ?>
<!DOCTYPE SimpleResult PUBLIC " = //ORACLE//DTD SimpleResult 1.1//EN"</pre>
"http://xmlns.oracle.com/ias/dtds/SimpleResult_1_1_0.dtd">
 <SimpleResult>
  <SimpleContainer>
   <SimpleMenu deviceclass="microbrowser pdabrowser pcbrowser micromessager</p>
messenger">
   <SimpleTitle>Oracle Mobile Services
   <SimpleImage src="http://portal.oraclemobile.com/other/oow/oramobile"</pre>
alt="Oracle Software Powers the Internet"/></SimpleTitle>
   <SimpleTitle>Oracle Mobile Services</SimpleTitle>
   <SimpleMenuItem target="mission.xml">Oracle Mobile Mission
Statement</SimpleMenuItem>
   <SimpleMenuItem target="timer.xml">Oracle Server</SimpleMenuItem>
   <SimpleMenuItem target="e-mail.xml">E-mail the authors/SimpleMenuItem>
```

```
</SimpleMenu>
  <SimpleMenu deviceclass="voice" autoprompt="false">
   <SimpleTitle>
   <SimpleAudio src="title.wav">oracle mobile services
   </SimpleAudio>
   </SimpleTitle>
   <SimpleMenuItem target="mission.xml">Oracle Mobile Mission Statement
   <SimpleGrammar><grammar root="ms">
   <rule id="ms">
   <item repeat="0-1">Oracle</item> mission statement
   </ri>
   </grammar>
   </SimpleGrammar>
   </SimpleMenuItem>
   <SimpleMenuItem target="timer.xml">Oracle Server
   <SimpleGrammar><grammar root="server">
   <rule id="server">
   <item repeat="0-1">Oracle</item> server
   </rille>
   </grammar>
   </SimpleGrammar>
   </SimpleMenuItem>
   <SimpleMenuItem target="e-mail.xml">E-mail the authors
    <SimpleGrammar><grammar root="e-mail">
   <ruleid="e-mail">
   <one-of>
   <item>e-mail the authors</item>
   <item>e-mail</item>
   <item>e-mail authors</item>
   </one-of>
   </rille>
   </grammar>
   </SimpleGrammar>
   </SimpleMenuItem>
   <SimpleCatch type="noinput">
   <SimpleAudio src="menuOptions.wav">Please speak up. You may also say help.
   </SimpleAudio>
   </SimpleCatch>
   <SimpleCatch type="nomatch">
   <SimpleAudio src="nomatch.wav">I'm sorry, I did not understand you. Please say
that again or say help.</SimpleAudio>
   </SimpleCatch type="help">
   <SimpleAudio src="menuHelp.wav"> Help. Oracle Mobile. You may say mission
statement, oracle server or e-mail the authors.
   </SimpleAudio>
 </SimpleMenu>
</SimpleContainer>
</SimpleResult>
```

The output of this application on small screen devices is the same as shown above, while a typical voice session may be as follows:

System: "Oracle Mobile Services."

User: "Help."

System: "Help. Oracle Mobile. You may say mission statement, oracle server or e-mail the authors."

User: "I am going to trick you."

System: "I'm sorry, I did not understand you. Please say that again or say help."

User: "E-mail authors."

Voice gateways provide a text-to-speech (TTS) engine that reads out SimpleTitles, SimpleTextItems, and others. For the TTS to sound intelligible, proper spacing and punctuation are required.

SimpleFormOptions and SimpleMenuItems should not have text punctuation unless the deviceclass has been set to a value other than voice. This is because the text in these tags is used to produce speech recognition grammars, and many voice gateways cannot process such characters in speech grammars. If a developer wishes to avoid using the synthesized message, he may specify a prerecorded audio file to be played. The location of the audio file can be specified through the <SimpleAudio> tag. End user experience of TTS is often considered unpleasant, so as much as possible, prerecorded human sounds should be used instead of TTS.

# 7.5.6 Document Linking

This section describes document linking.

Figure 7–7 Results of the E-mail Demo Example

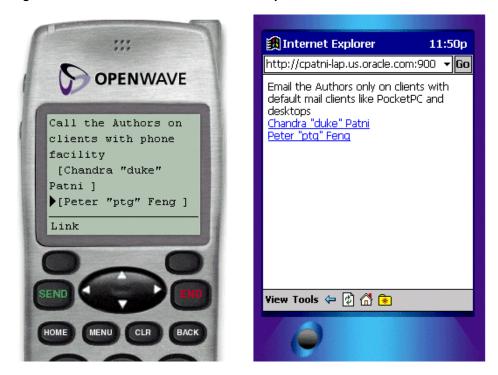

Figure 7–8 shows the results of the Phone Call Demonstration Example.

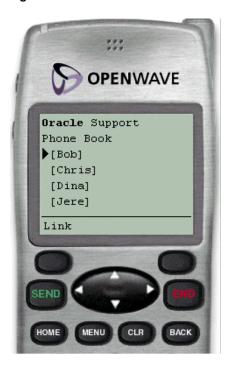

Figure 7–8 Results of the Phone Call Demo Example

### 7.5.6.1 SimpleAction

SimpleActionprovides the ability to define a submit action that navigates users to a new context. Mobile devices can associate a submit action to a number of input methods of the device, such as pressing a key on a WAP device or speaking a command on a voice-enabled device. SimpleAction can also be used for navigation to different pages and different cards within a deck, and overriding default behavior on voice browsers. For mobile phones, the main usage would be to override the buttons (left and right) on a wireless phone and PDAs to provide a similar navigation functionality as SimpleHref.

Like many programming languages, SimpleAction, for a given type, conforms to scoping rules. For example, if SimpleAction is defined as a child of SimpleMenu and also as a child of the enclosing SimpleContainer for a given type, the SimpleAction tag within the SimpleMenu overrides the SimpleAction of the SimpleContainer. If the value for type attribute is different, then the two SimpleActions will be active within the context. The behavior of SimpleAction is unspecified if two elements are defined with the same type and same device lass values in the same context. See the following example for usage.

7.5.6.1.1 SimpleCache enables you to specify caching policy of content either by the WAP gateway, by client browser, or both.

- Caching policy is said to be public if the WAP gateway is allowed to cache the content of a URL.
- Caching policy is said to be private if the content is only allowed to cache by the device.

SimpleCache can be specified as the child of SimpleHref, SimpleGo, SimpleMenuItem, SimpleAction, and others. SimpleCache also allows users to specify the prefetch policy (if supported by the browser), where a URL must be prefetched while still showing the current content. Time to live for the cached data is specified by the ttl attribute, which takes milliseconds as an argument.

SimpleCache should be used when the data is sensitive or becomes stale after a specified amount of time.

7.5.6.1.2 SimpleMeta SimpleMeta allows applications to specify meta information through a device browser, and pass that information to the transformers. Example 7–12 shows an example of document linking.

#### Example 7-12 DocumentLinkingDemo.xml

```
<?xml version = "1.0" encoding = "UTF-8" standalone="yes" ?>
<!DOCTYPE SimpleResult PUBLIC "-//ORACLE//DTD SimpleResult 1.1//EN"</pre>
"http://xmlns.oracle.com/ias/dtds/SimpleResult_1_1_0.dtd">
<SimpleResult>
 <SimpleContainer id="message">
 <SimpleTimer target="#employeePortal" timer="30"/>
  <SimpleText>
   <SimpleTextItem> There will be ice cream bars in every lobby at Headquarters to
promote the use of the new employee wireless portal.
  </SimpleTextItem>
  </SimpleText>
 </SimpleContainer>
 <SimpleContainer>
  <SimpleText id="employeePortal">
  <SimpleTitle>
   <SimpleImage valign="top" src=
http://portal.oraclemobile.com/other/oow/oraclemobile alt="oraclemobile icon"/>
  </SimpleTitle>
   <SimpleTextItem>Welcome to <SimpleEm>OracleMobile</SimpleEm> Employee Portal
<SimpleBreak/>
   </SimpleTextItem>
   <SimpleAction type="secondary" label="Support" target="phone.xml"/>
   <SimpleHref label="PORTAL" id="portal" target="form.xml"> enterPortal
   </SimpleHref>
  </SimpleText>
 </SimpleContainer>
</SimpleResult>
```

#### 7.5.6.2 Enhancing with Voice

This section describes customizing your applications using voice.

7.5.6.2.1 SimpleDTMF SimpleDTMF specifies a VoiceXML DTMF grammar (that is, a grammar of touchtone sequences). In the voice application example, a user may select menu item withdraw either by saying "withdraw" or by selecting 2 on the device. Example 7–13 shows an example SimpleDTMF.xml file.

#### Example 7–13 SimpleDTMF.xml

```
<?xml version = "1.0" encoding = "UTF-8" standalone="yes" ?>
<!DOCTYPE SimpleResult PUBLIC "-//ORACLE//DTD SimpleResult 1.1//EN"</pre>
"http://xmlns.oracle.com/ias/dtds/SimpleResult_1_1_0.dtd">
<SimpleResult>
 <SimpleCache ttl="0"/>
 <SimpleContainer>
  <SimpleMenu wrapmode="nowrap" autoprompt="false">
   <SimpleTitle>Voice demo</SimpleTitle>
   <SimpleMenuItem target="deposit.jsp">Deposit
    <SimpleDTMF> <grammar root="one">
    <rule id="one">1</rule>
    </grammar>
```

```
</SimpleDTMF>
   </SimpleMenuItem>
   <SimpleMenuItem target="HelloWorld.jsp">Withdraw
   <SimpleDTMF> <grammar root="two">
   <rule id="two">2</rule>
   </grammar>
   </SimpleDTMF>
   </SimpleMenuItem>
   <SimpleCatch type="cancel">
   <SimpleGo target="cancel.jsp/>
   </SimpleCatch>
   <SimpleCatch type="help">
    <SimpleAudio src="help2.wav">Help. For deposit, you may say deposit or press
1. For withdraw, you
   may say withdraw or press 2.</SimpleAudio>
   </SimpleCatch>
   <SimpleCatch type="help" count="2">
   <SimpleAudio src="help.wav">Help. For deposit, you may say deposit or press 1.
For withdraw, you
   may say withdraw or press 2. You may also say cancel to return to account
menu.</SimpleAudio>
  </SimpleCatch>
  </SimpleMenu>
</SimpleContainer>
</SimpleResult>
```

7.5.6.2.2 SimpleCatch SimpleCatch catches an event; it is a voice-only tag. This can be used to capture predefined voice events or error conditions such as noinput, nomatch, exit, cancel, error, help, telephone.disconnect, and others, and perform actions on them. For example, on a *noinput* event, a user can be given some help instructions and be reprompted for their input. The event types are specified by type attribute which is mandatory for SimpleCatch. Also, count attribute may be used for occurrences of the event. The default value is 1. It allows handling of multiple occurrences of an event in multiple ways. For example the *nth* occurrence of an event can be handled in a different manner than the previous occurrence. In a frequently occurring scenario, it may be used for increasing details of help as count increases. See SimpleDTMF.xml for usage.

7.5.6.2.3 SimpleGrammar SimpleGrammar provides a customized speech recognition grammar. Using this grammar, developers can not only provide the vocabulary to listen for, but also the mapping from, utterances to data values. If the rules for such mappings are in a remote location, then the src attribute may be used to specify the name of the file. Example 7–14 illustrates the use of SimpleGrammar.

#### Example 7-14 SimpleGrammar example

```
<?xml version = "1.0" encoding = "UTF-8" standalone="yes" ?>
<!DOCTYPE SimpleResult PUBLIC "-//ORACLE//DTD SimpleResult 1.1//EN"
"http://xmlns.oracle.com/ias/dtds/SimpleResult_1_1_0.dtd">
<SimpleResult>
<SimpleContainer>
 <SimpleMenu deviceclass="voice">
  <SimpleTitle src="title.wav">Please select a freeway</SimpleTitle>
  <SimpleMenuItem target="./traffic.jsp?index=5">I 5
   <SimpleGrammar> <grammar route="i5">
   <rule id="i5">
   <one-of>
   <item>i five</item>
    <item>interstate five</item>
```

```
<item>five</item>
   <item>route five</item>
   <item>san diego</item>
   </one-of>
   </rule>
   </grammar>
   </SimpleGrammar>
  </SimpleMenuItem>
  <SimpleMenuItem target="./traffic.jsp?index=8 ">I 8
   <SimpleGrammar><grammar root="i8">
   <rule id="i8">
   <one-of>
   <item>i eight</item>
   <item>interstate eight</item>
   <item>eight</item>
   <item>route eight</item>
   <item>alvarado freeway</item>
   <item>mission valley freeway</item>
   <item>ocean beach freeway</item>
   </one-of>
   </rule>
   </grammar>
   </SimpleGrammar>
  </SimpleMenuItem>
  <SimpleMenuItem target="./traffic.jsp?index=15 ">I 15
   <SimpleGrammar> <grammar root="i15">
   <rule id="i15">
   <one-of>
   <item>i fifteen</item>
   <item>fifteen</item>
   <item>nterstate fifteen</item>
   <item>escondido freeway</item>
   <item>escondido</item>
   </one-of>
   </rule>
   </grammar>
   </SimpleGrammar>
  </SimpleMenuItem>
  <SimpleMenuItem target="./traffic.jsp?index=805 ">I 805
   <SimpleGrammar> <grammar root="i805">
  <rule id="i805">
  <one-of>
  <item>i eight zero five</item>
  <item>i eight hundred five</item>
  <item>eight zero five</item>
  <item>eight hundred five</item>
  <item>interstate eight zero five</item>
  <item>interstate eight hundred five</item>
  <item>route eight zero five</item>
  <item>route eight hundred five</item>
  </one-of>
  </rule>
  </grammar>
   </SimpleGrammar>
  </SimpleMenuItem>
 </SimpleMenu>
</SimpleContainer>
</SimpleResult>
```

In the above example, even though the last menu option is *i eight hundred five*, the user may say any one of the commands as specified by the <item>s in the <one-of> element. SimpleGrammar is a very useful construct for building user-friendly and smart voice applications. It also allows application developers to incorporate some of their localization issues. For example, sure, ok, yes, please and yes please all are used to refer to yes (in the America region) in different parts of world. Such speech diversity can be incorporated into an application using SimpleGrammar.

### 7.5.6.2.4 Reply to E-mail Example This is a code that used to implement reply to E-mail.

For example, if a user listening to their E-mail on a phone says, reply, a message instructs the user to speak their reply and then press the pound key (#). This recorded reply is sent as an attachment to the original E-mail sender.

To implement this, the spoken utterance is recorded on the VoiceXML gateway, and then passed back to the Multi-channel Server and the application to be attached to a reply E-mail. Example 7–15 shows the reply to email example.

#### Example 7–15 Reply to email example

```
<SimpleResult>
  <SimpleContainer>
    <SimpleForm method="post"
 enctype="application/x-www-form-urlencoded" target="recordaudio.jsp">
      <SimpleFormItem type="audio" enctype="audio/wav"</pre>
> name="recorded_audio_msg" beep="true" dtmfterm="true">
        Say something to record after the beep.
      </SimpleFormItem>
    </SimpleForm>
  </SimpleContainer>
</SimpleResult>
```

#### Example 7-16 shows part of recordaudio.jsp.

### Example 7–16 recordaudio.jsp (partial)

```
// WRITE THE AUDIO CONTENT TO A FILE
// AND PLAY BACK THE CONTENTS
String myrecording = request.getParameter("record_audio_msq");
String wavdirectory = "path/testharness/audio/"; // ABSOLUTE PATH OF WHERE TO
STORE THE AUDIO
String myWaveFile = wavdirectory + "test.wav";
File myWFile = new File(myWaveFile);
String result = "";
 byte[] myWaveBytes = myrecording.getBytes();
 FileOutputStream myFileOutput = new FileOutputStream(myWaveFile);
 myFileOutput.write(myWaveBytes);
 myFileOutput.close();
 result = "<SimpleAudio
src=\"http://iaswvoice.oracle.com/testharness/audio/" + fileName +
"test.wav\"/>"; // THIS IS TO CHECK TO MAKE SURE THE FILE WAS RECORDED
} catch (IOException e) {
 result = "Error No Audio File Created";
Value: <%=result%> <!-- PLAY THE AUDIO FILE FOR THE USER, SEE ABOVE RESULT STRING
```

7.5.6.2.5 Mobile XML Voice Navigation Elements The following basic voice commands are available to users at all times. The response of the system to help and cancel will generally need to be tailored to each individual service.

- Main menu—can be uttered at any time, and by default takes the user to the OracleAS Wireless main menu.
- Goodbye—to end the session with one OracleAS Wireless instance, or user may just hang up the telephone.
- Exit—same as Goodbye.
- **Help**—for context-sensitive help.
- Cancel—for aborting or restarting a dialog, as when the system does not recognize a command or input.

7.5.6.2.6 Help Help is used by voice applications to provide context-sensitive help when users invoke *help* commands. Voice interfaces should make use of Help as much possible. Unlike small screen application help, voice help is vital to the navigation of voice interfaces and therefore should be incorporated at development time. See EnhancedSimpleMenuExample.xml for usage.

# 7.5.7 Filling Out Forms for Data Entry and Navigation

Each section presents a different topic. These sections include:

- Section 7.5.7.1. "Introduction"
- Section 7.5.7.2, "Basic User Interaction"
- Section 7.5.7.3, "Complete User Forms"
- Section 7.5.7.4, "Enhancing Voice"

### 7.5.7.1 Introduction

Forms provide the basic building blocks for user interactions. Forms for phones and PDAs are fairly similar, except in form factor. Like HTML forms, forms in mobile devices are used for passing *name-value* parameters to the server. Multiple form items can be laid out on the device screen, if supported. Therefore, a user may populate a form item in an arbitrary order. Certain format restrictions can be specified on a form item to ensure the type, safety and validity of form fields. For example, it is possible to specify a restriction of five digits for US postal codes. However, most of the validation should occur on the server side. This constraint is due to the limited resources on the devices. On a voice browser, every thing must be processed by the voice gateway, which enables rich validation and exception handling at the markup language level.

#### 7.5.7.2 Basic User Interaction

This section describes SimpleForm and SimpleFormItem.

7.5.7.2.1 SimpleForm SimpleForm is similar to HTML form, which provides an arbitrary collection of SimpleFormItem and SimpleFormSelect as a single entity. SimpleFormSelect may be used to display list, radio buttons or check box controls. Form has SimpleTitle as its child, and if specified, will appear as the Title of the form. SimpleForm along with SimpleBind can trigger form processing in several ways; multiple tasks can be executed upon form submission.

7.5.7.2.2 SimpleFormItem is the equivalent of a text field, text area, password field and hidden field for desktop browsers. The type of item may be

specified using the display mode attribute. It may take text field, text area, noecho or hidden. SimpleFormItem can be used to obtain input from a user. This element presents a prompt and waits for input from the user. The content of this element, which is in a character format that can be parsed, specifies default values for the form item. For example, a login screen and guest book screen may appear as in Example 7–17. Figure 7–9 shows the results.

#### Example 7-17 FormExample.xml

```
<?xml version = "1.0" encoding = "UTF-8" standalone="yes" ?>
<!DOCTYPE SimpleResult PUBLIC "-//ORACLE//DTD SimpleResult 1.1//EN"</pre>
"http://xmlns.oracle.com/ias/dtds/SimpleResult_1_1_0.dtd">
<SimpleResult>
 <SimpleContainer>
  <SimpleForm target="login.jsp" method="post">
   <SimpleFormItem name="userName">User Name:</SimpleFormItem>
   <SimpleFormItem name="password" displaymode="noecho">Password:</SimpleFormItem>
  </SimpleForm>
 </SimpleContainer>
</SimpleResult>
```

Figure 7-9 Results of FormExample.xml Example

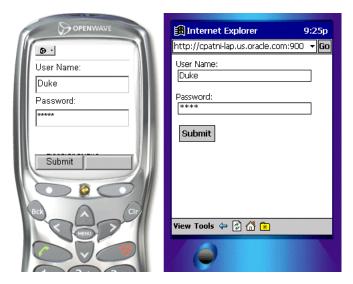

Example 7–18 shows GuestBook.xml. Figure 7–10 shows the results of GuestBook.xml.

#### Example 7-18 GuestBook.xml

```
<?xml version = "1.0" encoding = "UTF-8" standalone="yes" ?>
<!DOCTYPE SimpleResult PUBLIC "-//ORACLE//DTD SimpleResult 1.1//EN"</pre>
"http://xmlns.oracle.com/ias/dtds/SimpleResult_1_1_0.dtd">
<SimpleResult>
<SimpleContainer>
 <SimpleForm target="sendMail.jsp" method="post">
  <SimpleTitle>Thanks for signing my guestbook.</SimpleTitle>
  <SimpleFormItem name="Name">Name:
  <SimpleFormItem name="message" displaymode="textarea">Message:</SimpleFormItem>
 </SimpleForm>
</SimpleContainer>
</SimpleResult>
```

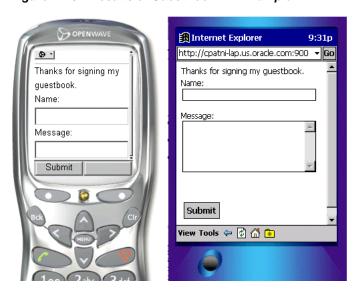

Figure 7–10 Results of GuestBook.xml Example

### 7.5.7.3 Complete User Forms

This section describes user forms.

7.5.7.3.1 SimpleFormSelect, SimpleFormOption, and SimpleOptGroup These elements display a selected option list. It can display drop down list, check box and radio button, using the display mode attribute. Check boxes or option lists may allow single selection or multiple selections using the multiple attribute. The items to be displayed are abstracted by the SimpleFormOption element. SimpleOptGroup groups SimpleFormOption elements into a hierarchy. It is useful for small screen devices, where long list of options cannot be esthetically presented. The content of SimpleFormOption element is character data that can be parsed, which specifies default values for the form item. See Example 7–19 for usage. Figure 7–11 shows the result.

#### Example 7-19 Profile.xml

```
<?xml version = "1.0" encoding = "UTF-8" standalone="yes" ?>
<!DOCTYPE SimpleResult PUBLIC "-//ORACLE//DTD SimpleResult 1.1//EN"</pre>
"http://xmlns.oracle.com/ias/dtds/SimpleResult_1_1_0.dtd">
<SimpleResult>
<SimpleContainer>
 <SimpleForm name="employeeinfo" target="process.jsp">
  <SimpleTitle>Your Profile</SimpleTitle>
   <SimpleFormItem name="homepage" default="http://">Homepage</SimpleFormItem>
  <SimpleFormSelect name="skills" displaymode="checkbox" multiple="true">
   <SimpleTitle>Skills</SimpleTitle>
    <SimpleFormOption value="Java">Java</SimpleFormOption>
    <SimpleFormOption value="xml">XML</SimpleFormOption>
    <SimpleFormOption value="sql">SQL</SimpleFormOption>
   </SimpleFormSelect>
   <SimpleFormSelect name="nerd" displaymode="checkbox">
    <SimpleTitle>Addicted to Java?</SimpleTitle>
    <SimpleFormOption value="yes">Yes</SimpleFormOption>
    <SimpleFormOption value="no">No</SimpleFormOption>
   </SimpleFormSelect>
   <SimpleFormSelect name="location" displaymode="list">
    <SimpleTitle>Location</SimpleTitle>
```

```
<SimpleFormOption value="Redwood Shores_CA">HQ Redwood
Shores, CA</SimpleFormOption>
   <SimpleFormOption value="Nashua_NH">NEDC Nashua, NH</SimpleFormOption>
   <SimpleFormOption value="SanFrancisco_CA">SanFrancisco, CA</SimpleFormOption>
    <SimpleFormOption value="NewYork,NY">NewYork, NY/SimpleFormOption>
   </SimpleFormSelect>
   </SimpleForm>
  </SimpleContainer>
</SimpleResult>
```

Figure 7–11 Results of Profile.xml Example

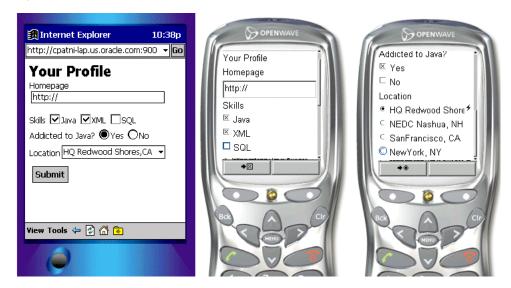

## 7.5.7.4 Enhancing Voice

This section describes customizing voice.

#### 7.5.7.4.1 SimpleGrammar, SimpleValue and SimpleDTMF

**SimpleGrammar**— SimpleGrammar provides a customized speech recognition grammar. For further details on the use of SimpleGrammar see Section 7.5.6.2.3, "SimpleGrammar".

**SimpleValue**—a placeholder for dynamic information that is not known until runtime. This element is valuable for processing multiple cards within one deck and capturing client-side data validation.

**SimpleDTMF**—a keyboard binding used to process input. In Example 7–20, the formItem ZipInput would pass only 232 to the target and nothing else.

### Example 7-20 SimpleDTMF example

```
<?xml version = "1.0" encoding = "UTF-8" standalone="yes" ?>
<!DOCTYPE SimpleResult PUBLIC "-//ORACLE//DTD SimpleResult 1.1//EN"</pre>
"http://xmlns.oracle.com/ias/dtds/SimpleResult_1_1_0.dtd">
<SimpleResult>
 <SimpleContainer>
  <SimpleForm id="Starting" target="test2a.jsp">
   <SimpleFormItem name="addrInput" slot="value">
    simple grammar test, please say oracle or san mateo
   <SimpleGrammar> <grammar root="addr">
   <rule id="addr">
   <one-of>
```

```
<item>Oracle <tag>value = "bridge"</tag></item>
  <item>San Mateo <tag>value = "foster city"</tag></item>
  </one-of>
  </rule>
  </grammar>
  </SimpleGrammar>
  </SimpleFormItem>
  <SimpleFormItem name="zipInput" slot="zip">
   <SimpleDTMF> <grammar root="n5">
   <rule id="n5"> 95 <tag>zip = "232"</tag> </rule>
   </grammar>
   </SimpleDTMF>
    Simple DTMF test, please press 95
  </SimpleFormItem>
 </SimpleForm>
</SimpleContainer>
</SimpleResult>
```

7.5.7.4.2 Recommendation for Voice Forms So far we have written the form for the small screen devices which are similar to the form in Example 7–21.

### Example 7–21 Voice form example

```
<?xml version = "1.0" encoding = "UTF-8" standalone="yes" ?>
<!DOCTYPE SimpleResult PUBLIC "-//ORACLE//DTD SimpleResult 1.1//EN"</pre>
"http://xmlns.oracle.com/ias/dtds/SimpleResult_1_1_0.dtd">
<SimpleResult>
 <SimpleContainer>
  <SimpleForm target="guess.jsp">
   <SimpleFormItem name="guess">
    <SimpleTitle>
    I am thinking of a number between 1 and 100.
    What is your first guess?
    </SimpleTitle>
   </SimpleFormItem>
  </SimpleForm>
 </SimpleContainer>
</SimpleResult>
```

This example works well for a small screen device. However, this is not sufficient for spoken input. Speech recognition works only when there is a very narrowly-prescribed vocabulary for which to listen. Descriptions of such vocabularies are called speech-recognition grammars. <SimpleMenu>s and <SimpleFormSelect>s provide such grammars with their lists of <SimpleMenuItem>s and <SimpleFormOption>s. However, in examples such as Example 7–21, the system should be listening for an arbitrary number. This is indicated by the type attribute of <SimpleFormItem>, in Example 7-22.

### Example 7-22 SimpleFormItem attribute

```
<?xml version = "1.0" encoding = "UTF-8" standalone="yes" ?>
<!DOCTYPE SimpleResult PUBLIC "-//ORACLE//DTD SimpleResult 1.1//EN"</pre>
"http://xmlns.oracle.com/ias/dtds/SimpleResult_1_1_0.dtd">
<SimpleResult>
 <SimpleContainer>
  <SimpleForm target="guess.jsp">
   <SimpleFormItem name="guess" type="number">
   <SimpleTitle>
   I am thinking of a number between 1 and 100.
   What is your first guess?
```

```
</SimpleTitle>
   </SimpleFormItem>
 </SimpleForm>
</SimpleContainer>
</SimpleResult>
```

Setting type="number" tells the system to listen for any utterance that corresponds to a spoken number, if such an utterance is heard, the corresponding number is assigned to the identifier guess. In addition to number, the values boolean, digits, date, time, currency, and phone also specify vocabularies for which to listen. Besides specifying the type attribute, the developer can enhance the voice features by observing the following guidelines:

- The voice experience can be enhanced with prerecorded audio using the <SimpleAudio> element.
- As confirmation, echo the recognized utterance using <SimpleValue> and allow the user to cancel if an input was not recognized.
- Always provide context-sensitive help.
- As necessary, use the deviceclass attribute to tailor audio and text messages to voice (but use this attribute sparingly, as it tends to obfuscate the markup).
- Always provide users the option of continuing in a service by *moving* forward—providing an appropriate command leading to the place the user wants to go—rather than forcing them to back out using Cancel.
- Provide special event handlers for recognition failures (noinput, nomatch) and Internet fetch failures (error.badfetch) where appropriate.

Example 7–23 improves the user experience through the implementation of these guidelines.

#### Example 7–23 Voice feature enhancement guidelines

```
<?xml version = "1.0" encoding = "UTF-8" standalone="yes" ?>
<!DOCTYPE SimpleResult PUBLIC "-//ORACLE//DTD SimpleResult 1.1//EN"
"http://xmlns.oracle.com/ias/dtds/SimpleResult_1_1_0.dtd">
<SimpleResult>
<SimpleContainer>
 <SimpleForm target="tipcalc.jsp">
  <SimpleFormItem name="howmuch" type="currency">How much is the bill?
   </SimpleFormItem>
   <SimpleFormItem name="howmany" format="N*" type="number">
  How many are in your party?
   <SimpleCatch type="cancel">Canceling.
<SimpleClear>
   <SimpleName name="howmuch"/>
</SimpleClear>
</SimpleCatch>
  </SimpleFormItem>
   <SimpleFormSelect name="howbig" deviceclass="microbrowser pdabrowser pcbrowser</pre>
micromessenger messenger">
   <SimpleTitle>How big do you want your tip to be?</SimpleTitle>
   <SimpleFormOption value="10">small (10%)</SimpleFormOption>
   <SimpleFormOption value="15">medium (15%)</SimpleFormOption>
   <SimpleFormOption value="20">large (20%)</SimpleFormOption>
   </SimpleFormSelect>
   <SimpleFormSelect name="howbig" deviceclass="voice" autoprompt="false">
    <SimpleTitle>
    How big do you want your tip to be?
```

```
For 'ten percent' say 'small',
    for 'fifteen percent' say 'medium',
    for 'twenty percent' say 'large'.
    </SimpleTitle>
    <SimpleFormOption value="10">small</SimpleFormOption>
    <SimpleFormOption value="15">medium</SimpleFormOption>
    <SimpleFormOption value="20">large</SimpleFormOption>
    <SimpleCatch type="nomatch">Please say that again</SimpleCatch>
    <SimpleCatch type="cancel">Canceling.
<SimpleClear>
    <SimpleName name="howmuch"/>
    <SimpleName name="howmany"/>
</SimpleClear>
   </SimpleCatch>
  </SimpleFormSelect>
 </SimpleForm>
</SimpleContainer>
</SimpleResult>
```

## 7.5.7.5 Working with Signature Capture Form Control

Some browsers (such as the Spectrum24® WebClient for Palm Computing Platform) support the ability to capture signatures. Applications developed using OracleAS Wireless XML can generate the target markup required to support signature capture. In this release, the following browsers are supported for signature capture:

- Symbol Spectrum24® WebClient for Palm Computing Platform Version 2.8-10 for Palm OS 4.1
- Microsoft Pocket Internet Explorer 4.1 on Microsoft Pocket PC
- Microsoft Pocket Internet Explorer on Microsoft CE3 or later

On supported Microsoft Pocket PC and Windows Mobile platforms, the Oracle Signature Capture Plug-in for Pocket Internet Explorer must be installed. The Oracle Signature Capture Plug-in is available for download from Oracle MetaLink at http://metalink.oracle.com. Go to the Downloads area to download the software and instructions. Be sure to read the readme file included int he download; it includes important information about the Plug-in, and detailed instructions on how to properly install it. If you need any further assistance, contact Oracle Support.

7.5.7.5.1 SimpleFormItem type=signature The OracleAS Wireless XML tag <SimpleFormItem> has an additional type (signature) to support signature capture on target browsers that have this capability. Example 7-24 code segment illustrates how to use signature capture form control in an application developed using OracleAS Wireless XML. Figure 7–12 shows the result.

### Example 7-24 Signature capture form control

```
<SimpleResult>
<SimpleContainer>
   <SimpleForm method="post" target="processForm.jsp" layout="linear">
     <SimpleTitle>Signature</SimpleTitle>
     <SimpleFormItem name="Text" size="6" type="text">
         <SimpleTitle>Description:<SimpleBreak/></SimpleTitle>
     </SimpleFormItem>
     <SimpleFormItem name="capture" type="signature">
        <SimpleTitle>Signature: :<SimpleBreak/></SimpleTitle>
```

```
</SimpleFormItem>
      <SimpleAction name="submit" type="submit" value="submit"/>
   </SimpleForm>
 </SimpleContainer>
</SimpleResult>
```

Figure 7–12 Signature Capture Code Rendered on a Pocket PC 2000 Emulator

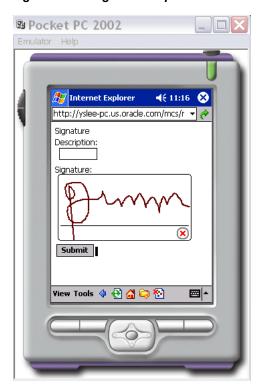

7.5.7.5.2 Signature Component Support If the target browser does not have signature capture support, OracleAS Wireless XML page(s) that use the signature capture control tag <SimpleFormItem type=signature>, will still work; the signature capture control tag is ignored and is not rendered.

# 7.5.8 Advanced User Interactions and Channel Optimization

This section describes advanced user interactions and channel optimization.

**Note:** The XForms transformer sometimes outputs markup language that includes the POST method. Therefore devices that do not support the POST method, such as old J-Phone Type C2 devices in Japan, are not supported with XForms.

### 7.5.8.1 Introduction

In this section, we will discuss some of the advanced user interaction techniques provided by Oracle Application Server Wireless. So far, we have seen how Oracle Application Server Wireless allows users to specify a task when a user performs an action (for example, pressing a soft key on the phone or uttering a command on a voice-enabled device). Advanced User Interactions provide the ability to perform many tasks in response to an action triggered by a user (when supported by the

device). And, the ability to perform tasks based on the value input by users is highly desirable.

Oracle Application Server Wireless provides an elaborate scheme to facilitate very sophisticated binding of tasks and actions. This is performed by the SimpleBind element which may appear in the context of SimpleText, SimpleForm, SimpleFormItem, SimpleFormSelect, SimpleMenu, SimpleResult or SimpleContainer.

### 7.5.8.2 Events and Tasks Using SimpleBind

SimpleBind lets you specify a task which is performed in response to conditions specified by the children of the SimpleMatch element. SimpleMatch may specify primary, secondary, or continue keys, noinput or other events, a speech or DTMF grammar, the condition of filling in a form or form item (SimpleFinish), or menu item, and others. Only one task may be specified in SimpleTask, and when any of the conditions specified in the SimpleMatch occur, the task in the SimpleTask is executed. SimpleTask may also perform tasks selectively by using SimpleSwitch and SimpleCase elements which are analogous to the switch and case constructs of many programming languages.

In SimpleSwitch, a value of a particular user input is compared to the values enumerated by SimpleCase elements. SimpleTask may specify to:

- go to a remote location using SimpleGo
- display (or speak) a text item using SimpleTextItem
- refresh the device screen (if supported) using SimpleRefresh
- clear the specified device form fields using SimpleClear and SimpleName
- allow voice users to reprompt input using SimpleReprompt
- exit the application using SimpleExit
- disconnect the device from connected state (for example, hang up the phone if the service is being accessed through a voice gateway) using SimpleDisconnect
- go back using SimplePrev
- submit form items using SimpleSubmit and SimpleName

The rendering characteristics of the SimpleBind element are specified by the SimpleDisplay element. SimpleDisplay supports SimpleTextItem as child elements that contain the actual render-and-display content. This allows you to play an audio or render the text for a MenuItem (Example 7–25). Figure 7–13 shows the results.

### Example 7-25 SimpleBind.xml

```
<SimpleBind deviceclass="voice microbrowser">
          <SimpleMatch>
            <SimpleFinish/>
            <SimpleGrammar>
              <grammar root="affirmative">
              <rule id="affirmative">
              <one-of>
              <item>yes</item>
              <item>correct</item>
              <item>true</item>
              <item>one</item>
              </one-of>
              </rule>
              </grammar>
```

```
</SimpleGrammar>
   <SimpleDTMF> <grammar root="one">
   <rule id="one">1</rule>
   </grammar>
   </SimpleDTMF>
 <SimpleKey type="primary"/>
 </SimpleMatch>
 <SimpleTask>
   <SimpleSubmit
     target="changepin.jsp"
     name="Submit"
     method="post">
     <SimpleName name="p_old_pin" />
     <SimpleName name="p_new_pin" />
    </SimpleSubmit>
 </SimpleTask>
 <SimpleDisplay>
    <SimpleTextItem deviceclass="voice">
     <SimpleAudio src="sayYesOrPressOne.wav">
       say yes, or press one, to submit
     </SimpleAudio>
   </SimpleTextItem>
   <SimpleTextItem deviceclass="microbrowser">
     Submit
   </SimpleTextItem>
 </SimpleDisplay>
</SimpleBind>
```

Figure 7–13 Results of SimpleBind, SimpleMatch and SimpleDisplay

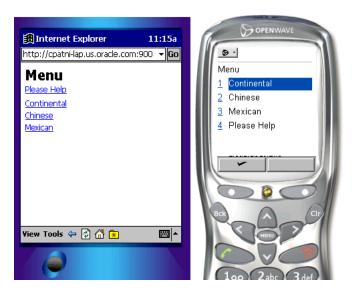

7.5.8.2.1 Device Specific SimpleBind SimpleBind is primarily useful while writing voice applications. However, an application may use SimpleBind based on a particular device by the use of the deviceclass attribute. This attribute can take the values pdabrowser, pcbrowser, voice, microbrowser, micromessenger and messenger.

# 7.6 Device Headers and Device Class

Topics in this section include:

- Section 7.6.1, "Article.jsp"
- Section 7.6.2, "PageNavigation.Java"

Devices are classified based on two criteria in Oracle Application Server Wireless:

- form factor of the device
- communication channel of the device (synchronous request/response or async mode)

Developers may develop value-added services which make use of device-specific properties. For example, Oracle Application Server Wireless does not support server side management of large response. A service may use the maximum size of response for a device to provide navigation dynamically. The following headers are supported:

- X-Oracle-Device.Class—indicates the channel mode and form factor of a device. Each value of the Device. Class indicates a unique communication channel mode and the unique form factor. The value set for the attribute deviceclass is same as the header X-Oracle-Device.class. Note that device.class does not represent target device markup language.
- X-Oracle-Device. Orientation—indicates the orientation of a device. It may be used by an application to change the rendering style for certain devices. Possible values are landscape and portrait. The default value is portrait.
- X-Oracle-Device.MaxDocSize—approximate value of maximum number of bytes of content that can be handled by the device in question. The approximation arises due to fact that Oracle Application Server Wireless XML size may not be the same as transformed device-specific markup language. If the service returns a Oracle Application Server Wireless XML document greater than the MaxDocSize, the response for such a request is unspecified. It is not guaranteed that a document size bounded by MaxDocSize will result in the content size, which can be pushed to the device. The value of the parameter is set by the administration tool of Oracle Application Server Wireless for the device lass. The default value is 0.
- X-Oracle.Device.Secure—indicates if the connection between the Oracle Application Server Wireless Server and the device was secure when the current request for the resource was made. Possible values are true or false.

# 7.6.1 Article.jsp

Article.jsp uses a *PageNavigation* bean to deliver news content in multiple trips (see Example 7–26).

### Example 7–26 Article.jsp example

```
<?xml version = "1.0" encoding = "UTF-8" standalone="yes" ?>
<!DOCTYPE SimpleResult PUBLIC "-//ORACLE//DTD SimpleResult 1.1//EN"</pre>
"http://xmlns.oracle.com/ias/dtds/SimpleResult_1_1_0.dtd">
<%@ page import="oracle.wireless.xmldevguide.PageNavigation"%>
boolean loopback = Boolean.valueOf(request.getParameter("loopback")).booleanValue();
int pageIndex = 0;
try {
   pageIndex = Integer.parseInt(request.getParameter("pageIndex"));
catch(Exception ex){}
```

```
%>
<SimpleResult>
<SimpleContainer>
   <jsp:useBean id="contentHandler" class="oracle.wireless.xmldevguide.PageNavigation"</pre>
scope="session"/>
   if(!loopback) {
       String size = request.getHeader("X-Oracle-Device.MaxDocSize");
       if(size != null && !("0".equals(size))) {
          contentHandler.setDeckSize(Integer.parseInt(size));
       pageIndex = 0;
       // get the article content from a source.
       String articleContent = "OracleMobile Online Studio is an online "+
       "developer portal for quickly building, testing and deploying "+
       "wireless applications. It lets any developer, systems integrator "+
       "or independent software vendor quickly develop a mobile application "+
       "that is immediately accessible from all devices. This unique, next "+
       "generation environment allows companies to benefit from faster time "+
       "to market, increased productivity, and a dramatically simplified "+
       "testing cycle, while providing access to the latest mobile applications "+
        "and tools. It enables you to focus on your business logic which is your "+
        "core competency, while we focus on the device complexity, our core "+
       "competency. <SimpleBreak/><SimpleBreak/>"+
       "OracleMobile Online Studio's build, test, and deploy model is new and "+ \,
       "unique to software development. It presents a hosted approach to developing "+
       "dynamic content. You do not need to download any software or tools to start "+
       "using it. All you need to do is access the OracleMobile Online Studio, "+
       "register, and login. Once authenticated, you will have access to "+
       "reusable modules, examples, documentation, runtime information, and other "+
       "useful resources. <SimpleBreak/><SimpleBreak/>"+
       "Now you can even use OracleMobile Online Studio to write a single application "+
       "that can be accessed via both wireless and voice interfaces. Listen to your "+
        "OracleMobile Online Studio applications by calling: "+
        "888-226-4854. <SimpleBreak/><SimpleBreak/>"+
       "Simplify the development of your OracleMobile Online Studio application "+
        "with Where2Net's daVinci Studio.";
        contentHandler.setContent(articleContent);
   String nextURL = null;
   String previousURL = null;
   int numPages = contentHandler.getAvailablePages();
   if(numPages > 1) {
       nextURL = (pageIndex < numPages - 1) ?</pre>
"article.jsp?loopback=true&pageIndex="+(pageIndex + 1) : null;
       previousURL = (pageIndex > 0) ? "article.jsp?loopback=true&pageIndex="+ (pageIndex - 1)
: null;
   String articleTitle = (pageIndex == 0) ? "OracleMobile online studio" : "contd...";
   %>
   <SimpleText>
    <SimpleTitle><%=articleTitle%></SimpleTitle>
       String s = (nextURL == null) ? "articleIndex.jsp" : nextURL;
       if(pageIndex != numPages - 1) {
           <SimpleAction type="primary2" label="Close" target="articleIndex.jsp"/>
           <%
```

```
}
        else {
            <SimpleAction type="primary1" label="Close" target="<%=s%>"/>
        }
        %>
        <SimpleTextItem><%=contentHandler.getPage(pageIndex)%></SimpleTextItem>
        if(previousURL != null) {
            <SimpleTextItem><SimpleHref
target="<%=previousURL%>">Previous</SimpleHref></SimpleTextItem>
            <%
            if(nextURL != null){
                <SimpleTextItem><SimpleHref
target="<%=nextURL%>">Next</SimpleHref></SimpleTextItem>
            }
            %>
    </SimpleText>
    </SimpleContainer>
 </SimpleResult>
```

# 7.6.2 PageNavigation.Java

Example 7–27 shows the PageNavigation.java file.

### Example 7-27 PageNavigation.java file

```
package oracle.wireless.xmldevguide;
import Java.io.StringReader;
import Java.io.StringWriter;
import Java.io.Serializable;
import Java.io.IOException;
import Java.util.ArrayList;
* The bean breaks a text content into mutiple deck of a defined size. Content
 * deck do not include any formatting information of the content which should
 * be provided by the content view.
 * @author Chandra Patni
 * @version 1.0
public class PageNavigation implements Serializable {
     {}^{\star} To keep the location of a page
     private class Page {
         * starting index of the page, inclusive of start
        public int start;
        /**
```

```
* end index of the page, exclusive
    public int end;
    /**
    * returns the length of the page
   public int length() {
       return end - start;
    /**
    * retruns the content of the page
    public String toString() {
      return content.substring(start, end);
   }
 }
* Default size of a deck in characters. The actual deck size will be adjusted
 ^{\star} so that a word is not split. However, an orphan, end of paragraph etc
 * conditions are not checked for.
public static final int DECK_SIZE = 900;
/**
^{\star} size of a deck. default value is 900 chars
private int deckSize = DECK_SIZE;
* Sets the size of one deck. Should be called before setContent()
public void setDeckSize(int value) {
   deckSize = value;
/**
* Returns the size of one deck.
public int getDeckSize() {
   return deckSize;
* Conent to be decked
private String content;
* Pages in the content
private Page pages[];
* The total number of pages by the content
private int totalPages;
/**
```

```
* Default constructor
public PageNavigation() {
 * Default constructor
public PageNavigation(String content) {
    setContent(content);
* get the page content at the given index
public String getPage(int index) {
   return pages[index].toString();
}
{}^{\star}{}^{} Returns the total number of pages
public int getAvailablePages() {
   if(pages == null) return 0;
   return pages.length;
}
 * initializes the bean
private void init() {
    // get the rough estimate of pages
    totalPages = content.length() / deckSize + 1;
    // initialize the array
    int lastIndex = 0;
   ArrayList list = new ArrayList(totalPages);
   Page p = null;
   while((p = getNextPage(lastIndex)) != null) {
       list.add(p);
        lastIndex = p.end;
   pages = (Page []) list.toArray(new Page[list.size()]);
}
private Page getNextPage(int lastIndex) {
    if(lastIndex >= content.length()) return null;
    char c = content.charAt(lastIndex);
    while(Character. isWhitespace(c)) {
        if(++lastIndex >= content.length()) return null;
        c = content.charAt(lastIndex);
    }
   Page p = new Page();
   p.start = lastIndex;
    // again look for whitespaces while trimming the content.
   p.end = p.start + deckSize;
    if(p.end >= content.length()) {
        p.end = content.length();
        return p;
    // if not then we need to figure out the previous white space
```

```
do {
        c = content.charAt(p.end);
        if(Character. isWhitespace(c)) {
            return p;
        p.end--;
        if(p.end == 0) {
            p.end = p.start + deckSize;
            return p;
    }while(true);
 * sets the content to the specified value. default MIME type is text/plain
public void setContent(String s) {
    content = s;
    init();
```

## 7.7 Async-Enabling Applications

This section shows you how to async-enable your applications.

Developers may choose to have a different logic flow (for example, rendering the results differently) for Async devices. In this case, they would need to be able to recognize if the request was coming from an Async device class. This is accomplished by checking the device class attribute of the user request. See Chapter 10, "Creating Messaging Applications" for more information.

The request from Async has the deviceclass attribute value of either *messenger*, or *micromessenger*. The information can be acquired from the input arguments for a service written in adapter form, or the HTTP header for services based on HTTP/OC4J adapter. The input argument \_DeviceCategory defined in the ServiceContext specifies the device class value for adapter-formed services. For HTTP/OC4J based services, the value can be picked up through the HTTP header x-oracle-device.class.

Similarly, any section of the Async-specific OracleAS Wireless XML result, created by the application, binds the value of messenger or micromessenger to the element attribute deviceclass. Async processes elements common to all devices (with no deviceclass attribute), or elements with the attributes containing the value of messenger or micromessenger.

All OracleAS Wireless XML services can be made Async-enabled from a technical standpoint. The user experience while using Async is worth considering when deciding how to build an application or Async-enabling an existing application. This is the same practice you might have been applying to decide how you want to render you application to different types of devices (screen size, form factor and such). Async assumes a client with plain text input, so it is even more appropriate to consider user experience. Services that expect many user interactions or have a complicated UI may not work well.

In addition, some of the OracleAS Wireless XML tags are not appropriate for Async, and one should be aware of the specific semantics Async has for the set of XML tags. Since Async does not assume any sort of client-side browsing capability, it is common that tags which assume certain keys or actions on the device are not appropriate for

Async. Table 7–4 lists tags that have specific Async semantics. Those tags which share common interpretation with other device channels are not listed.

Table 7–4 Summary of semantics for OracleAS Wireless XML tags

| Table 7–4 Summar            | Table 7–4 Summary of semantics for OracleAS Wireless XML tags                                                                                                    |  |  |
|-----------------------------|----------------------------------------------------------------------------------------------------|--|--|
| OracleAS<br>WirelessXML Tag | Semantics                                                                                                    |  |  |
| SimpleAction                | Treated the same as the SimpleMenuItem and SimpleHref. Each SimpleMenuItem, SimpleHref or SimpleAction will be prefixed with a number in the device result for async user to make selection.                                                                                                    |  |  |
| SimpleAudio                 | Ignored - not applicable to async devices.                                                                                                    |  |  |
| SimpleBind                  | Ignored - not applicable to async devices.                                                                                                    |  |  |
| SimpleBreak                 | Output line break.                                                                                                    |  |  |
| SimpleCache                 | Ignored - not applicable to async devices.                                                                                                    |  |  |
| SimpleCase                  | Ignored - not applicable to async devices.                                                                                                    |  |  |
| SimpleCatch                 | Ignored - not applicable to async devices.                                                                                                    |  |  |
| SimpleCol                   | Output text.                                                                                                    |  |  |
| SimpleDisconnect            | Ignored - not applicable to async devices.                                                                                                    |  |  |
| SimpleDisplay               | Ignored - not applicable to async devices.                                                                                                    |  |  |
| SimpleDTMF                  | Ignored - not applicable to async devices.                                                                                                    |  |  |
| SimpleEM                    | Output text.                                                                                                    |  |  |
| SimpleEvent                 | Ignored - not applicable to async devices.                                                                                                    |  |  |
| SimpleExit                  | Ignored - not applicable to async devices.                                                                                                    |  |  |
| SimpleFinish                | Ignored - not applicable to async devices.                                                                                                    |  |  |
| SimpleFooter                | Ignored - not applicable to async devices.                                                                                                    |  |  |
| SimpleForm                  | The form state is maintained in the server so the parameters issued by the user can be paired with their corresponding keys.                                                                                                    |  |  |
| SimpleFormItem              | The item text is printed on the returned page. User fills the corresponding item values in the same sequence as the item presented on the page.                                                                                                    |  |  |
| SimpleFormOption            | A list of form options is printed on the returned message with a number prefixed each form option. The user can fill the select item by giving either the prefix number or the option text. For example, a select item of 'State' may contain the option, '1 AL, 2 CA, 3 UT'. The user can supply the value of '2' or 'CA' to select the option 'CA'. |  |  |
| SimpleFormSelect            | Output text.                                                                                                    |  |  |
| SimpleGo                    | Ignored - not applicable to async devices.                                                                                                    |  |  |
| SimpleGrammar               | Ignored - not applicable to async devices.                                                                                                    |  |  |
| SimpleHeader                | Output text                                                                                                    |  |  |
| SimpleHelp                  | Output text                                                                                                    |  |  |
| SimpleHref                  | This is treated the same as SimpleMenuItem. All the SimpleMenuItem is prefixed with a number so the user is able to select the item by responding with the corresponding number.                                                                                                    |  |  |
| SimpleImage                 | Ignored - not applicable to async devices.                                                                                                    |  |  |
| SimpleKey                   | Ignored - not applicable to async devices.                                                                                                    |  |  |
|                             |                                                                                                    |  |  |

Table 7–4 (Cont.) Summary of semantics for OracleAS Wireless XML tags

| OracleAS<br>WirelessXML Tag | Semantics                                                                                                    |  |
|-----------------------------|----------------------------------------------------------------------------------------------------|--|
| SimpleMatch                 | Ignored - not applicable to async devices.                                                                                                    |  |
| SimpleMenu                  | A new line is created on the page. The menu state is maintained in the server.                                                                                                    |  |
| SimpleMenuItem              | The value of the menu item is printed on the returned page with a number prefix to identify the menu item. The target url and the number prefix is stored in the server so the url can be retrieved after the user makes the selection. |  |
| Simple MenuItem Field       | Output the text.                                                                                                    |  |
| SimpleMItem                 | Ignored - not applicable to async devices.                                                                                                    |  |
| SimpleName                  | Ignored - not applicable to async devices.                                                                                                    |  |
| SimpleOptGroup              | Ignored - not applicable to async devices.                                                                                                    |  |
| SimplePrev                  | Ignored - not applicable to async devices.                                                                                                    |  |
| SimpleProperty              | Ignored - not applicable to async devices.                                                                                                    |  |
| SimpleRefresh               | Ignored - not applicable to async devices.                                                                                                    |  |
| SimpleReprompt              | Ignored - not applicable to async devices.                                                                                                    |  |
| SimpleRow                   | Output line break.                                                                                                    |  |
| SimpleSpeech                | Ignored - not applicable to async devices.                                                                                                    |  |
| SimpleStrong                | Output text.                                                                                                    |  |
| SimpleTableBody             | Output line break.                                                                                                    |  |
| SimpleTableHeader           | Output line break.                                                                                                    |  |
| SimpleTask                  | Ignored - not applicable to async devices.                                                                                                    |  |
| SimpleText                  | Output line break.                                                                                                    |  |
| SimpleTextItem              | Output text.                                                                                                    |  |
| SimpleTimer                 | Ignored - not applicable to async devices.                                                                                                    |  |
| SimpleTitle                 | Output text.                                                                                                    |  |
| SimpleValue                 | Ignored - not applicable to async devices.                                                                                                    |  |

## **OracleAS Wireless Developer Kit**

Each section of this document presents a different topic. These sections include:

- Section 8.1, "Overview of Oracle Application Server Wireless Developer Kit"
- Section 8.2, "Wireless Developer Kit Messaging Overview"
- Section 8.3, "Multi-Channel Server Lite (MCSLite)"
- Section 8.4, "Location Services Overview"

## 8.1 Overview of Oracle Application Server Wireless Developer Kit

OracleAS Wireless includes a developer's kit to enable development and testing of wireless applications without the full installation of Oracle Application Server. The kit provides support for developing applications in the following areas:

- J2ME—OracleAS Wireless Development Kit (WDK) contains J2ME Web Services Software Development Kit (J2ME SDK) and the J2ME Web Services Proxy Server (J2ME Proxy Server). The J2ME SDK should be installed on the device before testing the MIDlets.
- Messaging—the WDK includes implementation of the OracleAS Wireless Java messaging APIs to enable developers to create applications that use those APIs, and then deploy them without making changes on the OracleAS Wireless server. There are also examples that help developers quickly start their development activities.
- Location Services—there are several Web Services WSDL files that can be used to create Location Services.
- Multi-Channel Server—The WDK contains a light version of Multi-Channel Server: MCSLite. It provides the same adaptation features as the full Multi-Channel Server product. Wireless and voice application developers can benefit from this small memory-footprint server to test their applications before deploying them on OracleAS Wireless.

OracleAS Wireless Developer Kit is tightly integrated with Oracle JDeveloper Wireless Edition, offering such features as wizards, code templates, and device simulators. Because OracleAS Wireless Developer Kit is offered in a standalone mode, any IDE or development tool can leverage the development functionality of OracleAS Wireless.

## 8.2 Wireless Developer Kit Messaging Overview

Oracle Application Server Wireless WDK Messaging Service provides a rich framework for supporting messaging to a broad range of devices. The complexity and intricacies of underlying protocols and message formats are hidden from notification service clients, allowing them to concentrate on application logic and content creation.

#### 8.2.1 Features

Oracle Application Server Wireless WDK Messaging Service includes these features:

#### 8.2.1.1 Protocol Support

Oracle Application Server Wireless WDK Messaging Service supports a wide variety of messaging protocols, including all major protocols needed to communicate with wireless devices.

Protocol support includes:

- **SMS** 
  - Supports both UCP and SMPP out of the box.
  - Support for both Nokia Smart Messaging and EMS extensions
- **MMS** 
  - Both MM1 and MM7 is supported out of the box.
  - Built-in MMSC for MM1 support
  - MM7 support for all major MMSC vendors
- E-mail
  - SMTP, IMAP and P-IMAP are all supported out of the box
- **Instant Messaging** 
  - Jabber XMPP protocol is supported out of the box, allowing for interoperability with all major IM providers.
- **Pagers** 
  - Both one-way and two-way pagers supported.
- Fax
  - Supports text as well as multimedia attachments
- Voice
  - All major VoiceXML gateways supported.
  - Voice applications can be written in both OracleAS Wireless XML, XHTML and VoiceXML
- **Intelligent Messaging Routing** 
  - Manual Message Routing—In this release, a single message can be delivered to multiple recipients, across different communication protocols. For example, one can send a meeting reminder to some recipients using SMS, and some other recipients through e-mail. The actual code for sending the messages can be the same regardless of which protocol or device the message is being sent to, the only thing that varies is the extended address of the device the message is sent to. The extended address consists of two parts, the *delivery type* and the address of the device. The delivery type can also be thought of as the delivery channel. An example of an extended address is *E-mail:first.last@oracle.com*. In this example, the delivery type is *E-mail*, and the (regular) address is *first.last@oracle.com*, separated from the delivery type by a colon. Other

- examples are *sms:+16501234567* and *mms: +16501234567*. Both of these extended addresses refer to the same physical device, the only difference is the channel to which the message is routed.
- Message Failover—In addition to the simple addressing outlined above, WDK Messaging supports sending a message to another device in case the delivery fails. This is achieved by using failover chains. A Failover Chain is a address specification that includes multiple addresses. The address is specified in the form: Address1,address2,.... Each address in the chain is separated by a comma. For example, to send an SMS message to a cell phone, and an e-mail to the same user if sending to the cell phone fails. The failover chain would in this case is: sms:+16501234567,E-mail:first.last@oracle.com. If sending to the SMS device fails, the message will be resent to the e-mail address.

#### **Automatic Content Adaptation**

- Rich messaging—WDK Messaging fully supports rich messaging (messages that incorporate text formatting, attachments, hyperlinks and embedded multimedia content).
- Transcoding—A message can be written in one markup for all devices. Using the Device Repository the Messaging server determines the correct message format for each target device. The input message is transcoded automatically to the correct target device message format. If the receiving device supports the source message format directly, no message conversion will take place.
  - The message conversion process both transcodes the input markup language, and adapts multimedia content (such as images and audio) as necessary.
  - The net result of message adaptation is that the application can send messages to a greatest common denominator *virtual* device, rather than having to keep track of the idiosyncrasies and limitations of each specific messaging channel.
- Message Packaging—In addition to message transcoding, the WDK Messaging also packages messages according to the target device. The packaging can be text-based (for example as *multipart/alternative* for E-mail), or it can be a pure binary format (for channels such as SMS).

Table 8–1 shows the markup source format types.

Table 8–1 Markup source format types

| Markup         | Description                                                                                                    |  |
|----------------|----------------------------------------------------------------------------------------------------|--|
| XHTML          | XHTML is the preferred markup language for the AS11<br>Notification Service transcoding engine.                                                                                                    |  |
| Mobile XML     | OracleAS Wireless XML is supported for all messaging channels.                                                                                                    |  |
| Native Markups | In addition to the XHTML markup language, native markups (such as SMIL for MMS) can be specified, for those cases when messages will be sent to a specific set of devices and optimal control is needed. In this case no transcoding will be done on the markup itself, though media adaptation (as described below) is still available. |  |
| VCard and VCal | VCard contacts and VCal appointments can be specified in their respective standard text formats. In the case of channels such as E-mail the original VCard or VCalendar markup simply gets sent as a attachment. In the case of channels such as SMS the VCard/VCalender gets converted to the appropriate binary encoding.              |  |

Table 8-1 (Cont.) Markup source format types

| Markup | Description                                                                                                    |
|--------|----------------------------------------------------------------------------------------------------|
| Images | Images will be adapted to the correct binary format as necessary. In addition, the image can be automatically re-sized and re-dithered if the image is too large for the target device. |
| Audio  | AS10g WDK Messaging will also adapt audio to the correct format needed by the target device as necessary.                                                                               |

### 8.2.1.2 Graceful Degradation

Imagine sending the above message to two different devices, one sms device and the other an e-mail address:

```
String[] recipients = [ sms:+16501234567, E-mail:First.Last@oracle.com ];
XMSSimpleSender sender = XMSFactory.createSimpleSender();
sender.sendMsg(recipients, test message, testMsg);
```

In this case, E-mail can display the full message, and the markup input will be transcoded to HTML. The result will be packaged up as a multipart/alternative message, which includes a plain-text representation of the message along with the HTML-formatted message, as well as the image.

On the SMS device, images cannot be displayed, so a text-only representation of the message is displayed, along with a Web link where the user can view the full message.

When using failover chains, the same transcoding occurs at failover time. If the same message was sent to a failover chain consisting of an E-mail address and an SMS device, the message will initially be sent as a multipart/alternative to the e-mail address, and then if that message delivery fails, the plain text representation will be sent to the SMS address.

#### 8.2.2 Java API

The default way of sending messages in the WDK is through the Java API.

The following is a brief description of the classes involved in sending messages with the WDK.

#### 8.2.2.1 XMS Factory

All XMS client interfaces are obtained through the XMSFactory singleton class, which is obtained using the getInstance() method standard for that idiom.

Currently, the XMSFactory has just two methods, createXMSSimpleSender and createXMSSimpleSender. See the XMS Javadoc for more information on these methods.

#### 8.2.2.2 XMSSimpleSender

XMSSimpleSender is primarily intended for quick implementations such as demonstrations. It allows for message sending using a minimal number of lines of code. However, if more fine-grained status tracking or more advanced functionality (such as sending binary messages) are needed, then XMSSender API is more appropriate.

See the XMS Javadoc for more information on XMSSimpleSender. Examples of how to use this class can be found in the Messaging tutorials.

#### 8.2.2.3 XMSSender

XMSSender is the API that would usually be used for sending messages through

See the XMS Javadoc for more information on the XMSSender. Examples of how to use this class can be found in the Messaging tutorials.

#### 8.2.3 Web Services

Although the Java API hides the details of the XMS Web Services interface, it is described here for completeness and to allow you to understand how the WDK works. The information in this section will also be useful if you ever need to generate client-side stubs for languages other than Java.

#### 8.2.3.1 XMS Web Services Overview

The XMS web service is an RPC-style web service built on top of SOAP and web service technology to provide messaging services. It supports all message types in the XMS messaging system:

- **SMS**
- MMS
- **EMS**
- E-mail
- Voice messages
- Fax
- **Pager**
- **Instant Messaging**
- **WAP Push**

8.2.3.1.1 XMS WSDL File The XMS web service is described in a standard WSDL file. Table 8–2 shows a brief summary of the contents of that file.

Table 8–2 XMS WSDL file contents

| Method                                                                                                    | Input Parameters                                                                                                    | Output Parameters                                                                                      |
|----------------------------------------------------------------------------------------------------|----------------------------------------------------------------------------------------------------|----------------------------------------------------------------------------------------------------|
| getVersion( )                                                                                                    | None                                                                                                    | XMS server version in string. For                                                                      |
| Get the version of XMS server.                                                                                                    |                                                                                                    | example: 9.0.4.0                                                                                       |
| GetSupported<br>Fransports( )                                                                                                    | None                                                                                                    | An array of delivery type strings. For example: SMS, E-mail, Voice                                     |
| Get supported message<br>delivery types supported<br>by the gateway server.                                                                       |                                                                                                    |                                                                                                    |
| sendText( ) Send a text message through messaging gateway.                                                                                        | Username: Oracle Application Server wireless username as string                                                                                                    | An array of message ID strings. For example: 101, 12345, 112                                           |
|                                                                                                    | Password: password of that user as string                                                                                                    |                                                                                                    |
|                                                                                                    | Senders: an array of senders' addresses. A sender's address has a transport type, an address and they are separated by colon sign(:). For example: SMS:1-1234567                                  |                                                                                                    |
|                                                                                                    | ReplyTo: (optional) An array of alternative reply to addresses. Each reply to address has a transport type, an address and they are separated by colon sign(:). For example: Voice:1-650- 1234567 |                                                                                                    |
|                                                                                                    | Recipients: an array of recipients' addresses in <delivery type=""> : <address> format. For example: E-mail:john@foo.com.</address></delivery>                                                    |                                                                                                    |
|                                                                                                    | AssociatedKey: (optional) associated key for recipients for easy tracking.                                                                                                    |                                                                                                    |
|                                                                                                    | Subject: subject of message as string.                                                                                                    |                                                                                                    |
|                                                                                                    | MessageBody: body of message as string                                                                                                    |                                                                                                    |
|                                                                                                    | Encoding: encoding of message content. For example: text/plain, text/xml and text/html                                                                                                    |                                                                                                    |
| sendTextMsg ( ) A simplified version of                                                                                                    | Username: Oracle Application Server wireless username as string                                                                                                    | Output: An array of message ID strings<br>For example: 101, 12345, 112                                 |
| endText. No subject can                                                                                                    | Password: password of that user as string                                                                                                    |                                                                                                    |
| be specified. The content is<br>always text, either plain<br>text or one of the markups<br>supported by Oracle<br>Application Server<br>wireless. | Senders: an array of senders' addresses. A sender's address has a transport type, an address and they are separated by colon sign(:). For example: SMS:1-1234567                                  |                                                                                                    |
|                                                                                                    | Recipients: an array of recipients' addresses in <delivery type="">: <address> format. For example: E-mail:john@foo.com.</address></delivery>                                                     |                                                                                                    |
| getStatusByMsgID (                                                                                                    | Username: Oracle Application Server wireless username as string                                                                                                    | Output: A message status string in following format:                                                   |
| Get the current sending status of a message ID.                                                                                                   | Password: password of that user as string Message ID: message ID returned by sendTextMsg or sendText as a string                                                                                  | status-code, status-description [, transport-type, address]                                            |
|                                                                                                    |                                                                                                    | status-code: <0: failed to deliver the<br>message =0: pending >0: sent to<br>message center or device. |
|                                                                                                    |                                                                                                    | status-description: Text description of status                                                         |
|                                                                                                    |                                                                                                    | transport-type: transport type used to in the delivery                                                 |
|                                                                                                    |                                                                                                    | address: address used in the delivery                                                                  |
|                                                                                                    |                                                                                                    | For example:                                                                                           |
|                                                                                                    |                                                                                                    | "1, Message has been delivered successfully., E-mail, foo@bar.com"                                     |
| getStatusesByMsgIDs<br>( )                                                                                                    | Username: Oracle Application Server wireless username as string                                                                                                    | An array of message status strings (see getStatusByMsgID)                                              |
|                                                                                                    | Password: password of that user as string                                                                                                    |                                                                                                    |
|                                                                                                    | Message IDs: an array of message IDs                                                                                                    |                                                                                                    |

WSDL files can be processed by a wide variety of application development tools. See the XMS Web Services tutorial for instructions on how Oracle JDeveloper can generate Java class stub to invoke web services from the WSDL file.

**8.2.3.1.2 Default Messaging Gateway** The default messaging gateway for the WDK is http://messenger.oracle.com/xms/webservices. This is a test messaging webservices gateway provided by Oracle Application Server Wireless, which is configured to support MMS, EMS, SMS, e-mail, fax, IM and voice messaging.

Since it provides a standard SOAP web service, this instance can handle requests from all kinds of SOAP clients in addition to the WDK client.

The WSDL file for this instance is located at:

http://messenger.oracle.com/push/PushLite.wsdl

The public instance allows free trials for new users, with a limited quota.

## 8.3 Multi-Channel Server Lite (MCSLite)

This section describes how developers can take advantage of the MCSLite component of the WDK to develop and test their Multi-Channel applications.

MCSLite is a J2EE web application containing servlets and a servlet filter. It has a small memory footprint, yet provides all the content adaptation functionality of a full-fledged MCS Server. Its purpose is to help developers to completely test their applications before deploying on OracleAS Wireless Server.

The main goal of the MCSLite is testing; it provides information to developers to help them better understand the execution of their application. The MCSLite log file contains the following important information:

- HTTP headers and request parameters received from a device/simulator
- HTTP headers and request parameters sent to back-end applications
- HTTP headers and content received from back-end applications
- HTTP headers and content sent to a device/simulator
- any errors during request processing

MCSLite can be deployed in two ways:

- local—MCSLite deployed as a servlet filter in front of a web application to be adapted. The advantage of this deployment is that MCSLite and the content-producing web application run in the same Java VM. This increases the overall performance of the application. The disadvantage of this deployment is that MCSLite must be deployed together with every application.
- remote—MCSLite acts as an HTTP proxy between the device and the web application. The advantage of this deployment is that you can develop and deploy your web application independent of MCSLite, and still test it on any device. The disadvantage is that there are two HTTP hops from the device to the content; one from the device to the MCSLite server, and one from the MCSLite server to the web application. This affects performance, but it is a small price to pay compared to the ease-of-use. This is the recommended deployment for developers.

## 8.3.1 Key Features

The key features of MCSLite are:

Full adaptation functionality (the same as Multi-Channel Server)

This is the process that occurs during a single cycle of adaptation:

- 1. Device detection—see below for more details.
- 2. Content retrieval—connecting to the data source and fetching the content produced by a back-end application.
- 3. Content type detection—content and HTTP headers returned by the back-end application are examined to obtain the correct content type. This is necessary for choosing the correct transformer based on the current device and content type.
- **4.** Transformation—transformation from device-neutral markup language to device-specific markup language.
- Small memory footprint—Advanced techniques (such as lazy object instantiation) result in a smaller memory footprint. This is helpful because developers can use less powerful machines to write and test applications in WDK.
- Flexible log file system—A log file for the content adaptation process is generated. The amount of information in the log file is based on the log-level, which is configurable from the WDK web.xml. When debugging a wireless application, the log level should be set to debug as this will produce the most information. See the next section on how to change the default MCSLite configuration.
- Transformers and Device descriptions auto reload—With the auto reload feature, changes to device and transformer metadata will be picked up automatically without a server restart. This is particularly useful when you are adding a new device or transformer to Multi-Channel Server. Since MCSLite uses the same XML representation of device metadata, it is very easy to create and test the new device description in MCSLite, and then upload it to MCS using the MCS XML provisioning tools.

#### 8.3.1.1 How to Use MCSLite

MCSLite was designed to be extremely easy to use. To use it, you must first create and deploy your web application. You can use any web technology to develop your application. You can use either static or dynamic pages. Also, you can use either OracleAS Wireless XML or XHTML+XForms or XHTML MP markup languages. The only requirement is that the application is accessible through HTTP protocol.

#### 8.3.1.2 Accessing Your Application through MCSLite

The usage depends on the current deployment, either local or remote.

Local Deployment—Deploy your application along with the MCSLite web application. The easiest way to do that is to copy your JSP/Servlets into: ORACLE\_ HOME/j2ee/OC4J\_Wireless/applications/wdk/wdk-web/WEB-INF directory. Use this method if you have a simple application that you want to test and do not want to go through the trouble of creating and deploying your own web application. Here is an example of how to use MCSLite in this deployment scenario:

MCSLite and the user application's URL is:

http://apphost:port/myApp.jsp.

Start your device browser (simulator) and enter the application URL (that is, type http://apphost:port/myApp.jsp in the address field).

Remote Deployment (recommended)—This is the recommended usage of MCSLite because the application to be tested is a separate web application which can be deployed onto a running OracleAS Wireless server without any

modification (after successful testing with MCSLite). Here is how to use MCSLite in this deployment scenario:

The application to be tested is deployed, and the URL to it is:

http://apphost:port/myApp.jsp.

If MCSLite is deployed on a machine with hostname MCSLitehost; the URL to the MCSLite content retriever servlet is

http://mcslitehost:port/wdk/mcslite.

The two web applications may or may not be deployed on the same machine. Using this deployment scenario, developers can share a single MCSLite instance. Then accessing the application from a device or simulator is a matter of entering a special URL in the browser. That special URL is:

http://mcslitehost:port/wdk/mcslite/http/apphost/port/myApp.j sp (using the above examples).

Here are the steps to create that special URL:

- Start with the URL of the mcslite: http://mcslitehost:port/wdk/mcslite
- Append to it slash (/), and the URL of the back-end application (http://apphost:port/myApp.jsp). The result of that is: http://mcslitehost:port/wdk/mcslite/http://apphost:port/my App.jsp
- The new URL is invalid. To fix it, change colon, slash, slash (://) and colon (:) in the application URL to a slash (/). The result of that is the *special URL*: http://mcslitehost:port/wdk/mcslite/http/apphost/port/myAp p.jsp

**Note:** There is a short form of the special URL. If the HTTP port on which the application is deployed is port 80 (the default HTTP port), then the *port* part of the back-end application URL can be skipped. The protocol part (http) can also be skipped. The short URL is:

http://mcslitehost:port/wdk/mcslite/apphost/myApp. jsp

#### 8.3.1.3 Sending Parameters to a Back-end Application

Regardless of the MCSLite deployment scenario, sending parameters to a back-end application is the same; it is no different than sending such parameters from a regular browser. Just add those parameters in the query part of the URL. For example, to send two parameters to your application:

fname=John and lname=Doe

then you add to the URL as follows:

http:// ... /myApp.jsp?fname=John&lname=Doe

#### Notes:

- Remember to URL-encode the names and values of the parameters.
- There is a list of OracleAS Wireless reserved parameter names. Choose different names for your parameters; MCSLite will filter out any parameters that are reserved.

### 8.3.1.4 MCSLite URL Rewriting and Caching

MCSLite uses the same URL rewriting and caching mechanism as MCS except that it uses a configuration parameter indicating whether the long or the short form of URL rewriting should be used.

**See Also:** For more information on URL rewriting and caching, see Chapter 9, "Using Multi-Channel Server".

#### 8.3.1.5 National Language Support (NLS)

Note: For information on National Language Support, see Section 9.4.8, "Globalization (NLS) Support".

#### 8.3.1.6 MCSLite Log File

The log file contains information crucial for developers; it is a good source for debug information when testing applications. There are four types of messages that can be found in the log file:

- ERROR—Severe (non-recoverable) problem during request processing in MCSLite. The most common problems are invalid URLs to a back-end application, or invalid content returned by a back-end application. In those and all other error cases, the log file contains all necessary information to identify the problem.
- WARNING—A problem occurred during request processing, but MCSLite recovered from it and served the request. Developers should remove all causes for such warning.
- INFO—Informational message about the request processing flow.
- DEBUG—Low-level messages related to a problem in the MCSLite itself, rather than in a back-end application. Use the information in the log file when reporting bugs and problems with MCSLite.

You can view the log file in one of two ways:

- Directly open the file in the ORACLE\_HOME/j2ee/OC4J\_ Wireless/applications/wdk/wdk-web/logs directory. This requires direct access to the machine on which MCSLite is running (usually the developer's own machine).
- Use your PC HTML web browser to access the web log viewer. The URL for the MCSLite log viewer (a servlet) is: http://mcslitehost:port/wdk/log. The web-based log viewer is useful when a group of developers share a single MCSLite server (such as in a remote MCSLite deployment).

For each message in the log file, the IP address and session information for the device request is provided. This is useful when you want to find requests coming from your device versus requests from someone else's device.

**Note:** Error messages in the log.xml file, of the format *XFM-xxxx*, are generated by the XForms processor.

#### 8.3.1.7 MCSLite Advanced Configuration

One of the advantages of MCSLite is that it works out of the box without any configuration. You can optionally perform advanced configuration actions. MCSLite allows configuration of: log file location and name, logging level, XML validation mode, enabling or disabling auto-reload of devices and transformers, and more. To perform these configuration actions, edit the MCSLite web.xml file.web.xml is located in ORACLE\_HOME/j2ee/OC4J\_

Wireless/applications/wdk/wdk-web/WEB-INF

Here are the configuration properties in MCSLite web.xml:

- wdk.log.file—Absolute path to the log file (directory and file name). For example: D: \wdk\logs\wdk.log. You can also specify System.out or System.err to use the standard output or standard error. If no value is specified, then the default log file location is used: ORACLE\_HOME/j2ee/OC4J\_ Wireless/applications/wdkwdk-web/logs/wdk.log
- wdk.log.level—Specifies how much information is written to the log file. The permissible values are debug, info, warning, and error. Debug yields the most information, info second, and so on. The default value of this property is info.
- xml.validation.mode—Sets the validation mode of the XML parser. Permissible values are true or false. Default value is false.
- autoreload.transformers—Specifies whether changes to the transformer should be detected and reloaded automatically. Permissible values are true or false. Default value is *true*.
- autoreload.devices—Specifies whether changes to the devices should be detected and reloaded automatically. Permissible values are true or false. Default value is true.
- long.url.format—Specifies whether long or short URL format should be used to rewrite embedded URLs. Permissible values are true or false. Default value is

**See Also:** For explanation and comparison between long and short URL formats, see Section 8.3.1.4, "MCSLite URL Rewriting and Caching".

#### 8.3.1.8 Device Description

In OracleAS Wireless server, all device descriptions are stored in the database. However, to simplify MCSLite, database connections are not necessary; each device description is stored in an XML file. The device XML files are located in ORACLE\_ HOME/j2ee/OC4J\_Wireless/applications/wdk/wdk-web/repository. Each XML file contains the metadata that describes attributes and characteristics of a single device.

Some of the important device properties required by the MCSLite are:

- Name—Unique name of the device.
- UserAgents—Device metadata may contain multiple user agent values, which means that the device metadata can match multiple physical devices. User agents are used for device detection.
- Transformers—Contains the name of the transformer that should be used for a specific device. There are multiple transformer values; one for each markup language.
- DefaultMarkupLanguage—MIME type of the device. Together with Accept-Charset, constitute the content type of responses sent to a device.
- Accept-Charset—Encoding of the device. Together with DefaultMarkupLanguage, constitute the content type of responses sent to a device.
- DeviceClass—Class of the device (for example: microbrowser, pdabrowser, pcbrowser, voice, or micromessenger).
- DeviceHeight and DeviceWidth—Height and width of the device screen

**See Also:** For more information on device properties, see Chapter 9, "Using Multi-Channel Server".

#### 8.3.1.9 Device Detection

MCSLite uses the same sophisticated device detection algorithm as OracleAS Wireless server.

**See Also:** For more information on device properties, see Chapter 9, "Using Multi-Channel Server".

#### 8.3.1.10 Multimedia Adaptation

The multimedia adaptation supported by MCSLite is the same as in OracleAS Wireless server, except that MCSLite multimedia adaptation does not provide the extensible framework for plugging-in your own implementation of the multimedia adaptation interfaces.

**See Also:** For more information on multimedia adaptation, see Chapter 9, "Using Multi-Channel Server".

### 8.3.2 WDK Log File

OracleAS Wireless WDK provides a log file to help you develop wireless applications. This section provides a detailed explanation of the information logged in the WDK log file.

The amount of information that is logged in the log file can be configured by changing the wdk.log.level parameter in WEB-INF/web.xml. The possible values for this parameter, with the amount of information being most to least, are: debug, info, warning, and error. The default value of this parameter is info. At this level, the kinds of information that are logged to the log file are:

The request URL—This is the URL string and the query parameters that are associated with the current request being served. For example, http://myhost:80/myapp/foo.jsp?param1=value1

- Request HTTP headers received from client—This lists all the request HTTP headers that are received from the client (device). One important header from this list is the user-agent header whose value is used for device detection.
- Detected device—Informs the user that this is the device that is detected based on the user-agent header. This information should be checked when something goes wrong.
- Request HTTP headers sent to back-end application—Lists all the request HTTP headers that are sent to the back-end application. As a virtual browser, the WDK modifies some of the original headers and adds additional headers.
- Response HTTP headers received from back-end application—Lists all the response HTTP headers that are received from the back-end application. Note that these headers are used by the WDK for processing the response and they will not be sent back to the client (device).
- XML from back-end application—Shows the exact XML string response from the back-end application.
- XML type and version—The WDK will try to detect the type of the XML (whether it is a Simple Result, XHTML+XFORMS, or XHTML-MP) and the version. The result of the detection is shown in this section of the log. Based on this, WDK chooses the correct transformer to use.
- WDK Response—Shows the final markup language and HTTP headers that are sent to the client (device). This final result is obtained by applying a transformer (XSLT or Java transformer) to the XML response received from the back-end application.

When debug log level is used, more log messages are produced. The debug messages are.

- Transformer loading—Shows a successful loading of a transformer.
- Device loading—Shows a successful loading of a device.
- Device-to-transformer mapping—Every device has multiple transformers that are associated with it (one for every markup type). This debug message shows such mapping between a device and a transformer.
- Back end URL—Shows the back end URL for this request.
- Back-end response code and response message—Shows the back-end response code and response message for this request.
- The XML passed to the transformer—Shows the XML string passed to the transformer. This XML string differs from the original XML string received from the back-end application. It is an intermediate form that results from annotation and is used as input to the transformer.

### 8.3.2.1 WDK Log Sample

The following excerpt from the WDK log file in debug log level (see Example 8-1) is for a single successful request-response cycle using UP Simulator 4.1.1.

The header includes:

Client IP Address: 127.0.0.1

Session ID: fe88712959d4470794599b62102e61df

Log Level: INFO

Timestamp: [Fri, 23 May 2003 10:41:11 PDT]

#### Example 8–1 WDK log sample file

```
127.0.0.1 - - fe88712959d4470794599b62102e61df - - INFO : [Fri, 23 May 2003 10:41:11 PDT]
********** Start of serving request *********
127.0.0.1 - - fe88712959d4470794599b62102e61df - - INFO : [Fri, 23 May 2003 10:41:11 PDT]
http://localhost:9010/wdk/mcslite/
127.0.0.1 - - fe88712959d4470794599b62102e61df - - INFO : [Fri, 23 May 2003 10:41:11 PDT]
Request HTTP headers received from client:
user-agent: OWG1 UP/4.1.20a UP.Browser/4.1.20a-XXXX UP.Link/4.1.HTTP-DIRECT
x-upfax-accepts: none
x-up-devcap-max-pdu: 2984
x-up-devcap-iscolor: 0
x-up-devcap-numsoftkeys: 2
accept: application/x-hdmlc, application/x-up-alert, application/x-up-cacheop,
application/x-up-device, application/x-up-digestentry, application/vnd.wap.wml,
text/x-wap.wml, text/vnd.wap.wml, application/vnd.wap.wmlscript, text/vnd.wap.wmlscript,
application/vnd.uplanet.channel, application/vnd.uplanet.list, text/x-hdml, text/plain,
image/vnd.wap.wbmp, image/bmp, application/remote-printing text/x-hdml; version=3.1,
text/x-hdml;version=3.0, text/x-hdml;version=2.0, image/bmp, text/html
x-up-devcap-smartdialing: 1
x-up-devcap-msize: 8,18
accept-charset: ISO-8859-1, UTF-8, *
x-up-devcap-screenpixels: 171,108
host: localhost:9010
accept-language: en
x-up-devcap-screendepth: 1
content-type: application/x-www-form-urlencoded
x-up-devcap-charset: ISO-8859-1
x-up-subno: rhalimma_st3010pc
cookie: JSESSIONID=fe88712959d4470794599b62102e61df
x-up-devcap-immed-alert: 1
127.0.0.1 - - fe88712959d4470794599b62102e61df - - INFO : [Fri, 23 May 2003 10:41:11 PDT]
Request HTTP headers sent to back end application:
x-oracle-user.location.addresslastline: Room 200
x-oracle-service.home.url: http://localhost:9000/omsdk/rm
x-up-devcap-screendepth: 1
host: localhost:9010
x-up-devcap-numsoftkeys: 2
x-oracle-user.deviceid: 1234
x-oracle-orig-user-agent: OWG1 UP/4.1.20a UP.Browser/4.1.20a-XXXX UP.Link/4.1.HTTP-DIRECT
accept: application/vnd.oracle.xhtml+xforms, text/vnd.oracle.OracleAS Wireless XML,
application/vnd.wap.xhtml+xml,
application/xhtml+xml;profile="http://xmlns.oracle.com/ias/dtds/xhtml+xforms",
application/xhtml+xml;profile="http://www.wapforum.org/xhtml", application/xhtml+xml,
application/xml, text/xml, application/vnd.oracle.xad, */*, */*
x-oracle-service.parent.url: http://localhost:9000/omsdk/rm
x-oracle-user.location.addressline2: Apt# 1004
x-oracle-user.location.addresslinel: 1007 Broadway St
x-oracle-user.location.block: Block A
x-oracle-user.locale: US
x-oracle-user.authkind: unauthenticated
x-oracle-user.displayname: Jon Smith
x-oracle-user.location.type: profile
x-up-devcap-max-pdu: 2984
x-oracle-user.userkind: registered
x-up-devcap-iscolor: 0
x-up-devcap-screenpixels: 171,108
x-oracle-mcs.character.encoding: UTF-8
x-oracle-user.location.postalcodeext: 3158
accept-charset: ISO-8859-1, UTF-8, *
accept-charset: UTF-8, *
x-oracle-user.location.companyname: Company XYZ
```

```
x-oracle-home.url: http://localhost:9000/omsdk/rm
cookie: JSESSIONID=fe88712959d4470794599b62102e61df
x-up-devcap-immed-alert: 1
x-oracle-module.callback.url: http://localhost:9000/omsdk/rm
x-upfax-accepts: none
x-up-devcap-smartdialing: 1
user-agent: PTG/2.0 (Oracle9iAS Wireless 9.0.4.0; media="handheld"; paged="1")
x-oracle-user.location.postalcode: 94104
x-up-devcap-msize: 8,18
x-oracle-user.location.city: San Francisco
x-oracle-user.location.country: USA
content-type: application/x-www-form-urlencoded
x-oracle-user.name: jsmith
x-oracle-user.location.y: 200.8
x-oracle-user.location.x: 135.9
x-oracle-user.location.county: San Francisco
application/x-up-device, application/x-up-digestentry, application/vnd.wap.wml,
text/x-wap.wml, text/vnd.wap.wml, application/vnd.wap.wmlscript, text/vnd.wap.wmlscript,
application/vnd.uplanet.channel, application/vnd.uplanet.list, text/x-hdml, text/plain,
image/vnd.wap.wbmp, image/bmp, application/remote-printing text/x-hdml;version=3.1,
text/x-hdml;version=3.0, text/x-hdml;version=2.0, image/bmp, text/html
x-up-subno: rhalimma_st3010pc
accept-language: en
x-up-devcap-charset: ISO-8859-1
x-oracle-module.callback.label: Home
x-oracle-user.location.state: CA
127.0.0.1 - - fe88712959d4470794599b62102e6ldf - - DEBUG : [Fri, 23 May 2003 10:41:11 PDT]
Back end URL: http://localhost:9010/mcs/examples/index.jsp
127.0.0.1 - - fe88712959d4470794599b62102e61df - - DEBUG : [Fri, 23 May 2003 10:41:11 PDT]
Back end response code: 200 ; response message: OK
127.0.0.1 - - fe88712959d4470794599b62102e61df - - INFO : [Fri, 23 May 2003 10:41:11 PDT]
Response HTTP headers received from back end application:
x-oracle-wireless.referer.url: http://localhost:9010/mcs/examples/index.jsp
content-type: application/vnd.oracle.xhtml+xforms; charset=UTF-8
x-oracle-wireless.base.url: http://localhost:9010/mcs/examples/index.jsp
connection: Close
date: Fri, 23 May 2003 17:41:10 GMT
server: Oracle9iAS (9.0.3.0.0) Containers for J2EE
content-length: 994
127.0.0.1 - - fe88712959d4470794599b62102e61df - - INFO : [Fri, 23 May 2003 10:41:11 PDT]
XML Result from backend:
<?xml version = "1.0" encoding = "UTF-8" standalone="yes" ?>
<html profile="http://xmlns.oracle.com/ias/dtds/xhtml+xforms/0.9.0/1.0"</pre>
     xmlns="http://www.w3.org/1999/xhtml"
     xmlns:style="urn:oracle:iasw-internal:style.1.0"
     xmlns:extra="urn:oracle:iasw-internal:mxml.1.0">
 <head>
    <title>Oracle9iAS Wireless Examples</title>
    <style type="text/css">
        .title {font-style: italic; color: blue; font-size: xx-large}
        .menu {font-style: italic; color: blue; font-size: x-large}
        li {font-weight: bold; color: blue}
    </stvle>
 </head>
 <body>
   <nl style="list-style-type: decimal">
     <label class="title">Oracle9iAS Wireless Examples</label>
     XHTML+XFroms Examples
```

```
XHTML MP Examples
      OracleAS Wireless XML Examples
    </nl>
  </hody>
</html>
127.0.0.1 - - fe88712959d4470794599b62102e61df - - INFO : [Fri, 23 May 2003 10:41:11 PDT]
XML content info - Type: XHTML, version: 0.9.0
127.0.0.1 - - fe88712959d4470794599b62102e61df - - INFO : [Fri, 23 May 2003 10:41:11 PDT]
Transformer that will be used: xforms-wml11-openwave
127.0.0.1 - - fe88712959d4470794599b62102e61df - - DEBUG : [Fri, 23 May 2003 10:41:11 PDT]
The XML passed to transformer:
<html profile="http://xmlns.oracle.com/ias/dtds/xhtml+xforms/0.9.0/1.0"</pre>
xmlns="http://www.w3.org/1999/xhtml" xmlns:style="urn:oracle:iasw-internal:style.1.0"
xmlns:extra="urn:oracle:iasw-internal:mxml.1.0" xmlns:mxml="http://xmlns.oracle.com"
style:mheight="0mm" style:mwidth="0mm" style:word-spacing="normal" style:padding-top="0"
style:text-align="justify" style:border-top-color="#000000" style:border-right-style="none"
style:font-size="medium" style:padding-bottom="0" style:margin-right="0"
style:list-style-type="disc" style:vertical-align="baseline"
style:border-bottom-color="#000000" style:pause-after="none" style:width="0px"
style:speech-rate="default" style:border-left-width="medium" style:speak="normal"
style:float="none" style:text-decoration="none" style:padding-right="0"
style:border-right-color="#000000" style:list-style-image="none"
style:background-attachment="scroll" style:clear="none" style:stress="none"
style:font-family="serif,san-serif" style:margin-top="0" style:letter-spacing="normal"
style:font-variant="normal" style:border-top-width="medium" style:margin-bottom="0"
style:border-left-style="none" style:speak-numeral="none" style:background-image="none"
style:pause-before="none" style:volume="default" style:border-bottom-width="medium"
style:pitch="default" style:text-transform="none" style:list-style-position="outside"
style:padding-left="0" style:margin-left="0" style:border-right-width="medium"
style:color="#000000" style:text-indent="0" style:border-top-style="none"
style:border-left-color="#000000" style:height="0px" style:font-weight="400"
style:background-repeat="repeat" style:font-style="normal" style:pitch-range="default"
style:border-bottom-style="none" style:voice-family="neutral" style:speak-header="once"
style:display="inline" extra:iaswhref="http://localhost:9010/wdk/mcslite/?PAckey=4!"
extra:newdoc="true"><extra:param extra:name="PAckey" extra:value="4!" extra:hidden="true"/>
  <head style:border-left-width="medium" style:border-left-style="none"</pre>
style:border-left-color="#000000" style:display="inline"><extra:messages/><extra:patparams/>
     <title style:border-left-width="medium" style:border-left-style="none"
style:border-left-color="#000000" style:display="inline">Oracle9iAS Wireless Examples</title>
     <style type="text/css" style:border-left-width="medium" style:border-left-style="none"</pre>
style:border-left-color="#000000" style:display="inline">
        .title {font-style: italic; color: blue; font-size: xx-large}
         .menu {font-style: italic; color: blue; font-size: x-large}
        li {font-weight: bold; color: blue}
    </style>
  <extra:displaypage page="1" deck="1"/></head>
  <body __length__="13" style:border-left-width="medium" style:border-left-style="none"</pre>
style:border-left-color="#000000" style:display="block" extra:emwidth="0" extra:pxwidth="0"
extra:emheight="0" extra:pxheight="0" extra:random="30274" extra:softkeys="2"
extra:paged="true"><extra:page page="1" pagelength="342" deck="1" extra:expand="true">
    <nl style="list-style-type: decimal" __length__="70" style:white-space="nowrap"</pre>
style:list-style-type="decimal" style:border-left-width="medium" style:margin-top="0.5em"
style:display="block" extra:uid="XF1" extra:expand="true">
      <label class="title" __length__="53" style:border-top-color="#0000ff"</pre>
style:font-size="xx-large" style:border-bottom-color="#0000ff"
style:border-left-width="medium" style:border-right-color="#0000ff" style:margin-top="0"
style:margin-bottom="0" style:border-left-style="none" style:color="#0000ff"
style:border-left-color="#0000ff" style:font-style="italic" style:display="inline">Oracle9iAS
Wireless Examples</label>
     extra:abshref="http://localhost:9010/mcs/examples/xhtml%2Bxforms/index.jsp"
extra:iaswhref="/wdk/mcslite?PAckey=5!" extra:iaswphref="/wdk/mcslite?PAckey=%PAckey!"
```

```
extra:iaswpkhref="5" style:border-top-color="#0000ff" style:font-size="x-large"
style:border-bottom-color="#0000ff" style:border-left-width="medium"
style:text-decoration="underline" style:border-right-color="#0000ff" style:margin-top="0"
style:margin-bottom="0" style:border-left-style="none" style:color="#0000ff"
style:border-left-color="#0000ff" style:font-weight="700" style:font-style="italic"
style:display="list-item">XHTML+XFroms Examples
     extra:abshref="http://localhost:9010/mcs/examples/xhtml%2Bmp/index.jsp"
extra:iaswhref="/wdk/mcslite?PAckey=6!" extra:iaswphref="/wdk/mcslite?PAckey=%PAckey!"
extra:iaswpkhref="6" style:border-top-color="#0000ff" style:font-size="x-large"
style:border-bottom-color="#0000ff" style:border-left-width="medium"
style:text-decoration="underline" style:border-right-color="#0000ff" style:margin-top="0"
style:margin-bottom="0" style:border-left-style="none" style:color="#0000ff"
style:border-left-color="#0000ff" style:font-weight="700" style:font-style="italic"
style:display="list-item">XHTML MP Examples
     extra:abshref="http://localhost:9010/mcs/examples/mobile-xml/index.jsp"
extra:iaswhref="/wdk/mcslite?PAckey=7!" extra:iaswphref="/wdk/mcslite?PAckey=%PAckey!"
extra:iaswpkhref="7" style:border-top-color="#0000ff" style:font-size="x-large"
style:border-bottom-color="#0000ff" style:border-left-width="medium"
style:text-decoration="underline" style:border-right-color="#0000ff" style:margin-top="0"
style:margin-bottom="0" style:border-left-style="none" style:color="#0000ff"
style:border-left-color="#0000ff" style:font-weight="700" style:font-style="italic"
style:display="list-item">OracleAS Wireless XML Examples
 </extra:page></body>
</html>
127.0.0.1 - - fe88712959d4470794599b62102e61df - - INFO : [Fri, 23 May 2003 10:41:11 PDT]
Mobile WDK Response:
Content-Type: text/vnd.wap.wml; charset=UTF-8
Content-Length: 1384
<?xml version="1.0" encoding="UTF-8"?> <!DOCTYPE wml PUBLIC "-//PHONE.COM//DTD WML 1.1//EN"</pre>
"http://www.phone.com/dtd/wml11.dtd">
<wml><head><meta http-equiv="Cache-Control" forua="true"</pre>
content="max-age=10"/></head><template><do type="accept" name="do_accept"
label="Ok"><refresh/></do></template><card><onevent type="onenterforward"><qo
href="#ID117"/></onevent><onevent type="onenterbackward"><prev/></onevent></card><card
id="ID117" title="Oracle9iAS Wireless Examples"><big><i>Oracle9iAS Wireless
Examples</i></big><select name="mID117"><option value="5">XHTML+XFroms
Examples</option><option value="6">XHTML MP Examples</option><option value="7">OracleAS
Wireless XML Examples</option><option title="Ok">[Back]<onevent
type="onpick"><prev/></onevent></option></select><do type="accept" name="do_accept"
label="Ok"><go href="#_nav"><setvar name="_h" value="$(mID117)"/></go></do></card><card
id="_nav" onenterforward="/wdk/mcslite?PAckey=$(_h)!"><onevent
type="onenterbackward"><prev/></onevent></card><card id="_form"><onevent
type="onenterforward"><go method="post"
href="http://localhost:9010/wdk/mcslite/?r=30274"><postfield name="PAckey"
value="4!"/><postfield name="$(_sb)" value="$(_sv)"/><postfield name="PATpage"
value="$(PATpage)"/><postfield name="PATdeck" value="$(PATdeck)"/></go></onevent><onevent
type="onenterbackward"><prev/></onevent></card></wml>
127.0.0.1 - - fe88712959d4470794599b62102e61df - - INFO : [Fri, 23 May 2003 10:41:11 PDT]
```

## 8.3.3 Avoiding Common Mistakes

This section explains some of the common mistakes encountered in the WDK:

Incorrect URL to the back-end application. For example, here are examples of correct and incorrect URL based on the back end URL http://somehost:8080/myapp/first.jsp:

#### Correct:

http://localhost:9010/wdk/mcslite/http/somehost/9090/myapp/first.jsp

http://localhost:9010/wdk/mcslite/http/somehost/9090/myap/first.jsp

When an incorrect URL is used, the user will get an error page with a detailed explanation of the cause (in this case, 404 Not Found).

The value of back-end URL can be checked in the log file under Back end URL.

#### Sample log entries:

```
127.0.0.1 - - 3b34912b68474bc1b1defa87e74dbdle - - DEBUG : [Fri, 23 May 2003 11:06:45 PDT]
Back end URL: http://localhost:9010/mcs/examples/mobile-xmll/index.jsp
127.0.0.1 - - 3b34912b68474bclbldefa87e74dbdle - - DEBUG : [Fri, 23 May 2003 11:06:45 PDT]
Back end response code: 404 ; response message: Not Found
127.0.0.1 - - 3b34912b68474bclbldefa87e74dbdle - - ERROR : [Fri, 23 May 2003 11:06:45 PDT]
javax.servlet.ServletException:
HTTP(S) Error: 404 : Not Found
```

Incorrect content-type response header from back-end application. For example, when developing an XForms page, the content type should be set to application/vnd.oracle.xhtml+xforms. Without setting this value, the content detection logic in WDK might fail and result in an incorrect final markup language.

The value of content type that is received from the back-end application can be checked from the log file under Response HTTP headers received from back-end application.

#### Sample log entries:

```
127.0.0.1 - - 3b34912b68474bc1b1defa87e74dbd1e - - INFO : [Fri, 23 May 2003 10:59:27 PDT]
Response HTTP headers received from back end application:
x-oracle-wireless.referer.url: http://localhost:9010/mcs/examples/index.jsp
content-type: application/vnd.oracle.xhtml+xforms; charset=UTF-8
x-oracle-wireless.base.url: http://localhost:9010/mcs/examples/index.jsp
connection: Close
date: Fri, 23 May 2003 17:59:27 GMT
server: Oracle9iAS (9.0.3.0.0) Containers for J2EE
content-length: 994
```

Incorrect XML content from back-end application. The XML content from back-end applications should be a well-formed XML document. A spelling error or a missing closing tag will result in an error code 500 from WDK. When this happens, an error message will be displayed in the client device (The xml could not be parsed. It contains invalid xml.).

The XML content from back-end applications can be checked from the log file under XML Result from backend.

#### Sample log entries:

```
127.0.0.1 - - 3b34912b68474bclb1defa87e74dbd1e - - INFO : [Fri, 23 May 2003 11:00:50 PDT]
XML Result from backend:
<?xml version = "1.0" encoding = "UTF-8" standalone="yes" ?>
<html profile="http://xmlns.oracle.com/ias/dtds/xhtml+xforms/0.9.0/1.0"</pre>
     xmlns="http://www.w3.org/1999/xhtml"
     xmlns:style="urn:oracle:iasw-internal:style.1.0"
     xmlns:extra="urn:oracle:iasw-internal:mxml.1.0">
     <title>Oracle9iAS Wireless Examples</title>
     <style type="text/css">
```

```
.title {font-style: italic; color: blue; font-size: xx-large}
        .menu {font-style: italic; color: blue; font-size: x-large}
        li {font-weight: bold; color: blue}
    </style>
 </head>
 <hodv>
   <nl style="list-style-type: decimal">
     <label class="title">Oracle9iAS Wireless Examples</label>
     class="menu" href="xhtml%2Bxforms/index.jsp">XHTML+XFroms Examples
     XHTML MP Examples
     class="menu" href="mobile-xml/index.jsp">OracleAS Wireless XML Examples
 <body>
</html>
127.0.0.1 - - 3b34912b68474bclbldefa87e74dbdle - - ERROR : [Fri, 23 May 2003 11:00:50 PDT]
oracle.wireless.sdk.SdkException: The xml could not be parsed. It contains invalid xml.
```

### 8.4 Location Services Overview

Application developers can build exciting new location services, or enhance their existing applications with location information. To do that they need specialized services:

- Mobile Positioning—Applications can acquire and set the current location of users.
- **Location Services:** 
  - Geocoding—Find the geographical location of an address or fixed-line telephone number. Also, the inverse function of relating geographical locations to addresses or phone numbers.
  - Mapping—Get a map image of an area around a location, a map covering a set of locations, a map of a route, and more.
  - Driving Directions—Get driving directions between two addresses or locations.
  - Business Directory—Find businesses around an address or location, businesses in a city or state or country, and more.

OracleAS Wireless WDK provides an application programming interface (API) to access these location services components. Developers can access OracleAS Wireless Web Services from these APIs to develop, debug and test their applications without setting up the complete OracleAS Wireless environment together with the relevant content service providers.

The following sections briefly describe some of the important API calls along with some examples. API details can be found in the Javadoc provided with the WDK.

## 8.4.1 Mobile Positioning

The mobile positioning service allows you to get and set a mobile user's current location. This service is implemented as a web service in OracleAS Wireless WDK. It enables applications to get and set a mobile user's current location from anywhere on the Internet using any programming model.

The oracle.panama.mp.soap.MPSoapClient class wraps the client SOAP calls and exposes the services in the Java programming interface. A client Java program must first construct an object of this class using the web service URL and the service ID before getting and setting a mobile user's location. The web service URL is the

SOAP router of the location web service on an OracleAS Wireless server; for example, http://myaswserver.oracle.com:port/location/webservices.The service ID is the SOAP service ID, for example: urn: MobilePositionServer.

#### **Getting Location**

Two methods can be used to get a mobile user's location:

- getPositionSimple(String username, String password, String msid)
- getPosition(String username, String password, String msid, boolean getLatestLocationOnly)

In method getPositionSimple, parameters username and password are used for authentication purposes. The third parameter MSID is the mobile station ID of the user whose location is being requested. An MSID is usually a user's mobile phone number. If the request succeeds, this function returns an array of two double precision numbers representing the longitude and the latitude.

In method getPosition, the first three parameters are the same as in method getPositionSimple. The last parameter is a Boolean value indicating whether the caller wants to get the last known location of the mobile station. If this is set to true, OracleAS Wireless server will return the latest known location of the mobile station without performing any positioning operation. If there is no location cached in the OracleAS Wireless server, an exception is raised. If it is set to false, then OracleAS Wireless server returns the cached location (if its age has not exceeded the default quality of service of the system). Otherwise OracleAS Wireless server performs a mobile positioning operation to get this mobile station's current location. The return value of method getPosition is a string containing the user's location (in XML format) with the following schema:

```
<?xml version="1.0" encoding="UTF-8"?>
<xsd:schema xmlns:xsd="http://www.w3.org/2000/10/XMLSchema"</pre>
elementFormDefault="qualified">
<xsd:element name="RESPONSE ">
<xsd:complexType>
<xsd:sequence>
<xsd:element ref="TIMESTAMP"/>
<xsd:element ref="POS"/>
<xsd:element ref="VELOCITY" minOccurs="0"/>
<xsd:element ref="BEARING" minOccurs="0"/>
<xsd:element ref="ALTITUDE" minOccurs="0"/>
<xsd:element ref="ALT_UNCERTAINTY" minOccurs="0"/>
</xsd:sequence>
</xsd:complexType>
</xsd:element>
<xsd:element name="ALTITUDE" type="xsd:string"/>
<xsd:element name="ALT_UNCERTAINTY" type="xsd:string"/>
<xsd:element name="BEARING" type="xsd:string"/>
<xsd:element name="LAT" type="xsd:string"/>
<xsd:element name="LONG" type="xsd:string"/>
<xsd:element name="POS">
<xsd:complexType>
<xsd:sequence>
<xsd:element ref="LONG"/>
<xsd:element ref="LAT"/>
</xsd:sequence>
</xsd:complexType>
</xsd:element>
<xsd:element name="TIMESTAMP" type="xsd:string"/>
```

```
<xsd:element name="VELOCITY" type="xsd:string"/>
</xsd:schema>
```

- The <POS> element contains the longitude and latitude of the location.
- The <TIMESTAMP> element contains the time stamp when the location was acquired. The time always uses Greenwich Mean Time. For example 2003-03-12 20:01:06 GMT.
- The optional <VELOCITY> element specifies the velocity of the mobile device, in meters per second.
- The optional <BEARING> element specifies the bearing angle, in degrees, clockwise from North.
- The optional <ALTITUDE> element specifies the altitude of the mobile device, in meters, above sea level.

The caller, identified by the username and the password parameters, must be a valid OracleAS Wireless user, and must have been granted the location authorization to access the location of the user associated with the MSID. An exception will be raised if the username and password cannot authenticate the caller, or the caller is not authorized to access the location information.

#### **Setting Location**

A mobile device can send its current location, usually provided through a global positioning system (GPS), to OracleAS Wireless server. The current location can then be cached in the server and queried using mobile positioning and privacy APIs. You must create a client application program that posts the device's current location to OracleAS Wireless server. A Java client can call method

setPosition(String xmlReq) in class

oracle.panama.mp.soap.MPSoapClient.This function takes one String parameter representing the position data. The data must be in XML format, and it must conform to the following schema:

```
<?xml version="1.0" encoding="UTF-8"?>
<xsd:schema xmlns:xsd="http://www.w3.org/2000/10/XMLSchema"</pre>
elementFormDefault="qualified">
<xsd:element name="MP_GPS">
<xsd:complexType>
<xsd:sequence>
<xsd:element ref="USERNAME"/>
<xsd:element ref="PASSWORD"/>
<xsd:element ref="MSID"/>
<xsd:element ref="TIME" minOccurs="0"/>
<xsd:element ref="GMT" minOccurs="0"/>
<xsd:element ref="POS"/>
<xsd:element ref="ALTITUDE" minOccurs="0"/>
<xsd:element ref="ALT_UNCERTAINTY" minOccurs="0"/>
<xsd:element ref="VELOCITY" minOccurs="0"/>
<xsd:element ref="BEARING" minOccurs="0"/>
</xsd:sequence>
</xsd:complexType>
</xsd:element>
<xsd:element name="ALTITUDE" type="xsd:string"/>
<xsd:element name="ALT_UNCERTAINTY" type="xsd:string"/>
<xsd:element name="BEARING" type="xsd:string"/>
<xsd:element name="GMT" type="xsd:string"/>
<xsd:element name="LAT" type="xsd:string"/>
<xsd:element name="LONG" type="xsd:string"/>
<xsd:element name="MSID" type="xsd:string"/>
```

```
<xsd:element name="PASSWORD" type="xsd:string"/>
<xsd:element name="POS">
<xsd:complexType>
<xsd:sequence>
<xsd:element ref="LAT"/>
<xsd:element ref="LONG"/>
</xsd:sequence>
</xsd:complexType>
</xsd:element>
<xsd:element name="TIME" type="xsd:string"/>
<xsd:element name="USERNAME" type="xsd:string"/>
<xsd:element name="VELOCITY" type="xsd:string"/>
</xsd:schema>
```

- The <USERNAME> and <PASSWORD> elements are used by OracleAS Wireless server to authorize the request.
- The <MSID> element is the mobile station ID of the mobile device or user.
- The optional <TIME> element indicates the time when this location is generated by a GPS. If this value is missing, the time when the data arrives at the OracleAS Wireless server is used.
- The optional <VELOCITY> element specifies the velocity of the mobile device, in meters per second.
- The optional <BEARING> element specifies the bearing angle, in degrees, clockwise from North.
- The optional <altritude > element specifies the altitude of the mobile device, in meters, above sea level.
- Mobile Positioning Example

Here is an example showing how to set and get a position to OracleAS Wireless server using the SOAP client:

```
MPSoapClient mpsc = new
MPSoapClient("http://usunnab16.us.oracle.com:5555/location/webservices",
"urn:MobilePositionServer");
String xmlReq = "<?xml version= '1.0' encoding='ISO-8859-1'
standalone='yes'?>\n" +
                "<MP\_GPS>\n" +
                "<MSID>6038973096</MSID>\n" +
                "<POS>\n" +
                "<LAT>42.1576</LAT>\n" +
                "<LONG>-122.34</LONG>\n" +
                "</POS>\n"+
                "</MP_GPS>";
   System.out.println(mpsc.setPosition(xmlReq));
// NOTE: Need to change getPosition call//
   double[] ret = mpsc.getPositionSimple("", "", "6038973096");
    System.out.println(ret[0] + "," + ret[1]);
```

#### 8.4.2 Location Services

The LBS web services API on the client side is virtually identical to the API within OracleAS Wireless server. The following examples demonstrate this. The most relevant difference is that a set ( ) function must specify the server. Within OracleAS Wireless server, an application would not be required to specify such a target server.

### Geocoding

- Geocoding—Assigning geographical coordinates (latitude and longitude) to an address.
- Bulk geocoding—Geocoding for a larger set of addresses in one operation.
- Reverse geocoding Assigning an address to a geographical coordinate (latitude and longitude).
- Bulk reverse geocoding—Assigning an array of addresses to a geographical coordinate (latitude and longitude).
- Telephone geocoding—assigning an address to a land line telephone number
- Bulk telephone geocoding
- Reverse telephone geocoding—assigning an array of telephone numbers to an address
- Bulk reverse telephone geocoding

Geocoding supports these functions:

The following example shows the geocoding operation:

```
public static void main(String args[])
SpatialManager.set("http://myaswserver.oracle.com:port/location/webservices");
  Location locs[] =
    SpatialManager.getGeocoder().geocodeAddress(
      new LocationImpl(
        new PointImpl(0, 0),
        "Oracle",
        "1",
        new String[] { "Oracle Dr" },
        "Nashua",
        "NH",
        "03062",
        "",
        "US"),
      "");
  if(locs != null)
    for(int i = 0; i < locs.length; i++)</pre>
      System.out.println(i + ": " + locs[i]);
  else
    System.out.println("null");
}
```

#### Mapping

Mapping supports these functions:

- Display a map with or without labeled and marked points.
- Display a map of a complete driving direction or a single maneuver (the same functionality in Driving Directions).

#### The following example shows the mapping with one marked point:

```
public static void main(String args[])
SpatialManager.set("http://myaswserver.oracle.com:port/location/webservices");
 Location
    adr1[] =
      SpatialManager.getGeocoder().geocodeAddress(
        new LocationImpl(
         new PointImpl(0, 0),
          "NEDC",
          "1",
          new String[] { "Oracle Dr" },
          "",
          "Nashua",
          "NH",
          "03062"
          "",
          "US"),
        ""),
    adr2[] =
      SpatialManager.getGeocoder().geocodeAddress(
        new LocationImpl(
         new PointImpl(0, 0),
          "HQ",
          "500",
          new String[] { "Oracle Parkway" },
          "Redwood City",
          "CA",
          "94065",
          "",
          "US"),
        "");
  System.out.println(
    SpatialManager.getMapper().getMapURL(
      adr1[0],
      ImageFormats.GIF,
      800,
      600,
      false));
```

### **Driving Directions**

The Driving Directions component supports these functions:

- Determine driving directions between addresses or geographical point coordinates.
- Display maps of complete directions or single maneuvers.
- Provide a simple geometry of a driving direction.
- Provide text directions, distance and time of a route requested.

The following example shows the driving direction between two addresses:

```
public static void main(String args[])
SpatialManager.set("http://myaswserver.oracle.com:port/location/webservices");
 Location
   adr1[] =
     SpatialManager.getGeocoder().geocodeAddress(
       new LocationImpl(
         new PointImpl(0, 0),
         "NEDC",
         "1",
         new String[] { "Oracle Dr" },
         "Nashua",
         "NH",
         "03062",
         "",
         "US"),
       ""),
   adr2[] =
     SpatialManager.getGeocoder().geocodeAddress(
       new LocationImpl(
         new PointImpl(0, 0),
         "HQ",
         "500",
         new String[] { "Oracle Parkway" },
         "",
         "Redwood City",
         "CA",
         "94065",
         "",
         "US"),
       "");
  RoutingSettings settings = new RoutingSettings(true, false);
  settings.setSecondaryOption(RoutingOption.maneuverMapWidth,
                                                            "800");
  settings.setSecondaryOption(RoutingOption.maneuverMapHeight, "600");
  settings.setSecondaryOption(RoutingOption.overviewMapWidth,
                                                            "800");
  settings.setSecondaryOption(RoutingOption.overviewMapHeight, "600");
  System.out.println(
    SpatialManager.getRouter().computeRoute(
     adr1[0],
     adr2[0],
     null,
     settings,
     Locale.US));
}
```

### **Business Directory**

The Business Directory component supports these functions:

Finding businesses within: Cities, States, Postal codes, Distance from an address or geographical location, Distance from a driving directions route, the set of closest *n* businesses around an address or geographical location.

- Finding businesses: With a given name, in a given category, matching a given keyword (in name or category), matching a given name and category.
- Searching and navigating the category hierarchy.

The following example shows several categories and businesses with a given name:

```
public static void main(String args[])
 SpatialManager.set("http://myaswserver.oracle.com:port/location/webservices");
   System.out.println(SpatialManager.getYPFinder().getCategoryAtRoot());
   System.out.println(SpatialManager.getYPFinder().getCategoryAtPath(new
String[0]));
   YPCategory cats[] =
    SpatialManager.getYPFinder().getCategoryAtRoot().getSubCategories();
   if(cats != null)
    for(int i = 0; i < cats.length; i++)</pre>
      System.out.println(i + ": " + cats[i]);
   YPBusiness b[] =
    SpatialManager.getYPFinder().getBusinessesAnywhere(
      "Border",
      Locale.US);
   for(int i = 0; i < b.length; i++)</pre>
    System.out.println(i + ": " + b[i]);
 }
```

# **Using Multi-Channel Server**

Each section of this document presents a different topic. These sections include:

Section 9.1, "Overview of Multi-Channel Server"

Section 9.2, "Multimedia Adaptation"

Section 9.3, "Device Adaptation"

Section 9.4, "Modifying Multi-Channel Server Runtime"

Section 9.5, "Modifying the Data Models"

### 9.1 Overview of Multi-Channel Server

The Internet has reinvented itself in the last few years. Previously, users typically accessed the Internet only from their desktop personal computers using one of the two popular browsers. That has drastically changed. Today, the Internet is accessible from smart phones, personal data assistants (PDAs), pagers, regular phones, cars, even refrigerators and other home appliances. This presents great opportunities for enterprises to provide new services. But, it is also a huge challenge for developers. Previously, they used only one markup language, HTML, to develop their applications; they only needed to provide for two browsers accessing their applications. Now, almost every channel has its own markup language; browsers have different capabilities and support different varieties of the same markup language. For example, most of the smart phones support WML. But there are different versions of WML supported by different phones. Even those claiming to support the same version of WML may still have some (minor) deviations from the standard. *Phones* typically use VoiceXML. Again, there are different varieties of VoiceXML that the different Voice Gateways support. How can developers create web applications for these varieties of channels? One option is to create separate applications for every channel that use the channel specific markup language. That option is prohibitively time-consuming and expensive.

### 9.1.1 Benefits of Multi-Channel

Oracle took the Multi-Channel challenge very seriously and decided to do something to help developers and enterprises to easily develop their applications only once for all channels. OracleAS Wireless Multi-Channel Server (MCS) hides the complexity that all channels present to developers. It acts as a single browser that accesses web applications.

The Multi-Channel Server supports three device-independent markup languages for developing applications:

- XHTML+XForms—XHTML 1.0 (http://www.w3.org/TR/xhtml1/) standard markup language with XForms (http://www.w3.org/TR/xforms/) support
- XHTML Mobile Profile (XHTML MP)—standard markup language (http://www1.wapforum.org/tech/documents/WAP-277-XHTMLMP-20011029a.pdf) defined by Open Mobile Alliance Ltd. (http://www.openmobilealliance.org/)
- OracleAS Wireless XML—markup language defined by OracleAS Wireless

Some developers may not be concerned with multi-channel, and may only want to expose their applications to, say, the voice channel. Why use MCS in such a case? There are at least two reasons why even in that case you should consider the MCS:

- You can develop your application using XHTML instead of VoiceXML. Most web developers already know XHTML and they will not need to learn VoiceXML. This obviously will save you time and money.
- There are a variety of Voice Gateways that support different varieties of VoiceXML. So, if you develop your application in native VoiceXML, then you must certify your application against all the different voice gateways. MCS guarantees that your application will work with many voice gateways without any changes.

Even if you are planning to expose your application through only one channel now, you may reconsider this in the future and decide that it will be beneficial to provide additional access to that application. In that case, you will not need to make changes in the application because MCS will already support the new channel.

### 9.1.2 Features of Multi-Channel Server

Here are some of the key features of Multi-Channel Server:

- Multi-Channel Content Adaptation—the same device-independent content is delivered to different channels on different devices. Multi-Channel Server adapts application content based on current user device capabilities. It considers the device-specific markup language, screen size, network speed, etc.
- Support for Standard Markup Languages—applications are developed using standard markup languages. That saves development time and money since developers are not required to learn new markup languages. Even if the application is to be delivered to a single channel (for example, voice), developers do not need to learn a new channel-specific markup language. They can use the very popular XHTML and still deliver their content to VoiceXML or WML or other devices.
- Devices and Gateways Certification—with so many emerging devices and gateways on the market, it is difficult for application developers to certify that their application will run on all of them. There are only two major browsers for the PC, but still most web applications must be tailored to work best on either one of them. When you consider the new mobile devices, it becomes impossible for the developers to guarantee that their applications will work on all of them. Multi-Channel Server ensures compatibility with all those devices.
- Device Detection—Multi-Channel Server uses a sophisticated algorithm to detect devices making requests. It takes into account *User-Agent*, *Accept*, and other HTTP headers. Some device capabilities (for newer devices) are also submitted with the request by the device and used for best content adaptation.
- Multimedia Adaptation—along with text adaptation, Multi-Channel Server does device-specific adaptation of images, ringtones, voice grammars and audio/video streams.

- Single Browser—Multi-Channel Server is the only *browser* that the applications interact with. It shields application developers from any deficiencies that the end user device may have. For example, most mobile devices do not support HTTP cookies. But cookies are the easiest way to keep user sessions. Multi-Channel Server handles session and other cookies on behalf of the end user device.
- XForms Engine—Multi-Channel Server *adds* the power of XForms (http://www.w3.org/TR/xforms/) support to any user device.
- Work with Existing Portals—access any device through your existing Portal by deploying Multi-Channel Server in front of your Portal server.
- URL Caching—some devices have very limited memory, thus they limit the content that they can receive. Multi-Channel Server caches long URLs that are sent to a device, reducing the content size.

In addition to Multi-Channel Server, Oracle Application Server also includes Wireless and Voice Portal built on top of MCS. Here are some of the additional features that are provided by the Wireless and Voice Portal:

- Portal—the Wireless and Voice Portal provides full portal capabilities, including users and services managements, ACL, etc. The portal provides users with their own customizable home page which is a launch pad for individual services. The available services have a wide variety of forms, including database information, personalization, alerts, and location services. The large number of content sources adds to the complexity of having a manageable way to deliver each application to every type of device in the most optimized fashion.
- Network Adaptation—in addition to the HTTP(S) protocol, the Wireless and Voice Portal also supports various other protocols to allow access from non-HTTP devices. Network adaptation is based on an extensible framework that allows customers to plug in their own drivers for adapting to any network protocol.
- J2ME WebServices—the Wireless and Voice Portal provides a WebServices proxy to let J2ME-enabled devices access WebServices. This enables MIDlets developers to enhance their applications by accessing any external applications exposed as WebServices.

The following figure shows the main components of the Multi-Channel Server.

Multi-Channel Server is an extensible applications platform. It is built from pluggable modules. Modules implementation can be replaced to alter the default behavior. All modules and their default implementation are described below.

## 9.2 Multimedia Adaptation

This section contains information on how you can adapt various multimedia content for devices.

## 9.2.1 Overview of Multimedia Adaptation Services

OracleAS Wireless Multimedia Adaptation Services provide device-specific adaptation of images, ringtones, voice grammars and audio/video streams. These services are an integral part of the core Multi-Channel Server.

Devices and the browsers on them support different image formats, and have different screen sizes and color depths. As part of the content adaptation performed by OracleAS Wireless in responding to a request, images are dynamically adapted to suit client devices. Additionally, the new Intelligent Messaging component uses Image Adaptation Services to convert images for EMS and MMS.

Ringtone adaptation is provided as a Java API and allows for conversion of ringtone data to formats supported by the most popular phones. The supported formats include RTTL, iMelody and MIDI. The framework for ringtone adaptation allows developers to easily add support for new ringtone formats. The Intelligent Messaging component uses Ringtone Adaptation Services to convert ringtones for delivery through SMS, EMS and MMS.

Multimedia Adaptation Services further enhance the voice support of OracleAS Wireless by allowing voice gateway vendors to extend the OracleAS Wireless platform to support new or vendor-specific grammar formats. These formats are transformed (through the SimpleGrammar tag) into the format supported by the voice browser. Grammars that are defined in OracleAS Wireless XML are considered inline, whereas those provided by a URL reference are considered external. Voice gateway vendors wanting to support a new grammar format can easily provide XSL stylesheets to transform OracleAS Wireless XML grammars to their grammar format. Support for inline grammar transformation is provided directly in the voice transformer, and Oracle Corporation also provides a framework for external voice grammar transformations using the relevant XSL stylesheet.

### 9.2.2 Image Adaptation Features

The most important features of image adaptation are:

- Support for multiple input image formats.
  - File Formats: BMP, GIF, JFIF, PNG, TIFF, WBMP
  - Content Formats: MONOCHROME, 1BIT, 2BIT, 4BIT, 8BIT, 12BIT, 16BIT, 24BIT, 32BIT, 48BIT, LUT, DRCT, RGB, GRAY
  - Compression Formats: JPEG, BMPRLE, LZW, LZWHDIFF, FAX3, FAX4, HUFFMAN3, PACKBITS, GIFLZW, DEFLATE
- Support for multiple output image content formats including support for different color depths, compression formats, color schemes and file formats.
  - File Formats: JFIF (JPEG), GIF, BMP, WBMP, PNG
  - Compression: JPEG, GIFLZW, BMPRLE, DEFLATE
  - Content Formats: MONOCHROME, 2BITLUTGRAY, 4BITLUTGRAY, 8BITLUTGRAY, 8BITLUTRGB, 24BITRGB, 8BITGRAY
- Support for scaling and resizing images.
  - Scale to fixed dimensions.
  - Maintaining aspect ratio, scale to fit in a bounding box. (If original image dimensions are smaller than desired image dimensions, the original image dimension is used to define a bounding box.)
  - Reduce size of image data in bytes to honor limits on size placed by device/network.
  - Provides the above image processing functionality as a J2EE-compliant component of OracleAS Wireless.
- Supports limitation on URL length.
- Supports inbound and outbound image caching. Inbound caching means that the original images are cached in the middle tier (using webcache) so that the requests from different device types for the same image would result in one fetch of the original image. Outbound caching means that the adapted images are cached

(using webcache) so that different users on similar devices can share the same adapted image.

**Note:** Image caching policy is determined by the owner of the original image. MCS passes on cache headers to the web cache so that if certain images are not cacheable, web cache will not cache them.

# 9.2.2.1 Authoring Multichannel Applications with Images

See Chapter 8, "OracleAS Wireless Developer Kit" for details on application development in XHTML and Wireless XML respectively with regards to using image adaptation.

# 9.2.3 Command-Line Tool

A command line tool is provided to convert images in batch mode before deployment to the web/wireless application.

- Name: ImageGenerate. {bat | sh}
- Description: A shell or unix shell script that invokes a Java application to generate images in all the formats supported by the different devices from a specified input image. The batch or script file can be found in ORACLE\_ HOME\wireless\bin\ImageGenerate.bat for Windows and in ORACLE\_ HOME/wireless/bin/ImageGenerate.sh for Unix.

### Usage:

ImageGenerate.{bat|sh} -inFile filename -outFile filename [-outW width] [-outH height] -outFormat format [-outContent contentType] [-dataSizeLimit limit] [-maintainRatio {true|false}]

#### **Parameters**

- inFile filename The filename of the input file to process. Required argument.
- outFile filename The resulting file after processing. Required argument.
- outW width The width in pixels of the resulting image. Optional argument.
- outFormat format The output file format of the resulting image.

For examples, see interMedia User's Guide (available on Oracle Technology Network) for full specification.

Examples include: GIFF - Gif format, JFIF - jpg format, WBMP - wbmp format. PNGF - png format. Required argument.

- outContent contentType The content format of the resulting image.
  - For example, MONOCHROME to change the image to a black and white representation, or for GIF images 4BITLUT to change to 4 bit (16 color) representation. See *interMedia User's Guide* for full specification. Optional argument.
- dataLimitSize datalimitsize For GIF images only. Make the image fit in the specified size by reducing the pixel depth, eventually to monochrome, and then reducing the image size if necessary. Optional argument.
- maintainRatio {true | false} Maintain the aspect ratio of the image. Make it fit within box bounded by outW and outH. Default true. Optional argument.

## Usage:

```
ImageGenerate -inFile stock_600_450.jpg -outFile stock_240_180.gif -outW
240 -outH 180 -outContent monochrome -outFormat giff
```

**Note:** Ensure that either *Java HOME* or *ORACLE HOME* is defined as an environmental variable.

# 9.2.4 Extensibility Using ImageProcessor API

This section details the ImageProcessor API.

# 9.2.4.1 Description

The ImageProcessor Interface consists of a method named process that rewrites a given image URL into another URL that links to an image better suited for display on the calling device. The device information is provided by passing in a handle to the oracle.panama.model.Device instance corresponding to the calling device. Typically, the rewritten URL points to a server that can dynamically generate an adapted image based on the input image URL and device characteristics. ImageProcessor Interface is shown in Example 9–1.

### Example 9–1 Interface oracle.panama.multimedia.lmageProcessor

```
package oracle.panama.multimedia;
import oracle.panama.model.Device;
/** Use this interface to replace the existing Image processing
 * implementation for all formats with your own implementation
public interface ImageProcessor {
ImageResponse process(ImageRequest request, Device) throws MultimediaException;
```

The classes oracle.panama.multimedia.ImageRequest and ImageResponse capture the input image and desired output image information. For more details, see the Javadoc for oracle.panama.multimedia.

### 9.2.4.2 Implementation

#### The default implementation of this interface

oracle.panama.multimedia.impl.ImageProcessorImpl rewrites URLs to point at the Multimedia Adaptation Services image adaptation servlet. The servlet fetches the original image and dynamically processes it to return an adapted image to the requesting device.

# 9.2.4.3 Configuration

If you intend to replace the default implementation of the ImageProcessor interface, you must use the OracleAS Wireless Tools to give the name of the implementation class.

- 1. Log in to the OracleAS Wireless Tools as an administrator.
- Under the System folder, click **Site Administration**.
- Under Component Configuration click **Multimedia Adaptation Services**.

- Replace the *Image Provider Class Name* field value with your class name and click
- 5. Additionally, ensure that the class is part of the OracleAS Wireless classpath.

# 9.2.5 Ringtone Adaptation

This section describes ringtone adaptation.

#### 9.2.5.1 Features

Ringtone Adaptation is used to convert ringtones specified in certain input formats to the device supported formats. This happens automatically for XMS messaging applications. However for developers who want greater control over the ringtone adaptation, a Java API is provided.

Here are the supported conversions:

- From RTTTL to Nokia binary, IMelody, MIDI
- From IMelody to Nokia binary, RTTTL, MIDI

# 9.2.5.2 RingtoneProcessor Java API

The RingtoneProcessor Interface (Example 9–2)consists of a method-named process that rewrites a given ringtone into the format required by the output device. The process method accepts a RingtoneRequest instance, and returns the converted ringtone as output as a RingtoneResponse instance. This interface is invoked by the messaging framework and can be used directly as well.

### Example 9–2 Interface oracle.panama.multimedia.Ringtone.Processor

```
package oracle.panama.multimedia;
/** Use this interface to replace the existing Ringtone processing
* implementation for all formats with your own implementation
* /
public interface RingtoneProcessor {
RingtoneResponse process(RingtoneRequest request) throws MultimediaException;
}
```

### Example 9-3 Class oracle.panama.multimedia.RingtoneRequest

```
package oracle.panama.multimedia;
import Java.io.InputStream;
public class RingtoneRequest {
   /** Ringtone input data types */
   public static int RINGTONE DATA STRING = 0;
   public static int RINGTONE_DATA_STREAM = 1;
   public static int RINGTONE_DATA_BYTES = 2;
   public static int RINGTONE_DATA_NULL = -1;
   public String inputFormat = null;
   public String outputFormat = null;
   public String inputMimeType = null;
   public String outputMimeType = null;
   private String dataString = null;
   private InputStream dataStream = null;
   private byte[] dataBytes = null;
   private int dataType = RINGTONE_DATA_NULL;
   public RingtoneRequest() {
```

```
public void setData (String ringtone) {
   this.dataString = ringtone;
   this.dataType = RINGTONE_DATA_STRING;
   public void setData (InputStream ringtone) {
   this.dataStream = ringtone;
   this.dataType = RINGTONE_DATA_STREAM;
   public void setData (byte[] ringtone) {
   this.dataBytes = ringtone;
   this.dataType = RINGTONE_DATA_BYTES;
   public String getDataAsString () {
   return this.dataString;
   public InputStream getDataAsStream() {
   return this.dataStream;
   public byte[] getDataAsBytes() {
   return this.dataBytes;
   }
    /** note, no setDataType method is provided to prevent
     * inconsistency. The dataType attribute is set when
     * setting data.
    * /
   public int getDataType() {
   return this.dataType;
   }
}
```

### Example 9-4 Class oracle.panama.multimedia.RingtoneResponse

```
package oracle.panama.multimedia;
import Java.io.OutputStream;
public class RingtoneResponse {
    public String inputFormat = null;
    public String outputFormat = null;
    public String inputMimeType = null;
    public String outputMimeType = null;
    private String dataString = null;
    private OutputStream dataStream = null;
    private byte[] dataBytes = null;
    private int dataType = RingtoneRequest.RINGTONE_DATA_NULL;
    public RingtoneResponse() {
    }
    public void setData (String ringtone) {
    this.dataString = ringtone;
    this.dataType = RingtoneRequest.RINGTONE_DATA_STRING;
```

```
public void setData (OutputStream ringtone) {
this.dataStream = ringtone;
this.dataType = RingtoneRequest.RINGTONE_DATA_STREAM;
public void setData (byte[] ringtone) {
this.dataBytes = ringtone;
this.dataType = RingtoneRequest.RINGTONE_DATA_BYTES;
public String getDataAsString () {
  return this.dataString;
public OutputStream getDataAsStream() {
return this.dataStream;
public byte[] getDataAsBytes() {
return this.dataBytes;
/** note, no setDataType method is provided to prevent
   inconsistency. The dataType attribute is set when
   setting data.
* /
public int getDataType() {
return this.dataType;
```

### 9.2.5.3 Implementation

The class oracle.panama.multimedia.RingtoneProcessorImpl implements the above interface. This implementation looks up configuration parameters to load the matrix of ringtone conversion implementations. A ringtone converter converts from one format to another and implements the interface defined in the Ringtone Converter Java API section. To add support for a new ringtone format (such as RTTTL2, which is similar to an existing format [RTTTL]), you only need to provide Java code for converting from RTTTL to RTTTL2 and vice versa. You need not convert from the new format to all the other supported formats. If there are multiple ways to convert from one format to another, the shortest sequence of converters will be selected (for example, converting from IMelody to RTTTL2: If you provide only a new RTTTL to RTTTL2 converter, MCS will convert from IMelody to RTTTL to RTTTL2. If you provide your own IMelody to RTTTL2 converter, it is chosen since the sequence of converters is shorter.).

### 9.2.5.4 Configuration

If you intend to replace the default implementation of the RingtoneProcessor interface, you must use the OracleAS Wireless Tools to give the name of the implementation class.

- Log in to OracleAS Wireless Tools as an administrator.
- Under the System folder, click **Site Administration**. 2.
- Under Component Configuration click Multimedia Adaptation Services.
- Replace the Ringtone Provider Class Name field value with your class name and click OK.

**5.** Additionally, ensure that the class is part of the OracleAS Wireless CLASSPATH.

### 9.2.5.5 Sample Usage

Example 9–5 shows a sample program that illustrates the use of Ringtone Processor.

#### Example 9–5 RingtoneProcessor sample program

```
import Java.io.FileOutputStream;
import Java.io.ByteArrayOutputStream;
import oracle.panama.multimedia.RingtoneProcessor;
import oracle.panama.multimedia.RingtoneRequest;
import oracle.panama.multimedia.RingtoneResponse;
import oracle.panama.multimedia.MultimediaException;
public class RingtoneUserTest {
public static void main(String[] args) {
try {
RingtoneProcessor processor =
RingtoneProcessorProvider.getProvider();
if (processor != null) {
   RingtoneRequest request = new RingtoneRequest();
   request.inputFormat = "IMELODY";
request.setData("BEGIN:IMELODY\nVERSION:1.2\nFORMAT:CLASS1.0\nMELODY:rlala2a3e31mn
op2a2a2a2g2a2r3a3a3e3g2a3a3a2a2g2\nEND:IMELODY\r\n");
request.outputFormat = "RTTTL";
   RingtoneResponse response = processor.process(request);
   int dType = response.getDataType();
   if (dType == RingtoneRequest.RINGTONE_DATA_STRING) {
   System.out.println(response.getDataAsString());
   } else if (dType == RingtoneRequest.RINGTONE_DATA_STREAM) {
   FileOutputStream outFile =
   new FileOutputStream("ringtone.txt");
   ((ByteArrayOutputStream)
   response.getDataAsStream()).writeTo(outFile);
   } else if (dType == RingtoneRequest.RINGTONE_DATA_BYTES) {
     // process the byte array response
   } else {
   // process failed to set the response data
} else {
// Processor is null!! No ringtone converter available
System.out.println("No ringtone converter available");
} catch (Exception ex) {
ex.printStackTrace();
} catch (Error e) {
e.printStackTrace();
System.out.println("Error parsing ringtone");
```

# 9.2.6 Ringtone Converter Java API

This section describes the ringtone converter API.

# 9.2.6.1 Description

The Ringtone Conversion Interface consists of an overloaded method (convert) that rewrites a given ringtone from one format to another. The convert method accepts an instance of RingtoneRequest and returns the converted ringtone in a RingtoneResponse instance. This interface is used by the RingtoneProcessorImpl to call the different converters for the supported formats. By implementing this interface (along with adding some configuration information), support for new ringtone formats can be added incrementally.

# 9.2.6.2 Interface oracle.panama.multimedia.RingtoneConverter

public RingtoneResponse convert (RingtoneRequest request);

### 9.2.6.3 Implementation

The class oracle.panama.multimedia.RingtoneConverterImpl implements the above interface. This implementation supports all the specified ringtone conversions.

# 9.2.6.4 Configuration

If you want to extend the default RingtoneProcessor implementation by providing additional RingtoneConverter implementations for new formats you must specify the RingtoneConverter implementation classes using the configuration file config.properties in:

ORACLE HOME/wireless/server/classes/oracle/panama/multimedia. You must add the new format name to the property *ringtone.formats* and the implementation class to the property *ringtone.converters*, as shown in Example 9–6.

### Example 9–6 Extending the default RingtoneProcessor implementation

```
#Formats
ringtone.formats=RTTTL NOKIA IMELODY MIDI
#Converters in one string:triplets of "from format", "to format", "impln class"
ringtone.converters=RTTTL NOKIA oracle.panama.multimedia.RingtoneConverterImpl\
                RTTTL IMELODY oracle.panama.multimedia.RingtoneConverterImpl \
                 IMELODY RTTTL oracle.panama.multimedia.RingtoneConverterImpl \
                 IMELODY MIDI oracle.panama.multimedia.RingtoneConverterImpl
For example, to add RTTTL2, the property file would look like:
#Formats
ringtone.formats=RTTTL NOKIA IMELODY MIDI RTTTL2
#Converters in one string:triplets of "from format", "to format", "impln class"
ringtone.converters=RTTTL NOKIA oracle.panama.multimedia.RingtoneConverterImpl\
                RTTTL IMELODY oracle.panama.multimedia.RingtoneConverterImpl \
```

IMELODY RTTTL oracle.panama.multimedia.RingtoneConverterImpl \ IMELODY MIDI oracle.panama.multimedia.RingtoneConverterImpl \

RTTTL RTTTL2 my.package.RTTTLToRTTTL2Converter \

If you added a RTTTL2 to RTTTL converter as well, you will need to add another triplet to ringtone.converters like "RTTTL2 RTTTL another.package.RTTTL2Converter"

# 9.3 Device Adaptation

Device adaptation is the process of transforming the source content to a target device taking into account and optimizing for various factors such as:

- Environment (for example: carrier, connection speed)
- Device form factor (for example: width, height, color)
- User preferences

OracleAS Wireless adapts input source document written in XHTML/XForms, XHTML MP, and OracleAS Wireless Markup Language to various mobile devices:

- **HTML**
- XHTML
- cHTML.
- WAP/WML
- **HDML**
- **MML**
- VoiceXML
- **SMS**
- **MMS**
- **Instant Messaging clients**

OracleAS Wireless Device Adaptation provides the following key benefits for developers:

- Automatic device form factor recognition
- Optimized rendering across all devices
- Optimized rendering based on form factor
- Vast device knowledge base

# 9.3.1 Device Repository

OracleAS Wireless Device Repository contains a wealth of device knowledge that is at the heart of the system. Administrators and developers can add new device information using the OracleAS Wireless Tools.

All information in the Device Repository is used for source content adaptation to the target device. It is important the information in the repository be kept up-to-date.

# 9.3.2 Device Repository Access

Developers can access information in the Device Repository in these ways:

- Oracle Application Server Device Repository API
- W3C CSS Media Queries Standard

Oracle Application Server Device Repository API is a set of Java APIs available to Java and JSP developers for programmable API access to the Device Repository. CSS Media Queries can be used by OracleAS Wireless Markup authors to access Device Repository information directly from the source document. CSS Media Queries is W3C Standard with Candidate Recommendation status. For further information on CSS Media Queries, see OracleAS Wireless CSS Support on Oracle Technology Network.

# 9.3.3 Device Detection

OracleAS Wireless automatically detects the type of device making a service request. The device detection component uses the User Agent, if available, to determine which device from the Device Repository to associate with the service request.

Here is how the device detection rule works:

- If the UserAgent is not available in the HTTP Header, then proceed to Step 4.
- 2. Select a device from the Device Repository, where the useragent match string matches the UserAgent from the HTTP Header.
- 3. If more than one device is returned, then choose the one with the longest useragent match string. If this result in exactly one device matched, then return the device. Done.
- 4. Use the Accept HTTP Header to determine the preferred content types as per the IETF RFC-2616 specification.
- **5.** Return the first device that matches the preferred mime-type.
- **6.** If the request contains *x-up-devcap-screenpixels* and *x-up-devcap-screenchars* HTTP headers, then find the closest matching logical device using ScreenWidth, ScreenHeight, ScreenRows, ScreenColumns attributes of the device.
- **7.** If there are no devices selected, then log an error in the log file.

Device Detection in OracleAS Wireless can be customized by specifying a hook class that implements the interface:

```
oracle.panama.rt.hook.DeviceIdentificationHook
```

The default implementation of the hook is provided in:

oracle.panma.rt.hook.DeviceIdentificationPolicy class

# 9.3.4 Dynamic HTTP Header Composition and UAProf

The Device Repository APIs perform Dynamic HTTP Header form factor composition when such information is in the HTTP Request. Dynamic HTTP Header composition is accomplished as follows:

- Retrieve the device information from the repository and create an instance of oracle.panama.model.DeviceV2 object.
- Search for known device form factor information in the HTTP Header and update the appropriate attributes in oracle.panama.model.DeviceV2.

# 9.3.5 Device Transformers

The final phase in Oracle Application Server Device Adaptation is the selection and invocation of the device transformers to generate the markup language suitable for rendering on the target device from a supported source input document. Every device in the Device Repository has a list of appropriate transformers for that device.

**Note:** You cannot add two transformers with the same MIME\_TYPE to a single device.

The device transformers are grouped by the OracleAS Wireless Markup Language it accepts as an input source document as shown in Table 9-1.

Table 9–1 Device Transformer Input Markup

| Transformer prefix | OracleAS Wireless<br>Markup | OracleAS Wireless Markup Mime<br>Type    |
|--------------------|-----------------------------|------------------------------------------|
| mxml-              | mobile-xml                  | text/vnd.oracle.OracleAS Wireless<br>XML |
| xforms-            | xhtml+xforms                | application/vnd.oracle.xhtml+xforms      |
| xhtml-             | xhtml+mp                    | application/vnd.wap.xhtml+xml            |

Table 9-2 lists transformers, accepted by OracleAS Wireless Markup Language and the generated markup by the transformer:.

Table 9–2 Device Transformers for mobile-xml

| Transformer         | Target Markup    | Description                     |
|---------------------|------------------|---------------------------------|
| mxml-ASYNC_Java     | text/plain       | SMS devices, Text               |
| mxml-Adomo          | text/vxml        | Adomo Voice Gateway             |
| mxml-Verascape      | text/vxml        | Verascape Voice Gateway         |
| mxml-VoiceGenie     | text/vxml        | VoiceGenie Voice Gateway        |
| mxml-avantgo        | text/html        | AvantGo Browser                 |
| mxml-blazer         | text/html        | Handspring Blazer Browser       |
| mxml-chtml          | text/html        | cHTML browsers                  |
| mxml-ciscoip        | text/xml         | Cisco IP Phone                  |
| mxml-goweb          | text/html        | GoWeb browser                   |
| mxml-hdml           | text/x-hdml      | HDML browser                    |
| mxml-hdml-kddi      | text/x-hdml      | EZweb HDML browser              |
| mxml-html32         | text/html        | W3C HTML 3.2 compliant browsers |
| mxml-html40         | text/html        | W3C HTML 4.0 compliant browsers |
| mxml-mml            | text/html        | J-PHONE Type C3 or later        |
| mxml-mml-t04        | text/html        | J-PHONE Type C2                 |
| mxml-palm-family    | text/html        | Palm browsers                   |
| mxml-pocketpc       | text/html        | PocketPC PDA browsers           |
| mxml-smil           | application/smil | MMS SMIL                        |
| mxml-wml11          | text/vnd.wap.wml | WML11 compliant browsers        |
| mxml-wml11-ericsson | text/vnd.wap.wml | Ericsson WML11 browsers         |
| mxml-wml11-openwave | text/vnd.wap.wml | Openwave WML11 browsers         |
| mxml-wml11-wig      | text/vnd.wap.wml | WIG browsers                    |
| mxml-xmp            | text/html        | XHTML MP Browsers               |

Table 9–3 lists the device transformers for XHTML+XForms.

Table 9–3 Device Transformers for XHTML+XForms

| Transformer            | Target Markup    | Description                         |
|------------------------|------------------|-------------------------------------|
| xforms-Verascape       | text/vxml        | Verascape Voice Gateway             |
| xforms-VoiceGenie      | text/vxml        | VoiceGenie Voice Gateway            |
| xforms-async_xhtml     | text/plain       | SMS, Text                           |
| xforms-chtml           | text/html        | cHTML Browsers                      |
| xforms-hdml            | text/x-hdml      | HDML browser                        |
| xforms-html32          | text/html        | W3C HTML 3.2 compliant browsers     |
| xforms-html32-handheld | text/html        | HTML 3.2 HandHeld Friendly browsers |
| xforms-html40          | text/html        | W3C HTML 4.0 compliant browsers     |
| xforms-mml             | text/html        | J-PHONEType C3 or later             |
| xforms-mms-smil        | application/smil | MMS SMIL                            |
| xforms-palm-family     | text/html        | Palm browsers                       |
| xforms-wml11           | text/vnd.wap.wml | WML11 compliant browsers            |
| xforms-wml11-ericsson  | text/vnd.wap.wml | Ericsson WML11 browsers             |
| xforms-wml11-openwave  | text/vnd.wap.wml | Openwave WML11 browsers             |
| xforms-xmp             | text/html        | XHTML MP Browsers                   |

Table 9-4 lists the device transformers for XHTML + MP.

Table 9-4 Device Transformers for XHTML+MP

| Transformer           | Target Markup    | Description                         |
|-----------------------|------------------|-------------------------------------|
| xhtml-chtml           | text/html        | cHTML browser                       |
| xhtml-hdml            | text/x-hdml      | HDML browser                        |
| xhtml-html32          | text/html        | W3C HTML 3.2 compliant browsers     |
| xhtml-html32-handheld | text/html        | HTML 3.2 HandHeld Friendly browsers |
| xhtml-html40          | text/html        | W3C HTML 4.0 compliant browsers     |
| xhtml-mml             | text/html        | Type 3 J-Phone                      |
| xhtml-mms-smil        | application/smil | MMS SMIL                            |
| xhtml-palm-family     | text/html        | Palm browsers                       |
| xhtml-wml11           | text/vnd.wap.wml | WML11 compliant browsers            |
| xhtml-wml11-ericsson  | text/vnd.wap.wml | Ericsson WML11 browsers             |
| xhtml-wml11-openwave  | text/vnd.wap.wml | Openwave WML11 browsers             |
| xhtml-xmp             | text/html        | XHTML MP Browsers                   |

# 9.3.6 Device Repository API

oracle.panama.model.Device API is deprecated. There is a new API available, oracle.panama.model.DeviceV2.DeviceV2 interface should be used to access the Device Repository from Java and JSP applications.

#### DeviceV2 interface can be accessed from the old Device API as follows:

```
Device device = RequestFactory.lookupRequest();
DeviceV2 devicev2 = device.getDeviceV2();
```

The above code segment retrieves the target device from the Device Repository for the current HTTP Request context. That is, devicev2 is a handle to the actual device information.

Once a handle is obtained for a DeviceV2 interface, retrieving device attributes or capability is straight-forward. There are three methods provided to retrieve the capability value as a Java boolean, String, or int as in Example 9–7

## Example 9-7 Retrieving capability value

```
boolean bool =
devicev2.getDeliveryContextAttributeBoolean(DeviceAttr.COLORCAPABLE);
String model = devicev2.getDeliveryContextAttributeString(DeviceAttr.MODEL);
int width = devicev2.getDeliveryContextAttributeString(DeviceAttr.DEVICEWIDTH);
```

### All device attributes or capabilities are listed in the

oracle.panama.model.DeviceAttrinterface. Table 9-5 lists all device attributes or capabilities.

Table 9-5 General Device Features

| Device Attribute | Description                                                                             |
|------------------|-----------------------------------------------------------------------------------------|
| VENDOR           | Device Manufacturer                                                                     |
| MODEL            | model number                                                                            |
| DEVICECLASS      | deviceclass (deprecated)                                                                |
| MEDIA            | CSS Media Type used for CSS Media Queries                                               |
| DEVICETAG        | Tag to identify and group related devices in the repository                             |
| DEVICEWIDTH      | width of viewable area in pixels                                                        |
| DEVICEHEIGHT     | height of viewable area in pixels                                                       |
| PIXELPITCH       | size of pixel in mm (only for bitmap devices)                                           |
| DEFAULTFONTSIZE  | default font size on the device                                                         |
| GRID             | Grid device (not a bitmap device)                                                       |
| COLORCAPABLE     | If true, then device can render color                                                   |
| PAGEDMEDIA       | If true, then it's a paged device like WAP/WML                                          |
| BITSPERPIXEL     | Bits per pixel for a monochrome device, or bits per color component for a color device. |
| MAXDOCSIZE       | Maximum document size                                                                   |
| TEXTINPUTCAPABLE | If true, device supports text input                                                     |
| NUMBEROFSOFTKEYS | Number of softkeys on the device                                                        |
| KEYBOARD         | Keyboard type. One of (qwerty, phone keypad, disambiguating)                            |

Table 9–6 lists browser capabilities.

Table 9–6 Browser Capabilities

| MARKUP LANGUAGE         | List of markup supported on the device                      |
|-------------------------|-------------------------------------------------------------|
| PROLOG                  | XML prolog for the document                                 |
| SUPPORTSAMPERSANDENTITY | If true, device supports XML ampersand entity. (deprecated) |
| SUPPORTSRELATIVEURL     | If true, relative URL is supported                          |
| SUPPORTSCOOKIE          | If true, supports cookies                                   |
| MESSAGINGBASED          | If true, supports asynchronous messaging                    |
| TABLESCAPABLE           | If true, supports tables                                    |
| AUDIOCONTENT            | List of supported audio mime types                          |
| E-MAILCAPABLE           | If true, capable of sending/receiving e-mail                |
| TEXTTOSPEECH            | If true, supports TTS engine                                |
| SPEECHGRAMMAR           | If true, supports grammar                                   |
| RECORDSPEECH            | If true, can record speech                                  |
| VOICECALLCAPABLE        | If true, can make voice calls                               |
| CALLCONTROLCAPABLE      | If true, can control calls                                  |
| DEFAULTMARKUPLANGUAGE   | Default mime type sent to device                            |
| ACCEPT                  | List of accepted mime types                                 |
| ACCEPT_CHARSET          | List of accepted character encodings                        |
| IMAGECAPABLE            | If true, can display images (deprecated)                    |
| IMAGECONTENTTYPES       | List of supported image mime types                          |
| VICEOCAPABLE            | If true, supports video (deprecated)                        |
| VIDEOCONTENTTYPES       | List of supported video mime types (deprecated)             |
| VIDEOMODE               | Supported video mode (deprecated)                           |
| AUDIOCONTENTTYPES       | List of supported audio mime types                          |
| REVERSEENTITYMAP        | List of XML Entity conversion rules                         |

Table 9–7 lists messaging capabilities.

Table 9–7 Messaging Capabilities

| DELIVERYTYPES                  | List of supported messaging delivery types or channels |  |  |
|--------------------------------|--------------------------------------------------------|--|--|
| BANDWIDTH                      | Network speed                                          |  |  |
| URLCAPABLE                     | Can follow URL hyperlinks directly                     |  |  |
| NOKIASMARTMESSAGING<br>CAPABLE | If true, supports Nokia Smart Messaging                |  |  |
| RINGTONECAPABLE                | If true, supports downloadable ringtones               |  |  |
| OPERATORLOGOCAPABLE            | If true, can download operator logo                    |  |  |
| VCARDCAPABLE                   | If true, can support vcard                             |  |  |
| VCALENDARCAPABLE               | If true, supports vcalendar                            |  |  |
| SYNCMLCAPABLE                  | If true, supports SYNCML                               |  |  |

Table 9–7 (Cont.) Messaging Capabilities

| DELIVERYTYPES          | List of supported messaging delivery types of channels |
|------------------------|--------------------------------------------------------|
| MESSAGESIZELIMIT       | Maximum number of characters per message               |
| MULTIMEDIAAUDIOFORMATS | Multi-media audio types                                |
| MULTIMEDIAIMAGEFORMATS | Multi-media image types                                |
| MULTIMEDIAVIDEOFORMATS | Multi-media video formats                              |
| SMILLAYOUTCAPABLE      | If true, MMS browser supports SMIL layout tag          |

Table 9–8 lists VoiceXML gateway capabilities.

Table 9–8 VoiceXML Gateway Capabilities

| GRAMMARCONTENTTYPES          | List of supported speech grammar mime types                             |
|------------------------------|-------------------------------------------------------------------------|
| MIMETYPE_TEXTTOVOICEGRAMMAR  | Gateway specific mimetype of Voice Grammars generated from text         |
| MIMETYPE_OGSTOVOICEGRAMMAR   | Gateway specific mimetype of Voice Grammars generated from OGS Grammars |
| MIMETYPE_TEXTTODTMFGRAMMAR   | Gateway specific mimetype of DTMF Grammar's generated from text         |
| MIMETYPE_OGSTODTMFGRAMMAR    | Gateway specific mimetype of DTMF Grammars generated from OGS Grammars  |
| MIMEMAP_APPLICATION_SRGS_XML | Enter gateway specific mimetype for application/srgs+xml                |
| MIMEMAP_APPLICATION_X_ABNF   | Enter gateway specific mimetype for application/x-abnf                  |
| MIMEMAP_APPLICATION_X_GSL    | Enter gateway specific mimetype for application/x-gsl                   |
| MIMEMAP_APPLICATION_X_JSGF   | Enter gateway specific mimetype for application/x-jsgf                  |
| MIMEMAP_APPLICATION_X_DTMF   | Enter gateway specific mimetype for application/x-dtmf                  |
| MIMEMAP_APPLICATION_X_WATSON | Enter gateway specific mimetype for application/x-watson                |
| MIMEMAP_APPLICATION_X_SWI    | Enter gateway specific mimetype for application/x-swi                   |

Table 9-9 lists the Java (J2ME) capabilities.

Table 9-9 Java (J2ME) Capabilities

| JavaCAPABLE           | If true, supports J2ME                                  |
|-----------------------|---------------------------------------------------------|
| JavaPLATFORM          | Java configuration installed on the device such as CDC  |
| JVMVERSION            | JavaVM Version                                          |
| JavaPROFILE           | Java profile installed on the device such as MIDP       |
| JavaPROVISIONPROTOCOL | Provisioning protocol, such as SUN-OTA                  |
| JavaMAXDOWNLOADSIZE   | The maximum download size allowed for the JVM installed |
| JVMHEAPSIZE           | JVM heap size                                           |

# 9.3.7 Device Information and Classification

OracleAS Wireless Server sends information about the user device to the back end applications using HTTP headers. This information may be used by the application to optimize the content that it generates. Table 9-10 lists of headers that an application will receive.

Table 9–10 Device Information and Classification

| HTTP Header Name            | Description                                                                                                    |
|-----------------------------|----------------------------------------------------------------------------------------------------|
| X-Oracle-Device.Class       | Indicates the Channel mode and the form factor of a device.<br>Each value of the Device.class indicates a unique<br>communication channel mode and the unique form factor.<br>(For possible values, explanation and representative devices<br>see below)                                                                                                    |
| X-Oracle-Device.Orientation | Along with the form factor, the orientation of a device will help applications to change the rendering style for certain devices. Possible values are <i>landscape/portrait</i> , with default being portrait. (if nothing is specified by the System or if Width=height).                                                                                                    |
| X-Oracle-Device.MaxDocSize  | The Maximum size (in bytes) of XML document (service response) that handled by the device making the current request. This is an approximation, as the Byte size of the document and target device digest byte size cannot be mapped. Also embedded content like Audio and Image need to be considered towards this size. If the service returns XML document greater than the MaxDocSize, the response for such a request is undefined. |
| X-Oracle.Device.Secure      | Possible values "true" or "false". Indicates if the connection between OracleAS Wireless server and the device was secure when the current request for the resource was made.                                                                                                    |
| X-Oracle-Orig-User-Agent    | If the request to the OracleAS Wireless server was made through HTTP protocol and the device sent <i>User-Agent</i> HTTP header then that header will be resend to the application using the header name.                                                                                                    |
| X-Oracle-Orig-Accept        | If the request to the OracleAS Wireless server was made through HTTP protocol and the device sent <i>Accept</i> HTTP header then that header will be resend to the application using the header name.                                                                                                    |

# 9.4 Modifying Multi-Channel Server Runtime

OracleAS Wireless Multi-Channel Server (MCS) Runtime is invoked directly through OC4J Servlets, Async Servers, Voice Servers, or indirectly through the OC4J Servlet Filters. The MCS runtime processes requests from any devices, user agents, and autonomous mobile agents that use diverse communication channels, such as Voice, Hypertext Transaction Protocol (HTTP), Instance Messaging, SMS, e-Mail, or two-way paging. The MCS runtime adapts the service requests from any of these channels and transcodes the service responses to take advantage of the unique device capabilities, freeing developers from the encumbrance of device idiosyncrasies. By adapting the requests from different communication channels to the standard J2EE Servlet 2.3 service requests, OracleAS Wireless MCS lets developers develop generic applications using industry-standard Servlet API, JSP, XHTML, XForms, and CSS in addition to Oracle's own OracleAS Wireless XML. The MCS can effectively utilize an extensible repertoire of device models in a centrally managed device knowledge repository to take advantage of specific device capabilities.

This section describes the functions of MCS runtime. It describes the MCS runtime session management, session persistency, runtime API and extensibility, content adaptation, and URL rewrite mechanisms. The MCS runtime performs automatic

session tracking and terminates the sessions when they expire after the maximum interval of inactivity or when the devices disconnect.

# 9.4.1 MCS Runtime Session Management

OracleAS Wireless MCS runtime tracks runtime sessions independently of the OC4J Servlet sessions by rewriting every URL with an added parameter, PAsid, which specifies the MCS session ids. The session tracking identifies that a sequence of requests are submitted by the same user. The MCS runtime session contains the device credentials, user preferences, runtime contexts, cookies, URL caches, and other states essential for context-sensitive services. Furthermore, these MCS session states can be persistent. The MCS session id is used to restore the persistent MCS session states any time the MCS session id is referenced in the request, for example by putting the PAsid parameter in the URL. The MCS runtime maintains the runtime session so that users connecting through transient sessions under the alternative channels can share long-lived MCS runtime sessions. The persistent MCS sessions increase the life time of sessions and make the multi-modal interaction more enduring.

MCS runtime sessions can be bound to OC4J Servlet sessions. WAP 2.0 devices that implement the WAP HTTP State Management Specification (http://www.wapforum.org/) can support cookies for session management. Most of the commercial WAP gateways manage cookies on behalf of WAP devices. If the device or gateway does not support cookies, the OC4J Servlet container can revert to URL rewriting to track sessions. Since the MCS runtime also tracks the session, it is possible for more than one MCS runtime session to be bound to the same OC4J Servlet session. For example, two browser windows on the same device can open two independent MCS runtime sessions although the browsers may share the same servlet session because of the shared cookie repository.

The MCS runtime session states can be replicated to other OC4J instances in the island (An island replicates session state between two or more OC4J instances.) so that device requests can be redirected to another OC4J instance in the island when the first instance fails. By default, the binding to the OC4J Servlet session is enabled and is necessary to configure the OC4J session replication and failover. When the servlet sessions expire, the MCS runtime sessions that are bound to the servlet sessions are invalidated, provided the MCS runtime session is not bound to active sessions for other channels such as voice, instance messaging, or SMS. The invalidation of the MCS runtime session only releases the in-memory resources, but does not destroy the persistent MCS session states that can be restored when the runtime session is reactivated.

MCS runtime sessions are expired when the sessions remain idle for more than what is specified by a site-wide configuration parameter value for the Runtime Session Life Time (seconds) under System > Wireless Server: Administration > Runtime Configuration Console. The default session life time is 10 minutes. This parameter is overridden by the OC4J Servlet session expiration time, which is 30 minutes by default, when the MCS runtime session is bound to the OC4J Servlet session. The session binding from the runtime sessions to Servlet sessions can be disabled by the parameter setting enable.http.session.binding=false in the System.properties file. The MCS session persistency is enabled through the Enable Runtime Session Persistency" option under System > Wireless Server: Administration > Runtime Configuration Console. The runtime session persistency is disabled by default. The Persistent Session Life Time (days) under the same console specifies when the persistent MCS sessions are purged from persistent storage after they remain idle for the specified number of days. The MCS persistent session life time can be many orders longer than the OC4J Servlet session life time or the MCS runtime session life time; the default setting is two days.

# 9.4.2 Multi-Channel Gateway Usage

To use Multi-Channel Gateway, you must create and deploy your web application. You can use any web technology to develop your application. You can use either static or dynamic pages. Also, you can use either Mobile XML or XHTML markup language. The only requirement is that the application is accessible through HTTP(S) protocol. You application may or may not run on the same machine as the Multi-Channel Gateway.

For simplicity, we assume that the application is a simple JSP (Hello.jsp). The URL to access this JSP directly is: http://myhost:8080/jsp/Hello.jsp.

The Multi-Channel Gateway is another web application that can be accessed using the following URL: http://hostname:7777/mcs/remote/ (7777 is the default port for Oracle Application Server Wireless). But by accessing the Multi-Channel Gateway URL, you will not get any content because the Multi-Channel Gateway does not produce content. In order to access your own application (the content source) from your device through the Multi-Channel Gateway you must specify a special URL. To illustrate how that URL is created, consider the sample URL:

http://myhost:8080/jsp/Hello.jsp

The URL that you must enter in your device is:

http://hostname:7777/mcs/remote/http/myhost/8080/jsp/Hello.jsp

Here is how the above URL was created:

- 1. Get the basic Multi-Channel Gateway URL. That is, http://hostname:7777/mcs/remote/
- 2. Create the absolute URL (including the port number even if you use the default port number: 80 for HTTP and 443 for HTTPS) to your application.
- 3. Replace the: // and: in your application original URL with / (That is, change from http://myhost:8080/jsp/Hello.jsp to http/myhost/8080/jsp/Hello.jsp
- Append the modified URL to the Multi-Channel Gateway URL.

Passing parameters to your web application is very simple. Just use the standard URL syntax and append the query string at the end of the URL.

For example: If you want to pass fname and lname parameters to your Hello.jsp then use the following syntax:

http://hostname:7777/mcs/remote/http/myhost/8080/jsp/Hello.jsp?fname=John&lname=Do

When a request is received from the user device to the Multi-Channel Gateway, it recreates the original application URL, that is:

```
http://myhost:8080/jsp/Hello.jsp
```

and sends a request to that URL. The Multi-Channel Gateway uses the same HTTP method that the user device used to send the request (If the user device used GET, then the Multi-Channel Gateway will use GET to access the back end application. Currently only GET and POST are supported.)

# 9.4.3 Performance Optimization and JSP Files Modification

In general, Oracle Application Server Containers for J2EE (OC4J) examines JavaServer Pages (JSP) files to detect changes, then recompiles. However, this OC4J behavior was changed in regards to the JSP files that are deployed inside the ptg web application.

If you make changes to these included, precompiled JSP files, OC4J will not detect and compile the changes in those JSP files.

**Note:** For more information on OC4J Configuration, see "JSP Configuration Parameters" in Oracle Application Server Containers for J2EE Support for JavaServer Pages Developer's Guide.

For example, all JSP files that are deployed inside the ptg web application are precompiled. If for some reason you want to modify those JSP files, then you can no longer use the precompiled class files; you must change the OC4J settings to enable JSP compilation. To do that, modify the web.xml file for the ptg application, located in:

```
ORACLE HOME/OC4J Wireless/applications/ptg/ptg-web/WEB-INF/web.xml.
```

In order to avoid this problem (in which modifications to JSP files do not take effect), and to optimize the performance of some of the JSP files included in Oracle Application Server Wireless, you must modify the web.xml file, as detailed below:

Delete the following from the file:

```
WARNING!!! Overridden JSP engine settings
With this configuration the JSP files in this application will NOT be
recompiled.
Any changes to the JSP source files will NOT take effect.
If you want to switch back to the default JSP engine settings simply comment
the servlet declaration and mapping for the jsp servlet below.
<servlet>
<servlet-name>jsp</servlet-name>
<servlet-class>oracle.jsp.runtimev2.JspServlet</servlet-class>
<!-- you can disable page scope listener if you
don't need this function. -->
<init-param>
<param-name>check_page_scope</param-name>
<param-value>true</param-value>
</init-param>
<!-- you can set main_mode to "justrun" to speed up
JSP dispatching, if you don't need to recompile
your JSP anymore. You can always switch your
main_mode. Please see our doc for details -->
<init-param>
<param-name>main_mode</param-name>
<param-value>justrun</param-value>
</init-param>
<load-on-startup>0</load-on-startup>
</servlet>
<servlet-mapping>
<servlet-name>jsp</servlet-name>
<url-pattern>/*.jsp</url-pattern>
</servlet-mapping>
<servlet-mapping>
```

```
<servlet-name>jsp</servlet-name>
<url-pattern>/*.JSP</url-pattern>
</servlet-mapping>
<servlet-mapping>
<servlet-name>jsp</servlet-name>
<url-pattern>/*.jspx</url-pattern>
</servlet-mapping>
<servlet-mapping>
<servlet-name>jsp</servlet-name>
<url-pattern>/*.sqljsp</url-pattern>
</servlet-mapping>
<servlet-mapping>
<servlet-name>jsp</servlet-name>
<url-pattern>/*.SQLJSP</url-pattern>
</servlet-mapping>
```

- 2. You must also delete the ORACLE\_HOME/j2ee/OC4J\_ Wireless/applications/ptg/ptg-web/WEB-INF/classes/\_modules directory, and all class files in the ORACLE\_HOME/j2ee/OC4J\_ Wireless/applications/ptg/ptg-web/WEB-INF/classes directory whose names start with an underscore ( \_ ).
- **3.** Restart the OC4J\_Wireless application.

## 9.4.4 MCS Runtime API

OracleAS Wireless MCS Runtime API provides the Java interfaces to examine the runtime execution states, trace the runtime execution flow, and augment the default execution semantics. The Runtime API consists of the following Java packages:

- oracle.panama.rt provides the interfaces to the essential runtime objects for state management.
- oracle.panama.rt.event provides the interfaces to monitor the runtime execution sequence based on the Java event model.
- oracle.panama.rt.hook provides the interfaces for the essential runtime customizable components and the default implementation policies for these interfaces.

These packages are included in the wireless. jar file. Make sure you have included wireless. jar in your Java classpath when you compile your Java application or plug-in components that depend on the MCS Runtime API.

### 9.4.4.1 Runtime Objects

The oracle.panama.rt package defines the core of the Runtime API. The runtime custom plug in components, such as Event Listeners, can use the Request, Response, and Session interfaces in the oracle.panama.rt package.

The following subsections describe the interfaces in this package. The interfaces are:

- Section 9.4.4.1.1, "Request"
- Section 9.4.4.1.2, "Response"
- Section 9.4.4.1.3, "Session"

9.4.4.1.1 Request A request object is used to define the URL parameters and HTTP header attributes for a service request. It also defines the user agent type, device model, and other runtime contexts. A listener can subscribe to events from a request. The following methods in the Request interface allow you to access, replace, add, or remove the parameters that are associated with the request object:

- Object getAttribute(AttributeCategory category, String name)
- Object setAttribute(AttributeCategory category, String name, Object attribute)

The methods access the name and value of the attributes, which can be user parameters, system parameters, or application contexts. There are three categories of attributes:

- **PARAMETERS**
- **RUNTIME**
- **CONTEXTS**

The most important attribute category for Request is PARAMETERS, which contains the query and form parameters submitted by a user. The MCS runtime parses the URL query strings to retrieve the parameters. Other runtime components can set these parameters programmatically. Since MCS runtime rewrites and caches the URLs, some of the parameters are retrieved from the URL cache in the runtime session. MCS runtime may need to parse both the query strings from the HTTP request and the URL cache in the session to build a complete list of query parameters.

**9.4.4.1.2** Response This interface represents the Response objects in MCS runtime. A listener can subscribe to events from a Response. The Response object is the execution result of the Request object.

9.4.4.1.3 Session This interface represents the session objects in MCS runtime. Any request can only be executed in a valid session context. A session can expire after the session exceeds the maximum interval of inactivity. Developers can store the session-long information in the corresponding session object. A listener can subscribe to events from a session. See Section 9.4.1, "MCS Runtime Session Management" for how MCS runtime sessions are established.

The session caches the device credentials, personalization preferences, uncompressed URLs, Cookies, and XForms Documents among other runtime contexts. The SMS and Instant Messaging servers use the runtime sessions extensively to manage dynamically generated short names, for example, single digit menu numbers to identify the URLs. Sessions states include Cookies that represent various states of authentication against content providers' applications. The MCS runtime caches the XForms documents in the runtime session. The session owner can interact with XForms documents over several request/response messages before submitting the instance data to applications.

The following methods in the Session interface allow you to access, replace, add, or remove the parameters that are associated with the session object:

- Object getAttribute(AttributeCategory category, String name)
- Object setAttribute(AttributeCategory category, String name, Object attribute)

The methods access the name and value of the attributes. There are three categories of attributes:

- **PARAMETERS**
- **RUNTIME**
- **CONTEXTS**

## 9.4.4.2 Event Listeners

The MCS runtime is invoked from the OC4J Servlets, Servlet Filters, Voice Servers, or Async Servers. Similar to the Servlet 3.2 Filters, the MCS runtime controllers are extensible through pluggable MCS runtime Request, Response, and Session Listeners.

During the establishing of an MCS session, the expiration of an MCS session, or the processing of a request and response, MCS runtime can generate a sequence of events to signal the execution progress if any interested listener is registered with these objects. The listeners can monitor the runtime progress and modify the request and response data without changing the execution flow of the controllers in the MCS runtime. The possible applications for the event listeners include data logging, performance monitoring, and more advanced context-aware customizations. The oracle.panama.rt.event package defines the API based on the JDK Event models.

Listener and Event form an important Observer design pattern in which the Listener represents an observer. Three types of listeners are defined:

- RequestListener Interface
- ResponseListener Interface
- SessionListener Interface

The ListenerRegistrationHook subscribes listeners to receive events from the subject, such as Request, Response, or Session.

### 9.4.4.2.1 RequestListener Interface The implementor of

oracle.panama.rt.event.RequestListener can receive any of the following events:

- before request
- request begin
- service begin
- service end
- transform begin
- transform end
- request end
- after request
- request error

Which specific Request-related event will be generated is controlled by the event mask in System Manager > Site > Wireless Web Server > Event and Listeners in OracleAS Wireless Tools. For example, if you want to have your RequestListener receive the request begin event, you should set the Enable request begin Event to true in System Manager > Site > Wireless Web Server > Event and Listeners control panel in OracleAS Wireless Tools. The site configuration property names are:

- wireless.http.event.beforeRequest
- wireless.http.event.requestBegin
- wireless.http.event.requestEnd
- wireless.http.event.serviceBegin

- wireless.http.event.serviceEnd
- wireless.http.event.transformBegin
- wireless.http.event.transformEnd
- wireless.http.event.requestError
- wireless.http.event.afterRequest

The RequestListener can intercept the input parameters during the requestBegin(RequestEvent) and apply additional business rules on the request parameters before service invocation.

### 9.4.4.2.2 ResponseListener Interface The implementor of

oracle.panama.rt.event.ResponseListener can receive the Response-related event. The only possible Response-related event is response error. If you want MCS runtime to have your ResponseListener receive the response error event, you should set the Enable response error Event option to true in System Manager > Site > Wireless Web Server > Event and Listeners control panel in OracleAS Wireless Tools. The site configuration property name is: wireless.http.event.responseError

### 9.4.4.2.3 SessionListener Interface The implementor of

oracle.panama.rt.event.SessionListener can receive Session life cycle events. The possible Session events include:

- before session
- session begin
- session authenticated
- session end
- after session

Which specific Session event will be generated is controlled by the event masks in the System Manager > Site > Wireless Web Server > Event and Listeners control panel in OracleAS Wireless Tools. For example, if you want to have your SessionListener receive the session begin event, set the Enable session begin Event option to true in the System Manager > Site > Wireless Web Server > Event and Listeners control panel in OracleAS Wireless Tools. The site configuration property names are:

- wireless.http.event.beforeSession
- wireless.http.event.sessionBegin
- wireless.http.event.sessionAuthenticated
- wireless.http.event.sessionEnd
- wireless.http.event.afterSession

### 9.4.4.2.4 MCS Runtime Listeners Implementation Guidelines

The following steps describe how to set up the customized Event Listener.

**Note:** Ensure that you set your CLASSPATH properly; include all relevant files. View your log.xml file to see the files that must be included.

1. Implement the RequestListener, ResponseListener, or SessionListener interfaces.

```
Note: Each Listener must provide this method:
public static <ClassName> getInstance();
```

- Compile the new Java source files from Step 1 with the wireless. jar file in the classpath.
- 3. Modify the event mask entries in the System Manager > Site > Wireless Web Server > Event and Listeners control panel to enable the generation of specific events.
- Specify the class names for the RequestListener, ResponseListener, and SessionListener in the System Manager > Site > Wireless Web Server > Event and Listeners control panel of OracleAS Wireless Tools. The site configuration property names are:
  - wireless.http.locator.combined.listener.classes
  - wireless.http.locator.session.listener.classes
  - wireless.http.locator.response.listener.classes
  - wireless.http.locator.request.listener.classes
- Restart the OracleAS Wireless instance.

Any of the event listeners may throw the AbortServiceException to signal the MCS runtime controller to reject the request, but this veto signal is effective only if it is raised during one of the following events when the service is yet to be invoked:

- beforeRequest(RequestEvent)
- beforeSession(SessionEvent)
- sessionAuthenticated(SessionEvent)
- requestBegin(RequestEvent)
- sessionBegin(SessionEvent)
- serviceBegin(RequestEvent)

The listeners may throw the AbortServiceException during the serviceEnd(), transformBegin(), and transformEnd() events to refuse the service's content to the user, although any durable effect of the service invocation cannot be rolled back. The sessionEnd(), afterSession(), requestEnd(), and afterRequest() methods should not throw the AbortServiceException.

A listener that implements the Request, Response, and Session listener interfaces is described in Example 9-8. The listener in this example listens to all Request, Response, and Session events. The sample listener logs the response time of the requests.

### Example 9-8 An implementation of the Event Listeners

```
package oracle.panama.rt.event;
import oracle.panama.rt.Request;
import oracle.panama.rt.Response;
import oracle.panama.rt.Session;
import oracle.panama.rt.AttributeCategory;
import oracle.panama.rt.event.RequestEvent;
import oracle.panama.rt.event.ResponseEvent;
```

```
import oracle.panama.rt.event.SessionEvent;
import oracle.panama.rt.event.RequestListener;
import oracle.panama.rt.event.ResponseListener;
import oracle.panama.rt.event.SessionListener;
import oracle.panama.rt.event.AbortServiceException;
public class Listener implements RequestListener, ResponseListener,
SessionListener {
     private final static String BEFORE REQUEST = "L_L1";
      private final static String REQUEST_BEGIN
                                                  = "L_L2";
      private final static String SERVICE_BEGIN = "L__L3";
                                                  = "L__L4";
     private final static String SERVICE_END
     private final static String TRANSFORM_BEGIN = "L__L5";
     private final static String TRANSFORM_END = "L__L6";
     private final static String REQUEST_END = "L__L7";
     private final static String AFTER_REQUEST = "L_L8";
     private final static String BEFORE SESSION = "L L9";
     private final static String SESSION_BEGIN = "L__LA";
                                                 = "L__LB";
     private final static String SESSION_END
     private final static String AFTER_SESSION
                                                 = "L__LC";
     public void beforeSession(SessionEvent event) throws AbortServiceException {
            System.out.println(event.toString());
    public void sessionBegin(SessionEvent event) throws AbortServiceException {
//[29]
         StringBuffer buf = new StringBuffer(1000000);
        event.getSession().setAttribute(AttributeCategory.RUNTIME, this.SESSION_
BEGIN, buf);
      public void beforeRequest(RequestEvent event) throws AbortServiceException {
            event.put(BEFORE_REQUEST, new Long(event.getTimeStamp()));
      public void requestBegin(RequestEvent event) throws AbortServiceException {
            event.put(REQUEST_BEGIN, new Long(event.getTimeStamp()));
      public void serviceBegin(RequestEvent event) throws AbortServiceException {
            event.put(SERVICE_BEGIN, new Long(event.getTimeStamp()));
      public void serviceEnd(RequestEvent event) throws AbortServiceException {
            event.put(SERVICE_END, new Long(event.getTimeStamp()));
     public void transformBegin(RequestEvent event) throws AbortServiceException
            event.put(TRANSFORM_BEGIN, new Long(event.getTimeStamp()));
     public void transformEnd(RequestEvent event) throws AbortServiceException {
            event.put(TRANSFORM_END, new Long(event.getTimeStamp()));
      public void requestEnd(RequestEvent event) throws AbortServiceException {
            event.put(REQUEST_END, new Long(event.getTimeStamp()));
```

```
public void afterRequest(RequestEvent event) throws AbortServiceException {
//[54]
             Long val;
             long t1, t2, t3, t4, t5, t6;
           StringBuffer buf = (StringBuffer)
event.getRequest().getSession().getAttribute(
            AttributeCategory.RUNTIME, this.SESSION_BEGIN);
              /* compute total response time */
              t6 = event.getTimeStamp();
              val = (Long) event.get(this.BEFORE_REQUEST);
              t1 = val.longValue();
              buf.append("Request time = ");
              buf.append(t6 - t1);
              buf.append("\r\n");
              /* compute service time */
              val = (Long) event.get(this.SERVICE_END);
              t3 = val.longValue();
              val = (Long) event.get(this.SERVICE_BEGIN);
              t2 = val.longValue();
              buf.append("Service time = ");
              buf.append(t3 - t2);
              buf.append("\r\n");
              /* compute transform time */
              val = (Long) event.get(this.TRANSFORM_END);
              t5 = val.longValue();
              val = (Long) event.get(this.TRANSFORM_BEGIN);
              t4 = val.longValue();
              buf.append("Transform time = ");
              buf.append(t5 - t4);
              buf.append("\r\n");
      public void sessionEnd(SessionEvent event) throws AbortServiceException {
// [84]
             StringBuffer buf = (StringBuffer) event.getSession().getAttribute(
AttributeCategory.RUNTIME, this.SESSION_BEGIN);
             System.out.println(buf.toString());
             System.out.println(event.toString());
      }
      public void afterSession(SessionEvent event) throws AbortServiceException {
             System.out.println (event.toString());
      public void requestError(RequestEvent event) throws AbortServiceException {
             System.out.println(event.toString());
     public void responseError(ResponseEvent event) throws AbortServiceException
            System.out.println(event.toString());
}
```

Example 9-8 describes a sample listener that listens to all session, request, and response events. The example illustrates the use of the session for grouping all requests under the same session. The method sessionBegin() in line 29 creates a large string buffer for logging all events under the session. At the end of the session, in the sessionEnd() method in line 84, the string buffer containing the logs for the session is then printed. The values placed in the event object persist through the life cycle of the event source and can be retrieved during subsequent events. Alternatively, the listener may place the values in the RUNTIME attribute category of the Request or Session objects. Both techniques allow the listeners to correlate and trace the events from individual event sources. In the above example, the listener puts the timestamp of each event in the event object. These timestamps are retrieved at the end of the request as shown in the afterRequest() method in line 54, where the timestamps are used to compute the total response time, service time, and transform time for the request.

9.4.4.2.5 Deploy the Listener In order to deploy your Listener, copy all of the .class files into the classes directory. By default: ORACLE\_HOME/wireless/server/classes.

# 9.4.5 MCS Reverse Proxy, URL Rewrite, Caching, and Compression

The MCS runtime parses the documents and rewrites the URLs in the response documents before transforming and delivering the documents to the devices. The MCS replaces all URLs in the response document, including the channel protocol, target host names, and port numbers, so that the MCS can intercept all subsequent requests that follow from the links in the document. In this way, the MCS acts as a reverse proxy server to the devices.

The MCS runtime caches each of the original URLs in the MCS session and replaces the URL with a much shorter URL consisting only the *PAsid* and *PAckey* parameters. The PAsid parameter specifies the MCS runtime session id. The PAckey parameter specifies the key to look up the URL in the MCS session. The MCS session id, the URL caches, cache keys, and cookies are part of the persistent states of the MCS session. The MCS runtime amends the requests that it intercepts with the parameters from the original URLs in the MCS session caches.

Acting as a virtual browser in the reverse proxy, the MCS generates the HTTP requests to the target host and port number that are accompanied by the cookies from the MCS session caches. The MCS URL cache-and-rewrite scheme affords a high compression ratio if the URLs contain many hidden fields.

## 9.4.6 MCS Virtual Browser Model

The MCS, acting as a reverse proxy server, rewrites all URLs including the channel protocol, target host, port number, and the form or query parameters so that it can proxy all requests from the devices. The MCS can thus translate the multi-channel proxy requests to the HTTP content provider requests. When generating the HTTP requests to the content providers, the MCS acts as a virtual browser to the content provider, thereby presenting a generic user agent type. The content providers need to write the application only for the generic user agent type of the MCS virtual browser. This simplifies the multi-channel application delivery model and at the same time provides a powerful development model based on industry-standard markup languages such as XHTML, XForms, and CSS.

Acting as a virtual browser, the MCS can follow the URL redirects from the content provider applications. MCS also supports HTTP Header Referrer for external applications to trace the context of the requests. MCS can use both HTTP and HTTPS protocols and support session cookies as well as other persistent cookies, which can be part of the persistent MCS sessions. The MCS chooses to use the GET or POST methods depending on the methods the devices use to access MCS runtime. Only when the device does not use HTTP channel does the MCS runtime default to the GET method.

The MCS runtime can detect the redirect response codes, such as the HTTP response code 301 to 305, and follow the redirected URLs specified by HTTP Location header. The MCS can also support post-based redirects. To send a post-based redirect, the content provider should send HTTP header x-oracle-mobile-redirect with value true, and the OracleAS Wireless XML form as shown in Example 9-9 as the response content. The line [3] sends a Post redirect to the URL http://OracleAS Wireless.oracle.com. The param1=value1 is passed as post data to the URL.

#### Example 9-9 OracleAS Wireless XML form

```
<%
response.setHeader("x-oracle-mobile-redirect", "true");
response.setHeader("Content-Type", "tex/vnd.oracle.OracleAS Wireless XML"); //
[3]
응>
<?xml version = "1.0" encoding = "UTF-8" standalone="yes" ?>
<!DOCTYPE SimpleResult PUBLIC "-//ORACLE//DTD SimpleResult 1.1.0//EN"</pre>
"http://xmlns.oracle.com/ias/dtds/SimpleResult_1_1_0.dtd">
<SimpleResult>
   <SimpleContainer>
      <SimpleForm name="ProcessSignOnForm" mimetype="text/vnd.oracle.OracleAS</pre>
Wireless XML"
target="http://OracleAS Wireless.oracle.com/MyApp" method="post">
         <SimpleFormItem name="param1" value="value1" type="hidden"/>
      </SimpleForm>
   </SimpleContainer>
</SimpleResult>
```

The MCS sends the referring URLs in the HTTP Header Referrer. This mechanism is used by content providers to trace the context of the current request. The Referrer header is not sent by default but the OracleAS Wireless XML attribute sendreferer described in Example 9-10 is used to indicate that the Referrer header should be sent.

### Example 9-10 OracleAS Wireless XML attribute sendreferer

```
<?xml version="1.0" encoding="UTF-8"?>
<SimpleResult>
   <SimpleContainer>
        <SimpleHref target="HelloWorld.xml" sendreferer="true">Send
Referer</SimpleHref>
         <SimpleHref target="HelloWorld.xml" sendreferer="false">Don't Send
Referer </SimpleHref>
   </SimpleContainer>
</SimpleResult>
```

The MCS can access HTTPS protocol based URLs. Before using HTTPS, the client certificates should be configured using the Site Configuration Tool. The MCS can access external URLs through a HTTP proxy server. The proxy settings can be specified using the Site Configuration Tool.

The MCS runtime implements the version  $\theta$  of the Cookie Specification by Netscape (http://www.netscape.com/newsref/std/cookie\_spec.html). It stores the Cookies sent by the external URLs in the MCS runtime session and sends the relevant cookies from the session with the HTTP URL request to content providers. The cookies are valid as

long as the MCS sessions are valid. The persistent MCS sessions must be enabled to support persistent cookies.

The MCS performs the content adaptation, and adapts web content written in standard XHTML, XForms, and CSS markups languages to the device-specific markup languages. The MCS uses a sophisticated algorithm to determine the device and network capability by looking at the User-Agent, Accept, HTTP headers attributes, and the optional device identifications and physical device models specified by the user when they register their devices. The MCS also examines the device capabilities that some of the newer devices submit with the request. It uses a repertoire of device models in the device knowledge base to render the optimal content adaptation.

# 9.4.7 Wireless and Voice Portal

OracleAS Wireless also includes the facilities (such as User and Device Provisioning, User Management, Content and Service Management, Single-Sign-On Authentication, Authorization, Device Registration, User Preferences Management, End-User Personalized Portals, Billing Systems Integration, etc.), that are necessary components to build a self-contained Portal. The Wireless and Voice Portal shares the User Repositories, Oracle Internet Directory, and Single-Sign-On credentials with the Oracle Application Server Portal Product and can interoperate with the main Portal. In the Wireless and Voice Portal Runtime, every request from the device is serviced within the context of a valid runtime session. The requests from anonymous devices are also tracked and assigned to individual runtime sessions although the owners of the sessions may be the Guest user, which is an anonymous user.

### 9.4.7.1 Device Identification

The OracleAS Wireless and Voice Portal runtime automatically provisions a virtual user in the Oracle Application Server OID User Repository for each device that can be consistently identified, using the identifiers available in the devices. Runtime sessions for virtual users are opened whenever the device identifiers are present in the requests. The device identifiers may be based on native device identifiers such as the Mobile Identification Number (MIN), Mobile Subscriber ISDN (MSISDN), Ipv6 Address, Electronic Serial Number (ESN), etc. The device identifiers may also be provisioned into the device by the WAP gateway. The WAP Client ID Specification (http://www.wapforum.org/) defines a standard scheme for supporting the device identifiers. If no device identifiers are supplied in the request, the OracleAS Wireless runtime provisions the device identifiers into the devices using the persistent cookies whenever possible.

The Wireless and Voice Portal runtime uses the device identifiers only to facilitate personalization under the virtual user. The runtime sessions opened under the virtual users have access to the information such as personalized presets and preference profiles in the repository. The device identifier also enables the device to reconnect to the same runtime session for the user, as long as the session has not expired. The device identifiers add robustness to the session management for Wireless and Voice devices, enabling continuity of the service in the face of intermittent connection losses. The users may also make telephone calls in between connections to the portal without losing their contexts.

Device identifiers are not a means of authentication. Although the runtime sessions for the virtual users are not authenticated, it does not prevent the users from accessing their personalized portals. The users may establish authenticated sessions only if they register with the Wireless and Voice Portal. The user can supply the user name and password during the registration. The user's personalization profiles and presets are still available to the user after the user becomes registered. The advantages of the

registration include the authentication process that gives access to the secured services, such as e-Wallets and financial transaction services.

# 9.4.7.2 Virtual User Concept

The Wireless and Voice Portal runtime automatically provisions virtual users in the Wireless repository for devices that can be consistently identified, using the identifiers available in the devices. The virtual user option gives the device owners immediate access to the personalization features of the portal, which enhance the user experience. It automates the provisioning process for the carrier and enterprise portal administrators using the emerging WAP Client ID standards.

Device owners can register with Wireless and Voice Portal to gain access to secured services through authentication. The registration can be done from the setup menus by the device owner. This self-provisioning registration feature further simplifies the administration tasks. The devices with virtual user support let the registered users connect to Wireless and Voice Portal and access the personalized services without signing on to the system until they are requested by the secured services to authenticate. The virtual user feature not only improves the accessibility of the portal but also enhances the data mining capability of portal operators since the activities of the devices can be identified with virtual identities.

The virtual user feature can be disabled by the site wide configuration parameter setting wireless.virtualuser.enabled=false. This property can be modified by the Enable Virtual User option in the System Manager>Site>User Provisioning control panel. If the virtual user feature is disabled or if the device does not support device identifier, then the session is opened under the *Guest* user, which must be provisioned in the repository. The Wireless and Voice Portal bootstrap repository includes the anonymous user *Guest*.

Applications that have direct access to the Wireless and Voice Portal runtime objects can check the value of oracle.panama.model.UserType returned by the getUserType() method in oracle.panama.model.User. The User of the runtime session can be retrieved from the getUser() method in oracle.panama.rt.Session. The external content providers can get the user type information from the HTTP header attribute x-oracle-user.userkind. The possible values of this attribute are anonymous, virtual, or registered.

### 9.4.7.3 Authentication and Authorization

The application programs for services that require authenticated sessions must add the PAlogin=true parameter in the URLs. When the Wireless and Voice Portal runtime detects the PAlogin=true parameter among the URL parameters in the request for a service, the runtime tries to authenticate the user if the runtime session is not already authenticated. The authentication process, which typically involves the user supplying the user name and password to the Oracle Application Server Single Sign On (SSO) Server, is performed before the runtime invokes the service being requested. After the PAlogin parameter invokes the authentication process, the application programs for secured services still must verify that the session is authenticated. The applications that have direct access to the Wireless and Voice Portal runtime objects can use isUserAuthenticated() method in oracle.panama.rt.Session interface. The external content providers can get the information from the HTTP header attribute x-oracle-user.authkind which has the values authenticated or unauthenticated.

In addition, the applications can also check if the session is secured by the SSL, TLS, or WTLS channels. The application that has direct access to the Wireless and Voice Portal runtime objects can use the isSecure() method in the oracle.panama.rt.Request interface. External content providers can get the

isSecure() condition through the HTTP header attribute x-oracle-device.secure, which has the values true or false.

The authorization for access to a service is performed for each request for all authenticated or unauthenticated sessions. The authorization makes sure that the session user has the privilege to access the service. The default authorization policy does not differentiate whether the session is authenticated or unauthenticated. The unauthenticated sessions of a virtual or registered user has as much visibility as the authenticated sessions. It is therefore critical for the applications to apply the PAlogin parameter to enforce the authentication.

# 9.4.8 Globalization (NLS) Support

The Multi-Channel Server is a middle-tier server that is deployed between the device browser and the back-end web application. It communicates to the device and to the application through the HTTP(S) protocol.

In order to correctly do the character encoding/decoding for the requests/responses. the Multi-Channel Server must know the character encoding that both sides—device and application—use. These are the assumptions that the Multi-Channel Server makes when handling character encoding for each HTTP hop:

- First Request from the Device—MCS uses the Accepted Character Encodings attribute of the device browser to decode the request parameters sent by the browser.
- 2. First Request from MCS to the Application—MCS does not know the character encoding that the Application expects. In this case, MCS UTF-8 character encoding for the very first request to the Application.
- **3.** First Response from the Application—MCS follows the *Hypertext Transfer Protocol—HTTP/1.1* specification to detect the media type of the entity-body sent to the recipient. According to that specification, the sender should include Content-Type HTTP header and add a charset value indicating the content character set. For example:

Content-Type: application/vnd.oracle.xhtml+xforms; charset=ISO-8859-4 If the Content-Type header or the *charset* value are missing, then the MCS assumes ISO-8859-1 character encoding.

**Note:** MCS remembers this character encoding value and will use it in subsequent requests to the Application.

- **4.** First Response from MCS—The MCS uses the *Accepted Character Encodings* attribute of the device browser to decode the request parameters sent by the browser.
- 5. Subsequent Request from the Device—The MCS uses the Accepted Character *Encodings* attribute of the device browser to decode the request parameters sent by the browser.
- **6.** Subsequent Request from MCS to the Application—The MCS uses the same character encoding sent by the Application in the previous response.
- 7. Subsequent Response from the Application—The MCS uses the same logic as explained in step 3. The Application must specify the character encoding again. The Application can use a different encoding (though this is not common).

**8.** Subsequent Response from MCS—The MCS uses the *Accepted Character Encodings* attribute of the device browser to decode the request parameters sent by the browser.

Steps 5-8 repeat for all requests/responses after the first request/response.

In short, MCS always uses the Accepted Character Encodings device attribute to do the character encoding/decoding when communicating with a device. It always uses the charset value in the Content-Type HTTP header when communicating with the application. An exception from this rule is only the very first request from the MCS to the application when the MCS uses *UTF-8* character encoding.

# 9.5 Modifying the Data Models

This section includes information on Wireless Services, and how to use them to provide the most efficient functionality to users.

# 9.5.1 Overview of OracleAS Wireless Services

Services enable end users to access the functionality of OracleAS Wireless. They represent a link between the content source and the delivery target. Services tie a specific data source (through an adapter) to the different devices.

There are different types of services:

- MasterService—provides the actual implementation of the service. MasterServices specify the adapter used for the service and any service-specific parameters.
- *Link*—a pointer to a service. In most cases Links are used to publish MasterServices to end users and to customize the MasterService parameters.
- *Module*--a pointer to a MasterService with a known URL.
- Folder--container for other services, including other Folders. Used to build service trees
- ExternalLink--a service that points to an external resource.

## 9.5.2 MasterService

MasterServices provide the basic wireless functionality. They are the actual implementation of the service. Each MasterService is based on one adapter. A MasterService sets values for the adapter init, input and output parameters. Each MasterService creates its own instance of the adapter it uses. Therefore, several services can use the same type of adapter, and each can pass its own service-specific argument values.

It is recommended that you build all MasterServices using the HTTPAdapter. That gives you the flexibility to implement the service business logic using JSPs or other web technologies.

### 9.5.2.1 Link

Links are used to further customize existing services by overriding the values of their parameters.

When a Link service is invoked the OracleAS Wireless server merges the parameters with the parameters of the service the Link points to, and invokes that service.

Links are also used to better organize services into user service trees. They give you the flexibility to publish the same service under different names and in different

folders (different levels in the service tree). If you do not override any parameter values, then invoking the link is the same as invoking the service it points to.

#### 9.5.2.2 Module

Modules are wireless services with well-known virtual URLs (OMP URL, that is, omp://my.module).

Modules can be called from any application or module and may be instructed to return control to another application or module. Calls may be nested to any level. This mechanism of bi-directional linking allows quick applications assembly.

An important difference between a module and a regular service is that the module receives information about the service it needs to return to after it is done. This is not always the caller of the module (the module caller may want the module to return to a different service).

### 9.5.2.3 Folder

Folders are containers for other services. They are used to better organize user-accessible services into a service tree. The content of a folder is displayed by invoking its rendering service; a special service associated with each folder.

The system rendering service displays the folder child services ordered by the specified sort rule.

Optionally, you can specify icons and audio files to be displayed or played when a service link is displayed in the folder content or when the service is invoked.

### 9.5.2.4 ExternalLink

An ExternalLink is a wireless service that points to an external resource. The external resource is typically a Web page that serves content in a format supported by the target device.

OracleAS Wireless does not process the content of the ExternalLink target. As a result, ExternalLink services are not available to all targeted devices, as are other wireless services. In most cases, ExternalLinks are set in the Customization portal by the end user, not in the Service Designer.

## 9.5.3 Access Control

There are two type of services in terms of access:

- User Private Services—accessible by a single user.
- Shared Services—accessible by multiple users.

There are different rules that apply to those two type of services.

- The user private services are services that reside in the user home service tree. Users can access all of those services. No other user can access those services.
- Shared services, in contrast, are accessed by multiple users. The access is controlled by the User - Group - Service relationship. When you assign a service to a group, all users from that group can access the service.

# 9.5.4 Folder Renderer

This section describes folder renderer.

### **9.5.4.1 Overview**

Folder Renderer is a runtime component of OracleAS Wireless that is responsible for rendering the content of a folder. In order to provide customization possibilities to end users, the logic of the Folder Renderer component is externalized in the form of Folder Renderer Hook.

See the oracle.panama.rt.hook.FolderRendererHook Java interface for more details.

Out of the box, OracleAS Wireless provides a default implementation of the Folder Renderer Hook. The default implementation consists of multiple parts:

- A system master service based on OC4J Adapter, which has a virtual URL of omp://oracle.iasw.folder.renderer.
- A Java class that is responsible for looking up the master service and invoking it. The name of this Java class is oracle.panama.rt.hook.FolderRendererPolicy and it implements the interface FolderRendererHook.
- A set of JSP pages. The master service points to a single JSP, with the relative URL of iaswfr/FolderRenderer.jsp, which acts as the point-of-entry to a set of JSP pages that is capable of rendering the content of a folder.
- A utility Java class that contains a library of methods invoked by the JSP pages. The name of this Java class is oracle.panama.rt.hook.FolderRendererUtil.

The motivation of using a JSP-based folder renderer framework is to provide maximum customization possibilities to end users. With the logic of folder renderer written in JSP, end users can change the JSP pages easily without recompiling any Java code. The use of JSP-based Folder Renderer allows several possible levels of customization, which are listed below.

- User can modify the JSP that is part of the default implementation.
- User can create a new set of JSP pages and change the relative URL of the system master service to point to the new JSP pages.
- User can create a new master service and a new set of JSP pages. In this approach, user replaces the default master service that is pointed by the virtual URL omp://oracle.iasw.folder.renderer with the new one.
- Users can write their own implementation of the interface FolderRendererHook. The default implementation of this interface is oracle.panama.rt.hook.FolderRendererPolicy.

To be able to customize the Folder Renderer, users must understand the structure of the JSP pages and the execution flow.

# 9.5.4.2 Structure of JSP pages

The logical structure of the JSP pages is as follows:

- The top level JSP page that acts as the entry point is FolderRenderer.jsp. From FolderRenderer.jsp, we check the device category of the connecting device and include the second level of appropriate JSP page.
- This second level of JSP is named XXXRenderer.jsp, where XXX is the device category of the connecting device. XXXRenderer jsp itself includes three JSP pages, which are XXXHeader.jsp, XXXBody.jsp, and XXXFooter.jsp.

For example, if the request is from WAP phone, FolderRenderer.jsp will include MicroBrowserRenderer.jsp, which then includes MicroBrowserHeader.jsp, MicroBrowserBody.jsp, and MicroBrowserFooter.jsp.

### 9.5.4.3 Execution Flow

The default implementation of Folder Renderer has the following execution flow:

- 1. When the OracleAS Wireless runtime is ready to render a folder, it calls oracle.panama.rt.hook.FolderRendererPolicy invoke() method.
- 2. The invoke() method uses the hard-coded value of virtual URL. omp://oracle.iasw.folder.renderer, looks up the master service, and invoke the master service. The master service is implemented as a JSP, which has a relative URL of iaswfr/FolderRenderer.jsp.
- 3. The FolderRenderer.jsp is called and does the following:
  - Gets all the necessary information (such as ServiceContext, Session, User, Device) from the request and stores it. This information will be used by other JSP pages that are included from FolderRenderer.jsp.
  - Checks which device category the connecting device belong to and includes the appropriate JSP page (explained above).
- The included JSP pages will render the content of the current folder.

# 9.5.5 Bookmark

OracleAS Wireless Server can be used to manage user bookmarks on the server side. Each bookmark refers to a Data Source (URL) whose returned content can be in any device-specific markup language. In OracleAS Wireless Server, users and administrators can place bookmarks anywhere in the user service tree.

Each Bookmark is a logical entry and can contain multiple URLs corresponding to different markup languages. For example, a Yahoo bookmark can contain a URL http://www.yahoo.com for HTML markup language and URL http://wap.yahoo.com for WML markup language. If a user accesses the Yahoo bookmark from a device supporting WML markup language, then the content from the http://wap.yahoo.com URL is returned to the device. If the Yahoo bookmark is accessed from a device supporting HTML language then the content from the http://www.yahoo.com URL is returned.

Each markup language can be uniquely identified by its MIME-type. Internally OracleAS Wireless Server stores bookmarks < URL, markup language > combinations as <URL, MIME-type> combinations.

Bookmarks are integrated with the wireless transcoding API that allows WML content (text/vnd.wap.wml MIME-type) to be converted to OracleAS Wireless XML, and then converted to any device-specific markup language supported by the OracleAS Wireless Server.

Depending on the MIME-type associated with the URL, some URLs are accessed directly from the user's device and some URLs are accessed through OracleAS Wireless. Currently only URLs associated with the text/vnd.wap.wml MIME type are accessed through OracleAS Wireless Server. This list will be extended when the transcoding API supports more input markup languages.

Additionally, any URL of a bookmark can be marked as a default URL. If a device accesses a bookmark which does not have a URL corresponding to the markup language supported by the device, then OracleAS Wireless Server invokes the default URL, transcodes the content to OracleAS Wireless XML, which is again transformed to the markup language supported by the device.

The markup language of the content returned by the default URL must be supported by the wireless transcoding API (that is, only WML text/vnd.wap.wml MIME-type content can be used in the default URL).

There are several ways to access a URL stored in a bookmark, depending on the user device and the MIME-types that are supported by that Bookmark (that is, the MIME-types for which there are associated URLs):

- The user's device supports WML content type and there is a URL associated with text/vnd.wap.wml MIME type. In this case the user's device accesses the URL through the OracleAS Wireless Server. The WML content is not modified, except that all relative URLs are rewritten to point back to the OracleAS Wireless Server. All subsequent requests go through OracleAS Wireless Server.
- The user's device supports a markup language other than WML and there is a corresponding URL for that MIME type in the bookmark. In this case, the URL is accessed directly from the user's device without coming to OracleAS Wireless Server (that is, the user leaves the wireless portal).
- The user's device supports a markup language other than WML, there is no URL in the Bookmark associated with that markup language, but there is a default URL (with text/vnd.wap.wml MIME type). In this case the user's device sends a request to OracleAS Wireless Server. The server fetches the WML content, transcodes the WML to OracleAS Wireless XML, and then converts the OracleAS Wireless XML to the device-specific markup language and sends the response back to the device. This is repeated for all subsequent requests.
- The user's device supports a markup language for which there is no corresponding URL in the bookmark and there is no default URL. In this case the default FolderRenderer will not display a link for invoking that bookmark and the user will not see it.

# 9.5.5.1 Creating and Editing Bookmarks Using OracleAS Wireless Tools

Users can use OracleAS Wireless Tools (or Customization Portal) to create, edit and delete bookmarks.

# 9.5.6 Model API: General Usage

OracleAS Wireless Repository comprises the models for the Model-View-Control (MVC) architecture, while the OracleAS Wireless Runtime layer comprises the controllers for the MVC. The repository Model API in oracle.panama.model package lets you develop applications that create, delete, modify, and query the persistent objects in the OracleAS Wireless Repository.

OracleAS Wireless Repository imposes the organizational structure among the objects. For example, a user can belong to multiple Groups. Each user is assigned one or more Roles. A user can access the services that are accessible to the groups to which the user belongs. However, the implementations of the user interface can access external provisioning systems or repositories, such as the Oracle Internet Directory (OID) and the Oracle Applications User Repository (AOL), to manage the information for enterprise users and specify the user's roles, the user's group membership, and the particular services that are accessible to that user.

A Folder is a special kind of Service used as a container of the services to build the service trees. A Service or Folder can be assigned to one or more groups. A user can own a collection of *DeviceAddresses*, a collection of *LocationMarks*, a collection of

Customization Profiles, and one or more collections of Presets which are used in advanced customization. A default LocationMark and a default Profile can be assigned for each user. The Device interface in the Model API defines the target device protocol (such as: WAP, SMS, or E-MAIL), as well as specifies the physical characteristics of target devices that can be used by the adapters and the transformers (for example, screen width and height, screen columns and rows, and number of softkeys).

The intended users of the Model API are developers of customization portals, portlets, custom hooks, listeners, and applications such as JSPs, servlets, modules, and other (URL addressable) resources that are invoked through the HTTP Adapter. Developers can also develop standalone applications which manipulate persistent objects using the Model API. Although these interfaces preserve the data integrity in the repository, they do not enforce access control security. The applications that access the repository through the Model API are not authenticated or authorized by the same Authentication and Authorization mechanisms in the OracleAS Wireless runtime layer. In fact, the Model APIs are used by trusted components to develop and customize authentication and authorization policies. OracleAS Wireless Tools provide authentication and authorized access control to the repository. Developers should apply extreme caution when developing services using the interfaces in the Model API, and should take appropriate measures to prevent any undesired side-effects when these services are invoked by the end users.

Note: If you use the Wireless model API, and make changes to Wireless cache-persistent objects, you must ensure that stale copies of objects do not remain in one or more of your caches.

Caching is done in per each JVM; when you custom-deploy Wireless, multiple JVMs are created. These JVMs must be synchronized to eliminate the possibility of stale copies of objects existing in caches.

Include the following code (only needed once, not multiple times for multiple JVMs) in your web application file (web.xml) to ensure that the changes are propagated across all web applications:

```
<?xml version="1.0" encoding="ISO-8859-1"?>
<!DOCTYPE web-app PUBLIC
"-//Sun Microsystems, Inc.//DTD Web Application
2.3//EN"
"http://java.sun.com/dtd/web-app 2 3.dtd">
<qqb-app>
<!-- ... -->
<filter-mapping>...</filter-mapping>
<listener>
<listener-class>oracle.panama.servlet.CacheManagerLi
stener</listener-class>
</listener>
<servlet>...</servlet>
<!-- ... -->
</web-app>
```

# 9.5.6.1 Data Model Cache and Synchronization

Repository objects are cached in the Java instances main memory when they are accessed from the Data Model API. These objects are removed from the main memory cache only after they are not accessed through the API for a time-to-live interval. This interval can be configured from Cache Object Life Time property in System Manager > Site > Runtime Configuration control panel in the OracleAS Wireless Tools. If the

repository object is modified and committed into the repository from one of the Java instances; all other Java instances will automatically reload the modified object from the repository. You can specify the number of cache synchronization threads from System Manager > Site > Object Cache Synchronization control panel in the OracleAS Wireless Tools.

# 9.5.6.2 Interfaces and Interface Hierarchy

The ModelObject is the root interface that represents the common behavior and properties of all repository objects. It is included in the oracle panama.model package.

# 9.5.6.3 Model API Inheritance Hierarchy

The oracle.panama.model package also provides the following three locator and factory objects to access the model objects:

- MetaLocator—the starting point for using the Model API. From this call you can get references to the ModelFactory and ModelServices interface implementations.
- ModelFactory—a factory to create model objects.
- ModelServices—the locator to access model objects.

Here is a brief description of the different model interfaces. For more details about the interfaces please refer to the model API Specification.

- Adapter—the repository container for the RuntimeAdapter, which is the interface that is to be implemented by all custom adapters. The Adapter incorporates the RuntimeAdapter classes into the repository and supports the loading and initialization of the RuntimeAdapter.
- DeviceV2—the definition of the target logical device protocol. It can, for example, be WML11 for WML specific devices, but also WML\_Nokia7110 for Nokia specific WML. Other examples are SMS and E-MAIL. DeviceV2 contains the Transformer objects.
- User—represents the identity of the user and facilitates personalization in the OracleAS Wireless portals.
- Profile—users can have one or more Profiles that encompass customizations of the service trees. The Profile for a user can specify a preferred ordering of services in a folder.
- Group—a collection of users. It is used to publish specific services to group members. A user can access services that are accessible to the group to which the user belongs.
- Role—like a Group, a role is a collection of users. But while groups are used for the access control at run-time, Roles are used to control the access to different webtools.
- Service—an abstract interface and handles all generic aspects of a service. It contains the following subinterfaces:
  - MasterService—the *final* Service. It is the template for all other Services. It always uses an adapter to communicate with an external source.
  - Folder—similar to a directory in a file system; it contains other services including other sub-folders.
  - ExternalLink—a logical reference to an external URL. One ExternalLink can refer to one URL per channel, or multiple channels can shared a single URL.
  - LocalModule—a pointer to a *modulable* MasterService.

- Link—a pointer to any other service *including* another Link. The Link is used to *customize* MasterServices or to create private tree structures of accessible MasterServices. It can override any accessible parameter kept by the service chain down to the final master service.
- LocationMark— a persistent object that represents the named a geocoded physical address.
- Transformer—the base interface for all transformation sub-classes. It is the repository container for the real transformation implementation (Java or XSL). It performs loading and initialization of the custom transformer classes that implements the oracle panama.rt.xform.RtTransformer interface. It also provides the XSLT transformers for the XSLT stylesheets.

It has the following subinterfaces:

- JavaTransformer—a class that implements the Transformer interface and is expected to handle the transformation from the device independent markup language to the device-specific markup language. It incorporates the oracle.panama.xform.RtTransformer classes into the repository. It performs loading and initialization of the custom transformer classes that implements the oracle.panama.rt.xform.RtTransformer interface.
- XSLTransformer—uses XSLT stylesheet which is expected to handle the transformation from the device independent markup language to the device-specific markup language. It incorporates the custom XSLT stylesheets into the repository. It also provides the XSLT processors for the XSLT stylesheets.

# 9.5.6.4 Sample Code that Uses the Data Model API

The following sample code illustrates how you can provision new objects into the OracleAS Wireless repository using the interfaces in the Model API. The example includes the standalone class to introduce the sample codes, although other type of components, such as adapters, hooks, listeners, and servlets can be used to illustrate the Model API. The example only shows the search, create, delete, and commit operations in the Model API but does not include the necessary business logics.

The numbers that appear in brackets next to a line of code in Example 9–11 are referenced in the discussion to correlate the explanation with the corresponding lines in the code itself.

#### Example 9–11 MetaLocator interface

```
Use MetaLocator to get the ModelFactory and ModelServices (line [1]).
Use ModelFactory to create a new object.
Use ModelServices to search for an object.
MetaLocator metaLocator = MetaLocator.getInstance();
modelFactory = metaLocator.getModelFactory();
modelServices = metaLocator.getModelServices();
```

The MetaLocator interface is used to lookup the ModelFactory and ModelServices. The getInstance() method in this interface gets the singleton instance of this MetaLocator. The methods getModelFactory and getModelServices look up the ModelFactory and the ModelServices.

Typically, to create a new object, one should check first if the object already exists. To look up any object, use the ModelServices interface and the method *lookupX(Java.lang.String name)*, where X is the interface name of the object. In this sample code, to create a new user (the code section for creating a new user starts in

line [2]), you first look up the user by using the lookupUser(userName) method in the ModelServices interface (line [3]), as the following line of code shows:

```
modelServices.lookupUser(userName);
```

Lookup operation should be the first step before creating any new persistent object in the Repository. The lookupUser(userName) method searches for the user by name and, if the User by that name is found, returns the User object. If the user with that name cannot be found, the method throws the PanamaRuntimeException.

Next, check if the group to which the user belongs (or should belong) already exists (line [4]). Following the convention for looking up any object, you use the ModelServices interface and the lookupGroup(groupName) method to look up a group by name. If the group is found, the method returns the Group object. If the group is not found, the method throws the PanamaRuntimeException.

After checking if the user and the group already exist, you create the new user object (Example 9-12) (line [5] to line [6]):

# Example 9-12 Creating a new user object

```
user = modelFactory.createUser(userName, groups);
} else {
    user = modelFactory.createUser(userName);
user.setPassword(userPassword);
user.setEnabled(true);
```

You must save the newly created user. Each newly created object must be saved after it is created (line [7]):

```
modelFactory.save();
```

Save applies to all created or modified objects in the current thread. The objects are saved to the persistent storage and the transaction is committed. The method throws PanamaException if it is unable to save the work.

The searchUser() method in the sample code (line [8]) illustrates how to search a User object. To enumerate over a set of users (for example, all the users whose names start with the letter *B*), you use the ResultSetEnumeration (line [9]) returned by the method findUsers (line [10]). The method findUsers uses the pattern matching on the names. See also lines [11] and [12] in the listing of the complete sample code.

Close the ResultSetEnumeration (line [13]) to release the database cursor, which otherwise will remain open.

To delete a user, use the deleteUser method following the sample code section in line [14]. The user name must be exact in line [15]. ModelServices.lookupUser() method rejects the pattern matching templates by throwing exceptions. The user object is deleted in line [16].

#### Example 9–13 Deleting users

```
import Java.util.Vector;
import oracle.panama.PanamaException;
import oracle.panama.PanamaRuntimeException;
import oracle.panama.model.MetaLocator;
import oracle.panama.model.ModelFactory;
```

```
import oracle.panama.model.ModelServices;
import oracle.panama.model.ResultSetEnumeration;
import oracle.panama.model.User;
import oracle.panama.model.Group;
/**
 ^{\star} This is a sample program demonstrates the usage of the model API.
public class SampleModelClient {
    private ModelFactory modelFactory;
    private ModelServices modelServices;
    public SampleModelClient() {
        MetaLocator metaLocator = MetaLocator.getInstance();
                                                                    [1]
        modelFactory = metaLocator.getModelFactory();
        modelServices = metaLocator.getModelServices();
    }
     * Get all group names
    private String[] getGroupNames() throws PanamaException,
PanamaRuntimeException {
        String[] names;
        ResultSetEnumeration result = null;
            // Find all user groups - use a wildcard for the name expression
            result = modelServices.findGroups("*");
            Vector buffer = new Vector();
            while (result.hasMoreElements()) {
                Group group = (Group)result.next();
                String name = group.getName();
                buffer.addElement(name);
            names = new String[buffer.size()];
            buffer.copyInto(names);
        } catch (PanamaRuntimeException ex) {
            throw ex;
        } finally {
            if (result != null) {
                result.close();
                result = null;
        return names;
    }
     * Create a new user.
    private void createUser(String userName, String userPassword, String
groupName)
            [2]
                           throws PanamaException, PanamaRuntimeException {
        try {
            // First check if the user does not already exists
            modelServices.lookupUser(userName);
                                                                    [3]
            // If we are here the user must already exists
            return;
```

```
} catch (PanamaRuntimeException ignore) {}
    Group group = null;
    try {
        // Get the group to add the user
        group = modelServices.lookupGroup(groupName);
                                                              [4]
    } catch (PanamaRuntimeException ex) {
        // A PanamaRuntimeException is thrown if the group is not found
        group = null;
    User user;
    // modelFactory.createUser() will automatically create a
    // home folder for the new user.
    if (group != null) {
        Group[] groups = new Group[1];
        groups[0] = group;
        user = modelFactory.createUser(userName, groups);
                                                                [5]
        user = modelFactory.createUser(userName);
    user.setPassword(userPassword);
    user.setEnabled(true);
                                                                [6]
    // save the newly created object
                                                                [7]
    modelFactory.save();
 * Search for users.
private User[] searchUser(String userNamePattern)
                                                                [8]
                          throws PanamaException, PanamaRuntimeException {
    User[] users;
    ResultSetEnumeration result = null;
                                                                [9]
    try {
        result = modelServices.findUsers(userNamePattern);
                                                                [10]
        Vector buffer = new Vector();
        while (result.hasMoreElements()) {
                                                                [11]
            User user = (User) result.next();
                                                                [12]
            buffer.addElement(user);
        users = new User[buffer.size()];
        buffer.copyInto(users);
    } catch (PanamaRuntimeException ex) {
        throw ex;
    } finally {
        if (result != null) {
            result.close();
                                                                [13]
            result = null;
    return users;
 * Delete a user.
private void deleteUser(String userName)
                                                                [14]
                        throws PanamaException, PanamaRuntimeException {
    try {
        if (userName != null && userName.length() > 0) {
```

```
User user = modelServices.lookupUser(userName);
                                                                     [15]
                user.delete();
                                                                     [16]
                // Save the changes
                modelFactory.save();
        } catch (PanamaRuntimeException ex) {
            throw ex;
    }
}
```

# 9.5.7 Wireless Model API Deployment and CLASSPATH

When using Wireless model APIs in an application deployed in a container other than OC4J Wireless, this error may appear: JAVA.LANG.CLASSNOTFOUNDEXCEPTION: ORACLE.PANAMA.CORE.MODELSERVICESIMPL.

This occurs when the CLASSPATH is set incorrectly. The CLASSPATH must contain paths that enable access to the Wireless libraries.

**Note:** This can be done after application deployment, using the Enterprise Manager.

# 9.5.7.1 Adding Custom Paths

To add or edit custom paths (for OC4J instances that have access to Wireless public APIs) using Enterprise Manager, follow these steps:

- Log in to an EM standalone console and create a new OC4J instance (or modify an existing OC4J instance) to add the custom CLASSPATH.
- Click the OC4J instance container (in this case OC4J\_Wireless). Or, click Create **OC4J Instance**, and give it a unique name to create a new instance of OC4J Wireless.

9.5.7.1.1 Adding CLASSPATH to an OC4J Instance To add CLASSPATH information to the OC4J instance (globally for all .EAR files):

- Click **Administration** to administer this OC4J Instance.
- Click Global Web Module. 2.
- Click General.
- Add the custom classes directory (or .JAR file) by clicking Add Another Row in the *Class Paths* section.
- Enter the path for each library (or classes directory). These Wireless paths must be added to enable access to the Wireless libraries:

```
ORACLE_HOME/wireless/server/classes
ORACLE_HOME/wireless/bin/internal
ORACLE HOME/wireless/lib/wireless.jar
ORACLE_HOME/wireless/lib/wireless_drm.jar
```

### 9.5.7.1.2 Adding CLASSPATH to a Deployed EAR File

To deploy a new ear file:

- 1. Click **Applications**.
- **2.** Use the **Deploy EAR File** button to follow the wizard.

To add to the classpath of a deployed EAR file:

- 1. Click on the ear file (in this case wireless and click the **General** link in Administration at the bottom.
- 2. Add the custom classes directory (or jar file) using by clicking Add Another Row in the *Library Path* section. Enter the path for each library or classes directory. These Wireless paths must be added to enable access to the Wireless libraries:

ORACLE\_HOME/wireless/server/classes *ORACLE\_HOME*/wireless/bin/internal *ORACLE\_HOME*/wireless.jar ORACLE\_HOME/wireless/lib/wireless\_drm.jar

# **Creating Messaging Applications**

This chapter describes Messaging Application architecture, and explains how to use these Applications to create and deploy applications. Each section of this document presents a different topic. These sections include:

- Section 10.1, "Overview of Messaging Applications"
- Section 10.2, "Sending and Receiving Messages"
- Section 10.3, "Building Async Applications"
- Section 10.4, "XMS Message Center (XMSC)"
- Section 10.5, "Device Channel Selection"
- Section 10.6, "Transport Component"
- Section 10.7, "Supporting Premium SMS and Reverse Charge SMS"

# 10.1 Overview of Messaging Applications

Messaging services are a key component that enhance your applications by supporting sending and receiving messages among mobile users. OracleAS Wireless Messaging services provide a highly scalable mechanism to deliver messages to all mobile devices. Messages are delivered to mobile devices using native device protocols, for example through SMS to a mobile phone, as an e-mail to a 2-way pager, as an audio message to regular telephone, as an Instant Messaging (IM) message to an IM client or as a fax to a fax machine.

Messaging services in OracleAS Wireless also offer a Web Service Interface (specified using WSDL) that uses SOAP over HTTP. The SOAP service enables applications to invoke remote object methods over HTTP protocol. This enables applications to invoke Messaging services from anywhere on the Internet, using any programming model. OracleAS Wireless Messaging services enable applications to specify both the message and the recipient(s) of the message. The application communicates to the Messaging service in OracleAS Wireless using SOAP and HTTP. OracleAS Wireless receives the message and delivers it to mobile devices using appropriate protocols such as SMS, E-mail, Voice, and others.

**Notifications** ASYNC XMS Java/SOAP API XMSC Transport API Driver API MM1 MMS SMS Email Voice IM SOAP

Figure 10-1 OracleAS Wireless Messaging Architecture

Messaging Services in OracleAS Wireless are scalable, and can handle large volumes of messages to many devices. The Messaging Service is based on extensible architecture and design; it can support a variety of devices and push protocols. Push protocols are handled by the XMS messaging API. The Messaging subsystem supports a driver-based architecture; the drivers are components in the wireless messaging system that handle all device-specific or communication protocol-specific routines.

# 10.1.1 Key Messaging Features

OracleAS Wireless provide intelligent messaging with functionality for:

- Automatic device selection
- Message content adaptation
- Failover delivery control
- MMS (multi-media messaging) features that allow for richer messaging experiences
- Actionable notification messages
- **Contact Rule Integration**

# 10.1.2 Multi-Channel Adaptive Messaging

Messages that are authored generically in XHTML or OracleAS Wireless XML are automatically adapted for devices by OracleAS Wireless. The power of adaptation allows a message to be written once and automatically optimized for receiving device capabilities. For example, multi-media content can be optimized for a device by using image conversion allowing images to be altered from full-color to black and white.

# 10.1.3 Multimedia Messaging

OracleAS Wireless supports Multi-Media Messaging (MMS) for rich mobile messages including graphics, video and audio. MMS messages can be authored natively in SMIL, XHTML or OracleAS Wireless XML.

# 10.1.4 Transport Framework

The Messaging subsystem (based on the device address and transport type such as SMS, MMS, IM, Voice, E-mail), dispatches a message to the appropriate transport protocol driver. The driver interface delivers the message to a device in the native device protocol. The Messaging subsystem can support multiple drivers in a single instance.

Message drivers in OracleAS Wireless are plugable modules that implement device-specific or communication protocol-specific handling routines. OracleAS Wireless includes prebuilt drivers that support communication protocols such as SMS (SMPP and UCP), MMS, IM, Voice, E-mail and Fax.

OracleAS Wireless includes a special driver implementation that enables your wireless instance to act as a client to another OracleAS Wireless installation or any service that respects the Web Service Interface defined by OracleAS Wireless. This special driver uses the SOAP interface (as the XMS APIs) to send messages. By default, this driver is configured to act as an XMS Client to an OracleAS Wireless instance hosted, on the Internet, by Oracle. Instance administrators can change this default setting to point to any server that respects the XMS WSDL interface defined by OracleAS Wireless. As a result, any OracleAS Wireless installation is capable of sending SMS, MMS, E-mail, Voice, Fax messages out-of-the-box without configuration.

There is a quota preconfigured. If you need to raise the quota after exceeding the pre-allotted limit, see your Oracle administrator.

# 10.1.5 MMS Center

The XMS component includes MMS Center (MMSC) functionality out-of-the-box, supporting the MM1 message notification protocol. If the recipient device has an MMS browser, a notification message is sent to the browser, and the message is retrieved using HTTP. The content is stored and served out by OracleAS Wireless, the only external component needed is a regular SMSC for transmitting the notification message. Coupled with the fact that OracleAS Wireless can send SMS out-of-the-box using a hosted server, the product can send MMS out-of-the-box without configuration.

### 10.1.5.1 Actionable Messaging Framework

The templates, security to prevent message spoofing, support for message prioritization, and more flexibility in handling volume notifications.

# 10.2 Sending and Receiving Messages

Before you begin this section, ensure that you have the following JAR files in your CLASSPATH:

- activation. jar
- http client.jar
- javax-ssl-1\_2.jar
- mail.jar
- soap.jar
- xmlparserv2.jar

These JAR files are included in JDeveloper Wireless Extension; you can download it from the Oracle web site (See Chapter 4 for more details.).

After JWE is installed properly in JDeveloper, these JAR files are located at: [JDeveloper Home]\jdev\jwe\wdk\lib

> **Note:** Messaging Transport supports sending messages in English only over Enhanced Messaging Services (EMS). Other languages are supported on SMS and MMS.

> Sending SyncML server settings to the Nokia 3650 is not supported.

# 10.2.1 Overview of One-Way Message Application API

The OracleAS Wireless Messaging Service is deployed as a web service using SOAP with HTTP as the transport layer. WSDL (Web Services Definition Language) is a standard XML interface that defines a Web Service application. With clearly defined WSDL, developers can build applications in any programming language (such as Java and VB) that can communicate with the OracleAS Wireless messaging interface over the Internet. Developers can use any WSDL toolkit to quickly implement a one-way (Push) application and send messages to mobile devices using any OracleAS Wireless instance on the Internet.

Parallel to the Web Service interface, OracleAS Wireless also supports a simple Java API (the XMS API) for building one-way message (Push) applications. The XMS API uses SOAP over HTTP to communicate with the OracleAS Wireless server instance, however the XMS API abstracts any protocol-specific (SOAP) implementation details from the application's Java code. XMS is the preferred API for application developers who need a clear and simple interface to deliver messages.

The XMS API supports a uniform interface for the delivery of messages to any kind of device (such as SMS, MMS, IM, Voice, E-mail and Fax). The API allows applications to specify multiple recipients for a single message using only one delivery request.

Furthermore, message destination addresses can have devices using different communications channels; for example, a single message delivery request application can send messages to E-mail as well as fax machines. Applications can make one delivery request and send the messages to a list of users with SMS or MMS devices, E-mail or IM clients and Voice devices.

OracleAS Wireless supports different types of contents for delivery. A message can consist of only text characters, or can be as complex as a multipart message. Message types are identified based on the MIME, hence delivering documents such as Microsoft Word or Adobe PDF is possible if the target device supports the message MIME type. OracleAS Wireless provides two variants of the XMS API: the XMSSimpleSender API supports text-only messages, while the XMSSender advanced XMS API supports messages of any MIME type.

The following is an abridged overview of the XMS API functionality; for a complete overview see the XMS JavaDoc.

#### 10.2.1.1 XMSSimpleSender

oracle.panama.messaging.xms.XMSSimpleSender

XMSSimpleSender corresponds to the PushLite API from earlier OracleAS Wireless releases. It is a simple API that works on String parameters only. It is lightweight and very easy to use.

#### 10.2.1.1.1 Send

public String[] sendMsg(String[] recipients, String message)

Sends out a text message (without subject) to multiple recipients of multiple transport types. Encoding and content of the message depends on the content of the message and the receiving device. This method provides the easiest way to send out text messages. Other overloaded send() methods can be used to set subject, reply to, content type encoding (MIME type) and associated key parameters.

recipients—an array of recipients addresses. A sender's address consists of either an OracleAS Wireless user name or a transport type and address, separated by a colon (:).

```
Example 1: E-mail: mye-mail@company.com
```

Example 2: SMS: 16505551234

Example 3: username

Valid transport types are defined in:

```
oracle.panama.messaging.common.TransportType
```

recipients—recipients' addresses (such as: e-mail address, phone number or user name)

The address format is shown in Example 10-1

#### Example 10-1 XMSSimpleSender address format

```
<address string ><:transport type > [;<address string>:<transport type >]*
<address string> = <e-mail address>|<phone number> |< subscriber ID > |< user</pre>
address >
<user address> = < brand name > ~ < user name >
<phone number> = < country code > - < area code > - < local phone number >
```

One line per recipient. A recipient may have multiple failover addresses and each address must have at least one transport type. Use a colon(:) to separate address and transport types. Use a comma(,) to separate transport types within the same address. Use a semicolon(;) to separate addresses.

```
Example 1: SMS:1-650-5551234, Voice:1-650-5551234; Fax:1-408-3456789
```

#### Example 2:

```
E-mail:mye-mail@foo.com; Voice:mary, E-mail:mary, Fax:mary; E-mail:
bob
```

#### [transport] is one of the types defined in

```
oracle.panama.messaging.common.TransportType
```

message—body of the message. The message text can be either plain or rich text (XHTML or OracleAS Wireless XML). XMS examines the content of the message to detect whether rich text is used. Rich text will be transformed to the appropriate markup for the target device.

#### 10.2.1.1.2 getStatus

```
public String[] getStatus(String[] messageIDs)
```

Gets the current status of a set of message IDs.

Returns: an array of text status strings.

# 10.2.1.2 XMSSender

oracle.panama.messaging.xms.XMSSender

XMSSender corresponds to the Push API from earlier OracleAS Wireless releases. It is an API that allows users to send out more complex (multipart) messages.

#### 10.2.1.2.1 Send

public WorkOrder[] sendMsq(Packet pkt)

Sends out a message packet.

pkt—The message packet to be delivered. Packet class will be discussed below.

Returns: a set of WorkOrders will be returned after the XMS server accepts the request. One WorkOrder will be returned for each instance of a recipient's address.

### 10.2.1.2.2 getStatus

public Status getStatus(WorkOrder workOrder)

Gets the current status of a work order. A work order has one address and the message ID of that address.

```
public Status[] getStatus(WorkOrder[] workOrders)
```

Gets the current status of a set of work orders.

oracle.panama.messaging.push.Packet

Packet class represents a generic message in the real world (For example: e-mail). It may have a subject, a body or a set of message bodies (multipart). The same message may be delivered to multiple recipients of multiple transport types (delivery types). For example: the same message can be delivered to 2 E-mail recipients, 3 SMS recipients and 4 fax machines in the same packet.

Every transport type may have a sender, an alternate reply to address and a group of recipients. The packet could have a set of optional delivery instructions, such as priority or registered.

To accomplish this, first construct an empty Packet instance. Then set message, message info, sender, reply to and recipients of the packet. See the sample code below for more details.

The XMS API provides methods to set the properties of a message and dispatch it to a OracleAS Wireless instance. For a detailed description of the API interfaces, see the Oracle AS Wireless XMS Javadoc (oracle.panama.messaging.xms). To send a push message, you must provide the following:

- OracleAS Wireless server on which the Push Web Service is running. Include the username and password, and the HTTP proxy required to access the remote OracleAS Wireless Web Service (unless the application will be running in an OracleAS Wireless VM).
- Actual message to be sent and the content (MIME) type of the message.

# 10.2.1.3 Text-based Messages

The simplest way to use the XMS API is to send text-only messages. When used in this manner, the XMS API behaves like the Push API from earlier OracleAS Wireless releases, with one important difference: when sending messages to devices that cannot display plain text (such as WAP Push), the input text is embedded in the correct markup for the chosen device.

# 10.2.1.4 Multimedia Messages

XMS accepts rich text (that is, text marked-up in OracleAS Wireless XML or XHTML markup languages supported by OracleAS Wireless). The content of the input message is converted to fit the target device chosen. This includes both the structure and layout of the document itself, as well as any embedded images or sound files. In addition, XMS also processes URLs to be appropriate for the target device. Specifically, if the target device cannot display HTTP hyperlinks, the message is rewritten to use the Reverse Async (RevAsync) format instead, which allows the end user to invoke links by using a request-reply messaging exchange.

In addition to transcoding the input markup, XMS also converts images and audio as appropriate. For images, the conversion includes changing the image format, as well as resizing and resampling the image if necessary for the target device. If a single image is sent through a channel that supports handset provisioning (such as SMS) it will be sent as an installable operator logo. Similarly, if a single audio clip is sent, it is converted to a ringtone in the format appropriate to the target device.

By providing transparent support for Reverse Async, XMS allows other applications (such as the Notification framework) to send rich content that a user can interact with (so-called actionable notifications). These are notifications that contain the output of a OracleAS Wireless service; the user can interact with the service by replying to the message. Actionable notifications can be thought of as RevAsync sessions that are started by the server rather than by the user.

XMS accepts regular OracleAS Wireless XML markup, as well as the mapping of the markup language elements (depending on the target device of the message). A rich target device such as an MMS browser receives all multimedia elements, and will also use any timing information present in the markup to control the duration of multimedia content. Images can be supplied in JPEG, GIF or BMP format; if the target device does not support the image format at hand, the image will be converted to another format suitable for the target device. XMS also supports the available attribute of the OracleAS Wireless XML SimpleImage tag; this means an image can be stored in multiple formats and the best format of those available will be chosen if possible. This is in fact the recommended approach, since automatic conversion both introduces some computational overhead and can lead to undesirable conversion artifacts in the final image. By pre-generating multiple versions of a given image, one can create simpler versions of the image for devices that support low-resolution images of limited colordepth.

**Note:** Due to a bug in the device, sending MMS messages with the Subject containing non-ASCII characters to the Nokia 3650 is not supported.

#### 10.2.1.5 Other Content

In addition to plain and rich text, XMS can send any arbitrary content. In this case, no transcoding is performed, and it is up to the client programmer to format and package the message correctly.

An explicit MIME-type should be specified in this case, which means the XMSSender API is the correct API to use for this class of messages.

# 10.2.2 Two-Way Messaging, Transport API

Transport API is a rich set of APIs that can be used for both sending and receiving.

Transport API is the client side messaging interface. This section details the Transport API, explaining the major constructs and functionality available to customize the Transport System.

XMS API is built over Transport API. XMS API handles sending only. In terms of sending, transport API does not provide message transformation. However, Transport API provides some extra features which XMS API does not have, such as status tracking, hints and fine-tuned message routing.

When a message delivery request is submitted, the transport system performs analysis of the recipients and routes the message to the appropriate protocol drivers for delivery.

To receive messages, an application must register listening end points and a message callback listener to the transport system. An end point is in the form of an address, such as a phone number. It identifies (to the transport system) how messages should be dispatched. When a message is received for a targeted address, it is dispatched to the listener associated with an end point with a matching address.

The key interface is oracle.panama.messaging.transport.Messenger.An instance of this interface will be returned through the Get method of  $\verb|oracle.panama.messaging.transport.MessengerController| which in turn$ can be obtained through the TransportLocator class. This gives you access to the rest of the package to build your messaging applications. See the Javadoc for a complete reference of the APIs.

# 10.2.2.1 Destination Analysis

A single message can be delivered to multiple recipients of different communication protocols. For example, one can send a meeting reminder to a few people using SMS, and some other people to their e-mail addresses. Before routing messages to drivers, the transport analyzes and groups recipients by their delivery category. Typically, the transport system starts its internal processing by analyzing all destinations and groups them accordingly.

#### 10.2.2.2 Message Routing

To send a message, the transport system must locate a proper driver to do so. The process of finding a proper driver is called *message routing*. The transport system at a particular time may have many messaging servers and protocol drivers configured. Different driver instances may handle different categories of messages.

For example, a driver may be able to send SMS messages only. Another one may be able to send e-mail and fax messages only. Therefore, the transport system must use a driver with SMS capability to send SMS messages, a driver with e-mail capability to send e-mail messages. Sometimes, there may be more than one driver that can handle the same category of messages. For example, there could be more than two SMS drivers. One communicates with ATT's SMSC, the other with Cingular's SMSC. The transport system must use ATT's SMS driver to send SMS messages to ATT's devices, and use Cingular's SMS driver to send SMS messages to Cingular's devices.

All these decisions are made by the transport based on two sets of information. The first set is the sending criteria specified by the application (such as delivery type, speed, cost and encoding). Of these, the delivery type is required and can be specified in the class destination. The other information is provided by the set of available drivers. The properties of the drivers are configured by the administrator, such as driver speed, driver cost, encoding and delivery category.

As mentioned earlier, routing finds the best-matching driver. Some properties must match, for example, the delivery category; some of them just find the closest match, for example, cost and speed.

The transport uses the following information to do the routing:

- delivery category
- protocol
- carrier
- speed
- cost

Attribute encoding is not used in routing.

The transport will route a message to a driver with best match:

- The delivery category, such as SMS or E-MAIL.
- The protocol, such as UCP or SMPP.
- The carrier, such as Cingular or Telia.

```
4. If (speed requested >= 0 and cost requested >= 0), the
   minimum (driver speed -speed requested) ** 2 + (driver cost -
   cost_requested) **2
   if cost requested < 0 the minimum abs(driver speed - speed
   requested)
   if speed_requested < 0, the minimum abs(driver_cost - cost_
   requested)
```

If more than one driver meet the above criteria, the transport chooses randomly one of them.

# 10.2.2.3 Providing Hints to Facilitate Transport Internal Processing

Applications can provide hints that help speed up routing and destination analysis. For example, if you specify *E-mail* as the delivery category of all recipients, the transport will not have to look into each of the recipients to determine what they are.

In principal, the required parameter to deliver a message (the Messenger.send() methods) is Destination and Message. All others (SenderInfo, MessageInfo and DeviceInfo) are optional. When they are specified, they will be interpreted as hints that describe properties common to all recipients. For example, if *DeviceInfo* is specified and the getDeliveryType() of this DeviceInfo instance returns

DeliveryType.E-MAIL.getName() then the transport will take it as a hint that all recipients are e-mail addresses and no destination analysis will be performed.

# 10.2.3 Actionable Messages

Before OracleAS Wireless, messaging devices could not respond to Push messages initiated from a server. For example, the notification messages sent by the OracleAS Wireless instance were considered in their final result once they were received on a user's device; there was no more interaction. The inability to respond to such messages limited the information and options provided to device users through Push messaging.

#### 10.2.3.1 Components Overview

Integrating XMS and Async exposes an API that enables content providers to create Push messages which can be acted on for messaging channels such as: SMS, E-mail and Instant Messaging. Figure 10-2, "Actionable Messages" the relevant components and their relationship.

Figure 10-2 Actionable Messages

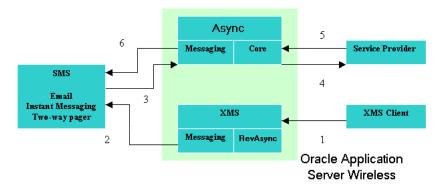

#### 10.2.3.1.1 XMS Client

XMS Client is a component which calls the XMS API to deliver messages and content. There are several requirements on the kind of document it can generate in order to make a Push message actionable:

- The document must be in OracleAS Wireless-supported content markup format. For this release, only OracleAS Wireless XML is supported for actionable messages.
- The URL link used in the document could be in HTTP or OMP protocol. The OMP is a virtual URL to identify a service in an OracleAS Wireless instance. The benefit of using OMP URL is that it uniquely identifies a service created in OracleAS Wireless. Thus, any change of a service OID does not affect the user program.

## 10.2.3.1.2 XMS

The role of XMS for actionable messages is to determine if a document being sent must be in persistent state. One example is to push a document with an embedded URL to an SMS device. Since the device does not have a browser to process the URL link, the state must be cached in the server. The XML achieves this by calling the underlying component, RevAsync. The document is subsequently transformed to the device result and sent out.

#### 10.2.3.1.3 RevAsync

RevAsync is a newly created entity under the XMS component. Its main function is to receive an OracleAS Wireless-supported markup document as input and analyze the document to locate all the elements and attributes which need to be cached. The cached objects are persisted into the database and are used by Async to reconstruct the session state once the device user replies.

#### 10.2.3.2 Actionable Message Flow

To enable an actionable message, the content provided to XMS must be in a OracleAS Wireless-supported markup document. For this release, only OracleAS Wireless XML is supported.

There are two ways to trigger an actionable message:

- Create a Notification service so that the service is invoked whenever a user-specified condition is fulfilled. The service returns an OracleAS Wireless XML result, possibly with some hyperlinks embedded within the document.
- Directly push an OracleAS Wireless XML document through XMS API. The document should contain some menu or form construct so user interaction can be applied. To address the service to be invoked on user reply, it's use the OMP protocol for the URL values in the document, then the developer does not need to be concerned with the OID change of a service.

Receiving an OracleAS Wireless XML input, XMS traverses the document for any element that could trigger further user interaction. A typical example is the SimpleMenu element which presents a hyper link for a device user to select. A persistent state and its corresponding transaction ID are generated once such a situation is detected. RevAsync adds an extra instruction line to the result message indicating the format and the transaction ID to be used for user reply. The ID must be part of the reply parameters if the user decides to respond. This way, Async is able to restore the session state by the transaction ID once it receives an actionable message reply.

To retrieve the persisted user state, Async uses the following methods to differentiate between the user reply of an actionable message and the typical Async requests:

1. A user replies with a site-wide unique Actionable Message (AM) Short Name. The AM short name is a site-wide unique system parameter. Async differentiates the request being a reply to an actionable message if the command line starts with an AM short name. With this option, the user reply should conform to the following format:

```
<AM short name> <transaction ID> <parameters>
```

A user may receive the following message (Example 10-2) for stock notifications.

#### Example 10-2 Stock notification

```
To respond, type 'am 2 <link selector>'
[orcl] L 15.25 B 15.20 A 15.30 O 15.10
1 News
2 Detail Quote
```

A user would reply to this message with the content am 2 2 to get the Detail Quote option. Since am is the site-wide unique short name, Async will interpret the parameter right after the short name as the transaction ID and use it to retrieve all the persisted state.

2. Set the *From address* of the push message as a Dedicated Actionable Message Access Point. An Async access point can be configured as AM-dedicated, thereby causing all of the requests to the access point to be interpreted as the Actionable Message Reply. The user does not need to specify an Actionable Message Short Name (as in the example above, replying 2 2 to get the Detail Quote).

# 10.2.3.3 Enabling Actionable Messages

To enable actionable messages, follow these steps:

1. Prepare an OracleAS Wireless document to be sent out.

As discussed earlier, the document can be either generated as the output of a notification service, or a document being pushed out by an XMS client. The

document should contain action elements (such as SimpleMenu or SimpleForm, on which device users can act). A sample document is shown in Example 10-3.

#### Example 10–3 Actionable message sample

```
<SimpleResult>
  <SimpleContainer>
     <SimpleText>
         <SimpleTextItem>Approve/Disapprove John Doe's expense report
#1234</SimpleTextItem>
         <SimpleTextItem>Upgrade 256 MB memory on desktop pc -
$30<SimpleBreak/></SimpleTextItem>
     </SimpleText>
     <SimpleMenu name="" title="">
        <SimpleMenuItem
target="omp://expensereply?answer=approved&reportNo=1234">Approve</SimpleMenuI
         <SimpleMenuItem
target="omp://expensereply?answer=disapproved&reportNo=1234">Disapprove</Simpl
eMenuItem>
     </SimpleMenu>
   </SimpleContainer>
</SimpleResult>
```

omp://expensereply identifies the service to be invoked once such an action item is triggered on a user reply message.

2. Create Application Links addressed in pushed document.

Application Links addressed in the pushed document must be created with the OMP value set. For the example above, the OMP value should is omp://expensereply

### 3. Create Access Points

At least one access point must be created for each supported delivery channel. The access point can be set as actionable-message-dedicated if it is only reserved as the entry point of the user reply of actionable message. Or, it can also be an access point, which allows messages from both Async requests and replies of an actionable message. The from address of the push message is set to the access point configured so it can be routed to the Async entry point when a user replies. If there are multiple access points set for the same channels, the one with a dedicated flag set has precedence.

#### 10.2.3.4 Configuration Parameters

Table 10-1 lists the supported configuration parameters for Actionable Messages. See OracleAS Wireless Administrator's Guide for detailed configuration steps.

Table 10–1 Configuration Parameters of Actionable Message

| Parameter Name                                     | Description                                                                                                    |
|----------------------------------------------------|----------------------------------------------------------------------------------------------------|
| Short Name for Replying<br>an Actionable Message   | This is the site-wide unique short name to identify a reply of an Actionable Message if both Async requests and replies of Actionable Message share the same access point as the entry point.           |
| Maximum Active<br>Transaction Number per<br>Device | This parameter defines the maximum number of active persistent transactions per device. Once a user replies to an actionable message, the persistent transaction addressed by the message gets deleted. |

Table 10–1 (Cont.) Configuration Parameters of Actionable Message

| Parameter Name                                         | Description                                                                                                    |
|--------------------------------------------------------|----------------------------------------------------------------------------------------------------|
| Expiration Time for<br>Non-Active Transaction          | This parameter specifies the expiration time (in number of days) for a non-active transaction. Once expired, the transaction will be removed from persistent store.                                                                                                    |
| Access Point Dedicated for<br>Actionable Message Reply | A flag to indicate if an Access Point is dedicated for Actionable Message Reply. Once set, all actionable Push messages will have the <i>From</i> address set to the access point. The instruction, added to the Push message, on how to reply to an actionable message, will have the short name omitted. Users only need to reply with the transaction ID and the application parameters. |

#### 10.2.3.5 Actionable Messages Example

This tutorial demonstrates how to enable actionable messages through pushing a Wireless XML document containing the actionable elements (such as SimpleMenu), and create the corresponding services for handling user replies.

10.2.3.5.1 Requirements This tutorial requires a full installation (10g) of OracleAS Wireless installation.

10.2.3.5.2 Assumptions The tutorial assumes that you have the knowledge to send out documents by calling the XMS API. There is no discussion on how to write such programs. The main focus here is to demonstrate how to associate an original document with the service being invoked on user reply.

10.2.3.5.3 Pre-requisites Because this tutorial shows how to create a simple Async application and test it with Jabber IM clients, a Jabber client and an account on a Jabber server should be prepared before starting configuration.

**Note:** Jabber, the backend used with Instant Messaging, does not support multibyte usernames; therefore Instant Messaging does not support multibyte usernames.

In this tutorial, the product (Rival), is the Jabber client, and netmindz.net is the Jabber server for user accounts; you can use your own favorite client or server. The site http://jabber.org provides a comprehensive list of popular Jabber clients and public servers. To download the freeware and set up an account:

- 1. Point your browser to http://rival.chote.net/
- Download the software.
- Run the EXE file, and follow the instructions to install the software. Be sure to set the proxy value (if required in your environment). Once installed, the first screen you see should look like the following screen:

Figure 10-3 Actionable Message Tutorial Opening Screen

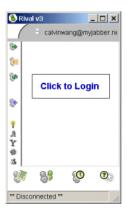

Click the text (Click to Login) in the middle of the screen to log in. The Rival Messenger Login screen appears.

Figure 10-4 Actionable Message Login

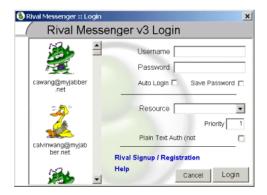

- Click the text, Rival Signup / Registration, to register for a new account.
- Check New Account.
- Enter netmindz.net (or the name of your favorite server) as the Jabber Server value.
- Enter UserName. In this tutorial, we create a user called asynctester. You should assign a name other than this, if you also use netmindz.net as your server.
- Enter a Password.
- 10. Click Proceed to create a new account. A new account is created, and you can chat with your Jabber buddy.

Next, you will accomplish Async Configuration.

#### **10.2.3.5.4 Tutorial Steps** This tutorial is accomplished in four parts:

- Configuring the Messaging driver
- Adding Async access points
- Creating the service to be invoked for user reply
- **Testing**

10.2.3.5.5 Configuring the Messaging Driver Async uses the transport layer to provide access to wireless networks. Async supports various channels; in this example Instant Messaging is the transport for this tutorial.

You will first configure the IM driver to be able to communicate with a Jabber client. You will configure the system parameters in different components, depending on the installation you are working on (standalone or integrated). For standalone mode, configure it through OracleAS Wireless Webtool. Enterprise Manager is the tool to use for integrated installation. This tutorial is based on the standalone instance. Here are the steps:

- 1. Log in to OracleAS Wireless Webtool (at a URL such as http://<hostname>:7777/webtool).
- 2. Enter the user account (orcladmin with the password manager, or whatever password has been set).
- **3.** Click the link, **Site Administration**, in the *Wireless Server* section. The Administration page for site configuration appears.
- 4. Under the *General Configuration* section, click **HTTP**, **HTTPS Configuration**.
- **5.** Provide the proxy settings if the instance resides within an intranet, and is required to use a proxy server to direct traffic to the Internet. Set required values.
- **6.** Click the + sign in front of *Component Configuration* to expand the configuration settings for server components.
- 7. Select the **Drivers** link under the *Messaging* component. The driver page appears, listing supported drivers for the instance.
- **8.** Select **PushDriver** and click **Edit**. The property settings for the PushDriver are displayed.

Because you are creating your own IM driver instance, remove the IM delivery capability from the PushDriver; all the IM traffic will go though the IM driver instance.

- 9. Under the Delivery Category section, deselect the IM entry and click OK. You are returned to the Driver list screen.
- **10.** Click **System** (or the *Wireless* link from Enterprise Manager) to go to the Process Configuration Page.
- 11. Click **Add Process**; the Create New Process page appears.
- **12.** Select *Messaging Server* as the Process Type, assign a name (for example, *messaging*\_ server\_tutorial and click Continue.
- **13.** Set the value (*IMTutorialDriverInst*) as the Driver Instance Name.
- **14.** Select *IMDriver* for the Driver Name and click **Go**.
- **15.** Assign *1* to both Sending and Receiving Threads.
- **16.** Assign *netmindz.net* as the value for im.server.host.
- 17. To avoid user name conflicts for the tutorial, choose a name for im.server.username, which is specific to each tester (for example, < last name><birthday>). In this walk-through, we will use the name am0101; you should configure using a different name.
- **18.** Assign a password and click **Finish**. A new Messaging Server named *messaging server\_tutorial* is created with an IM driver.
- 19. Click Start to start the process. Only one active IM driver should be running in order to have two-way IM work properly.

**20.** Bring up your IM client window and add the newly created account (*am0101* in this example), to the contact list. For Rival Jabber client, you do this by clicking the + sign to the left of the screen.

Once the account is added as a contact, you will see the contact (am0101), marked as online in your IM client. If this is not the case, it may be due to the following:

- The contact name being entered into your IM client is not correct.
- The IM Server is not up. This can be verified by viewing the log file. To do so, click **System**, and then **View Log File** at the bottom of the screen.

Messaging Configuration is complete.

10.2.3.5.6 Adding Async Access Point To configure the Async access point, log in to the Webtool (or Enterprise Manager).

- 1. Click **Site Administration** and then click the + sign in front of *Component* Configuration to expand the configurable items.
- **2.** Click **Access Point** under *Async Listener*.
- **3.** Add the IM account you created earlier as an Async access point.
- **4.** Click **Add Access Point** to enter the account information.
- **5.** Assign *TutorialActionableMessage* as the Name value.
- 6. Select IM as the Delivery Type. The format for the address is <network> | <User ID>. Since the account you created is for the Jabber protocol, the network value Hence, the value of the Address field should be *jabber | am0101@netmindz.net*. **Note:** Your address should be different from this one, and be consistent with the address configured for your Messaging Driver.
- 7. Check **Dedicated** for Async Message Reply.
- 8. Uncheck Allowed to Access All Applications and click OK. The new entry appears on the Access Point list.

This completes System Configuration; next is application creation.

10.2.3.5.7 Creating Async-enabled Applications This phase includes two steps: application creation and content publishing. You will create a Hello application to exercise some important Async parameters. First login to Webtool and click Services tab on top. This leads you to the page shown below.

- **1.** Log in to the Webtool.
- 2. Click **Add Folder**, and create a folder named *Async Tutorial*.
- 3. Click the *Async Tutorial* link to navigate to the folder.
- 4. Click Create Application.
- 5. Click Create.
- **6.** Assign *TutorialExpense* as the Name value.
- 7. Assign a URL value /mcs/async/modules/revask/ExpenseReply.jsp. ExpenseReply. jsp is a simple JSP file, which outputs a Wireless XML document, listed below.

#### Example 10-4 Async-enabled sample

```
<?xml version = "1.0" encoding = "ISO-8859-1"?>
```

```
<%@ page contentType="text/vnd.oracle.OracleAS Wireless XML; charset=ISO-8859-1"</pre>
%>
<%
   String answer = request.getParameter("answer");
   String reportNo = request.getParameter("reportNo");
%>
<SimpleResult>
   <SimpleContainer>
      <SimpleText>
         <SimpleTextItem>Expense Report,
#<SimpleStrong><%=reportNo%></SimpleStrong>, has been
<%=answer%>.</SimpleTextItem>
      </SimpleText>
   </SimpleContainer>
</SimpleResult>
```

### The JSP file is included in the product, in the directory ORACLE\_

HOME/wireless/j2ee/applications/mcs/async-web/modules/revask. The listing above is for your reference.

Click **Finish** to create the application.

Now you will publish the application.

- Click the **Content** tab to go to Content Manager.
- 10. Create a folder named Async Tutorial.
- 11. Navigate to the newly created folder.
- Click Add Application Link.
- 13. Click Master Link.
- 14. Click Async Tutorial.
- 15. Select TutorialExpense Application and click Next.
- **16.** Assign *TutorialExpense* to the Name field.
- 17. Assign omp://tutorialexpensereply to the OMP URL field. This is the identification of the Application Link, which should be referenced by the MenuItem of the document being published.
- 18. Click Finish.

Next, you will make the application accessible to public by associating it with the Guest group.

- 19. Click the Access Control Content tab.
- **20.** Select the *Guest* group and click **Assign Application**.
- 21. Click Async Tutorial under the Available Applications group.
- 22. Select *TutorialExpense* and click **Add to Group**. *TutorialExpense* appears in the Group Accessible Applications section.
- 23. Click Finish.

Since we also want to restrict the service to be accessible to the access point just configured, we should create an application category to associate this two.

- 24. Click Categorize Content.
- **25.** To create a new category, click **Create**.
- **26.** Assign *Tutorial Expense* as the Name.

- **27.** Click **Add** to bind an access point.
- 28. Select access point *TutorialActionableMessage* and click Add; associating the access point with the application category. The access point is associated with the category.
- **29.** Click **Finish** to complete the category creation. Now you will bind the application category with an application link.
- **30.** Click the **Publish Content** tab on top left.
- **31.** Click the **Async Tutorial** folder.
- **32.** Select the **Tutorial Expense Application** link, and click **Categorize** to bind the link to a category.
- **33**. Select **Tutorial Expense Category** and click **Move** to make the association.
- **34.** Click **Apply** to complete the action.

10.2.3.5.8 Test Run Now you will test the application you created. Open a browser and go to http://<host

name>:7777/mcs/async/modules/revask/RequestPushInfo.jsp with <host name > being the name of the installed OracleAS Wireless host.

- 1. Assign jabber | < jabber account > as the device address value where < jabber *account>* is the Jabber account you use as the client device (for example: asynctester@netmindz.net). Important: Be sure to add Jabber as the IM transport in front of the account name (making the full address jabber | asynctester@netmindz.net).
- 2. Select *IM* as the Delivery Type.
- 3. Select XML Document.
- **4.** Paste the document below into the document input box:

#### Example 10-5 Test Run Sample

```
<SimpleResult>
   <SimpleContainer>
      <SimpleText>
          <SimpleTextItem>Approve/Disapprove John Doe's expense report
#1234</SimpleTextItem>
          <SimpleTextItem>Upgrade 256 MB memory on desktop pc -
$30<SimpleBreak/></SimpleTextItem>
      </SimpleText>
      <SimpleMenu>
         <SimpleMenuItem
target="omp://tutorialexpensereply?answer=approved&reportNo=1234">Approve</Sim</pre>
pleMenuItem>
         <SimpleMenuItem
target="omp://tutorialexpensereply?answer=disapproved&reportNo=1234">Disapprov
e</SimpleMenuItem>
     </SimpleMenu>
   </SimpleContainer>
</SimpleResult>
```

As you see, the MenuItem uses the OMP URL to point to the service to be invoked on user reply. The value is the same as the OMP value you defined for the newly created Application Link (You can also use HTTP protocol if you prefer). In this case the format should be like this:

```
http://<host_
```

name>:7777/ptg/rm?answer=approved&reportNo=1234&PAompurl =omp%3A%2F%2Ftutorialexpensereply

If you do not want to go through the OracleAS Wireless service for request authorization (that is, the service provider will do the request authorization), you can skip the application/link creation steps, and provide the URL format like the one shown here:

```
http://<host
```

name>:7777/mcs/async/modules/revask/ExpenseReply.jsp&answer= approved&reportNo=1234

There is no value in above URL to indicate the service to invoke. The invocation goes through a public proxy service seeded in OracleAS Wireless installation.

- 5. Click **Push Message** to send out the document. A text message is displayed indicating a message has been sent, and a message will be received by your IM client.
- To reply to the message, follow the instruction on the first line of the message. For the example above, it requires the format 3 [params] where 3 is transaction ID, and params may have the values of 1 (approve) or 2 (disapprove).
- Reply with the value 3 1 to approve the expense report.

Service is sent back to confirm the approval of the expense report. This step completes the walkthrough of the actionable message example.

# 10.3 Building Async Applications

This section describes how to build Async applications.

# 10.3.1 Asynchronous Listener

This section describes the Asynchronous Listener.

## 10.3.1.1 Asynchronous Listener Architecture

OracleAS Wireless presents a framework and a runtime environment for developing wireless and voice applications accessed through a browser-based device, such as a device with a WAP or XHTML browser, or through messaging-protocol-based devices such as mobile phones with SMS. Async is the Wireless component that enables the messaging protocol-based devices to access these wireless applications.

Conventionally, the entry point into an application server is through the HTTP protocol. This limits applications built on an application server to only clients with Web capability. This server restriction is a problem for mobile market users, because the vast majority of mobile users does not have, or are not enabled, with Web access. These users, however, are almost certain to have some kind of message capabilities (such as e-mail or SMS). Consequently, developers are faced with the dilemma of building applications specifically for users depending on their capability, or ignoring them because the application server cannot deal with the mobile market.

OracleAS Wireless solves this dilemma for developers without them having to do anything at all. With the introduction of Async, applications cannot only be accessed through the usual HTTP protocol, but through any other messaging protocol (such as e-mail or SMS) as well. Rather than worry about writing an application to fit a certain protocol, developers can instead focus on building their application logic. OracleAS Wireless establishes the proper connection and performs session management, and the interpretation of user requests. An application is invoked the same way regardless of which protocol handles the incoming requests, offering complete transparency to application developers to allow access to their services.

# 10.3.2 Key Challenges

This section details some of the most important challenges addressed by Asynchronous applications.

# 10.3.2.1 Multiple messaging transport protocol support

One of the most obvious challenges is supporting multiple protocols. It is not desirable to build the same functionality to work with e-mail, then SMS, then some other protocols. OracleAS Wireless offers access to the same application regardless of the protocol used by clients. Hence the immediate challenge is to be able to support multiple protocols uniformly.

# 10.3.2.2 The asynchronous nature of messaging protocols

In contrast to the HTTP protocol, (commonly referred to as the synchronous protocol) messaging protocols such as SMS or e-mail are asynchronous. It is asynchronous because unlike HTTP, they are not based on a "request and response" model. A single atomic operation is typically one way. For example, when you use a Web browser, you enter a URL and make the request, then you wait for the result to come back. In messaging protocols (such as SMS) sending a message itself completes one operation. Most applications respond to user requests so HTTP is usually adequate. To enable the same application be accessed through asynchronous protocols presents a challenge on how such behavior can be mimicked with protocols such as SMS or e-mail.

# 10.3.2.3 Supporting Sessions

Another big challenge is that most applications are session based; multiple requests and responses are typically required to complete a task. Applications are able to maintain sessions in the Web world because the client, a Web browser, has built in capabilities such as cookies to facilitate session semantics. This is not the case for an e-mail or SMS client. They do not have any such ability built in to support conversational applications.

# 10.3.2.4 User Navigation

A Web browser offers a User Interface for navigating through applications (examples include clicking on a hyper link and traversing through a menu or a series of steps to complete certain functionality). Clients that work with other protocols such as SMS or e-mail typically do not have similar navigation power. The challenge here is to offer similar navigating capability to such clients so that applications can be independent of the protocols.

#### 10.3.2.5 Naming/Addressing an Application

In the Web world, applications are typically assigned a URL. The URL is how the application can be identified and requested. Clients for messaging are typically plain text devices; although there is no convention on how to name an application, consistency across protocols is needed.

# 10.3.3 Key Solutions

Async combines functionality of a HTTP server and portions of a Web browser to provide its functionality.

# 10.3.3.1 Multiple Transport Protocol Support

This challenge is a relatively easy one. Built on top of the OracleAS Wireless transport system, support for multiple transport protocols is achieved by the nature of the transport system itself. Async registers as an application to the transport system to send and receive messages. It further registers one or more addresses for each of the protocols it is serving in order to interact with users on those protocols. For example, it can register async@yourcomany.com for e-mail and 1234567 for SMS. Then async@yourcompany.com and 1234567 become the URIs for their respective protocols similar to http://yourcompany.com in the Web world.

Async itself does not consider the incoming protocols; it is designed to send and receive messages by the means that it is registered to use. The payload (content) of the messages are what Async interprets and acts upon.

# 10.3.3.2 The asynchronous nature of messaging protocols

Async builds logic similar to an HTTP listener to present synchronous semantics over asynchronous protocols. It achieves this by acting as a client to the application that the device requested. Async makes a request to the application on behalf of the user, waits and processes the response from the application, then formats the response and presents it back to the users. To users, it appears as if it is the response from an earlier request.

# 10.3.3.3 Supporting Sessions

Upon receiving requests from a user, Async creates a session for the user to enable conversational applications to function. Unlike in HTTP, where session information is kept by the browser (or cookie), all session states are kept in the backend by Async.

# 10.3.3.4 User Navigation

Async transforms elements such as forms or menus, and presents a navigation command for end users. When elements such as forms are returned by an application, Async retains the format of the form in the backend, and determines what action to take when the form is submitted with all of the other necessary information. When this user (using the set of Async-specified commands) completes and submits the command, Async makes a request (based on the current user information stored in Async) and processes the result again on behalf of the user. This is akin to hyperlinks stored in the backend when a user clicks on the face of the link.

# 10.3.3.5 Naming/Addressing an Application

Just as in assigning a URL to an application in the Web world, using Async requires that a short name be assigned to an application so that it can be Async-enabled. For example, assume the stock quote application has been assigned the path: /finance/quote and can be accessed as http://mycompany.com/finance/stock. Through the Content Manager, one or more short names can be assigned to the application (for example, st.). Now any messages received by Async that begin with st signals a request for the stock quote application. A user can send st orcl (orcl is the stock ticker symbol for Oracle Corporation) to an Async access point to which Async is configured to listen, such as async@mycompany.com for e-mail or 1234567 for SMS, and get back the stock quote for Oracle Corporation.

Optionally, service access points can be created to identify an Async application. Through Content Manager, you can also associate an e-mail access point (stock@mycompany.com) and an SMS access point (123FINANCE) to the stock quote application. Once this is done, sending just orcl as an e-mail to stock@mycompany.com or as SMS message to 123FINANCE results in receiving the stock quote of Oracle Corporation.

# 10.3.4 Async Request Authorization

Async differentiates the user issuing a request into two categories: guest or registered. Upon receipt of a user request by Async, the source address of the request message is used to reverse-lookup an OracleAS Wireless user for authentication. A user object can be located if a user has a device address registered under his or her profile. This address is the same as the source address of the request message. The located user object is then bound to a newly authenticated session created by the request. Otherwise, a guest user object is bound to the session. Any applications which are authorized to the user are accessible to requests issued from the device.

Only those applications belonging to the guest group are accessible to a guest user. Accessing a non-guest application triggers a returned form challenging the user for name and password. A valid OracleAS Wireless username/password supplied by the user enables the previous session to be upgraded to an authenticated one with the user object identified by the name to be bound. Alternately, a guest user can log in explicitly through a login command, !L (followed by a user name and password) to avoid being challenged.

# 10.3.5 User Interface and Navigation Commands

As discussed earlier, messaging clients typically only present plain text and do not offer conversational navigation capabilities. Async transforms and formats responses from applications to a certain presentation to enable such capabilities. Async includes a set of presentation formats and navigational commands similar to what a Web browser has done for the Web world. Hence when a user invokes applications using Async, he or she sees the response in the format transformed by Async. Further interactions with Async would have to comply with the format expected by Async.

This section discusses the commands that users can issue to Async. Issuing a command is simply sending a message with the correct format. The command text can be put into a subject line or message body.

# System Commands

- !H: (Help command) provides general help on the command usage
- !E: (Escape command) clears current form state.
- !S: marks the end of command sequence. A message may contain a sequence of commands, each separated by a line feed or command delimiter.!S marks the end of a command sequence. No interpretation will be done on text past the !S mark.
- help: the application level help. If no parameter is provided, the all of the Async application help displays. Users can also provide an application short name as the parameters to acquire the help on a particular Async-enabled application.
- !L <username> <password>- to sign on to the system with the user name and password.
- !O to terminate a session.

# **Application Invocation Commands**

These commands invoke an application, perform menu selection and fill parameters. There are no reserved command symbols for the application invocation and form commands. Certain commands, such as form command and menu item selection, can be invoked only when there is a current form/menu state maintained in the user's session. More details on form/menu state will be discussed later in this chapter.

- [<shortname>| <menuitem>] <parm1><parm2> . . . to invoke an application. The first field provided could be a application short name or a menu item number. A menu item can be provided only when the user previously received a menu message from an application result. The menu state is maintained in the user session of Async. A user can make a selection based on the menu to trigger further actions. More detail on current menu state is explained later in this chapter.
- <parm1><parm2>... to fill the parameter of a form. When a user invokes an application without providing a required parameter, a form may be returned requesting the user to fill in the parameter values. This creates a current form state in the user session, which expects the user to send the parameter sequences in the subsequent command. The parameter values should be supplied on the command line in the same sequence as the parameters listed on the previously returned form.

# 10.3.6 Configuration and Customization

This section describes how to configure and customize Asynchronous applications.

# 10.3.6.1 System Configuration Parameters

A list of site and application configuration parameters, listed in Table 10-2, enable the system administrator or application developer to customize Async site- and application- level behavior through the Oracle Enterprise Manager (OEM) console and the OracleAS Wireless Tools. For more information, see Section 4.3.5.4 in Chapter 4.

Table 10–2 Service Configuration Parameters

| Name                            | Default             | Semantics                                                                                                    |
|---------------------------------|---------------------|----------------------------------------------------------------------------------------------------|
| Async<br>Command Line<br>Syntax |                     | Help message sent to users to describe the application, and how to use it.                                                                                                    |
| Delimiter                       | '' (blank<br>space) | The delimiter separating each parameter value. For example, a horoscope service with the short name <i>ho</i> , and the delimiter ',' (comma). A user would supply the command <i>ho gemini, aries</i> to get the horoscope result for both Gemini and Aries.                                                                                                    |
| Silent Flag                     | False               | Select this flag for applications that should not send the response message back to the device. This is a static way to mark an application as silent. Another option to dynamically disable the application result is to set a flag in the result document with a meta element having the name attribute of 'ASYNC_NO_RESPONSE' and content attribute of 'true'. An example of silent meta element for OracleAS Wireless XML is <simplemeta content="true" name="ASYNC_NO_RESPONSE"></simplemeta> |
| Variable<br>Argument<br>Support | False               | This flag is useful when a user request may contain more parameter values than the corresponding Async application parameter. All of the additional values will be appended as the value to the last parameter.                                                                                                    |
| Sessionless                     | False               | This flag can be optionally selected for applications which do not provide conversational user interaction. Such applications always return the final result on application invocation, meaning that the result document does not contain any hyper link or form control. The session will not be maintained for the device which requests to access such an application, therefore introducing some resource saving.                                                                              |

Table 10–3 lists the Site Configuration parameters.

Table 10–3 Site Configuration Parameters

| Table 10-3                               | Site Configuration Parameters |                                                                                                    |  |
|------------------------------------------|-------------------------------|----------------------------------------------------------------------------------------------------|--|
| Name                                     | Default                       | Semantics                                                                                                    |  |
| Init Thread<br>Count                     | 25                            | The number of working threads at the time Async Server starts up.                                                                                                    |  |
| Max Thread<br>Count                      | 50                            | The maximum number of working threads for the Async Server.                                                                                                    |  |
| Thread<br>Increment                      | 1                             | The number of threads to be added each time no idle working threads are available to serve requests. When the maximum number of threads is reached, there will not be any thread increment.                                                                                                    |  |
| Log Debug<br>Message                     | off                           | Debug Logging enables administrators to turn on verbose mode for logging.                                                                                                    |  |
| Filtered<br>Subject Line<br>Prefix       | re:,fw:,<br>[fwd:,<br>fwd:    | Specify a list of prefixes in the e-mail subject line to indicated that the message subject lines which start with these prefixes should be ignored and not be interpreted as user commands. For example, specify the prefixes <i>Re</i> and <i>Fwd</i> .                                                |  |
| System help command                      | !H                            | Provides general help on command usage.                                                                                                    |  |
| Escape<br>command                        | !E                            | Clears current form state.                                                                                                    |  |
| Stop<br>command                          | !S                            | Marks the end of a command sequence.                                                                                                    |  |
| Apps help                                | Help                          | Provides service-level help.                                                                                                    |  |
| Login<br>command                         | !L                            | Enables user to sign on to the system with the user name and password.                                                                                                    |  |
| Logoff<br>command                        | !O                            | To sign off a user session.                                                                                                    |  |
| Command<br>Line<br>Delimiter             | ;                             | Command separator for a request with multiple commands.                                                                                                    |  |
| Command<br>Prefix                        | •                             | A symbol indicating that the text immediately after the symbol is an Async short name instead of a parameter value. This is useful when a user wants to escape out of a form state without having to use 'Escape command'. For example, the command .stk orcl with the period (.) as the command prefix. |  |
| Help<br>Header                           | Usage -                       | The header of the applications help result.                                                                                                    |  |
| Help Footer                              |                               | The footer of the applications help result.                                                                                                    |  |
| Short Name<br>for Default<br>Application |                               | This is a default application to be run when a device user issues a request to services that do not exist.                                                                                                    |  |

### 10.3.6.2 User Customization Parameter

Through the Wireless Customization Portal, users create their own aliases as the short names to invoke Async applications. A user short name can be an alias that points to an application, or it could be an alias representing a sequence of Async short names.

For example, a user may define an alias (s) to represent the string, stk, which is the short name for a stock application. When the user issues an Async message with content, *s orcl*, to invoke the stock application, they receive a stock quote for Oracle Corporation (orcl is the stock ticker symbol for Oracle Corporation). A string (tw), can be created as the alias for a string value, traffic ny; weather ny, so two applications, traffic and weather, can be invoked by inputting two characters.

# 10.3.7 Application Invocation Examples

This section provides examples on how to invoke applications.

# 10.3.7.1 Invoking the Application by the Application Short Name

All Async-enabled applications should be assigned short names to enable end user access. The short name should uniquely identify an application on the entire site. To invoke an application, a message is sent to a site access point, such as info@oraclemobile.com, to which the Async Listener is configured to listen. The command line has the format:

```
<Svc Short Name> <parm1> <parm2> . . .
```

In the following example, a message is sent to the site access point: info@oraclemobile.com, to invoke a stock quote application with the short name, st. The application requires a stock symbol as its parameter (for this example, it is ORCL).

Figure 10-5 Invoking by Service Short Name

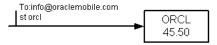

# 10.3.7.2 Invocation through Application-Associated Access Point

Each application may have application access points associated with it. For example, an E-mail address, *stock@oraclemobile.com*, can be used to identify a stock application. Since the application has been identified in the destination address of the request message, there is no need to specify the application short name in the command line. Only the application parameters, such as the stock symbol, are required in the command line.

All of the system commands (for example, *help*) can still be issued to the application-associated access point. The Async Listener interprets them in the same way they are sent to the site access point.

Figure 10–6 Invoking by Service-Associated Access Point

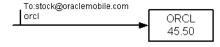

### 10.3.7.3 Menu Capability

Features are presented similar to the HTTP model. An application invocation may trigger the return of a message with the menu. Each menu item is prefixed with a number. Users are able to make selections by issuing another message whose content contains the menu item number. This extends the application capability and enables improved user interaction. A yellow pages application having a short name of yp expects two user parameters: category and area. Users invoke applications by providing the values, for example, burger and home (a landmark for the user). The application searches for all the hamburger restaurants in the home area. A returned

message from the application result contains a name list of burger restaurants. The user then issues another message to get detailed information on selected restaurants.

Figure 10-7 Menu Capability

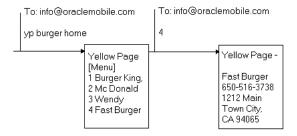

### 10.3.7.4 Form Capability

A form is the result of a application invocation requesting user input. The ideal user interaction for Async is when the user enters the input parameters on the command line instead of having to fill in the form, which requires more message round trips.

Figure 10-8, "Form Capability" demonstrates the possible interaction of a phone book application. The phonedit command, which enables users to search and edit the phone number for a particular user, expects a name as its parameter. (For the following example, *jdoe* is this parameter) The information of *jdoe* is returned with a menu, enabling the device user to edit the phone number or remove the user. There are two options for editing the phone number:

Make a selection without entering any parameter—this is represented in box 2a. A form is returned prompting the user to enter the new phone number. The device user creates a new message with the message body containing the new phone number.

Or

Enter the selection with the required parameters. Box *2b* demonstrates the scenario. The device user is aware that a form should be returned in response to their selection 1 (Change phone). Therefore, the parameter value (phone number) is supplied together with the selection. This saves a message round trip.

Figure 10-8 Form Capability

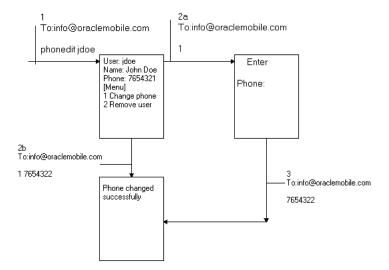

# 10.3.7.5 Form Field with Select Options

A form may present fields, which allow users to make either single or multiple selections, similar to the check box or pull-down menu construct for HTML. To simplify selection for the device user, each selection option is prefixed with a number. The user fills in those fields by responding with the number prefix for the items he or she chooses. The field which allows multiple selections is presented with a input marker, [...]. This differentiates this field from a single selection field, which is represented by the single selection marker, []. The values for the user responses should be surrounded with quotation mark if multiple selections are made.

The following figure demonstrates the Select Form fields: Gender, a single selection field and Sports, a multiple selection field.

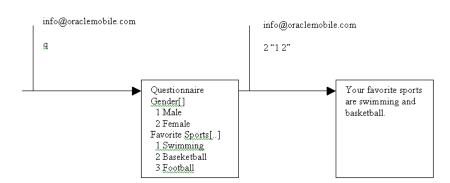

Figure 10–9 Form Field with Select Options

#### 10.3.7.6 Current Menu State

Menu navigation is possible since a session is maintained for each user. The term current menu identifies the latest menu that a user received from Async. The state of the current menu is kept in the user session on Async.

A user's menu selection always applies to the current menu. If a menu has not yet been received for the user, then Async attempts to locate an application whose short name is the same as the number provided by the user. An error is returned when no such application is found.

An application invocation through short name or access point automatically cancels the menu state created by the previous application invocation. As illustrated in Figure 10–10, a menu returns as a response to invoking the *phonedit* application. A message for requesting the stk service is subsequently issued. It clears the menu state created by the invocation of the *phonedit* application. An attempt to make a menu selection triggers an error message from Async.

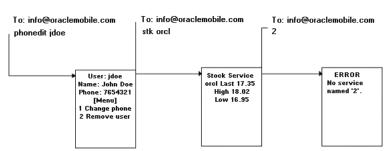

Figure 10-10 Current Menu State

### 10.3.7.7 Current Form State

A current form state is created in the user session whenever the user receives a form message. Form parameter values can be supplied by subsequent user requests to fill the parameter requested from the previous form message. If the user decides not to fill the form but instead to invoke another application, then the *Escape* command can be issued to cancel the current form state. Once the form state is clear, any form parameter values issued by the user are considered invalid. An error message should be returned in response to a form parameter value without a current form state. Alternatively, a user can issue a command prefix with a short name as a shortcut to clear the form state followed by the invocation of the service identified by the short name.

Figure 10–11, "Current Form State" illustrates a form state example. The device user invokes the *phonedit* application without providing any parameters. A form message is returned to the user expecting the user to fill in the search name. If the device user decides to invoke another application (for example stk), the first step is to clear the form state so that Async will not treat the command stk as the name value expected from the phonedit application. Then, a new stk command can be issued. These two steps are combined into one message by separating the two commands with the default command separator (;).

The short name, *stk*, when issued with the command prefix, such as a period (.), clears out the form state with fewer keystrokes.

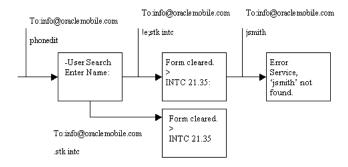

Figure 10-11 Current Form State

# 10.3.7.8 Multiple Commands in One Message

Multiple commands can be issued from one message. They can be issued from the same line, each command separated by the configurable command separator (default [;]). Or, commands can be on different lines. The first blank line or stop command (!s) encountered marks the end of the command sequence. No command interpretation will be done on text after the mark.

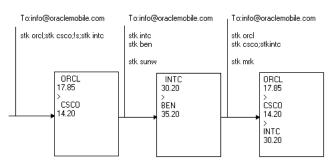

Figure 10–12 Multiple Commands in One Message

### 10.3.7.9 Parameter Separator

Async applications can require multiple parameters. The default parameter separator is a blank space. If a parameter value contains space within it, then it can be enclosed by double quotes to represent a single parameter value. The parameter separator is configurable at the application level.

Figure 10–13 illustrates an application that provides directions. This application expects both the *from* and *to* (destination) addresses. The *from* address is provided with double quotes to enclose the whole value. The to is supplied as a landmark, home, from the user profile. The second message sent from the user is to request traffic information application. The application is configured to use a comma (,) as the parameter delimiter; users provide the parameter values with (,) to separate them.

To:info@oraclemobile.com To:info@oraclemobile.com dir "100 Oracle Parkway traffic sf.101n Redwood Shores, CA'' home 101 Northhound Start out going West on Oracle Pkwy toward Island Pkwv north of SEO in Millbrae...2 car Turn right onto crash is on the shoulder (1847)

Figure 10-13 Parameter Separator

# 10.3.8 Writing Async Applications

Async applications are developed in the same manner as browser-based applications. An application provider receives user parameters from the device through the HTTP protocol, and responds with the result in OracleAS Wireless XML, XHTML/XForms, or XHTML/MP formats. The requirement on the Async client is low; only the ability to send and receive text messages is needed. Because of this, Async does not support all tags. For details on those Async-specific interpretations of the supported tags, and the ways to author documents for this channel, see Chapter 7, "Authoring Mobile Browser and Voice Applications". See also: Chapter 8, "OracleAS Wireless Developer Kit".

Developers may, at times, need to acquire the device information of a service request for accounting or logging purposes. This information can be located through the HTTP header (if the service is created based on an HTTP adapter). The two relevant user device headers are:

- x-oracle-user.deviceaddress
- x-oracle-user.deviceaddresstype

# 10.4 XMS Message Center (XMSC)

The XMS component includes the MMS Center (MMSC) functionality out-of-the-box, supporting the MM1 message notification protocol. If the recipient device has an MMS browser, a notification message is sent to the browser, and the message is retrieved using HTTP. The content is stored and served out by OracleAS Wireless. To support MMS, the only external component needed is a regular SMSC for transmitting the notification message.

When the MMS browser receives the notification message, it contacts the XMSC using HTTP, as per the MM1 spec. The message is served out in encoded MMS format.

XMSC also supports MO (Mobile Originated) messages to another phone. In that case, the message will be stored in the XMSC and a notification message is sent to the target device as above.

XMSC also supports message storage and notification for other messaging channels. For example, if a user has a device that only has MMS capability. If a message is sent that contains multimedia content, XMS will send a text-only SMS message containing a URL, which the user can input into a regular Web browser in order to view the message.

# 10.4.1 Configuring the XMSC

In order to use the XMSC functionality, complete the following steps.

#### 10.4.1.1 Server-Side

- An SMS driver must be set up. See Section 10.6, "Transport Component" for information on how to set up drivers in general. This section also describes the details of configuring the drivers bundled with OracleAS Wireless.
- Set up the site hostname and port (if not already configured):

Go to System > Wireless Server > Site Administration > HTTP, HTTPS Configuration.

Under the *URL* Section, add the host name and port.

If necessary, enable the XMSC (enabled by default):

Go to System > Wireless Server > Site Administration, and expand Component Configuration. Click XMS Configuration.

Under the XMS Center Section, mark the Enable XMSC check box.

### 10.4.1.2 Client (Handset) Side

For Mobile Terminated (MT) messages (messages sent to a device), the above configuration is sufficient. As XMSC is a full MMSC, it also supports MO (Mobile Originated) messages, that is, messages sent from one phone to another using OracleAS Wireless as the intermediary. In this case the phone must be configured as follows:

The MMS browser must be configured to use the OracleAS Wireless instance as the outgoing message server. The exact steps to follow depend on the specific phone. The following are the steps to follow for the Sony Ericsson T68i:

- Select Messages
- **2.** Select *MMS* (2)
- **3.** Select *Options* (5)
- Select Message Server (6)
- **5.** Enter the URL of the MM1 listener servlet. This will be of the form:

http://<hostname>:<port>/xms/mm1

**Note:** You must be able to connect to the hostname from the phone using the dial-up or WAP settings provided in the phone.

## 10.5 Device Channel Selection

When the recipient is specified as a user name, the XMS runtime will determine what device and channel to use, depending on the user's available devices, as well as the user's current contact rules.

### 10.5.1 Automatic Device Selection

If the user has a number of different devices, the XMS runtime will select the best device and channel to use. The channel chosen will depend upon the user preference order as well as the content of the message. For example, imagine a user that has a cell phone with both SMS and MMS messaging capability. If a plain text message is sent to the user, the SMS channel will be chosen, as it is sufficient for that message, and since sending messages over SMS is usually cheaper and faster than through MMS. On the other hand, if the message has multimedia content, XMS will try to send the message through MMS.

# 10.5.2 Presence Integration

In OracleAS Wireless, each user can have a Presence setting, which specifies the user's location and associated contact rule. The contact rule states the user's preferred delivery channel at that point in time. For more information about Contact Rules, see Chapter 16, "Enabling User Customization".

If a user has set a contact rule, that rule will be given preference over the automatic channel selection outlined above. Additionally, a contact rule may specify blackout periods where the user does not wish to receive messages. If the blackout period is set in the contact rule, XMS will delay delivery of the message until after the blackout period.

# 10.6 Transport Component

The Transport Layer is the foundation of the OracleAS Wireless messaging system. It contains the Transport API, Transport Server and Driver API. This section discusses the prebuilt transport drivers, how to develop new drivers and how to extend the Transport Server.

The current Transport API is compatible with previous releases (new features created in this release are not, of course, available if you are using previous versions); the current, enhanced Driver API is incompatible with previous releases. However, all the prebuilt drivers for previous releases are enhanced accordingly in this release. Previous releases of the prebuilt driver cannot be used with this release of the Transport Server; only use current prebuilt drivers. In addition to interface enhancements, the prebuilt drivers include many new features.

Your own custom-built drivers from previous releases can be upgraded to work with the current Transport Server, provided the driver implements the new driver interface. The driver logic is not significantly changed; the change are confined mainly to the interface.

### 10.6.1 Prebuilt Drivers

This section describes messaging applications.

### 10.6.1.1 Nokia MMS Driver

This driver provides the ability to send and receive MMS messages to and from a Nokia MMSC (Multimedia Messaging Service Center). It requires the Nokia MMS Java Library v1.1. The driver opens two TCP connections to the MMSC, one connection for sending and the other for receiving messages.

10.6.1.1.1 Required Third-Party Software This driver requires the Nokia MMS Java Library v1.1 (MMSLibrary.jar) that is available from Forum Nokia (http://www.forum.nokia.com). You must add this library to the CLASSPATH in ORACLE\_HOME/opmn/conf/opmn.xml (UNIX) or ORACLE\_HOME\opmn\conf\opmn.xml (Windows).

#### 10.6.1.1.2 Class Name

oracle.panama.messaging.transport.driver.mms.NokiaMMSDriver

### 10.6.1.1.3 Configuration

mms.nokia.account.id—The Nokia Account ID or Phone Number. This is required.

mms.nokia.mmsc.url—The Nokia MMSC URL. This is required.

mms.nokia.debug—Enable logging extra debug information to a file. Options: true (debug enabled), false OR leave blank (debug disabled).

mms.nokia.log.filename—Log filename for extra debug information. The default filename is NokiaMMSDriver.log.

mms.nokia.receive.host—The logical local hostname or IP address. If not present, it is derived from the local host.

mms.nokia.receive.port—Port for receiving MMS messages from MMSC. The default is 7000.

mms.nokia.receive.mode.async—Set Asynchronous Mode for receiving MMS messages from MMSC. Options: true (enable), false OR leave blank (disable). For further information about asynchronous mode, see the documentation that came with the Nokia MMS Java Library v1.1.

#### 10.6.1.2 CMG MMS Driver

This driver provides the ability to send and receive MMS messages to and from a CMG MMSC (Multimedia Messaging Service Center). The driver has been updated to work with the CMG MMSC API for VAS v1.1.1 library. Since the earlier versions are no longer available from CMG and v1.1.1 is not backward compatible with any earlier versions, you must upgrade to this version.

10.6.1.2.1 Required Third-Party Software This driver requires the CMG MMSC API for VAS v1.1.1 (mmscapi.jar and mmscapi.war), available from CMG (http://www.cmgwds.com). You must add the mmscapi.jar library to the CLASSPATH in ORACLE\_HOME/opmn/conf/opmn.xml (in UNIX) or ORACLE\_ *HOME*\opmn\conf\opmn.xml (in Windows).

### 10.6.1.2.2 Class Name

oracle.panama.messaging.transport.driver.mms.CMGMMSDriver

### 10.6.1.2.3 Configuration

- mms.cmg.account.id—The MSISDN of the VAS application, or the short identification number as registered with the CMG MMSC. This is required.
- mms.cmg.account.alias—The application alias configured in the CMG U-power web interface. This is required.
- mms.cmg.account.password—The password to authenticate the VAS application as registered with the CMG MMSC. This is required.
- mms.cmg.config.file—The path to the core configuration file for the CMG MMSC API. This is required. For details regarding the contents of this file, refer to the User Manual that is packaged with the CMG MMSC API distribution. A sample configuration file is included: (ORACLE *HOME*\wireless\messaging\drivers\cmg\CMGMMSDriver.cfg) with this driver.
- mms.cmg.debug—Enable logging extra debug information to the file. Options: true (debug enabled), false, or leave blank (debug disabled).
- mms.cmg.billing.category—MMSC Billing Category (optional). This value is used to send custom billing category information to the MMSC. For details and examples of the billing category, refer to the User Manual that is packaged with the CMG MMSC API distribution.
- mms.cmg.billing.price—MMSC Billing Price Value (optional). This value is used to send custom billing price information to the MMSC. For details and examples of the billing price, refer to the User Manual that is packaged with the CMG MMSC API distribution.

10.6.1.2.4 Additional Configuration To configure the driver to receive MMS messages, you must perform these steps:

- 1. Package the mmscapi.war file into a cmgmmsc.ear file as follows:
  - **a.** Unzip *ORACLE\_HOME*\wireless\messaging\drivers\cmg\cmgmmsc.ear.zip into an empty directory. This creates the following directory structure: \META-INF\application.xml, \META-INF\MANIFEST.MF
  - **b.** Copy mmscapi.war into this directory and rename this file to cmgmmsc.war. This creates the final directory structure: \META-INF\application.xml, \META-INF\MANIFEST.MF, \cmgmmsc.war
  - **c.** Zip this directory structure and rename the zip file to cmgmmsc.ear.
  - **d.** Copy cmgmmsc.ear to *ORACLE\_HOME*\wireless\j2ee\applications\
- 2. In ORACLE\_HOME\wireless\j2ee\config\wireless-web-site.xml, add: <web-app application="cmgmmsc" name="cmgmmsc" root=/"cmgmmsc" load-on-startup="true"/>
- **3.** In *ORACLE\_HOME*\wireless\j2ee\config\wireless-server.xml, add: <application name="cmgmmsc" path="../applications/cmgmmsc.ear" auto-start="true" />
- 4. Start the OracleAS Wireless instance, which will auto-deploy the cmgmmsc.ear file.
- **5.** After the auto-deploying is complete, in *ORACLE HOME*\wireless\j2ee\applications\cmgmmsc\WEB-INF\web.xml:
  - Edit the trace directory and filename.
  - Add the following section: <servlet-mapping> <servlet-name>

```
HttpReceive
 </servlet-name>
 <url-pattern>
  /HR
 </url-pattern>
</servlet-mapping>
```

**6.** Back up (rename the file's extension to anything except .jar) *ORACLE HOME*\wireless\lib\log4j-core.jar and *ORACLE\_HOME*\wireless\lib\log4j.jar. Copy ORACLE

HOME\wireless\j2ee\applications\cmgmmsc\WEB-INF\lib\log4j-1. 2.5.jar to *ORACLE\_HOME*\wireless\lib\log4j-core.jar.

7. Restart the OracleAS Wireless instance.

The servlet HttpReceive runs within the OracleAS Wireless instance, and requires RMI to communicate with the CMGMMSDriver. Further details are provided in the User Manual that is packaged with the CMG MMSC API distribution.

### 10.6.1.3 MM7 Driver

This driver provides the ability to send and receive MMS messages to and from a MMSC (Multimedia Messaging Service Center) using the MM7 protocol based on the specification of 3GPP TS 23.140 V5.5.0. It also supports delivery reports and read reply reports.

#### 10.6.1.3.1 Class Name

oracle.panama.messaging.transport.driver.mms.MM7Driver

### 10.6.1.3.2 Configuration

mms.mm7.url—The URL to access the MMSC/MM7. This is required.

mms.local.hostname—The logical local hostname or IP address. If not present, it is derived from the local host.

mms.local.port—The local listening port. The default value is 80.

mms.default.encoding—The default MM7/HTTP encoding format. The default encoding is *UTF-8*.

debug—Enable logging extra debug information to a file. Options: true (debug enabled), false OR leave blank (debug disabled).

mms.http.user—(Optional) Username for HTTP authentication.

mms.vaspid—(Optional) Password for HTTP authentication.

mms.vaspid—(Optional) Identifier of this application (VASP) for the MMSC.

mms.vasid—(Optional) Identifier of the originating application. Example: News.

#### 10.6.1.4 CIMD Driver

CIMD (Computer Interface to Message Distribution) is an SMS protocol specified by Nokia. The OracleAS Wireless Server product includes a prebuilt implementation of the CIMD driver that is capable of both sending and receiving messages. The driver opens one TCP/IP connection to the SMSC, for sending and receiving messages. This driver can handle sending of text and binary messages (such as vCard, vCalendar.). The driver can receive only text messages.

#### 10.6.1.4.1 Class Name

oracle.panama.messaging.transport.driver.sms.CIMDDriver

### 10.6.1.4.2 Configuration

The following parameters must be specified while creating the Driver:

sms.account.id

This is the account ID for the SMSC. Generally, it is the short number assigned by the operator. This is required.

sms.cimd.system.userid and sms.cimd.system.password

Along with the short number, the operator provides a User ID and password for you to login to the SMSC. These are required.

sms.server.host and sms.server.port

This information is used by the driver to open a TCP/IP connection to the SMSC.

sms.message.maxchunks

This is the maximum number of chunks allowed for any single message. Chunks after this number are ignored. The default is -1. A negative value means there is no limitation.

sms.message.chunksize

This is the maximum size for each chunk, in bytes. The default is 140.

sms.server.default.encoding

Specify the encoding scheme for text messages. The default is *IA-5*.

sms.window.size

Specify the window size. If windowing is not supported then set window size = 1.

sms.send.alive.packet.interval

The time interval (in milliseconds) after which *alive* packet should be sent. Negative value means no *alive* packets will be sent. This parameter is required to keep the connection to the SMSC alive, because normally the user will be logged out automatically from the SMSC after a specified time interval. Specify a value which is less than that interval.

### 10.6.1.5 VVSP Driver

This driver provides the ability to send and retrieve SMS and MMS messages to and from the Via Vodafone Services Platform (VVSP). In order to use this driver, you must register it as an application with Vodafone Mobile Office. For details on how to register an application and obtain the necessary credentials to run this driver, contact Vodafone Mobile Office at http://www.mobileoffice.vodafone.com.

### 10.6.1.5.1 Class Name

oracle.panama.messaging.transport.driver.vvsp.VVSPDriver

### 10.6.1.5.2 Configuration

vvsp.sms.address—Comma-separated list of the SMS network IDs (MSISDN or short code).

For example: 8205, 8206

vvsp.sms.country—Corresponding comma-separated list of 2-letter country codes that the SMS network IDs above are registered for with the VVSP. ISO 3166-1-alpha-2 code element conventions apply.

For example: uk, de.

vvsp.sms.url—The URL to the VVSP SMS gateway. The default value is https://vvsp.vodafone.net/gns/sms.

vvsp.sms.id—The SMS Application Instance ID registered with VVSP.

vvsp.sms.password—The SMS Application Instance Password.

vvsp.sms.onetimepassword—The SMS one-time password for password renewal. Use this field only if you are in the testing phase with VVSP, and want to use a fixed OTP. For example, *69696969*.

vvsp.mms.address—Comma-separated list of the MMS network IDs (MSISDN or short code).

For example: 8005, 8006

vvsp.mms.country—Corresponding comma-separated list of 2-letter country codes that the MMS network IDs above are registered for with the VVSP. ISO 3166-1-alpha-2 code element conventions apply.

For example: uk, de.

vvsp.mms.url—The URL to the VVSP MMS gateway. The default value is https://vvsp.vodafone.net/gns/mms.

vvsp.mms.id—The MMS Application Instance ID registered with the VVSP.

vvsp.mms.password—The MMS Application Instance Password.

vvsp.mms.onetimepassword—The MMS one-time password for password renewal. Use this field only if you are in the testing phase with VVSP, and want to use a fixed OTP. For example, 69696969.

vvsp.admin.url—The URL to the VVSP Administration gateway. The default value is https://vvsp.vodafone.net/gns/admin.

vvsp.admin.log—The log file to store new passwords issued by the Administration gateway. The default value is VVSPAdmin.log.

vvsp.admin.url—The URL to the VVSP Administration gateway.

vvsp.local.hostname—The logical local hostname/IP to bind to, for receiving notifications from the VVSP. If not present, it is derived from the local host. The complete URL used to receive notifications will be

http://vvsp.local.hostname:vvsp.local.port/ (this is an example; not meant to be an actual link).

vvsp.local.port—The local listening port. The default value is 80.

vvsp.ssl.trustStore—The path to the SSL trustStore file (in jks format). If left blank, the built-in VVSP-provided certificate file is automatically loaded. In most cases, you will not need to modify this parameter.

vvsp.ssl.trustPassword—The pass phrase of the trustStore file. Leave blank if none (default).

vvsp.ssl.keyStore—The complete path to the SSL keyStore file (in *pkcs12* format). You must provide this path if you have an SSL class 3 client certificate from VVSP.

vvsp.ssl.keyPassword—The pass phrase of the keyStore file. Leave blank if none.

vvsp.default.encoding—The default HTTP encoding format. The default value is UTF-8.

vvsp.sms.maxchunks—The maximum chunks for an SMS message if it exceeds the maximum SMS length. (Note that the per chunk maximum length is 160 chars for text SMS, and 140 chars for binary SMS.). Enter -1 for unlimited chunks. The default value is -1.

vvsp.retrieve.flush.freq—Frequency (in seconds) of periodic polling to retrieve and flush any unretrieved messages waiting at the VVSP due to missed or lost notifications. Enter 0 to disable polling. The default value is 600 seconds.

vvsp.debug—Enable logging extra debug information. Options: true (debug enabled), false OR leave blank (debug disabled).

### 10.6.1.5.3 Additional Configuration—Password Renewal

If you do not have an SSL class 3 client certificate from the VVSP, your application instance password will be periodically expired by the platform. When the password expires, the VVSP will send an SMS containing a one-time password (OTP) to the registered application operator's handset. The application operator must enter this OTP so that the VVSPDriver can complete the password renewal procedure and receive the new application instance password from the VVSP. A utility has been provided to allow the operator to enter the OTP. It can be found on OTN at http://www.oracle.com/technology/tech/wireless/integration/.You can download and install it on your OracleAS Wireless instance using the instructions provided. Once installed on your instance, the utility can be accessed at http://<instance\_hostname>:<instance\_port>/vvsp/vvspdriverotp.jsp.

After the operator enters the OTP using this utility, the VVSPDriver renews the password and continues normal operation.

If the operator is unable to enter the OTP within a short time (approximately 4 minutes), the VVSP considers that OTP stale, and the driver reinitiates the password renewal process; the VVSP sends a new and valid OTP to the operator's handset. The operator is then expected to enter this new OTP using the provided utility.

**Note:** The VVSPDriver cannot automatically update the new application instance password in the driver instance configuration in OracleAS Wireless Tools. As a result, the new password is lost when the messaging server is restarted. Thus, to ensure normal operation, the VVSPDriver instance configuration must be updated before you restart the OracleAS Wireless instance (or just the messaging server process). The new password along with the corresponding application instance ID is available on the utility you use to enter the OTP, and is also logged to the VVSPAdmin.log file (or the file name you specified in the vvsp.admin.log parameter). The administrator or operator is expected to copy the new password from this file and manually update the password in the VVSPDriver instance configuration. This process will be automated in a future release.

You must get an SSL Class 3 certificate from the VVSP so that you do not have to perform the manual steps involved in periodic password renewal. For more information, refer to the VVSP Gateway Overview Guide available from the Via Vodafone Developer Site at http://www.via.vodafone.com.

Oracle Corporation recommends that you get SSL class 3 certificates from VVSP so that you are not required to do periodic password renewal. For more information, refer to the guides available from Vodafone Mobile Office at http://www.mobileoffice.vodafone.com.

#### 10.6.1.6 WCTP Driver

WCTP (Wireless Communication Transfer Protocol) is specifically aimed at creating a simple means of passing alphanumeric and binary messages between wire line systems and mobile devices. HTTP 1.1 is the recommended transport protocol for WCTP. The built-in driver acts as an Enterprise Host and connects to the WCTP Gateway to send and receive messages. The driver can handle sending and receiving of text messages. The driver implements an HTTP listener to listen to incoming messages. The driver also supports status reporting for the sent messages.

#### 10.6.1.6.1 Class Name

oracle.panama.messaging.transport.driver.sms.WCTPDriver

### 10.6.1.6.2 Configuration

The following parameters must be specified while creating the Driver:

- send-host, send-port and send-page This is the host, port and page of the WCTP Gateway.
- receive-host, receive-port and receive-page This is the host, port and page at which the HTTP server implemented by the WCTP driver, listens for incoming messages.
- receive-proxy-host and receive-proxy-port This information is required if there is a proxy server. It is required while parsing the WCTP XML messages. These are optional.
- maxchunks

This is the maximum number of chunks allowed for any single message. Chunks after this number are ignored. The default is -1. A negative value means there is no limitation.

chunksize

This is the maximum size for each chunk in bytes. The default is 160.

notify-when-queued

Specify *true* if notification is required when the message has been queued.

notify-when-delivered

Specify *true* if notification is required when the message has been delivered.

notify-when-read

Specify *true* if notification is required when the message has been read.

multi-recipient-message-support

Specify true if multiple recipients are sent in a single message. Otherwise a separate message will be sent for each of the recipients in the list.

network-connection-test-interval-minutes

Time interval (in minutes) between successive handshake signals sent to the Gateway in order to keep the connection alive. A negative value means that the feature is disabled. Default value is -1.

callback-connection-test-interval-minutes

Time interval (in minutes) to wait for status callback, before sending "Return to Service" message to the Gateway. Negative value means that the feature is disabled. Default value is -1.

connection-retry-count

Number of times to retry connecting to the Gateway if there is a connection failure. Negative value means there is no limit to the number of tries. The default value is -1.

maximum-multiple-recipients

Maximum number of recipients in a multi-recipient message. Negative value means there is no limitation. The default value is -1.

#### 10.6.1.7 Data Communication Driver

The data communication driver enables OracleAS Wireless to send and receive SMS messages through a Nokia phone. The driver code is capable of sending text and binary messages. Receiving is enabled only for text messages (the driver has been tested for 5110) when connected to a PC through a data cable.

### 10.6.1.7.1 Setup Details

Follow the procedure below to set up the data communication driver in the Windows platform.

Before you start the setup make sure you have the following:

- Java communication package—can be downloaded from Sun Microsystem's web
- Nokia cell phone (the driver has been tested for 5100 and 6100 series of phone).

- Data cable for the Nokia phone (the cable 9-pin RS-232C serial cable DAU-9P is required for 5100/6100 series of phone)
- Data suite installation CD (if the phone does not have a built-in modem).

The setup procedure is divided into three categories:

- Installing Java communication package.
- Installing Data suite. (This step is required only if your phone does not have a built-in modem, such as the Nokia 5110).
- Configuring OracleAS Wireless messaging server.

The details on each of the above categories are listed below.

Installing Java communication package

Download Javacomm20-win32.zip.

Follow all the steps given in the file PlatformSpecific.html (which you will get after unzipping the file Javacomm20-win32.zip).

Try running a sample, which is included in the zip file to confirm that the configuration is complete, and working fine.

**Note:** In case the sample programs are not listing the serial ports, try copying the file Javax.comm.properties in the directory < Java\_ HOME>\jre\lib. Where <Java\_HOME> is the place where jdk is installed and the Java installed at <Java\_HOME>\bin\Java is the one, which will be used to run the OracleAS Wireless components.

### Installing Data suite

(This step is required only if the Nokia phone used for the data communication doesn't have in-built modem.)

Before installing Nokia data suite, go to control-panel -> ports. Note the ports present in your system.

- Connect your Nokia cell phone using the appropriate data cable to any of the PC's COM ports.
- 2. Install Nokia data suite (typical installation).
- **3.** After the software is installed successfully, reboot the machine.
- **4.** Go to control-panel -> ports; an extra port will be listed. For example if the ports listed before installation were COM1 and COM2 then after installation the ports may get listed as COM1, COM2 and COM3. In this case, COM3 is the virtual port, which the data suite has configured for data transfer between the phone and the pc.

### 10.6.1.7.2 Driver Configuration

#### Class Name

oracle.panama.messaging.transport.driver.datacommunication.DataCommunicationDriver

### 10.6.1.7.3 Configuration •

sms.datacommunication.port

This is the port, which the driver will use to communicate with the phone connected through the cable. Type the name of the port is used to connect the phone to pc using the data cable. In case your phone doesn't have an in-built mode, you will have to type here name of the virtual port, which got created when you installed Data suite. (such as: COM3)

sms.datacommunication.phone-no

This is the phone number of the cell phone, which is connected using the data cable to the computer on which the messaging server is running (for example: 1-650-576-8055).

sms.message.maxchunks

This is the maximum number of message chunks to be sent, if the message size is greater than the chunk size. By default all the chunks will be sent.

sms.message.chunksize

Maximum size of a chunk. Default is 150.

Before you run the messaging server, make sure you have included the path of comm.jar to the CLASSPATH in the file opmn.xml.

10.6.1.7.4 Compatible Devices Table 10-4 lists devices tested to work with this driver. It is not meant to be an exclusive list of all devices that will work, simply a list of devices tested thus far.

|              | Sends     | Receives  |                                      | Additional Software  |
|--------------|-----------|-----------|--------------------------------------|----------------------|
| Model Tested | Messages? | Messages? | Hardware Required                    | Required             |
| Nokia 5110   | Yes       | Yes       | 9-pin RS-232C serial<br>cable DAU-9P | Nokia Data Suite 3.0 |
| Nokia 6190   | Yes       | Yes       | 9-pin RS-232C serial cable DAU-9P    | Nokia Data Suite 3.0 |
| Nokia 7110   | Yes       | Yes       | DLR-3P Data cable                    | N/A                  |
| Nokia 9210   | Yes       | No        | RS232 adapter cable<br>DLR-2L        | N/A                  |
| Nokia 6210   | Yes       | Yes       | Nokia DLR-3P serial cable            | N/A                  |

Table 10–4 Data Communication Driver Compatible Devices

### 10.6.1.8 WAP Push PAP Driver

PAP (Push Access Protocol) is a protocol to access a WAP Push gateway. OracleAS Wireless includes a prebuilt implementation of the PAP driver as a driver that is capable of sending WAP pushes.

This driver can handle these content types:

- ContentTypes.WAP\_PUSH—All supported content types by the WAP push gateway.
- ContentTypes.URL (only if the content type of the related resource is one of the above)—The driver accepts all content types and posts the message to the push gateway.

If the WAP push gateway does not understand the messages posted by the PAP driver, the PAP driver will throw a non-fatal exception to indicate the failure.

#### 10.6.1.8.1 Class Name

oracle.panama.messaging.transport.driver.wap.PAPDriver

#### 10.6.1.8.2 Configuration

pap.ppg.url

The URL of the WAP push gateway. This is required.

pap.notifyto.url

The URL to which notifications can be sent by the WAP push gateway. This is optional.

pap.listento.notify

Value is set to *true* of *false*. This flag indicates if this driver listens for notifications.

pap.source.reference

The source reference of this driver to the WAP push gateway.

pap.ppg.hostname

The logical hostname of the PPG gateway; used as the PPG's carrier identification. If not present, it is derived from the PPG URL.

pap.local.hostname

The logical local hostname or IP address. If not present, it is derived from the local notification URL if any, or the local machine.

pap.default.encoding

The default content encoding format; if not set, UTF-8 is used.

pap.version

The PAP version supported by the PPG, must be either 1.0 or 2.0.

### 10.6.1.9 Instant Messaging (IM) Driver

The Instant Messaging driver provides unidirectional as well as bidirectional access to end-users for accessing OracleAS Wireless applications through real-time instant messaging (IM). The IM driver uses Jabber, an open, XML-based instant messaging platform, which also integrates with proprietary IM networks such as Yahoo, MSN, AOL and ICQ. This driver allows end-users to receive alert notifications and interactively use applications through their IM client of choice.

10.6.1.9.1 About Jabber Jabber is an open, XML-based protocol for Instant Messaging and presence. Jabber-based software is deployed on thousands of servers across the Internet and is used by over a million people worldwide. Jabber consists of a client-server architecture, which resembles the ubiquitous e-mail network. Jabber servers are completely decentralized, allowing anyone to set up their own server. Messaging is achieved as in the e-mail network, where recipients are addressed by a username and a hostname (for example: username@hostname). In the Jabber network, users are identified by a Jabber ID, which consists of a username and the hostname of the particular Jabber server to which the user connects. An end-user of Jabber connects to a Jabber server using a Jabber client in order to send instant messages to other Jabber users. This, however, is not the only way to achieve instant messaging. Jabber has an extensible and modular architecture. It integrates with proprietary IM networks such as Yahoo, MSN, AOL and ICQ using transport gateways that can connect to these

networks. This allows Jabber users to communicate with those on Yahoo, MSN, AOL or ICQ.

In order to use the IM driver in OracleAS Wireless, you must access a Jabber server and a Jabber account for the OracleAS Wireless instance (using the ID that the IM driver will log in to Jabber with, to send to and receive messages from end-users). In addition, the IM driver includes configuration parameters that enable the OracleAS Wireless instance to communicate with users on Yahoo, MSN, AOL or ICQ IM networks. This requires that you additionally have accounts on these proprietary IM networks to which you are connecting using OracleAS Wireless, and thus, allow end-users of those particular networks to communicate with OracleAS Wireless.

10.6.1.9.2 Third-party Jabber Software The Instant Messaging driver uses the JabberBeans Java library to connect to a Jabber Instant Messaging Server. It requires third-party software listed in Table 10-5.

| Table 10–5 | Third-Party | Software | for the | Instant | Messaging I | Driver |
|------------|-------------|----------|---------|---------|-------------|--------|
|            |             |          |         |         |             |        |

| Name                           | Instructions                                                                                                    | Version(s)       |
|--------------------------------|----------------------------------------------------------------------------------------------------|------------------|
| JabberBeans                    | OracleAS Wireless includes a copy of JabberBeans (version 0.9.1). If you wish to upgrade to a newer version of JabberBeans, follow these instructions:                 | 0.9.1            |
|                                | Download and copy the latest jabberbeans.jar from http://jabberbeans.jabberstudio.org to \$ORACLE_HOME/wireless/lib on UNIX, to %ORACLE_HOME%\wireless\lib on Windows. |                  |
| Jabber Server<br>(jabberD)     | Optional. To download and install your own Jabber server, follow the Jabber server's installation guide on http://www.jabber.org.                                      | 1.4.2            |
| Yahoo<br>TransportGateway      | Optional. Follow the transport installation guide.<br>Refer to http://yahoo-transport.jabberstudio.org.                                                                | 2.0.0            |
| MSN Transport<br>Gateway       | Optional. Follow the transport installation guide.<br>Refer to http://msn-transport.jabberstudio.org.                                                                  | 1.1.0 or greater |
| AOL & ICQ<br>Transport Gateway | Optional. Follow the transport installation guide.<br>Refer to http://aim-transport.jabberstudio.org.                                                                  | 0.9.25           |

**Note:** You do not need to install your own Jabber server if you have access to an existing Jabber server. For a list of public Jabber servers, see http://www.jabberview.com.

### 10.6.1.9.3 Configuring the Messaging Server with the Instant Messaging Driver

Use the OracleAS Wireless Tools to configure the messaging server with the instant messaging driver.

To add/enable the instant messaging driver:

- 1. Click the Administration tab.
- 2. Expand the Messaging Server section under Special Configuration for Wireless Site. Click **Messaging Server Drivers**. The Messaging Server Drivers screen appears.
- 3. In the Configuration section, click **Messaging Server Drivers**. The Messaging Server Drivers screen appears.

- 4. If you do not see an entry for IMDriver, go to Step 5. If you see an entry for IMDriver, enable the driver as follows:
  - **a.** Select the IMDriver entry and click **Edit**. This will open the IMDriver Properties screen.
  - **b.** Check the **Enabled** box and click **Apply**.
  - **c.** Go to the next section Configuring the Driver Instance.
- 5. Click **Add Driver**. The Add Driver screen appears. Enter only the values noted here; other values are not required.
  - **a.** In the **Driver Name** field, enter *IMDriver*.
  - **b.** Select *IM* from **Delivery Category**.
  - **c.** From the **Speed Level** drop-down list, select *8*.
  - **d.** From the **Cost Level** drop-down list, select 1.
  - **e.** From the **Capability** drop-down list, select *BOTH* (or only *SEND* or *RECEIVE*, if you want unidirectional messaging).
  - f. Enter 1 in the **Number of Message Queues** field.
  - g. Check the **Enabled** box.
  - h. In the **Driver Class Name** field, enter oracle.panama.messaging.transport.driver.instantmessaging.InstantMessagingDriver
  - i. Click **Add Another Row** to add a row for each of the following parameters:
    - For the Jabber server: im.server.host, im.server.port, im.server.username, im.server.password

To support users of proprietary, IM networks (for example: Yahoo, MSN, AOL or ICQ), add the parameters for each network as follows (Though you must add these parameters, entering values for these is optional when you configure the Driver Instance.):

- For Yahoo: im.yahoo.enable, im.yahoo.username, im.yahoo.password
- For MSN: im.msn.enable, im.msn.username, im.msn.password
- For AOL: im.aol.enable, im.aol.username, im.aol.password
- For ICQ: im.icq.enable, im.icq.username, im.icq.password
- To print verbose debug output: im.debug
- To adjust retry parameters which are used when the driver is disconnected from the Jabber server: im.retry.limit, im.retry.interval

**Note:** Detailed explanations of these parameters are provided in the Table below.

Click **OK** to create the driver.

### 10.6.1.9.4 Configuring the Driver Instance

To configure the instant messaging driver instance:

1. Click the **Wireless Server** tab. The Server screen appears.

- **2.** Click **messagingserver1** in the process table. The messagingserver1 process screen appears.
- **3.** Click **Add Driver Instance**. The Add Driver Instance screen appears.
- **4.** Complete the Add Driver Instance screen as follows:
  - Enter *IMDriver Instance* in the **Driver Instance Name** field.
  - **b.** From the **Driver Name** drop-down list, select *IMDriver*.
  - c. Click Go.
  - d. In the **Number of Sending Threads** field, enter *2*.
  - In the **Number of Receiving Threads** field, enter 1.
  - In the **Driver Specific Parameter** fields, enter values as listed in Table 10–6. f.

Table 10–6 Values for Driver Specific Parameters

| Name                                | Enter this Value                                                                                                    |  |
|-------------------------------------|----------------------------------------------------------------------------------------------------|--|
| Parameters for Jabber IM            | Enter these values for Jabber IM.                                                                                                    |  |
| im.server.host                      | localhost (Replace this value with the hostname of your Jabber server. For multiple servers, use a comma-separated list. If only one hostname is specified, it will be used for all accounts. Example: <code>my1.host.com</code> , <code>my2.host.com</code> .). If the Jabber server is outside your firewall, the IM driver will connect to it using the site-wide HTTP proxy settings configured in your <code>OracleAS Wireless</code> instance.                                                                                                    |  |
| im.server.port                      | 5222(default Jabber port. For multiple servers, provide a corresponding comma-separated list of ports. Example: 5222, 5222.)                                                                                                    |  |
| im.server.username                  | oracleagent (Replace this value with the Jabber username of the OracleAS Wireless instance). The IM Driver will connect to Jabber with this username. A Jabber ID is of the forn username@hostname, and this parameter only requires the username part. For multiple accounts, enter a comma-separated list of Jabber usernames to login as. If you have multiple servers listed above, there must be an equal number of usernames (one username per server) If you have only one server listed above, all usernames listed here will use that server. Example: oracleagent1, oracleagent2). If an account does not exist on the Jabber server, the IM driver will attempt to register it as a new account. |  |
| im.server.password                  | test (Replace this value with a corresponding comma-separated list of passwords for each username listed above.)                                                                                                    |  |
| Optional Parameters for Yahoo<br>IM | Enter these values only if you want to connect to Yahoo's IM network                                                                                                    |  |
| im.yahoo.enable                     | Set im.yahoo.enable to <i>true</i> to enable the Yahoo transport. To disable using Yahoo, leave this field blank, and ignore the username and password fields. If you have multiple accounts specified above, provide a corresponding comma-separated list of values.                                                                                                    |  |
| im.yahoo.username                   | Enter a comma-separated list of Yahoo account IDs (requires that you already have these ID registered on Yahoo), for each user account above (leave entries blank for accounts without Yahoo). Entering valid Yahoo account information enables Yahoo users to access OracleAS Wireless applications through Yahoo Messenger.                                                                                                    |  |
| im.yahoo.password                   | Enter corresponding comma-separated list of Yahoo account passwords.                                                                                                    |  |
| Optional Parameters for MSN<br>IM   | Enter these values only if you want to connect to MSN's IM network                                                                                                    |  |
| im.msn.enable                       | Set im.msn.enable to <i>true</i> to enable the MSN transport. To disable using MSN, leave this field blank, and ignore the username and password fields. If you have multiple accounts specified above, provide a corresponding comma-separated list of values.                                                                                                    |  |
| im.msn.username                     | Enter comma-separated list of MSN account IDs (requires that you already have these IDs registered on MSN), for each user account above (leave entries blank for accounts without MSN). Entering valid MSN account information allows MSN users to access OracleAS Wireless applications through MSN Messenger.                                                                                                    |  |
| im.msn.password                     | Enter corresponding comma-separated list of MSN account passwords.                                                                                                    |  |

Table 10-6 (Cont.) Values for Driver Specific Parameters

| For This Parameter Name           | Enter this Value                                                                                                    |
|-----------------------------------|----------------------------------------------------------------------------------------------------|
| Optional Parameters for AOL<br>IM | Enter these values only if you want to connect to AOL's IM network.                                                                                                    |
| im.aol.enable                     | Set im.aol.enable to <i>true</i> to enable the AOL IM (AIM) transport. To disable using AOL, simply leave this field blank, and ignore the username and password fields. If you have multiple accounts specified above, provide a corresponding comma-separated list of values.                                          |
| im.aol.username                   | Enter comma-separated list of AOL account IDs (requires that you already have these IDs registered on AOL), for each user account above (leave entries blank for accounts without AOL). Entering valid AOL account information enables AOL users to access OracleAS Wireless applications through AOL Instant Messenger. |
| im.aol.password                   | Enter corresponding comma-separated list of AOL account passwords.                                                                                                    |
| Optional Parameters for ICQ       | Enter these values only if you want to connect to ICQ's IM network                                                                                                    |
| im.icq.enable                     | Set im.icq.enable to <i>true</i> to enable the ICQ transport. To disable using ICQ, leave this field blank, and ignore the username and password fields. If you have multiple accounts specified above, provide a corresponding comma-separated list of values.                                                          |
| im.icq.username                   | Enter comma-separated list of ICQ account IDs (requires that you already have these IDs registered on ICQ), for each user account above (leave entries blank for accounts without ICQ). Entering valid ICQ account information enables ICQ users to access OracleAS Wireless applications through ICQ Instant Messenger. |
| im.icq.password                   | Enter corresponding comma-separated list of ICQ account passwords.                                                                                                    |
| Additional Parameters             | Enter these values for additional configuration                                                                                                    |
| im.debug                          | Set this value to <i>true</i> to enable verbose debug output. This triggers the driver to output additional notification messages, which also requires that you have the <i>Notify</i> log level enabled in your system logging configuration for the OracleAS Wireless instance.                                        |
| im.retry.limit                    | 20 (Number of times the driver should attempt to reconnect when disconnected from a Jabber server. (the default limit is $20$ .)                                                                                                    |
| im.retry.interval                 | 20 Time interval, in seconds, between reconnect attempts. (the default interval is $\it 20$ seconds.)                                                                                                    |

**5.** Click **OK** to create the driver instance.

**Note:** You must restart the messaging server each time you change the driver-specific attributes.

10.6.1.9.5 Using the IM Driver with the Async Server The IM driver can be used in conjunction with the Async Server to provide access to async-enabled applications on OracleAS Wireless through Instant Messaging. To enable, configure access points in the Async Server.

To configure the Async Server:

- 1. Click the **Wireless Server** tab.
- 2. Click the **Administration** tab.
- 3. Expand the Async Server section under Special Configuration for Wireless Site. Click **Access Points**. The Access Points screen appears.
- Click Add Access Point.
- Enter *IM entry point* in the **Name** field.
- Select *IM* from **Delivery Type**.

- 7. In the Address field, enter jabber | <Jabber ID> where <Jabber ID> is the ID used by your IM driver (for example, oracleagent@localhost). In other words, the entire address will take the form: <im.server.username>@<im.server.host>).
- 8. Check the Allowed to Access All Services box.
- **9.** Click **OK** to add the access point.
- **10.** If you have configured the IM driver for other IM networks such as Yahoo or MSN, you must specifically add an access point for each such network. The address must be of the form <network-name> | <userid>, where <network-name> is yahoo, msn, aim, or icq. For example, if you have configured the IM driver for MSN, you must add an access point with the address msn | <im.msn.username>, where <im.msn.username> is the value of the parameter you configured in the IM driver instance. Likewise, if you have configured the IM driver for AOL IM (AIM), add an access point with the address aim / <im.aol.username>.

This completes the Async Server configuration. To invoke an Async-enabled Application:

- Depending on which IM systems (such as Jabber, Yahoo, MSN, AOL and ICQ) you have configured the IM driver for, you must add the corresponding user to your IM client's roster or contact list. We refer to this user as the *IM Agent*.
  - Example: You have configured the MSN transport in the IM driver, using msnimdemo@oracle.com as the value of im.msn.username. Now, launch your MSN Messenger client, login as yourself (with your own MSN account) and add the MSN IM Agent msnimdemo@oracle.com to your contact list.
- Send an instant message to the IM Agent with *help* as the body of the message. After you send this message, you receive an instant message with the list of applications you can invoke.

Example: Invoke the *hello* application by sending a message with the text *hello* to the IM Agent. The agent will return a simple *Hello World* response:

**Note:** The above example assumed that the *hello* application is async-enabled.

For applications that require user input, chat with the agent and enter the necessary values.

Example: Invoke the *Short Messaging* application by typing *sm.* You will receive a menu of options such as 0 Menu, 1 [] Type. Enter 1 to select Type. A list of types to choose from is returned. Type 3 to select *Voice*. You can enter other fields such as *Recipients, Subject* and *Body* in a similar manner, and finally send the message.

10.6.1.9.6 Using the XMS Service In order to send instant messages using the XMS service, you have two API options, namely XMSSimpleSender and XMSSender.

Using XMSSimpleSender:

To address recipients, prepend the IM: tag to the IM address. In other words, use the following format:

IM: <address>

where *<address>* is the IM address of the recipient.

<address> further takes the form:

```
<network-name> | <userid> ,
```

where <network-name> is the name of the IM network. For example: jabber, yahoo, msn, aim, icq.

<userid> is the ID of user on that network

**Note:** The field separator used is the pipe (/) character.

Some examples are listed in Table 10–7.

Table 10-7 Address Formats for Different IM Addresses

| IM Address                          | XMSSimpleSender Address format |
|-------------------------------------|--------------------------------|
| Jabber user with ID: foo@jabber.org | IM:jabber   foo@jabber.org     |
| MSN user with ID: foo@msn.com       | IM:msn   foo@msn.com           |
| Yahoo user with ID: foo             | IM:yahoo   foo                 |
| AOL IM user with ID: foo            | IM:aim   foo                   |
| ICQ IM user with ID: 12345          | IM:icq   12345                 |

### Using XMSSender

To address recipients, use the address format specified above without the *IM*: tag (example shown below). Create the addresses as instances of the class IMAddressData, and use the IM transport type. Apart from this, use the XMS client as you would normally. Refer to the XMS examples in Section 10.6.1.10, "XMS Driver".

To create an instance of IMAddressData, you may use one of two constructors:

```
IMAddressData(String address)
```

where *address* has the XMSSimpleSender Address format *<address>* as shown above.

### For example:

```
IMAddressData("msn|foo@msn.com")
IMAddressData("aim|foo")
IMAddressData(String userid, String network)
```

where userid is <userid>

network is <network-name>

### For example:

```
IMAddressData("foo@msn.com", "msn")
IMAddressData("foo", "aim")
IMAddressData("foo@jabber.org", "jabber")
```

Example 10-6 shows a sample XMS client code to show IM addressing using both the constructors.

#### Example 10-6 Sample XMS client code

```
// IM recipients
AddressData imRecipients[] = new AddressData[4];
/* using the first constructor */
// specify a regular Jabber user
imRecipients[0] = new IMAddressData("jabber|foo@jabber.org");
// specify a Yahoo user (by prepending the "yahoo | " tag)
imRecipients[1] = new IMAddressData("yahoo|foo");
/* using the second constructor */
// specify an MSN user
imRecipients[2] = new IMAddressData("foo@msn.com", "msn");
// specify an AOL IM user
imRecipients[3] = new IMAddressData("foo", "aim");
// Packet object
Packet pkt = new Packet();
AddressData imSender = new IMAddressData("jabber|oracle@jabber.org");
pkt.setFrom(TransportType.IM, imSender);
pkt.addRecipients(TransportType.IM, imRecipients);
```

10.6.1.9.7 Standalone test of the IM Driver To test the IM driver on your local machine, you must perform a few more additional steps, specifically, installing a Jabber server and a Jabber client.

**Note:** The following instructions are only meant for testing from a Jabber client. If you wish to test from proprietary networks such as Yahoo or AOL, you must add the appropriate transports to the Jabber server, and install the appropriate IM client (such as Yahoo Messenger or AOL Instant Messenger).

To install Jabber Server on Windows:

- 1. Download JabberD from http://jabberd.jabberstudio.org/downloads/JabberD-1.4.2.exe
- 2. Open the file to start the installation process. Proceed in the installation with the default values and finish the installation.
- 3. Start the Jabber server from Windows Start > Programs > JabberD > JabberD This opens a DOS Command Prompt window, and you will see log output that says [notice] (-internal): initializing server. If you see this message, you have successfully started the Jabber server.

To install Jabber Server on UNIX:

1. Download the Jabber server:

```
Solaris 2.6:
http://jabberd.jabberstudio.org/downloads/jabber-1.4.2a-sparc
-solaris-2.6.tar.qz
Solaris 7:
http://jabberd.jabberstudio.org/downloads/jabber-1.4.2a-sparc
-solaris-7.tar.qz
```

**2.** Extract the tar file.

```
# mkdir jabber
```

```
# cd jabber
# gtar xzvf jabber-1.4.2a-sparc-solaris-<ver>.tar.gz
```

**3.** Execute jabberd:

```
# jabberd/jabberd
```

This starts the Jabber server and begins printing log messages such as: [notice] (-internal): initializing server. If you see this message, you have successfully started the Jabber server.

To install Jabber Client on Windows:

- Download and install a Jabber client of your choice from http://www.jabber.org/user/clientlist.php. Oracle Corporation recommends Rival (http://rival.chote.net/) for first-time Jabber users.
- After installation, configure your client to connect to the Jabber server on *localhost*. Create a new Jabber account for yourself. Now add to your contact list the Jabber ID of the OracleAS Wireless instance that you configured in the IM driver. For example, if you use the pre-configured default settings in the IM driver, you would add the ID oracleagent@localhost to your contact list.

To install Jabber Client on UNIX:

- Download, compile and install a Jabber client of your choice from http://www.jabber.org/user/clientlist.php?Platform=Linux.Not all clients may compile on UNIX; try at your own risk. There are pre-compiled UNIX binaries of Gabber (a popular Linux Jabber client) at: http://prdownloads.sourceforge.net/gabber/gabber0.8.7\_ solaris.tar.gz.
- 2. Once you have a client up and running, follow Step 2 from the Windows section above.

To send a test message to OracleAS Wireless:

- From your Jabber client, double-click on the contact you just added (oracleagent@localhost) to send an instant message.
- Type help in the body, and send the message. If your IM driver and Async access point are configured correctly, you will receive an instant response from OracleAS Wireless listing the async applications you can invoke.

10.6.1.9.8 Quick-configuring the IM Driver for AOL Instant Messenger To quick-configure the IM driver for AOL Instant Messenger:

Create AOL screen names.

You must have two AOL screen names (accounts), one for yourself (referred to here as <my\_screenname>), and one for the IM driver (referred to here as <imdriver\_ screenname>). If you do not already have two screen names, create them at http://www.aim.com.

**Note:** The AOL web site limits the number of accounts you can create for a given e-mail address or IP address. If you receive an error while trying to create an account, use an alternate e-mail address, or a different machine.

Configure IM Driver and Async Access Point.

**a.** Add an IMDriver Instance in the messagingserver1 process. Enter the following values:

```
im.server.host = myjabber.net (or any Jabber host that has an AOL IM (AIM)
transport)
im.server.username = <imdriver_screenname>
im.server.password = <password of imdriver screenname> (or whatever you
want)
im.aol.enable = true
im.aol.username = <imdriver_screenname>
im.aol.password = <password of imdriver_screenname>
```

- **b.** Add an IM access point from Wireless Tools > Site Administration > Component Configuration > Access Point:
  - Enter IM entry for Name.
  - Select IM for Delivery Type.
  - Enter aim | <imdriver\_screenname> for Address.
  - Check Allowed to Access All Applications.
  - Restart the messagingserver1 process.
- **3.** Install AOL Instant Messenger (AIM).
  - **a.** Download and install AIM from http://aim.aol.com/aimnew/NS/congratsd2.adp.
  - **b.** Launch AIM and click **Setup**. Click **Connection** to configure HTTP proxy settings (host = www-proxy.us.oracle.com, port = 80, protocol = HTTP).
  - **c.** Sign on to AIM with your screen name < my\_screenname >.
  - **d.** Add *<imdriver\_screenname>* to your buddy list and start chatting.

### 10.6.1.10 XMS Driver

This driver uses a hosted XMS service and by default uses the demonstration service hosted by Oracle Corporation. This driver acts as an XMS client to an OracleAS Wireless server hosted on the Internet, and can be configured to point to any service that supports the OracleAS Wireless XMS Web Service. The XMS driver uses a special protocol, SOAP over HTTP (the OracleAS Wireless XMS Web Service). The Oracle-hosted XMS server does not require any account for access. The XMS uses SOAP over HTTP. For trial purposes, you may use the hosted demonstration OracleAS Wireless instance and use "" (a pair of double quotes) as username and "" as password. This grants you limited usage for sending messages. The URL for it is: http://messenger.oracle.com/xms/webservices.

### 10.6.1.10.1 Class Name

oracle.panama.messaging.transport.driver.push.PushDriver

### 10.6.1.10.2 Configuration

messaginggatewayURL

URL to the Hosted XMS Web Service. This parameter is required. For example: http://messenger.oracle.com/xms/webservices

username

Name to use to authenticate against the XMS Service. XMS Web Services can determine whether username and password are required. If username is not required by XMS Web Services, leave blank (empty string). Bad username or password is returned from XMS Web Services if the user name does not exist, or if the password of that username is incorrect.

Example: messaginguser

password

Password of the user specified in the username field, used to authenticate against the XMS Service. XMS Web Services can determine whether username and password are required. If username and password are not required, leave password blank (empty string). Bad username or password is returned from XMS Web Services if either the user name does not exist, or if the password of that user name is not correct.

Example: 8Uh42q

The XMS driver can handle all content types. The hosted XMS Web Services determine how to handle them. The driver runs on an HTTP connection; no explicit HTTP proxy setting is needed because the XMS driver inherits the proxy settings of OracleAS Wireless.

This driver *sends* only. It supports as many transport types as the Hosted XMS Service; the actual types supported are dependent on which Hosted (OracleAS Wireless Instance) service is running. The OracleAS Wireless Service supports an API that describes the exact transports supported by an Instance.

### 10.6.1.11 E-mail Driver

The e-mail driver supports SMTP in delivering messages, and either IMAP or POP3 in receiving messages. This driver can handle sending and receiving messages. Both IMAP or POP3 protocols are supported for receiving messages.

E-mail Driver SMTP Authentication is new in this release. When configuring an e-mail driver, you are able to add user and password parameters.

#### 10.6.1.11.1 Class Name

oracle.panama.messaging.transport.driver.e-mail.e-mailDriver

### 10.6.1.11.2 Configuration

server.incoming.protocol

This is the value for the e-mail receiving protocol. The possible values are IMAP and POP3. Required only if e-mail receiving is supported on the driver instance.

server.incoming.host

The host name of the incoming mail server. Required only if e-mail receiving is supported on the driver instance.

server.incoming.receivefolder

The name of the folder the driver is polling messages from. The default value is INBOX.

server.incoming.usernames

The list of user names of the mail accounts the driver instance is polling from. Each name must be separated by a comma, for example, foo,bar. Required only if e-mail receiving is supported on the driver instance.

server.incoming.passwords

The list of passwords corresponding to the user names above. Each password is separated by a comma and must reside in the same position in the list as their corresponding user name appears on the *usernames* list. Required only if e-mail receiving is supported on the driver instance.

Example: foopwd, barpwd

server.incoming.e-mails

The e-mail addresses corresponding to the user names above. Each e-mail address is separated by a comma and must reside in the same position in the list as their corresponding user name appears on the *usernames* list. Required only if e-mail receiving is supported on the driver instance.

Example: foo@oracle.com,bar@oracle.com

server.incoming.checkmailfreg

The frequency with which to retrieve messages from the mail server. The unit is in seconds and the default value is 5 seconds.

server.incoming.deletefreq

The frequency to permanently remove deleted messages. The unit is in seconds and the default value is 300 seconds. A negative value indicates the messages should not be expunged. For the POP3 protocol, the message is expunged after it is processed.

server.incoming.retry.limit

This value specifies the number of times to retry connecting to the incoming mail server, if the connection is lost due to some reason. The default value is -1 which means no limit to the number of tries.

server.incoming.autodelete

This value indicates if the driver should mark the messages *deleted* after they have been processed. The value can be true or false and the default value is false. For the POP3 protocol, the messages are always deleted right after they are processed.

server.outgoing.host

The name of the SMTP server. Mandatory only if e-mail sending is required.

Example: smtp05.oracle.com

server.outgoing.username

The username used for SMTP authentication. Required only if SMTP authentication is supported by the SMTP server.

server.outgoing.password

The password used for SMTP authentication. Required only if SMTP authentication is supported by the SMTP server.

default.outgoing.from.address

The default FROM address (if one is not provided in the outgoing message).

The e-mail driver supports SMTP in delivering messages, and either IMAP4 or POP3 in receiving messages. This driver can handle sending and receiving messages. Both IMAP4 or POP3 protocols are supported for receiving messages.

**Note:** Only server .outgoing .host must be configured if the driver is going to be sending only.

#### 10.6.1.12 Voice Driver

The voice driver supports the *Out Bound Call* protocol supported by VoiceGenie. Currently, it has been tested only to work with the VoiceGenie gateway. This driver handles sending messages only. Although the driver can only send messages, it must be configured to have both sending and receiving capabilities for the driver to work.

### This driver can handle:

- text/plain
- ContentTypes.MOBILE\_XML\_URL
- ContentTypes.MOBILE\_XML\_URL\_REMOTE
- ContentTypes.MOBILE\_XML
- ContentTypes.URL (only if the content type of the URL resource is one of above)

For other content types, the driver will throw a non-fatal driver exception.

#### 10.6.1.12.1 Class Name

oracle.panama.messaging.transport.driver.voice.Voice GenieDriver

### 10.6.1.12.2 Configuration

voicegenie.outbound.servlet.uri

URL for the VoiceGenie Outbound Call Servlet. This is required with no default value. Here is a sample:

http://rossini.us.oracle.com/servlet/com.voicegenie.outboundcallservlet.Outboun dCallServlet

The driver uses the site level proxy configuration in accessing this URL.

voicegenie.outbound.servlet.username

Username for the VoiceGenie Outbound Call.

voicegenie.outbound.servlet.password

Password for the VoiceGenie Outbound Call.

voicegenie.outbound.servlet.dnis

The phone number to be set as the caller. This is optional. The default value is 12345678.

voicegenie.urlservice.path

Servicepath to the prebuilt VoiceGenie service. This driver depends on an OracleAS Wireless service based on the HTTP adapter. By default the OracleAS Wireless installation has an HTTP Adapter service named VoiceGenieURLService to support this voice driver. This is a required parameter. There is no default value and one must look at a particular OracleAS Wireless installation to obtain a value for it. Here is an sample:

foo.oracle.com:9000/ptg/rm?PAservicepath=/VoiceGenieURLService&PAsubmit=

Submit

voicegenie.driver.receive.host and voicegenie.driver.receive.port

These are the IP host and port for the HTTP adapter to get sending content in Mobile XML format. The port should be used by this driver only. These are required.

**Note:** This driver opens a port (as specified in voicegenie.driver.receive.port) and listens to HTTP traffic. It uses voicegenie.driver.receive.host and voicegeneie.driver.receive.port to compose a URL for OracleAS Wireless HTTP adapter to contact the driver. This is required if you want to send a message that contains OracleAS Wireless XML. Ensure that you provide the correct hostname and unique port number in order for the driver to function.

### 10.6.1.13 Enhanced Voice Driver

You can configure the VoiceGenie driver to support a simple voice flow or a fully tracking, complex confirmed message delivery voice flow, which both prompts user inputs and provides responses to various user inputs (by default, the simple voice flow is used). The VoiceGenie driver can use only one type of voice flow at a time. Table 10-8 describes the voice flow-related parameters of the VoiceGenie driver. (To view or edit these or other parameters, select the VoiceGenie driver from the Drivers page and then click Edit.).

All voice driver instances inside one messaging server can load balanced. If any driver instance fails, for whatever reason (such as the voice gateway is down), other instances take over and route messages to other gateways. The instance will attempt to function again periodically. Once the temporary problem is gone, the driver instance will work again as normal.

Table 10-8 Voice Flow-Related Parameters of the VoiceGenie Driver

| Parameter              | Description                                                                                                    |  |  |
|------------------------|----------------------------------------------------------------------------------------------------|--|--|
| voice.response.seconds | The interval, in seconds, after which a call hangs up if no one answers. The default value is 60 seconds. This parameter applies to both the simple voice flow and the complex (fully tracking) voice flow.  |  |  |
| voice.max.queue.size   | The maximum number of messages that the driver can hold in memory. The default is 800 messages. This attribute applies only to the complex (fully tracking) voice flow.                                      |  |  |
| voice.delay.seconds    | The delay, in seconds, that the driver waits before checking if<br>the voice gateway is up or down. The default is 40 seconds.<br>This attribute applies only to the complex (fully tracking) voice<br>flow. |  |  |
| voice.calling.threads  | The number of actual calling threads. The default is 5. This attribute applies only to the complex (fully tracking) voice flow.                                                                              |  |  |
| voice.max.retries      | The maximum number of retry attempts when the phone or server is busy. The default is 8 retry attempts. This attribute applies only to the complex (fully tracking) voice flow.                              |  |  |
| voice.flow             | Indicates the voice flow for text messages. Enter 1 for the regular text flow; enter 2 for the complex (fully tracking) voice flow. The default is 1 (the simple voice flow).                                |  |  |

Table 10-8 (Cont.) Voice Flow-Related Parameters of the VoiceGenie Driver

| Parameter                         | Description                                                                                                    |  |
|-----------------------------------|----------------------------------------------------------------------------------------------------|--|
| voice.prompt.alert-notification-1 | Part 1 of the prompt alert notification. The default text is "This is an alert notification from Oracle Mobile. If you are" This attribute applies only to the complex (fully tracking) voice flow (2).                                                                                                    |  |
| voice.prompt.alert-notification-2 | Part 2 of the prompt alert notification. The default text is "say 'yes' or press 1. Otherwise, say 'no' or press 2. To repeat these options, say 'repeat' or press 3." You can change the prompt, except for the options which must be 'yes', 'no', 'repeat', '1', '2', or '3'. This attribute applies only to the complex (fully tracking) voice flow (2).                                                                    |  |
| voice.prompt.repeat               | The prompt for the user to repeat. The default is "I'm sorry, I didn't understand. Please repeat your response." This attribute applies only to the complex (fully tracking) voice flow (2).                                                                                                    |  |
| voice.prompt.to-confirm           | The prompt for the user to confirm his (or her) entries. The default text is "To confirm receipt of this alert notification, say 'confirmed' or press '1'. If you would like to repeat the notification again, say 'repeat' or press '3'. You can change the prompt, except for the options which must be 'yes', 'no', 'repeat', '1', '2', or '3'. This attribute applies only to the complex (fully tracking) voice flow (2). |  |
| voice.prompt.good-bye1            | The reply to the user confirmation. The default text is "Thank you. Good-bye." This attribute applies only to the complex (fully tracking) voice flow (2).                                                                                                    |  |
| voice.prompt.good-bye2            | The reply if the user does not respond to voice.prompt.to-confirm. The default text is "I was unable to receive your response. Good-bye." This attribute applies only to the complex (fully tracking) voice flow (2).                                                                                                    |  |
| voice.prompt.alt-name             | The prompt for an alternative name. The default text is "associated with, or employed by, Oracle." This attribute applies only to the complex (fully tracking) voice flow (2).                                                                                                    |  |

### The Simple Voice Flow

By default, the VoiceGenie driver uses the simple voice flow. When the VoiceGenie driver uses the simple voice flow, a user hears the following upon receipt of a text message:

You have received a message. Sender: <sender>. Subject: <subject>. Message: <body>. You may say 'repeat' to hear the message again or hang up.

### The Complex Voice Flow

The complex voice flow uses these prompts:

```
<voice.prompt.alert-notification-1> <voice.prompt.alt-name>
<voice.promt.alert-notification-2>
```

When you configure the VoiceGenie driver to use the complex (fully tracking) voice flow, a user first hears the following message upon the receipt of a text message:

This is an alert notification from Oracle Mobile. If you are associated with, or employed by Oracle. say 'yes' or press 1. Otherwise, say 'no' or press 2. To repeat these options, say 'repeat' or press 3.

If the user does not reply, says "repeat", or presses 3, the VoiceGenie repeats. After it repeats three times, it continues with

```
<voice.prompt.good-bye2>
```

The default script is

I was unable to receive your response. Good-bye.

If the user says something other than "yes", "no", "repeat", or "1", "2", "3", the driver responds with

```
<voice.prompt.repeat>
```

The default script is:

I'm sorry, I didn't understand. Please repeat your response.

If the user says "no" or presses 2, the VoiceGenie driver provides the response:

```
<voice.prompt.good-bye1>
```

The default script is:

Thank you. Good-bye.

If the user says "yes" or presses 1, the voice flow replies:

Subject: <subject>. Message: <body>. To confirm receipt of this alert notification, say 'confirmed' or press '1'. If you would like to repeat the notification again, say 'repeat' or press '3'.

The voice flow repeats three times if the user does not reply (or says something other than "repeat"), or does not press 3. After three times, the voice flow continues with

```
<voice.prompt.good-bye2>
```

By default, this script is:

I was unable to receive your response. Good-bye.

If the user says, "confirmed" or presses 1, then the driver responds (using <voice.prompt.good-bye1>):

Thank you. Good-bye.

**Note:** The Messaging Server generates a proper status report for each response if a status listener is registered. All status reports, which notify the sending applications of the status of the sent messages, are saved to the database even if no status listener has been registered.

### 10.6.1.14 UCP Driver

UCP (Universal Communication Protocol) is one of the most popular GSM SMS protocols. OracleAS Wireless includes a prebuilt implementation of the UCP driver as a driver that is capable of both sending and receiving.

The UCP driver implements EMI/UCP 4.0. It supports both listening mode and non-listening mode. In the non-listening mode, the driver opens one connection to the SMSC. This connection is shared in sending and receiving. UCP driver works with most SMSC in the non-listening mode. In the listening mode, the driver listens to a port. The SMSC opens a connection to the driver to deliver received messages from devices to the driver. The driver opens a HTTP connection on demand to deliver a message to the SMSC for sending to the target device. The HTTP connection is reused if possible.

This driver can handle:

text/plain

- ContentTypes.RING\_TONE
- ContentTypes.GRAPHICS
- ContentTypes.WAP SETTINGS
- ContentTypes.WAP PUSH
- ContentTypes.VCARD
- ContentTypes.E-MAIL\_SETTING
- ContentTypes.VCALENDAR
- ContentTypes.MM1 NOTIFICATION
- ContentTypes.EMS
- ContentTypes.ENCODED\_SMS
- ContentTypes.URL (only if the content type of the related resource is one of

For other content types, the driver will throw a non-fatal driver exception.

### 10.6.1.14.1 Class Name

oracle.panama.messaging.transport.driver.sms.UCPDriver

### 10.6.1.14.2 Configuration

sms.account.id

This is the account ID for the SMSSC. Generally, it should be the assigned short number by the operator. This is required.

sms.account.password

This is a password assigned by the operator. It is used to open a session to the SMSC with UCP command 60. If the account ID is a Multiple User Large Account (MULA), then you are required to open a session.

sms.ucptype

Specifies which command to use in sending a message. The possible values are 01 and 51. The default value is 51, which means UCP command 51 is used to send a message.

sms.server.host and sms.server.port

SMSC server information the driver uses to open a TCP/IP connection.

sms.server.default.encoding

The default encoding of the text message. The default value is *IA5*. For multibyte languages (such as Chinese), the attribute must be set to UCS-2. The attribute sms.message.chunksize should be set accordingly (that is, the chunksize should be no more than 160 if the encoding is IA5; no more than 70 if the encoding is UCS-2).

sms.local.port

The local port the driver should use to make the outgoing connection, applicable to the non-listening mode driver.

sms.local.address

The logical hostname or IP address where the driver runs, applicable to the non-listening mode driver.

sms.window.size

The windowing size, applicable to the non-listening mode driver only. The default size is 1. This parameter usually applies to MULAs. Contact the SMSC administrator if you want to set it to a number other than 1.

sms.receiver.listener.port

If the driver is in listening mode, this port is used by the SMSC to initialize the TCP/IP connection to pass received messages to the driver. If the sms.server.url is specified, this one will be used. Otherwise, it will be ignored.

sms.server.url

This is the URL for the driver to access the SMSC to send messages through an HTTP connection. If specified, sms.server.host and sms.server.port will be ignored. If it is not specified, then sms.server.host and sms.server.port are required.

sms.bulk.sending

Determines whether to use command 02 to do bulk sending (if it is possible). The default value is true.

sms.message.maxchunks

This is the maximum chunks for any single message allowed. Chunks after this number are ignored. The default is -1, which means no limit.

sms.message.chunksize

This is the maximum size for each chunk in byte. The default is 160.

#### Note:

- If you have a direct TCP connection to the SMSC, the driver uses Command 60 to start a session with the SMSC. This allows the driver and the SMSC to communicate with one socket connection for sending, receiving and status. In this case sms.server.url is not used.
- If the connection you have to an SMSC is HTTP-based, then you must provide the value for sms.server.url; this is the URL the driver instance uses to send messages. Also sms.receiver.listener.port must be provided so that the driver instance opens binds to this port for incoming messages. In the HTTP connection case, sms.server.host and sms.server.port are not used.
- sms.message.chunksize controls the size of each message in case the message total size is bigger than one SMS message. sms.message.maxchunks controls the maximum number of chunks allowed for each message. Those beyond that will be discarded.
- sms.alert.interval

The interval (in seconds) at which command 31 is invoked. If it is set to a negative value, command 31 will not be invoked. This command is mainly used as a signal to the SMSC to keep the connection alive when the driver is in non-listening mode.

### 10.6.1.15 SMPP Driver

SMPP (Short Message Peer-to-Peer) is one of the most popular GSM SMS protocols. OracleAS Wireless includes a prebuilt implementation of the SMPP driver as a driver that is capable of both sending and receiving. The driver opens one TCP connection to the SMSC as a transmitter for sending if the sending feature is enabled, another connection to the SMSC as a receiver for receiving if the receiving feature is enabled. Hence two connections (initiated by the driver) are needed for all communication between the driver and the SMSC if both sending and receiving features are enabled. This driver implements SMPP 3.4. It supports only SMSC which supports SMPP 3.4.

### This driver can handle:

- text/plain
- ContentTypes.RING\_TONE
- ContentTypes.GRAPHICS
- ContentTypes.WAP\_SETTINGS
- ContentTypes.WAP\_PUSH
- ContentTypes.VCARD
- ContentTypes.E-MAIL\_SETTING
- ContentTypes.VCALENDAR
- ContentTypes.MM1\_NOTIFICATION
- ContentTypes.EMS
- ContentTypes.ENCODED\_SMS
- ContentTypes.URL (only if the content type of the related resource is one of

For other content types, the driver will throw a non-fatal driver exception.

### 10.6.1.15.1 Class Name

oracle.panama.messaging.transport.driver.sms.SMPPDriver

#### 10.6.1.15.2 SMPP DRIVER--Configuration

sms.account.id

This is the account ID for the SMSSC. Generally, it should be the assigned short number by the operator. This is required.

sms.server.host

SMSC server information the driver uses to open a TCP/IP connection

```
sms.smpp.transmitter.system.id
sms.smpp.transmitter.system.type
sms.smpp.transmitter.system.password
sms.server.transmitter.port
```

These attributes depend on your SMSC. Along with the short number assigned to you, the operator may also give you a system ID, type, password and port for you to log in to the SMSC as transmitter (that is, to send SMS).

```
sms.smpp.receiver.system.id
sms.smpp.receiver.system.type
```

```
sms.smpp.receiver.system.password
sms.server.receiver.port
```

These attributes depend on your SMSC. The operator may also give you a system ID, type, password and port for you to log in to the SMSC as receiver (that is, to receive SMS).

sms.server.default.encoding

The default encoding of the text message. The default value is *IA5*. For multibyte languages (such as Chinese), the attribute must be set to UCS-2. The attribute sms.message.chunksize should be set accordingly (that is, the chunksize should be no more than 160 if the encoding is IA5; no more than 70 if the encoding is UCS-2).

sms.local-sending.port

The local port the driver should use to make the outgoing sending connection.

sms.local-receiving.port

The local port the driver should use to make the outgoing receiving connection.

sms.local.address

The logical hostname or IP address where the driver runs.

sms.server.source.ton

The TON of the from-address (account id).

sms.server.source.npi

The NPI of the from-address (account id).

sms.server.destination.ton

The TON of the destination address.

sms.server.destination.npi

The NPI of the destination address.

sms.window.size

The windowing size, applicable to the non-listening mode driver only. The default size is 1. This parameter usually applies to MULAs. Contact the SMSC administrator if you want to set it to a number other than 1.

sms.bulk.sending

Whether to use command submit\_multi to do bulk sending (if it is possible). The default value is *true*.

sms.payload.sending

Whether to use message\_payload field for sending when short\_message field is operational. The default value is *false*.

sms.message.maxchunks

The maximum chunks a long message can be split into. Chunks after this number are ignored. A negative value means there is no limitation. The default is -1.

sms.message.chunksize

The maximum size for each chunk in bytes. The default is 160.

sms.enquire-link.interval

The interval in seconds that the enquire link is called. This feature is disabled if the interval is less than 0. The default value is -1.

sms.throttling.delay

The delay in seconds that sending re-starts after a throttling error is received from SMSC. This feature is disabled if the delay is less than 0. The default value is 15.

sms.extra.error-code

The list of comma-separated error codes that can be sent by the SMSC that require re-sending of the messages. (for example: 0x45, 0x50). By default if any error code is received as status, the message is discarded.

sms.bind.retry.delay

The delay in seconds, after which the driver will wait for an enquiry link response before trying to rebind with the SMSC. This feature is disabled if the value of this parameter or sms.enquire-link.interval is less than 0. The default value of this parameter is -1.

sms.registered.delivery.mark

The driver may set the registered-delivery flag when sending a message to the SMSC based on the requirement of the application. However, the SMSC may not support all valid flags. In this case, this mark can be used to disable certain flag bits so that the sending request is not rejected by the SMSC.

sms.wireless.network

The type of network used to send SMS. The valid values for this field are GSM or CDMA. The default value is *GSM*.

sms.priority.allowed

Designates the highest priority allowed for a message. The valid values for this field are from 0 to 3. The default value is  $\theta$ .

### 10.6.1.16 Fax Driver (RightFax)

This driver supports Fax messages and supports the RightFax (by Captaris) FAX protocol. The driver depends on the RightFax software package and the availability of a RightFax Fax server to deliver fax messages. This driver is capable of only sending messages.

To use this driver, you must include the RightFax Java library in your classpath. To do so, modify the ORACLE\_HOME/opmn/conf/opmn.xml file.Add the RightFax library to the CLASSPATH attribute for the wireless component.

This driver can handle any content type. It recognizes the following MIME types:

- text/plain
- application/msword
- application/msexcel
- application/msppt
- application/postscript
- application/octet-stream

In the case of the ContentTypes.URL, the driver retrieves the content from the specified URL. The content and MIME type returned by this operation become content and MIME type sent to the fax server.

#### 10.6.1.16.1 Class Name

oracle.panama.messaging.transport.driver.fax.RightFAXDriver

#### 10.6.1.16.2 Configuration

server.url

URL to the RightFax server. This is required.

server.account

Account name to the RightFax server. This is required.

All the default attributes below are optional. They are used to customize the cover sheet only.

server.coverpage

The cover page to be used by this driver. If not specified, then the default cover page of the fax gateway will be used.

default.sender.name

The default sender name to be shown on the cover page.

default.sender.corporation

The default sender corporation to be shown on the cover page.

default.sender.fax

The default sender's fax number to be shown on the cover page.

default.sender.phone

The default sender's phone number to be shown on the cover page.

default.sender.address

The default sender's address to be shown on the cover page.

default.sender.notes

The default sender's notes to be shown on the cover page.

server.coverpage

The RightFAX driver requires a coverpage setting to render the coverpage. The coverpage is under a coverpage directory of the RightFAX server. This parameter should be set to the filename of the coverpage you want. If this parameter is not set, the default coverpage of the fax server is used.

# 10.6.2 How to Develop New Drivers

The driver interfaces are intended for the implementation of drivers for particular protocols. As explained above, drivers can be plugged into the transport system rather easily, extending network protocol support to the base product. A driver is expected to be a very thin layer and handles only the protocol-specific details. It is not designed to handle life cycle, load balancing or scalability issues. The transport system handles these issues.

The transport system initializes and destroys driver instances by respectively calling the init() and destroy() methods as specified in the Interface Driver. The transport system also handles load balancing and concurrence. A driver should just focus on interpreting the semantics of a particular protocol, leaving all others to the transport system.

Figure 10-14 Driver Life cycle

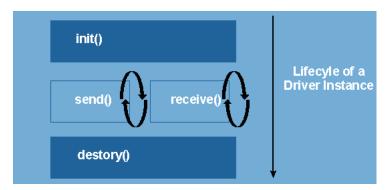

A driver can be capable of only sending, or receiving, or both. To implement the sending semantics, a driver only implements the send() methods as specified in the interface Driver. Receiving is a bit more complex in that the action to receive is driven by the transport. To implement receiving, a driver fills in the logic to receive in the receive() method specified by the Driver interface. The transport will continuously invoke the receive() method throughout the life cycle of the driver instance.

Drivers should be designed to be instance thread safe, or their usage must be clearly conveyed to system administrators so that proper configurations can be set to not thread the driver instance.

The key classes and interfaces required for developing the SMS driver interface to work with OracleAS Wireless are listed below.

### 10.6.2.1 Class oracle.panama.messaging.transport.TransportLocator

The class TransportLocator defines interfaces that provide initial access to both the messaging interface and the driver interface. Two key methods defined for this class are:

- ${\tt getDriverController()} \ returns \ an \ instance \ for \ the \ use \ of \ the \ driver \ interface$
- getMessagingController() returns a Controller instance for the use of the messaging interface

### 10.6.2.2 Interface oracle.panama.messaging.transport.Driver

This is the main interface for developing drivers for a particular protocol. You develop a driver by implementing the Driver interface. Your component is a qualified OracleAS Wireless driver if it implements this interface.

10.6.2.2.1 The init() and destroy() methods These methods control the life cycle of the driver instance. The initialization properties passed to the init method are those specified through the OracleAS Wireless Tools configuration framework.

The init() method returns an initialization status, which can be one of:

```
Driver.FAILED, Driver.SEND, Driver.RECEIVE
Driver.SEND_RECEIVE.
```

Ensure that the status returned is consistent with those configured through OracleAS Wireless Tools. If different, then the value of the status returned here and that configured through the webtool will be used.

10.6.2.2.2 The send() method Drivers implement this method to perform whatever is appropriate for their particular protocols to send out messages. The content to be

delivered is stored in the Message object passed onto the send() method, while the address parameter specifies one or more recipients to deliver the message to.

Further, the driver is expected to return a unique ID for each message, or identifies one for each of the recipients. These IDs are used by the transport to query the status of the delivery when necessary.

**Note:** All classes mentioned below assume that you are using the oracle.panama.messaging.transport package, unless otherwise specified.

The driver must return a null message ID to make the transport retry. Exceptions thrown out of the send method are caught, and logged as sending statuses. If the send () method throws any exception, the transport will not retry. If the send () method throws an exception of the type *DriverException*, the exception code is checked. If the code of the exception is marked fatal, the sending capability of this driver instance is revoked.

- If the exception is not marked fatal, the driver will still be used to send other messages.
- If the exception is not of the type *DriverException*, the driver will be used to send other messages as well.

Before a driver throws a non-fatal DriverException, the driver will try to recover. For example, if a TCP/IP connection is dropped, the driver tries to reconnect it without throwing an exception. If the driver does throw a non-fatal exception without trying to recover, the transport will keep sending messages, which will fail since the error is not recovered. This will decrease performance of the system, especially when the load is heavy.

10.6.2.2.3 The receive() method Drivers implement this method to perform whatever is appropriate for their particular protocols to receive messages and/or status reports.

As mentioned above, the transport drives the operation. Normally the driver is expected to return from this method once a message is received. Controlled is yielded back to the transport regularly so that the transport can evaluate the next best step.

The receive () method is called continuously by the transport. Hence it is preferable the receive() method blocks if it does not receive any messages. However it should not block indefinitely otherwise it will be considered a runaway operation and the thread that calls the receive will be terminated. The elapsed time for runaway threads can be configured by setting Maximum Execution Time per Request under runtime configuration (default is 60 second). When a message is received, it should call the onMessage method of the Message Listener to submit the message (or, the onStatus callback on the Status Listener if the message was a status report). The method can throw an exception of type DriverException and mark it as fatal to request that the transport stop calling the receive () method. The reason for this design is to simplify the logic and thread control of the driver.

10.6.2.2.4 The getStatus() method The transport calls this method in an attempt to retrieve delivery status for a particular message when necessary.

10.6.2.2.5 The queryTracking() and queryNotifying() methods With some protocols, an active poll to the external service must be performed to check the status of messages previously sent. These methods are called by the Transport to determine whether a getStatus () must be issued to retrieve status, or the driver would pass status back to Transport without such call (typically the driver calls onStatus() inside receive()).

## 10.6.2.3 Interface oracle.panama.messaging.transport.DriverController

Provides an entry point into other driver-related utilities and interfaces such as Message Listener. You can get an instance of the DriverController by calling the getDriverController() method of the Locator.

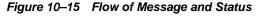

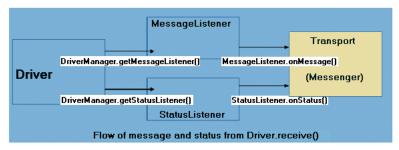

10.6.2.3.1 The getMessageListener() and getStatusListener() methods These methods return the Transport callback instances for the receiving messages or status. You typically call the onMessage() or onStatus() methods within your implementation of the receive() method in the Driver interface to pass on messages and status to the Transport system respectively.

## 10.6.2.4 Interface oracle.panama.messaging.transport.GSMSmartMSGEncoder

If your implementation must process GSM smart message delivery (such as OTA WAP provisioning, ring-tone, graphics), you will find this interface useful. OracleAS Wireless includes a default implementation of this interface, which can be located by getting the value for the property

wireless.messaging.gsmsms.encoder.class.The default implementation handles OTA WAP provisioning, ringtone, and graphics for Nokia and Ericsson handsets.

If you would want to extend the base capability, you can do so by developing your own implementation by extending this interface. Once done, you should configure the transport property wireless.messaging.gsmsms.encoder.class to include the value of the class of your implementation.

10.6.2.4.1 The encode() method This is the only method needed for the interface. The parameters indicate the type (ringtone, graphics), model (Nokia, Ericsson) and all the attributes relevant to the requested type.

You process the information and return encoded messages in a form of GSMSmartMsg, which is the fragments for the message and some specific smart message information.

It might happen that either the type, model or other item are not supported by your implementation. In this case, you have two choices:

- Throw a Transport exception when you know how to handle it and are sure that user data are corrupted or improper. In this case, the smart messaging process (not the physical Java process) terminates.
- Do not throw an exception, just return null when you do not know how to handle it.

In this case, the prebuilt SMS drivers (such as UCP driver, SMPP driver) will fall back to the default implementation of the GSMSmartMsgEncoder to see if it can handle the situation. This depends on whether a driver is developed with the correct semantics. If you are focused on extending the capabilities of the GSMSmartMsgEncoder, follow this convention to allow maximum utilization of your development.

## 10.6.2.5 Interface oracle.panama.messaging.transport.MessageListener and StatusListener

You obtain instances of these interfaces by calling the appropriate methods in the DriverController interface.

They are typically used within your implementation of the receive () method in the Driver interface to inform the availability of messages or status to the Transport system.

### 10.6.2.6 Class oracle.panama.messaging.common.Message

The message class is used to capture the content to be delivered or received. It is comprehensive, and has an expressive power similar to e-mail. It supports multi-part messages and allows mime types to be associated with the content.

However, how to deal with the particular parts or MIME types is left for the implementation of the drivers.

You will find the header of the message a good place to pass information from your application to the driver if such information is not passed to the driver through the driver interface.

## 10.6.2.7 Class oracle.panama.messaging.common.ContentTypes

This class is not a class only for drivers. It specifies a few content types (MIME types) in addition to the standard MIME types. As driver implementers, you might encounter these MIME types. How to deal with these MIME types is left to the individual driver, but it is critical that you are aware of them.

## 10.6.2.8 Properties of the driver

While adding a driver to the OracleAS Wireless using OracleAS Wireless Tools, a set of properties must be specified, as listed in Table 10–9.

Table 10–9 Driver properties

| Name                                       | Description                                                                                                    |
|--------------------------------------------|----------------------------------------------------------------------------------------------------|
| NameRequired property                      | A discretionary name for the driver.                                                                                                    |
| ClassRequired property                     | The class that implements the driver.                                                                                                    |
| Delivery<br>CategoryRequired<br>properties | The supported categories of transport it supports, such as SMS, e-mail.                                                                                                    |
| Protocol                                   | The particular protocol the driver transmits, such as SMPP or UCP. This is optional. Default is "*", meaning all of the possibilities.                                         |
| Carrier                                    | The carrier the driver can support, such as Cingular, Telia. This makes sense particularly in the SMS area and is optional. Default is "*", meaning all the possible carriers. |
| Speed                                      | Speed of the driver. This can be used to improve load balancing. This is optional, with possible value ranging from 0-10. Default is $\theta$ (slowest).                       |

Table 10-9 (Cont.) Driver properties

| Name             | Description                                                                                                    |
|------------------|----------------------------------------------------------------------------------------------------|
| Cost             | Cost to use this driver. This can be used to improve load balancing. This is optional, with possible value ranging from 0-10. Default is $\theta$ (most inexpensive). |
| Capabilities     | Whether the driver can send, receive or both. This is optional defaulted to <i>send only</i> .                                                                        |
| Encoding, locale | Not used.                                                                                                    |

## 10.6.2.9 Custom properties for a driver

When installing a driver, custom properties can be specified for the driver to function. For example, for an e-mail driver to work, it might need to have a property for the imap hostname. The driver can be coded to expect a property of, say, name imap.hostname. When adding a driver through OracleAS Wireless Tools, one can specify any number of property names. When creating the driver instances, the specific values of such a property can be provided. For example, out of the same driver code, one can install two e-mail driver instances, each provided with imap hostnames to two distinct IMAP servers.

These custom properties are passed into the driver instance when init() is called. Example 10–7shows an example. In addition to the set of custom properties, some OracleAS Wireless site-level properties are also passed implicitly, they are:

- wireless.log.directory
- wireless.firewall.http.use.proxy
- wireless.firewall.http.proxy.host
- wireless.firewall.http.proxy.port
- wireless.firewall.http.non.proxy.hosts
- wireless.firewall.ftp.use.proxy
- wireless.firewall.ftp.proxy.host
- wireless.firewall.ftp.proxy.port
- wireless.firewall.authentication.set
- wireless.firewall.authentication.username
- wireless.firewall.authentication.password

#### Example 10–7 Sample Driver

```
// Copyright (c) 2001 Oracle Corporation. All rights reserved.
package oracle.panama.messaging.transport.driver.sample;
* A SimpleDriver class.
* <P>
* @author Oracle Corporation
import Java.util.Properties;
import Java.net.ServerSocket;
import Java.net.Socket;
import Java.io.BufferedReader;
import Java.io.PrintStream;
import Java.io.InputStreamReader;
import Java.io.IOException;
```

```
import Java.io.PrintWriter;
import Java.io.FileOutputStream;
import Java.text.SimpleDateFormat;
import oracle.panama.messaging.transport.*;
import oracle.panama.messaging.common.*;
import oracle.panama.model.DeliveryType;
import oracle.panama.util.MessageCatalog;
import oracle.panama.core.admin.L;
* A Simple driver
* @author ashah, jxiang
public class SimpleDriver implements Driver {
private String mCompanyName;
private String mDeliveryType;
private String mVersion;
private PrintWriter log = null;
* Initialize the driver.
* @param properties the driver's properties.
* @return the initialization status.
* /
public int init(Properties properties) {
// get the locator instance and various listeners
TransportLocator locator = TransportLocator.getInstance();
DriverController manager = locator.getDriverController();
mMessageListener = manager.getMessageListener();
mStatusListener = manager.getStatusListener();
// read pr operties
mCompanyName = properties.getProperty("company-name");
// delivery type is needed. Use SMS
mDeliveryType = DeliveryType.SMS.getName();
mVersion = "1.0";
int status = Driver.FAILED;
String logName = properties.getProperty("logfile");
if (logName == null)
logName = new String("SimpleDriver.log");
log = new PrintWriter(new FileOutputStream(logName, true ) );
} catch(Exception e) {
e.printStackTrace();
return status;
log ("initialized: " + new Java.util.Date());
mPort = Integer.parseInt(properties.getProperty("port"));
mDelay = 20000; // 20 seconds
mMessage = new Message();
mSemaphore = new Object();
status = Driver.SEND_RECEIVE; // TODO - verify the return code
mStatus = new Status();
log ("init complete");
return status;
* Destroy the driver.
```

```
* /
public void destroy() {
try {
log ("destroy");
mServerSocket.close();
mReader.close();
mWriter.close();
log ("destroy comp lete");
catch (Exception e) {
* Get the accepted attributes of the driver.
* @return the accepted attributes of the driver.
* /
public Parameter[] getParameters() {
Parameter[] parameters = new Parameter[3];
parameters[0] = new Parameter("company-name", "a company name", true, null);
parameters[1] = new Parameter("logfile", "the log file name", false,
"SimpleDriver.log");
parameters[2] = new Parameter("port", "the listening port of the driver", true,
null);
return parameters;
}
/**
* Get the version of the driver.
* @return the version of the driver.
public String getVersion() {
return mVersion;
\ensuremath{^{\star}} Get additional information of the listener.
* @return the information of the listener.
public String getInfo() {
return "Simple Driver";
}
/**
* Send a message to a single address with this driver.
^{\star} @param address the address to send to.
* @param encoding the encoding of the device.
* @param tracking the tracking level.
* @param expiration the expiration time.
* @param reliability the reliability level.
* @param priority the priority level.
* @param fromAddr the from-address.
\mbox{\ensuremath{^{\star}}} @param replyToAddr the reply-to-address.
* @param mid a unique message id can be used to generate return message id.
* @param message the message to send.
* @return a unique message id, null if failed.
```

```
* /
public String send(String dtype, String address, int mode, String encoding,
int tracking, int expiration, int reliability, int priority, String fromAddr,
String replyToAddr, String mid, Message message) {
log ("send: " + address + " => " + message.getContent());
String id = null;
try {
id = mid + ':' + address;
mWriter.println(id);
mWriter.println(message.getContent());
mWriter.flush();
catch (Exception e) {
// no t synchronized, it works for this toy.
mWriter = null;
mReader = null;
id = null;
log ("sent id: " + id );
return id;
/**
* Send a message to a list of addresses with this driver.
* @param addresses the addresses to send to.
* @param encoding the encoding of the device.
* @param tracking the tracking level.
* @param expiration the expiration time.
* @param reliability the reliability level.
* @param priority the priority level.
* @param fromAddr the from-address.
* @param replyToAddr the reply-to-address.
* @param mid a unique message id can be used to generate return message id.
* @param message the message to send.
* @return a list of unique message ids, null if failed.
public String[] send(String dtype, String[] addresses, int[] modes,
String encoding, int tracking, int expiration, int reliability,
int priority, String fromAddr, String replyToAddr,
String mid, Message message) {
String[] ids = null;
log ("send: mult iple => " + message.getContent());
try {
int count = addresses.length;
ids = new String[count];
String id = mid + ':' + addresses[0];
ids[0] = id;
mWriter.print(id);
for (int i=1; i<count; i++) {
id = mid + ':' + addresses[i];
ids[i] = id;
mWriter.print(',' + id);
mWriter.println();
mWriter.println(message.getContent());
mWriter.flush();
catch (Exception e) {
// no t synchronized, it works for this toy.
mWriter = null;
```

```
mReader = null;
ids = null;
}
log ("sent multiple");
return ids;
}
* Send a message to a list of addresses with this driver.
* @param dtypes the delivery types for all destinations
* @param addresses the addresses to send to.
* @param modes the delivery modes
* @param encoding the encoding of the device.
* @param tracking the tracking level.
* @param expiration the expiration time.
* @param reliability the reliability level.
* @param priority the priority level.
* @param fromAddr the from-address.
\star @param replyToAddr the reply-to-address.
* @param mid a unique message id can be used to generate return message id.
* @param message the message to send.
* @return a list of unique message ids, null if failed.
* /
public String[] send(String[] dtypes, String[] addresses, int[] modes,
String encoding, int tracking, int expiration, int reliability,
int priority, String fromAddr, String replyToAddr, String mid,
Message message) throws DriverException {
String[] ids = null;
int count = addresses.length;
log (" send: " + count + " recipients : " + message.getContent());
ids = new String[count];
for (int i=0; i<count; i++) {
ids[i] = send(dtypes[i], addresses[i], modes[i], encoding, tracking,
expiration, reliability, priority, fromAddr,
replyToAddr, mid, message);
return ids;
}
/**
* Get the sending status of a message. The
* status got by this call should be reported
* the transport system via the driver listener
* onStatus callback.
* @param mid the id of the message.
public void getStatus(String mid) {
}
* Get the sending statuses of a list of messages.
* The statuses got by this call should be reported
* the transport system via the driver listener
* onStatus callback.
* @param mids the ids of these messages.
public void getStatus(String[] mids) {
```

```
}
* Check if query is required to get the notification.
* @return true if required, false otherwise.
public boolean queryNotifying() {
return false;
* Check if query is required to track the
* sending status.
* @return true if required, false otherwise.
public boolean queryTracking() {
return false;
/**
* Receive a message/status. If any message/status
* is received, the driver should use the onMessage/
* onStatus callbacks of the driver listener (got
* via the controller) to report it to the transport
* system. This method should do something if the
* initization status has the RECEIVE ability.
* /
public void receive() {
log ("receive started");
synchronized (mSemaphore) {
try {
if (mServerSocket == null) {
try {
mServerSocket = new ServerSocket(mPort);
mServerSocket.setSoTimeout(mDelay);
catch (IOException ioe) {
mServerSocket = null;
mSocket = null;
throw ioe;
if (mSocket == null) {
try {
mSocket = mServerSocket.accept();
mSocket.setSoTimeout(mDelay);
catch (IOException ioe) {
mSocket = null;
throw ioe;
if (mReader == null) {
mReader = new BufferedReader(
new InputStreamReader(mSocket.getInputStream()));
mWriter = new PrintStream(mSocket.getOutputStream());
String buf = mReader.readLine();
```

```
log ("receive read: " + buf);
if (buf.charAt(0) == '*') {
String address = buf.substring(1);
mMessage.setContent(mReader.readLine());
DeviceInfo info = new DeviceInfo();
info.setDeliveryType(mDeliveryType);
info.setEncoding("7b");
String from = "FROM-ME-TODO";
mMessageListener.onMessage(from, info, address, mMessage);
log ("message sent to message listener");
else {
mStatus.setContent("received");
mStatusListener.onStatus(buf.substring(1), mStatus);
log ("status sent to status listener");
catch (IOException ioe) {
mReader = null;
mWriter = null;
* write to message log
* @param message string
void log(String message) {
if( log != null ) {
synchronized( log ) {
String currentTime = new SimpleDateFormat(
"yyyy-MM-dd HH:mm:ss").format( new Java.util.Date() );
log.println(currentTime + " " + message);
log.flush();
private Socket mSocket;
private Object mSemaphore;
private ServerSocket mServerSocket;
private MessageListener mMessageListener;
private StatusListener mStatusListener;
private BufferedReader mReader;
private PrintStream mWriter;
private Message mMessage;
private Status mStatus;
private int mDelay;
private int mPort;
```

## 10.6.3 Upgrading OracleAS Wireless 9.0.2x Drivers

Since the OracleAS Wireless 9.0.2x driver interface is not compatible with the 9.0.4 driver interface, 9.0.2x drivers must be upgraded to work with the 9.0.4 Transport Server (9.0.4 drivers must be downgraded to work with the 9.0.2x Transport Server.). The included prebuilt drivers have been upgraded and work with the current release. Only customer-developed, 9.0.2x drivers are affected. This section shows you how to upgrade your 9.0.2x drivers.

The main differences between the 9.0.2x driver interface and 9.0.4 driver interface are:

- one method getParameter() was added
- all three send() methods are changed
- several new attributes were added to the parameter list

## 10.6.3.1 New and Changed Methods

The getParameter() method

This method lists the attributes the driver accepts. It can be called to get the accepted attributes information dynamically.

The send() methods

These methods are enhanced to pass more parameters from the Transport to the driver; none of the original parameters have been removed, making it very easy to upgrade the 9.0.2x drivers. The newly-added parameters are useful, but they are not required. The newly added parameters include priority, message ID (mid), and expiration. The priority is the priority level of the message. Its possible values are defined in MessageInfo as constants. The message ID is a unique message ID that can be used as a seed by the driver to generate unique return message IDs. Generally, the driver can use this message ID (appended with the destination address) as the return message ID. The expiration is the time in seconds when the message will expire. If the value is less than or equal to zero (0), the message will not expire. See the Java doc of the new driver interface more information on the newly added parameters.

To upgrade your 9.0.2x driver, you just must:

- Add the new getParameter() method.
- Modify all three of your send() methods to use the latest signatures.

## 10.6.4 Customizing (Extending) the Transport Server and Hooks

Applications can install hooks that are invoked during message sending and receiving depending on the type of hook. All hooks are optional. Typically the hooks are passed all of the information the application specifies and can do what ever is appropriate. Hooks are useful in providing routing information, and perform other custom logic in some cases.

There are two main categories of hooks:

- Named hooks--only at most one hook for each kind, and can be added only through OracleAS Wireless Tools configuration.
- General hook--There are four kinds of general hook. They are: pre-send, post-send, pre-receive, post-receive. There can be none or multiple hooks for each kind and they can be added and removed either through the OracleAS Wireless Tools or programmatically through methods available on the Messenger interface.

No default hook is provided for the product.

#### **10.6.4.1 Named Hooks**

DriverFinder--(interface

oracle.panama.messaging.transport.DriverFinder). The expected semantics of this hook is to fill in the driver name for a delivery request.

#### CarrierFinder--(interface

oracle.panama.messaging.transport.CarrierFinder). This hook is a named hook that can be configured through OracleAS Wireless Tools. The expected semantics of this hook is to locate a carrier for a given device address. The carrier information is then used by the DriverFinder or the transport system to perform routing. It is generally called once per message. There can be only one hook of this kind.

#### SmartMsgEncoder (interface

oracle.panama.messaging.transport.SmartMsgEncoder). This hook is used to encode GSM and/or CDMA smart messages. In 9.0.2.x releases, this hook is called GSMSmartMsgEncoder. It supports GSM smart message encoding only. This interface is extended in this release to support both GSM and CDMA smart messages; however, the semantics are unchanged. If a hook can not encode a message, it should return null to indicate this fact so that other encoders will be invoked until a proper encoder is found. The previously-shipped encoder will be upgraded to the new interface. To upgrade your implementation from 9.0.2.x to this release, change the class definition from implements oracle.panama.messaging.transport.GSMSmartMsgEncoder to extends oracle.panama.messaging.transport.SmartMsgEncoder, and change the method name encodeSmartMsg to encodeGSMSmartMsg.

### 10.6.4.1.1 OracleAS Wireless Messaging System

FailOverHook--(interface

oracle.panama.messaging.transport.FailOverHook). This hook is for future use.

## 10.6.4.2 General Hooks

PreSendingHook

(interface oracle.panama.messaging.transport.GeneralHook). This hook is called before sending any message.

PostSendingHook

(interface oracle.panama.messaging.transport.GeneralHook). This hook is called after sending any message.

PreReceivingHook

(interface oracle.panama.messaging.transport.GeneralHook). This hook is called before passing any received message to the listener.

PostReceivingHook

(interface oracle.panama.messaging.transport.GeneralHook). This hook is called after passing any received message to the listener.

## 10.7 Supporting Premium SMS and Reverse Charge SMS

SMS phones are one of the major devices Async is targeted to serve. Within the SMS segment, a popular billing model is *Premium SMS*. It is similar to the 900 model of voice phone translated into SMS. SMS phones send a message (with all the service-required information) to a short number (termed as *Large Account*). The message is routed to the content provider, which has their system set up to listen to the SMS message sent to the number. The user request is processed and the result is sent back to the device. The end-user is charged a service premium rate on top of the typical SMS transport rate for the request message issued from the mobile device. The premium varies depending on the types of service to be invoked. The request charge is reflected on the subscriber's existing SMS phone bill. At the end of the billing cycle, the premium will be split between the Carrier (Premium SMS operator), and the content provider. Figure 10–16, "Premium SMS Process" illustrates the process.

Figure 10-16 Premium SMS Process

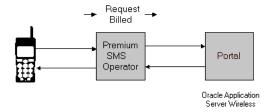

To access a Premium SMS service, a mobile user sends a message to a Large Account (Async address in OracleAS Wireless terminology) with a keyword (Async short name in OracleAS Wireless terminology) to identify the service. A predefined service premium (associated with the Large Account) is charged to the mobile subscriber when the request message is sent from the device to the network of the Premium SMS operator. The content provider invokes the corresponding service identified by the service keyword once it receives the message. The service result is sent back to the mobile subscriber through another SMS message.

Figure 10-17 Reverse Charge SMS

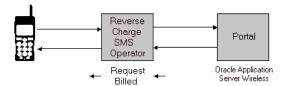

Reverse Charge SMS is a billing model which charges the service premium to the mobile subscriber on the Result SMS message. The service premium of the request depends on which service a mobile user accesses. Each service has a tariff class associated with it. Once the Service Provider generates the service result, it also supplies the Reverse Charge SMS operator with the required information so the operator is able to record the billing transaction correctly.

## 10.7.1 Premium SMS and Reverse Charge New Features

To properly support the Premium SMS and Reverse Charge model on OracleAS Wireless, the following new features have been added:

- A grouping object, named *Service Category*, has been created to classify services. This group represents a set of services which share some logical similarities. For example, Premium SMS services having the same premium level can be put into a Service Category.
- Each Access Point (for example: Async address) can be optionally associated with one or more Service Categories. This binds an OracleAS Wireless access point to the set of services it allows access to. Any attempt to invoke a service outside the

access point associated with the service set introduces a service invocation failure. In the case of Premium SMS, an Async address representing a Large Account can be mapped to a set of Service Categories which reflect the premium level of the Large Account. This association provides the model for request authorization based on premium levels between the services and the access point. A request sent to a Large Account having a premium level of 10 cents, will not be allowed to access a service that has a higher premium. The creation of a Service Category, and the association of services and access points can be done through OracleAS Wireless Tools.

- A set of *Routing Information Parameters* have been added as part of Async application attributes. Billing information (such as Large Account) can be associated with the service so the value is sent back (as the message header) with the result message. The information is carried over to the Messaging driver, and eventually to a Premium SMS or Reverse Charge SMS operator so the message will be charged through the correct account.
- The Routing Information is implemented as a *Preset*. A pre-seeded Preset Definition, called \_MESSAGE\_ROUTE\_, is included with a standard installation. The administrator is able to edit the Preset Definition to add, modify or remove fields to custom fit their own requirements. This gives users added flexibility to define result message attributes.

## 10.7.2 Enabling Premium SMS Services

To make an OracleAS Wireless service Premium SMS-enabled, follow the steps below. For a more detailed step-by-step walk-through, see OracleAS Wireless Administrator's Guide.

- Create an Access Point using Enterprise Manager with the flag *Allowed to Access* All Applications unchecked. The address value of the Access Point should be the Large Account provided by the Premium SMS operator.
- 2. Create a Service Category using OracleAS Wireless Tools, and associate it with the Access Point created above. This object groups all the services that are accessible to the Access Point.
- 3. Assign all Async applications (accessible to the access point) to the newly created Service Category.
- 4. Optionally, edit the pre-seeded MESSAGE ROUTE Preset Definition so that each portal is able to customize the message headers to be sent to the SMS driver as the billing information for the result message. For instance, the description of ROUTE\_ COST\_LEVEL can be changed from *Cost level* to *Tariff class*. Those meta fields can also be added or deleted.
  - By default, the values of the two fields, ROUTE CHANNEL and ROUTE REV CHANNEL, are set to *From* and *ReplyTo* fields of the result message. This allows the information to be passed to the Premium SMS operator without requiring a custom-built driver. If the administrator needs to change the mapping, he should modify the two attributes, wireless.async.routeinfo.to and wireless.async.routeinfo.replyto.
- 5. Using Content Manager, add SMS routing information to all Premium SMS-enabled applications. A typical example is to assign the value of the Large Account, which the reply message should be charged on, to the *Channel* field.

# **Notification Engine**

Each section of this document presents a different topic. These sections include:

- Section 11.1, "Overview and Architecture of the OracleAS Wireless Notification System"
- Section 11.2, "Creating a Notification"
- Section 11.3, "Data Feeders"
- Section 11.4, "Migrating the Notification System"

## 11.1 Overview and Architecture of the OracleAS Wireless Notification **System**

OracleAS Wireless notification system provides a scalable and flexible mechanism for delivering mobile notification messages based on predefined predicates. The message content is generated by invoking a regular OracleAS Wireless application upon verification of user-defined predicates, and end-user messages are delivered using OracleAS Wireless messaging application. See Chapter 10, "Creating Messaging Applications" for more information.

The notification engine evaluates predicates every time an event is received from time, data or location providers. The engine is triggered whenever there is a change in the underlying feed.

Notification Subscription Notification Creation Subscription Subscription Timers Wireless Service **Notification Engine** Location HTTP Server Mobile Notifications Mobile Trigger XMSC

Figure 11-1 Notification Flow

There are three major types of notification triggering:

- Data Triggering—a data feeder is used to generate data events. Upon receipt of this event, the notification system evaluates user-defined predicates and delivers a message to those whose predicates are met. It is possible to define multiple predicates for data events, and these predicates can be combined by AND or OR; it is not possible to define a mixed AND/OR operation between these predicates. A typical example for this type of notification applications is sending stock quote information to users if the requested stock has reached a certain value.
- Time Triggering—time-based triggers can be used with or without a data condition. For example, a user can request notification messages for the stock index every day at 3:00PM. For time-based notifications, in addition to the time predicates, users can provide data conditions for receiving a message, such as if the index has reached a certain value at the specified time.
- Location Triggering—location events are generated by another component (location event server). Some use cases for location-based conditions are:
  - Evaluation of another user's locations: Let me know if a specific truck arrives at the customer site.
  - Evaluation of a group of users' location: When all team members are at the office, send me a message (so that I can arrange a group meeting).
  - Querying another user's location at the specified time (Location and time): Let me know if my child is not at school between 9:00AM and 3:00PM.
  - Promotions and traffic report type of applications for which validation of a location condition is an input for further processing: Send me a notification message about promotions when I am in front of a specific store, or send me the traffic report if I am not at work or home at 9:00AM.

**Note:** For more information on Location capabilities, see Chapter 15, "Using Location Services"

A notification need not be strictly based on only one of the above. The same notification can have multiple entry points, and can be triggered by a combination of these (that is, it can be time and data based, and can be triggered by both data feeder and timers).

### 11.1.1 Architecture

Notification Engine is an event server which performs the following tasks:

- Evaluates incoming events to find the set of users interested in a specific event
- Invokes an application to generate the relevant content for the event
- Delivers messages to users with the generated content.

Events are triggered when there are changes in the underlying data source; the data sources provide certain data for evaluation of this event.

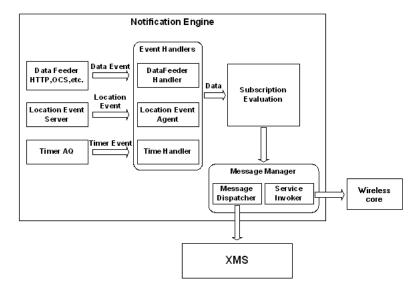

Figure 11-2 Notification Architecture

The notification mechanism consists of four layers:

- Event Generator Layer, of which OracleAS Wireless has 3 types:
  - Data Feeder—generate value events by providing a stream of data to the notification engine at specified intervals from a content source. The data feeder takes an input parameter (provided by the user), and returns a row of data for the specified input parameter. Each column in this row is considered as an output parameter by the notification engine. For example, a stock feed can retrieve stock price, P/E and price change for a given stock symbol.
  - Timer—generates time events at user-specified intervals.
  - Location Event Agent—generates location events when user-specified conditions are validated.
- Event Handler Layer—each time an event is received from the corresponding event generator, this component finds a set of users who are interested in this specific event; it derives a set of users whose conditions are met by the incoming data. For example, when a data feeder generates an event by pushing stock prices for the stock *ORCL*, a value event handler finds users who are interested in *ORCL*, and whose value conditions are met with the current stock price.
- Service Invoker Layer—for users whose conditions are met, the appropriate application is invoked by OracleAS Wireless Tools to retrieve content that will be pushed to the end-user as a notification message. This process involves passing available data (which is provided by the data feeder) to the application, creating a user session, authentication and finally retrieving the content.
- Message Dispatcher delivers the generated content to an end-user through the XMS layer.

## 11.1.2 Key Features

The key features of the Notification System are:

Actionable Notifications—OracleAS Wireless enhances notifications by enabling user interaction. Not only can users can receive notification messages, but they can also reply to these messages to perform further processing. For example, users can

- reply to a stock notification with an order to sell their stocks. For more information about actionable notifications, see Chapter 10, "Creating Messaging Applications".
- Flexible Message Content—Since notification message content is generated through application invocation, the notification engine provides the flexibility to generate any type of notification. This also enables executing specific application logic while generating content. Actionable notifications can be used to provide further processing for this application logic (that is, sending a message with a confirmation request to sell the stocks when Oracle stock reaches a certain value).
- Location Support—You can specify a location condition with a set of location criteria, expiration time and evaluation mode. Location criteria is defined by region (system region, custom region or user-defined region), target (OracleAS Wireless user, community or mobile device) and type (IN or OUT). The relation between specified criteria is defaulted to AND by the location server, meaning this condition will be satisfied only when all criteria are met. Evaluation mode for a location condition can be evaluate once, for which the location condition will not be evaluated after the first time it is satisfied, or evaluate until the expiration time.
- Time Based Notifications—Use in conjunction with value based predicates. For this case, notification messages can be sent when either both time-based and data-based predicates are met, or when at least one of them is met.
- Personalized Content versus Generic Content—By invoking a master application, the notification engine can provide more customizable content. However, due to the fact that application invocation is a relatively expensive operation (compared to processing a message template), this feature may slow down the notification processing, and degrade engine performance. To overcome this challenge, the notification engine can invoke the target application once for a specific event for content that is not user-specific, and share the content between all users who are interested in this event and content.
- Message Templates—Instead of creating a master application for content generation, you provide a message template with variables, which will be substituted with existing data at runtime. Since the notification engine generates messages by invoking an application, a default master application can be generated by the notification engine, and parameter-mapping will also be handled by the notification engine.
- Comprehensive Time Predicates:
  - Activation and expiration dates—users can specify when to activate a specific notification, and provide a date for expiration.
  - Suspend start and end dates—users can choose to suspend a specific notification for a given period (for example: when the user is on vacation).
  - Specific date notifications—users can pick a specific date to deliver a one time notification (that is, sending flight information on user's departure date/time).
  - Repetitive notifications—users can request repetitive notifications in a specific time period. For example, a user can subscribe to a stock notification to receive stock quotes every 30 minutes between 1:00PM and 4:00PM.
  - Notification times can be specified in *<Hour:Minute>* granularity with frequencies as Daily, Weekdays and Weekends.
  - User time zones (provided by the user profile) play an important role in time predicates. Every user-specified notification time is considered to be in that user's time zone. For example, if two users subscribe to a notification to receive stock quotes at 9:00AM with one having GMT and other PST as their

time zones in their profiles, the user who has GMT in his profile will get the notification 8 hours before the second user.

- Device Support—users can pick a device for delivering notification messages. Since it is possible to set a maximum for the number of notifications that can be sent to a device on a daily basis, users can also specify what to do in case this maximum is reached. The alternatives are: send rest of the notifications to an alternate device, or ignore them.
- Presence-aware device selection—If users do not specify a device for notification delivery, OracleAS Wireless will pick a device using contact rules defined by the user and the optimum channel. For more information about Contact Rules, see Chapter 6, "Wireless Customization Portal".
- Data Based Condition relation—Notifications can be defined to contain more than one condition, for example: price is greater than 20 and/or change is less than 10%. For multiple conditions, it is possible to specify a relation type between these conditions. Relation can be either AND or OR; mixed relations are not supported.

## 11.1.3 Backward Compatibility

There have been significant changes in the notification engine since the previous release. The most important architectural difference is the way content is generated; now, content is retrieved from an application instead of processing a message template. Due to this paradigm shift, it is not possible for the new engine to process old type of notifications (referred to as alerts, alert services, and master alert services in previous Wireless releases).

To overcome this backward compatibility problem, administrators can create separate notification processes. Notifications created by the two different versions will be intact. The new engine will only handle the new type of notifications; new features will not be available for notifications created using the older version.

Since OracleAS Wireless Notification Engine supports message template specification (as explained in Section 11.1.2, "Key Features"), it is easy to migrate alert services (that is, notification applications) created with the old version into the new version; tools to automate this process are provided. After migration, migrated alerts will be handled by the new engine, then you can use new features included in this version.

## 11.2 Creating a Notification

With OracleAS Wireless, creating notifications is straightforward. You simply build an application and notification-enable it. Based on the condition specified while notification enabling an application, end users subscribe to that application with their own criteria. That completes the process. The notification engine does the rest. At runtime, condition matching, subscription collecting, messaging generating and dispatching are fully automated and managed by the notification engine with no intervention necessary. The creation process can be summarized as follows:

- **Using OracleAS Wireless Tools:** 
  - Create Data Feeder (if notification is data-based)
  - **Create Notification Master Application** 
    - Assign Data Feeder (if data based)
    - Create triggering conditions (if data based)

- Define message template (optional)
- **Create Application Link** 
  - Notification-Enable it
- Publish Application
- Using OracleAS Wireless Customization Portal or a custom-built end-user portal:
  - Locate Notification-Enabled application from the application tree.
  - Provide subscription criteria
    - For time-based, provide activate start/end dates, frequency and interval
    - For data-based, provide input parameters and triggering condition parameters
    - For location-based, provide target, region and movement type.

The whole process can be performed using the OracleAS Wireless Tools and Customization Portal. These tools provide you with wizards that guide you through each step. For more information, see OracleAS Wireless Administrator's Guide. Developers can also use provided public APIs to accomplish these tasks.

## 11.2.1 Defining a Master Notification Application

This section describes how to define a master notification application.

#### 11.2.1.1 Predicates

The most crucial information for creating a master alert application is to define the type of predicate(s) that can be used. Predicate types can be data, time or location-based. Furthermore, master notification applications can consist of a combination of these three types. Possible predicate types can be listed as follows:

- Purely Time Based—Notification Engine will invoke an application at the specified time or time period. For example, sending the daily appointment schedule at 0900 hours. In this case, notification engine will invoke the designated application which retrieves the user calendar at 0900hrs every morning.
- Purely Data Based—Notification Engine invokes an application only when the value condition(s) is/are satisfied. For example, sending the stock quote information when the stock price exceeds the specified value. If value-based predicates are involved, you must describe the data content on which this master notification application is built. OracleAS Wireless enables you to define the data content using a data feeder. The data feeder defines given content in two forms: input and output parameters. For example, stock quote content can be defined as having a stock ticker as its input parameter and having price, volume, change and change percentage as its output parameters. Data feeders use the input parameter(s) to uniquely identify output parameters.
- Purely Location Based—Notification Engine invokes an application when the location condition is satisfied. For example, send a notification message when a specific truck arrives at the customer site.
- Time and Data Based—In this case, notification will be delivered at the specified time if the data condition is met. For example, sending the stock quotes at 9:00AM if ORCL exceeds a user-specified value.

- Time and Location based—Notification is delivered at the specified time, if the location condition is satisfied at that time. For example, send a notification message to the transportation manager if a specific truck is at the customer site at 9:00AM.
- Data and Location based—Notification is delivered when both data and location conditions are satisfied. For example, send a notification message when I am not at work and ORCL stock exceeds a user-specified value.
- Time + Data + Location-based—Notification is delivered at the specified time, if value and location conditions are satisfied. For example, send a notification message at 9:00AM, if ORCL stock value exceeds the specified value and if the user is not at the office.

## 11.2.1.2 Subscriber Filtering Hook

For every event generated, the notification engine derives a list of users who are interested in this event. In some cases, a notification designer may need to apply some additional logic to manipulate this list. Oracle AS Wireless Notification Engine allows developers to supply a Java class which implements the Java interface MobileAlertSubscriberFilter for additional filtering logic.

## 11.2.1.3 Triggering Conditions

Designers can provide a set of triggering conditions for data-based master notifications. These conditions must be based on output parameters of the selected data feeder. For each condition, a designer must specify which output parameter to check, the condition type, and default value for the user input. For example, for a stock feed which provides price and change, the condition can be defined as output parameter price is greater than <user specified value>.

For output parameters that are of type *number*, condition types can be:

- Value Change
- Equal
- **Equal Absolute Value**
- **Greater Equal**
- **Greater Equal Absolute Value**
- **Greater Than**
- **Greater Than Absolute Value**
- Less Equal
- Less Equal Absolute Value
- Less Than
- Less Than Absolute Value
- Not Equal

For output parameters that are variants of type *string*, condition *type* can be:

- Begin With
- Change
- Contains
- **End With**
- Match

- **Not Contains**
- Not Match

**Note:** The triggering condition is optional. If there is no triggering condition, notification engine will generate notification messages for every incoming data event, that is, every time the underlying data feeder retrieves data and pushes it into the notification engine.

#### 11.2.1.4 Message Template

This parameter is optional. If designers specify a message template, it can be used to generate notification content. The Messages Provided template should be a valid Mobile XML document. If this master notification application is based on a data feeder, any data feeder input or output parameter can be used in the template using the notation of & parameter name >;, which is similar to the XML entity notation. Example 11-1 shows a template for a notification with input parameter *sym*, and output parameters price and change.

#### Example 11-1 Notification template

```
<?xml version = "1.0" encoding = "UTF-8" standalone="yes" ?>
<SimpleResult>
  <SimpleContainer>
   <SimpleText>
     <SimpleTitle>OracleAS Wireless/SimpleTitle>
     <SimpleTextItem>Sample Notification: price: &price; and change: &change; for
stock: &sym; </SimpleTextItem>
   </SimpleText>
  </SimpleContainer>
</SimpleResult>
```

If a message template is specified, the notification engine can generate required application parameters (such as URL and parameter-mapping) automatically to process this message template and generate notification messages. A generic jsp is included with OracleAS Wireless, and application designers should create a basic application and notification-enable it by specifying that this application is based on a message template.

#### 11.2.1.5 API Sample: Creating Master Notification Application

Example 11-2 shows a code fragment that illustrates how to create a time + data + location-based master notification application named StockNotification. StockFeed is specified as the data feed for this notification application, and it has two triggering conditions: price > user\_input (with default value 23) and change > user\_input (with default value 10). The relation type between these two conditions is AND. Additionally, a message template is provided.

#### Example 11–2 Creating a master notification application

```
MetaLocator m = MetaLocator.getInstance();
ModelFactory f = m.getModelFactory();
ModelServices s = m.getModelServices();
//Locate the data feed that will be used by this notification
DataFeeder df = s.lookupDataFeeder("StockFeed")
//Create a master notification with timebase enabled.
```

```
//Note that, new master notification interface is
oracle.panama.mobilealert.MasterAlertService
MasterAlertService mAS = null;
mAS = f.createMobileMasterAlertService("StockNotification", true, "Stock Master
Notification", df);
//Set the condition relation type to "AND"
mAS.setConditionRelationType(MasterAlertService.RELATION_AND);
//Set time based typed to strictly time based
mAS.setTimeBasedType(true);
//Enable Location based support
mAS.enableLocationBaseAlert(true);
StringBuffer msqTemplate = new StringBuffer("<?xml version = \"1.0\" encoding
= \"UTF-8\" standalone=\"yes\" ?>");
msqTemplate.append("<SimpleResult>");
msqTemplate.append("<SimpleContainer>");
msgTemplate.append("<SimpleText>");
msgTemplate.append("<SimpleTitle>OracleAS Wireless</SimpleTitle>");
msgTemplate.append("<SimpleTextItem>Sample Notification: price: &price; and
change: &change; for stock: &sym;</SimpleTextItem>");
msqTemplate.append("</SimpleText>");
msgTemplate.append("</SimpleContainer>");
msgTemplate.append("</SimpleResult>");
//Provide the default message template
//that can be used with default notification master service
mAS.setFormattedXMLTemplate(msqTemplate.toString());
//add conditions with default valuesto this notifications, i.e. if "price > 10 "
AlertConditionType cType1 = s.getMobileAlertConditionTypeByName("GT");
FeedMetaData fmdPrice = df.getOutputParameter("price");
mAS.addConditionDefinition("PriceMax", fmdPrice, cType1, "23");
AlertConditionType cType2 = s.getMobileAlertConditionTypeByName("GT");
FeedMetaData fmdChange = df.getOutputParameter("Change");
mAS.addConditionDefinition("ChangeMax", fmdChange, cType2, "10");
//Notification object does not use the persistent store/wireless caching
//Any create/update operation has to be committed with the save
mAS.save();
```

## 11.2.2 Mapping a Master Notification Application to a Master Application

Application invocation is the recommended way for generating notification content. Designers should map master notification applications to master applications that will be used for generating notification content. In some cases, applications may need to have access to some or all of the input or output parameters of the master notification application, in order to perform further processing. For example, a stock price watch notification can trigger a stock selling application to sell the stocks in case of a significant price drop. In this case, the stock selling application must access the stock ticker so that it will know what to sell. To provide this information, application developers would map master notification application input and output parameter(s) to the master application input parameter(s).

Since the Notification Engine is a generic event server that can handle various event generators and invoke multiple applications, it is possible to create many-to-many mappings between master notification applications and master applications. Simply put, a particular master notification application can be mapped to many master applications such as: stock trade master application, or stock news master application. For example, a stock notification engine can invoke a master application that will sell the stocks for user A, and this engine can also be used to invoke a master application that sends the latest news about that particular stock for user *B*. The same engine can be used to deliver a simple message template for user C. Likewise, a stock trade master application can be invoked by a master notification application that checks if the stock has reached a certain value at some time (time and value-based) and/or another master notification application that is fired upon a significant price change (value-based); for example, a 10% price drop.

OracleAS Wireless Tools can only manage 1-to-n mappings due to user interface constraints (same master notification application can be mapped to many master applications). However, it is possible to accomplish *m-to-n* mapping using notification APIs.

As mentioned in Section 11.1.2, "Key Features", the notification engine can generate personalized content by invoking the target application separately for each user, or invoke it once per event and share the content between all users who are interested in that event. When application designers create a mapping, they must choose the proper content generation type depending on user requirements.

### 11.2.2.1 Sample Code: Notification Mapping

Example 11–3 shows a code fragment that illustrates how to create a mapping between an existing master notification application (which was created in Section 11.2.1.5, "API Sample: Creating Master Notification Application") and a master application. In this example, the mapping will map the parameters symbol and price, and content generation type is specified as personalized content.

#### Example 11–3 Notification mapping sample

```
//Locate the existing master notification service
MasterAlertService mAS = s.lookupMobileMasterAlertService("StockNotification");
//Locate the existing stock trade master service
MasterService masterService =
s.lookupMasterService("/master/examples/StockTradeMasterService");
//Create the mapping definition between the notification service and master
service
MAlertServiceMapping map = mAS.createMapping(masterService,
"StockNotificationMapping");
//Retrieve input arguments for the master service
Arguments args = masterService.getInputArguments();
InputArgument inpArgTicker = args.getInput("symbol");
InputArgument inpArgPrice = args.getInput("price");
//Retrieve notification parameters (including input and output)
AlertParameterMeta[] alertParams = mAS.getParameters(); //returns symbol, price
//Map notification master service parameter "symbol" to stock trade input argument
"ticker"
map.addChainParameter(alertParams[0], inpArgTicker);
```

```
//Map notification master service parameter "price" to stock trade input argument
"price"
map.addChainParameter(alertParams[1], inpArgPrice);
//This invocation has to be performed in "personalized content mode", for each
user separately
map.setInvocationType(false);
//Commit changes
mAS.save();
```

## 11.2.2.2 Sample Code: Template-based Notification Mapping

Example 11-4 shows how to create a mapping using the existing message template for the StockNotification master notification application. In this example, we must create a master application for template-based mapping with the least amount of information. Parameter mapping and target URL settings will be performed by the createTemplateMapping method.

#### Example 11-4 Template-based notification mapping sample

```
//Locate the existing master notification service
MasterAlertService mAS = s.lookupMobileMasterAlertService("StockNotification");
//Create a simple master service
MasterService templateMasterService = f.createMasterService("StockInfo",
s.lookupUser("orcladmin"), s.lookupAdapter("HttpAdapter"),
s.lookupFolder("/master/examples"));
//Parameter mappings will be handled by the createTemplateMapping method
//this method will also modify the provided master service to use default template
processor
mAS.createTemplateMapping(templateMasterService);
//Commit changes
mAS.save();
```

## 11.2.3 Subscription

**Note:** This is the only step that is visible to end-users.

After notification creation, mapping the notification to a application and publishing it as an application, users can start subscribing to this *notification-enabled* application by using OracleAS Wireless Portal. The reason for subscribing to a application instead of notification is that end-users care about the content that is generated, but not *how* it is generated. Since the content is generated by an application that can be invoked by any notification, they do not and should not care about the underlying infrastructure.

As the notification creation process defines the structure and metadata by specifying predicate information, users must provide the required parameter values for each predicate in the subscription step. For each predicate type, users should set the following information:

- Data Based—Input Parameter(s) required by the data feeder, and triggering condition parameters.
- Time Based:

- Notification Frequency—Possible values are daily, weekday, weekend and once.
- When to receive notifications—This can be a specific time (with hour and minute information), or a time period in a day. Time periods require a start time (hour and minute), end time (hour/minute) and interval. For example, between 3:00PM and 5:00PM every 15 minutes.
- Blackout Period—During the specified blackout period (which is between two dates), users will not receive any notifications. This can be useful for cases in which the user is on holiday.
- Expiration Date—After the specified date, users will not receive any notification. Due to UI complexity issues, OracleAS Wireless Portal does not provide support for the expiration date.
- Location Based—Location predicates are based on location conditions objects. Location condition consists of one or more location criteria, each of which are defined by a target, region and criteria (movement) type. Target is what the location server will track, which can be a user, user group or mobile phone number. Criteria type is the type of movement the location server should monitor, such as when the user moves into a region, or moves out of a region. Due to UI complexity issues, OracleAS Wireless Customization Portal does not support multiple criteria creation for a single location condition, and only one criteria can be created using this tool for a specific subscription. However, it is possible to include multiple criteria by using the provided Java API.

Along with this information, users can pick a device to use for receiving notifications, and an alternative device to send notifications to when the maximum number of notifications is reached for the primary device. Device selection is an optional step.

When the notification engine validates user subscription predicates and generates message content for a user, it hands over this message to the XMS layer for delivery. If the user has selected a device for notification retrieval, XMS will use the selected device (or the specified alternative device, if the daily maximum is reached) to deliver end-user messages with the appropriate protocol. However, if the user prefers not to specify a device, XMS will pick the best device to use depending on contact rules, user profile and message content type. For more information about device selection, see Section 11.4, "Migrating the Notification System".

### 11.2.3.1 Sample Code: Creating a Subscription

Example 11–5 shows a code fragment illustrating how to subscribe to a notification-enabled application. The link in this example is based on the StockTradeMasterService master application which was used in Section 11.2.2.1, "Sample Code: Notification Mapping". Remember that this master application was mapped to the StockFeed master notification application in that example.

## Example 11-5 Creating a subscription

```
//Locate the master notification service
   MasterAlertService mAS =
s.lookupMobileMasterAlertService("StockNotification");
    //Locate the stock trade master service
   MasterService masterService =
             s.lookupMasterService("/master/examples/StockTradeMasterService");
    //Locate the stock trade link
   Link link = s.lookupLink("/Examples/StockTradeLink");
    //Locate the user
   User user = s.lookupUser("orcladmin");
```

```
//Locate primary and alternative device addresses
   DeviceAddress addr1 = s.lookupDeviceAddress(DeliveryType.SMS, "1234567890");
   DeviceAddress addr2 = s.lookupDeviceAddress(DeliveryType.E-MAIL,
              "Okan.Alper@oracle.com");
    //Create a subscription for orcladmin on the stock trade link
   ServiceAlertSubscription sub = mAS.addUserAlertSubscription(user, link);
    //Set the data feed input parameter (ticker) to ORCL
   AlertInputParamValue[] paramVals = sub.getInputParameters();
   paramVals[0].setValue("ORCL");
    //Set triggering condition values: price:30 and change: 12 \,
   AlertConditionValue[] conVals = sub.getConditions();
   conVals[0].setValue("30"); //price
   conVals[1].setValue("12"); //change
    //Set frequency to daily, receive notifications on weekdays
   AlertTimeFrequency freq = AlertTimeFrequencyImpl.getAlertTimeFrequencys()[0];
    //Activate the notification tomorrow
   Calendar startDate = Calendar.getInstance();
   startDate.add(Calendar.DATE, 1);
    //User will be subscribed for 365 days
   Calendar expirationDate = Calendar.getInstance();
   expirationDate.add(Calendar.DATE, 366);
   //User will be going on vacation 30 days from now,
   //so deactivate them temporarily in that period for 10 days
   Calendar blackoutStartDate = Calendar.getInstance();
   blackoutStartDate.add(Calendar.DATE, 30);
   Calendar blackoutEndDate = Calendar.getInstance();
   blackoutEndDate.add(Calendar.DATE, 40);
   // {\tt Create \ location \ condition \ for \ monitoring \ myself \ for \ getting \ into \ a \ region}
with id 18191.
   LocationPrivacyDomain lbDomain = new LocationPrivacyDomain(masterService);
   LBCondition lbCondition = f.createLBCondition(LBCondition.MODE_REPEAT,
                expirationDate, user, lbDomain);
   lbCondition.addCriteria("orcladmin", "user", "IN", 18191);
   //Set data and time predicates for this subscription.
   //This notification will evaluate the conditions starting at 8:00 a.m. till
1:30pm
    //every 45 minutes, on every weekday (Monday-Friday).
   sub.setCondition(paramVals, conVals, 8, 0, 13, 30, 45, freq,
                 expirationDate, startDate);
   //Set the location condition
   sub.setLocationCondition(lbCondition);
   //Set the primary device that notifications will be send to
   sub.setSubscriptionDevice(addr1);
    //When the max. number of notifications is reached,
    //send the notifications to the alternative device
   sub.setAlternativeType(ServiceAlertSubscription.AFTERMAX_DEVICE);
    //Set the secondary device as alternative device
   sub.setAlternativeDevice(addr2);
    //Set blackout periods, activation/deactivation information
```

```
sub.setSuspendStartDate(blackoutStartDate);
sub.setSuspendEndDate(blackoutStartDate);
sub.setStartDate(startDate);
sub.setExpirationDate(expirationDate);
//save the subscription
sub.save();
```

## 11.2.4 Notification Administration

Notification Engine must run in continuos mode by managing its own resources (such as threads), so that it can process incoming events to determine which subscriptions are eligible for notification delivery. Upon successful notification creation, application developers should create a separate process for the notification engine, and attach appropriate notifications that are designed ahead of time.

Since Notification Engine is designed as a scalable system, OracleAS Wireless Tools, as part of Oracle Enterprise Manager, can create multiple processes to manage a single notification. In this case, load (incoming events) is distributed among these processes; each of these processes handle incoming events independently, meaning each process will perform the filtering for a specific event that they receive.

For notifications that do not consume much resource, it is also possible to share the resources among various notifications in a single process. In this case, application designers should create a process, and add multiple notifications to this process.

As explained earlier, data-based notifications rely on incoming data events, which are provided by the data feeders. Therefore, a separate data feeder process should also be created and started for the Data Feeder instance that will be providing data events for the notification engine.

## 11.2.5 Notification Migration

It is possible to migrate 9.0.2.x notifications (referred to as alerts hereinafter) to the current release by running the provided migrateNotifications.sh[.bat] script. For migrating:

- 1. Navigate to ORACLE\_HOME/wireless/bin/
- **2.** Do one of the following:
  - a. Run migrateNotifications.sh[.bat] name < deprecated master alert name(s)> -owner < owner username>

The *name* parameter is used to locate the alerts (that will be migrated) by name.

You can use wild cards, such as % in <deprecated master alert name(s)>. All 9.0.4.x notification-related objects (such as master notification application, master application, application link) will be owned by the given username.

**b.** You can also run the same script with the -oid option as:

```
migrateNotifications.sh[.bat] -oid <deprecated master alert oid> -owner
<owner use name>
```

Using the OID option locates a specific notification by object ID.

Running (a) or (b) above performs the following operations:

- Create a new master notification application; name will be *<old master alert name>\_* New. This process involves converting the message template to a valid mobile xml if necessary.
- Create a new folder as /master/notifications for the master application if this folder does not exist.
- Create a new master application with the name *<old master alert name>\_MS*.
- Create a mapping for the new master notification and new master application based on the old master alert's message template.
- Create a new folder for the link as /Users Home/<username>/notifications if this folder does not exist.
- Detect all associated 9.0.2.X AlertService (notification application) objects and convert them to link objects. Topic-level authorization will be flattened into link level authorization during this process.
- Transform all subscriptions for alert applications converted in the previous section.

## 11.2.5.1 Sample Usage

Sample usage of Notification Migration is provided below.

#### UNIX:

```
migrateNotifications.sh -name StockAlert% -owner orcladmin
```

Migrate all 9.0.2.X master alert applications whose names start with StockAlert (such as, StockAlertNews, StockAlertWarning). All new objects will be owned by orcladmin user.

```
migrateNotification.sh -name StockAlert -owner systemadmin
```

Migrate 9.0.2.X master alert application that have the name *StockAlert*. Assign all new objects to systemadmin user.

#### WINDOWS:

```
migrateNotification.sh -oid 1973 -owner systemadmin
```

Migrate 9.0.2.X master alert application whose ID is 1973. Assign all new objects to systemadmin user.

## 11.3 Data Feeders

The Data Feeder is the agent that downloads content. The data feeder runs periodically, independent of application invocations. The feed framework is designed to download content for a OracleAS Wireless process. The downloaded content can be used both for asynchronous notifications as well as cached data for synchronous applications.

The download schedule for a data feeder is maintained in the update policy for that data feeder. The update policy determines the update interval, or how often the data feeder runs. The update policy tracks the time of day, and which days of the week to run the data feeder.

Each data feeder has a content provider, which is the source of the content. The content provider maintains information about the URI of the content, the protocol to use for downloading the content, and the format of the data to be downloaded.

When specifying a feed, a user sets up a metadata definition of the content to be downloaded using feed parameters. These parameters are instances of the data type, FeedMetaData. Feed parameters have an underlying SQL data type chosen from a predefined set of types, defined in oracle.panama.feed.FeedUtil.

Feed Input Parameters are input parameters particular to a content provider. They specify the data used when requesting data from the content provider. For example, when downloading data from a content provider using HTTP, the input parameters will be used either to construct a GET URL or as POST parameters in the HTTP request.

Feed Output Parameters define the data type of the output from the content provider.

The runtime behavior of a data feeder can be customized with the FeedDownloadHook and the FeedDataFilterHook.

The FeedDownloadHook is used to customize the URI used when downloading content. For example, in an HTTP download, the input parameters are, by default, used to construct a GET URL, with the input parameters used as GET HTTP parameters. In some cases, however, the base URL depends on the input parameters. In such a case, the URL would be http://www.ahost.com/input\_param\_1/input\_ param2/index.html. The behavior for constructing the URL can be overridden with a custom FeedDownloadHook to achieve the desired result.

The FeedDataFilterHook is used to do additional processing on the downloaded content. As each row of data is downloaded, the data filter hook is invoked on each row. This allows the feed implementer to perform special processing, such as splitting a single output parameter into several output parameters.

The pass-through data feeder is a data feeder that accesses local content through user-defined Java code. Consequently, a pass-through data feeder has neither a content Provider nor an update policy. Similarly, the FeedDownloadHook and the FeedDataFilterHook are not relevant for a pass-through data feeder. The feed metadata must still be set up for a pass-through data feeder.

**Note:** Previously, data feeders were designed to perform request-reply (data pull feeds). Although the architecture has been designed to also accommodate push data feeds, this functionality is not included in this version.

## 11.3.1 Building a Data Feeder

You can create a data feeder using OracleAS Wireless Tools, or programatically. OracleAS Wireless Tools provides you with a wizard to guide you through each step of the creation process. For more information, see OracleAS Wireless Administrator's Guide.

Creating a data feeder includes these steps:

- 1. Create a named data feeder—all data feeders must have a name; the name may be changed. The data feeder also has an object ID which is permanent and unique, and is generated by the system when created.
- 2. Set Content Provider parameters—set the protocol and format for the current Content Provider. There are constants for the built-in protocols and formats.
- 3. Create Data Feeder Input parameters—a data feeder must have at least one input parameter. For each input parameter you specify, you must give an internal name and data type. Parameters may have options that depend on the chosen format. If the format chosen is delimited text, you have the option of specifying the column

number in which the input parameter appears. This is useful if the input parameter is also included in the output from the content provider. The index for the columns starts at 1, as SQL. If 0 is specified, then the input parameter is assumed to not be in the output.

- **4.** Create Data Feeder Output parameters: A data feeder must have at least one output parameter. The output parameter can be customized in the same manner as an input parameter.
- 5. Finalize the Feed—finally, you must call the DataFeeder method createFeedDefinition. This method creates the feed metadata definition in the repository, which is required to use the feed and the feed cache table. Once the feed definition has been created, feed parameters cannot be deleted, only renamed.

## 11.3.2 Creating a Pass-Through Data Feeder

A pass-through data feeder requires that you specify the classname of the pass-through data feeder to use. It does not require all the information that a regular data feeder needs; in particular, the protocol and format to use is irrelevant.

The code in Example 11–6 creates a pass-through data feeder.

#### Example 11–6 Pass-through data feeder

```
ModelFactory mf = MetaLocator.getInstance().getModelFactory();
// Create a named datafeeder
PassthroughDataFeeder df = mf. createPassThroughDataFeeder ("stock_passthrough")
// Set the class name to use for implementation
df.setClassName("fully.qualified.package.and.Class");
// Create input parameters
FeedMetaData fmi = df.createMetaData("sym", "TEXT_30");
df.addInputParameter(fmi):
// Create output parameters
FeedMetaData fmo1 = df.createMetaData("price", "NUMBER");
df.addOutputParameter(fmo1);
FeedMetaData fmo2 = df.createMetaData("change", "NUMBER");
df.addOutputParameter(fmo2);
// Finalize the feed -- create feed definition
// in repository
df.createFeedDefinition();
```

## 11.3.3 Sample Applications

This section contains descriptions of sample applications.

### 11.3.3.1 Sample Application: Downloading Stock Quotes in XML

OracleAS Wireless includes sample200.xml. This sample file contains a data feeder for retrieving stock quotes over HTTP. The stock quotes are in XML format; the sample data feeder includes a style sheet for extracting the relevant values from the XML input feed.

In order to create this data feeder programmatically, you would use the code in .

## Example 11–7 Creating a data feeder programmatically

```
ModelFactory mf = MetaLocator.getInstance().getModelFactory();
// Create a named datafeeder
```

```
DataFeeder df = mf.createDataFeeder("stock_screamingmedia");
// Set content provider parameters
ContentProviderInfo cpi = df.getContentProviderInfo();
cpi.setProtoolType(ContentProviderInfo.PROTOCOL_HTTP);
cpi.setPrimarySource("http://www.screamingmedia.com/");
cpi.setFormatType(ContentProviderInfo.FORMAT_XML);
// Create input parameters
FeedMetaData fmi = df.createMetaData("sym", "TEXT_30");
df.addInputParameter(fmi):
// Set the parameters for this parameter and content provider
Map paramOptions = new Hashtable();
paramOptions.put(ContentProviderInfo.COLUMN NUMBER, 1);
cpi.setParamArguments(fmi, paramOptions);
// Create output parameters
FeedMetaData fmo1 = df.createMetaData("price", "NUMBER");
df.addOutputParameter(fmo1);
paramOptions.put(ContentProviderInfo.COLUMN_NUMBER, 2);
cpi.setParamArguments(fmo1, paramOptions);
FeedMetaData fmo2 = df.createMetaData("change", "NUMBER");
df.addOutputParameter(fmo2);
paramOptions.put(ContentProviderInfo.COLUMN_NUMBER, 3);
cpi.setParamArguments(fmo2, paramOptions);
// Finalize the feed -- create feed definition in repository
// create cache table as needed
df.createFeedDefinition();
```

## 11.3.3.2 Sample Application: Downloading Stock Quotes in CSV Format

sample 200.xml also includes a data feeder for retrieving stock quotes over HTTP that downloads the stocks in a comma-separated variable (CSV) format.

The following code illustrates how to create this data feeder programmatically.

#### Example 11–8 Creating the sample200.xml data feeder

```
ModelFactory mf = MetaLocator.getInstance().getModelFactory();
// Create a named datafeeder
DataFeeder df = mf.createDataFeeder("test_1");
// Set content provider parameters
ContentProviderInfo cpi = df.getContentProviderInfo();
cpi.setProtocolType(ContentProviderInfo.PROTOCOL_HTTP);
@ cpi.setPrimarySource("http://www.screamingmedia.com/");
cpi.setFormatType(ContentProviderInfo.FORMAT_XML);
// Create input parameters
FeedMetaData fmi = df.createMetaData("sym", "TEXT_30");
df.addInputParameter(fmi);
// Set the parameters for this parameter and content provider
Map paramOptions = new Hashtable();
paramOptions.put(ContentProviderInfo.COLUMN_NUMBER,"1");
cpi.setParamArguments(fmi, paramOptions);
// Create output parameters
FeedMetaData fmo1 = df.createMetaData("price", "NUMBER");
df.addOutputParameter(fmo1);
paramOptions.put(ContentProviderInfo.COLUMN_NUMBER, "2");
cpi.setParamArguments(fmo1, paramOptions);
```

```
FeedMetaData fmo2 = df.createMetaData("change", "NUMBER");
df.addOutputParameter(fmo2);
paramOptions.put(ContentProviderInfo.COLUMN_NUMBER, "3");
cpi.setParamArguments(fmo2, paramOptions);
// Finalize the feed -- create feed definition in repository
// create cache table as needed
df.createFeedDefinition();
mf.save();
```

## 11.3.3.3 Adding Input Parameter Values to the Feed

The data feeder only downloads content which has a specified input parameter. Input parameter values can be set either implicitly or programmatically. Input values can be added implicitly by adding a notification topic subscription. Example 11-9 illustrates how to add a notification programmatically.

#### Example 11–9 Adding a notification programmatically

```
// Look up existing data feeder
DataFeeder df = ModelServices.getInstance().lookupDataFeeder("stock_yahoo");
// Want to add input params for ORCL
Map params = new Hashtable();
params.put("sym", "ORCL");
df.setData(params);
```

## 11.3.3.4 Retrieving Downloaded Values

One primary use of the data feeder is to download cached data for use with regular synchronous applications. Downloaded data can be accessed using the data feeder method getData(). This method takes an argument as a map, which is a name-value mapping of the parameters which get values. Example 11–10 illustrates how you can retrieve current price and change given a stock symbol:

#### Example 11-10 Retrieving downloaded values

```
ModelServices ms = MetaLocator.getInstance().getModelServices();
DataFeeder df = ms.lookupDataFeeder("stock_yahoo");
Map params = new Hashtable();
params.put("sym", "ORCL");
Map values = df.getData(params);
Iterator i = values.keys();
while(i.hasMore()) {
String key = (String)i.next();
String val = (String)values.get(key);
System.out.println(key + " = " + val);
Running this code we while get the following output:
sym = ORCL
price = 18.75
change = 0.5
```

#### 11.3.3.5 Starting the Data Feeder Process

System managers start a data feeder process. Like other processes, the system manager must set up a process of the data feeder in order to run it. For more information, see OracleAS Wireless Administrator's Guide.

**Note:** The data feeder only downloads content where it has an input parameter value specified, when there is an notification application created, and when there is a subscription for that notification.

#### 11.3.3.6 Feed Parameter External Names

The external name is the name used when retrieving content from a content provider. This mechanism is intended for cases in which the external representation of the parameter name changes after the feed has been built, such as when one changes to another content provider. The external name is optional; if it is not specified, then the internal name is used.

You specify a caption to use for the input parameter. This is for documentation purposes only.

There are cases in which an input parameter has been defined, but is not relevant when retrieving content. If the special constant \_\_NONE\_\_ is used for the external parameter name, that input parameter will be ignored when constructing the download URL or POST request.

## 11.3.3.7 Feed Scheduling

By default, feeds run continuously when started. Each feed has an associated update policy, which can be used to fine-tune the running of the feed (such as the time of day to start and stop the feed, the days on which to run and the interval between feed runs).

Example 11–11 shows code setting the update policy of the example data feeder to run on weekdays between 9:00 AM and 5:00 PM.

#### Example 11-11 Setting update policy

```
ModelServices ms = MetaLocator.getInstance().getModelServices();
DataFeeder df = ms.lookupDataFeeder("stock_yahoo");
UpdatePolicy up = df.getUpdatePolicy();
up.setStartTime(9,0,0);
up.setEndTime(17,0,0);
up.setUpdateDays(UPDATE_WORKDAYS);
// Set update interval to 300 seconds, i.e. update every
// 5 minutes
up.setUpdateInterval(300);
```

#### 11.3.3.8 XML Data Feeds

When accessing data feeds with XML content, you must specify an XSLT style sheet that will transform the input XML to a common XML format.

The common XML format consists of a feed result (<omfeed result>), which has a number (zero or more) of datarows (<omfeed\_datarow>), each one consists of one or more named datacolumns (<omfeed datacolumn>). The name of the data column is matched with the parameters defined for the feed. Each output parameter should have a corresponding data column. Example 11-12 illustrates the output of a stock feed.

#### Example 11–12 Output of a stock feed

```
<?xml version="1.0"?>
<market-data>
<quote-set>
```

```
<quote symbol="ORCL" name="ORACLE CORPORATION" type="stock" exchange-code="NASDAQ"</pre>
last="32.000000" close="28.562500" close-flag="closed" change="3.4375"
percent-change="12.04%" volume="56362800" open="30.0" high="32.4375" low="29.9375"
bid="32.0" ask="32.0625" bid-size="36" ask-size="90" high-52-week="46.468998"
low-52-week="15.438" shares-outstanding="5629833" pe-ratio="29.299999"
volatlity="16.150000" yield="0.000000" earnings-per-share="1.092000" status="ok"/>
</aunte-set>
</market-data>
The stylesheet for transforming this result would then look like this:
<xsl:stylesheet version="1.0" xmlns:xsl="http://www.w3.org/1999/XSL/Transform">
  <xsl:template match="quote-set">
    <omfeed result>
      <xsl:for-each select="guote">
        <omfeed_datarow>
            <omfeed_datacolumn>
              <xsl:attribute name="name">sym</xsl:attribute>
              <xsl:value-of select="@symbol"/>
            </omfeed datacolumn>
            <omfeed datacolumn>
              <xsl:attribute name="name">price</xsl:attribute>
               <xsl:value-of select="@last"/>
            </omfeed_datacolumn>
            <omfeed_datacolumn>
              <xsl:attribute name="name">change</xsl:attribute>
              <xsl:value-of select="@change"/>
            </omfeed_datacolumn>
        </omfeed_datarow>
      </xsl:for-each>
    </omfeed_result>
  </xsl:template>
```

## 11.4 Migrating the Notification System

This section is for users who want to migrate from the 9.0.2.x version of the notification system to the current version. It requires basic knowledge of the notification systems in both versions, and details the steps required to perform this migration. For information on the notification system for this or the previous release, see the appropriate Developer's Guide.

In this release, 9.0.2.x notifications and their APIs are depleted. Oracle Corporation strongly recommends that you do not mix 9.0.2.x notifications with 9.0.4.x notifications. Use only 9.0.2.x OR only 9.0.4.x notifications at a given time.

If you have not previously used 9.0.2.x notifications, then start with the 9.0.4.x after you have completely migrated your OracleAS Wireless instance to the current release.

If you have existing 9.0.2.x notifications on your system, continue using only them in an environment in which OracleAS Wireless 9.0.2.x and 9.0.4.x co-exist. After migrating your OracleAS Wireless instance to 9.0.4.x, upgrade your notification to the 9.0.4.x style, and start using exclusively 9.0.4.x notifications. A script (provided as part of the product) enables you to upgrade your 9.0.2.x notification objects into 9.0.4.x-compliant notifications. The script is discussed later in this section.

**Note:** If you have any applications (such as a subscription portal) that use the 9.0.2.x API to manipulate notifications, those applications must be rewritten to use the 9.0.4.x notification API. An example is provided later in this section.

## 11.4.1 Notification Migration Scenario

Here is a typical notification migration scenario:

- Start with a pure 9.0.2.x environment.
- Start upgrade, and have an OracleAS Wireless 9.0.2.x and 9.0.4.x mixed environment. At this time, use only 9.0.2.x-style notifications.
- Complete upgrade to OracleAS Wireless 9.0.4.x environment.
- Run the script migrateNotifications to upgrade 9.0.2.x-style notifications to 9.0.4.x-style.
- Use only 9.0.4.x-style notifications from this point on. The script is further described later in this section.

## 11.4.2 Structural Changes

There have been significant structural changes to notifications in this release. Major differences include:

- Section 11.4.2.1, "Event Generation"
- Section 11.4.2.2, "Message Content Generation"
- Section 11.4.2.3. "Authorization"

#### 11.4.2.1 Event Generation

Previously, there were only two types of notifications: value-based and time-based.

Value-based notifications are evaluated every time the notification engine receives a data push event from the data feeder component.

Time-based notifications are a bit more complicated.

These notifications were evaluated at certain times (specified by the notification user at subscription time). Every notification, whether time- or value-based, was based on a data feeder (in 9.0.2.x). 9.0.2.x timer events result in data retrieval at this specified time. Furthermore, these time-based notifications are also evaluated every time the notification system receives a data push event from the data feeder. For example, a developer designs a time-based notification, created on a stock feed data feeder. This stock feed data feeder has one input parameter: TICKER and one output parameter: *PRICE.* If the user subscribes to this notification for 10:00A.M. everyday, then the notification system will generate a notification at 10:00A.M., but it will also evaluate notifications every time the notification engine receives data from the data feeder. So, even though the user has subscribed to receive notifications at 10:00A.M., the user will receive notifications whenever the value triggering condition is validated.

In this release, time-based notifications are extended to avoid receiving notifications at times other than the specified time; this type of time-based notifications are called strictly time-based. All new notifications are defaulted to strictly time-based, if a developer does not specify this parameter.

In this release, it is also possible to design notifications without any data feeder. This type of notification can be used when a user wants to send a simple notification message at certain times, or to retrieve relevant content using the message generation mechanism. For example, if a developer wants to design a calendar notification, there are two options:

Design a data feeder that will push calendar information into the notification system. Then, the developer can create a time-based master notification based on

- the calendar data feeder, which will generate a message using the content and data provided by the data.
- Design a time-based master notification without any data feeder. At content generation time, the notification system calls an OracleAS Wireless application provided by the developer. This OracleAS Wireless application can connect to the calendar system, and retrieve relevant information to generate the content.

In 9.0.4.x, you can also utilize the Location Server to design location-based notifications.

## 11.4.2.2 Message Content Generation

Using 9.0.2.x, one can provide a simple message template to generate message content which in turn will be pushed to end-users. 9.0.2.x notifications can also invoke a hook (java class) to generate message content for more complicated cases.

In this release, the only mechanism to generate message content is by invoking an OracleAS Wireless application, which usually invokes an OracleAS Wireless application to generate this content. For this reason, every notification must be mapped to an OracleAS Wireless master application. In other words, in 9.0.4.x, developers must *notification-enable* master applications. This feature avoids replication of code, since the same master application can be used by both notifications and regular device access. Also, user subscriptions can be handled by using the mobile portal application tree.

It is still possible to use message templates in this release by utilizing a seeded OracleAS Wireless application, which is capable of accessing and processing this message template to generate end-user content. However, developers must still create a master application to define mapping information between the seeded OracleAS Wireless application and the master notification. In this case, the master application creation process is automated, and manual steps (and API calls) are minimal.

#### 11.4.2.3 Authorization

Previously, notification authorization was performed by using topics and Alert Services. After designing a master notification, developers must create AlertServices/Topics and assign these to appropriate users for authorization control.

In this release, since message generation is performed by regular master applications, the notification system is utilizing regular Link and Folder objects to provide authorization.

## 11.4.3 Migration Limitations

After upgrading to 9.0.4.x, users must not mix 9.0.4.x notifications with 9.0.2.x. Use 9.0.2.x notifications only until you are ready to migrate to the 9.0.4.x notifications, and use only 9.0.4.X notifications after a successful migration.

The 9.0.4.x OracleAS Wireless Webtool utility is defaulted to show/create only 9.0.4.x notifications. Likewise, the 9.0.4.x OracleAS Wireless Mobile Portal utility can only process 9.0.4.x subscriptions. If you want to process 9.0.2.x notifications using 9.0.4.x OracleAS Wireless Webtool, you must modify the System.properties file located in ORACLE\_HOME/wireless/server/classes/oracle/panama/core/admin directory as follows:

Edit the ORACLE\_ HOME/wireless/server/classes/oracle/panama/core/admin/System.properties using a standard text editor.

- Locate the parameter named: DeprecatedAlertSupport, and change its value
- Save this file, and restart your OC4J Portal instance.

Since the subscription process and authorization are completely different in 9.0.2.x and 9.0.4.x, it is not possible to use OracleAS Wireless Mobile Portal to process 9.0.2.x subscriptions. To do so, users should either enable 9.0.2.x Customization Portal utility or develop their own subscription mechanism. Sample code is provided at the end of this section demonstrating how to migrate your existing code for subscription handling.

## 11.4.4 Running the Migration Script

It is possible to transform (migrate) any 9.0.2.x notification to 9.0.4.x using a script provided with OracleAS Wireless. This script performs the following operations:

- Creates a new template-based 9.0.4.x master notification using the information defined in the 9.0.2.x master notification. If the 9.0.2.x notification is time based, then the time-based type will be set to *non-strictly time-based* in 9.0.4.x. This can be changed any time using the OracleAS Wireless Webtool. The name of the 9.0.4.x master notification will be *<OLD\_MASTER\_NOTIFICATION\_NAME>\_NEW*, the script will append NEW to the 9.0.2.x master alert name. All information (such as message template triggering conditions), is copied over, and partial message templates are transformed into well-formed mobile XMLs if necessary.
- Creates a master application and maps it to the new master notification. The name of this master application will be *<OLD\_MASTER\_NOTIFICATION\_NAME>\_MS*, and the master application will be created in a folder called /master/notifications.
- Creates a link based on the new master application for each 9.0.2.x alert. The name of this link will be the same as the alert service, and again, it will be created in the /notifications folder.
- Migrates all group and user access information for the given 9.0.2.x master notification application related objects (that is: AlertService, Topic, and others).
- Converts all existing subscriptions to 9.0.4.x subscriptions.

Although the migration script does not remove or disable the old master alert service for integrity and security purposes, you should disable the old master alert services once the migration process is successfully completed.

To run this script:

- 1. Stop all notification processes that use the master notifications that are to be migrated, or remove these master alert service from those processes and restart them.
- 2. Change directory to ORACLE\_HOME/wireless/bin
- 3. Execute migrateNotifications.[sh|bat] by providing parameters as follows:
  - a. migrateNotifications.[sh|bat] -name < 9.0.2.X master alert name(s)> -owner <owner user name>
  - **b.** migrateNotifications.[sh|bat] -oid <9.0.2.X master alert oid> -owner <owner user name>
  - **c.** You can use % as a wildcard for the name parameter, but not for the OID.

**d.** The Owner user name will be used to create required master applications, application links and folders. Some examples are listed in Table 11–1.

Table 11–1 Migration Script Examples

| Script                                                                                  | Function                                                                                          |
|-----------------------------------------------------------------------------------------|---------------------------------------------------------------------------------------------------|
| migrateNotifications.[sh b<br>at] -name StockAlert<br>-owner orcladmin                  | Migrates the master notification named "StockAlert"                                               |
| $\label{eq:migrateNotifications.[sh b  at] -name Stock\% -owner or cladmin} or cladmin$ | Migrates all master notifications starting with "Stock", such as "StockAlert", "StockTransaction" |
| $\label{eq:migrateNotifications.[sh   b at] -name % -owner} \\ or cladmin$              | Migrates all master notifications.                                                                |
| migrateNotifications.[sh b<br>at]-oid 1089 -owner<br>orcladmin                          | Migrates the master notification that has the oid 1089.                                           |

- 4. Check OracleAS Wireless Webtool and Mobile Portal to verify the migration process for the master notification, master application, link and subscriptions.
- Create a new notification process and attach migrated master alerts to this process.

Remember that you must stop existing notification processes that contain migrated 9.0.2.x notifications, or remove these master notifications from those processes and restart them. As explained before, the migration script does not remove or disable 9.0.2.x notifications. Therefore, if these processes are not maintained correctly, users will receive 2 copies of each notification, one from the old master notification and one from the new one.

## 11.4.4.1 Sample code for subscription handling in both versions

Since the 9.0.4.x notification system is backward-compatible, any custom code written for altering 9.0.2.x notifications or subscriptions should work without any errors or problems, even after the migration. However, code written for 9.0.2.x APIs will be altering 9.0.2.x notifications and subscriptions only; that is, if a new master notification is created using the old API, this master notification will not be available on the 9.0.4.x notification system, hence it will not be processed by the 9.0.4.x notification engine.

Developers must modify their existing code to use 9.0.4.x APIs after successful migration in order to take advantage of new functionality. As of this release, all notification APIs included in the oracle.panama.alert package have been deprecated, and a new package (oracle.panama.mobilealert) is introduced to provide 9.0.4.x functionary. Some methods and interfaces are replicated in both 9.0.2.x and 9.0.4.x APIs. However, every 9.0.4.x notification-related method calls should be performed using this new package (oracle.panama.mobilealert), even for the methods that exist in 9.0.2.x APIs (in oracle.panama.alert package).

The following code samples illustrate how to create a user subscriptions in 9.0.2.x using the deprecated oracle.panama.alert package and also in 9.0.4.x (after migrating the same notification) using the oracle.panama.mobilealert package.

#### 11.4.4.2 Sample Code for Adding a 9.0.2.x Subscription

Example 11–13 illustrates code for adding a 9.0.2.x subscription.

#### Example 11–13 Sample code for adding a 9.0.2.x subscription

```
MetaLocator m = MetaLocator.getInstance();
   ModelServices s = m.getModelServices();
    //Assuming we have a user named "DemoUser"
   User myUser = s.lookupUser("DemoUser");
    //Assuming we have a validated E-Mail address, the first e-mail device address
   DeviceAddress[] deviceAddrList =
            myUser.getDeviceAddresses(DeliveryType.E-MAIL);
   DeviceAddress subscriptionDeviceAddr = deviceAddrList[0];
    //Retrieve the alert service object that will be used to create a subscription
    oracle.panama.alert.AlertService alert =
s.lookupAlertService("StockNotification");
    alert.setUserAlertDevice(subscriptionDeviceAddr);
   oracle.panama.alert.UserAlertSubscription userSub =
            alert.addUserAlertSubscription(myUser);
   userSub.setDisplayName("DemoSubscription");
    // Set subscription time to 13:30 in daily mode.
   userSub.setHour(13);
   userSub.setMinute(30);
   userSub.setFrequency(
           new oracle.panama.alert.impl.AlertTimeFrequencyImpl(
                   oracle.panama.alert.AlertTimeFrequency.DAILY));
    // Expiration time set to one month ahead
   Calendar expireAt = Calendar.getInstance();
    expireAt.add(Calendar.MONTH, 1); //Expire next month
   userSub.setExpirationDate(expireAt);
    //Set the input parameter, i.e. stock ticker to ORCL
   oracle.panama.alert.AlertInputParamValue[] pVs = userSub.getInputParameters();
   pVs[0].setValue("ORCL");
    // set the triggering condition, i.e. stock price >= 20
   oracle.panama.alert.AlertConditionValue[] acv = userSub.getConditions();
   acv[0].setValue("20");
   userSub.setCondition(pVs, acv);
   // Save subscription
   userSub.save();
    // Save AlertService, so that user alert device can be persisted
   alert.save();
Sample code for adding the 9.0.4.X subscription after migration:
   MetaLocator m = MetaLocator.getInstance();
   ModelServices s = m.getModelServices();
    //Retrieve the master alert service object that will be used to create a
subscription
   oracle.panama.mobilealert.MasterAlertService masterAlertService =
            s.lookupMobileMasterAlertService("StockAlert");
```

```
//Retrieve the link that will be used to create a subscription,
//note that it has the same name as the AlertService object
Link myLink = s.lookupLink("/notifications/StockNotification");
//Assuming we have a user named "DemoUser"
User myUser = s.lookupUser("DemoUser");
//Assuming we have a validated E-Mail address, the first e-mail device address
DeviceAddress[] deviceAddrList =
        myUser.getDeviceAddresses(DeliveryType.E-MAIL);
DeviceAddress subscriptionDeviceAddr = deviceAddrList[0];
//
oracle.panama.mobilealert.ServiceAlertSubscription userSub =
        masterAlertService.addUserAlertSubscription(myUser, myLink);
userSub.setSubscriptionDevice(subscriptionDeviceAddr);
userSub.setAlternativeType(ServiceAlertSubscription.AFTERMAX_DISCARD);
userSub.setDisplayName("DemoSubscription");
// Set subscription time to 13:30 in daily mode.
//Since start/end time are same, interval can be any value
userSub.setHour(13);
userSub.setMinute(30);
userSub.setEndHour(13);
userSub.setEndMinute(30);
userSub.setInterval(1);
userSub.setFrequency(
        new oracle.panama.mobilealert.impl.AlertTimeFrequencyImpl(
                AlertTimeFrequency.DAILY));
// Expiration time set to one month ahead
Calendar expireAt = Calendar.getInstance();
expireAt.add(Calendar.MONTH, 1); //Expire next month
userSub.setExpirationDate(expireAt);
//Set the input parameter, i.e. stock ticker to ORCL
oracle.panama.mobilealert.AlertInputParamValue[] pVs =
        userSub.getInputParameters();
pVs[0].setValue("ORCL");
// set the triggering condition, i.e. stock price >= 20
oracle.panama.mobilealert.AlertConditionValue[] acv = userSub.getConditions();
acv[0].setValue("20");
// Save subscription information
userSub.save();
```

Note that all notification-related objects are proceeded by the full package name to avoid confusion.

| Migrating the N | lotification | S١ | /stem |
|-----------------|--------------|----|-------|
|-----------------|--------------|----|-------|

# J2ME Development and Provisioning

Each section of this document presents a different topic. These sections include:

- Section 12.1, "Overview of J2ME"
- Section 12.2, "Digital Rights Management Support"
- Section 12.3, "The J2ME Provisioning Server"

## 12.1 Overview of J2ME

J2ME (Java 2, Micro Edition) is a technology for Java applications on small devices. As an application development platform, J2ME is standard-based and offers a rich UI, one that is comparable to browser-based solutions. In addition, J2ME-based applications are more resilient to network disruption because they do not depend on a wireless network to perform many sophisticated operations.

With the increasing market penetration of J2ME-capable handsets, enterprises are eager to develop J2ME applications to access their back-end applications for their mobile employees. Operators are also seeking to expand their revenue source by deploying new customer applications on these handsets.

OracleAS Wireless provides a complete J2ME offering, which includes a J2ME Developer Kit as a component of OracleAS Wireless Developer Kit for developing Web service-enabled J2ME applications, J2ME application management, and J2ME application provisioning which enables the flexible and reliable provisioning of J2ME applications to handsets.

The key features provided by the OracleAS Wireless J2ME solution include:

- Developer Kit: The OracleAS Wireless Developer Kit, which is installed with the Oracle Application Server Developer Kit installation option offers a simple J2ME client library API, utilities, and a J2ME Web service proxy server to invoke standard Web services from J2ME applications. The J2ME client library API offers other advanced functionalities, including request queuing, response caching and additional functions that address network unreliability.
- J2ME Application Management: The provisioning system enables J2ME applications to be uploaded into the OracleAS Wireless repository and managed and categorized by OracleAS Wireless Tools. The provisioning system enables developers to specify the API scan policy, the devices which support a J2ME application (and those which cannot support the J2ME application) and the required device capability to run a J2ME application. The provisioning system tracks a user's download history for future billing and reporting usage.
- Digital Rights Management (DRM) Support: A Service Developer can associate a Digital Rights Management policy for each J2ME application. Out of the box,

OracleAS Wireless provides count-based, and time-based prebuilt DRM policies, which are compliant to the Open Digital Rights Language (ODRL) 1.0 specification. The DRM framework can be further extended to integrate the usage with any external billing system so that operators and service providers can create a profitable business model for the J2ME provisioning service.

Delivery: OracleAS Wireless J2ME provisioning system supports the standard Sun Over-the-air (OTA) provisioning protocol for delivering J2ME applications to J2ME capable handsets. Additionally, the provisioning system provides an open and extensible delivery framework to provision any J2ME application through any delivery protocol.

OracleAS Wireless J2ME solution not only enables Service Developers to quickly develop J2ME application that integrate with enterprise back-end systems through Web service technology, but also enables Content Managers to easily manage these applications. The provisioning and Digital Rights Management support offers a new means of creating revenue for the operators and service providers marketing J2ME applications to their consumers.

## 12.1.1 Overview of J2ME Features

The following sections provide an overview of the following features of the J2ME Client Library and J2ME Proxy Server:

- Section 12.1.1.1, "Minimum Memory Requirement in the MIDlet Suite"
- Section 12.1.1.2, "Simple Registration and Invocation of Web Services"
- Section 12.1.1.3, "Access to Both SOAP Web Services and Enterprise Applications"
- Section 12.1.1.4, "Result Caching and Call Queuing"
- Section 12.1.1.5, "Request and Response Packetization and Compression"
- Section 12.1.1.6, "Session Support"
- Section 12.1.1.7, "Deployment to OracleAS Wireless"

#### 12.1.1.1 Minimum Memory Requirement in the MIDIet Suite

MIDlets are packaged and deployed as MIDlet Suite. Each MIDlet suite contains the MIDlet's JAR file and its descriptor (JAD) file. The J2ME Client Library client JAR file requires only 26 KB of memory in a MIDlet suite. A currently available alternative is kSOAP 1.2, which is 41 KB and requires kXML, which adds another 21 KB for a total size of 62 KB.

The proxy server enables the 36 KB memory requirement because the server performs the operations on the Web services, thereby reducing the amount of work performed by MIDP device.

## 12.1.1.2 Simple Registration and Invocation of Web Services

The entire process of a J2ME MIDlet calling a Web service consists of:

- 1. Registering a Web service with the J2ME Proxy Server using the Web service's WSDL (Web Services Definition Language) document.
- **2.** Generating a J2ME client stub class for the registered service.
- Calling a Java method on the generated stub class from your J2ME MIDlet. Each method in the generated J2ME client stub represents an operation of the Web service. For example, a MIDlet compiled with the J2ME Client Library JAR file makes a request to a Web service simply by making a Java method call.

## 12.1.1.3 Access to Both SOAP Web Services and Enterprise Applications

To register SOAP Web services with the J2ME Proxy Server, you provide the file location of the Web service's WSDL document. During WSDL Registration, the J2ME Proxy Server generates a SOAP client Java class. During execution, the J2ME Proxy Server calls this client class to invoke operations on the Web service.

The J2ME Proxy Server also supports a second type of registration called Class Registration, which enables you to register any Java class with the J2ME Proxy Server. This enables you to access enterprise applications from J2ME MIDlets by creating a Java client to these applications. Once you register this Java client with the J2ME Proxy Server, all of the public methods of the Java class become available for invocation from the J2ME MIDlet.

## 12.1.1.4 Result Caching and Call Queuing

The methods in the generated J2ME client stub classes contain additional parameters that allow you to cache the result from a Web service call in local persistent storage on the MIDP device. This enables the MIDlet to access the results returned from the Web service repeatedly without requiring additional network round-trips, even after the device has been turned off or has been moved to an area without network access.

Call queuing enables you to queue Web service operation invocations if a network error prevents calling a Web service normally. The J2ME Client Library runtime automatically retries the queued calls until they succeed, and then caches the responses in persistent storage until MIDlet retrieves them.

## 12.1.1.5 Request and Response Packetization and Compression

Request packetization enables you to specify a maximum request size for cases in which a wireless network cannot handle HTTP requests that exceed a certain size. The J2ME Client Library and J2ME Proxy Server automatically break up call requests and responses into pieces no larger than the maximum specified size.

The J2ME Client Library and J2ME Proxy Server compress requests and responses for improved bandwidth and memory usage. Requests and responses are encoded to reduce their size during network transmission and when cached in the MIDlet. This is done automatically.

## 12.1.1.6 Session Support

Session support is activated by default, meaning that an instance of the Java class registered with the J2ME Proxy Server (a class that was either generated during WSDL Registration or provided during Class Registration) is stored in an HttpSession object and then reused when the J2ME Proxy Server receives multiple requests from the same MIDlet. Session support can be turned off by setting a property in the J2ME Client Library.

## 12.1.1.7 Deployment to OracleAS Wireless

Once you complete the development of a MIDlet, the J2ME MIDlets and the Web services registered with the J2ME Proxy Server can be easily deployed to a complete OracleAS Wireless installation. The WDK and OracleAS Wireless contain migration scripts to facilitate this deployment.

## 12.1.2 Getting Started with the Wireless Development Kit

This section describes how to develop Web service-enabled J2ME MIDlets using the J2ME Web Services Client Library (J2ME Client Library) and the J2ME Web Services Proxy Server (J2ME Proxy Server) in the Wireless Development Kit (WDK).

#### 12.1.2.1 Setup

The OracleAS Wireless Proxy Server consists of two sets of components: the actual server and the scripts to manage the server.

First launch the WDK server, which includes the J2ME Proxy Server, by executing the following script:

```
Windows: ORALCE_HOME\opmn\bin\opmnctl start wdk
UNIX: ORACLE_HOME/opmn/bin/opmnctl.sh start wdk
```

If you are running the Wireless Development Kit behind a firewall, you must also configure your HTTP proxy server settings in the *j2mesdkmgr.bat* (Windows) and j2mesdkmgr.sh (UNIX) scripts, located in ORACLE\_HOME\wireless\bin/. The scripts contain commented-out examples for setting the HTTP proxy server for *-registerwsdl* option. If you want to register Java classes as services and the classes are at URLs which are outside of your firewall, you must also include HTTP proxy server settings in the *-registerclass* option of above scripts. As illustrated in the examples for the *-registerwsdl* option, setting the HTTP proxy server consists of defining the following variables in the Java command line:

```
Dhttp.useProxy=true -Dhttp.proxyHost=<http proxy server>
Dhttp.proxyPort=<port number> -Dhttp.nonProxyHosts=<hosts inside firewall>
```

## 12.1.2.2 J2ME Directory Structure in the WDK

The following are the WDK directories relevant to the J2ME Client Library and J2ME Proxy Server.

- wireless/-- (OracleAS Wireless and WDK home)
  - bin/ (scripts for registration and management of Web services)
  - lib/ (libraries and properties files)
  - j2me/-- (J2me sdk home)
    - docs/Javadoc (J2me SKD API documentation)
    - lib/ (contains J2me DK JAR file)
    - sample/ (sample MIDlets and WSDL files)
- j2ee/OC4J\_Wireless/-- (OracleAS Wireless J2EE base)
  - applications/wdk/wdk-Web/Webservice -- (J2ME proxy server home)
    - repository/ (descriptions of registered Web services)
    - stage/ (source of classes generated during WSDL registration)
    - classes/ (compiled classes generated during WSDL registration)
    - lib/ (contains jar file with test services used by sample MIDlets)
    - src/ (source code)

## 12.1.3 Walk-Through: Developing a J2ME MIDlet

This section walks you through the following step for creating a J2ME MIDlet that calls a Web service:

- Step 1: Registering a Web Service with the J2ME Proxy Server
- Step 2: Generating a J2ME Client Stub Class for the Registered Web Service
- Step 3: Calling the Methods in the J2ME Stub Class from the MIDlet

The Wireless Tools provide you with a graphical interface to the J2ME Proxy Server. In the Wireless Development Kit, however, the interface to the J2ME Proxy Server is through command-line scripts. The J2ME Proxy Server registration and management scripts are:

For Windows: ORACLE\_HOME\wireless\bin\j2mesdkmgr.bat

For UNIX: ORACLE\_HOME/wireless/bin/ j2mesdkmgr.sh

## 12.1.3.1 Step 1: Register a Web Service with the J2ME Proxy Server

You can register a Web service either through Web Service Registration or through Class Registration.

For Web Service Registration, you registering Web services with the J2ME Proxy Server to make those Web services accessible to J2ME MIDlets. You register a SOAP Web service with the J2ME Proxy Server by providing the WSDL document describing the Web service. Once registered, the Web service is available to J2ME MIDlets by calling methods of a J2ME stub class generated from the registered service.

In addition to registering SOAP Web services, you can also register any Java class with the J2ME Proxy Server using Class Registration. All of the public methods of the Java class become available for remote invocation from your MIDlet. This enables you to give your MIDlets access to any enterprise application simply by building a Java client to the enterprise application. This Java class must have either a public constructor with no arguments or a public static method called getInstance() with no arguments that returns an instance of the class.

#### **Namespaces**

When registering Web services, you can group them into namespaces. Associating services with a namespace enables you to group related Web services and to avoid naming conflicts. If you do not specify a namespace, then the Web service is registered under the default namespace.

## **WSDL Registration Script Option (registerwsdl)**

j2mesdkmgr -registerwsdl registers a Web service using the Web service's WSDL document.

#### Usage:

j2mesdkmgr -registerwsdl <URL of the WSDL> [<namespace>]

For example, to register the Hello World service (hello.wsdl) available from the Oracle Technology Network (OTN), execute:

For Windows:

#### j2mesdkmgr.bat -registerwsdl

http://www.oracle.com/technology/tech/Webservices/htdocs/live/he llo.wsdl

#### For UNIX:

### j2mesdkmgr.sh -registerwsdl

http://www.oracle.com/technology/tech/Webservices/htdocs/live/he llo.wsdl

To register the service inside a namespace, use the namespace as the third parameter to the script. For example, to register the *Hello World* application in a namespace called samples, execute:

#### For Windows:

#### i2mesdkmgr.bat -registerwsdl

http://www.oracle.com/technology/tech/Webservices/htdocs/live/he llo.wsdl samples

#### For UNIX:

#### j2mesdkmgr.sh -registerwsdl

http://www.oracle.com/technology/tech/Webservices/htdocs/live/he llo.wsdl samples

## Class Registration Script Option (registerclass)

*j2mesdkmgr* – registerclass registers a Web service using a Java class.

#### Usage:

j2mesdkmgr -registerclass <URL of the Class Library> <Name of the class> [<namespace>]

The first parameter must be a URL. It may point to either a directory containing the class or to a JAR file.

The second parameter must be a fully qualified class name. For example, to register a service called *TestWebService* (which is included in the WDK), execute:

#### For Windows:

j2mesdkmgr.bat -registerclass file:C:\ora9ias\j2ee\OC4J\_ Wireless\applications\wdk\wdk-Web\Webservice\lib\testservices.jar oracle.wireless.me.server.TestWebService

#### For UNIX:

j2mesdkmgr.sh -registerclass file:/ias/j2ee/OC4J\_ Wireless/applications/wdk/wdk-Web/Webservice/lib/testservices.jar oracle.wireless.me.server.TestWebService

> **Note:** For this example, the WDK home directory is /iaswv904/wireless (UNIX) and C:\iaswv904\wireless (Windows).

To register the service inside a namespace, use the namespace as the fourth parameter to the script. For example, to register the *TestWebService* class in the *samples* namespace, execute:

#### For Windows:

j2mesdkmgr.bat -registerclass file:C:\ora9ias\j2ee\OC4J\_ Wireless\applications\wdk\wdk-Web\Webservice\lib\testservices.jar oracle.wireless.me.server.TestWebService samples

For UNIX:

j2mesdkmgr.sh -registerclass file:/ias/j2ee/OC4J\_ Wilreless/applications/wdk/wdk-Web/Webservice/lib/testservices.jar  $oracle. wireless. me. server. {\color{red} \textbf{TestWebService samples}}$ 

## 12.1.3.2 Step 2: Generate J2ME Client Stub Class for the Registered Web Service

The simplest way to call a Web service that you have registered with the J2ME Proxy Server from your MIDlet is to generate a J2ME stub for the service and to call the methods of the generated stub from your MIDlet.

## **Stub Generation Script Option (-generatestub)**

*j2mesdkmgr* -*generatestub* generates a J2ME client stub class for a registered Web service.

#### Usage:

j2mesdkmgr -generatestub [<namespace>.]<service name> [<Output directory> [<stub name>]]

For example, to generate a J2ME stub class for the Hello World service available from the Oracle Technology Network (IOTNHelloWorld):

j2mesdkmgr -generatestub IOTNHelloWorld

If the service is inside a namespace, you must prefix the service name with the namespace and a period (.). For example, if the Hello World service (IOTNHelloWorld) is registered inside the *samples* namespace, generate the stub with:

## j2mesdkmgr -generatestub samples.IOTNHelloWorld

You can specify a directory in which to place the generated stub as a third parameter to the script.

If you do not specify a stub name, then the generated J2ME client stub class will be called:

#### IOTNHelloWorldJ2MEStub.Java

To specify a different name for the generated stub, specify an output directory as the third parameter (tmp in the following examples) and the desired stub class name (Helloword in the following examples) as the fourth parameter. For example:

#### For Windows:

j2mesdkmgr.bat -generatestub samples.IOTNHelloWorld c:\tmp HelloWorld For UNIX:

j2mesdkmgr.sh -generatestub samples.IOTNHelloWorld /tmp HelloWorld

The generated J2ME client stub class contains one method for each operation of the Web service.

#### 12.1.3.3 Step 3: Calling the Methods in the J2ME Stub Class from the MIDlet

Each of the public methods in the generated J2ME stub class represents an operation of a registered service. The first two parameters of each method have special meaning to J2ME Client Library: the first parameter is the number of minutes to cache the response; the second parameter is a boolean, which should be set to true to bypass any cached responses (that is, force the J2ME Client Library to make a network call to the Web service), and set to false to use a cached response if available and valid. For more information about these parameters, see Section 12.1.4.1, "Response Caching".

All of the other parameters of the methods in the generated stub correspond to the parameters of the service operation that the method represents. Calling these methods from your MIDlet invokes these operations on the Web service.

To test your MIDlet with Sun's J2ME Wireless Toolkit (http://java.sun.com/products/j2mewtoolkit/download.html):

- 1. Create a project for your MIDlet. Put the J2ME Client Library JAR file j2me sdk.jar in the *lib* directory of your project. Put the generated J2ME stub class in the *src* directory of your project.
- 2. In the source code of your J2ME MIDlet, enter an import statement for the generated J2ME stub class, create an instance of the stub class, and make calls to the methods in the stub class. The first parameter of each stub method is the number of minutes to cache the result. Set *0* for no caching, or *-1* to cache forever. The second parameter of each stub method is *true* to ignore cached results (that is, always make a network call), or false to use valid cached results if available. The remaining parameters of the stub methods correspond to the parameters of the Web service operations represented by the methods.
- 3. Build and run your J2ME MIDlet.

12.1.3.3.1 Hello World Example The J2ME Client Library contains several sample MIDlets. One of these calls the *IOTNHelloWorld* service using a generated stub. The sample MIDlet is:

ORACLE\_HOME\wireless\j2me\j2mesdk\sample\HelloWorld.Java

**Note:** The directory also contains other MIDlets that have examples of calling Web services through the J2ME Proxy Server using either generated stubs or the J2ME Client Library API.

#### 12.1.3.3.2 Other Management Command Line Utilities

The *listservices* option lists all of the registered services. The *removeservice* option removes registered services.

## The Listing Services Option (-listservices)

The option *j2mesdkmgr* – *listservices* lists all the registered services. This script takes no parameters.

This script lists all registered services, but does not list the methods available in the services or the parameters that the methods take. You can view this information with a Web browser, using the URL to the J2ME Proxy Server in the WDK:

http://<host name>:9010/wdk/proxy

For example:

http://www.example.com:9010/wdk/proxy

## The Removing Services Option (-removeservice)

The option *j2mesdkmgr* – *removeservice* removes registered services.

Usage:

j2mesdkmgr -removeservice [<namespace>.]<service name>

For example, to remove the registered service *Hello World (IOTNHelloWord)*:

j2mesdkmgr -removeservice IOTNHelloWorld.

If the service is inside a namespace, you must prefix the service name with the namespace and a period (.). For example, to remove the Hello World service (IOTNHelloWorld), which is registered inside the samples namespace:

j2mesdkmgr -removeservice samples.IOTNHelloWorld

## 12.1.3.4 Using TestStubMidlet to Access Simple Services

The J2ME Client Library provides a sample J2ME MIDlet, called *TestStubMidlet*, which enables you to quickly test the generated stub files for the Web services that you register with the J2ME Proxy Server.

To use the sample TestStubMidlet:

- Download and install Sun's J2ME Wireless Toolkit at http://java.sun.com/products/j2mewtoolkit/download.html
- Make the following modifications to the sample MIDlet file *TestStubMidlet.Java*, which is located in:

ORACLE\_HOME/wireless/j2me/j2mesdk/sample/

- Add an import statement for the generated Java stub class.
- Modify the callStub() method to instantiate the stub class, call the operation, and assign the result to the instance variable sCallResultString, used to display the result.
- Create a Project in Sun's J2ME Wireless Toolkit. (You must first locate the OracleJ2ME Web Service Client Library, *j2me\_sdk.jar*, which is located in *ORACLE\_* HOME/wireless/wdk/j2me/lib/)
  - Place this library inside the *lib* directory of the project. Place the stub class in the src directory of the project, and place the modified TestStubMidlet class in an oracle/wireless/me/sample1/ subdirectory inside the src directory of the project (TestStubMidlet is in the package oracle.wireless.me.sample1)
- Build and run the project. When the J2ME device emulator appears, launch the test MIDlet and execute Call Stub. The test result then appears.

#### Example:

This example uses TestStubMidlet to call the XMethods Delayed Stock Quote Web service to display a stock quote for Oracle Corporation:

Register the XMethods Delayed Stock Quote Web service (xmethods-delayed-quotes.wsdl):

j2mesdkmgr -registerwsdl http://services.xmethods.net/soap/urn:xmethods-delayed-quotes.wsdl

Generate the stub:

j2mesdkmgr -generatestub Net X methods Services Stock quote Stock Quote Service

Modify *TestStubMidlet.Java* as in Example 12–1.

#### Example 12-1 Modifying TestStubMidlet.java

```
import NetXmethodsServicesStockquoteStockQuoteServiceJ2MEStub;
```

```
* Call Stub. Edit this method to test the stub.
* Remember to import the stub class
private void callStub()
  try {
   // Add your code to test the stub.
    // For example:
    // Use the stub to call the XMethods delayed stock quote service to get
    // Oracle's stock price and cache the result for 1 minute.
    // Instantiate the Stub class:
    NetXmethodsServicesStockquoteStockQuoteServiceJ2MEStub stub =
       new NetXmethodsServicesStockquoteStockQuoteServiceJ2MEStub();
    // Call GetQuote Operation to get Oracle's stock price and
    // cache the result for 1 minute
    sCallResultString = new String("Stock price for ORCL : " +
         stub.getQuote(1, false, "ORCL"));
```

**d.** Build and run. The delayed stock quote for Oracle appears on the test result screen. If you invoke the stub a second time within one minute, the result appears quickly, since it is reading from the local cache without making a round trip to the network.

12.1.3.4.1 Using TestStubMIDlet for Other Web Services You can register and test the following Web services with TestStubMidlet:

Web Services Provided by Oracle Technology Network (http://www.oracle.com/technology/tech/Webservices/htdocs/live/content.ht ml):

Hello World:

http://www.oracle.com/technology/tech/Webservices/htdocs/live/hello.wsdl

Web Services Provided by XMethods, Inc. (http://www.xmethods.com):

**Delayed Stock Quotes:** 

http://services.xmethods.net/soap/urn:xmethods-delayed-quotes.wsdl

Weather Temperature:

http://www.xmethods.net/sd/2001/TemperatureService.wsdl

FedEx Tracker:

http://www.xmethods.net/sd/2001/FedExTrackerService.wsdl

12.1.3.4.2 TestWebService and TestWebService2 Sample Services The J2ME Proxy Server in OracleAS Wireless includes a JAR file with two simple sample Web services in the Java classes. Some of the sample MIDlets distributed with the J2ME Client Library use these sample services. To register them, execute the scripts:

For Windows:

<ORALCE\_HOME>\wireless\bin\installj2mesamples.bat

For UNIX:

<ORALCE\_HOME>/wireless/bin/installj2mesamples.sh

The script registers two Java classes as Web services – *TestWebService* and TestWebService2.

The TestWebService class contains several simple methods for testing different parameter types. It has a public constructor with no arguments.

The TestWebService2 class contains one simple test method and a getInstance() method with no arguments that returns an instance of TestWebService2. Its constructor is private.

The source code for these test services can be found at:

ORACLE HOME/j2ee/OC4J Wireless/applications/wdk/wdk-Web/Webservice/src

The JAR file that contains the compiled services is:

ORACLE\_HOME/j2ee/OC4J\_

Wireless/applications/wdk/wdk-Web/Webservice/lib/testservices.jar

## 12.1.4 Advanced Features

This section describes the usage instructions for the key features provided by the J2ME Client Library and J2ME Proxy Server.

## 12.1.4.1 Response Caching

The first two parameters of every public method in a generated stub are int timetokeep and boolean refresh. These parameters are used to control response caching. The J2ME Client Library is able to cache the response of a Web service operation in persistent memory on the wireless device. For future invocations of the same operation, the response is retrieved from the local cache instead of from the Web service.

#### int timetokeep

This is the time in minutes to keep the response in the cache. Further invocations of the same operation within the specified number of minutes will retrieve the response from the local cache instead of making a network round-trip to the Web service. After the specified number of minutes has elapsed, the response in the cache becomes invalid, and the next invocation of this operation will again make a network round-trip to the Web service. Set this parameter to 0 to disable caching, or to −1 to cache forever (the response never becomes invalid).

#### boolean refresh

This parameter indicates whether to bypass the cache when invoking this operation. Setting this parameter to true forces a network round-trip, even if a valid response is available in the local cache. If this parameter is *false*, the response if retrieved from the local cache if an available cached response is valid.

#### 12.1.4.2 HTTP Authentication

The J2ME Proxy Server and Client Library support accessing Web services that use the HTTP basic authentication scheme. To set the username and password for authentication, update the Web services' generated stub, setting the instance variables userName and password to the appropriate values. This username and password will be passed to the Web service's HTTP server by the proxy server for authentication.

## 12.1.4.3 Session Support

Session support is activated by default. To disable session support, update the Web services' generated stub, setting the enable Session instance variable to false. The  $\ensuremath{\mathsf{J2ME}}$  Proxy Server uses a Java class to invoke operations on the Web service whether you use WSDL Registration or Class Registration to register a Web service with the J2ME Proxy Server, Session support means that successive invocations of operations of a Web service coming from the same J2ME device use the same instance object of this Java class. The instance of the class is saved in the J2ME Proxy Server's servlet HttpSession object, so it is available as long as the HTTP session is valid.

## 12.1.4.4 Request and Response Packetization

The J2ME Client Library sends requests to the J2ME Proxy Server using HTTP, the only protocol that is guaranteed to support all MIDP implementations. Some wireless carriers are unable to correctly send an HTTP request if it exceeds a certain size. To work around this problem, the J2ME Client Library enables you to specify a maximum size in bytes for the request and response. In the J2ME stub generated for a Web service, edit the maxRequestSize instance variable to set the maximum HTTP request and response size in bytes.

## 12.1.4.5 Client Library API

In most cases, you can use the server-generated client stub to invoke services registered with the J2ME Proxy Server. If you want to use an advanced feature such as call queuing, however, you must use the Client Library API directly, either from your own MIDlet, or by modifying the generated stub.

The API documentation for the J2ME Client Library is located at:

ORACLE\_HOME\wireless\j2me\Javadoc\index.html

12.1.4.5.1 Web Service Calls Use the ServiceFactory class to create Service objects, which represent services registered with the J2ME Proxy Server. For convenient access, store the URL of the J2ME Proxy Server as a property of your MIDlet suite. For example, to create a Service object for the TestWebService class in the default namespace (assuming that the J2ME Proxy Server URL is stored in a MIDlet suite property called j2me\_proxy\_url), see Example 12-2.

#### Example 12–2 Creating service objects

```
// Get the URL of the J2ME proxy server.
String servURL = getAppProperty("j2me_proxy_url");
if (servURL == null) {
servURL = "http://localhost:9010/wdk/proxy";
System.out.println("Unable to get j2me_proxy app property, using
default: " + servURL);
ServiceFactory serviceFactory = ServiceFactory.getInstance();
Service service = serviceFactory.createService(servURL,Service.DEFAULT_
NAMESPACE, "TestWebService");
```

In Example 12–2, the first parameter to createService is the URL of the J2ME Proxy Server, servURL the second is the namespace that contains the service (Service.DEFAULT NAMESPACE), and the third is the name of the registered service ("TestWebService").

Once you have an object of class Service, you can create Call objects. Each Call object represents an operation of the remote Web service. For example, to create a Call object for an operation called *hello*:

```
// Set cache timeout to 1 hour.
Call call = service.createCall("hello", 60);
```

The first parameter to createCall is the name of the operation of the Web service ("hello"). The second parameter is the number of minutes to cache the response in the wireless device (60). Enter 0 to disable response caching, and -1 to cache forever. For more information, see Section 12.1.4.1, "Response Caching".

Once you have a Call object, you can invoke the Web service operation that it represents. Build a Java Vector to hold the parameters, and then call the Call object's invoke method. Assuming the hello operation takes a single String parameter, invoke hello is as follows:

```
// Put the parameters in a Vector.
Vector params = new Vector();
params.addElement( new String("World") );
Response response = call.invoke(params, false);
```

The first parameter to the Call object's invoke method is the Vector of parameters for the Web service operation. The second parameter may be set to *true* if you want to bypass the local cache. In other words, true ignores any valid cached response and forces a network call to the remote Web service. For more information, see Section 12.1.4.1, "Response Caching".

The invoke method returns a Response object. Always check the Response object's return code. If it is 0, then the call succeeded and you can use the Response object's methods to access the information returned from the remote operation. If the return code is not  $\theta$ , use the Response object's getErrorMsg method to get the error message. Assuming that the operation, hello, returns a String, perform the following, in Example 12–3.

### Example 12-3 Response object

```
// Check if the response is valid (0 = OK).
int retCode = response.getReturnCode();
String retVal;
if (retCode == 0) {
 retVal = response.getString();
else { // return code not 0
 retVal = "Call unsuccessful: " + response.getErrorMsg();
```

12.1.4.5.2 Setting Properties Use the Service.setProperty method to set the following properties of the Service object, which represents a Web service registered with the J2ME Proxy Server:

Service. USERNAME and Service. PASSWORD - Set these properties to access Web services that require basic HTTP authentication.

Service.SESSION\_MAINTAIN - Set this property to enable or disable session support. For more information, see Section 12.1.1.6, "Session Support".

Service.MAX\_REQUEST\_SIZE - Set the maximum HTTP request and response size. For more information, see Section 12.1.4.4, "Request and Response Packetization".

12.1.4.5.3 Call Queuing Calls to Web services from wireless devices sometimes fail due to network connectivity problems. The J2ME Client Library enables MIDlets to queue Web service calls for later invocation. Once queued, the J2ME Client Library automatically retries the call periodically until it succeeds. You would queue a call following a network error using the ServiceManager.queueCall method, as in Example 12-4.

#### Example 12-4 Call queuing

```
try {
  Response response = call.invoke(params, false);
catch (ServiceException se) {
  if (se.getErrorCode() == ServiceException.CONNECTION_FAILED) {
      int queuedId = ServiceManager.getInstance().queueCall(call);
}
```

Use the getQueuedCalls method of the ServiceManager class to retrieve queued calls. Set the boolean parameter of getQueuedCalls to true to retrieve the IDs of queued calls that have already been invoked, and false to retrieve the IDs of queued calls that have not yet been invoked. Then, use the

ServiceManager.getQueuedCall method to get a Call object from an ID, and use Call.getResponse to retrieve the response to the call.

To find the queued Web service calls that have been invoked, use the code in Example 12–5.

#### Example 12–5 Finding queued Web service calls that have been invoked

```
int[] queuedIds = ServiceManager.getInstance().getQueuedCalls( true );
for (int i = 0; i < queuedIds.length; i++){</pre>
  //Retrieve Call object
 Call invokedCall =
     ServiceManager.getInstance().getQueuedCall(queuedIds[i]);
 Response response = invokedCall.getResponse();
```

To find the queued calls that have not been invoked, use the code in Example 12–6.

#### Example 12–6 Finding queued Web service calls that have not been invoked

```
int[] queuedIds = ServiceManager.getInstance().getQueuedCalls( false );
```

12.1.4.5.4 Required MIDIet Cleanup You should always call the close() method of the ServiceManager class when your MIDlet exits. This closes the RMS RecordStore used for Response Caching and Call Queuing. In a J2SE environment, this is performed in the ServiceManager's finalize() method. However, J2ME does not support the finalize() method. As a result, your code is responsible for closing the RMS RecordStore used by the J2ME Client Library.

You must collect all the cleanup code for your MIDlet into one method, which you call from the MIDlet's destroyApp method and from any other code that would cause the MIDlet to terminate (such as an Exit command). In Example 12-7, which is taken from one of the sample MIDlets included in the J2ME Client Library, the cleanup code is collected in the exitMIDlet method.

## Example 12-7 Cleanup code in the exitMIDlet method

```
private void exitMIDlet()
  try {
```

```
ServiceManager.getInstance().close();
  catch (Exception e) {
  notifyDestroyed();
protected void destroyApp(boolean unconditional)
   throws MIDletStateChangeException
   exitMIDlet();
public void commandAction(Command c, Displayable d)
   if (c == exitCommand) {
exitMIDlet();
}
```

12.1.4.5.5 Supported Data Types Currently, the J2ME Web Services Client Library and Proxy Server support the following data types for Web service operation parameters and return values:

- String
- Integer
- Boolean
- Date
- int
- boolean
- Vector
- Hashtable
- Arrays of String, Integer, Boolean, and Date

For every registered Web service, only those operations that use these data types can be registered with the J2ME Proxy Server and invoked using the J2ME Client Library.

**Note:** J2ME does not support the data types: float or double. As a workaround, the J2ME Proxy Server converts float and double to String. This workaround applies only to the data type of the return value of Web service operations, not to operation parameters. This enables you to call Web service operations that return prices, temperatures, and other decimal values.

The mapping of WSDL simple data types (which are XML Schema data types) to Java data types are listed in Table 12–1.

Table 12-1 WSDL Data Types Mapping

| WSDL data type | Java data type    |
|----------------|-------------------|
| boolean        | Java.lang.Boolean |
| integer        | Java.lang.Integer |
| string         | Java.lang.String  |
| dateTime       | Java.util.Date    |

## 12.1.4.6 Deploying MIDLets to OracleAS Wireless

When you have finished developing and testing your Web service-enabled J2ME MIDlets using the Wireless Development Kit, you can deploy them on a real OracleAS Wireless installation. You can do this by either one of the following two methods.

12.1.4.6.1 Deploying through Re-registration You may migrate your work by re-registering your Web services with the OracleAS Wireless J2ME Proxy Server. The Service Manager, one of the OracleAS Wireless tools, enables you to register Web services and generate J2ME stubs for them.

To deploy a service through re-registration:

- Register every Web service that your MIDlets access.
- Generate new J2ME stubs for the Web services that your MIDlets call.
- Recompile your MIDlets with the new J2ME stubs.

If you made any manual modifications to the generated stubs, then you must manually modify the J2ME stubs that you already have as an alternative to Step 2. To do this, you must change the value of the \_proxyUrl instance variable. Update this URL with the correct hostname of the OracleAS Wireless server, the correct port number for OracleAS Wireless (typically 7777), and the correct path (typically: /mcs/wsproxy/proxy). For example:

private String \_proxyUrl= "http://example.com:7777/mcs/wsproxy/proxy";

## 12.1.4.7 Deploying through scripts

You can avoid reregistering every Web service that your MIDlets access by using the migration scripts. The process consists of downloading, or exporting, all information on the registered Web services to an XML file, and then uploading, or importing, this information from the XML file to a OracleAS Wireless installation.

1. Export the Web services registered with the WDK J2ME Proxy Server to an XML file using the following script:

migrateStandalone

This script is used to extract Web services registered with the WDK J2ME Proxy Server into an XML file. This script is located with the other WDK J2ME Proxy Server scripts for registration and management of Web services, at ORACLE\_ HOME/wireless/wdk/bin.

#### Usage:

j2mesdkmgr -export <xml file name>

## **Examples:**

For Windows:

```
j2mesdkmgr -export C:\temp\registered_services.xml
```

For UNIX:

j2mesdkmgr.sh -export /usr/tmp/registered services.xml

**2.** Import the XML file to a OracleAS Wireless installation, using the following script:

```
uploadJ2MEProxy
```

This script takes a single parameter: the name or full path to an XML file produced by the *j2mesdkmgr* -export script. All of the Web services described in this XML file are inserted into the database of this OracleAS Wireless and become registered with the J2ME Proxy Server of this OracleAS Wireless installation. This script is located in the directory *ORACLE\_HOME/wireless/bin/*.

#### Usage:

uploadJ2MEProxy <xml file name>

#### **Examples:**

For Windows:

uploadJ2MEProxy.bat c:\temp\registered\_services.xml

For UNIX:

uploadJ2MEProxy.sh /usr/tmp/registered\_services.xml

3. Generate new J2ME stubs for the Web services that your MIDlets call.

You can skip this step by manually modifying the J2ME stubs that you already have (Do this if you made any manual modifications to the generated stubs.). You must change the value of the proxyUrl instance variable to the correct hostname of the OracleAS Wireless server, the correct port number (typically 7777), and the correct path: /mcs/wsproxy/proxy. For example:

```
private String _proxyUrl= "http://example.com:7777/mcs/wsproxy/proxy";
```

**4.** Recompile your MIDlets with the new or corrected J2ME stubs.

#### 12.1.4.8 Migration from One OracleAS Wireless Installation to Another

At some point, you may want to migrate all of the information on Web services registered with the J2ME Proxy Server from one OracleAS Wireless installation to another. The process consists of downloading, or exporting, all information on the registered Web services of the source OracleAS Wireless to an XML file, and then uploading, or importing, this information from the XML file to the destination OracleAS Wireless. The scripts to do this are found in the following directory:

```
ORACLE_HOME/wireless/bin/
```

To migrate the information on Web services registered with the J2ME Proxy Server from on OracleAS Wireless installation to another:

1. Export the Web services registered with the source OracleAS Wireless J2ME Proxy Server to an XML file, using the following script:

```
downloadJ2MEProxy
```

This script takes a single parameter: the name or full path to an XML file. All Web services registered with the J2ME Proxy Server on the OracleAS Wireless where this script is run are extracted from the OracleAS Wireless database and placed into this XML file.

## Usage:

downloadJ2MEProxy <xml file name>

#### **Examples:**

#### For Windows:

downloadJ2MEProxy.bat c:\temp\registered\_services.xml

#### For UNIX:

downloadJ2MEProxy.sh /usr/tmp/registered\_services.xml

Import the XML file to the destination OracleAS Wireless J2ME Proxy Server, using the following script:

```
uploadJ2MEProxy
```

This script takes a single parameter: the name or full path to an XML file produced by the downloadJ2MEProxy script. All of the Web services described in this XML file are inserted into the database of the OracleAS Wireless where this script is run and become registered with the J2ME Proxy Server of this OracleAS Wireless installation.

#### **Usage:**

uploadJ2MEProxy <xml file name>

#### **Examples:**

#### For Windows:

uploadJ2MEProxy.bat c:\temp\registered\_services.xml

#### For UNIX:

uploadJ2MEProxy.sh /usr/tmp/registered\_services.xml

Generate new J2ME stubs for the Web services that your MIDlets call.

You can skip this step by manually modifying the J2ME stubs that you already have (Do this if you made any manual modifications to the generated stubs.). Change the value of the \_proxyUrl instance variable. Update this URL with the correct hostname of the OracleAS Wireless server, the correct port number (typically 7777), and the correct path (/mcs/wsproxy/proxy). For example: private String \_proxyUrl= "http://example.com:7777/mcs/wsproxy/proxy";

Recompile your MIDlets with the new (or corrected) J2ME stubs.

## 12.2 Digital Rights Management Support

Digital Rights Management (DRM) enables the Content Manager to define the content usage policy after the content has been downloaded to the device. The usage policy defines the allowed permission associated with the content to the end user with additional temporal and monetary constraints if necessary. The common types of permission include:

- Execute: The right to invoke the application (for example, a J2ME game).
- Display: The right to display the content (for example, an image).
- Play: The right to play the content (for example, audio/video clip).
- Print: The right to create a hardcopy of the content (for example, image/jpeg).

- The optional constraints on the permission for providing fine-grained consumption control of content (for example, preview rights).
- Count: The number of times the permission rights are granted (for example, the number of times you can run).
- Interval: The recurring period of time during which the permission rights are granted (for example, the number of hours you can use).
- Start and End time: The pre-defined time range which the permission rights are granted.

There are many standards on expressing the digital rights. The one proposed by Open Mobile Alliance (OMA) for mobile content is a simplified version of the Open Digital Rights Language (ODRL) which means that digital rights should be expressed in an XML document following the syntax defined as ODRL Mobile Profile.

## 12.2.1 OracleAS Wireless Built-in DRM Polices

OracleAS Wireless includes two types of DRM policies that can be used to package J2ME applications: Count DRM Policy and Interval DRM Policy.

- Count DRM Policy: restricts the downloaded J2ME application to be run on the device up to x times, where x is the count specified by the Foundation Developer specifies while creating the policy.
- Interval DRM Policy: restricts the downloaded J2ME application to be run on the device for a specified period after it has been downloaded. The duration is specified in years, months, days, hours or minutes (or all of these). A standard conversion is used to handle years (365 days) and months (30 days).

The policy creation and the association of the policy with content is similar in both cases. The actual packaging of the policy with the content occurs at download time. The policy is enforced on the downloaded content after the user launches the downloaded application on the device. The Foundation Manager, one OracleAS Wireless Tools enables you to create built-in DRM policies Another Tool, the Content Manager, enables you to associate those policies with the J2ME application. See Oracle Application Server Wireless Administrator's Guide for more information on the Content Manager.

## 12.2.2 Custom-Built Digital Rights Policy and Content Enhancement

OracleAS Wireless provides a platform to facilitate customized Digital Rights Policy and Content Enhancement for J2ME devices (OracleAS Wireless supports MIDP 1.0 complaint devices). Although Customized Digital Rights Policy and Content Enhancement are two completely different features, they are implemented using one framework in OracleAS Wireless.

The custom implementation of Digital Rights Policy or Content Enhancement is a two-step development process.

- 1. Implementation of Custom Digital Rights for MIDP platform by extending oracle.wireless.me.drm.DRMAgent class for MIDP platform. This implementation is also referred to as a Digital Rights Object.
- Implementation of oracle.wireless.me.server.tools.drm.DRMPackager interface, which implements the packaging logic of content with the Rights object developed in Step 1.

## 12.2.2.1 Use Case Study

The following sections describe an example of *PoweredByPolicy*, where a splash screen is packaged with the associated applications.

#### Example 12-8 PoweredByPolicy. Java for Target Mobile Information Devices

```
package devguide;
import Java.io.IOException;
import Javax.microedition.midlet.*;
import Javax.microedition.lcdui.*;
import oracle.wireless.me.drm.DRMAgent;
/**
* <code>PoweredByPolicy</code> displays a "Powered By" splash
^{\star} screen for a packaged content. The product copyright string may
^{\star} be set using a property parameter using OracleAS Wireless Server.
*/
public class PoweredByPolicy extends DRMAgent implements CommandListener {
* value of copyright
private String copyright;
public PoweredByPolicy(MIDlet ctx) {
super(ctx);
copyright = getProperty("copyright");
}
/**
* Displays a splash screen when the application starts up.
public void onStartApp() {
showSplash();
/**
* Creates a splash screen and sets it be the current display
private void showSplash() {
Form form = new Form("Powered By:");
form.append(Image.createImage("/devguide/9i.png"));
catch(IOException ioe){
form.append("Oracle AS Wireless");
form.append(copyright);
form.addCommand( new Command("OK", Command.SCREEN, 1));
form.setCommandListener(this);
Display.getDisplay(context).setCurrent(form);
}
/**
* Resume the normal application logic when user
* attends to the splash screen
public void commandAction(Command c, Displayable d) {
resumeStartApp();
```

```
} // end of class PoweredByPolicy
```

application to resume normally.

The PoweredByPolicy class defines an implementation of oracle.wireless.me.drm.DRMAgent (referred to as DRMAgent hereafter). It defines a constructor with a single argument of type Javax.microedition.midlet.MIDlet to satisfy the general contract of DRMAgent, The implementation of onStartApp() method displays a splash screen by calling the showSplash() method that houses the business logic of the policy. Finally, the event handler of splash screen calls resumeStartApp() for the packaged

You can use the Sun J2ME Wireless Toolkit to compile and pre-verify the PoweredByPolicy class. The required lib containing DRMAgent class can be obtained from <IASW HOME>/wireless/lib/j2medrm demo.jar. The compiled and pre-verified class file or JAR file (which must also be pre-verified) containing the class file can be packaged by defining a packager as explained in Section 12.2.2.1.1.

### 12.2.2.1.1 Packaging Custom-built Digital Rights Policy

oracle.wireless.me.server.tools.drm.DRMPackagerinterface (referred to hereafter as DRMPackager) defines API for packaging a MIDlet suite content with Digital Rights Policy or Content Enhancement developed in Section 12.2.2.1. The DRMPackager.getInitPropertiesDef() method defines a contract to return a set of Properties used by tools such as user interfaces and publishing frameworks for discovering the parameter definitions of the Digital Rights Object. In turn, the OracleAS Wireless Runtime calls the init(Properties prop) method with the value of the parameters. DRMPackager defines the following API contract, which is invoked by OracleAS Wireless Runtime for packaging MIDlet Suite content with the Digital Rights object.

```
public byte[] packageDRMContent(byte[] content, Properties policyProperties,
Document odrlXml, UserDevice device)
```

### To simplify the implementation of DRMPackager,

oracle.wireless.me.server.tools.drm.J2MEDRMPackager (referred to hereafter as J2MEDRMPackager) defines the default implementation to specify the Digital Rights object and contain the JAR file using the setDRMAgentInfo(String agentClassName, String implJarFileName) method. The implJarFileName can be the absolute path of the file containing the Rights Objects. If not, the J2MEDRMPackager performs a search for the specified JAR file in the CLASSPATH.

No customization is required for Rights object specified using ODRL.

The following class (Example 12–9) describes the packaging logic of the Rights object. The implementation assumes that JAR file containing the Rights object is archived in the *C*:\temp\poweredby.jar file. You do not have to restart the OracleAS Wireless server for changes made to the file containing the Digital Rights Object (C:\temp\poweredby.jar).

#### Example 12-9 Packaging logic of the Rights object

```
package devguide;
import oracle.wireless.me.server.tools.drm.J2MEDRMPackager;
import oracle.wireless.me.server.tools.drm.DRMPackager;
import Java.util.Properties;
```

```
* Powered By Rights Packager
public final class PoweredByPolicyPackager extends J2MEDRMPackager {
 private static Properties defaultInitProperties = null;
 static {
   defaultInitProperties = new Properties();
   // initializes the copyright property with a default value
   defaultInitProperties.setProperty("copyright", "Copyright 2003 Oracle
Corporation. All Rights Reserved.");
 private Properties initProperties = null;
 private static PoweredByPolicyPackager instance = new PoweredByPolicyPackager();
  /**
  * Static factory that returns the instance of DRMPackager
  public static DRMPackager getInstance() {
   return instance;
 private PoweredByPolicyPackager() {
   initProperties = defaultInitProperties;
   setDRMAgentInfo("devguide.PoweredByPolicy", "C:\\temp\\poweredBy.jar");
 public Properties getInitPropertiesDef() {
   return defaultInitProperties;
}// end of the class
```

**Note:** This class implements the general contract of DRMPackager by implementing the following method.

```
public static DRMPackager getInstance() {
 return instance;
```

## 12.2.3 Deployment of Custom-Built Digital Rights Policies

Before you deploy the custom-built Digital Rights Policy, you must create a new Digital Rights Policy using the Foundation Developer, one of the OracleAS Wireless Tools. For more information on Foundation Developer, see Oracle Application Server Wireless Administrator's Guide.

**Note:** To use the Foundation Developer, you must be granted the Foundation Manager role or the Super User role.

To create a new Digital Rights Policy:

1. From the browsing page (Figure 12-1), click Create. The Select Digital Rights Policy *Type* screen appears (Figure 12–2).

Figure 12–1 The Browsing Page for DRM Policies

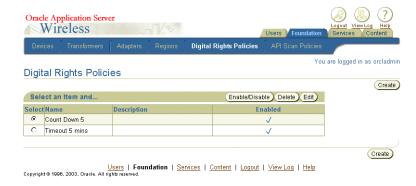

- Select the **Customized Package** option.
- Enter the name of the package. You can also define the initialization (init) parameters and the ODRL document if the policy is supported by DRMPackager implementation. See Figure 12-3, "Creating a New Digital Rights Policy".

Figure 12–2 Create a New Digital Rights Policy

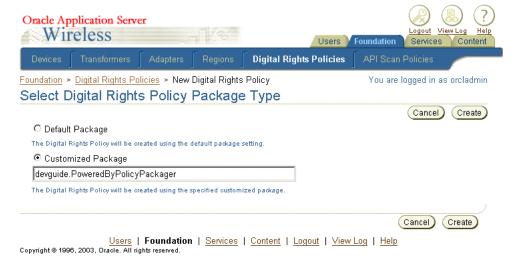

- Click **Create**. The New Digital Rights Policy screen appears (Figure 12–3).
- Enter the Name of the policy.
- Click Create.

Oracle Application Server Wireless Digital Rights Policies Foundation > Digital Rights Policies > New Digital Rights Policy You are logged in as orcladmin New Digital Rights Policy Cancel Finish Name Powered by Policy Packager Description [ ODRI Document ODRL Document Init Properties Select a property and Delete) Select Property Name Property Value copyright Copyright © 2000, 2003 Oracle Corporation. A Add Another Row Cancel Finish

Figure 12-3 Creating a New Digital Rights Policy

Once the Digital Rights Object is created, you can associate it with an application link of a MIDlet application. You use the Service Manager to create a J2ME MIDlet application and then the Content Manager to create an application link to that MIDlet, which is a means to customize a application and publish it to a user group. For more information on creating a MIDlet application, see Section 4.3.6, "Creating a J2ME Application". For more information on creating an application link, see Oracle Application Server Wireless Administrator's Guide.

Figure 12–4 Associating a Digital Rights Policy with a J2ME Application

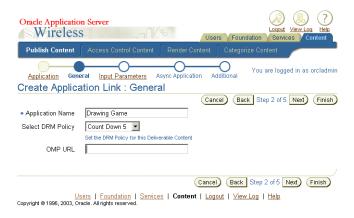

# 12.3 The J2ME Provisioning Server

Using OracleAS Wireless J2ME Provisioning Server, Service Developers can upload, organize, and download J2ME applications. The uploaded J2ME application can then be published as an application using the Content Manager to users groups for downloading. The published service is available in the wireless user's application tree along with the other applications distributed to that user.

## 12.3.1 The Application Model

The OracleAS Wireless J2ME Provisioning Framework's Repository consists of the Content Repository and the framework which provide a means to create an association between the uploaded Digital Rights Management Policies (DRM) and the content. The association of the content with a DRM policy is done at the service creation time. All Content download transactions are recorded in an audit table.

The content repository stores the deliverable contents information for any uploaded content. The information is accessible through public APIs. Table 12-2 describes this information.

Table 12-2 Deliverable Content

| Information  | Description                                                        |
|--------------|--------------------------------------------------------------------|
| Name         | The name of the content.                                           |
| Version      | The version of the content.                                        |
| Display Name | The display name of the content                                    |
| Description  | A description of the content.                                      |
| Verify time  | The time when content was pre-verified using the Api-Scan feature. |
| Status       | Indicates if the content is valid.                                 |
| Owner        | The owner of the content.                                          |

The Deliverable Content contains the meta-information of the actual content, which is available as a DeliverableContentItem object (described in Table 12-3).

Table 12-3 DeliverableContentItem

| Information       | Description                                                                       |
|-------------------|-----------------------------------------------------------------------------------|
| MIME Type         | The MIME Type of the content (JAR or JAD MIME content).                           |
| Content Binary    | The actual content stored in binary format.                                       |
| Content Size      | The size of the content.                                                          |
| Audit Information | The audit information (such as creation time, update time, and user information). |

The provisioning transactions are logged in an audit table, the PROVISIONING\_ TRANSACTION\_LOG (described in Table 12-4). These transactions are exposed as runtime metrics in the System Manager.

PROVISIONING\_TRANSACTION\_LOG Table 12-4

| Column Name      | Column Type                  | Description                                                            |
|------------------|------------------------------|------------------------------------------------------------------------|
| INSTANCE_NAME    | VARCHAR2 (256)<br>(NOT NULL) | The Instance name of the Provisioning server which served this content |
| HOST_NAME        | VARCHAR2 (256)               | The host name of the server                                            |
| USER_DOWNLOAD_ID | NUMBER                       | Internal unique id of this download transaction                        |
| USER_NAME        | VARCHAR2(2000)               | The name of the user who was provisioned with this content             |
| SERVICE_NAME     | VARCHAR2 (256)               | The service used to access the content                                 |

| Table 12–4 (Cont.) PROVISIONING TRANSACTION LOG | Table 12-4 | (Cont.) | <b>PROVISIONING</b> | TRANSACTION | LOG |
|-------------------------------------------------|------------|---------|---------------------|-------------|-----|
|-------------------------------------------------|------------|---------|---------------------|-------------|-----|

| Column Name                  | Column Type                  | Description                                                                             |
|------------------------------|------------------------------|-----------------------------------------------------------------------------------------|
| APPLICATION_NAME             | VARCHAR2 (256)<br>(NOT NULL) | The application encapsulating this content                                              |
| APPLICATION_TYPE             | VARCHAR2 (256)               | The application type. For example: J2ME                                                 |
| CONTENT_NAME                 | VARCHAR2 (256)<br>(NOT NULL) | The name of the content. The content name and version uniquely identifies content.      |
| CONTENT_VERSION              | VARCHAR2 (100)<br>(NOT NULL) | The version of the content. The content name and version uniquely identifies content.   |
| MIME_TYPE                    | VARCHAR2 (256)<br>(NOT NULL) | The MIME type of the content.                                                           |
| DRM_POLICY_NAME              | VARCHAR2 (256)               | The DRM policy (if any) associated with this service used to download the content.      |
| NUMBER_OF_<br>DOWNLOADS      | NUMBER                       | The total number of downloads of this content by the user                               |
| DEVICE_ID                    | NUMBER                       | The downloading device information                                                      |
| DOWNLOAD_TIME_<br>STAMP      | DATE                         | The time stamp of the download operation                                                |
| DOWNLOAD_<br>INTERNAL_STATUS | VARCHAR2 (256)               | The internal status code to indicate if the download was successful or if it failed.    |
| DOWNLOAD_<br>DISPLAY_STATUS  | VARCHAR2 (256)               | The descriptive status code to indicate if the download was successful or if it failed. |

## 12.3.2 Uploading Hooks

The framework enables the download operation to be tracked and controlled by allowing the implementer to plug in hooks at different stages. A custom implementation of the hooks can be plugged using the System Manager. The hooks need to be singleton classes and must contain the getInstance() method to return their object reference.

Pre download Hook: This is invoked at the time of application invocation before the actual download happens. The hook interface is supplied to the user download status object containing the user information and content information. The hook can return a *true* or *false* status to allow the user to proceed with the download or abort the operation respectively.

The ProvisioningPreDownloadHook interface is defined in the public package oracle.panama.rt.hook as follows:

```
public interface ProvisioningPreDownloadHook {
    /** Delegate additional processing of this download
     * @param UserDownloadStatus The download status object encapsulates the
current download transaction i.e. user, application, content, version, mime type
     * @return boolean to indicate successful hook processing
     * @see oracle.panama.model.UserDownloadStatus
     public boolean processRequest (
              UserDownloadStatus uds
              );
```

Post download Hook: This hook is invoked at two stages during the post download cycle: after a successful download and after a device notification of a successful download.

The hook supplies the user download status object, which contains the user information and the content information. The hook implementation can decide to bill or audit the download operation at either of the stages.

The ProvisioningPostDownloadHook interface is defined in the public package oracle.panama.rt.hook (see ).

#### Example 12-10 ProvisioningPostDownloadHook interface

```
public interface ProvisioningPostDownloadHook {
   public static final int POST_DOWNLOAD = 1;
   public static final int POST_NOTIFY = 2;
        public boolean processRequest (
               UserDownloadStatus uds,
               HttpServletRequest request,
              int hookType /* determines if it is a post notify or a
download hook */
```

## 12.3.3 Uploading J2ME Applications

You use the Service Manager to create a J2ME application. To access this tool, you must be granted either the Service Manager or Super User roles.

To create a J2ME MIDlet application:

- From the browsing screen, click Create Application.
- 2. From the application type selection screen, select *J2ME Midlet* as the application type.
- Enter a name for the MIDlet application. For example, enter *Morphing* (as depicted in Figure 12-5).

The URL parameter points to the Download Service manager JSP that is included. You can also enter a custom JSP that provides the similar functionality.

Figure 12–5 Entering the Basic Information for the MIDlet Application

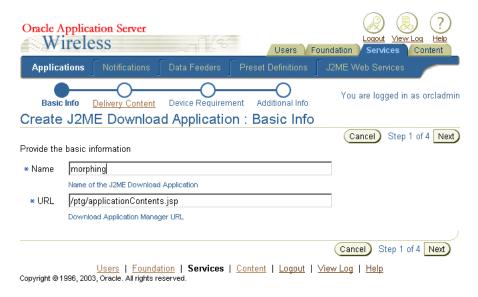

Click **Next** to enter the details of the J2ME Content (Figure 12–6).

Figure 12–6 Entering the Content Details

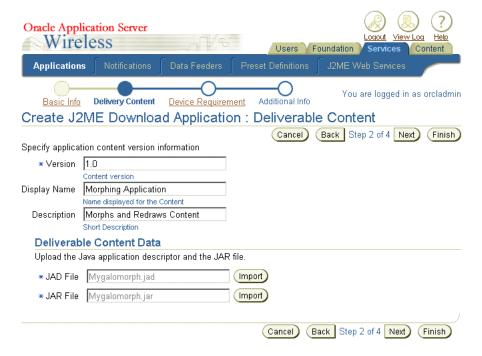

- Enter the version number, display name, and description for the application.
- Upload the JAD and JAR file for the J2ME MIDlet application.
- Click **Next**. The Device Requirement page appears (Figure 12–7).

You are loage Basic Info Delivery Content Device Requirement Additional Info Create J2ME Download Application : Deliverable Content Device Requirement Cancel Back Step 3 of 4 **Excluded Physical Devices** Available Devices **Devices Excluded** Nove ASYNO AvantGo BLAZER Blackberry857 CISCOIP Move All Danger\_Hiptop DoCoMo EMAIL GOWEB\_HTML HDML Remove Remove <u>All</u> Supported Physical Devices Available Devices Devices Supported AvantGo BLAZER Blackberry857 CHTML CISCOIP Danger\_Hiptop Move Move All Remove

Figure 12–7 Selecting the Devices that Support the J2ME Application

- If needed, exclude the devices which cannot support the application.
- Optionally, set the heap size requirement for the device.
- **10.** Click **Next**. The Additional Information screen appears (Figure 12–8).
- **11.** Select the **Valid** option.
- **12.** Provide any additional information for the application, such as the file location for a display menu icon.
- **13.** Click **Finish** to complete the J2ME MIDlet application.

Figure 12–8 Entering Additional Information for the J2ME Application

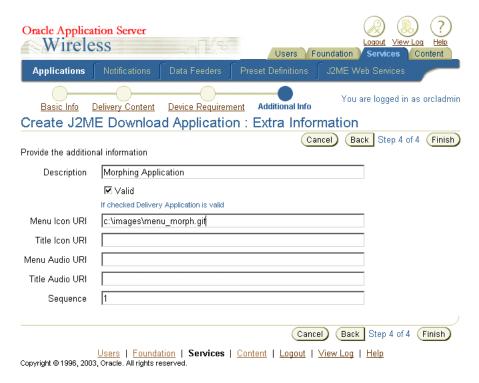

## 12.3.4 Publishing J2ME Applications

The Content Manager enables you to publish the J2ME application to user groups. The application created using the Service Manager is published as an application link, which you create using the Content Manager. The Service Designer-created application, or master application, forms the core of the application link. Using the application link, you can customize the application. For example, you can customize the application to a user group or to a location. For more information, see Oracle Application Server Wireless Administrator's Guide.

To publish the J2ME application:

- 1. From the browsing screen of the Content Manager, click **Add Application Link**.
- Select the application targeted for publishing. For example, select *Morphing* Application.
- Click Next.
- Enter a name for the application link.
- If needed, select a DRM policy. By default, the user is allowed unrestricted usage of the downloaded application. For more information, see Section 12.2.2, "Custom-Built Digital Rights Policy and Content Enhancement".
- You can click **Finish** to complete the application link by accepting the defaults. If needed, enter information in the Additional Information screen, such as a a non-zero value for cost information for billing purposes. Select the Visible option and any other information as appropriate.

## 12.3.5 Downloading J2ME Applications

For the J2ME to be accessed (that is used) you must assign the application to a user group. Only users belonging to group to which you assign the J2ME application can use the application. In addition, group members must have at least one device address.

To access the application, users must log in to the Wireless and Voice portal using a URL similar to the following:

http://yourwirelessserver:7777/ptg/rm

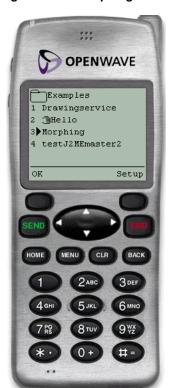

Figure 12–9 Morphing Service Example

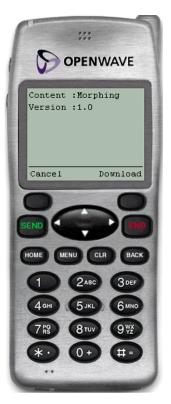

When you choose the Morphing application (as depicted in Figure 12–9), the JSP displays a list all the J2ME contents uploaded for that application. Download the selected content to the device by clicking **Download**.

In the Customization Portal, you can view the download history log in to by clicking Applications and then View Download History.

# **Oracle Sensor Edge Server**

Each section of this document presents a different topic. These sections include:

- Section 13.1, "Introducing Oracle Sensor Edge Server"
- Section 13.2, "Tutorial: Writing Sensor-based Applications Using Streams"
- Section 13.3, "Tutorial: Using Streams to Propagate Sensor Events to AQ"
- Section 13.4, "Tutorial: Writing Sensor-based Applications with PL/SQL Callbacks"
- Section 13.5, "Filters and Driver Interfaces"
- Section 13.6, "Extension Archive Files"

# 13.1 Introducing Oracle Sensor Edge Server

Oracle Sensor Edge Server is a middle tier component that integrates sensors and other types of command or response indication equipment with applications.

> **Note:** For more information on the use and management of Oracle Sensor Edge Server, see Oracle Application Server Administrator's Guide.

# 13.1.1 Oracle Sensor Edge Server Concepts

Oracle Sensor Edge Server integrates sensor data (from Sensors) and applications. Sensors are hardware or software end points that make observations of certain changes of state, such as RFID, laser diodes, temperature sensors, and others.

#### 13.1.1.1 RFID Basics

RFID is the use of small transponders with embedded Electronic Serial Numbers (ESN) or memory, which transmit identifiers across one or more frequencies. A transponder can carry other information in its memory, and can be read or written to at a distance, without the need for line-of-sight contact.

Here are some useful terms for understanding the technology:

- **Tag**—a single unit that contains a chip, one or more antennae, and a power source. If the tag has its own power source (such as a battery or electrical connection), the tag is an Active Tag. If the power source is inductive-based, which means that it relies on photoelectric effect to generate power from remotely generated radio waves, the tag is a *Passive Tag*.
- **Chip**—a silicon chip, with embedded memory, is used in a tag. The chip is where the information is stored. It implements the wireless protocol and access functions

to its embedded memory. Note that in active tags, this is not a single chip but a whole board.

- **Antenna**—there is one or more antennae on each tag. On the other side of the communication link, the reader must also have an antenna. Some readers can drive multiple antennae at the same time. Depending on the protocol, frequency and application, these antennae vary from thin strips of metal laid across a surface, to a portal doorway antenna that is meters tall.
- **Reader**—reads from, and writes to tags. Readers usually have serial interfaces used to communicate with a host computer. There is no widely-accepted standard for this protocol.
- **Device**—an end point of a sensor-based architecture. A device can be an RFID reader, a dry contact, a laser diode, carousel, robotic pickers, and so on.
- **Oracle Sensor Edge Server**—the middle tier that resides between all the readers and the applications. It is responsible for interfacing with all the readers and sending normalized data back to the application server.

# 13.1.2 Overview of Oracle Sensor Server Architecture

This section describes the highlights of Oracle Sensor Edge Server architecture. Figure 13–1 shows Oracle Sensor Edge Server architecture as part of an enterprise installation.

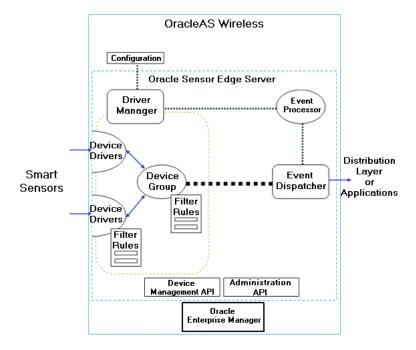

Figure 13-1 Oracle Sensor Edge Server Architecture

### 13.1.2.1 Device Drivers

Device Drivers communicate with sensors, and normalize incoming data into standard format. Device Drivers can be customized or built to suit your needs.

# 13.1.2.2 Device Groups

Device Groups are used by administrators to group devices logically, and manage them more efficiently. An Oracle Sensor Edge Server can have one or many Device Groups instantiated. Each Device Group is responsible for the Device Drivers that it manages.

### 13.1.2.3 Filter Rules

Filter Rules remove unwanted or low-level events. Filter Rules can be used to sort incoming data. They can be applied to individual Devices, or to Device Groups.

#### 13.1.2.4 Event Processor

Event Processor is the central processing engine for event delivery. It loads the rest of the components, which include the Driver Manager and (on start up) the Event Dispatcher. Internally, it reads the configuration to find out which Event Dispatcher to load. The process is started on startup.

### 13.1.2.5 Driver Manager

Driver Manager loads and manages the life cycle of the Device Groups and Device Drivers. There is only one instance of a Driver Manager for each Oracle Sensor Edge Server.

Driver Manager provides an accessible context to device drivers so they can retrieve configuration information. It then loads the Device Groups, and binds them to the Device Drivers. The Driver Manager does not hold any thread internally, but an instance of it is held by the Event Processor instance as long as the server is up and running.

There is one Event Processor and one Driver Manager in each Oracle Sensor Edge Server. Each Driver Manager loads a number of Device Groups. In turn, each Device Group can have any number of Device Drivers. But, one Device Driver can only belong to one Device Group.

# 13.1.3 Edge Dispatcher

Dispatchers are plug-ins that enable two-way communication with applications. The main output of the Oracle Sensor Edge Server is filtered data events. These data events are provided already minimized and normalized. They can be delivered in one of the out-of-the-box supported methods:

- Streams/AQ
- **JMS**
- Web Services
- **HTTP Post**
- Other forwarding methods can be supported by writing a Custom Event Dispatcher.

**Note:** For more information on managing Sensor Services, see OracleAS Wireless Administrator's Guide.

# 13.1.3.1 Streams/AQ

Oracle Sensor Edge Server supports forwarding data to Oracle Streams as the distribution mechanism to applications and agents. Dispatching through Streams provides the most robust and flexible method of forwarding data. This is the only dispatching method that fully supports rule-based processes and agents-based technologies.

Unlike other dispatcher methods mentioned (in which events are mostly transient and sent directly to an entry point), the Streams Dispatcher supports a much more sophisticated model in which arriving events are not directly mapped to event consumer entry points (that is, applications).

Events are data that is dropped into a Staging Area. The Oracle Sensor Edge Server defines various ways to aggregate data for different consumers. Interpretation of events is not done by either the Oracle Sensor Edge Server or the applications; it is done by the Sensor Data Hub in the database. This layer provides a rules-based process that defines the content and timing of notification.

Once events are staged, data can be archived, transformed and managed independently of the application and the Oracle Sensor Edge Server. This allows the Oracle Sensor Edge Server to be application and sensor neutral, providing far better quality and detail of data for goal-based and business intelligence models to process.

The Streams Dispatcher passes events to the staging area. Once data is in the staging area, the data can be processed in different ways.

The Rules Evaluation Job takes events from the staging area and runs them against the Oracle Sensor Edge Server ruleset. Each rule in the ruleset has an action, which is executed if the rule's predicate becomes relevant.

Actions defined can perform various operations, such as calling a PL/SQL callback, or propagating to other queues (which could then be consumed by other applications).

Applications needing to receive raw events before the rules evaluation phase can connect directly to the staging area by using AQ notification, AQ propagation, or JMS.

To summarize, the following are the ways an application can be invoked:

- PL/SQL Callback (rules-based)
- Queue propagation (rules-based)
- Mining the Sensor Data Hub
- Direct raw events by connecting to the staging area

13.1.3.1.1 Configuration If the Streams/AQ dispatch method is selected, the client must provide the connection information to the Streams staging area (this is in the schema that username refers to). The Streams/AQ connection parameters are listed in Table 13-1.

Table 13-1 Streams/AQ Connection Parameters

| Parameter | Format     | Description                                                                                                    |
|-----------|------------|----------------------------------------------------------------------------------------------------|
| url       | Text (URL) | The connection string to the database where the staging area resides. Administrators should point to an application database where events and observations can best be accessed and archived. |
| username  | Text       | Name to be used to connect to the database connection provided (Must be <i>edge</i> in this release.).                                                                                        |
| password  | Text       | Password of the user.                                                                                                    |

**Note:** Oracle Sensor Edge Server runs in enterprise and standalone (Java) modes. If you are developing applications to run in both modes, ensure that all parameter names are composed of one word, and do not contain other characters (such as apostrophes, special characters).

13.1.3.1.2 Event ADT The EDG\_EVENT ADT (Advanced Data Type) is a custom defined data type to represent an event. An event can be an observation, or an instruction to a device. The following table shows the fields inside the EDG\_EVENT type.

Table 13–2 EDG\_EVENT type fields

| Column        | Туре      |
|---------------|-----------|
| ТҮРЕ          | NUMBER    |
| SUBTYPE       | NUMBER    |
| ID            | CLOB      |
| SITENAME      | VARCHAR2  |
| DEVICENAME    | VARCHAR2  |
| DATA          | CLOB      |
| TIME          | TIMESTAMP |
| SOURCENAME    | VARCHAR2  |
| CORRELATIONID | VARCHAR2  |

See Table 13-16, "Event Format" for a detailed description on how these fields are used.

13.1.3.1.3 Queues During installation, the EDGE schema contains two internal queues:

- EDG EVENT Q—the internal ADT AQ. The payload uses the Event ADT type. You can attach to this queue, and dequeue from it without disrupting the Rules jobs. This technique is useful if you want to read all events that are coming in from Oracle Sensor Edge Server.
- EDG\_INSTR\_IN\_Q—used by applications to send event instructions back to Oracle Sensor Edge Server. It is also an ADT AQ based on the type Event ADT.

13.1.3.1.4 Rules Rules can be defined any time. You can add as many rules as you need. See Oracle DBMS documentation for details on using Rulesets.

The rules are defined in the Streams database using the standard *dbm\_rule* package. The ruleset name used for the Oracle Sensor Edge Server is EDG RULESET. Each rule contains the following elements:

- Name—a name of the rule, which must be unique across all rules in the ruleset (for example: *EDG\_RULESET*).
- **Condition**—the evaluation expression. If the result is *true*, the rule will be applied. The expression is a SQL WHERE clause (without the WHERE keyword). The edg event can be accessed through tab.user\_data.
- **Action\_Context**—defines what the Oracle Sensor Edge Server does when the rule becomes valid. Action Context instructs the Oracle Sensor Edge Server what to execute when the associating rule becomes valid.

**Evaluation Context (optional)**—for advanced Rules package users. Evaluation context provides a way for developers to alias tables in other schemas. Use a PL/SQL callout which has access to the requisite objects. If Evaluation Context is specified, the Edge User must have evaluate privileges on this object. The context is a list of name value pairs which contain the following names:

Table 13–3 Action\_Context Rules

| Name  | Format | Description                                                                                              |
|-------|--------|----------------------------------------------------------------------------------------------------|
| TYPE  | Text   | A string that tells the evaluation engine what command to execute. The following commands are supported: |
|       |        | "call"—calls a PL/SQL callback. The name of the callback is defined in the param field.                  |
|       |        | "queue"—propagates to another queue. The name of the other queue is defined in the param field           |
| PARAM | Text   | Parameter for the command; the format varies according to the command used.                              |

Here is an example of how to add a Rule using the edg\_utl.add\_rule procedure:

### Example 13-1 Adding a Rule using edg\_utl.add\_rule procedure

```
begin
edg_utl.add_rule(
   ruleName => 'my_callback',
    condition => 'tab.user_data.type = 0 AND tab.user_data.subtype = 2',
    param => 'my_schema.my_package.my_callback',
    command => 'call');
end;
```

This registers a callback that is called when the incoming edg\_event has a type of 0 and subtype of 2 (this is an error message in the system). The rules engine calls the my\_callback pl/sql procedure in the my\_package pl/sql package in the my\_ schema schema.

Here is an example of how to remove a rule using the edg\_utl.remove\_rule procedure:

#### Example 13–2 Removing a Rule using edg\_utl.remove\_rule procedure

```
begin
edg_utl.remove_rule(
    ruleName => 'my_callback')
end;
```

This removes the my\_callback rule from the rulset.

13.1.3.1.5 Rules Action Types By using Streams, client applications can receive events in various ways. These action types are supported:

- PL/SQL Callback—the parameter is the name of the PL/SQL procedure to call qualified schema names.
- Queue Propagation—the parameter is the name of the queue to propagate to for qualified schema names.

13.1.3.1.6 PL/SQL Callback If the client is called using a PL/SQL callback, the PL/SQL will have a parameter that is passed in. The parameter is defined with an ADT type named EDG\_EVENT.

Here is a callback example:

#### Example 13-3 Callback Example

```
PROCEDURE my_callback(ev IN EDGE.EDG_EVENT) IS
BEGIN
.... your code here ....
END my_callback;
```

my\_callback is the name of your callback. Note that the owner of the edge schema must have execute privileges on this PL/SQL procedure.

**13.1.3.1.7** Queue Propagation If the defined rule uses queue propagation, when the rule becomes valid, the relevant event is copied to the designated queue. The destination, for this release, must be defined as an ADT queue, using the type EDG\_EVENT. The application can then read off this custom queue for data relevant to it.

**Note:** The owner of the edge schema must have enqueue privileges on your queue. For more information, see your database documentation.

**13.1.3.1.8 Default Rules** By default, the following Rules are added to the Rules Set. They are all optional, and can be removed if you prefer not to do these types of archiving. There are no system jobs that will purge these archives for you; you must purge them manually is desired.

- sdh callback—inserts and archives all incoming events into the table SDH EVENTS. If you do not want all events to be archived, remove this default rule.
- sdh\_perf\_callback—inserts all performance-related events into the SDH\_ FILTER PERF table.
- sdh\_error\_callback—inserts all events that are related to reporting error conditions into the SDH DEVICEFAILURE table. Events that are related to check tag error (meaning using the CheckTag filter), are inserted into the SDH CHECKTAG\_ERROR table.

13.1.3.1.9 Sensor Data Archive The Sensor Data Archive is a set of tables that store relevant sensor data required by Oracle Sensor Edge Server. The administrator can customize which data types to archive by changing or adding rules in the Edge Ruleset. The administrator can change the default rule to customize which conditions will be archived, but changing the default rule is not recommended. Changing the rule can make getting support for the product very difficult.

There are four tables: sdh events (Table 13–4), sdh checktag error (Table 13–5), sdh devicefailure (Table 13-6), and sdh\_filter\_perf (Table 13-7).

sdh\_events is an archive of all of the collected events. The format is: create table sdh events

Table 13-4 sdh\_events table

| Column        | Туре           |
|---------------|----------------|
| type          | number         |
| subtype       | number         |
| id            | clob           |
| sitename      | varchar2 (100) |
| devicename    | varchar2 (100) |
| data          | clob           |
| time          | timestamp      |
| sourcename    | varchar2 (100) |
| correlationid | varchar2 (100) |

sdh\_checktag\_error lists errors in the check tag filter. The format is: create table sdh\_checktag\_error

Table 13-5 sdh\_checktag\_error table

| Column     | Туре           |
|------------|----------------|
| filtername | varchar2 (100) |
| tagid      | clob           |
| sitename   | varchar2 (100) |
| text       | clob           |
| time       | timestamp      |

sdh\_devicefailure lists device failures. The format is: create table sdh\_ devicefailure

Table 13-6 sdh\_device failure table

| Column     | Туре           |
|------------|----------------|
| devicename | varchar2 (100) |
| sitename   | varchar2 (100) |
| error      | clob           |
| time       | timestamp      |

sdh\_filter\_perf displays filter performance. The format is: create table sdh\_ filter\_perf

Table 13–7 sdh\_filter\_perf table

| Column     | Туре           |
|------------|----------------|
| filtername | varchar2 (100) |
| diff_count | clob           |
| sitename   | varchar2 (100) |
| time       | timestamp      |

13.1.3.1.10 Sending Instructions On reacting to an event (or at any point in time), if an application needs to send an instruction to a device (for example, to light up a light stack), the application posts an event into the ADT queue named edg\_instr\_q\_in.

Table 13–8 Sending Instructions

| Field         | Description                              |  |
|---------------|------------------------------------------|--|
| correlationld | Unique message ID for threading          |  |
| siteName      | The target site                          |  |
| deviceName    | The target device                        |  |
| time          | Time the message was sourced             |  |
| type          | Set to 100                               |  |
| subtype       | Subtype code:                            |  |
|               | 0 - Report status                        |  |
|               | 1 - Turn on                              |  |
|               | 2 - Turn off                             |  |
|               | All other subtype codes are custom types |  |
| id            | Minor device number or name              |  |
| data          | Device-specific parameters               |  |
| sourceName    | Name of source                           |  |

13.1.3.1.11 Route and Instructions Mapping In order for an application to know where to return alerts and instructions upon receiving an event or some other condition, an extra layer of abstraction is provided to map the event source to a list of destinations.

The destinations may be light stacks, or message boards that may be physically close to the source of the events. It is possible to send alerts to other (remote) devices such as phones other devices. This type of remote notification requires separate development work.

The application can also map a *custom condition* to a series of operations.

13.1.3.1.12 Route Mapping A Route Map is a map of a certain criteria to a list of destinations. The criteria is defined by the following elements:

- SITE\_NAME
- **DEVICE NAME**
- CONDITION\_NAME
- **PRIORITY**

By providing the SITE\_NAME, DEVICE\_NAME, a custom CONDITION\_NAME and a PRIORITY, the edg utl's route map fire instruction procedure forwards predetermined instructions to various devices in response to a given condition. For example, sensor observations by one device determines whether another (target) device is on or off. By putting an instruction into a mapping table and calling a procedure, instruction(s) can be sent when a given condition is met.

Each relevant destination can also have a priority associated to it for Instruction Ordering. Once the destinations are resolved from the Route Map, Instructions that have already been associated with the SITE\_NAME/DEVICE\_NAME/CONDITION\_ NAME combination are sent to the appropriate destinations in the given priority.

Here is an example of how to use this API:

### Example 13–4 edg\_utl.route\_map\_fire\_instruction example

```
begin
    edg_utl.route_map_fire_instruction(
device_name => 'device',
site_name => 'sitename',
cond => 'name of the condition');
end;
```

# 13.1.3.2 edg\_utl Package

The edg\_utl PL/SQL package contains utility functions that simplify common tasks required for accessing the Sensor Data Hub. The package is created under the EDGE user schema. The following table lists all the functions exposed in the edg\_utl package.

Table 13-9 edg\_utl functions

| Function                        | Parameters                                     | Description                                                                                                    |  |
|---------------------------------|------------------------------------------------|----------------------------------------------------------------------------------------------------|--|
| ADD_RULE                        | RULENAME:<br>Name of rule                      | Create a new rule with the name RULENAME. For details on the EVAL_CTX and ACT_CTX,                                                                                                    |  |
|                                 | CONDITION:<br>Rule condition                   | please refer to the Streams documentation.  ACTION can be either 'call' or 'queue'                                                                                                    |  |
|                                 | EVAL_CTX:<br>Context (null usually)            |                                                                                                    |  |
|                                 | ACT_CTX:<br>Action context (null<br>usually)   |                                                                                                    |  |
|                                 | PARAM:<br>Parameter for action                 |                                                                                                    |  |
|                                 | ACTION:<br>Action                              |                                                                                                    |  |
| REMOVE_RULE                     | RULENAME:<br>Name of rule                      | Remove a rule previously created with the name defined in "RULENAME"                                                                                                    |  |
|                                 | EVAL_CTX:<br>Evaluation context (null usually) |                                                                                                    |  |
| CHECK_<br>DISPATCH_<br>JOB_EXIT | None                                           | Returns <i>true</i> if the automatic evaluation job is terminated. This is an error condition; the job should be running under normal conditions. This function is mostly for internal use. |  |
| SET_LOG_<br>LEVEL               | LEVEL:<br>Current log level                    | Set the current logging level to "LEVEL". If set to 0, there will be no logging                                                                                                    |  |

Table 13–9 (Cont.) edg\_utl functions

| Function    | Parameters                                        | Description                                                                                                    |  |
|-------------|---------------------------------------------------|----------------------------------------------------------------------------------------------------|--|
| SENDTOEDGE  | TYPE: Type of event SUBTYPE: Sub type of event    | Send an event to the Edge Server. This function is used for sending instruction events to the devices in the Edge Server.                                       |  |
|             | ID:<br>Identifier list                            |                                                                                                    |  |
|             | SITENAME:<br>Name of site to send to              |                                                                                                    |  |
|             | DEVICENAME:<br>Name of device to send<br>data to  |                                                                                                    |  |
|             | DATA:<br>data payload of the event                |                                                                                                    |  |
|             | TIME:<br>time event was first<br>generated        |                                                                                                    |  |
|             | SOURCENAME:<br>name of sender                     |                                                                                                    |  |
|             | CORELATIONID:<br>Correlation ID                   |                                                                                                    |  |
| SENDTOSTAGE | TYPE:<br>Type of event                            | Send an event to the Streams staging area. This is useful for testing your rules without the need to                                                            |  |
|             | SUBTYPE:<br>Sub type of event                     | set up an Edge Server and simulator. Any event sent to the staging area will be evaluated by the ruleset.                                                       |  |
|             | ID:<br>Identifier list                            |                                                                                                    |  |
|             | SITENAME:<br>Source siteName                      |                                                                                                    |  |
|             | DEVICENAME:<br>Source device                      |                                                                                                    |  |
|             | DATA:<br>Data payload of the event                |                                                                                                    |  |
|             | TIME:<br>Time event was first<br>generated        |                                                                                                    |  |
|             | SOURCENAME:<br>Name of sender                     |                                                                                                    |  |
|             | CORRELATIONID:<br>Correlation ID                  |                                                                                                    |  |
| CHECKDEVICE | SITENAME:<br>Site name where device<br>resides    | Verifies device is still up and running. The device sends back a message with the same correlation ID, stating in the data payload whether it is "UP" or "DOWN" |  |
|             | DEVICENAME:<br>Name of device to check            |                                                                                                    |  |
| STARTDEVICE | SITENAME:<br>Name of site where<br>device resides |                                                                                                    |  |
|             | DEVICENAME:<br>Device to start                    |                                                                                                    |  |

Table 13-9 (Cont.) edg\_utl functions

| Function                           | Parameters                                        | Description                                                           |
|------------------------------------|---------------------------------------------------|-----------------------------------------------------------------------|
| STOPDEVICE                         | SITENAME:<br>Name of site where<br>device resides | Stop a device                                                         |
|                                    | DEVICENAME:<br>Device to stop                     |                                                                       |
| ROUTE_MAP_<br>FIRE_<br>INSTRUCTION | DEVICENAME:<br>Name of device                     | Send groups of instructions to devices if the specified condition met |
|                                    | SITENAME:<br>Site device resides                  |                                                                       |
|                                    | COND:<br>Condition to look for                    |                                                                       |
|                                    | MSG:<br>Message to display                        |                                                                       |

For example, to send an event to a device called MyLight, with type 105, subtype 2, you could write:

#### Example 13-5 edg\_utl to send an event

```
SQL> edg_utl.sendToEdge( 105, 2, 'MySite', 'MyLight', 'dummyData', CURRENT_
TIMESTAMP, '', '');
```

To start a device called *MyLight*:

#### Example 13-6 edg\_utl to start a device

```
SQL> edg_utl.startDevice( 'MySite', 'MyLight' );
```

### 13.1.3.3 Java Messaging Services

The Java Messaging Services (JMS) is a standard messaging API that J2EE components use to communicate. The Oracle Sensor Edge Server provides a JMS Dispatcher to enable users to relay events to JMS topics.

**13.1.3.3.1 Configuration** In order for the JMS Dispatcher to connect to the queue to which it posts events, the administrator must provide the configuration parameters listed in the following table:

Table 13–10 JMS Parameters

| Parameter       | Format    | Description                                                                                                    |  |
|-----------------|-----------|----------------------------------------------------------------------------------------------------|--|
| provider        | Text(URI) | The URI used to connect to the OC4J instance where the topic is stored. This URI is used internally by oc4j ormi to connect to the server. |  |
|                 |           | For example: ormi://oc4j.us.oracle.com                                                                                                    |  |
| password        | Text      | Password for using the OC4J instance                                                                                                    |  |
| username        | Text      | Username for using the OC4J instance                                                                                                    |  |
| ack             | Text      | Values (optional) are set to auto or client; default is auto.                                                                              |  |
| enterprise_mode | Text      | Signals (to the JMS parameter) if it is running as part of an enterprise, or as standalone. Default is <i>false</i> .                      |  |

**Note:** Oracle Sensor Edge Server runs in enterprise and standalone (Java) modes. If you are developing applications to run in both modes, ensure that all parameter names are composed of one word, and do not contain other characters (such as apostrophes, special characters).

To set up the JMS queue, the administrator must configure a JMS topic named 'edgeTopic' and make it accessible by the Oracle Sensor Edge Server components. The administrator must also confingure a JMS TopicConnectionFactory (named 'edgeEventsConnectionFactory'). This is done by configuring the jms.xml file under the oc4j container. See the OC4J documentation for details on how to configure a JMS queue.

The JMS Dispatcher (at startup) looks for the JMS topic named edgeTopic using JNDI from the container. If this resource is not found, the Dispatcher returns an error and exits.

13.1.3.3.2 Client Interface The JMS Dispatcher posts new events to the OC4J JMS queue topic.

A JMS Listener can subscribe to these queues in the JMS Server. When events arrive, the fields of the event are specified in message properties. The keys to these properties are defined in a the java class oracle.edge.rt.RTConstants. In the enterprise version, you can find this class in ORACLE HOME/wireless/lib/wireless.jar. In the standalone version, you can find this class in ORACLE\_

HOME/j2ee/home/applications/edge/edge-web/WEB-INF/lib/edge.jar.

Table 13–11 specifies the keys and types of these message properties.

Key Type RTConstants.DISPATCH\_PROPERTY\_TYPE string RTConstants.DISPATCH\_PROPERTY\_SUBTYPE string RTConstants.DISPATCH\_PROPERTY\_ID string RTConstants.DISPATCH\_PROPERTY\_SITENAME string RTConstants.DISPATCH\_PROPERTY\_DEVICENAME string RTConstants.DISPATCH\_PROPERTY\_DATA string RTConstants.DISPATCH\_PROPERTY\_TIME long (milliseconds) RTConstants.DISPATCH\_PROPERTY\_SOURCENAME string RTConstants.DISPATCH\_PROPERTY\_CORRELATIONID string

Table 13-11 Message properties keys

13.1.3.3.3 Sending Instructions This release of the Oracle Sensor Edge Server does not support applications sending instructions back to devices using the JMS Dispatcher. This functionality is only supported for the Streams Dispatcher.

### 13.1.3.4 Web Services

Another method supported by the Oracle Sensor Edge Server to distribute events is through Web Services, or more specifically SOAP calls.

A client can register a SOAP call which the server can invoke when a new message must be delivered. The following parameters must be provided by the client:

WebService EndPoint URL—this URL points to the WebService's EndPoint.

13.1.3.4.1 Configuration If the Web Service dispatch method is selected, the client must instruct the Oracle Sensor Edge Server how to call it when an event is received. The parameters in the following table are required; they are stored under the Configuration Framework.

Table 13–12 Web Services Parameters

| Parameter | Format    | Description                                                                                                    |
|-----------|-----------|----------------------------------------------------------------------------------------------------|
| url       | text(URL) | The URL that points to the WSDL file that describes the client call. The WSDL file must contain the Port Type EdgeClientCallback, and within it, the call processEvent. |

**Note:** Oracle Sensor Edge Server runs in enterprise and standalone (Java) modes. If you are developing applications to run in both modes, ensure that all parameter names are composed of one word, and do not contain other characters (such as apostrophes, special characters).

13.1.3.4.2 Callback Interface When an event is received, the Web Service Dispatcher calls the method processEvent the WebService that is specified in the URL parameter. The WebService has the following signature:

public void processEvent( long type, long subtype, String tagid, String siteName, String deviceName, String data, Date time )

Table 13–13 Callback Interface Parameters

| Part<br>(or Parameter |        |                                                                       |
|-----------------------|--------|-----------------------------------------------------------------------|
| Name)                 | Format | Description                                                           |
| sitename              | Text   | Name of the site that read this tag                                   |
| devicename            | Text   | Name of the device that read this tag                                 |
| time                  | Time   | Date and time the observation was made                                |
| type                  | Long   | Type of event. See Table 13–16, " Event Format" for more information. |
| subtype               | Long   | Values vary, depending on the custom drivers and filters used.        |
| data                  | Text   | Optional data read from the tag (in base64 format)                    |

13.1.3.4.3 Sending Instructions This release of the Oracle Sensor Edge Server does not support applications sending instructions back to devices using the Web Services Dispatcher. This functionality is currently only supported for the Streams Dispatcher.

### 13.1.3.5 HTTP Interface

When HTTP client interface is chosen, the server uses standard HTTP 1.0 protocol to communicate with the client.

The client must provide a URL to which the Oracle Sensor Edge Server will post. When an event is received, the Oracle Sensor Edge Server initiates an HTTP Post command to the provided URL. The data is provided in the Post data. Note that each event is a separate post. All posts are performed sequentially, so if one post is blocked, other posts will not go through.

13.1.3.5.1 Configuration If the HTTP dispatch method is selected, the client must tell the Oracle Sensor Edge Server where to post data when an event is received. The following parameters are required and are stored under the Configuration Framework:

Table 13-14 HTTP Interface parameters

| Parameter | Format    | Description                                                                                                    |
|-----------|-----------|----------------------------------------------------------------------------------------------------|
| url       | Text(URL) | The URL that points to the client application.<br>The Oracle Sensor Edge Server posts to this URL<br>whenever a new event is to be dispatched. |

**Note:** Oracle Sensor Edge Server runs in enterprise and standalone (Java) modes. If you are developing applications to run in both modes, ensure that all parameter names are composed of one word, and do not contain other characters (such as apostrophes, special characters).

13.1.3.5.2 Callback Interface If the HTTP dispatch method is selected, the Sensor Edge Server calls the url listed in the parameters with a post of the following parameters:

Table 13-15 Callback Interface Parameters

| Part (or Parameter |                     |                                                                                                    |
|--------------------|---------------------|----------------------------------------------------------------------------------------------------|
| Name)              | Format              | Description                                                                                                    |
| siteName           | Text                | Site ID where this tag was originally read                                                                                                    |
| deviceName         | Text                | Device ID where this tag was originally read                                                                                                    |
| time               | Text (alphanumeric) | Return the timestamp of the point when the tag is read. The value is the difference, in milliseconds, between the current time and January 1, 1970. |
| type               | Text(Numeric)       | A numeric text that defines the type of the event.                                                                                                  |
| subType            | Text(Numeric)       | A numeric text that defines the type of the event.                                                                                                  |
| id                 | Text(hex)           | This is the identifier of the tag read in hexadecimal.                                                                                              |
| data               | Text                | Optional data that is read together with the tag ID.                                                                                                |

13.1.3.5.3 Sending Instructions This release of the Oracle Sensor Edge Server does not support applications sending instructions back to devices using HTTP. This functionality is only supported for the Streams Dispatcher.

### 13.1.3.6 Custom Event Dispatcher

The Oracle Sensor Edge Server allows custom dispatchers to be loaded at runtime. The configurations for these dispatchers must be provided in an xml file and loaded into the Oracle Sensor Edge Server. The dispatcher must implement certain functions to provide the ability to send Events and also receive Instructions and other commands. To implement a dispatcher, see Oracle Application Server Administrator's Guide.

# 13.1.3.7 Sensor Data Hub

The term Sensor Data Hub (SDH) refers to a collection of standard out-of-the-box supported views and data objects. The constructs provide common functions used by most applications to shorten application development time.

### 13.1.3.8 Event

In all the client interfaces described, you will see the class or type Event being mentioned. This section describes the format and details usage of the fields in the Event type.

The Event type is a representation of a message that is sent from one component to another. An event is fixed-format but is extensible by mapping the existing fields to different meanings, depending on the type of event.

The following table shows the generic format of an Event:

Table 13-16 Event Format

| Section            | Field         | Format | Description                                                            |
|--------------------|---------------|--------|------------------------------------------------------------------------|
| Routing<br>Headers | sourceName    | Text   | (optional) Identifies who originally created the event.                |
|                    | correlationId | Text   | (optional, client-generated) Correlates a response to the instruction. |
| Message<br>Headers | siteName      | Text   | Site from which this message originated.                               |
|                    | deviceName    | Text   | Device (or application) from which this message was generated.         |
|                    | time          | Time   | Date and time the observation or message was created.                  |
| Type Info          | type          | Long   | Type of event.                                                         |
|                    | subtype       | Long   | Subtype of the event.                                                  |
| Payload            | id            | Text   | Identifier of a read or target to an instruction.                      |
|                    | data          | Text   | Optional data.                                                         |

The Event is split into the following sections:

**Header**—contains delivery information only. The header section contains these fields:

- correlationId—provided by the client; used for message responses to a particular client. It is up to the client to set it. Any message sent back in response to a client will have the same Id.
- sourceName—typically set to the name of the client for more efficient routing. The dispatch method may or may not use it to provide routing depending on this ID. It is up to the client to set it.

**Type Info**—information about how this Event's payload section is formatted. The *type* field of Event Type Info define the type of the message you are sending or receiving. The type field is assigned in a range depending of the type of the message:

- 0-99—System Messages
- 100-199—Instructions/Commands
- 200-299—Observations

More types can be defined, but currently the following types are available:

- 0: Unknown—If a event is set with type 0, it is either a bad event, or it is a system internal event. It should be ignored
- 1: Message Event—The message is a confirmation message, which is usually the return result code of a corresponding instruction requested
- 100: General Instructions—General instructions for controlling devices
- 101: RFID Instructions—Instructions to RFID devices
- 200: RFID Observation—The message is an RFID observation
- 201: RTLS
- 202: Physical Contact—(laser diode, dry contacts, and others)
- 203: Temperature
- 204: Humidity
- 205: Weight
- 206: Tampering
- **207**: Audio
- 208: Message Board

EventPayload—Event-specific section with a specific data format (depending on the type of event or instruction).

- **102: Printer Instructions**
- 103: Light Stack Instructions

13.1.3.8.1 System Events System Events are messages that the system reports to various layers. These messages can be informational, warning and error messages. By trapping or writing rules against these events, applications can report or provide better error recovery and handling.

13.1.3.8.2 Message Events A message event is one that is sent to report a state, error condition, or a confirmation. The following table shows the usage of the fields in the Event data type:

Table 13-17 Event Data Type Fields

| Field | Description |
|-------|-------------|
| type  | Set to 1    |

Table 13–17 (Cont.) Event Data Type Fields

| Field   | Description                            |
|---------|----------------------------------------|
| subType | Codes:                                 |
|         | 0 - Successful (confirmation)          |
|         | 1 - Error (confirmation)               |
|         | 2 - Error report                       |
|         | 3 - Function not supported             |
|         | 4 - Edge Server startup                |
|         | 5 - Edge Server shutdown               |
|         | 6 - Dispatcher connection failed       |
|         | 7 - Dispatcher connection online again |
|         | 8 - Dispatcher stopping                |
|         | 9 - Dispatcher starting                |
|         | 10 - Notification                      |
| id      | Error or success code.                 |
| data    | Error of status message text.          |

13.1.3.8.3 Instruction Events An Instruction Event is usually sent by an application to tell a specific device to perform some operation.

General Instruction Event—The following table shows the usage of the fields in the General Instruction Event data type:

Table 13–18 General Instruction Event Data Types

| Field   | Description                 |
|---------|-----------------------------|
| type    | Set to 100                  |
| subtype | Codes:                      |
|         | 0 - Get status              |
|         | 1 - Turn on                 |
|         | 2 - Turn off                |
| id      | Minor device number or name |
| data    | Device-specific parameters  |

**RFID Instruction Event**—An RFID Instruction Event is sent by an application to tell it to print out a label. The following table shows the usage of the fields in the RFID Instruction Event data type:

Table 13–19 RFID Instruction Event Data Types

| Field   | Description            |  |
|---------|------------------------|--|
| type    | Set to 101             |  |
| subtype | Codes:                 |  |
|         | 0 - Write to tag       |  |
|         | 1 - Destroy tag        |  |
|         | 2 - Get field strength |  |
|         | 3 - Read tag payload   |  |

Table 13–19 (Cont.) RFID Instruction Event Data Types

| Field | Description                |
|-------|----------------------------|
| id    | Tag id                     |
| data  | Device-specific parameters |

**Print Instruction Event**—sent by an application to tell the system to print out a label. The following table shows the usage of the fields in a Print Instruction Event data type:

Table 13-20 Print Instruction Event Data Types

| Field   | Description            |  |
|---------|------------------------|--|
| type    | Set to 102             |  |
| subtype | 0 - Print by template  |  |
|         | 1 - Print direct       |  |
| id      | Template name          |  |
| data    | XML or print data file |  |

The print data is an XML file that contains all the fields to be printed, or the actual print raw data file (depending on the subtype code) The XML data file specifies a list of name value pairs. These fields are mapped to the actual printer descriptor fields based on the label type and meta data in the EDG\_PRINTCAP table.

The EDG\_PRINTCAP table has the following format:

Table 13-21 EDG\_PRINTCAP table fields

| Field     | Description            |
|-----------|------------------------|
| ТҮРЕ      | Print label type       |
| SOURCEVAR | Name of the source tag |
| TARGETVAR | Target tag name        |

**Light Stack Instruction**—A Light Stack Instruction is sent by an application to tell the system to do something with a light stack. Table 13-22 shows the usage of the fields in the Event Data Type:

Table 13–22 Light Stack Instruction Event Data Types

| Field   | Description             |
|---------|-------------------------|
| type    | Set to 103              |
| subtype | 1 - Light Stack command |
| data    | XML                     |

13.1.3.8.4 Observation Events Observation events are events generated by sensors when they observe the presence (or stage changes) for tagged items.

RFID Observation Event—sent when an RFID reader reads a new tag (assuming it passed through all of the filters). The following tables shows the usage of the fields in the Event Data Type:

Table 13–23 Event Data Types for RFID Observation Events

| Field   | Description                                                                                        |
|---------|----------------------------------------------------------------------------------------------------|
| subtype | Codes:                                                                                             |
|         | 0 - Unknown or bad message                                                                         |
|         | 1 - In Field Event                                                                                 |
|         | 2 - Out Field Event                                                                                |
|         | 3 - Pass Thru Event                                                                                |
|         | 4 - Pallet In Field Event                                                                          |
|         | 5 - Pallet Out Field Event                                                                         |
|         | 6 - Pallet Pass Thru Event                                                                         |
|         | 7 - Container Event                                                                                |
| id      | RFID Tag ID of the tag read, in hexadecimal. This may be a list of IDs, which are comma-separated. |
| data    | If the tag has extra payload (extra memory), it is stored here.                                    |

# 13.2 Tutorial: Writing Sensor-based Applications Using Streams

This tutorial demonstrates how you can build your own custom applications. Other tutorials for Oracle Sensor Edge Server are posted on Oracle Technology Network.

# 13.2.1 Overview of the Tutorial

This tutorial describes how to use Oracle Database Streams technologies with the Oracle Sensor Edge Server to build applications and Rule-based Agents.

# 13.2.1.1 Requirements

The following components are required before you can use this sample project:

- J2SE 1.4.x
- JDeveloper (10g)
- **Oracle Sensor Edge Server**
- Oracle Database 9.2 or later

# 13.2.2 Understanding Streams and Oracle Sensor Edge Server Integration

Before beginning, here is some background information about how the Oracle Sensor Edge Server works with Oracle Streams.

# 13.2.2.1 What is Streams?

Oracle Streams enables the propagation and management of data, transactions and events in a data stream in one database, or across multiple databases. It enables you to manage and transform large amounts of data flowing through your Streams database. Sensor data is a data source that can be managed through Streams.

There are three stages to Streams:

Capturing—taking in data from various sources to upload to a staging area for processing. The staging area is either an Advanced Queue or simply a table.

- Staging—once data and events are captured, events are placed in a staging area, this is the Staging Phase. Subscribers examine the contents of the staging area and then determine what to do with the events.
- **Consumption**—the events and data are applied to the database. You can build your own custom Streams for handling your data.

# 13.2.2.2 Oracle Sensor Edge Server and Streams

Oracle Sensor Edge Server supports using Streams as a distribution method; Streams is the recommended model because it provides the most flexibility, robustness and features.

When events are read in the devices, they are normalized by the drivers and sent out for filtering. After the data is cleansed and filtered, they are passed to the dispatchers to distribution.

Streams does not communicate directly with the application; it uses the Streams Dispatcher to hand off the events into a Streams Staging area (See the following diagram).

OracleAS Wireless Oracle Database Sensor Edge Server Streams Sensor Events ADT AQ ('EDGE STAGE') Streams/AQ Archiving Dispatcher Commands Evaluation Bule Set ('edg\_ruleset') Applications Sensor Rule Hub (PL/SQL Callback) Bule Apps/Agents Application Queues (Queue Consumer) Apps/Agents (Queue Consumer) Apps/Agents (ADT JMS Client)

Figure 13-2 Architecture of Streams Dispatcher

Once the events are put into the Staging Area (which is an internal queue), the Oracle Sensor Edge Server's job is done. The rest of the process is handled by the database.

If you have installed the post installation scripts from the Oracle Sensor Edge Server for supporting Streams, you will gain extra functionality described below.

# 13.2.2.3 What Happens to the Events in the Database?

After events are deposited into the staging area, a background job picks them up and evaluates them against a set of rules. The rules are conditions that an event can either match or not. If the condition is satisfied for this event, an action will be taken. These actions, like the conditions, are user defined.

# 13.2.2.4 Rules and Actions

Each event that is staged is evaluated against the rules in the system. If any of them comes back positive, the action that is associated with the rule is executed. Rules are comprised of:

- Name
- Condition
- Command
- **Parameter**

*Name* is a unique rule name provided by the caller who created the rule. After creation, the rule name can be searched, changed, or deleted.

Condition is like a WHERE clause, but without the WHERE keyword. For example, if you want to match all tags with tag ID that starts with 159, you can use the condition tab.user\_data.tagid LIKE '159%'. The prefix tab.user\_data tells it to use the current event as the context.

Once the condition is met, the associated action is taken. Each action, is further broken down into:

- Command
- **Parameter**

Command gives the command (such as call to call a PL/SQL procedure, or queue to push the event to another queue).

Parameter is the parameter for the command. Call is the PL/SQL name; queue is the queue name.

# 13.2.3 Running the Tutorial

First, decide which interface model you want; here are the choices:

- PL/SQL Procedure Callback—If you want to write a PL/SQL procedure that will be called whenever an event comes in or a condition is met that is of interest to you, choose this model.
- Queue Propagation—The Oracle Sensor Edge Server can propagate events to various queues based on different conditions, then your application can be driven off these queues.
- Querying the Sensor Data Archive—For traditional pull and query-based applications, you can guery events and data off the Sensor Data Archive.

If your application is asynchronous or event-driven, meaning that it is more reactive to certain conditions or as events are received, then you need to decided between Queue Propagation or PL/SQL callback.

If your application is PL/SQL based and does not require long processing time, use PL/SQL callback; it is simple and easy to debug.

If you need to do time-consuming processing, and are concerned with keeping up with the data rate, you should use Queue Propagation.

If you are writing your application in Java, you should use Queue Propagation and then process the events by using JMS directly, or build your component as a MDB. For more information, see the JMS tutorial on Oracle Technology Network.

Choosing the model to use is easy. If your application is user interface-based, or batch processing-based, most likely you will need a pull model.

In this tutorial each of these models will be used, and you will see their advantages and disadvantages. However, no matter which model you choose, you must do some basic post-installation setups.

# 13.2.4 Setting Up Streams Support and Sensor Data Archive

Before you can use the Streams Dispatcher, you must set up a database instance to hold the Streams staging area, the rules, queues, Sensor Data Archive, and other related data. Once the schema is ready, you can point the Dispatcher of the Oracle Sensor Edge Servers to it to start collecting data.

# 13.2.4.1 Setting up the Database Instance

Set up a database instance. You can either use the Standard or Enterprise Edition of the Database, but it must be 9.0.2 or later. Once you have the instance, make sure you note the GDN (Global Data Name), and the administrator's user name and password.

**Note:** The database that your Streams Dispatcher points to must be running Oracle Database 9i Release 2 or later; this is because the Streams Dispatcher relies on the Streams packages of the database that were introduced in Oracle Database 9i Release 2.

If the database instance is on a separate machine (from Oracle Sensor Edge Server), you must edit ORACLE\_HOME/network/admin/tnsnames.ora on the Oracle Sensor Edge Server machine to add the GDN to it.

# 13.2.4.2 Post-Installation

After setting up the database instance, set up the schema that the Streams Dispatcher will use. To do so, follow these steps (from the command line; all of the scripts mentioned here are in the \wireless\repository\sql directory.):

- Go to ORACLE\_HOME\wireless\repository\sql.
- Start SQL\*Plus, and use it to connect to your database instance as the administrator (user dba).
- 3. Run create\_edg\_user.sql to create the necessary user permision. This script will prompt your for the password for the user *EDGE*. Enter any password you like, but note it for your reference.
- 4. Log out of SQL\*Plus.
- 5. Log in to SQL\*Plus again, this time as the user *EDGE*. For example, if your GDN name is SDH, run sqlplus edge@sdh.
- 6. Run the script edg\_create\_streams.sql to create the internal queues, ruleset, and other streams-related data and schema.
- 7. Run the script edg\_create\_sdh.sql to create the Sensor Data Hub schema. If you do not need the Sensor Data Hub, omit this step.

Once you have executed the scripts, you will have a user in your database called *EDGE.* Under that user, all the necessary schemas and data will be created. The background jobs are also started automatically. For example, if your database is named mydb, your Sensor Edge Server is installed in C:/oracle/edge, and administrator password is *manager*, you can run the following commands to set up the database:

#### Example 13-7 Commands used to set up the database

```
C:/> cd /oracle/edge
C:/oracle/edge> sqlplus system/manager@mydb @create_edge_usr.sql
SQL> password: edge <-- Enter your password, here we will use "edge"
SOL> exit
C:/oracle/edge> sqlplus edge/edge@mydb
SQL> @edg_create_streams.sql
SQL> @edg_create_sdh.sql
SQL> exit
C:/oracle/edge>
```

Once you have done this, you are able to see the schema. Do a select \* from sdh\_ events table to verify.

# 13.2.4.3 Configuring the Streams Dispatcher

Now that your database is prepared, you can begin sending it sensor observations.

**Note:** For information on switching to, or setting up the Streams Dispatcher, see Oracle Application Server Wireless Administrator's Guide.

To configure the Streams Dispatcher:

- 1. With a web browser, connect to the Sensor Services tab within the Wireless webtool.
- 2. Click Manage Edge Dispatchers.
- **3.** From the drop-down list select *StreamDispatcher*.
- **4.** Change the password for the edge user in the password parameter.
- **5.** Change the parameter *url* to point to your database instance.
- 6. Click OK.
- 7. Restart the Sensor Edge Server. If the Sensor Edge Server is attached to simulators or real devices, you will begin to see the events coming into the database.

To verify that the dispatcher is connected properly, see wireless\logs\log.xml. You should see the following lines:

```
Tue Sep 14 19:06:15 PDT 2004: StreamsDispatcher: Attempting to
create O connections
Tue Sep 14 19:06:15 PDT 2004: StreamsDispatcher: Creating topic
connection
Tue Sep 14 19:06:21 PDT 2004: StreamsDispatcher: Creating topic
session
Tue Sep 14 19:06:22 PDT 2004: StreamsDispatcher: Creating topic
publisher
```

```
Tue Sep 14 19:06:22 PDT 2004: StreamsDispatcher: Creating topic
subscriber
```

```
Tue Sep 14 19:06:26 PDT 2004: StreamsDispatcher: Finished
initialization
```

If you see that initialization failed, your connection string or password is probably wrong, or the database is not seeded properly.

To test incoming events, from SQL\*Plus, login as EDGE user, and execute: SELECT \* FROM SDH EVENTS. This is where all the observation events are archived. You should see it grow. If not, run the simulator and make sure the events are piping through.

Now that the Oracle Sensor Edge Server is ready, you can begin to code.

# **13.2.4.4 Adding Rules**

To add Rules to the instance, follow these steps:

- 1. Connect to the database as user *EDGE*, for example: sqlplus edge/edge@mydb.
- 2. Run the following PL/SQL procedure: call edg\_utl.add\_rule( 'RuleName', 'Condition', NULL, NULL, 'Parameter', 'Command' );

#### Where:

- 'RuleName' is a unique name for the rule
- 'Condition' is the rule condition
- 'Parameters' is the parameter for the rule
- 'Command' is the command to invoke if the condition is satisfied

### 13.2.4.5 Testing Your Rules

You can test your Rules, even with the Sensor Edge Server running.

To test your Rule:

- 1. Connect to your database as user *EDGE*, for example: sqlplus edge/edge@sdh.
- 2. Call the utility function as follows: call edg\_utl.sendToStage( type, subtype, id, siteName, deviceName, data, time, sourceName, correlId );
- 3. If the event matches one of your Rules, your callback will be called, or the event will be propagated to your queue (depending on the command you used).
- 4. To check for execution errors: select message from edg\_log order by msg\_time;

The utility function edg\_util.sendToStage() sends an event directly to the staging area, which is evaluated by the Rules.

The EDG\_LOG table stores any errors it encounters during execution.

#### 13.2.4.6 Defining Conditions

A Rule's action is executed when the Condition clause is satisfied.

Condition is basically the WHERE clause of a SQL statement, with some distinctions. The event being evaluated is defined in the context tab.user data (for details, see the DBMS Streams documentation for this construct). To see the fields in the event,

execute desc edg\_event, which will show you the definition of the EDG\_EVENT ADT type. For example, if you want to look for any event that has a type value of 203, and an ID that begins with epc:, use the condition:

tab.user\_data.type.type = 203 AND tab.user\_data.id LIKE 'epc:%'

For more complex rules (such as joins with other lookup tables and so on), you can create PL/SQL functions, or better yet, use Streams context (see DBMS Streams documentation for more information).

#### 13.2.4.7 Commands and Parameters

Once you have defined the condition, you must instruct the Oracle Sensor Edge Server as to what to do when the condition is met. This is specified in the command and parameters field.

There are two types of commands supported in this release:

'call' which calls a PL/SQL callback

'queue' which propagate the event to another queue

If the command is a 'call', the parameter field should be set to:

```
'schema.package.procedure'
```

For example, if a procedure is defined in the schema 'edge', in package name 'my\_ pkg', called 'testproc', then the parameter is:

```
'edge.my_pkg.testproc'
```

If the command is 'queue', then the parameter is set to the name of the queue you want to propagate to. Note that this queue must be created based on EDG\_EVENT ADT type (future releases will support marshalling to different queue formats).

# 13.2.4.8 Creating Your Own Instances

If you want to clear out the instance and re-initialize it to start over, you can do so by dropping the edge user from the Oracle Sensor Edge Server. Note that all data and PL/SQL built in the edge user will also be cleared; back up any data you need before following these steps:

- 1. Log in, for example: sqlplus edge/edge@sdh.
- Run exec edg\_utl.deschedule\_job.
- Log out.
- Connect to the database as administrator, for example: sqlplus edge/edge@sdh.
- Run the SQL command to drop the user as follows: drop user edge cascade;
- Exit from SQL\*Plus.

Upon completion, you can re-initialize the instance.

# 13.3 Tutorial: Using Streams to Propagate Sensor Events to AQ

This tutorial demonstrates how to define Rules to propagate events to your applications AQ. Other tutorials for Oracle Sensor Edge Server are posted on Oracle Technology Network.

**Note:** The SiteName displayed for any events (including simulated events) is the SiteName that was set using Enterprise Manager. For security reasons, Site names are always overwritten with the Enterprise Manager's SiteName; others are ignored.

# 13.3.1 Overview

This tutorial describes how to define Rules to propagate events to your applications AQ. Ensure that you have completed the set up tutorial before completing this tutorial.

### 13.3.1.1 Requirements

The following components are required before you can use this sample project:

- J2SE 1.4.x (downloadable from Sun's web site (http://www.javasoft.com)
- **Oracle Sensor Edge Server**
- Oracle Database 9.2 or later

# 13.3.2 Getting Started

Decide on the development model you want to use. By using the Streams Dispatcher, you have a few options:

- PL/SQL Procedure Callback—If you want to write a PL/SQL procedure that will be called whenever an event arrives, or a condition is met that is of interest, choose this model.
- Queues Propagation—Sensor Edge Server can propagate events to various queues based on different conditions, then your application can be driven off these queues.
- Querying the Sensor Data Archive—For traditional pull and query-based applications; you can query events and data off the Sensor Data Archive.

This tutorial shows how to define rules to propagate to different queues.

# 13.3.3 Creating Queues

You must first create a queue to receive the events. The following code creates a queue named my\_q. Connect to the database (as user *EDGE*) to run these:

```
EXECUTE DBMS AQADM.CREATE QUEUE TABLE(
                    queue table => 'my q table',
                    queue payload type => 'EDG EVENT' );
EXECUTE DBMS_AQADM.CREATE_QUEUE(
        queue_name => 'my_q',
        queue_table => 'my_q_table');
```

EXECUTE DBMS\_AQADM.START\_QUEUE( queue\_name =>'my\_q' );

Now that you have created the queue, you are ready to set up rule(s) to propagate to it.

# 13.3.4 Creating Rules

To create a Rule to retrieve all events with IDs starting with epc, follow these steps:

- Connect to your database, for example: sqlplus edge/edge@sdh.
- Run this command: call edg\_utl.add\_rule( 'MyTestRule3', 'tab.user\_data.id LIKE ''epc:%'' ', NULL, NULL, 'my\_q', 'queue');

Now that the rule is set, you can test it.

# 13.3.5 Test Run

Send a simulated event from your simulator. You can even send it without using Sensor Edge Server:

- 1. Connect to your database using SQL\*Plus.
- Run the command: call edg utl.sendToStage( 1, 1, 'epc:12345', 'MySite', 'MyDevice', 'data', sysdate, 'src', 'cor' );

The procedure generates and sends out a dummy event with the ID set to 456. To verify that it worked, look at your Sensor Data Archive. This event should be there: SELECT id FROM SDH EVENTS;

If you run SELECT from your queue table or deque from it, you should see the events coming in.

# 13.4 Tutorial: Writing Sensor-based Applications with PL/SQL Callbacks

This tutorial demonstrates how to write applications in the database that can react to observations or generate events to edge devices. Other tutorials for Oracle Sensor Edge Server are posted on Oracle Technology Network.

# 13.4.1 Overview

This tutorial describes how to write applications in the database that can react to observations or generate events to edge devices. Ensure that you have completed the Streams set up tutorial before completing this tutorial.

#### 13.4.1.1 Requirements

The following components are required before you can use this sample project:

- J2SE 1.4.x (J2DK is downloadable from Sun's web site (http://www.javasoft.com)
- **Oracle Sensor Edge Server**
- Oracle Database 9.2 or later

# 13.4.2 Getting Started

Decide on the development model you want to use. By using the Streams Dispatcher, you have a few options:

PL/SQL Procedure Callback—If you want to write a PL/SQL procedure that will be called whenever an event arrives, or a condition is met that is of interest, choose this model.

- Queues Propagation—Sensor Edge Server can propagate events to various queues based on different conditions, then your application can be driven off these queues.
- Querying the Sensor Data Archive—For traditional pull and query-based applications; you can query events and data off the Sensor Data Archive.

Here's how to choose which model to use:

- If your application is user interface-based, or batch processing-based (mostly query information about the items being sensed) most likely you will need a Pull model, which is Querying the Sensor Data Archive.
- If your application is more asynchronous or event-driven, meaning that it is more reactive to certain conditions, or as events are received, you can use either Queue Propagation or PL/SQL callback.

To distinguish between these two: if your application is PL/SQL-based and does not require long processing time, use the PL/SQL callback. It is simple and easy to debug. However, if you need to do time-consuming processing, and you are worried about not being able to keep up with the data rate, use Queue Propagation.

Lastly, if you are writing your application in Java, you should use Queue Propagation, and then process the events by using JMS directly or build your component as a Message Driver Bean. Please note that if you are using Streams, you cannot use Message Driven Beans. Message Driven Beans will work with the OC4J JMS only. For more information on this, please refer to the JMS tutorial available on Oracle Technology Network.

# 13.4.3 Source Code

The source code, configuration files and project files are included with this tutorial. You can download the files at:

http://www.oracle.com/technology/products/iaswe/edge\_ server/tutorials.html.

# 13.4.4 Writing the Application

This tutorial demonstrates how to write a simple application that defines a rule for detecting a simple theft condition, and calls your PL/SQL code when that condition is met.

The first step is to define a theft condition. To do so, use a simple lookup table such as:

```
create table lookup ( id varchar2(128), state number );
```

The column lookup.id is the tag item of the item, and lookup.state is set to  $\theta$  if the item is paid for. If an event comes in from a gate that says it has detected a certain item and if that tag ID is in this table and it's state is not 0, then it is theft, in this simple case, at least.

When this condition is met, make it call the callback procedure.

# 13.4.5 The PL/SQL Package

The PL/SQL package will have two functions: isTheft which returns true when a theft condition is met, and myCallBack which is the callback function.

Create the lookup table, and feed it some data, as in Example 13–8.

### Example 13–8 Creating a lookup table

```
-- Create lookup table
DROP TABLE lookup;
CREATE TABLE lookup( id varchar2(128), state NUMBER );
-- Seed lookup table
INSERT INTO lookup values ('123', 0);
INSERT INTO lookup values ('456', 1);
INSERT INTO lookup values ( '789', 1 );
-- Create table to store theft info
DROP TABLE stolen;
CREATE TABLE stolen ( ev EDG_EVENT );
commit;
In this case, 123 is paid for, but 456 and 789 are not.
The following package interface defines these procedures:
-- Create Package
CREATE OR REPLACE
PACKAGE test_pkg
Authid Current_User IS
FUNCTION isTheft ( l_id IN VARCHAR2 ) RETURN NUMBER;
PROCEDURE myCallBack ( ev IN EDG_EVENT );
end test_pkg;
```

This defines two required functions, shown in Example 13–9.

### Example 13-9 Required functions

```
-- Create Package
CREATE OR REPLACE
PACKAGE test_pkg
Authid Current_User IS
FUNCTION isTheft ( l_id IN VARCHAR2 ) RETURN NUMBER;
PROCEDURE myCallBack ( ev IN EDG_EVENT );
end test_pkg;
-- Now the Body
CREATE OR REPLACE PACKAGE BODY test_pkg IS
-- Returns 1 if it is stolen
FUNCTION is Theft ( l_id IN VARCHAR2 ) RETURN NUMBER
   TYPE num_tab IS TABLE OF NUMBER;
   states
                      num_tab;
begin
-- See if id is in lookup table
SELECT id BULK COLLECT INTO states FROM lookup WHERE id = l_id AND state <> 0;
IF SQL%ROWCOUNT > 0
THEN
       RETURN 1;
```

```
ELSE
       RETURN 0;
END IF;
PROCEDURE myCallBack ( ev IN EDG_EVENT )
TS
BEGIN
   DBMS_OUTPUT.PUT_LINE( 'Got Event!' );
   INSERT INTO stolen values ( ev );
end test_pkg;
```

Once you have applied them to your database using SQL\*Plus, you can test it. To test the function, run this command to see it 123 is stolen:

```
SQL> select test_pkg.ISTHEFT('456') from dual;
```

This should return 1, meaning that the item is not paid for. Next, you will create a Rule.

# 13.4.6 Creating the Rule

The condition is relatively simple because more of the work is done inside the function isTheft(). Follow these steps to create the rule:

- 1. Connect to the database, for example: sqlplus edge/edge@mydb.
- 2. Run this command: call edg\_utl.add\_rule( 'MyTestRule2', 'test\_ pkg.isTheft(tab.user\_data.id) = 1', NULL, NULL, 'test\_ pkq.myCallBack', 'call' );

When this is done, you can test.

# 13.4.7 Test Run

Send a simulated event from your simulator. You can even send it without using Sensor Edge Server:

- Connect to your database using SQL\*Plus.
- Run the command: call edg\_utl.sendToStage(1, 1, '456', 'MySite', 'MyDevice', 'data', sysdate, 'src', 'cor' );

The procedure generates and sends out a dummy event with the ID set to 456. To verify that it worked, look at your Sensor Data Archive. This event should be there: SELECT id FROM SDH EVENTS;

Now look at the stolen table to see if the callback was invoked: SELECT\*FROM stolen;

The event should appear.

# 13.5 Filters and Driver Interfaces

Oracle Sensor Edge Server includes an interface for you to develop your drivers from the ground up. You can also extend some of the existing driver classes provided in the product. You can save development time by modifying only the classes that you need to change; building on our foundation.

**Note:** It is important to note the following concerning Oracle Sensor Edge Server and upgrades. Extensions are automatically uploaded in a standard Enterprise installation, but not during a release 9.0.4 to 10.1.2 upgrade. To preserve your existing extensions:

- In an Enterprise installation, after the infrastructure and middle tiers are upgraded, you can upload the extensions (which are included in the 10.1.2 release) through the webtool (from ORACLE\_HOME/wireless/lib/edgeobjects on any middle tier). Each one must be uploaded manually.
- In a standalone installation, extensions must be deployed by putting them into edge/extensions

Figure 13-3 Driver Extension Class Map

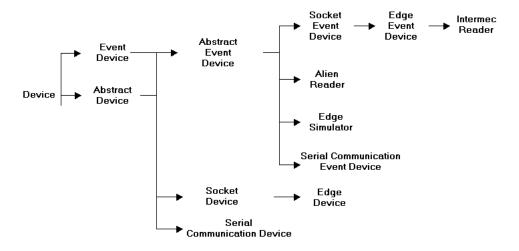

Filter types

Table 13-24 The Pre-Seeded Filters of the Oracle Sensor Edge Server

| Filter Name                      | Function                                                                               | Applied to Device<br>Group? (Supports<br>Group-Level Filtering) | Applied to Devices?<br>(Supports<br>Device-Level Filtering) |
|----------------------------------|----------------------------------------------------------------------------------------|-----------------------------------------------------------------|-------------------------------------------------------------|
| Check Tag ID Filter              | A diagnostic tool that checks if a device is reading tags during a specified interval. | No                                                              | Yes                                                         |
| Cross-Reader Redundant<br>Filter | Blocks redundant events that are sent from the devices of a device group.              | Yes                                                             | No                                                          |
| Debug Filter                     | Tracks events, and then writes these events to a log file.                             | No                                                              | Yes                                                         |

Table 13–24 (Cont.) The Pre-Seeded Filters of the Oracle Sensor Edge Server

| Filter Name             | Function                                                                                                    | Applied to Device<br>Group? (Supports<br>Group-Level Filtering) | Applied to Devices?<br>(Supports<br>Device-Level Filtering) |
|-------------------------|----------------------------------------------------------------------------------------------------|-----------------------------------------------------------------|-------------------------------------------------------------|
| Pass Filter             | Notifies applications that a tag has passed through a device's gateway or range or transmission. This filter also blocks events, so that only one event, rather than a series of events, are generated when a tag is detected by a device. | No                                                              | Yes                                                         |
| Shelf Filter            | Signals that an item has entered, or exited the field or gateway of a device reader.                                                                                                    | No                                                              | Yes                                                         |
| Pallet Pass-Thru Filter | Enables you to see all of the tag IDs for items held in a container or on a pallet, and eliminates duplicate reads.                                                                                                    | No                                                              | Yes                                                         |
| Pallet Shelf Filter     | Sends events that signal new containers or pallets entering or exiting the field or gateway of a device reader.                                                                                                    | No                                                              | Yes                                                         |

# 13.5.1 Device Interface

Oracle Sensor Edge Server provides a Device interface used to implement a device driver. The interface covers the aspects of uniquely identifying each device instance, initialization with configurable parameters, receiving asynchronous events, sending instructions with returned instruction-processing results and self cleanup.

This interface does not restrict any particular communication channel between a device and an Oracle Sensor Edge Server. A device can work with an Oracle Sensor Edge Server through TCP socket, HTTP or event serial communication.

Oracle Sensor Edge Server provides an interface for filtering. Each filter object can implement three levels of filtering: pre-device filtering, post-device filtering and device group filtering. Pre-device filtering provides filtering against a batch of pass-in events before they are routed to the device. Post-device filtering provides filtering against events before they are merged up to device group level. Device group filtering provides filtering against the events before they are delivered to an Edge Client. The following graphic shows filter placement.

Figure 13–4 Device Filter placement

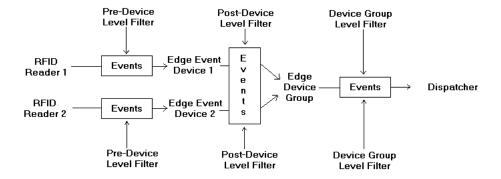

The Device interface is the main interface used for writing a Device Driver.

Table 13-25 Device Driver Interfaces

| Method                          | Description                                                                                                    |
|---------------------------------|----------------------------------------------------------------------------------------------------|
| getName()                       | Returns a unique name of a device instance.                                                                                                    |
| getDescription()                | Returns a longer description of the driver itself. This information is not instance-specific.                                                   |
| getVersion()                    | Returns the version number of the driver implementation.                                                                                        |
| <pre>doInit()</pre>             | Part of life cycle management - This method is called by the Driver Manager when it is loaded.                                                  |
| start()                         | Part of life cycle management – This method is called by the Driver Manager when the device is enabled.                                         |
| stop()                          | Part of life cycle management – This method is called by the Driver Manager when the Oracle Sensor Edge Server is requested to stop the device. |
| destroy()                       | Clean up upon destroy of the device.                                                                                                    |
| isAlive()                       | Reports on the operational status of the device.                                                                                                |
| <pre>processInstruction()</pre> | Process each incoming instruction event.                                                                                                    |

Table 13-26 Filter Interface Methods

| Method                              | Description                                                                                                    |
|-------------------------------------|----------------------------------------------------------------------------------------------------|
| getName()                           | Returns the name of the filter.                                                                                                    |
| <pre>getDescription()</pre>         | Returns a longer description of the driver. This information is not instance-specific.                                                                                               |
| getVersion()                        | Returns the version number of the filter implementation.                                                                                                    |
| <pre>doInit()</pre>                 | Part of life cycle management; this method is called by the Device Manager when the filter is loaded.                                                                                |
| <pre>preFilterDeviceEvents()</pre>  | Filters against a batch of pass-in events before they are<br>stored into the event buffer of a device; used for<br>device-level filtering.                                           |
| <pre>postFilterDeviceEvents()</pre> | Filters against events stored in a device buffer just before<br>they are merged with other collected device buffer events<br>inside a device group; used for device-level filtering. |

Table 13–26 (Cont.) Filter Interface Methods

| Method                    | Description                                                                                          |
|---------------------------|----------------------------------------------------------------------------------------------------|
| filterDeviceGroupEvents() | Filters against events collected by a Device Group just before they are delivered to the Dispatcher. |
| start()                   | Start the filter.                                                                                    |
| stop()                    | Stop the filter.                                                                                     |
| destroy()                 | Clean up upon destroy of the device.                                                                 |

### 13.6 Extension Archive Files

Before you can upload a custom extension, such as a driver, dispatcher, or filter, you must package the extension files into an Extension Archive. An Extension Archive contains all of the extension's binaries, startup data, and configuration information. Each Extension Archive contains only one extension implementation, which is loaded at runtime. The Extension Archive contains the following directories:

- META-INF
- classes
- lib

#### Meta-INF

This directory contains any meta information about the archive. This directory must include the Extension Archive Descriptor file. The Extension Archive Descriptor file is an XML file located in the META-INF directory that contains the information needed by the Oracle Sensor Edge Server to load and manage the extension. The Extension Archive Descriptor file is called ext.xml. Example 13-10 describes a simplified version of the DTD for ext.xml. Table 13-27 describes this DTD's elements.

#### Example 13-10 DTD of the Extension Archive Descriptor File (ext.xml)

```
<?xml version="1.0" encoding="UTF-8"?>
<!ELEMENT Extension (name, version, className, type, Parameters)>
<!ELEMENT name (#PCDATA)>
<!ELEMENT version (#PCDATA)>
<!ELEMENT className (#PCDATA)>
<!ELEMENT type (#PCDATA)>
<!ELEMENT Parameters (Parameter+)>
<!ELEMENT Parameter (valueType)>
<!ATTLIST Parameter
 name CDATA #REQUIRED
 displayName CDATA #IMPLIED
 defaultValue CDATA #IMPLIED
 description CDATA #IMPLIED
 encrypted (true | false) #IMPLIED
 isClearText (true false) #IMPLIED
 required (true false) #IMPLIED>
<!ELEMENT valueType EMPTY>
<!ATTLIST valueType
 type (int | string | double | boolean) #REQUIRED
```

Table 13-27 Elements and Attributes of the DTD for the Extension Archive Descriptor File

| Element    | Attribute or Text                                                                     | Description                                                                                                    |  |  |
|------------|---------------------------------------------------------------------------------------|----------------------------------------------------------------------------------------------------|--|--|
| Extension  |                                                                                       | Defines the properties of an extension.                                                                                                    |  |  |
| name       | #text                                                                                 | The name of the extension. This name displays when users select an extension for creating a filter, device, or selecting a dispatcher.                                                                                                    |  |  |
| type       | #text                                                                                 | The type of the extension, such as a driver, filter, or dispatcher. Although the match is not case-sensitive, there must be no extra spaces or special characters in the text. The reserved values are: Device, Filter, Dispatcher.                                                     |  |  |
| version    | #text                                                                                 | A text representation of the version number of the extension.                                                                                                    |  |  |
| className  | #text                                                                                 | The name of the class to load and instantiate<br>the driver. This is the entry class that<br>implements one of the standard extension<br>interfaces. You must include a package name to<br>form a fully qualified class name.                                                           |  |  |
| Parameters |                                                                                       | The parameters that users can edit using the Sensor Services Tool after an extension has been uploaded.                                                                                                    |  |  |
| Parameter  | Attributes include:                                                                   | <ul><li>name The name of the parameter.</li></ul>                                                                                                    |  |  |
|            | <ul><li>name</li><li>displayName</li></ul>                                            | <ul> <li>displayName The name that displays<br/>in the Sensor Services tool when<br/>prompting for</li> </ul>                                                                                                    |  |  |
|            | <ul><li>defaultValue</li><li>encrypted</li><li>isClearText</li><li>required</li></ul> | <ul><li>defaultValue The default value for<br/>the parameter.</li></ul>                                                                                                    |  |  |
|            |                                                                                       | <ul> <li>encrypted Indicates whether the value<br/>for the parameter should be encrypted so<br/>that the value does not have to be stored in<br/>clear-text format.</li> </ul>                                                                                                    |  |  |
|            |                                                                                       | • isClearText Enables the default value (and the value for the parameter instance) to be reset to clear-text format. If the encrypted parameter is set to true, then the clear-text format is read and then set to encrypted format the next time the Oracle Sensor Edge Server starts. |  |  |
|            |                                                                                       | <ul> <li>required Indicates whether the<br/>parameter value is required.</li> </ul>                                                                                                    |  |  |
| valueType  | type                                                                                  | The type of the parameter; one of:                                                                                                    |  |  |
|            |                                                                                       | int if the parameter is a 32-bit signed integer.                                                                                                    |  |  |
|            |                                                                                       | string for a string of variable length.                                                                                                    |  |  |
|            |                                                                                       | double for a double precision number.                                                                                                    |  |  |
|            |                                                                                       | boolean (true, false)                                                                                                    |  |  |

#### classes

This directory includes all of the classes files, native binaries, files, or static data. The classes files packaged into JAR files must be expanded on top of this directory. This release does not support loading JAR libraries.

#### lib

The Extension Archive file also includes the lib directory, where you specify third-party libraries. Example 13-11 illustrates an Extension Archive file for an Alien device driver, where the lib directory includes the library specific to the Alien device driver, Gateway.jar.

#### Example 13-11 Extension Archive File for an Alien Device Driver

```
meta-inf/ext.xml
meta-inf/Manifest.mf
classes/oracle/edge/impl/driver/AlienReader.class
lib/Gateway.jar
```

### 13.6.1 Packaging an Extension Archive File

To package an Extension Archive file:

- Build a sandbox directory. Use this directory as the JAR source directory.
- At the top of this directory, create the META-INF and classes directories.
- Copy all class files and properties files (if any) to the classes directory. In the META-INF directory, create ext.xml, the Extension Archive Descriptor file.
- 4. Archive the files. You can use the JAR tool included in the JDK, or any other standard compression utility. Run the JAR tool from top-level directory of the sandbox. For example, executing jar cvMf test. jar archives the files in the sandbox directory into test.jar. You can then uploadtest.jar to the Oracle Sensor Edge Server. Do not archive the META-INF and classes directories as part of the sandbox directory. For example, the command c:/work> jar tvf test.jar displays the files in test.jar have been properly archived as follows:

```
0 Thu Apr 08 14:36:56 PDT 2004 META-INF/
71 Thu Apr 08 14:36:56 PDT 2004 META-INF/ext.xml
0 Thu Apr 08 13:42:52 PDT 2004 classes/
0 Thu Apr 08 13:42:52 PDT 2004 classes/my/
0 Thu Apr 08 13:42:58 PDT 2004 classes/my/test.class
```

**Note:** No slashes or other directory indicators appear before the META-INF and classes directories. Including the entire path in JAR prevents the Oracle Edge Sensor Server from locating the Extension Archive Descriptor file or the classes. As a result, the extension cannot be deployed.

# **Web Scraping**

This chapter describes how to clip and scrape Web content and create Wireless Web Clipping applications for use by wireless devices. The sections in this chapter include:

- Section 14.1, "Overview of Web Scraping"
- Section 14.2, "Introducing Oracle Application Server Web Clipping"
- Section 14.3, "Creating an OracleAS Web Clipping Application"
- Section 14.4, "Migrating from Existing Transcoding Technologies"
- Section 14.5, "Creating a Wireless Application"
- Section 14.6, "Administering Web Scraping"
- Section 14.7, "Understanding the WML Translator"

# 14.1 Overview of Web Scraping

The majority of applications available on the Web render content in format specific to certain types of devices. Web scraping allows applications developed for a particular markup language to be reformatted for use with other devices. Web Clipping supports Web scraping in that you use Web Clipping for repurposing PC browser applications.

To reuse WML applications, you can use the WML Translator.

# 14.2 Introducing Oracle Application Server Web Clipping

The Web Clipping server enables OracleAS Wireless administrators to clip and scrape Web content and create Web Clipping applications that are stored persistently in the Web Clipping server repository.

The Web Clipping server architecture as it relates to OracleAS Wireless is shown in Figure 14-1.

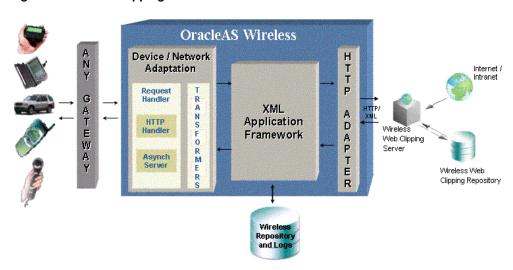

Figure 14-1 Web Clipping Server Architecture Relative to OracleAS Wireless Core

The Wireless Web Clipping Repository stores all the Wireless Web Clipping information including server and wireless application attribute information, while the Wireless Repository stores the Wireless Web Clipping application information.

The Web Clipping server enables OracleAS Wireless administrators to clip and scrape Web content and to create Web Clipping applications that are stored persistently in the Web Clipping server repository.

When a request is initiated by a user using a mobile wireless device to view a particular Web Clipping application, that application is retrieved by the HTTP Adapter and delivered to OracleAS Wireless for processing and delivery to the mobile device, as shown in Figure 14-2.

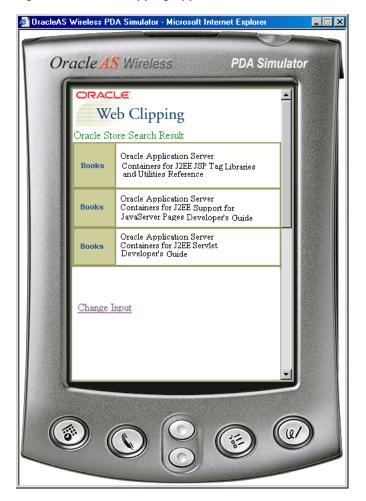

Figure 14-2 Web Clipping Application

Web clipping content can be clipped and scraped from Internet or Intranet Web sites scattered throughout a large organization. Using OracleAS Wireless, you can create generated wireless applications containing Web clippings and store them in the wireless repository.

In addition, you can create customized wireless applications that use Web clippings to their best advantage by first identifying the development environment that best fits your needs. Depending upon the development environment you select, you must download and deploy the required archive files into that development environment. Next, you clip the desired content. Then, you download either the Java or JSP stub files to start developing.

Figure 14–3 shows a more detailed look at the Web Clipping server.

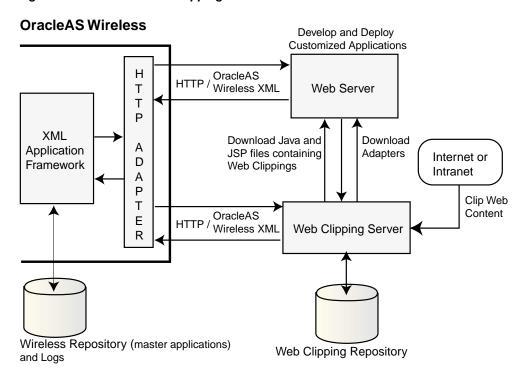

Figure 14–3 Detailed Web Clipping Server Architecture

OracleAS Wireless provides archive files for the following development environments are:

- J2EE—for developing in a J2EE (OC4J) environment using the Sun standard JCA Common Client Interface (CCI) instead of the Web Clipping Bean API, and for developing with an OC4J version that is release 9.0.3 or later. Download the JCA Resource Adaptor Archive (RAR) file, webclipping.rar from the Downloads page of the OracleAS Wireless Service Manager.
- J2SE—for developing not only in a J2EE (OC4J) environment, but also in a standalone Java 2 SDK environment. Download the Java library (JAR) file, wcbean. jar from the Downloads page of the OracleAS Wireless Service Manager.

Applications can be customized and deployed in the J2EE or J2SE environments as standalone Java applications or part of other JavaServer Pages (JSP) applications, or these applications can be created into wireless applications and stored in the wireless repository, or this content can be clipped.

To create a Web Clipping application, the OracleAS Wireless administrator uses a Web browser to navigate to the Web page containing the desired content, then selects the portion of the page to clip and scrape, sets some attributes and if the Web clipping uses form-based submission, exposes input parameters, saves the application, and tests the application.

Web Clipping applications support:

- Navigation through various styles of login mechanisms, including form- and JavaScript-based submission and HTTP Basic and Digest Authentication with cookie-based session management.
- Fuzzy matching of clippings. If a Web clipping gets reordered within the source page or if its character font, size, or style changes, it will still be identified correctly

- by the Web Clipping server and delivered as the Web Clipping application content.
- Reuse of a wide range of Web content, including support for pages written with HTML 4.0.1, JavaScript, applets, and plug-in enabled content, retrieved through HTTP GET and POST (form submission) methods.
- Clipping page content from HTML 4.0.1 pages, including:
  - Clipping of <applet>, <body>, <div>, <embed>, <img>, <object>, , <span>, , and tagged content
  - Preservation of <head> styles and fonts, Cascading Style Sheets (CSS)
  - UTF-8 compliant character sets
  - Navigation through hyperlinks (HTTP GET), form submissions (HTTP POST), frames, URL redirection
- Navigation and clipping of HTTPS-based external Web sites, provided that appropriate server certificates are acquired.
- National Language Sets (NLS) from existing Web content. Web Clipping checks for NLS settings in the following way:
  - Web Clipping checks the Content-Type in the HTTP header for the charset attribute. If this is present, it assumes that this is the character encoding of the HTML page.
  - 2. If the charset attribute is not present, it checks the HTML META tag on the page to determine the character encoding.
  - 3. If the HTML META tag is not found, Web Clipping uses the charset in the previous browsed page. If this is the first page, it defaults to the ISO-8859-1 character encoding.
  - 4. If the value of the charset for Content-Type or META tag is not supported (for example, if the charset was specified as NONE), Web clipping uses the default character set, ISO-8859-1, not the charset in the previously browsed page.

In addition, Web Clipping supports NLS in URLs and URL parameters.

- Browsers including Netscape Navigator releases 6 and 7, Microsoft Internet Explorer releases 5.0, 5.5, 6.0, and higher.
- Clipping of most non-HTML elements, including applets, plug-in content (for example, embedded QuickTime video, Macromedia Flash presentation), and client-side JavaScript (v1.2).

The following are known limitations of Web clipping:

- NLS or internationalization limitations include the following:
  - The character set must be specified in the META tag or HTTP header; if not specified, Web Clipping Studio and the provider default to ISO-8859-1 character encoding.
  - Web Clipping outputs pages in UTF-8. Therefore, languages not supported under UTF-8 will not be shown correctly.
  - Characters from two or more character sets specified on a page will not be shown properly.
- If you use the Netscape Web browser and Japanese is your browser's first priority language, you will not be able to correctly view the Web clipping Help pages.

- The output may display in a language dissimilar to the language of your user profile (the language you use to log in to OracleAS Wireless Webtool). The Web Clipping Manager uses your Web browser language as the default.
  - If you want the output of OracleAS Wireless Web clipping to appear in a specific language, change your browser's priority language and refer to the Help for your Web browser for information about setting the browser language.
- The action of the Back and Forward buttons in the Web Clipping Studio. They operate on the whole page, not on individual frames.
- Navigation from plug-in content (for example, Macromedia Flash).
- Customization of HTTP parameters with multiple values.
- JavaScript-based encryption of username/password for login pages.
- The following page content cannot be clipped by Web clipping:
  - Global JavaScript statements that contain doc.write()
  - JavaScript in sectioned Web clipping that writes additional JavaScript
- Scraping of applets

The Web Clipping server provides and renders clipped Web content as Web Clipping application content. The Web Clipping Studio allows OracleAS Wireless administrators and wireless application users to do the following:

- Browse for Web content
- Divide the chosen target page into sections
- Choose the exact portion of the Web content to clip
- Preview the clipped content
- Scrape the clipped content
- Set some Web Clipping application attributes, parameterize input parameters in form-based submission, and save the Web Clipping application
- Test the Web Clipping application and, if using form-based submission, modify initial input values and test these as well

By default, all Web Clipping application definitions are stored persistently in the OracleAS Infrastructure database. Any secure information, such as passwords, are stored in encrypted form, according to the Data Encryption Standard (DES), using Oracle encryption technology.

# 14.3 Creating an OracleAS Web Clipping Application

The Web Clipping server is automatically installed as part of OracleAS Wireless. As an OracleAS Wireless administrator, you can access the Web Clipping server in the repository under the Applications: Browse Folder: page in the OracleAS Wireless Service Manager.

You may need to perform some configuration tasks before getting started. See Section 14.6, "Administering Web Scraping" for more information.

To create a Web Clipping, perform the following steps:

- 1. Log into OracleAS Wireless Service Manager as an OracleAS Wireless administrator.
- 2. Select the **Services** tab.

- 3. On the Applications tab, click **Create Application**.
- On the Select the Application To Be Created page, select **Web Clipping Application**, then click **Create**.
- 5. On the Manage Web Clippings page, click **Add Web Clipping**. The Find Web Clipping page in the Web Clipping Studio is displayed.
- 6. In the **URL Location** field on the Find Web Clipping page, enter the location of the first Web page that leads to the Web page you want to clip. This example starts with http://oraclestore.oracle.com, as shown in Figure 14-4.

Figure 14-4 Find a Web Clipping

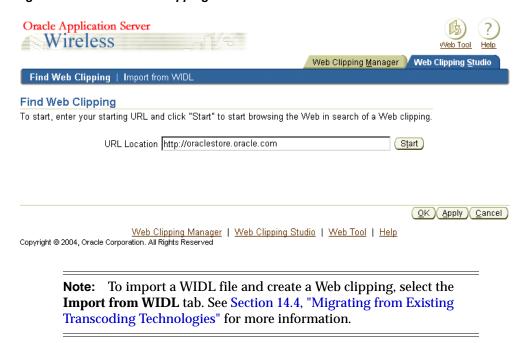

#### 7. Click Start.

Web Clipping Studio displays the target page, which asks you to choose your store.

Below **United States**, click **English** or select another language and country. The Oracle Store Web page for the country you chose appears in the Web Clipping Studio, as shown in Figure 14–5.

8 Web Clipping Studio <u>Back</u> Section Help CracleStore (6-0) **United States** Global Stores Cart Orders Profile Sign In Help Database Application Server & Collaboration Suite & E-Business Suite & CD Packs & On Demand & Documentation Quick Search All Products -Go ) Advanced Search Help Collaboration Suite OBACLE. Browse the Store COLLABORATION SUITE Oracle Collaboration Suite is a secure, reliable and scalable way to simplify business communications and consolidate information - reducing hardware, software and administration Talk to Us Now Check User 1-888-ORACLEi (1-888-672-2534) Check <u>Licensing Definitions</u> # of Units Products Collaboration Suite - Collaboration Program User Perpetual(\$60.00) Add Database Application Server Internet Application Server Java Edition Internet Application Server Java Edition includes full-featured, enterprise-class software to ▶ Collaboration Suite

Figure 14–5 Browse ORACLESTORE.ORACLE.COM in the Web Clipping Studio

As you click hyperlinks in the Web page to browse to the content you want to clip, Web Clipping Studio records your navigation links.

**Note:** Any browsing operations that do not contribute to the eventual Web clipping will be discarded. Thus, only the significant browsing operations are recorded for later playback during the test mode; any discarded links are not visited.

Note: For any Web sites that require HTTP Basic or Digest Authentication, a form is displayed that requests user name and password information. This encoded authentication information is recorded as part of the browsing information.

For this example, in the Quick Search field, enter J2EE and click Go. All products containing that name appear in the search results, as shown in Figure 14–6.

ORACLE Web Clipping Studio Cracle Store **United States** Global Stores Cart Orders Profile Sign In Home \Database \Application Server \Collaboration Suite \E-Business Suite \CD Packs \On Demai Quick Search All Products J2EE Go) Results Oracle Application Server Containers for J2EE JSP Tag Libraries and Utilities Reference Oracle Application Server Containers for J2EE Support for JavaServer Pages Developer's Guide Oracle Application Server Containers for J2EE Servlet Developer's Guide Oracle Application Server Containers for J2EE User's Guide Oracle Application Server Containers for J2EE Enterprise JavaBeans Developer's Oracle Application Server Containers for J2EE Security Guide

Figure 14–6 Browse to the Content to Be Clipped

In the Web Clipping Studio in browse mode, after you find the content you want to clip, click **Section**. This divides the target Web page into its clippable sections, as shown in Figure 14–7.

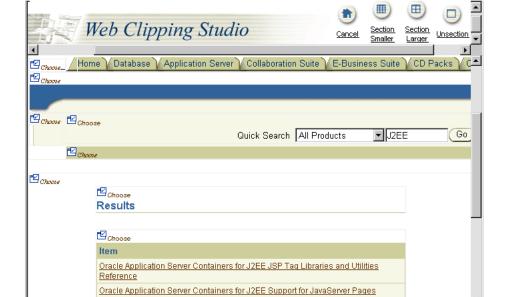

Oracle Application Server Containers for J2EE Servlet Developer's Guide

Figure 14-7 Divide the Page into Clippable Sections

Developer's Guide

**Note:** After you click **Section**, you are no longer able to browse links in the displayed page. If you want to continue navigation, click Unsection.

**10.** In the Web Clipping Studio in section mode, find the section of the Web content you want to clip, then click Choose.

To increase the number of sections available from which to choose, click Section Smaller. For example, you click Section Smaller to drill down one level of nested tables. To decrease the number of sections available from which to choose, click Section Larger.

**Note:** You can click only one **Choose** section at a time. Only the content immediately below the **Choose** section icon you selected is chosen as a clipping. Continuing to preview mode will let you view the clipped content. Clicking **Unselect** will return you to section mode again to choose another section to clip if the section you had chosen was not the one you wanted.

In the Web Clipping Studio, a preview of the Item section is displayed with the search results, as shown in Figure 14-8.

Figure 14–8 Preview the Web Clipping in the Web Clipping Studio

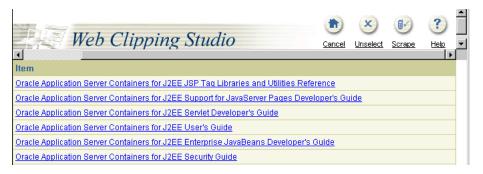

**Note:** Some sections may contain no data, only whitespace. For example, a Web page may contain an HTML <DIV> tag that contains no text or images. If you clicked **Choose** on a section that contains no data, Web Clipping displays a preview, but the preview correctly shows only whitespace. In this case, click **Unselect** to return to the sectioned page. Then, select a section containing data.

If you do not want to use the section you clipped, click **Unselect** to return to the page containing the section. You can choose another section on the page, or click **Unsection** to navigate to another page.

- 11. If it is the section you want, click **Scrape** to continue to scrape mode.
- 12. In scrape mode, a check box following anything, such as text, indicates that you can select it as output that can be scraped. One or more items of output can make up a collection of similar output. In tables with cells, a special stacked check box is displayed to allow selection of all text in the cell as output.

Click the check box at the end of the first output. For each output you select, a row of values appears under the Value and Name table in the bottom frame, where you can name your output. In the **Name** column, enter a meaningful name for your output, such as **Books**.

**Note:** The name cannot contain any spaces.

If the content you select contains an associated hyperlink, the value of the hyperlink will appear as an additional column in the resulting data source output. In addition, if you select an image, the value of the source (SRC) of the image will be output.

After you select the output, you will have created a group that can be repeated as a whole as long as the first output you selected represents the first item in the collection of similar output. This means that you can only apply repeatability to a collection of similar output. Click More once to increase the repeat level to encompass the entire collection of similar output. Every item of output is checked, as shown in Figure 14–9.

Figure 14–9 Scrape the Web Clipping

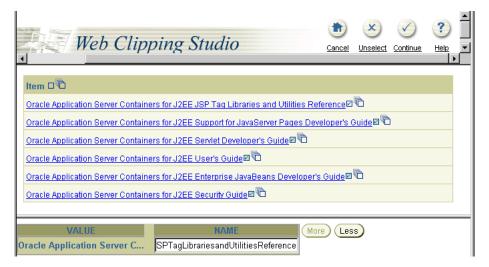

Clicking **More** lets you quickly select the entire collection of similar output to be scraped. As you click **More**, check boxes of successive groups of selected output are checked and designated to be scraped. This is a quick way of selecting successive groups of similar output to be scraped as output, rather than individually checking each one.

#### Click Continue.

- 13. In the Edit Clipping Attributes section of the Find Web Clipping page, you can set the following attributes of the Web Clipping application:
  - **Title:** The name of the Wireless Web Clipping application.
  - **Description:** A brief description of the Wireless Web Clipping application. Enter keyword search.
  - **Time Out (seconds):** The connection timeout or length of time in seconds that the Wireless Web Clipping server will wait to establish a connection to the source of the Web clipping application before it returns a timeout message. The default value is generated from the actual time measured to connect to the intranet Web site being clipped using the Web Clipping Studio, and it will be between 0 and 60 seconds.

Figure 14–10 shows the top third of the Find Web Clipping page.

Figure 14–10 Edit Clipping Attributes

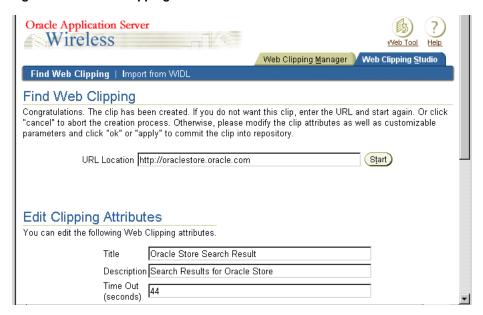

14. If you went through form-based submission while clipping content for the Web Clipping application, a heading titled **Select the Clipping Customizable Parameters** appears in the Find Web Clipping page. A table lists the parameters.

For each parameter that you want to page viewers to be able to customize, select the desired parameter from the drop-down box in the Parameters column, then select the Customizable column. Doing this lets OracleAS Wireless administrators customize the input value to personalize each parameter selected.

**Note:** Do not make the user name and password fields into parameters that could be customized for Web sites that use form-based submission login.

In addition, to enforce stronger security, the Web clipping does not support capturing JavaScript from Web sites that may perform additional JavaScript processing of the user name and password each time a login takes place.

Figure 14-11 shows the Select the Clipping Customizable Parameters section of the Find Web Clipping page.

Figure 14–11 Customize Form Input for a Web Clipping Application

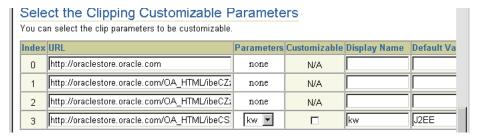

- **15.** In the row whose Index value is 3, select kw from the **Parameters** list. Then, change its Display Name from kw to keyword to make this name more recognizable for wireless application users.
- **16.** Click the **Customizable** box to let wireless application users customize the parameter input value.
- 17. To test the Web clipping application, click **Test** in the **Test the Web Clipping** section as shown in Figure 14-12.

Figure 14–12 Test the Web Clipping Application

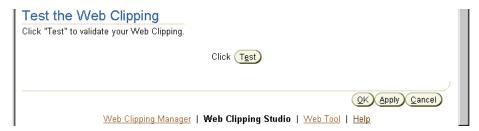

Results of the Web clipping test appear in a browser page as an XML document. Inspect the contents of the XML document to see if it contains the desired content. In a wireless device, this XML document would appear formatted.

**18.** Click **Apply** to save your changes when you have finished choosing the options.

**Note:** Selecting **Apply** saves all edits and options for the Web Clipping application, which makes these changes immediately accessible to wireless application users while letting the OracleAS Wireless administrator make more edits as necessary on the Web Clipping application attributes page. On the other hand, selecting **OK** both saves all edits to the Web Clipping application attributes, and makes these changes immediately accessible to wireless application users, but exits the Web Clipping application attributes page and returns to the Applications page.

19. After you click **Apply** to save your changes, the **Test the Web Clipping** section of the Find Web Clipping page includes an **Inputs** heading, which lists the parameters that were customized, along with their initial input values, as shown in Figure 14–13.

Figure 14–13 Test the Web Clipping Application Input Value

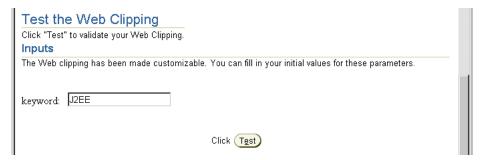

20. Notice the parameter named **keyword** and its input value **J2EE**. To test another input value, replace the initial value and enter a new initial value, such as cache, as shown in Figure 14-14. Click Test to test the new input value.

Figure 14-14 Change the Input Value

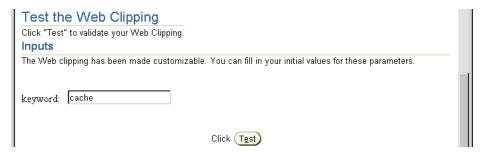

- 21. Results of this Web Clipping application test appear in a browser page. Inspect the contents of the XML document to see if it contains the desired content.
- 22. Click **OK** to save your changes and return to the Manage Web Clippings page as shown in Figure 14–15.

Figure 14–15 Manage Web Clippings

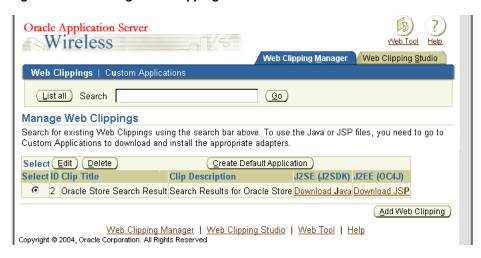

On the Manage Web Clipping page, you can:

- Search for a Web clipping: In the **Search** field, enter a search string that matches any part of the name of a Web clipping, then click **Go** to initiate the search. The list of Web clippings whose names match this search string is displayed.
- Edit a Web clipping: Select the Web clipping you want to edit by selecting it in the **Select** column. Then, click **Edit**. The Find Web Clipping page with the **Edit** Attributes section, as shown in Figure 14-10, appears. From this page, you can edit the Web clipping attributes.
- Create a new Web clipping: Click **Add Web Clipping**. The Find Web Clipping page appears in which you can enter a starting-point URL and begin browsing a Web site, and looking for content to clip.
- Delete a Web clipping: Select the Web clipping you want to delete by selecting it in the Select column and then click Delete. A confirmation message is displayed indicating the Web clipping is deleted.

Create a default application: Click **Create Default Application** to see a default rendering of your newly created Web clipping.

### 14.3.1 Customizing an OracleAS Web Clipping Service

Wireless users can click **Change Input** on the test page to customize values for any input parameters of a form if the OracleAS Wireless administrator parameterized these input parameters and made them customizable. See Steps 14 through 16 in Section 14.3 for more information.

# 14.4 Migrating from Existing Transcoding Technologies

Previously in OracleAS Wireless, transcoding or Web content reuse was performed using Web Methods' Web Integration technologies. The recorded instructions on how and where to fetch external Web content was captured in a Web Integration Definition Language (WIDL) file. WIDL is a meta-language that implements a service-based architecture over the document-based resources of the World Wide Web. In this release, the responsibility of transcoding falls on Web Clippings.

You do not need to recreate the same set of instructions on Web Clippings terms. Web Clipping provides a migration path that allows for importing WIDL mapping files into Web Clippings so that you may reuse what you have captured previously. Figure 14–16 shows the augmented Web Clipping Server architecture, with the added WIDL Source as an alternate means of creating a Web Clipping.

OracleAS Wireless Develop and Deploy **Customized Applications** WIDL Source Н **OracleAS** HTTP / Wireless XML Т Web Server Т Р **Import WIDL** Definition File **XML** Download Java and Download Α Application JSP files containing Adapters D Framework Web Clippings Α Internet or Р Intranet Т **OracleAS** Clip Web Ε HTTP / Wireless XML Web Clipping Server Content R Wireless Repository (master applications) Web Clipping Repository and Logs

Figure 14–16 Web Clipping Server Architecture Showing Importing a WIDL Definition File

To migrate to Web Clipping:

To import a WIDL definition file and create a Web clipping from it, click the **Web Clipping Studio** tab. On the Find Web Clipping page, select the **Import from** WIDL subtab.

Figure 14–17 shows the Import Web Clippings from WIDL page.

Figure 14–17 Import from a WIDL Definition to a Web Clipping

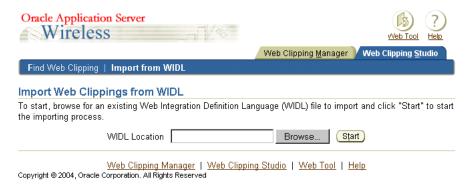

At the Import Web Clippings from WIDL page, you can import an existing WIDL file, create a Web clipping, and save it in the repository.

To import a WIDL definition file, you can either:

- Enter the starting-point URL in the WIDL Location field and click Start.
- Click **Browse** to browse to the directory on your system where your WIDL definition file is located and click the WIDL file to populate the **WIDL Location** field. Then, click **Start** to begin importing the WIDL definition file.

The Import from WIDL page reappears, containing a new section Choose the WIDL service to import, as shown in Figure 14–18.

Figure 14–18 Choose the WIDL Service to Import

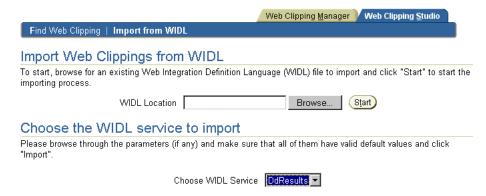

- If your WIDL file contains more than one service to be imported, select the service that you want to import from the **Choose WIDL Service** box.
- If the WIDL service went through form-based submission (that is, it contains input bindings), the Import from WIDL page contains the section **Set Parameters**. In this section, you can specify default values for any parameter. In the **Default Value** column, and enter a default value for each chosen parameter, as shown in Figure 14–19.

Figure 14–19 Specify Default Values for Parameters

#### Set Parameters The following parameter(s) are sent to the URL(s) below. http://rd.yahoo.com/maps/us/Tmap/dd/\*-http://maps.yahoo.com/py/ddResults.py?Pyt=Tmap Parameter Default Value newErr newname use address below newTFL newcountry us newTErr newtcountry us dsd Submit aet directions

- 5. Click **Continue**. The WIDL service is imported and made into a Web clipping. The Find Web Clipping page appears.
- **6.** In the Find Web Clipping page, you can edit the attributes of the new Web clipping, including customizing form input information if the Web clipping has form-based submission. Edit the clipping attributes, such as the **Description** field, then click **OK** to save your changes and return to the Manage Web Clippings page.

At the Manage Web Clippings page, you are ready to create a wireless application using the Web clipping you created.

# 14.5 Creating a Wireless Application

To create a wireless application from a Web clipping, you use either of the following approaches:

- Create a default application for development purposes to see a default rendering of your newly created Web clipping and to allow parameters to be customized. See Section 14.5.1, "Creating a Default Application" for more information.
- Use Java APIs to access the clipped data and customize the rendering. See Section 14.5.3, "Building a Custom Application" for more information.

### 14.5.1 Creating a Default Application

On the Manage Web Clippings page, as shown in Figure 14-15, you can create a default wireless application.

From the Select table, select the Web clipping you want to make into a default wireless application, and then click **Create Default Application**. A default wireless application is created to deliver a default rendering of the scraping just performed, in OracleAS Wireless XML.

After creating the default application, you are returned to the OracleAS Wireless Applications page, where you can create new Web Clipping applications.

Continuing with our example, the Oracle Store Search Result application is added to the list of applications, as shown in Figure 14–20.

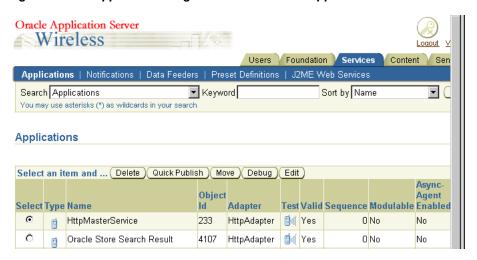

Figure 14–20 Applications Page with New Wireless Application Listed

After you create a default application from a Web clipping, you can publish a new application. To create a new application link for a new wireless application, take the following steps:

- Click the **Content** tab and then click **Add Application Link** to add this new application to the Applications Links page.
- **2.** Follow the steps provided by the wizard. At the **Application** step, click the application on which you want to base this application. The page now shows a list of applications. Select your application, Oracle Store Search Result. Click Next.
- **3.** At the **General** step, enter a name, such as **ORACLESTORE**, for your application, then click **Next**.
- **4.** At the **Input Parameters** step, accept the default settings for your new application by clicking **Next**.
- **5.** At the **Async Application** step, click **Next.**
- At the **Additional** step, in the **Description** field, enter the word **Books**, then click Finish.

Your new application appears in the Applications Links list of applications, as shown in Figure 14–21. This enables an application to be published to user groups and made accessible to mobile users of wireless devices.

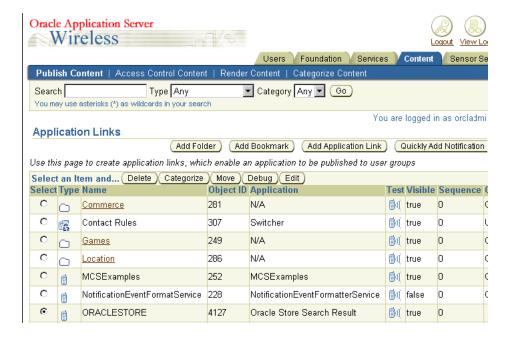

Figure 14–21 Application Links Page with New Application Published

From this page, you can also:

- Delete a Web Clipping application: Select the application to be deleted by selecting it in the **Select** column, and then click **Delete**. A confirmation message appears indicating that the selected Web Clipping application is deleted.
- Edit an existing Web Clipping application's attributes: Select the application to be edited by selecting it in the Select column, then click Edit in the Edit Clip in Web **Clipping Studio** section.
- Categorize an application: Selecting it in the **Select** column, then click **Categorize**.

### 14.5.2 Testing an Existing OracleAS Web Clipping Application

You can test an application either from the Services tab or if you have published it, from the **Content** tab:

- At the **Content** tab, select the application to be tested, in this case your new application link ORACLESTORE, by clicking its Test icon in the Test column. An OracleAS Wireless PDA Simulator page appears in a new browser window, showing the contents of the Web Clipping application, as shown in Figure 14–2.
- On the OracleAS Wireless PDA Simulator display, scroll down to the bottom of the page and click **Change Input** to change the value of the initial input value for the parameter named **keyword**, as shown in Figure 14–22.

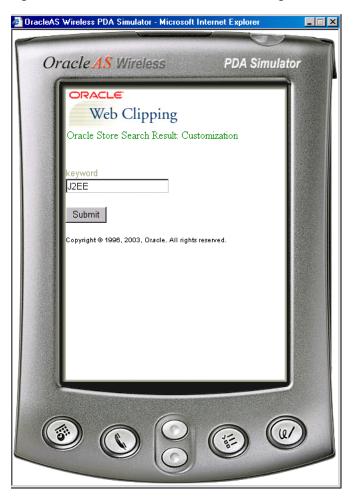

Figure 14–22 Wireless PDA Simulator Showing an Initial Value

- Delete the initial input value, J2EE, and enter the value cache. Then click Submit.
- The OracleAS Wireless PDA Simulator now displays the results of the search for items in the Oracle Store relating to the value cache, as shown in Figure 14–23.

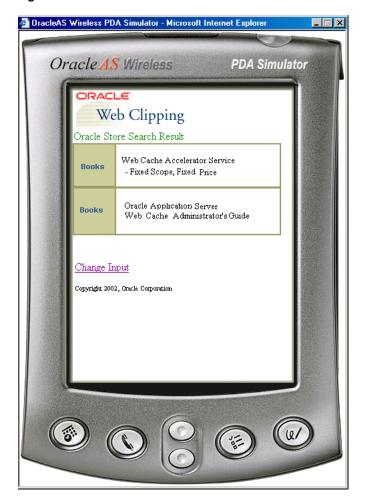

Figure 14–23 Wireless PDA Simulator Shows the Results of a New Search

# 14.5.3 Building a Custom Application

You can build a custom wireless application using the Manage Web Clippings page, as shown in Figure 14–15. (To navigate to this page, from the Services tab, click Web **Clipping Manager.**) Select the **Custom Applications** tab. The Custom Applications page appears, as shown in Figure 14-24.

Oracle Application Server Wireless Web Clipping <u>M</u>anager Web Clipping Studio Web Clippings | Custom Applications The following downloads need to be done only once. J2EE Development (RAR) Download the Java Connector Architecture (JCA) Resource Adapter Archive (RAR) for development within an instance of Oracle Container for Java (OC4J) using JCA's Common Client Interface (CCI). Refer to OC4J Services documentation on how to deploy a connector within OC4J J2SE Development (JAR) Download the Java library (JAR) for development using a standalone Java 2 SDK. Documentation Use the following links to assist you during development: J2EE Development (APIDOC) Browse the API specification for the Common Client Interface (CCI) of JCA from Sun Microsystems. J2SE Development (APIDOC) Browse the API specification for the Web Clipping Beans. Web Clipping Manager | Web Clipping Studio | Web Tool | Help Copyright @ 2004, Oracle Corporation. All Rights Reserved

Figure 14–24 Custom Applications Downloads Page

#### From the **Downloads** section of the Custom Applications page, you can:

- Download (for J2EE development) the Java Connector Architecture (JCA) Resource Adaptor Archive (RAR) for development within an instance of Oracle Application Server Containers for J2EE (OC4J) using JCA's Common Client Interface (CCI). Take the following steps:
  - Click the **RAR** link in the **J2EE Development** section to download the JCA RAR file, webclipping.rar.
  - Follow the instructions about deploying resource adapters in *Oracle* Application Server Containers for J2EE Services Guide to deploy an RAR file into your OC4J. See Oracle Application Server Containers for J2EE User's Guide for information about the correct version of OC4J.
    - You may need to restart OC4J for the library to take effect.
  - Return to the **Web Clippings** tab and find your desired Web clipping in the form of a JSP file to start developing using the RAR file you have just deployed.
- Download (for J2SE development) the Java library (JAR) for development using a standalone Java 2 SDK. Take the following steps:
  - Click the JAR link in the J2SE Development section to download the Java library file, wcbean. jar.
  - For a standalone Java 2 SDK environment, place the JAR file in the classpath during compilation and running of your code.
    - For J2EE (OC4J) development, place this JAR file where your Web application can access it, either in the root classpath of OC4J, in the application's own library path, or in the WEB-INF/lib directory of the Web Archive (WAR) file containing your Web application. Depending on the resource adaptor you use, you may need to restart your OC4J instance to be able to use the Web Clipping Bean API.

The other files that are needed in order to compile and run the stub Java files are http client.jar, Javax-ssl-1 2.jar, jssl-1 2.jar, and xmlparserv2.jar.Look for these files in your installation of OC4J.

3. Return to the **Web Clippings** tab and find your desired Web clipping in the form of a Java source file (.Java) to start developing using the JAR file you just deployed.

At the **Web Clippings** tab, you can do either of the following:

Generate a Java file.

Click **Download Java** (see Figure 14–15) to generate a Java (.Java) file from the Web clipping. This file can be compiled with other Java classes into an application, and deployed in J2SE as a standalone Java 2 SDK application.

Generate a JSP file.

Click **Download JSP** (see Figure 14–15) to generate a JSP (. jsp) file from the Web clipping. This file can be deployed into J2EE OC4J so you can execute the Web clipping as a JSP file.

- Create your own custom HTTP application using the downloaded Java file or JSP
  - Using the Java file

Starting with the downloaded .Java file, which contains the sample code of how to use the Web Clipping Bean APIs, you can create your own HTTP application using any standard J2EE Container (such as OC4J). You must first include the wcbean. jar file, as well as its dependency libraries, into the library path of the HTTP Server.

Using the JSP file

With the downloaded . jsp file, which contains the sample code of how to use the Java Connector Architecture APIs, you can create your own HTTP application using OC4J (this is a requirement as the RAR file is compliant with OC4J).

Building the Mobile UI

To be compliant with OracleAS Wireless, the HTTP application must render its output in either OracleAS Wireless XML, XHTML/MP, or XHTML/XForms. You have full control over the Mobile UI of this HTTP application including the addition of mobile links or images. Note that the default JSP code renders the data as an HTML unordered list; you must change that rendering to one that is compliant with OracleAS Wireless.

**Creating a Wireless Application** 

After the creation of the HTTP application, you can use it to create a Wireless application using the HTTP Adaptor.

# 14.6 Administering Web Scraping

The administrative tasks related to Web Scraping that must be performed by the OracleAS Wireless administrator include:

Configuring HTTP or HTTPS proxy settings. See "Configuring the Wireless Server" in Oracle Application Server Wireless Administrator's Guide for information about configuring the proxy server.

- Configuring security. See Section 14.6.1, "Configuring Security" for information.
- Rendering events to be logged and generating useful reports. See Section 14.6.2, "Rendering Events to Be Logged and Generating Reports" for information.

### 14.6.1 Configuring Security

When you navigate to a secure site, the Web site typically returns a certificate identifying itself to the user when it asks for secure information. If you accept the certificate, the certificate is placed into the list of trusted certificates of the browser so that a secure channel can be opened between the browser and that server. Like a Web browser, the Web Clipping server behaves as an HTTP client to external Web sites. In order for the Web Clipping server to keep track of trusted sites, it makes use of a file that stores the certificates of those sites, namely the trusted server certificate file, ca-bundle.crt. This file is located in ORACLE\_HOME/portal/conf on UNIX or in ORACLE\_HOME\portal\conf on Windows.

The trusted server certificate file, generated from Oracle Wallet Manager, is shipped with OracleAS Portal. It contains an initial list of trusted server certificates that might be used for navigating to some secure servers using HTTPS. However, this is not a complete list of all possible server certificates that exist on the Web. For this reason, when an OracleAS Wireless administrator navigates to a secure server using HTTPS, the administrator may get an "SSL Hand-shake failed" exception in the Web Clipping Studio. To solve this problem, the ca-bundle.crt file needs to be augmented with new trusted sites that are visited. As an OracleAS Wireless administrator, you must do the following to extend the shipped ca-bundle.crt file:

- 1. Use a browser (preferably Internet Explorer) to download the root server certificate from each external HTTPS Web site in BASE64 format that is visited, and is missing from the trusted certificate file.
- **2.** Use Oracle Wallet Manager to import each certificate.
- 3. Export the trusted server certificates into a file, and replace the ca-bundle.crt file with that file.

**Note:** The ca-bundle.crt file will still be present and functional, even if OracleAS Portal has not been configured.

For more information about Oracle Wallet Manager, see the Oracle Application Server Security Guide.

### 14.6.2 Rendering Events to Be Logged and Generating Reports

Web Clipping allows rendering events to be logged so that an administrator can query the event log and generate useful reports, such as those used for billing purposes. To enable event logging, as administrator, you must manually modify a context-param within the web.xml file located at:

```
ORACLE HOME/j2ee/OC4J Wireless/
applications/webclipping/webclipping-web/WEB-INF/web.xml
```

Look for the context-param with param-name equal to oracle.webclipping.LogBusiness.To enable the logging of rendering events, you must change the value to true. After setting this parameter, restart the OC4J Wireless instance to refresh this change. Refer to the **Oracle Application Server Containers for J2EE User's Guide** for more information.

After the logging is enabled, you can make use of a set of PL/SQL procedures in the infrastructure database to operate on the logged events. First, connect to the infrastructure database as a SYSDBA, then execute the following line to change the user to WCRSYS:

ALTER SESSION SET CURRENT\_SCHEMA=WCRSYS;

As user WCRSYS, you can use the following PL/SQL procedures and functions to operate on the events logged. The record type that you will be using in most of these procedures and functions is WWWCP\_API\_REGISTRY.REC\_RENDER\_EVENT:

```
* This describes a record type used to return a single clipping rendering
* event.
\mbox{\scriptsize {\tt *}} This structure is used by the lookup APIs to encapsulate the
* information that is retrieved from the wwwcp_render_log$ table.
* It is used to describe the cursor that will be returned as an OUT
* parameter of lookup_render_events.
* @field clip_id
                           The clip id that allows the fetching of the
                           other facets of the clipping definition to
                           populate the events table.
* @field clip_description Textual description of the clip rendered.
* @field clip_title
                           Title of the clip that was rendered.
* @field clip_timeout
                           Timeout in milliseconds that allows the clipping
                           that was rendered to be timed out. This could be
                           an indication of the quality of service.
* @field effective_url
                           The url where the clip resides. This is usually
                           the last url declared in the clipping definition
                           clipping definition, where the clip would reside.
* @field render_status
                           A number that indicates either success or
                           failure of the rendering call.
* @field render_type
                           Tells what type of rendering is in question,
                           whether it be for Portal Show Mode, for
                           Wireless default SimpleResult show mode, or
                           for the Wireless connector show mode.
* @field render_start
                           Starting time of the rendering.
* @field render_end
                           Ending time of the rendering.
* @field fuzzy_used
                           Indicates whether fuzzy match was kicked in.
* @field db_lookup
                           The time it takes in milliseconds to look up
                           the clipping definition from the database.
* @field http_latency
                           The time it takes to reach the first byte to
                           read from the http remote site.
* @field render_user
                           The user (together with a possible realm) for
                           which the rendering was done.
* @field error_cause
                           The cause of the error if the status indicated
                           a failure of the rendering.
* @field event_description This field provides more information about
                           the logged event.
* @field clip_input
                           The input provided to render this clipping. It
                           is usually provided in the form of an HTTP URL
                           query string like abc=def.
* @field clip_output
                           The possible output (only if it's small) of
                           rendering, if it gives any more hints on the
                           billing process.
type rec_render_event is record (
               integer,
   clip id
   clip_description varchar2(1024),
   clip_title
                    varchar2(512),
```

```
integer,
clip_timeout
effective_url varchar2(2048),
render_status integer,
render_type
              integer,
render_start
             date,
render end
             date,
              integer,
fuzzy_used
              integer,
db_lookup
              integer,
http_latency
             varchar2(512),
error_cause
              varchar2(256),
event_description varchar2(256),
clip_input varchar2(128),
clip_output
              varchar2(256));
```

The Cursor type that is used with this record type is WWWCP API REGISTRY.RENDER\_EVENT\_CURSOR. The following procedures within the WWWCP\_ API\_REGISTRY have been defined to allow lookups on the render event log:

```
* This API looks up rows of render events from the wwwcp_render_log$
* table, filtered by a specific clip id.
* The full rendering event information structure is returned as iterable
* by the cursor returned.
* @param p_clip_id
                            The clip id as a filtering mechanism of the
                            events that were logged for this particular
                            clip.
* @param p_cv_render_events The list of render events that are associated
                           with this clip.
* /
procedure lookup_render_events(
   p_clip_id
               in integer,
   p_cv_render_events out render_event_cursor
);
* This API looks up rows of render events from the wwwcp_render_log$
* table, filtered by a specific effective url.
* This is useful for business queries that center on not the clip id but by
^{\star} the actual location of where the clips are found. For example, if Yahoo's
^{\star} partner, namely someone using Web Clippings, can do a search of all the
* events that went to http://my.yahoo.com, it can find out how to charge
* each user for what they have rendered.
* The full rendering event information structure is returned as iterable
* by the cursor returned.
* @param p_effective_url
                            The effective url, starting with which points
                            to the Web page containing the clip.
* @param p_cv_render_events The list of render events that are associated
                            with this clip.
* /
procedure lookup_render_events(
   p_effective_url in varchar2,
    p_cv_render_events out render_event_cursor
);
```

```
* This API looks up rows of render events from the wwwcp_render_log$
* table, filtered by the domain.
* This is useful for business queries that center on not the clip id but by
* the domain of where the clips are found. For example, if Yahoo can do a
 * search of all the events that went to *.yahoo.com, it can find out how to
 * charge each user for what they have rendered.
 * The full rendering event information structure is returned as iterable
 * by the cursor returned.
 * @param p_effective_domain The domain of the effective url, starting with
                            which points to the Web page containing the
                            clip. This domain is provided in the format
                            "oracle.com" or "yahoo.com".
 * @param p_cv_render_events The list of render events that are associated
                            with this clip.
procedure lookup_render_events(
    p_effective_domain in varchar2,
    p_cv_render_events out render_event_cursor
 );
* This API looks up rows of render events from the wwwcp_render_log$
^{\star} table, filtered by the user that requested the render.
* This is useful for business queries that center on not the clip id but by
 * the user to visualize how much a user has rendered, regardless of where
 * the clipping is from, so it can charge for a flat fee based on for
 * example, the number of render events for a particular user.
* The full rendering event information structure is returned as iterable
 * by the cursor returned.
* @param p_render_user
                            The user on behalf of whom the render request
                             is made.
^{\star} @param p_cv_render_events The list of render events that are associated
                             with this clip.
* /
procedure lookup render events(
    p_render_user in varchar2,
    p_cv_render_events out render_event_cursor
);
```

Make sure that the logged events do not exceed the allotted database table space. The following procedures have been defined to allow removal of entries from the render event log:

```
* This API removes all render events from the wwwcp_render_log$ table.
* This is useful as a cleansing measure that an organization can do between
* the different phases of rolling out their Web Clipping usage initiative.
* It can be used to reset the stage before going into development testing
* phase, or when the rollout is going live and the company wishes to begin
* charging its subscribers for their usages, or another possible cleansing
* may occur at for example, every month end or year end when the data
* recorded is no longer useful.
```

```
procedure remove_all_render_events;
* This API removes all render events from the wwwcp_render_log$ table for
* a given rendering user.
\mbox{\ensuremath{^{\star}}} This is useful as a cleansing measure that an organization can do for
* example, labeling the development user to be some constant user id and
* then removing all rendering events when it goes live.
* @param p_render_user The user on behalf of whom the render request is
                     made.
procedure remove_render_events(p_render_user in varchar2);
* This API removes all render events from the wwwcp render log$ table for
* a given starting or stopping time before or after the query time.
* This is useful as a cleansing measure that an organization can do for
* example, all rendering events that started or stopped before a certain
* date are deemed development efforts and therefore should be disregarded.
* @param p_query_before Whether the query is for before or after. A value
                      of 1 signifies that the query is for comparing
                       times before the p_query_time while a 0 value.
                      implies comparing times after the p_query_time.
* @param p_query_start Whether or not the query is for start time.
                      A value of 1 means true while 0 means false.
* /
procedure remove_render_events(
   p_query_time in date,
   p_query_before in number,
   p_query_start in number
);
```

# 14.7 Understanding the WML Translator

The OracleAS Wireless WML Translator reformats applications developed in WML for all wireless Web-enabled devices. At runtime, content developed in WML is converted to OracleAS Wireless XML, which is then transformed into the appropriate device specific markup language.

Generally, source documents in WML 1.x (up to WML 1.3) are supported. Each source document is processed in the following order:

- Validity of source WML is checked: Is it a valid XML? Is it a valid WML?
- All neighboring "p" elements under "card" elements are grouped. Grouped "p" elements are consolidated.
- Source WML is transformed into OracleAS Wireless XML.
- Navigation elements (if any, see Section 14.7.1, "Deploying and Configuring the WML Translator") are added to the result Wireless XML.
- URLs in result Wireless XML are converted to absolute URLs (if they are not), then further rewritten to point back to OracleAS Wireless Portal.

Table 14-1 shows a rough comparison between source elements in WML and translated elements in OracleAS Wireless XML.

Table 14–1 Relationship Between Source and Translated Elements

| Source Element in WML                                                   | Translated Element in Wireless XML          | Notes                                                                                                    |
|-------------------------------------------------------------------------|---------------------------------------------|----------------------------------------------------------------------------------------------------|
| wml                                                                     | SimpleResult                                | None                                                                                                    |
| head                                                                    | NA                                          | Child element "meta" is translated into SimpleMeta                                                                                                    |
| template                                                                | NA                                          | Attributes "@onenterforward", "@onenterbackward", "@ontimer", and child element "do", "onevent" are honored based on WML specification (see element "card")                                                                                                    |
| card                                                                    | SimpleContainer                             | Attributes "@onenterforward", "@onenterbackward", "@ontimer", and child element "do", "onevent" are processed in combination with those corresponding attributes/child elements in "template" element. See "card/@onenterforward", "card/@onenterbackward", and "card/@ontimer" for details. |
| card/@onenterforward (or<br>template/@onterforward, if<br>applicable)   | SimpleBind                                  | Child element SimpleMatch (with child element SimpleEvent/@type="onenterforward"), and child element SimpleTask (with child element SimpleGo/@target assigned to card/@onenterforward)                                                                                                    |
| card/@onterbackward (or<br>template/@onenterbackward, if<br>applicable) | SimpleBind                                  | Child element SimpleMatch (with child element SimpleEvent/@type="onenterbackward"), and child element SimpleTask (with child element SimpleGo/@target assigned to card/@onenterforward)                                                                                                    |
| card/@ontimer (or<br>template/@ontimer, if<br>applicable)               | SimpleTimer                                 | None                                                                                                    |
| card/onevent (or<br>template/onevent, if applicable)                    | SimpleBind, or<br>SimpleTimer               | If event/@type="ontimer", SimpleTimer is generated; otherwise, SimpleBind with corresponding child element (SimpleEvent & SimpleTask) is generated                                                                                                    |
| card/do n(or template/do, if applicable)                                | SimpleBind                                  | If "do" has a child "go" element, SimpleBind with child element (SimpleMatch/SimpleKey, SimpleTask/SimpleSubmit, & SimpleDisplay) is generated.                                                                                                    |
|                                                                         |                                             | If "do" has a child "prev" element, SimpleBind with child element (SimpleMatch/SimpleKey, SimpleTask/Prev, & SimpleDisplay) is generated.                                                                                                    |
|                                                                         |                                             | If "do" has a child "refresh" element, SimpleBind with<br>child element (SimpleMatch/SimpleKey,<br>SimpleTask/SimpleRefresh, & SimpleDisplay) is<br>generated.                                                                                                    |
| p                                                                       | SimpleForm,<br>SimpleMenu, or<br>SimpleText | If "p" has an "input" element or "select" element (with option/@value), SimpleForm is generated.                                                                                                    |
|                                                                         |                                             | If "p" has "select/option" elements with only "@onpick" attributes, SimpleMenu is generated; otherwise, SimpleText is generated                                                                                                    |
| pre                                                                     |                                             | Only child elements "a", "anchor", "do", "u", "br", "b", "i", "em", "strong" are processed.                                                                                                    |
| input                                                                   | SimpleFormItem                              | Title which normally resides outside the "input" element is copied into SimpleFormItem                                                                                                    |

Table 14-1 (Cont.) Relationship Between Source and Translated Elements

| Source Element in WML | Translated Element in Wireless XML | Notes                                                                                                    |  |
|-----------------------|------------------------------------|----------------------------------------------------------------------------------------------------|--|
| select                | SimpleMenuItem,<br>SimpleHref, or  | Select/option/@onpick (without "event" child) is translated to SimpleMenu/SimpleMenuItem.                     |  |
|                       | SimpleFormOption                   | Select/option/@onpick (with "event" child) is translated to<br>SimpleMenu/SimpleBind/SimpleMatch/SimpleMItem. |  |
|                       |                                    | Select/@value is translated to<br>SimpleForm/SimpleFormSelect/SimpleFormOption                                |  |
| a                     | SimpleHref                         | None                                                                                                    |  |
| anchor                | SimpleHref                         | If "anchor" has a "go" element, SimpleHref is generated.                                                      |  |
|                       |                                    | If "anchor" has a "prev" or "refresh" element, nothing will be generated in current release.                  |  |
| img                   | SimpleImage                        | Image adaptation is utilized from 904 release.                                                                |  |
| br                    | SimpleBreak                        | None                                                                                                    |  |
| b, strong, em, big    | SimpleStrong                       | None                                                                                                    |  |
| i, small              | SimpleEm                           | None                                                                                                    |  |
| u                     | SimpleUnderline                    | None                                                                                                    |  |
| text node             | SimpleTextItem                     | Generally the text node is copied as it is, except for the following two cases:                               |  |
|                       |                                    | <ul> <li>The node is a immediate preceding sibling of<br/>"input", "select".</li> </ul>                       |  |
|                       |                                    | ■ The node is not the only child of a "formatting" element (such as "em", "b", "u", and etc.)                 |  |
| table                 | SimpleTable                        | None                                                                                                    |  |
| tr                    | SimpleRow                          | None                                                                                                    |  |
| td                    | SimpleCol                          | None                                                                                                    |  |

The WML Translator does not support pass-through mode. Even if the end user's device supports WML, the WML Translator still translates source WML into OracleAS Wireless XML format.

URLs are generally rewritten to point to the Wireless and Voice Portal. However, URLs to images are not rewritten. Image adaptation is utilized in this release. For example, the following WML element:

<img src="/images/yahooicon.wbmp" alt="Yahoo!"/>

#### is translated into:

<SimpleImage src="http://wap.yahoo.com/images/yahooicon.wbmp" vspace="0"</pre> hspace="0" valign="bottom" alt="Yahoo!" addImageExtension="auto"/>

This image is adapted and rendered based on end user's device model.

There are certain constraints in current release of WML Translator:

OracleAS Wireless XML has certain limitations that prevent flawless transformation from WML to Wireless XML. The most noticeable drawback is that Wireless XML does not have an event-processing model.

- The WML user agent equipped with WML translator is limited. It does not maintain a navigation history. It has very limited support of WML variables.
- WML script is not yet supported.
- Anchor submit: If there is an "anchor" element with a "go" child, then only one "anchor" can appear in this card.

### 14.7.1 Deploying and Configuring the WML Translator

The WML Translator is deployed as an OracleAS Wireless application. It can be accessed via Commerce->Translator by end users. However, the following three service input parameters are no longer supported:

```
ORACLE_SERVICES_COMMERCE_TRANSLATOR_DEFAULT_CONNECTION
ORACLE_SERVICES_COMMERCE_TRANSLATOR_HELPER_WML
ORACLE_SERVICES_COMMERCE_TRANSLATOR_XSL_WML_FILENAME
```

The following service input parameter is still supported:

```
ORACLE SERVICES COMMERCE TRANSLATOR SHOW GOHOME
```

The following service input parameter is added to enhance navigation support:

```
ORACLE_SERVICES_TRANSCODER_NAVIGATION
```

If ORACLE SERVICES TRANSCODER NAVIGATION has a valid value, ORACLE SERVICES\_COMMERCE\_TRANSLATOR\_SHOW\_GOHOME is ignored.

ORACLE\_SERVICES\_TRANSCODER\_NAVIGATION should point to an XML file that can be accessed by either a URL or a file on server's local file system. The XML contains the navigation specification. The following is sample navigation XML:

```
<?xml version="1.0" encoding="UTF-8"?>
<Navigation>
<NavigationItems>
<Item target="%value home.url%"</pre>
label="Home"
showAs="Link"
preferredLocation="Header" />
<Item target="%value service.parent.url%"</pre>
label_prefix="Back"
showAs="Link" />
<Item target="http://www.oraclemobile.com"</pre>
label="OracleMobile"
showAs="Button"
preferredLocation="Footer" />
</NavigationItems>
</Navigation>
```

Each navigation item has the attributes described in Table 14–2.

Table 14–2 Navigation Item Attributes

| Attribute Name    | Meaning                 | Required? | Accepted values                                                                                            | Default<br>value |
|-------------------|-------------------------|-----------|----------------------------------------------------------------------------------------------------|------------------|
| target            | Where to go             | required  | Either a fully-qualified URL, or a placeholder for mobile context, for example, portal home, service home. | NA               |
| label             | Label shown to end user | optional  | String                                                                                                    | NA               |
| label_prefix      | Prefix to the label     | optional  | Only meaningful for mobile context, for example, portal home                                               | NA               |
| label_suffix      | Suffix to the label     | optional  | Only meaningful for mobile context, for example, portal home                                               | NA               |
| showAs            | How to show the label   | optional  | Menu item, Link, or Button                                                                                 | Button           |
| preferredLocation | Where to show the label | optional  | Header or Footer                                                                                           | Header           |

#### Here is the schema for navigation XML:

```
<?xml version="1.0" encoding="UTF-8"?>
<xs:schema xmlns:xs="http://www.w3.org/2001/XMLSchema"</pre>
elementFormDefault="qualified" attributeFormDefault="unqualified">
<xs:element name="Navigation">
<xs:complexType>
<xs:all>
<xs:element ref="NavigationItems" minOccurs="0"/>
</xs:all>
</xs:complexType>
</xs:element>
<xs:element name="NavigationItems">
<xs:complexType>
<xs:sequence>
<xs:element ref="Item" minOccurs="0" maxOccurs="unbounded"/>
</xs:sequence>
</xs:complexType>
</xs:element>
<xs:element name="Item">
<xs:complexType>
<xs:attribute name="target" type="xs:string" use="required"/>
<xs:attribute name="label" type="xs:string" use="optional"/>
<xs:attribute name="label_prefix" type="xs:string" use="optional"/>
<xs:attribute name="label_suffix" type="xs:string" use="optional"/>
<xs:attribute name="showAs" type="xs:string" use="optional"/>
<xs:attribute name="preferredLocation" type="xs:string" use="optional"/>
</xs:complexType>
</xs:element>
</xs:schema>
```

### 14.7.2 Using the WML Translator

The WML Translator is deployed as an OracleAS Wireless Application at URL omp://oracle/services/commerce/translator. The application can be invoked by passing WML source URL in request parameter XLTORSITE. For example, to invoke www.oraclemobile.com, you can use the following URL in your OracleAS Wireless XML:

omp://oracle/services/commerce/translator?XLTORSITE=http%3A%2F%2Fwww.oraclemobile. com

# **Using Location Services**

This chapter provides conceptual and usage information for developers of location-based applications. It contains the following major sections:

- Section 15.1, "Introduction to Location Services"
- Section 15.2, "Developing Location-Based Applications"
- Section 15.3, "Enabling Mobile Positioning"
- Section 15.4, "Location Event Server"
- Section 15.5, "Using the Region Modeling Tool"
- Section 15.6, "Integrating an External Content Provider"
- Section 15.7, "Integrating a Mobile Positioning Provider"

### 15.1 Introduction to Location Services

Developers of location-based applications need specialized services for:

- Mobile positioning: associating a location with a mobile user
- Geocoding: associating geographical coordinates with addresses
- Mapping: providing a graphical map for a point, set of points, route, or driving maneuver
- Routing: providing driving directions
- Business directories (Yellow Pages): listing businesses by region by either category or name
- Traffic: providing information about accidents, construction, and other incidents that affect traffic flow

Several companies provide these types of specialized content and applications. For example, some Web sites have categories for business directories, and some sites provide driving directions. Developers building applications based on the OracleAS Wireless framework can benefit from being able to use the specialized content and services. It is inefficient for each application to write custom interfaces to all the services that it wants to access.

OracleAS Wireless location application components are a set of APIs (application programming interfaces) for performing geocoding, providing driving directions, and looking up business directories. Service proxies are included that map existing important providers to the APIs, and additional providers are expected to be accommodated in the future.

OracleAS Wireless application developers can take advantage of a uniform interface to access different service providers without having to make any changes to their applications. They can also use the infrastructure to prioritize services based on criteria such as quality, availability, or cost. Service providers also benefit from the fact that their contents and specialized functions are available out-of-the-box to all OracleAS Wireless application developers.

This section introduces the location application components API, describes how to find the detailed javadoc-generated documentation and online examples, and explains conceptual and usage information that you must understand before using the components. It contains the following major subsections:

- Section 15.1.1, "Getting Started"
- Section 15.1.2, "Using the System Manager Interface for Location-Related Information"
- Section 15.1.3, "Location Services Architecture"
- Section 15.1.4, "Location Service Categories"
- Section 15.1.5, "Service Providers"
- Section 15.1.6, "Geocoding Services"
- Section 15.1.7. "Location Marks"
- Section 15.1.9, "Mapping Services"
- Section 15.1.10, "Routing Services"
- Section 15.1.11, "Business Directory (Yellow Pages) Services"
- Section 15.1.12, "Traffic Services"
- Section 15.1.13, "Location Based Services Examples"

**Note:** For more information, examples, and other resources, see http://www.oracle.com/technology/products/iaswe/lbs/index.html

### 15.1.1 Getting Started

To get started using the OracleAS Wireless location application components, follow these steps:

- Read the conceptual and usage information in this document before using any example programs or creating any applications.
- Go to the sample directory, which contains example files. Read the Readme.txt file in that directory; examine the supplied files, and use any that meet your needs.
- 3. View the javadoc documentation, and refer to it for detailed reference information about packages and classes. To view the javadoc documentation, open the following file in a Web browser:

iAS-Wireless-Home/wireless/doc/index.html

where ias-Wireless-Home is your OracleAS Wireless home directory.

### 15.1.2 Using the System Manager Interface for Location-Related Information

You can use the OracleAS Wireless System Manager (referred to as System Manager) interface within Enterprise Manager to perform configuration operations and find information relating to location application components.

- In the Wireless Server **System** tab page, click **Site Administration**.
- Click to expand Component Configuration.

Figure 15–1 shows the System Manager page with the Component Configuration section expanded.

Figure 15–1 Component Configuration Section of Wireless System Manager

System > Wireless Server

#### Wireless Server

Page Refreshed Mar 19, 2003 7:11:48 AM Home Site Performance Site Administration

The settings on this page apply to all wireless servers of the Wireless Site. A Wireless Site consists of one or more wireless servers which share the same database.

#### General Configuration

HTTP, HTTPS Configuration JDBC Connection Pool WebCache System Logging User Provisioning Performance Monitor WAP Provisioning Billing Framework <u>Site Locale</u> Mobile Studio

### ▼Component Configuration

#### Multi-Channel Server Async Listener Messaging Runtime Access Point <u>Drivers</u> Messaging Server Configuration <u>Device</u> Async Listener Messaging Server Client <u>Folder</u> XMS Configuration Event and Listener Location-Related Notification Event Hook Collector Location Management Multimedia Adaptation Service Location Services Microsoft Exchange Notification **Notification Engine** Location Event Server Event Settings Location Mark Address Format Notification System Provisioning Server Messaging Server Client Provisioning Server

As shown in Figure 15–1, the Location-Related section in the Component Configuration section contains the following links:

- **Location Management** for mobile positioning configuration, mobile positioning provider information and configuration, and mobile ID names
- **Location Services** for configuration options relating to geocoding, routing, mapping, traffic, and business directory services
- **Location Event Server** for options relating to the location event server (described in Section 15.4)
- **Location Mark Address Format** for specifying location mark address fields

#### 15.1.3 Location Services Architecture

Location services are based on the architecture shown in Figure 15–2.

Figure 15–2 Location Services Architecture

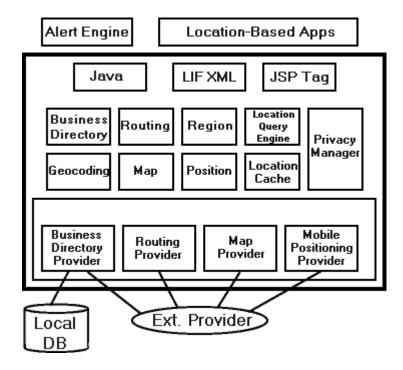

As shown in Figure 15–2:

- An alert engine and location-based applications are outside the architecture (enclosed in a thick line), but communicate with it.
- The architecture can process requests that use Java, XML, or JSP tags.
- The processing is handled by components that handle specific activities and kinds of service: business directory, geocoding, routing, map support, region support, positioning, location query, location cache, and privacy management.
- The provider connector framework communicates with local and external sources of data and service, and has components for the various kinds of available providers, such as business directory, routing, mapping, and mobile positioning.

### 15.1.4 Location Service Categories

Location services are provided in the following major categories: geocoding, mapping, routing, business directory (Yellow Pages), and traffic.

Other sections in this chapter describe how to specify and configure external providers for location services, and describe each type of service in greater detail.

The Spatial Manager Java class manages all these location services, and is defined as follows:

```
package oracle.panama.spatial;
import ...;
public class SpatialManager
```

```
public static synchronized Geocoder getGeocoder() {...}
public static synchronized Router getRouter() {...}
public static synchronized YPFinder getYPFinder() {...}
public static synchronized Mapper getMapper() {...}
public static synchronized TrafficReporter getTrafficReporter() {...}
```

#### 15.1.5 Service Providers

The actual core computation for location services is generally performed at an external provider. The external provider might be accessed over the Internet or other means of communication, or might be local. OracleAS Wireless Location Application Components API performs the communication and adaptation of results in a unified framework, so that users are generally not aware of which provider is supplying a particular service. In addition, the API minimizes the application developer's implementation effort and dependence on specific providers.

Access to an initial set of providers for most services is included. Some providers have full configuration information included, and some do not. (For providers that do not have configuration information, you usually receive the necessary information after you purchase the right to use their user name and password.)

You can provide access to additional providers by using the OracleAS Wireless System Manager through the Enterprise Manager interface. If a a new provider is added and if the provider does not use the same interface as an existing provider, a Java class must be created to translate between the provider's format and the Wireless location application components API. (This program is specified as the ProviderImpl attribute.) In addition, the implementing class file for the program must be added to the class path.

Using multiple providers for a service increases the probable reliability of the service. The API fails only either if all providers fail or if Web access is temporarily unavailable. Because providers are specified in preference list, the API automatically fails over when the preferred provider cannot perform the requested service, such as when any of the following occurs:

- The provider is temporarily inaccessible over the Web.
- The provider does not support the exact requested service.
- The request is incorrectly specified (such as a nonexistent address).

#### 15.1.5.1 Provider Selection

Location services use a list of providers and support fail-over between them. The sequence in which providers are tried should ideally represent an order of preference. The preference ranking can be a simple ranking of providers, or it might be affected by region, time, performance, reliability, and cost. Whichever criteria are used, they are evaluated by a provider selection framework that determines provider order of preference.

The provider selection framework needs to be configured, as described in this section. If a service request is not satisfied by the framework, then either the provider selection framework implementation has been incorrectly configured or all providers have failed. You can find information about any problems or failures from the console log or the log file, as explained in Section 15.1.5.2.

You must select a provider selection framework to be used. To select the framework, use the OracleAS Wireless System Manager and follow these steps:

1. In the Wireless Server **System** tab page, click **Site Administration**.

- 2. Click to expand Component Configuration.
- **3.** Click **Location Services** in the Configuration subsection. The Location Services page is displayed, as shown in Figure 15–3.

Figure 15–3 Location Services Page

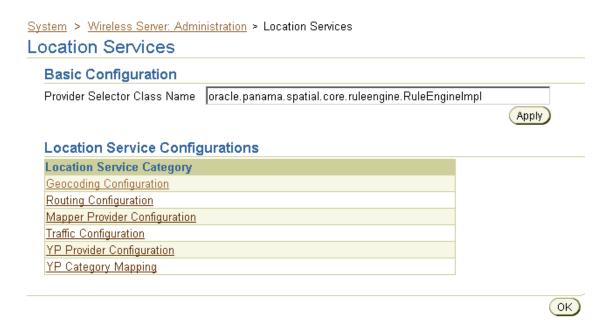

Under Basic Configuration, for Provider Selector Class Name enter a provider selection framework implementation. Your choice of a provider selection framework implementation determines whether more or less complex rules can be used for provider selection. The following implementations are available:

oracle.panama.spatial.core.ruleengine.SimpleRuleEngineImpl

This simple implementation tries all providers until one succeeds. The sequence in which providers are tried is specified in the provider configuration list.

However, this implementation can use more time than the other implementation, because it may issue queries to providers for regions that they do not cover. This implementation might also result in inappropriate selections, because some providers do not fail if they do not cover the requested region, but instead make a best attempt. For example, a provider might cover Europe, only, but receive a route request from San Francisco to Boston. This provider then tries its best and substitutes the places in Europe closest to Boston and San Francisco, respectively.

oracle.panama.spatial.core.ruleengine.RuleEngineImpl

This implementation can select providers based on whether or not they provide satisfactory coverage for a given country. Among all providers that provide satisfactory coverage for a given country, providers are tried based on the sequence in the provider configuration list.

This implementation avoids time being wasted trying providers that do not provide coverage for a country or that provide unsatisfactory service (for example, if the cost is too high or the service quality is poor). However, this selection framework does require more configuration: lists of countries and country aliases need to be specified for each provider (although examples of such configurations are provided).

oracle.panama.spatial.core.ruleengine.ExtendedRuleEngineImpl

This implementation automatically adjusts to changing provider properties. It dynamically measures the performance and reliability of each provider. Based on these statistics, the provider list is dynamically re-ranked.

This implementation automatically favors the providers that are currently fastest and most reliable. It can also be used for load balancing, in that the fastest and most reliable service will be used virtually all the time, until the heavy load slows it down sufficiently for other providers to compete. From that point on, other providers will start getting more requests than they did before.

15.1.5.1.1 Configuring Provider Information To configure the provider information, on the Location Services page under Location Service Configurations (shown in Figure 15–3 in Section 15.1.5.1), select the appropriate type of service for configuration:

- **Geocoding Configuration**
- **Routing Configuration**
- **Mapper Configuration**
- **Traffic Configuration**
- **YP Provider Configuration**

The provider information (described in Section 15.1.5.1.2, "Provider Configuration") is very similar for all types of services (geocoding, mapping, routing, traffic, and YP).

For geocoding and perhaps other services, you may need to provide configuration information for country name aliases (see Section 15.1.5.1.3, "Country Name Alias Configuration") and address formats (see Section 15.1.5.1.4, "Address Format (International) Configuration").

If the administrator configures the provider list (using the OracleAS Wireless System Manager) to include a Web services proxy, any location service request will automatically (and transparently) use Web services. For information about using Web services, see Section 15.2.3, "Using Web Services".

Note: All location services configuration information, except YP category information, is maintained internally (by Wireless) in an XML configuration file named site cfg bootstrap.xml. However, you are encouraged *not* to modify that file directly: instead, use the OracleAS Wireless System Manager interface to modify configuration information.

15.1.5.1.2 Provider Configuration An ordered list of providers is configured with the following parameters:

- Provider Name: the provider name, which serves as an ID
- Provider Impl Class: the class implementing the proxy for this provider (for translation and communication with the provider)
- URL: the static URL prefix used to access the provider
- User Name: a user name as determined by the provider
- Password: the password to be used in combination with the user name
- Parameters: any parameters required to customize and configure the provider proxy

- ISO Locales: a semicolon-delimited list of country IDs (as specified in the country name alias list, described in Section 15.1.5.1.3)
- Corporate URL: the corporate URL of the provider (used as an advertisement)
- Service Version: the service version for the provider that this proxy uses
- Corporate Logo URL: the corporate logo URL of the provider (used as an advertisement)

15.1.5.1.3 Country Name Alias Configuration The country name alias configuration relates country names and synonyms to a single standard identifier for a given country. This standard identifier should be the ISO name (US for United States, DE for Germany, and so on), although you can specify other identifiers.

#### The aliases are used in combination with the

oracle.panama.spatial.core.ruleengine.RuleEngineImpl provider selection framework implementation. Each provider is configured for a set of countries, specified by their IDs. For example, when a service request is made, for example to geocode an address in the *United States*, the country alias table is consulted to find the standard ID *US*. Subsequently, only providers with *US* in their list of covered countries are tried.

If a country name is used which is not configured as a known alias for some country ID, the ID *unknown* is used, instead. In this case, providers with *unknown* in the covered country list are tried.

If the simple provider selection framework implementation (oracle.panama.spatial.core.ruleengine.SimpleRuleEngineImpl) is used, country aliases are not required for provider selection.

15.1.5.1.4 Address Format (International) Configuration The address format configuration is used to specify international address formats. The oracle.panama.spatial.intladdress package in the API uses this list to determine which components are part of an address (US, French, German, Chinese,

The international address framework is configured with a list of address formats in the repository, accessible through the OracleAS Wireless System Manager. This configuration specifies all components of an address, aliases for the components, and mappings to standard concepts such as city, state, and street name. The format of the textual representation is also configured, to determine such things as:

How is the address usually divided into separate lines?

and so on) and how they are presented for input and output.

- In which sequence do the components occur?
- Which components are optional, and which are required?

This approach requires that users specify a country-specific format for addresses, in order to view and enter addresses in that format. Otherwise, for example, the system cannot know whether to ask a user to specify a state or province before the country.

The benefits of this approach include the following:

- Users see a form that exactly matches the desired address format for mailed
- The system can better analyze addresses when each component is known separately and meaningfully identified, rather than simply being included somewhere in first line, second line, and last line.

- An application looks more professional if it automatically adapts to the local address format, both for input and output of addresses.
- Outside the US, customers are much more impressed when presented with their local address format, as opposed to the US format.
- The application does not have to be rewritten for different countries. Everything is handled automatically by the framework

Several international address formats are supplied. Two examples are as follows.

#### For the US:

```
{name}
{house number/house} {street}[ Apt {apt}]
{city} {state} {postal code}[-{postal code ext}]
{country}
```

#### For Germany:

```
{Name/name}
{Strasse/street/first line} {Hausnummer/house}[ Wohnung {Wohnung/apt}]
{PLZ/postal code} {Stadt/city}
[{Bundesland/state}]
{Land/country}
```

#### Syntax notes:

- {} (braces) enclose an address component.
- / (slash) separates alternative aliases within a component.
- [] (brackets) enclose optional elements.
- Anything outside braces other than brackets is taken as quoted from an address (such as Apt in 123 Main Street Apt 4).

For programming information and examples relating to international address formats, see Section 15.2.2.1.1, "International Addresses".

#### 15.1.5.2 Logging of Provider Selection Information

The provider selection framework implementation logs selection, success, and failure of providers in the OracleAS Wireless log file (for example, sys panama.log). For example, you can look for events such as the following:

- The multiplexers for geocoding, mapping, and so on (other types of services) have been initialized.
- The provider selection framework implementation has been initialized.
- The proxies for geocoding, mapping, and so on (other types of services) have been initialized.
- A specific provider has been tried.
- A specific provider has failed.
- A specific provider has succeeded.
- All providers have failed.

#### 15.1.5.3 Logging of Provider Performance Information

The provider selection framework implementation logs provider performance statistics. For each request made to a provider, the following information is logged, regardless of whether the provider succeeds or fails:

- Provider name
- Provider proxy Java class
- Time spent (in ms)
- Success (true or false)
- Time that request was made (timestamp)

The performance information is written to a table named PTG LBS LOG. You can see this information using the Wireless System Manager, as follows:

- In the Wireless Server **System** tab page, click **Site Performance**.
- In the **Component Performance** section, click **Location-Related**.

### 15.1.6 Geocoding Services

The geocoding API provides the geographic location of a given address. For a user of Wireless, an address is the most common way to specify a location. However, for finding locations such as restaurants in close vicinity or providing driving directions, the text representation of an address may not be useful unless it is first geocoded, that is, translated to geographic coordinates.

The address to be geocoded has a textual representation like that from a standard mailed letter. The result returned is the longitude/latitude corresponding to the address. For example, the input to geocoding might include the following:

- firmName: "oracle"
- firstLine: "1 Oracle Drive"
- secondLine: ""
- lastLine: "Nashua NH 03062"
- matchMode: "tight"

In this example, the result is: Point(x = -71.455, y = 42.7117)

Because a user might specify an ambiguous address, the GeocodeResult contains an array of Location objects instead of a single object.

#### 15.1.6.1 Geocoding API

This section describes the geocoding API for location application components.

Two of the following classes, Point and Location, are used by the whole API and are not specific to geocoding. However, they are described here because they represent components central to the geocoding service, both for input and output.

15.1.6.1.1 Point Class The Point class defines a longitude/latitude coordinate point. Additional values for a label and a radius can be used for representing a point on a map. The label and radius are not used by any other functions than map display.

15.1.6.1.2 Location Class The Location class defines a location with address and longitude/latitude. If the location object is constructed using firstLine, secondLine, and lastLine, then some external providers might not correctly

identify the city or state, because lastLine can contain city, state, and postal code in a country-specific and relatively flexible format.

If no specific substring can be identified as the component representing the city, the city is "unknown". In this case, the API itself might not try complex analysis, but instead leave this task to the experts, that is, the external geocode providers.

#### 15.1.6.2 Geocoder Interface

The Geocoder interface defines how an application programmer accesses the geocoding service. An object of a class implementing this interface is returned by the SpatialManager.

### 15.1.7 Location Marks

Due to the limitations of certain mobile devices such as telephones, it is difficult to input/display lengthy alphanumeric strings. A location mark stores a piece of spatial information identified by a concise, easy-to-understand name. For example, My home might be the name of a location mark, while the underlying spatial information might be 123 Main Street, Somewhere City, CA, 12345; Lon = -122.42, Lat = 37.58.

Location marks allow users to avoid inconvenient string input on mobile devices. Users can manage their location marks on a desktop and then access them by referring to their names from mobile devices. Today's location-aware applications typically just use a point location (such as an address or a road intersection). In this case, the spatial information can be provided by geocoding. However, a location mark can also be a circular area around a point (that is, if you specify a point and a radius) or a region that has been defined using the region modeling tool (described in Section 15.5).

Location marks also allow users to try what-if scenarios: to make an application behave as if they were in a location different from their default or current location. For example, a user of an entertainment services application might actually be in Boston now, but will be traveling to San Francisco in a few days. This person could set a location mark in San Francisco as the default, and be presented with information relevant to the San Francisco area.

Each user has personalized location marks, which are stored in the Wireless repository.

A default location mark can be set for each user. If there is no mobile positioning information for a user, that user's default location mark (if defined) is used. For example if the default location mark for user Smith is that person's office, and if there is no current positioning information for Smith, the current location is assumed to be Smith's office.

Location marks are created using the LocationMark class. Users can also create location marks by logging into the Customization Portal, clicking the LocationMarks tab, and clicking **Create**.

For information about using a location mark to enable mobile positioning, see Section 15.3.1, "Manual Positioning".

#### 15.1.8 LOCATIONMARK Table

A new table named LOCATIONMARK is added to the Wireless repository schema. This table contains detailed information about each location mark, including the user associated with each location mark. For example, several users might have a location mark named Office but with a different location for each.

### 15.1.9 Mapping Services

The mapping API provides functions for creating map images for any of the following:

- A single point (such as an address or a location mark)
- Multiple points (such as several addresses or location marks)
- A complete route
- A single driving maneuver

The mapping API lets you specify the size (resolution) of the map and the image format.

Mapping capabilities can be made visible to users as a purely mapping application or as part of a routing application. In a routing application, the mapping of routes and driving maneuvers is performed by the routing provider. For information about routing services, see Section 15.1.10, "Routing Services".

### 15.1.10 Routing Services

The routing API provides routing (driving directions) information based on a start point, an end point, and optionally a list of intermediate via points. All points are specified as longitude/latitude pairs or addresses.

The routing result consists of a set of maneuvers. A maneuver corresponds to a driving instruction, such as turn left onto I-93 or bear right and merge to Route 3. The routing result also includes estimated driving time and distance. Optionally, maps and route coordinates can be requested.

### 15.1.10.1 Routing Settings

Routing can be influenced by preferences or requirements, called routing options. These options are combined in a set, called **routing settings**. There are two types of routing options: basic options and secondary options.

Basic options include:

- Whether maps (images) are requested
- Whether geometries (route coordinates) are requested

Secondary options include:

- Optimization method, such as shortest distance or shortest driving time
- Route properties to avoid, such as toll roads, ferry lanes, or limited-access highways
- Map sizes

Secondary options can be mandatory or preferred:

- If a secondary option is mandatory but not supported by the provider, the API will automatically fail over to the next provider.
- If a secondary option is preferred but not supported by the provider, the API will not check to see if other providers support the option.

If the application developer requests a secondary option without specifying whether it is mandatory or preferred, the following defaults are applied:

- Optimization method: preferred
- Avoid Ferry: preferred

- Avoid Limited Access Hwy: preferred
- Avoid Toll: preferred
- Overview Map size: mandatory
- Maneuver Map size: mandatory
- Overview Map scale and zoom level: preferred
- Maneuver Map scale and zoom level: preferred

#### 15.1.10.2 Routing Results

The application can query the following components of a returned route:

- List of maneuvers
- Total distance
- Total estimated driving time
- Overview map

An overview map shows the source and destination, with the route highlighted.

A set of maneuvers (driving directions) is returned as part of the routing result. Each maneuver corresponds to a driving instruction and contains the following information:

- Textual narrative
- Distance traveled during or prior to this maneuver ("After how many miles do I have to make this right turn?")
- Detailed maneuver map
- Geometry (list of coordinate points, longitude/latitude)

Maps of the complete route or maneuvers can be requested as Java Image objects or as Strings representing a URL.

#### 15.1.10.3 Support for Multiple Languages

If the routing provider supports multiple languages, the API chooses a language based on the Java locale object specified in the request to the router. The language setting can affect the maneuver narratives and distance measures.

#### 15.1.10.4 Routing API

This section describes the routing API for location application components.

15.1.10.4.1 Router Interface The Router interface defines how an application programmer accesses the routing service. An object of a class implementing this interface is returned by the Spatial Manager.

15.1.10.4.2 RoutingSettings Class The RoutingSettings class defines a set of options passed to routing. There are two types of routing options: basic and secondary.

Basic options include whether or not to request a map or a geometry. Basic options can be specified in the constructor of a RoutingSettings object.

Secondary options can be set using setSecondaryOption. The first parameter is a RoutingOption object, which is a static constant defined in the RoutingOption class. It identifies the option for which a value is set. The second parameter is a String representing the value.

Whether or not the secondary option is mandatory is defined by setSecondaryOptionRequired. The first parameter is the RoutingOption and the second parameter specifies whether this option requirement is mandatory. Unless this function is called, the default value is assumed.

15.1.10.4.3 RoutingResult Class The RoutingResult class defines the routing results, which are described in Section 15.1.10.2.

15.1.10.4.4 Maneuver Class The Maneuver class defines a single maneuver in a route (see Section 15.1.10.2, "Routing Results" for the maneuver attributes).

### 15.1.11 Business Directory (Yellow Pages) Services

Business directory (Yellow Pages, or YP) services provide lists of businesses in a given area and matching a specified name or category.

Existing providers use YP services with different interfaces. Specifically, they all have different YP categories, and even different hierarchical structures. The categories might be organized in a flat list or in a hierarchy of categories and subcategories. A hierarchy tree might be deep or shallow, with a high or low fanout, and might be balanced or unbalanced.

To unify the service of different providers, the Oracle business directory services use a custom hierarchy that the OracleAS Wireless developer defines in an XML file. Each leaf in this hierarchy has a reference to a category of one or more providers. Non-leaf nodes might also have such references. This custom hierarchy defines preferred categories first. Subsequently, the carrier using OracleAS Wireless tries to match these categories to semantically similar categories supported by external providers.

The customized hierarchy with the references to external providers' categories is represented in an XML file that stores hierarchical and ordered structures. Representing order in the category hierarchy can account for the popularity of different categories. For example, on a device with a limited screen size, an application might restrict the choices among the most popular categories.

#### 15.1.11.1 Different Approaches Among Yellow Pages Providers

Several providers offer YP services on the Web; however, the approaches taken by these providers differ significantly and do not offer a uniform interface. Furthermore, the respective approaches are not final in their methodology and can be expected to change.

A unifying pattern in the various approaches is that businesses are categorized by subject and location. The location component is well understood in that either a ZIP code or the combination of a city and state can be used to determine the location.

The categorization of businesses, on the other hand, is not uniformly implemented. Some providers offer a flat list of categories, user-selected by simple substring matching. Another approach is a 3-level or 4-level hierarchical organization of subcategories, often with a fanout of 20 to 50, sometimes more than 100. A user might start the hierarchy traversal at the root of the hierarchy (by default). Alternatively, a user might enter a keyword that is matched to an appropriate starting point within the hierarchy. Such keyword matching might go beyond simple substring search and result in more intelligent choices.

#### 15.1.11.2 Business Directory Category Configuration

Support for business categories and the hierarchy of categories is provided through an XML configuration file. (You should view and modify business directory provider

information using the OracleAS Wireless System Manager; however, you must view and modify business directory category information using the XML file.)

The category hierarchy definition file in Example 15–1 represents the custom hierarchy of business directory categories. Each category can have any number of subcategories. There is no restriction to the level of nesting. A category can be linked to multiple business directory content providers. The flexibility allowed by this file accommodates the different approaches of various business directory service providers, as discussed in Section 15.1.11.1.

#### Example 15–1 Business Directory Category Hierarchy Definition File

```
<?xml version="1.0" standalone="yes"?>
<Categories>
 <Category
   CategoryName = "Berry crops">
   <Provider
     Name = "..."
     Parameter = "..."/>
     <Category
     CategoryName = "Cranberry farm">
     <Provider
      Name = "..."
      Parameter = "..."/>
   </Category>
 </Category>
 <Category
   CategoryName = "Ornamental nursery products">
   <Provider
     Name = "..."
     Parameter = "..."/>
   <Category
     CategoryName = "Florists' greens and flowers">
     <Provider
      Name = "..."
       Parameter = "..."/>
   </Category>
     <Category
     CategoryName = "Bulbs and seeds">
     <Provider
      Name = "..."
       Parameter = "..."/>
   </Category>
 </Category>
 <Category
   CategoryName = "Crops grown under cover">
   <Provider
    Name = "..."
    Parameter = "..."/>
   <Category
     CategoryName = "Mushrooms grown under cover">
     <Provider
      Name = "..."
       Parameter = "..."/>
   </Category>
 </Category>
</Categories>
```

#### 15.1.11.3 Business Directories (Yellow Pages) API

The application developers can traverse the category hierarchy by using the functions in the YPFinder interface. For any resulting category, the following can be requested:

- List of businesses
- List of direct subcategories
- List of direct or indirect subcategories containing a substring

15.1.11.3.1 YPFinder Interface The YPFinder interface defines how an application programmer accesses the YP service. An object of a class implementing this interface is returned by the Spatial Manager.

An object of this class lets the user query:

- Businesses in a state
- Businesses in a city
- Businesses in a postal code
- Businesses in a radius around a center
- The closest *n* businesses around a center

In each of these region types, businesses can be found:

- Matching a given business name or keyword
- Matching a given category
- Matching both a given business name or keyword and a given category
- Matching a keyword in either a business name or category

15.1.11.3.2 YPCategory Class The YPCategory class defines a single category that is part of the hierarchy. This class lets users access businesses in the category. It also lets users find subcategories of the category; specifically, you can find:

- All the direct subcategories
- All direct or indirect subcategories matching a keyword
- A subcategory with a given name

One of the most popular applications probably is to find subcategories of the root matching a given keyword.

15.1.11.3.3 YPBusiness Class The YPBusiness class defines a single business. It represents an address (Location interface) that also has a telephone number, a description, and a list of categories it matches. You can get all businesses in a category or all categories for each of these businesses. For example, a given bookstore might be both in the categories book store and cafe.

#### 15.1.12 Traffic Services

The traffic API provides information about conditions that can affect traffic flow on road networks in major metropolitan areas. These areas are typically further divided into smaller areas, such as downtown, metro West, metro East, and so on. Real-time traffic reports update conditions in short time periods (such as every 5 minutes), thus providing information that is important for fleet management as well as personal navigation.

The major components of traffic reports are incidents. An **incident** is an event that will probably affect the flow of traffic. Examples of incidents are accidents, construction activity, and traffic congestion (normal or unexpected). Each incident includes such information as the type of incident, where the incident occurred (such as the route number, the location, or the region), the direction along the route (such as northbound), the expected delay, and the length of the traffic backup.

For the current release, the following kinds of queries are supported for incident-based traffic information:

- City-level query: return traffic incidents in the entire city.
- Route-level query: return traffic incidents on the specified route in a city.
- Longitude/latitude (point) or address plus radius-level query: return traffic incidents in the requested circular area.

Examples of traffic queries include returning the traffic report for:

- A metropolitan area (such as Boston)
- A route in a metropolitan area (such as I-93 South in Boston)
- A planned route (such as from Nashua, NH to Boston, MA), returned as a collection of (route, city)
- A mobile range consisting of a location (longitude, latitude) and a radius from the location
- The vicinity of a given address (such as One Oracle Drive, Nashua, NH 03062)

The traffic API processes requests and returns responses. The requests and responses can be in Java or XML format. Section 15.1.12.2 provides examples of an XML request and response in XML format. Section 15.1.12.3 describes the traffic Java API.

**Note:** For the current release, no traffic service providers are included in the sample configuration files.

#### 15.1.12.1 Traffic Report Caching

Traffic report information is cached at the city level. The first time that a traffic report on a city is fetched, the report is written to the traffic report cache. The cached report is considered invalid after a maximum cache age time (for example, 15 minutes), which can be set using the System Manager.

A network round-trip operation to the traffic service provider is required to update the cached traffic report for the city. The cached report is updated only when both of the following conditions are true:

- A query is made for the city or for any Spatial geometry (route or point with radius) that is in or partially in the city (that is, where the queried geometry spatially interacts with the city's geometry).
- The cached report for the city is older than the maximum cache age time.

#### 15.1.12.2 Traffic XML Requests and Responses

Example 15–2 shows a city-level request in XML format for traffic information for Boston.

#### Example 15-2 Traffic Request for Boston

<?xml version="1.0" encoding="UTF-8"?>

```
<traffic_request>
  <query_list>
    <query_info
query_type="city_level_query"
city_name="boston"
state name="MA"
country_name="US"
    />
  </query_list>
</traffic_request>
```

Example 15–3 shows a response in XML format for traffic information for Boston.

#### Example 15–3 Traffic Response for Boston

```
<?xml version="1.0" encoding="UTF-8"?>
<traffic_response>
<report_list>
 <traffic_report>
   ovider
   name="Trafficstation"
   covered_city_name="Boston"
   state_name="MA"
   country_name="US"/>
    <report_time month="6" day="19" year="2001" hour="5" minute="28" meridian =</pre>
      <unit distance_unit="MILES" time_unit="MINUTE"/>
    <incident_list>
      <incident id = "1">
        <incident_type>ACCIDENT</incident_type>
        <description>CAR ACCIDENT</description>
        <route type = "Interstate" name = "I-93" direction = "SOUTH"/>
        <geo_location longitude = "-71.0607" latitude = "42.3659" radius =</pre>
          "5.0"/>
        <location_range>
          <at_location>EXIT 26</from_location>
        </location_range>
        <time range>
          <from_time month = "6" day = "19" year = "2001" hour = "5" minute =</pre>
             "28" meridian = "PM"/>
          <to_time month = "6" day = "19" year = "2001" hour = "5" minute =
             "28" meridian = "PM"/>
         </time_range>
        <severity>HEAVY</severity>
        <speed>15.0</speed>
        <impact>EXPECT DELAY</impact>
        <advice>TAKE LEFT LANE</advice>
      </incident>
      <incident id = "2">
        <incident_type>CONSTRUCTION</incident_type>
        <description>REGULAR MAINTENANCE</description>
        <route type = "Interstate" name = "I-95" direction = "NORTH"/>
        <geo_location longitude = "-71.3555" latitude = "42.3601" radius =</pre>
          "30.0"/>
        <location_range>
          <at location>EXIT 36</at location>
        </location_range>
        <time_range>
          <at_time month = "6" day = "19" year = "2001" hour = "5" minute =
             "28" meridian = "PM"/>
```

```
</time_range>
        <severity>MINOR</severity>
        <speed>35.0</speed>
        <impact>EXPECT DELAY</impact>
        <advice>USE I-495</advice>
     </incident>
   </incident list>
 </traffic_report>
</report_list>
</traffic_response>
```

#### 15.1.12.3 Traffic Java API

This section describes the traffic Java API for location application components.

- 15.1.12.3.1 CityInfo Class The CityInfo class provides the city name, state name, and country name for a city. A common use of this class is to create a CityInfo instance with city name, state name (optional), and country name, and pass it to the query for a traffic report at city level, route level, or point and radius level with a city.
- 15.1.12.3.2 City Interface The City interface provides information about a city from a specified service provider. The information includes the city name, state name, country name, and information about routes. A City instance could be obtained from the TrafficReport interface.
- 15.1.12.3.3 RouteInfo Class The RouteInfo class provides the name and type for a route. A common use of this class is to create a RouteInfo instance and pass it to the query for a traffic report at route level.
- 15.1.12.3.4 TrafficRoute Interface The TrafficRoute interface provides information for a route from a specified service provider. The information includes the route name, route type, geometry that represents the route, and the city name. A TrafficRoute instance could be obtained from the TrafficIncident interface.
- 15.1.12.3.5 TrafficReport Interface The TrafficReport interface provides information for an incident-based traffic report, such as the report time, the number of incidents, the provider's information, the city, and the incidents. A report could then be created to show to users or administrators of the application.
- 15.1.12.3.6 TrafficIncident Interface The TrafficIncident interface provides information for a traffic incident, such as the severity, type, description, route and direction on which the occurred, location, time range, impact, and advice.
- 15.1.12.3.7 TrafficReporter Interface The TrafficReporter interface provides functions that return a traffic report based on different queries. The following kinds of queries are supported:
- Given the information about a city (city name, state name [optional], country name), return the report.
- Given the information about a route (with or without direction) and the city where the route is located in, return the report.
- Given the longitude/latitude coordinates of a point and the radius, return the report for the area.
- Given the address of a location and the radius, return the report for the area.

When using  ${\tt SpatialManager.createLocation()}$  to get an instance of Location, you must specify the city name and country name. Do not use the LastLine attribute to combine these pieces of information. Set the value of the Point geometry to null to avoid automatic geocoding.

15.1.12.3.8 TrafficCityManager Interface The TrafficCityManager interface provides two functions, one to obtain all the cities for which traffic information is provided, and the other to obtain the routes info for a given city. A common use of these functions is to call them to create a drop-down list of cities and routes supported by the application.

#### 15.1.12.4 Traffic Service Configuration

After the region modeling data and city coverage data has been loaded into the repository during the Wireless installation, you can add traffic providers and supported cities for a provider.

15.1.12.4.1 Adding a Traffic Provider To add support for a new traffic service provider, follow these steps:

- 1. Using the System Manager, set the traffic provider information and the traffic report cache time.
- 2. For each supported city of this new provider, use the region modeling tool (described in Section 15.5) to check if there is an entry in the CITY table for that city, including a valid GEOMETRY column value. If there is not an entry for the city, including its geometry, add an entry.
- **3.** Get and note the ID of this city.
- **4.** Use SQL\*Plus connect to the Wireless repository.
- **5.** For each city to be supported for this traffic service provider, set the value of the COVERED\_BY\_TRAFFIC column in the CITY\_COVERAGE table to 'Y', and use the value of city's ID to perform the update. For example:

```
UPDATE city_coverage SET covered_by_traffic = 'Y' WHERE id = 12345;
COMMIT;
```

If there is not already an entry in the CITY\_COVERAGE table for this city, add a row and set the value of the COVERED\_BY\_TRAFFIC column to 'Y', and be sure that the ID value in this table is the same as the ID value for the city in the CITY table. For example:

```
INSERT INTO city coverage (id, name, state name, country name,
    covered_by_traffic) VALUES (10750, 'BOSTON', 'MA', 'US', 'Y');
COMMIT;
```

15.1.12.4.2 Adding a Supported City for a Provider To add support for a new city for an existing traffic service provider, follow these steps:

- For each supported city of this new provider, use the region model tool (described in Section 15.5) to check if there is an entry in the CITY table for that city, including a valid GEOMETRY column value. If there is not an entry for the city, including its geometry, add an entry.
- 2. Get and note the ID of this city.
- **3.** Use SQL\*Plus connect to the Wireless repository.

4. If there is an entry in the CITY COVERAGE table for this city, set the value of the COVERED BY TRAFFIC column in the CITY COVERAGE table to 'Y', and use the value of city's ID to perform the update. For example:

```
UPDATE city_coverage SET covered_by_traffic = 'Y' WHERE id = 12345;
COMMIT;
```

If there is not already an entry in the CITY COVERAGE table for this city, add a row and set the value of the COVERED\_BY\_TRAFFIC column to 'Y', and be sure that the ID value in this table is the same as the ID value for the city in the CITY table. For example:

```
INSERT INTO city_coverage (id, name, state_name, country_name,
    covered_by_traffic) VALUES (10750, 'BOSTON', 'MA', 'US', 'Y');
COMMIT;
```

### 15.1.13 Location Based Services Examples

Location-based examples are provided with Oracle Application Server Wireless. You can use these samples to learn about Location-based services, and as a starting point for developing your own applications. Here is a scenario:

A field service engineer is at a customer site fulfilling a service request. Upon completion of the project, the engineer notices that a another piece of equipment is out of order. The engineer walks towards the piece of equipment, takes out a handheld device, and clicks on the Create New Service Request button. The engineer's position is automatically logged by the service station, and a menu is presented for entering the description of the new request, attaching a map, and generating driving directions to the location. All this information is sent to the service station and an alert is automatically sent to an engineer who will be assigned to service this new request.

#### **Development Options**

As a developer of Oracle LBS applications, you have several options when deciding which approach to take.

- If you are writing an application that will run on a server, you should use server-side Java API or Java Server Pages (JSP) tags from our pre-defined JSP tag library.
- If you are writing an application that will run remotely, the Wireless Development Kit (WDK) is a better approach. See Chapter 8, "OracleAS Wireless Developer Kit" for detailed explanations of these options.

#### **Description of Examples**

The examples in the sample directory demonstrate the application development approaches mentioned above. In turn, each approach contains three examples that show the functionality of the Geocoder, Mapper, and Router.

The first folder, titled Java, contains three server-side Java API examples. The first, Geocoder Example. jsp, demonstrates the functionality of the LBS Geocoder. The second, MapperExample.jsp, demonstrates the functionality of the Mapper. The third example, RouterExample. jsp, demonstrates the functionality of the Router.

The second folder, titled JSP contains three examples that use the JSP tag library. The first, GeocoderExample.jsp, demonstrates the functionality of the LBS Geocoder. The second, MapperExample. jsp, demonstrates the functionality of the Mapper. The third example, RouterExample.jsp, demonstrates the functionality of the Router.

The third folder, titled WDK contains three examples that use the Wireless Development Kit. The first, Geocoder Example WDK. java, demonstrates the functionality of the LBS Geocoder. The second, MapperExampleWDK.java, demonstrates the functionality of the Mapper. The third example, RouterExampleWDK. java, demonstrates the functionality of the Router.

In addition to the Geocoder, Mapper, and Router, the LBS platform provides several other features, such as the Yellow Pages business finder. Demonstration of the YP functionality requires a slightly more elaborate setup and is thus available with separate setup instructions for download from Oracle Technology Network.

#### **Developing Your Own Applications**

The LBS examples are meant to show you the basic functionality of the LBS platform while using the minimal amount of code. They are independent of one another, and each example only shows one function of the LBS platform. When writing a general LBS application, you will use several of these components in the same application. For example, you may want to write an application which positions the user, displays his location on a map, finds the three nearest restaurants around him, and provides driving directions from his current location to the nearest restaurant. Such an application would make use of many LBS features. The Positioner finds the user location, the Mapper shows him on a map, the YPFinder finds the three nearest restaurants, and the *Router* would provide the driving directions.

#### **Setup Requirements**

To run the server-side Java and JSP tags examples, the files must be copied to the ORACLE\_HOME/j2ee/OC4J\_Wireless/applications/wireless/location-web/ directory. In addition, a valid geocoder, mapper, and router must be configured by the server administrator. See this document, and OTN for details on configuring providers, and a list of providers that are currently available. To configure *eLocation*, see OTN.

WDK examples can be run on a remote client or in JDeveloper. There are several jars that are needed for proper compilation and execution of the WDK examples. These jars are:

- ORACLE\_HOME/wireless/lib/wdk.jar
- ORACLE\_HOME/j2ee/home/lib/http\_client.jar
- ORACLE\_HOME/lib/xmlparserv2.jar
- ORACLE\_HOME/soap/soap.jar

In addition, providers must be properly configured on the instance that the WDK will be pointing to for requests. See this guide and OTN for provider configuration information.

## 15.2 Developing Location-Based Applications

You can develop a location-based application by using any of the following approaches:

- Creating Java Server Pages (JSP) files that contain OracleAS Wireless XML and/or HTML tags and that include custom Oracle-supplied tags (see Section 15.2.1, "Creating Java Server Pages (JSP) Files")
- Using the Java API in JSP files (see Section 15.2.2, "Using the Location Java API")
- Using Web services (see Section 15.2.3, "Using Web Services")

Using tags in JSP files is often easier and more convenient than using the Java application programming interface (API); however, using the API gives you greater flexibility and control over the application logic.

### 15.2.1 Creating Java Server Pages (JSP) Files

If you do not need to write an adapter, you can create Java Server Pages (JSP) files to provide location-based capabilities to users.

This section provides detailed information about the Oracle-supplied tags that you can use. Each reference section includes an example.

Table 15–1 groups the JSP tags for location services by the type of application for which the tag is useful, and briefly describes the information specified by the tag.

Table 15–1 JSP Tags for Location Services

| geometry<br>point      |
|------------------------|
| point                  |
|                        |
| address                |
| geocode                |
| iterateGeocodes        |
| iterateReverseGeocodes |
| listGeocodes           |
| listReverseGeocodes    |
| map                    |
| drivingDistance        |
| drivingTime            |
| iterateManeuvers       |
| listManeuvers          |
| route                  |
|                        |

Table 15–1 (Cont.) JSP Tags for Location Services

| Category                | Tags                                |
|-------------------------|-------------------------------------|
| Business directory (YP) | businesses                          |
|                         | category                            |
|                         | iterateBusinesses                   |
|                         | iterateBusinessesInCity             |
|                         | iterateBusinessesInCorridor         |
|                         | iterate Businesses In Postal Code   |
|                         | iterateBusinessesInRadius           |
|                         | iterateBusinessesInState            |
|                         | iterateBusinessesNearestTo          |
|                         | iterate Categories Matching Keyword |
|                         | iterateChildCategories              |
|                         | listBusinessesInCity                |
|                         | listBusinessesInCorridor            |
|                         | listBusinessesInPostalCode          |
|                         | listBusinessesInRadius              |
|                         | listBusinessesInState               |
|                         | listBusinessesNearestTo             |
|                         | listCategoriesMatchingKeyword       |
|                         | listChildCategories                 |
| Sorting                 | iterateByDistance                   |
|                         | iterateByDrivingDistance            |
|                         | iterateByName                       |
|                         | iterateByRegionName                 |
|                         | listByDistance                      |
|                         | listByDrivingDistance               |
|                         | listByName                          |
|                         | listByRegionName                    |
| Location marks          | defaultLocationMark                 |
|                         | iterateLocationMarks                |
|                         | listLocationMarks                   |
| Mobile positioning      | mobilePos                           |

Table 15-1 (Cont.) JSP Tags for Location Services

| Category    | Tags                          |
|-------------|-------------------------------|
| Communities | addMembers                    |
|             | createPrivateCommunity        |
|             | createSharedCommunity         |
|             | createSystemCommunity         |
|             | deleteCommunity               |
|             | getCommunity                  |
|             | listAllMembers                |
|             | listCreatedCommunities        |
|             | listCreatedPrivateCommunities |
|             | listCreatedSharedCommunities  |
|             | listCreatedSystemCommunities  |
|             | removeAllMembers              |
|             | removeMembers                 |
|             | setCommunityName              |

Many pairs of tags have similar names, with one starting with iterate and the other starting with *list* (for example, iterateManeuvers and listManeuvers).

- Tags with names starting with *iterate* create a collection and present each item in the collection individually, so that you can perform some processing action. For example, on a Web page you might want display a horizontal rule after each item, and perhaps some static text before each item.
- Tags with names starting with list present an unformatted list of returned items. These tags are useful for passing a single list of data for processing by a script or algorithm; they are not typically used for directly displaying data on Web pages.

The JSP tags for location services must be used with a prefix, which must be specified in the JSP file. The following example defines the loc prefix, which is used in other examples of specific tags:

```
<%@ taglib uri="LocationTags" prefix="loc" %>
```

The following example shows the loc prefix used with the address tag:

```
<loc:address name="hg" type="oracle.panama.model.Location"</pre>
   businessName="Oracle Headquarters" firstLine="500 Oracle Parkway"
   city="Redwood City" state="CA" postalCode="94065" country="US"/>
```

Section 15.2.1.1 provides comprehensive JSP examples for location services. It is followed by sections (in alphabetical order by tag name) that provide reference information for all the parameters available for each tag: the parameter name, a description, and whether or not the parameter is required If a parameter is required, it must be included with the tag. If a parameter is not required and you omit it, the interpretation is performed by the service provider. Each tag reference section also includes a short example.

#### 15.2.1.1 JSP Examples for Location Services

This section includes several examples of JSP code to perform operations that involve location services. In these examples, addresses are specified in the points attribute of the appropriate tag (<map> or <route>).

#### Example 15–4 displays small and large maps of two locations.

#### Example 15-4 Mapping Using JSP Tags

```
<%@ taglib uri="LocationTags" prefix="loc" %>
<%!
 public String transformString(String orig)
   String result = "";
   for (int i=0;i<orig.length();i++)</pre>
     if (orig.charAt(i) == '&')
                                     result = result + "&";
     else if (orig.charAt(i) == '<') result = result + "&lt;";</pre>
     else if (orig.charAt(i) == '>') result = result + ">";
                                      result = result + orig.charAt(i);
     else
   return result;
<SimpleResult>
   <loc:address
     name="NEDC"
     type="oracle.panama.model.Location"
     businessName="NEDC"
     firstLine="1 Oracle Dr"
     city="Nashua"
     state="NH"
     postalCode="03062"
     country="US"/>
   <loc:map
     name="NEDCSmall" type="oracle.panama.spatial.jsptags.beans.Map" xres="400"
        yres="300" points="NEDC">
    </loc:map>
    <loc:address
     name="HO"
     type="oracle.panama.model.Location"
     businessName="HQ"
     firstLine="500 Oracle Parkway"
     city="Redwood City"
     state="CA"
     postalCode="94065"
     country="US"/>
    <loc:map name="HQSmall" type="oracle.panama.spatial.jsptags.beans.Map"</pre>
      xres="400" yres="300" points="HQ">
    </loc:map>
   <loc:map name="BothSmall" type="oracle.panama.spatial.jsptags.beans.Map"</pre>
       xres="400" yres="300" points="NEDC HQ"/>
    <loc:map name="NEDCLarge" type="oracle.panama.spatial.jsptags.beans.Map"</pre>
      xres="800" yres="600" points="NEDC"/>
    <loc:map name="HQLarge"
                             type="oracle.panama.spatial.jsptags.beans.Map"
      xres="800" yres="600" points="HQ"/>
    <loc:map name="BothLarge" type="oracle.panama.spatial.jsptags.beans.Map"</pre>
       xres="800" yres="600" points="NEDC HQ"/>
    <SimpleImage target="<%= transformString(NEDCLarge.toString()) %>"
       src="<%= transformString(NEDCSmall.toString()) %>"/>
```

```
<SimpleImage target="<%= transformString(HQLarge.toString()) %>"
       src="<%= transformString(HQSmall.toString()) %>"/>
    <SimpleImage target="<%= transformString(BothLarge.toString()) %>"
       src="<%= transformString(BothSmall.toString()) %>"/>
</SimpleResult>
```

Example 15–5 displays the route between two locations and the driving directions (maneuvers).

#### Example 15-5 Routing Using JSP Tags

```
<%@ taglib uri="LocationTags" prefix="loc" %>
<%!
 public String transformString(String orig)
    String result = "";
    for (int i=0;i<orig.length();i++)</pre>
      if (orig.charAt(i) == '&')
                                     result = result + "&";
      else if (orig.charAt(i) == '<') result = result + "&lt;";</pre>
     else if (orig.charAt(i) == '>') result = result + ">";
                                       result = result + orig.charAt(i);
     else
    return result;
%>
<SimpleResult>
 <loc:address
   name="NEDC"
    type="oracle.panama.model.Location"
    businessName="NEDC"
    firstLine="1 Oracle Dr"
   city="Nashua"
   state="NH"
    postalCode="03062"
    country="US"/>
  <loc:address
    name="HO"
    type="oracle.panama.model.Location"
   businessName="HQ"
    firstLine="500 Oracle Parkway"
    city="Redwood City"
   state="CA"
   postalCode="94065"
    country="US"/>
  <loc:route name="myRoute" type="oracle.panama.spatial.jsptags.beans.Route"</pre>
     xres="800" yres="600" points="NEDC HQ">
  </loc:route>
  <SimpleImage src="<%= transformString(myRoute.getMap()) %>"/>
  <SimpleText>
    <loc:iterateManeuvers name="aManeuver"</pre>
type="oracle.panama.spatial.jsptags.beans.Maneuver" routeID="myRoute">
      <SimpleTextItem>
        <%= aManeuver.getNarrative() %>
```

```
</SimpleTextItem>
    </loc:iterateManeuvers>
  </SimpleText>
</SimpleResult>
```

Example 15-6 displays business directory (YP) information by name within a specified distance of a location: specifically, a map with the ten Starbucks locations nearest to Oracle headquarters.

#### Example 15–6 Business Directory (YP) by Name Using JSP Tags

```
<%@ taglib uri="LocationTags" prefix="loc" %>
<%!
  public String transformString(String orig)
    String result = "";
    for (int i=0;i<orig.length();i++)</pre>
      if (orig.charAt(i) == '&')
                                     result = result + "&";
      else if (orig.charAt(i) == '<') result = result + "&lt;";</pre>
      else if (orig.charAt(i) == '>') result = result + ">";
      else
                                      result = result + orig.charAt(i);
    return result;
<SimpleResult>
  <loc:address
   name="HQ"
    type="oracle.panama.model.Location"
    businessName="HQ"
    firstLine="500 Oracle Parkway"
   city="Redwood City"
   state="CA"
    postalCode="94065"
    country="US"/>
  <loc:businesses
    name="starbucks"
    type="java.util.Collection"
    businessName="Starbucks"
    centerID="HQ"
    nearestN="10"/>
  <loc:map name="starbucksMap" type="oracle.panama.spatial.jsptags.beans.Map"</pre>
     xres="800" yres="600" points="starbucks">
  </loc:map>
  <SimpleImage src="<%= transformString(starbucksMap.toString()) %>"/>
  <SimpleText>
  <loc:iterateBusinesses name="singleStarbucks" type="oracle.panama.model.Point"</pre>
     collection="starbucks">
    <SimpleTextItem> <%= singleStarbucks %> </SimpleTextItem>
  </loc:iterateBusinesses>
  </SimpleText>
</SimpleResult>
```

Example 15–7 displays business directory (YP) information by category within a specified area: specifically, a map with all automobile dealers (new cars) in San Francisco, California.

#### Example 15–7 Business Directory (YP) by Category Using JSP Tags

```
<%@ taglib uri="LocationTags" prefix="loc" %>
<%!
 public String transformString(String orig)
    String result = "";
    for (int i=0;i<orig.length();i++)</pre>
     if (orig.charAt(i) == '&') result = result + "&";
     else if (orig.charAt(i) == '<') result = result + "&lt;";</pre>
     else if (orig.charAt(i) == '>') result = result + ">";
     else
                                       result = result + orig.charAt(i);
    return result;
%>
<SimpleResult>
  <loc:category name="automotive"</pre>
                                       type="oracle.panama.spatial.yp.YPCategory"
categoryName="Automotive">
  </loc:category>
  <loc:category name="automotiveDealers"</pre>
     type="oracle.panama.spatial.yp.YPCategory" categoryName="Dealers"
     parentCategory="automotive">
  </loc:category>
  <loc:category name="newAutomotiveDealers"</pre>
     type="oracle.panama.spatial.yp.YPCategory" categoryName="New"
     parentCategory="automotiveDealers">
  </loc:category>
  <loc:businesses name="dealers" type="java.util.Collection"</pre>
     categoryID="newAutomotiveDealers" country="US" state="CA"
     city="San Francisco"/>
  <loc:map name="dealerMap" type="oracle.panama.spatial.jsptags.beans.Map"</pre>
     xres="800" yres="600" points="dealers">
  </loc:map>
  <SimpleImage src="<%= transformString(dealerMap.toString()) %>"/>
  <SimpleText>
  <loc:iterateBusinesses name="dealer" type="oracle.panama.model.Point"</pre>
    collection="dealers">
    <SimpleTextItem>
      <%= transformString(dealer.toString()) %>
    </SimpleTextItem>
  </loc:iterateBusinesses>
  </SimpleText>
</SimpleResult>
```

#### 15.2.1.2 addMembers

The addMembers tag adds one or more members to a mobile community. For an explanation of mobile communities, see Section 15.3.2.6, "Mobile Communities".

Table 15-3 lists the addMembers tag parameters. (See Section 15.2.1, "Creating Java Server Pages (JSP) Files" for an explanation of the information provided.)

Table 15-2 addMembers Tag Parameters

| Parameter Name         | Description                                                                                                    | Required |
|------------------------|----------------------------------------------------------------------------------------------------|----------|
| name                   | Name for the returned object. Example: add_members                                                                        | Yes      |
| type                   | Type of object. Must be: ${\tt Boolean}$ (TRUE if the operation is successful, FALSE if the operation is not successful). | Yes      |
| userName               | Name of the Oracle Application Server Wireless user requesting the operation. The default is the current user.            | No       |
| communityID            | Name of variable associated with the community to which to add the members. Example: comm_private                         | Yes      |
| $community \\ Members$ | A space-delimited list of Oracle Application Server<br>Wireless users to be added to the community.                       | Yes      |

The following example adds the user named Song, at the request of the user named Mike, to the mobile community associated with the variable named comm\_private. It also creates a java.util.Enumeration object of members of this community, and displays this object.

```
<loc:addMembers
     name="add_members"
     type="Boolean"
     userName="Mike"
     communityID="comm_private"
     communityMembers="Song" />
<loc:listAllMembers
     name="list_all_mem1"
     type="java.util.Enumeration"
     communityID="comm_private" />
<%= list_all_mem1.toString() %>
```

#### 15.2.1.3 address

The address tag specifies an address to be geocoded, located on a map, or used as the start or end address of a route or as the center for a business directory query.

Table 15–3 lists the address tag parameters. (See Section 15.2.1, "Creating Java Server Pages (JSP) Files" for an explanation of the information provided.)

Table 15-3 address Tag Parameters

| Donomoton         |                                                                                              |          |
|-------------------|----------------------------------------------------------------------------------------------|----------|
| Parameter<br>Name | Description                                                                                  | Required |
| name              | Name for the returned object. Example: office.                                               | Yes      |
| type              | Type of object. Must be: oracle.panama.model.Location                                        | Yes      |
| businessName      | Descriptive name of the business or other entity at the address. Example: ${\tt My\ office}$ | No       |
| firstLine         | Street address.                                                                              | No       |
| city              | City name.                                                                                   | No       |

Table 15-3 (Cont.) address Tag Parameters

| Parameter<br>Name | Description                                                                  | Required |
|-------------------|------------------------------------------------------------------------------|----------|
| state             | 2-character state (US) or province (Canada) code.                            | No       |
| postalCode        | Postal code.                                                                 | No       |
| country           | Country name.                                                                | No       |
| provider          | Name of the first-choice provider for the request, if there is a preference. | No       |

The following example creates a route named myRoute between two addresses (a person's office and home), displays a map of the route followed by a horizontal rule, and presents each driving maneuver (using the iterateManeuvers tag and the getMap and getNarrative function calls) followed by a horizontal rule. Each driving maneuver description is also a link that users can click to display a map of the maneuver.

```
<loc:route name="myRoute" type="oracle.panama.spatial.jsptags.beans.Route"</pre>
xres="800" yres="600">
   <loc:address
       name="office"
        type="oracle.panama.model.Location"
        businessName="My office"
        firstLine="1 Oracle Dr"
       city="Nashua"
       state="NH"
       postalCode="03062"
       country="US"/>
   <loc:address
       name="home"
        type="oracle.panama.model.Location"
        businessName="My home"
       firstLine="2 Royal Crest Dr"
       city="Nashua"
       state="NH"
       postalCode="03060"
       country="US"/>
</loc:route>
<img src="<%= myRoute.getMap() %>">
<HR>
<loc:iterateManeuvers name="aManeuver"</pre>
type="oracle.panama.spatial.jsptags.beans.Maneuver" routeID="myRoute">
      <a href="<%= aManeuver.getMap() %>">
       <%= aManeuver.getNarrative() %>
      </a>
      <HR>
</loc:iterateManeuvers>
```

#### 15.2.1.4 businesses

The businesses tag creates a collection (of

oracle.panama.spatial.yp.YPBusiness objects) of businesses that share one or more attributes.

Table 15-4 lists the businesses tag parameters. (See Section 15.2.1, "Creating Java Server Pages (JSP) Files" for an explanation of the information provided.)

Table 15–4 businesses Tag Parameters

| Parameter    |                                                                                                    |          |
|--------------|----------------------------------------------------------------------------------------------------|----------|
| Name         | Description                                                                                                    | Required |
| name         | Name for the returned object. Example: mikes_hardware_ stores                                                                                                    | Yes      |
| type         | Type of object. Must be: java.util.Collection                                                                                                    | Yes      |
| businessName | Descriptive name of the business or other entity at the address. Example: $ \mbox{\tt Mike's Hardware} $                                                                                                    | No       |
| categoryID   | Business services category variable name. Example: Automotive.                                                                                                    | No       |
| keyword      | Any string to search for in the ${\tt name}$ or ${\tt categoryID}.$ Example: ${\tt French}$                                                                                                    | No       |
| city         | City name.                                                                                                    | No       |
| state        | 2-character state (US) or province (Canada) code.                                                                                                    | No       |
| postalCode   | Postal code.                                                                                                    | No       |
| country      | Country name                                                                                                    | No       |
| centerID     | A point variable name (such as for an address) to be used as<br>the center point from which to start searching. If you specify<br>centerID, you must also specify radius or nearestN.                                | No       |
| radius       | Length (in meters) of the radius of the circle in which to search. If you specify radius, you must also specify centerID.                                                                                            | No       |
| nearestN     | Maximum number of nearest results that satisfy the query requirements (for example, to find the 3 nearest banks to a hotel or the user's current position). If you specify nearestN, you must also specify centerID. | No       |
| provider     | Name of the first-choice provider for the request, if there is a preference.                                                                                                    | No       |

The following example of the businesses tag specifies all businesses named Borders in the state of California in the United States. The use of the map tag to enclose the businesses tag causes a map to be created that includes and labels each Borders bookstore.

```
<loc:map name="map1" type="oracle.panama.spatial.jsptags.beans.Map"</pre>
       xres="1000" yres="500">
   <loc:businesses name="bord" type="java.util.Collection" businessName="Borders"</pre>
       country="US" state="CA"/>
</loc:map>
```

#### 15.2.1.5 category

The category tag creates a business category (an oracle.panama.spatial.yp.YPCategory object).

Table 15–5 lists the category tag parameters. (See Section 15.2.1, "Creating Java Server Pages (JSP) Files" for an explanation of the information provided.)

Table 15–5 category Tag Parameters

| Parameter<br>Name | Description                                        | Required |
|-------------------|----------------------------------------------------|----------|
| name              | Name for the returned object. Example: cat_dealers | Yes      |

Table 15-5 (Cont.) category Tag Parameters

| Parameter<br>Name | Description                                                                                                    | Required |
|-------------------|----------------------------------------------------------------------------------------------------|----------|
| type              | Type of object. Must be: oracle.panama.spatial.yp.YPCategory                                                                                               | Yes      |
| parentCategory    | Name of the object containing the specification of the parent category (created previously using the category tag). If not specified, the root is assumed. | No       |
| categoryName      | Name of the category. Example: Dealers.                                                                                                    | Yes      |

The following example uses two category tags. The first category tag creates an object named cat\_auto that specifies a category named Automotive. The second category tag creates an object named cat\_dealers that specifies a category named Dealers that is a child of the cat\_auto (Automotive) parent category.

```
<loc:category name="cat_auto" type="oracle.panama.spatial.yp.YPCategory"</pre>
   categoryName="Automotive" />
<loc:category name="cat_dealers" type="oracle.panama.spatial.yp.YPCategory"</pre>
   parentCategory="cat_auto" categoryName="Dealers" />
```

#### 15.2.1.6 createPrivateCommunity

The createPrivateCommunity tag creates a private mobile community. For an explanation of mobile communities, including types of communities, see Section 15.3.2.6, "Mobile Communities".

Table 15-6 lists the createPrivateCommunity tag parameters. (See Section 15.2.1, "Creating Java Server Pages (JSP) Files" for an explanation of the information provided.)

Table 15–6 createPrivateCommunity Tag Parameters

| Parameter Name     | Description                                                                                                    | Required |
|--------------------|----------------------------------------------------------------------------------------------------|----------|
| name               | Name for the returned object. Example: comm_private                                                                                                    | Yes      |
| type               | Type of object. Must be: oracle.panama.model.Community                                                                                                    | Yes      |
| userName           | Name of the Oracle Application Server Wireless user to be the owner of the community. The default is the current user.                                                     | No       |
| communityName      | Descriptive name of the community. Example: My Private Community                                                                                                    | Yes      |
| communityMembers   | A space-delimited list of Oracle Application Server<br>Wireless users to be included in the community, if they<br>are not already included.                                | No       |
| returnNullIfExists | TRUE (the default) causes a null value to be returned if the community already exists. FALSE causes the existing community to be returned if the community already exists. | No       |

The following example creates a private community owned by user Mike and including two users (Mike and Jing). If the community already exists, it is not created. It also displays information about the community.

```
<loc:createPrivateCommunity</pre>
      name="comm_private"
```

```
type="oracle.panama.model.Community"
     userName="Mike"
     communityName="My Private Community"
     communityMembers="Mike Jing"
     returnNullIfExists="FALSE" />
<%= comm private.toString() %>
```

#### 15.2.1.7 createSharedCommunity

The createSharedCommunity tag creates a shared mobile community. For an explanation of mobile communities, including types of communities, see Section 15.3.2.6, "Mobile Communities".

Table 15-7 lists the createSharedCommunity tag parameters. (See Section 15.2.1, "Creating Java Server Pages (JSP) Files" for an explanation of the information provided.)

| Table 15–7 createSharedCommunity | Tag Parameters |
|----------------------------------|----------------|
|----------------------------------|----------------|

| Parameter Name         | Description                                                                                                    | Required |
|------------------------|----------------------------------------------------------------------------------------------------|----------|
| name                   | Name for the returned object. Example: comm_shared                                                                                                    | Yes      |
| type                   | Type of object. Must be: oracle.panama.model.Community                                                                                                    | Yes      |
| userName               | Name of the OracleAS Wireless user to be the owner of the community. The default is the current user.                                                                      | No       |
| communityName          | Descriptive name of the community. Example: My Shared Community                                                                                                    | Yes      |
| $community \\ Members$ | A space-delimited list of Oracle Application Server<br>Wireless users to be included in the community, if they<br>are not already included.                                | No       |
| returnNullIfExists     | TRUE (the default) causes a null value to be returned if the community already exists. FALSE causes the existing community to be returned if the community already exists. | No       |

The following example creates a shared community owned by user Mike and including two users (Mike and Jing). If the community already exists, it is not created. It also displays information about the community.

```
<loc:createSharedCommunity</pre>
     name="comm_shared"
     type="oracle.panama.model.Community"
     userName="Mike"
     communityName="My Shared Community"
     communityMembers="Mike Jing"
     returnNullIfExists="FALSE" />
<%= comm_private.toString() %>
```

#### 15.2.1.8 createSystemCommunity

The createSystemCommunity tag creates a system mobile community. For an explanation of mobile communities, including types of communities, see Section 15.3.2.6, "Mobile Communities".

Table 15-8 lists the createSystemCommunity tag parameters. (See Section 15.2.1, "Creating Java Server Pages (JSP) Files" for an explanation of the information provided.)

Table 15–8 createSystemCommunity Tag Parameters

| Parameter Name     | Description                                                                                                    | Required |
|--------------------|----------------------------------------------------------------------------------------------------|----------|
| name               | Name for the returned object. Example: comm_system                                                                                                    | Yes      |
| type               | Type of object. Must be: oracle.panama.model.Community                                                                                                    | Yes      |
| userName           | Name of the Oracle Application Server Wireless user to be the owner of the community. The default is the current user.                                                     | No       |
| communityName      | Descriptive name of the community. Example: ${\tt My}$ ${\tt System}$ Community                                                                                            | Yes      |
| communityMembers   | A space-delimited list of Oracle Application Server Wireless users to be included in the community, if they are not already included.                                      | No       |
| returnNullIfExists | TRUE (the default) causes a null value to be returned if the community already exists. FALSE causes the existing community to be returned if the community already exists. | No       |

The following example creates a system community owned by user Mike and including two users (Mike and Jing). If the community already exists, it is not created. It also displays information about the community.

```
<loc:createSystemCommunity</pre>
      name="comm_system"
      type="oracle.panama.model.Community"
      userName="Mike"
      communityName="My System Community"
      communityMembers="Mike Jing"
      returnNullIfExists="FALSE" />
<%= comm_private.toString() %>
```

#### 15.2.1.9 defaultLocationMark

The defaultLocationbMark tag creates an object that represents the default location mark for a specified user. You can use this tag to find a user's default location mark.

Table 15-9 lists the defaultLocationbMark tag parameters. (See Section 15.2.1, "Creating Java Server Pages (JSP) Files" for an explanation of the information provided.)

Table 15-9 defaultLocationMark Tag Parameters

| Parameter<br>Name | Description                                                                                                    | Required |
|-------------------|----------------------------------------------------------------------------------------------------|----------|
|                   | <u> </u>                                                                                                    |          |
| name              | Name for the returned object. Example: user_loc                                                                                   | Yes      |
| type              | Type of object. Must be: oracle.panama.model.LocationMark                                                                         | Yes      |
| userName          | Name of the Oracle Application Server Wireless user for which to find the default location mark. The default is the current user. | No       |

The following example creates an object representing the default location mark for user Mike, and it displays information about that object.

```
<loc:defaultLocationMark</pre>
      name="user_mark"
      type="oracle.panama.model.LocationMark"
      userName="Mike" />
<%= user_mark.toString() %>
```

#### 15.2.1.10 deleteCommunity

The deleteCommunity tag deletes a private, shared, or system mobile community. For an explanation of mobile communities, including types of communities, see Section 15.3.2.6, "Mobile Communities".

Table 15-10 lists the deleteCommunity tag parameters. (See Section 15.2.1, "Creating Java Server Pages (JSP) Files" for an explanation of the information provided.)

Table 15–10 deleteCommunity Tag Parameters

| Parameter Name | Description                                                                                                    | Required |
|----------------|----------------------------------------------------------------------------------------------------|----------|
| name           | Name for the returned object. Example: delete_comm1.                                                              | Yes      |
| type           | Type of object. Must be: Boolean (TRUE if the operation is successful, FALSE if the operation is not successful). | Yes      |
| userName       | Name of the Oracle Application Server Wireless user requesting the operation. The default is the current user.    | No       |
| communityName  | Descriptive name of the community (not a variable name). Example: My Private Community                            | Yes      |

The following example deletes, at the request of the user named Mike, the community named My Private Community, and it displays the result of the operation (TRUE or FALSE).

```
<loc:deleteCommunity</pre>
     name="delete_comm1"
      type="Boolean"
      userName="Mike"
      communityName="My Private Community" />
<%= delete_comm1.toString() %>
```

#### 15.2.1.11 driving Distance

The drivingDistance tag presents the driving distance for a route or driving maneuver, as determined by the provider.

Table 15-11 lists the drivingDistance tag parameters. Although route and maneuver are listed as optional, you must specify one of these parameters. (See Section 15.2.1, "Creating Java Server Pages (JSP) Files" for an explanation of the information provided.)

Table 15–11 drivingDistance Tag Parameters

| Parameter<br>Name | Description                                       | Required |
|-------------------|---------------------------------------------------|----------|
| name              | Name for the returned object. Example: drive_dist | Yes      |
| type              | Type of object. Must be: String                   | Yes      |
| route             | Name of the route. Example: myRoute               | No       |
| maneuver          | Name of the maneuver.                             | No       |

The following example creates a route named myRoute between two addresses (a person's office and home), and displays the driving distance for the route.

```
<loc:route name="myRoute" type="oracle.panama.spatial.jsptags.beans.Route"</pre>
xres="800" yres="600">
   <loc:address
       name="office"
       type="oracle.panama.model.Location"
       businessName="My office"
       firstLine="1 Oracle Dr"
       city="Nashua"
       state="NH"
       postalCode="03062"
       country="US"/>
   <loc:address
       name="home"
        type="oracle.panama.model.Location"
       businessName="My home"
       firstLine="2 Royal Crest Dr"
       city="Nashua"
       state="NH"
       postalCode="03060"
       country="US"/>
</loc:route>
<loc:drivingDistance name="drive_dist" type="String" route="myRoute" />
<%= drive_dist.toString() %>
```

# 15.2.1.12 drivingTime

The drivingTime tag creates an object containing the estimated driving time for a route.

Table 15-12 lists the drivingTime tag parameters. (See Section 15.2.1, "Creating Java Server Pages (JSP) Files" for an explanation of the information provided.)

| Table 15–12 Griving Lime Tag Parameter | Table 15–12 | drivingTime Tag Paran | neters |
|----------------------------------------|-------------|-----------------------|--------|
|----------------------------------------|-------------|-----------------------|--------|

| Parameter<br>Name | Description                                       | Required |
|-------------------|---------------------------------------------------|----------|
| name              | Name for the returned object. Example: drive_time | Yes      |
| type              | Type of object. Must be: String                   | Yes      |
| route             | Name of the route. Example: myRoute               | Yes      |

The following example creates a route named myRoute between two addresses (a person's office and home), and displays the driving time for the route.

```
<loc:route name="myRoute" type="oracle.panama.spatial.jsptags.beans.Route"</pre>
xres="800" yres="600">
   <loc:address
       name="office"
       type="oracle.panama.model.Location"
       businessName="My office"
       firstLine="1 Oracle Dr"
       city="Nashua"
        state="NH"
        postalCode="03062"
       country="US"/>
   <loc:address
        name="home"
```

```
type="oracle.panama.model.Location"
       businessName="My home"
       firstLine="2 Royal Crest Dr"
       city="Nashua"
       state="NH"
       postalCode="03060"
       country="US"/>
</loc:route>
<loc:drivingTime name="drive_time" type="String" route="myRoute" />
<%= drive_time.toString() %>
```

# 15.2.1.13 geocode

The geocode tag specifies an address to be geocoded, located on a map, or used as the start or end address of a route or as the center for a business directory query.

Table 15–13 lists the geocode tag parameters. (See Section 15.2.1, "Creating Java Server Pages (JSP) Files" for an explanation of the information provided.)

Table 15–13 geocode Tag Parameters

| Parameter<br>Name | Description                                                                                                    | Required |
|-------------------|----------------------------------------------------------------------------------------------------|----------|
| name              | Name for the returned object. Example: hardware1                                                                                            | Yes      |
| type              | Type of object. Must be: oracle.panama.model.Location                                                                                       | Yes      |
| businessName      | Descriptive name of the business or other entity at the address. Example: Mike's Hardware                                                   | No       |
| houseNumber       | Number of the address on the street.                                                                                                    | No       |
| streetName        | Name of the street.                                                                                                    | Yes      |
| secondLine        | Second line of street address.                                                                                                    | No       |
| intersection      | Name of the intersecting street, if houseNumber is not specified.                                                                           | No       |
| city              | City name.                                                                                                    | Yes      |
| state             | 2-character state (US) or province (Canada) code.                                                                                           | Yes      |
| postalCode        | Postal code (main part). Example: 01742                                                                                                    | Yes      |
| postalCodeExt     | Extension of the postal code, such as 4 additional numbers.                                                                                 | No       |
| country           | Country name or code.                                                                                                    | Yes      |
| makeCorrections   | TRUE if the geocoding provider should correct any misspellings in the address; FALSE if the geocoding provider should not make corrections. | Yes      |
| provider          | Name of the first-choice service provider for the request, if there is a preference.                                                        | No       |

The following example of the geocode tag specifies an address (for a store named Mike's Hardware) to be geocoded.

```
<loc:geocode
 name = "hardware1"
 type = "oracle.panama.model.Location"
 businessName = "Mike's Hardware"
 houseNumber = "22"
 streetName = "Monument Sq"
 city = "Concord"
```

```
state = "MA"
postalCode = "01742"
country = "US"
makeCorrections = "TRUE" />
```

# 15.2.1.14 geometry

The geometry tag creates a java.util.List object of points of type oracle.panama.model.Point.

Table 15-14 lists the geometry tag parameters. (See Section 15.2.1, "Creating Java Server Pages (JSP) Files" for an explanation of the information provided.) You must specify the points, route, or maneuver parameter.

Table 15–14 geometry Tag Parameters

| Parameter |                                                                                                    |          |
|-----------|----------------------------------------------------------------------------------------------------|----------|
| Name      | Description                                                                                                    | Required |
| name      | Name for the returned object. Example: my_geom                                                                                                    | Yes      |
| type      | Type of object. Must be: java.util.List                                                                                                    | Yes      |
| points    | Name of the variable for the points that make up the geometry.                                                                                                    | No       |
| route     | Name of the variable for the route that makes up the geometry. If you specify this parameter, the route tag that created the route object must have specified the requestGeom="TRUE" parameter. | No       |
| maneuver  | Name of the variable for the maneuver that makes up the geometry.                                                                                                    | No       |

The following example creates a route between a user's office and home addresses, uses the geometry tag to create an unformatted list of points along the route, and displays the list.

```
<loc:route name="myRoute" type="oracle.panama.spatial.jsptags.beans.Route"</pre>
xres="800" yres="600" requestGeom="true">
  <loc:address
       name="office"
       type="oracle.panama.model.Location"
       businessName="My office"
       firstLine="1 Oracle Dr"
       city="Nashua"
       state="NH"
       postalCode="03062"
       country="US"/>
   <loc:address
       name="home"
       type="oracle.panama.model.Location"
       businessName="My home"
       firstLine="2 Royal Crest Dr"
       city="Nashua"
       state="NH"
       postalCode="03060"
       country="US"/>
</loc:route>
<loc:geometry name="my_geom" type="java.util.List" route="myRoute" />
<%= my_geom.toString() %>
```

# 15.2.1.15 getCommunity

The getCommunity tag returns the object associated with the specified name of a private, shared, or system mobile community. For an explanation of mobile communities, including types of communities, see Section 15.3.2.6, "Mobile Communities".

Table 15-15 lists the getCommunity tag parameters. (See Section 15.2.1, "Creating Java Server Pages (JSP) Files" for an explanation of the information provided.)

Table 15–15 getCommunity Tag Parameters

| Parameter Name | Description                                                                                                   | Required |
|----------------|----------------------------------------------------------------------------------------------------|----------|
| name           | Name for the returned object. Example: get_comm.                                                              | Yes      |
| type           | Type of object. Must be: oracle.panama.model.Community                                                        | Yes      |
| userName       | Name of the Oracle Application Server Wireless user requesting the operation.The default is the current user. | No       |
| communityName  | Descriptive name of the community (not a variable name). Example: ${\tt My}$ Private Community                | Yes      |

The following example returns, at the request of the user named Mike, the community named My Private Community, and it displays information about the community.

```
<loc:getCommunity</pre>
     name="get_comm"
     type="oracle.panama.model.Community"
     userName="Mike"
     communityName="My Private Community" />
<%= get_comm.toString() %>
```

# 15.2.1.16 iterateBusinesses

The iterateBusinesses tag presents individually the businesses in a collection returned by the businesses tag.

Table 15-16 lists the iterateBusinesses tag parameters. (See Section 15.2.1, "Creating Java Server Pages (JSP) Files" for an explanation of the information provided.)

Table 15–16 iterateBusinesses Tag Parameters

| Parameter<br>Name | Description                                                                  | Required |
|-------------------|------------------------------------------------------------------------------|----------|
| name              | Name for the returned object. Example: singleStarbucks                       | Yes      |
| type              | Type of object. Must be: oracle.panama.spatial.yp.YPBusiness                 | Yes      |
| collection        | Name for the returned collection. Example: starbucks                         | Yes      |
| provider          | Name of the first-choice provider for the request, if there is a preference. | No       |

The following example creates a map that shows the 10 Starbucks business locations nearest to Oracle headquarters, and for each location displays information about it followed by a horizontal rule. Each line of information is a link that the user can click to display a detailed map of the location and its surrounding area.

<loc:address

```
name="HQ"
      type="oracle.panama.model.Location"
      businessName="HQ"
      firstLine="500 Oracle Parkway"
      city="Redwood City"
      state="CA"
      postalCode="94065"
      country="US"/>
<loc:map name="starbucksMap" type="oracle.panama.spatial.jsptags.beans.Map"</pre>
xres="800" yres="600">
    <loc:businesses
       name="starbucks"
        type="java.util.Collection"
        businessName="Starbucks"
       centerID="HQ"
       nearestN="10"/>
</loc:map>
<img src="<%= starbucksMap %>">
<HR>
<loc:iterateBusinesses name="singleStarbucks"</pre>
type="oracle.panama.spatial.yp.YPBusiness" collection="starbucks">
  <loc:map name="singleStarbucksMap"</pre>
type="oracle.panama.spatial.jsptags.beans.Map" xres="800" yres="600"
points="singleStarbucks"/>
  <a href="<%= singleStarbucksMap %>">
    <%= singleStarbucks %>
  </a>
  <HR>
</loc:iterateBusinesses>
```

# 15.2.1.17 iterateBusinessesInCity

The iterateBusinessesInCity tag presents individually businesses in a specified city.

Table 15-17 lists the iterateBusinessesInCity tag parameters. (See Section 15.2.1, "Creating Java Server Pages (JSP) Files" for an explanation of the information provided.)

Table 15-17 iterateBusinessesInCity Tag Parameters

| Parameter<br>Name | Description                                                                                | Required |
|-------------------|--------------------------------------------------------------------------------------------|----------|
| name              | Name for the returned object. Example: a_business_city                                     | Yes      |
| type              | Type of object. Must be: oracle.panama.spatial.yp.YPBusiness                               | Yes      |
| businessName      | Descriptive name of the business. Example: Starbucks                                       | No       |
| categoryID        | Name of the variable associated with the category, if a category is involved in the query. | No       |
| keyword           | The keyword, if a keyword is involved in the query.                                        | No       |
| city              | City name.                                                                                 | Yes      |
| state             | 2-character state (US) or province (Canada) code.                                          | Yes      |
| country           | Country name.                                                                              | Yes      |

Table 15–17 (Cont.) iterateBusinessesInCity Tag Parameters

| Parameter<br>Name | Description                                                                  | Required |
|-------------------|------------------------------------------------------------------------------|----------|
| provider          | Name of the first-choice provider for the request, if there is a preference. | No       |

The following example presents individually all Borders bookstores in San Francisco, California. For each location, it displays information about the location followed by a horizontal rule.

```
<loc:iterateBusinessesInCity name="a_business_city"</pre>
  type="oracle.panama.spatial.yp.YPBusiness"
  city="San Francisco" state="CA" country="US" businessName="Borders">
  <%= a_business_city.toString() %>
  <HR>
</loc:iterateBusinessesInCity>
```

#### 15.2.1.18 iterateBusinessesInCorridor

The iterateBusinessesInCorridor tag presents individually the businesses in a corridor. A corridor is a collection of points, such as points representing intersections or exits when creating a route.

Table 15-18 lists the iterateBusinessesInCorridor tag parameters. (See Section 15.2.1, "Creating Java Server Pages (JSP) Files" for an explanation of the information provided.)

Table 15-18 iterateBusinessesInCorridor Tag Parameters

| Parameter<br>Name | Description                                                                                | Required |
|-------------------|--------------------------------------------------------------------------------------------|----------|
| name              | Name for the returned object. Example: hardware_1.                                         | Yes      |
| type              | Type of object. Must be: oracle.panama.spatial.yp.YPBusiness                               | Yes      |
| businessName      | Descriptive name of the business. Example: Starbucks                                       | No       |
| categoryID        | Name of the variable associated with the category, if a category is involved in the query. | No       |
| keyword           | The keyword, if a keyword is involved in the query.                                        | No       |
| corridorID        | Name of the variable associated with the corridor.                                         | Yes      |
| radiusInMeters    | Radius in meters around each point in the corridor.                                        | Yes      |
| provider          | Name of the first-choice provider for the request, if there is a preference.               | No       |

The following example creates a route between an office and another location, and presents individually the Starbucks locations that are within 3000 meters of any point in the corridor associated with the route. For each location, the example, displays information about the location followed by a horizontal rule.

```
<loc:route name="myRoute" type="oracle.panama.spatial.jsptags.beans.Route"</pre>
xres="800" yres="600" requestGeom="true">
    <loc:address
        name="office"
        type="oracle.panama.model.Location"
        businessName="Some office"
        firstLine="500 Oracle Parkway"
```

```
city="Redwood City"
       state="CA"
       postalCode="94065"
       country="US"/>
    <loc:address
       name="ucsb"
       type="oracle.panama.model.Location"
       businessName="UCSB"
       firstLine="6750 El Colegio Rd"
       city="Goleta"
       state="CA"
       postalCode="93117"
       country="US"/>
</loc:route>
<loc:geometry name="myRouteGeom" type="java.util.List" route="myRoute"/>
<loc:iterateBusinessesInCorridor name="a_business_corridor"</pre>
  type="oracle.panama.spatial.yp.YPBusiness"
  businessName="Starbucks" corridorID="myRouteGeom" radiusInMeters="3000">
  <%= a_business_corridor.toString() %>
   <HR>
</loc:iterateBusinessesInCorridor>
```

#### 15.2.1.19 iterateBusinessesInPostalCode

The iterateBusinessesInPostalCode tag presents individually businesses in a specified postal code.

Table 15-19 lists the iterateBusinessesInPostalCode tag parameters. (See Section 15.2.1, "Creating Java Server Pages (JSP) Files" for an explanation of the information provided.)

Table 15–19 iterateBusinessesInPostalCode Tag Parameters

| Parameter    |                                                                                            |          |
|--------------|--------------------------------------------------------------------------------------------|----------|
| Name         | Description                                                                                | Required |
| name         | Name for the returned object. Example: a_business_pcode                                    | Yes      |
| type         | Type of object. Must be: oracle.panama.spatial.yp.YPBusiness                               | Yes      |
| businessName | Descriptive name of the business. Example: Starbucks                                       | No       |
| categoryID   | Name of the variable associated with the category, if a category is involved in the query. | No       |
| keyword      | The keyword, if a keyword is involved in the query.                                        | No       |
| postalCode   | Postal code.                                                                               | Yes      |
| country      | Country name.                                                                              | Yes      |
| provider     | Name of the first-choice provider for the request, if there is a preference.               | No       |

The following example presents individually all Starbucks locations in postal code 93117 in the United States. For each location, it displays information about the location followed by a horizontal rule.

```
<loc:iterateBusinessesInPostalCode name="a_business_pcode"</pre>
   type="oracle.panama.spatial.yp.YPBusiness"
   postalCode="93117" country="US" businessName="Starbucks">
```

```
<%= a_business_pcode.toString() %>
  <HR>
</loc:iterateBusinessesInPostalCode>
```

#### 15.2.1.20 iterateBusinessesInRadius

The iterateBusinessesInRadius tag presents individually businesses within a circular area, associated with a specified radius in meters, around a point.

Table 15-20 lists the iterateBusinessesInRadius tag parameters. (See Section 15.2.1, "Creating Java Server Pages (JSP) Files" for an explanation of the information provided.)

Table 15–20 iterateBusinessesInRadius Tag Parameters

| Parameter<br>Name | Description                                                                                | Required |
|-------------------|--------------------------------------------------------------------------------------------|----------|
| name              | Name for the returned object. Example: a_business_radius                                   | Yes      |
| type              | Type of object. Must be: oracle.panama.spatial.yp.YPBusiness                               | Yes      |
| businessName      | Descriptive name of the business. Example: Starbucks                                       | No       |
| categoryID        | Name of the variable associated with the category, if a category is involved in the query. | No       |
| keyword           | The keyword, if a keyword is involved in the query.                                        | No       |
| centerID          | Name of the variable associated with the center point for the query.                       | Yes      |
| radiusInMeters    | Number of meters of the radius for the circle around centerID.                             | Yes      |
| provider          | Name of the first-choice provider for the request, if there is a preference.               | No       |

The following example presents individually all Starbucks locations within 5000 meters (5 kilometers) of the point associated with the address for Oracle headquarters. For each location, it displays information about the location followed by a horizontal rule.

```
<loc:address
     name="HQ"
     type="oracle.panama.model.Location"
     businessName="HQ"
     firstLine="500 Oracle Parkway"
     city="Redwood City"
     state="CA"
     postalCode="94065"
     country="US"/>
<loc:iterateBusinessesInRadius name="a_business_radius"</pre>
  type="oracle.panama.spatial.yp.YPCategory"
  businessName="Starbucks" centerID="HQ" radiusInMeters="5000">
  <%= a_business_radius.toString() %>
  <HR>>
</loc:iterateBusinessesInRadius>
```

#### 15.2.1.21 iterateBusinessesInState

The iterateBusinessesInState tag presents individually businesses in a specified state.

Table 15-21 lists the iterateBusinessesInState tag parameters. (See Section 15.2.1, "Creating Java Server Pages (JSP) Files" for an explanation of the information provided.)

Table 15-21 iterateBusinessesInState Tag Parameters

| Parameter<br>Name | Description                                                                                | Required |
|-------------------|--------------------------------------------------------------------------------------------|----------|
| name              | Name for the returned object. Example: a_business_state                                    | Yes      |
| type              | Type of object. Must be: oracle.panama.spatial.yp.YPBusiness                               | Yes      |
| businessName      | Descriptive name of the business. Example: Starbucks                                       | No       |
| categoryID        | Name of the variable associated with the category, if a category is involved in the query. | No       |
| keyword           | The keyword, if a keyword is involved in the query.                                        | No       |
| state             | 2-character state (US) or province (Canada) code.                                          | Yes      |
| country           | Country name.                                                                              | Yes      |
| provider          | Name of the first-choice provider for the request, if there is a preference.               | No       |

The following example presents individually all Starbucks locations in the state of New Hampshire. For each location, it displays information about the location followed by a horizontal rule.

```
<loc:iterateBusinessesInState name="a_business_state"</pre>
   type="oracle.panama.spatial.yp.YPBusiness"
   state="CA" country="US" businessName="Starbucks">
   <%= a_business_state.toString() %>
   <HR>
</loc:iterateBusinessesInState>
```

### 15.2.1.22 iterateBusinessesNearestTo

The iterateBusinessesNearestTo tag presents individually businesses within a circular area, associated with a specified radius in meters, around a point.

Table 15-22 lists the iterateBusinessesNearestTo tag parameters. (See Section 15.2.1, "Creating Java Server Pages (JSP) Files" for an explanation of the information provided.)

Table 15-22 iterateBusinessesNearestTo Tag Parameters

| Parameter<br>Name | Description                                                                                | Required |
|-------------------|--------------------------------------------------------------------------------------------|----------|
| name              | Name for the returned object. Example: a_business_nearest                                  | Yes      |
| type              | Type of object. Must be: oracle.panama.spatial.yp.YPBusiness                               | Yes      |
| businessName      | Descriptive name of the business. Example: Starbucks                                       | No       |
| categoryID        | Name of the variable associated with the category, if a category is involved in the query. | No       |
| keyword           | The keyword, if a keyword is involved in the query.                                        | No       |

Table 15–22 (Cont.) iterateBusinessesNearestTo Tag Parameters

| Parameter<br>Name | Description                                                                  | Required |
|-------------------|------------------------------------------------------------------------------|----------|
| centerID          | Name of the variable associated with the center point for the query.         | Yes      |
| n                 | Number of nearest businesses around centerID.                                | Yes      |
| provider          | Name of the first-choice provider for the request, if there is a preference. | No       |

The following example presents individually the 10 Starbucks locations nearest to the point associated with the address for Oracle headquarters. For each location, it displays information about the location followed by a horizontal rule.

```
<loc:address
     name="HO"
     type="oracle.panama.model.Location"
     businessName="HO"
     firstLine="500 Oracle Parkway"
     city="Redwood City"
     state="CA"
     postalCode="94065"
     country="US"/>
<loc:iterateBusinessesNearestTo name="a_business_nearest"</pre>
  type="oracle.panama.spatial.yp.YPBusiness"
  businessName="Starbucks" centerID="HQ" n="10">
  <%= a_business_nearest.toString() %>
</loc:iterateBusinessesNearestTo>
```

# 15.2.1.23 iterateByDistance

The iterateByDistance tag presents individually the points in a collection, sorted by distance from a specified point. The distance is measured along a straight line along the curvature of the Earth.

Table 15-23 lists the iterateByDistance tag parameters. (See Section 15.2.1, "Creating Java Server Pages (JSP) Files" for an explanation of the information provided.)

Table 15–23 iterateByDistance Tag Parameters

| Parameter<br>Name | Description                                                                                                    | Required |
|-------------------|----------------------------------------------------------------------------------------------------|----------|
|                   |                                                                                                    | Yes      |
| name              | Name for the returned object. Example: iter_dist                                                                       | ies      |
| type              | Type of object. Must be: oracle.panama.model.Point                                                                     | Yes      |
| collection        | Name of the variable associated with the collection of points to be sorted by distance.                                | Yes      |
| centerID          | A point variable name (such as for an address) to be used as the center point from which distances are to be computed. | Yes      |

The following example creates a collection of the 10 Starbucks business locations nearest to Oracle headquarters. It uses the iterateByDistance tag to present individually the locations sorted by distance from headquarters, and it displays the information about each location followed by a horizontal rule.

<loc:address

```
name="HO"
      type="oracle.panama.model.Location"
      businessName="HQ"
      firstLine="500 Oracle Parkway"
     city="Redwood City"
      state="CA"
     postalCode="94065"
     country="US"/>
<loc:businesses
     name="starbucks"
      type="java.util.Collection"
     businessName="Starbucks"
     centerID="HO"
     nearestN="10"/>
<loc:iterateByDistance name="iter_dist" type="oracle.panama.model.Point"</pre>
      collection="starbucks" centerID="HQ">
   <%= iter_dist.toString() %>
</loc:iterateByDistance>
```

# 15.2.1.24 iterateByDrivingDistance

The iterateByDrivingDistance tag presents individually the points in a collection, sorted by driving distance from a specified point, as determined by the routing provider.

> **Note:** The sorting by driving distance is performed by the routing provider. Therefore, this tag can be used only with providers that support sorting by driving distance.

Table 15-24 lists the iterateByDrivingDistance tag parameters. (See Section 15.2.1, "Creating Java Server Pages (JSP) Files" for an explanation of the information provided.)

Table 15–24 iterateByDrivingDistance Tag Parameters

| Parameter<br>Name | Description                                                                                                    | Required |
|-------------------|----------------------------------------------------------------------------------------------------|----------|
| name              | Name for the returned object. Example: iter_drive                                                                                    | Yes      |
| type              | Type of object. Must be: oracle.panama.model.Point                                                                                   | Yes      |
| collection        | Name of the variable associated with the collection of points to be sorted by driving distance.                                      | Yes      |
| centerID          | A point variable name (such as for an address) to be used as<br>the center point from which driving distances are to be<br>computed. | Yes      |
| provider          | Name of the first-choice provider for the request, if there is a preference.                                                         | No       |

The following example creates a collection of the 10 Starbucks business locations nearest to Oracle headquarters, and it uses the iterateByDrivingDistance tag to sort the locations by driving distance from headquarters, and display the information about each location followed by a horizontal rule.

```
<loc:address
      type="oracle.panama.model.Location"
```

```
businessName="HO"
     firstLine="500 Oracle Parkway"
     city="Redwood City"
     state="CA"
     postalCode="94065"
     country="US"/>
<loc:businesses
     name="starbucks"
     type="java.util.Collection"
     businessName="Starbucks"
     centerID="HQ"
     nearestN="10"/>
<loc:iterateByDrivingDistance name="iter_drive" type="oracle.panama.model.Point"</pre>
      collection="starbucks" centerID="HQ">
  <%= iter_drive.toString() %>
</loc:iterateByDrivingDistance>
```

# 15.2.1.25 iterateByName

The iterateByName tag presents individually the points in a collection, sorted by business name.

Table 15-25 lists the iterateByName tag parameters. (See Section 15.2.1, "Creating Java Server Pages (JSP) Files" for an explanation of the information provided.)

Table 15–25 iterateByName Tag Parameters

| Parameter<br>Name | Description                                                                         | Required |
|-------------------|-------------------------------------------------------------------------------------|----------|
| name              | Name for the returned object. Example: iter_name                                    | Yes      |
| type              | Type of object. Must be: oracle.panama.model.Point                                  | Yes      |
| collection        | Name of the variable associated with the collection of points to be sorted by name. | Yes      |

The following example presents individually the businesses, sorted by name, in a collection named bookstores, which was previously created. For each business, it displays information about the location followed by a horizontal rule.

```
<loc:iterateByName name="iter_name" type="oracle.panama.model.Point"</pre>
       collection="bookstores">
   <%= iter_name.toString() %>
</loc:iterateByName>
```

### 15.2.1.26 iterateByRegionName

The iterateByName tag presents individually the points in a collection, sorted by region name. The regions are sorted first by country, then by state, then by city, and then by postal code.

Table 15-26 lists the iterateByRegionName tag parameters. (See Section 15.2.1, "Creating Java Server Pages (JSP) Files" for an explanation of the information provided.)

Table 15–26 iterateByRegionName Tag Parameters

| Parameter<br>Name | Description                                                                         | Required |
|-------------------|-------------------------------------------------------------------------------------|----------|
| name              | Name for the returned object. Example: iter_reg_name                                | Yes      |
| type              | Type of object. Must be: oracle.panama.model.Point                                  | Yes      |
| collection        | Name of the variable associated with the collection of points to be sorted by name. | Yes      |

The following example presents individually the businesses, sorted by region name (country, then state, then city, then postal code), in a collection named starbucks, which was previously created. For each business, it displays information about the location followed by a horizontal rule.

```
<loc:iterateByRegionName name="iter_reg_name" type="oracle.panama.model.Point"</pre>
       collection="starbucks">
   <%= iter_reg_name.toString() %>
   <HR>
</loc:iterateByRegionName>
```

# 15.2.1.27 iterateCategoriesMatchingKeyword

The iterateCategoriesMatchingKeyword tag creates a collection of categories that match a specified keyword value, and presents the categories individually.

Table 15-27 lists the iterateCategoriesMatchingKeyword tag parameters. (See Section 15.2.1, "Creating Java Server Pages (JSP) Files" for an explanation of the information provided.)

Table 15–27 iterateCategoriesMatchingKeyword Tag Parameters

| Parameter<br>Name | Description                                                                                                    | Required |
|-------------------|----------------------------------------------------------------------------------------------------|----------|
| name              | Name for the returned object. Example: a_category                                                                           | Yes      |
| type              | Type of object. Must be: oracle.panama.spatial.yp.YPCategory                                                                | Yes      |
| parentCategory    | Name of the object containing the specification of the parent category (created previously using the category tag).         | No       |
| keyword           | Word or phrase to be searched for in the parent category name, or in all category names if parentCategory is not specified. | Yes      |

The following example presents individually the categories that match the keyword restaurant. For each category, it displays the fully qualified name followed by a horizontal rule.

```
<loc:iterateCategoriesMatchingKeyword name="a_category"</pre>
   type="oracle.panama.spatial.yp.YPCategory"
   keyword="restaurant">
   <%= a_category.getFullyQualifiedName() %>
</loc:iterateCategoriesMatchingKeyword>
```

### 15.2.1.28 iterateChildCategories

The iterateChildCategories tag specifies a collection of immediate child subcategories, presented individually.

Table 15-28 lists the iterateChildCategories tag parameters. (See Section 15.2.1, "Creating Java Server Pages (JSP) Files" for an explanation of the information provided.)

Table 15-28 iterateChildCategories Tag Parameters

| Parameter<br>Name | Description                                                                                                    | Required |
|-------------------|----------------------------------------------------------------------------------------------------|----------|
| name              | Name for the returned object. Example: hardware_stores                                                              | Yes      |
| type              | Type of object. Must be: oracle.panama.spatial.yp.YPCategory                                                        | Yes      |
| parentCategory    | Name of the object containing the specification of the parent category (created previously using the category tag). | No       |

The following example presents individually all child categories of the parent category associated with the variable restaurant. For each child category, it displays the fully qualified name followed by a horizontal rule.

```
<loc:iterateChildCategories name="a_child_category"</pre>
  type="oracle.panama.spatial.yp.YPCategory"
  parentCategory="restaurant">
  <%= a_child_category.getFullyQualifiedName() %>
</loc:iterateChildCategories>
```

## 15.2.1.29 iterateGeocodes

The iterateGeocodes tag returns a collection of geocoded addresses, presented individually.

Table 15-29 lists the iterateGeocodes tag parameters. (See Section 15.2.1, "Creating Java Server Pages (JSP) Files" for an explanation of the information provided.)

Table 15–29 iterateGeocodes Tag Parameters

| Parameter<br>Name | Description                                                                                        | Required |
|-------------------|----------------------------------------------------------------------------------------------------|----------|
| name              | Name for the returned object. Example: main_bus                                                    | Yes      |
| type              | Type of object. Must be: oracle.panama.model.Location                                              | Yes      |
| businessName      | Descriptive name of the business or other entity at the address. Example: ${\tt Mike's\ Hardware}$ | No       |
| houseNumber       | Number of the address on the street.                                                               | No       |
| streetName        | Name of the street.                                                                                | Yes      |
| secondLine        | Second line of street address.                                                                     | No       |
| intersection      | Name of the intersecting street, if houseNumber is not specified.                                  | No       |
| city              | City name.                                                                                         | Yes      |
| state             | 2-character state (US) or province (Canada) code.                                                  | Yes      |
| postalCode        | Postal code (main part). Example: 01742                                                            | Yes      |
| postalCodeExt     | Extension of the postal code, such as 4 additional numbers.                                        | No       |
| country           | Country name or code.                                                                              | Yes      |
|                   |                                                                                                    |          |

Table 15-29 (Cont.) iterateGeocodes Tag Parameters

| Parameter<br>Name | Description                                                                          | Required |
|-------------------|--------------------------------------------------------------------------------------|----------|
| provider          | Name of the first-choice service provider for the request, if there is a preference. | No       |

The following example of the iterateGeocodes tag presents each geocoded address on Daniel Webster Highway in postal code 03060 in Nashua, New Hampshire. For each geocoded address, it displays a horizontal rule and a line of text, performs a line break, and displays the address information from the provider.

```
<loc:iterateGeocodes
 name = "a_business"
 type = "oracle.panama.model.Location"
 streetName = "Daniel Webster Hwy"
 city = "Nashua"
 state = "NH"
 postalCode = "03060"
 country = "US">
      <HR>
     Another business in our community:
     <hr>
<%= a_business.toString() %>
</loc:iterateGeocodes>
```

#### 15.2.1.30 iterateLocationMarks

The iterateLocationMarks tag presents individually the location marks for an Oracle Application Server Wireless user.

Table 15-30 lists the iterateLocationMarks tag parameters. (See Section 15.2.1, "Creating Java Server Pages (JSP) Files" for an explanation of the information provided.)

Table 15–30 iterateLocationMarks Tag Parameters

| Parameter<br>Name | Description                                                                                                    | Required |
|-------------------|----------------------------------------------------------------------------------------------------|----------|
| name              | Name for the returned object. Example: iter_marks                                                                             | Yes      |
| type              | Type of object. Must be: oracle.panama.model.LocationMark                                                                     | Yes      |
| userName          | Name of the Oracle Application Server Wireless user for which to present the location marks. The default is the current user. | No       |

The following example presents each location mark for user Mike as an object associated with the variable iter\_marks, and for each object it displays information about the object followed by a horizontal rule.

```
<loc:iterateLocationMarks name="iter_marks"</pre>
       type="oracle.panama.model.LocationMark"
       userName="Mike" >
   <%= iter_marks.toString() %>
</loc:iterateLocationMarks>
```

## 15.2.1.31 iterateManeuvers

The iterateManeuvers tag creates a collection of driving maneuvers, and it presents the maneuvers individually.

Table 15–31 lists the iterateManeuvers tag parameters. (See Section 15.2.1, "Creating Java Server Pages (JSP) Files" for an explanation of the information provided.)

Table 15–31 iterateManeuvers Tag Parameters

| Parameter<br>Name | Description                                                           | Required |
|-------------------|-----------------------------------------------------------------------|----------|
| name              | Name for the returned object. Example: eManeuver                      | Yes      |
| type              | Type of object. Must be: oracle.panama.spatial.jsptags.beans.Maneuver | Yes      |
| routeID           | Name of the route for which to present the driving maneuvers.         | Yes      |

The following example creates a route named myRoute between two addresses (a person's office and home), displays a map of the route followed by a horizontal rule, and presents each driving maneuver (using the iterateManeuvers tag and the getMap and getNarrative function calls) followed by a horizontal rule. Each driving maneuver description is also a link that users can click to display a map of the maneuver.

```
<loc:route name="myRoute" type="oracle.panama.spatial.jsptags.beans.Route"</pre>
xres="800" yres="600">
   <loc:address
        name="office"
        type="oracle.panama.model.Location"
        businessName="My office"
        firstLine="1 Oracle Dr"
        city="Nashua"
        state="NH"
        postalCode="03062"
        country="US"/>
   <loc:address
        name="home"
        type="oracle.panama.model.Location"
        businessName="My home"
        firstLine="2 Royal Crest Dr"
        city="Nashua"
        state="NH"
        postalCode="03060"
        country="US"/>
</lociroute>
<img src="<%= myRoute.getMap() %>">
<loc:iterateManeuvers name="aManeuver"</pre>
type="oracle.panama.spatial.jsptags.beans.Maneuver" routeID="myRoute">
      <a href="<%= aManeuver.getMap() %>">
        <%= aManeuver.getNarrative() %>
      </a>
      <HR>
</loc:iterateManeuvers>
```

### 15.2.1.32 iterateReverseGeocodes

The iterateReverseGeocodes tag returns a collection of reverse geocoded addresses (addresses associated by the provider with a specified point), presented individually.

Table 15-32 lists the iterateReverseGeocodes tag parameters. (See Section 15.2.1, "Creating Java Server Pages (JSP) Files" for an explanation of the information provided.)

Table 15–32 iterateReverseGeocodes Tag Parameters

| Parameter<br>Name | Description                                                                                        | Required |
|-------------------|----------------------------------------------------------------------------------------------------|----------|
| name              | Name for the returned object. Example: hardware_1.                                                 | Yes      |
| type              | Type of object. Must be: oracle.panama.model.Location                                              | Yes      |
| businessName      | Descriptive name of the business or other entity at the address. Example: ${\tt Mike's\ Hardware}$ | No       |
| firstLine         | Street address.                                                                                    | No       |
| city              | City name.                                                                                         | No       |
| state             | 2-character state (US) or province (Canada) code.                                                  | No       |
| postalCode        | Postal code.                                                                                       | No       |
| country           | Country name.                                                                                      | No       |
| provider          | Name of the first-choice provider for the request, if there is a preference.                       | No       |

The following example of the iterateReverseGeocodes tag presents each geocoded address that the provider associates with a specified point For each geocoded address, it displays the address information from the provider followed by a horizontal rule.

```
<loc:iterateReverseGeocodes</pre>
 name = "iter rev"
 type = "oracle.panama.model.Location"
 lon = "-71.4424"
 lat = "42.712"
 label = "You Are Here" >
<%= iter_rev.toString() %>
<HR>
</loc:iterateReverseGeocodes>
```

# 15.2.1.33 listAllMembers

The listAllMembers tag creates an unformatted list of all members of a specified mobile community.

Table 15-33 lists the listAllMembers tag parameters. (See Section 15.2.1, "Creating Java Server Pages (JSP) Files" for an explanation of the information provided.)

Table 15–33 listAllMembers Tag Parameters

| Parameter<br>Name | Required                                             |          |
|-------------------|------------------------------------------------------|----------|
|                   | Description                                          | Required |
| name              | Name for the returned object. Example: list_all_mem. | Yes      |
| type              | Type of object. Must be: java.util.Enumertion        | Yes      |

Table 15-33 (Cont.) listAllMembers Tag Parameters

| Parameter<br>Name | Description                                                                        | Required |
|-------------------|------------------------------------------------------------------------------------|----------|
| communityID       | Name of the variable associated with the community whose members are to be listed. | Yes      |

The following example creates an unformatted list of all members of the community associated with the variable named comm\_private, and it displays the java.util.Enumeration object that is created.

```
<loc:listAllMembers
     name="list_all_mem"
     type="java.util.Enumeration"
     communityID="comm_private" />
<%= list_all_mem.toString() %>
```

# 15.2.1.34 listBusinessesInCity

The listBusinessesInCity creates an unformatted list of businesses in a specified

Table 15-34 lists the listBusinessesInCity tag parameters. (See Section 15.2.1, "Creating Java Server Pages (JSP) Files" for an explanation of the information provided.)

Table 15–34 listBusinessesInCity Tag Parameters

| Parameter<br>Name | Description                                                                                | Required |
|-------------------|--------------------------------------------------------------------------------------------|----------|
| name              | Name for the returned object. Example: all_businesses_city                                 | Yes      |
| type              | Type of object. Must be: java.util.List                                                    | Yes      |
| businessName      | Descriptive name of the business. Example: Starbucks                                       | No       |
| categoryID        | Name of the variable associated with the category, if a category is involved in the query. | No       |
| keyword           | The keyword, if a keyword is involved in the query.                                        | No       |
| city              | City name.                                                                                 | Yes      |
| state             | 2-character state (US) or province (Canada) code.                                          | Yes      |
| country           | Country name.                                                                              | Yes      |
| provider          | Name of the first-choice provider for the request, if there is a preference.               | No       |

The following example creates an unformatted list of all Borders bookstores in San Francisco, California, and it displays the list.

```
<loc:listBusinessesInCity name="all_businesses_city"</pre>
   type="java.util.List"
   city="San Francisco" state="CA" country="US" businessName="Borders">
</loc:listBusinessesInCity>
<%= all_businesses_city.toString() %>
```

### 15.2.1.35 listBusinessesInCorridor

The listBusinessesInCorridor tag creates an unformatted list of the businesses in a corridor. A corridor is a collection of points, such as points representing intersections or exits when creating a route.

Table 15-35 lists the listBusinessesInCorridor tag parameters. (See Section 15.2.1, "Creating Java Server Pages (JSP) Files" for an explanation of the information provided.)

Table 15–35 listBusinessesInCorridor Tag Parameters

| Parameter<br>Name | Description                                                                                | Required |
|-------------------|--------------------------------------------------------------------------------------------|----------|
| name              | Name for the returned object. Example: hardware_1.                                         | Yes      |
| type              | Type of object. Must be: oracle.panama.model.Location                                      | Yes      |
| businessName      | Descriptive name of the business or other entity at the address. Example: Mike's Hardware  | No       |
| categoryID        | Name of the variable associated with the category, if a category is involved in the query. | No       |
| keyword           | The keyword, if a keyword is involved in the query.                                        | No       |
| corridorID        | Name of the variable associated with the corridor.                                         | Yes      |
| radiusInMeters    | Radius in meters around each point in the corridor.                                        | Yes      |
| provider          | Name of the first-choice provider for the request, if there is a preference.               | No       |

The following example creates a route between an office and another location, creates an unformatted list of the Starbucks locations that are within 3000 meters of any point in the corridor associated with the route, and displays the list.

```
<loc:route name="myRoute" type="oracle.panama.spatial.jsptags.beans.Route"</pre>
xres="800" yres="600" requestGeom="true">
    <loc:address
       name="office"
        type="oracle.panama.model.Location"
       businessName="Some office"
       firstLine="500 Oracle Parkway"
        city="Redwood City"
        state="CA"
        postalCode="94065"
        country="US"/>
    <loc:address
        name="ucsb"
        type="oracle.panama.model.Location"
        businessName="UCSB"
        firstLine="6750 El Colegio Rd"
        city="Goleta"
        state="CA"
        postalCode="93117"
       country="US"/>
</loc:route>
<loc:geometry name="myRouteGeom" type="java.util.List" route="myRoute"/>
<loc:listBusinessesInCorridor name="all_businesses_corridor"</pre>
   type="java.util.List"
   businessName="Starbucks" corridorID="myRouteGeom" radiusInMeters="3000">
```

```
</loc:listBusinessesInCorridor>
<%= all_businesses_corridor.toString() %>
```

### 15.2.1.36 listBusinessesInPostalCode

The listBusinessesInPostalCode tag creates an unformatted list of businesses in a specified postal code.

Table 15–36 lists the listBusinessesInPostalCode tag parameters. (See Section 15.2.1, "Creating Java Server Pages (JSP) Files" for an explanation of the information provided.)

Table 15–36 listBusinessesInPostalCode Tag Parameters

| Parameter<br>Name | Description                                                                                | Required |
|-------------------|--------------------------------------------------------------------------------------------|----------|
| name              | Name for the returned object. Example: all_businesses_pcode                                | Yes      |
| type              | Type of object. Must be: java.util.List                                                    | Yes      |
| businessName      | Descriptive name of the business. Example: Starbucks                                       | No       |
| categoryID        | Name of the variable associated with the category, if a category is involved in the query. | No       |
| keyword           | The keyword, if a keyword is involved in the query.                                        | No       |
| postalCode        | Postal code.                                                                               | Yes      |
| country           | Country name.                                                                              | Yes      |
| provider          | Name of the first-choice provider for the request, if there is a preference.               | No       |

The following example creates an unformatted list of all Starbucks locations in postal code 93117 in the United States, and it displays the list.

```
<loc:listBusinessesInPostalCode name="all_businesses_pcode"</pre>
   type="java.util.List"
  postalCode="93117" country="US" businessName="Starbucks">
</loc:listBusinessesInPostalCode>
<%= all_businesses_pcode.toString() %>
```

# 15.2.1.37 listBusinessesInRadius

The listBusinessesInRadius tag creates an unformatted list of businesses within a circular area, associated with a specified radius in meters, around a point.

Table 15-37 lists the listBusinessesInRadius tag parameters. (See Section 15.2.1, "Creating Java Server Pages (JSP) Files" for an explanation of the information provided.)

Table 15–37 listBusinessesInRadius Tag Parameters

| Parameter<br>Name | Description                                                  | Required |
|-------------------|--------------------------------------------------------------|----------|
| name              | Name for the returned object. Example: all_businesses_radius | Yes      |
| type              | Type of object. Must be: java.util.List                      | Yes      |
| businessName      | Descriptive name of the business. Example: Starbucks         | No       |

Table 15-37 (Cont.) listBusinessesInRadius Tag Parameters

| Parameter<br>Name | Description                                                                                | Required |
|-------------------|--------------------------------------------------------------------------------------------|----------|
| categoryID        | Name of the variable associated with the category, if a category is involved in the query. | No       |
| keyword           | The keyword, if a keyword is involved in the query.                                        | No       |
| centerID          | Name of the variable associated with the center point for the query.                       | Yes      |
| radiusInMeters    | Number of meters of the radius for the circle around centerID.                             | Yes      |
| provider          | Name of the first-choice provider for the request, if there is a preference.               | No       |

The following example creates an unformatted list of all Starbucks locations within 5000 meters (5 kilometers) of the point associated with the address for Oracle headquarters, and it displays the list.

```
<loc:address
     name="HO"
      type="oracle.panama.model.Location"
     businessName="HQ"
      firstLine="500 Oracle Parkway"
      city="Redwood City"
      state="CA"
     postalCode="94065"
     country="US"/>
<loc:listBusinessesInRadius name="all_businesses_radius"</pre>
   type="java.util.List"
  businessName="Starbucks" centerID="HQ" radiusInMeters="5000">
</loc:listBusinessesInRadius>
<%= all_businesses_radius.toString() %>
```

## 15.2.1.38 listBusinessesInState

The listBusinessesInState tag creates an unformatted list of businesses in a specified state.

Table 15–38 lists the listBusinessesInState tag parameters. (See Section 15.2.1, "Creating Java Server Pages (JSP) Files" for an explanation of the information provided.)

Table 15-38 listBusinessesInState Tag Parameters

| Parameter<br>Name | Description                                                                                | Required |
|-------------------|--------------------------------------------------------------------------------------------|----------|
| name              | Name for the returned object. Example: all_businesses_state                                | Yes      |
| type              | Type of object. Must be: java.util.List                                                    | Yes      |
| businessName      | Descriptive name of the business. Example: Starbucks                                       | No       |
| categoryID        | Name of the variable associated with the category, if a category is involved in the query. | No       |
| keyword           | The keyword, if a keyword is involved in the query.                                        | No       |
| state             | 2-character state (US) or province (Canada) code.                                          | Yes      |
| country           | Country name.                                                                              | Yes      |

Table 15–38 (Cont.) listBusinessesInState Tag Parameters

| Parameter<br>Name | Description                                                                  | Required |
|-------------------|------------------------------------------------------------------------------|----------|
| provider          | Name of the first-choice provider for the request, if there is a preference. | No       |

The following example creates an unformatted list of all Starbucks locations in the state of New Hampshire, and it displays the list.

```
<loc:listBusinessesInState name="all_businesses_state"</pre>
   type="java.util.List"
   state="CA" country="US" businessName="Borders">
</loc:listBusinessesInState>
<%= all_businesses_state.toString() %>
```

### 15.2.1.39 listBusinessesNearestTo

The listBusinessesNearestTo tag creates an unformatted list of businesses within a circular area, associated with a specified radius in meters, around a point.

Table 15-39 lists the listBusinessesNearestTo tag parameters. (See Section 15.2.1, "Creating Java Server Pages (JSP) Files" for an explanation of the information provided.)

Table 15-39 listBusinessesNearestTo Tag Parameters

| Parameter<br>Name | Description                                                                                | Required |
|-------------------|--------------------------------------------------------------------------------------------|----------|
| name              | Name for the returned object. Example: all_businesses_nearest                              | Yes      |
| type              | Type of object. Must be: java.util.List                                                    | Yes      |
| businessName      | Descriptive name of the business. Example: Starbucks                                       | No       |
| categoryID        | Name of the variable associated with the category, if a category is involved in the query. | No       |
| keyword           | The keyword, if a keyword is involved in the query.                                        | No       |
| centerID          | Name of the variable associated with the center point for the query.                       | Yes      |
| n                 | Number of nearest businesses around centerID.                                              | Yes      |
| provider          | Name of the first-choice provider for the request, if there is a preference.               | No       |

The following example creates an unformatted list of the 10 Starbucks locations nearest to the point associated with the address for Oracle headquarters, and it displays the list.

```
<loc:address
     name="HQ"
     type="oracle.panama.model.Location"
     businessName="HQ"
     firstLine="500 Oracle Parkway"
     city="Redwood City"
     state="CA"
     postalCode="94065"
     country="US"/>
<loc:listBusinessesNearestTo name="all_businesses_nearest"</pre>
```

```
type="java.util.List"
  businessName="Starbucks" centerID="HQ" n="10">
</loc:listBusinessesNearestTo>
<%= all_businesses_nearest.toString() %>
```

# 15.2.1.40 listByDistance

The listByDistance tag creates an unformatted list of the points in a collection, sorted by distance from a specified point. The distance is measured along a straight line along the curvature of the Earth.

Table 15-40 lists the listByDistance tag parameters. (See Section 15.2.1, "Creating Java Server Pages (JSP) Files" for an explanation of the information provided.)

Table 15–40 listByDistance Tag Parameters

| Parameter  |                                                                                                    |          |  |
|------------|----------------------------------------------------------------------------------------------------|----------|--|
| Name       | Description                                                                                                    | Required |  |
| name       | Name for the returned object. Example: list_dist                                                                          | Yes      |  |
| type       | Type of object. Must be: java.util.List                                                                                   | Yes      |  |
| collection | Name of the variable associated with the collection of points to be sorted by distance.                                   | Yes      |  |
| centerID   | A point variable name (such as for an address) to be used as<br>the center point from which distances are to be computed. | Yes      |  |

The following example creates a collection of the 10 Starbucks business locations nearest to Oracle headquarters, uses the listByDistance tag to create an unformatted list of locations sorted by distance from headquarters, and displays the list.

```
<loc:address
     name="HQ"
     type="oracle.panama.model.Location"
     businessName="HQ"
     firstLine="500 Oracle Parkway"
      city="Redwood City"
      state="CA"
     postalCode="94065"
     country="US"/>
<loc:businesses
     name="starbucks"
      type="java.util.Collection"
     businessName="Starbucks"
     centerID="HQ"
     nearestN="10"/>
<loc:listByDistance name="list_dist" type="java.util.List"</pre>
   collection="starbucks" centerID="HQ">
</loc:listByDistance>
<%= list_dist.toString() %>
```

## 15.2.1.41 listByDrivingDistance

The listByDrivingDistance tag creates an unformatted list of the points in a collection, sorted by driving distance from a specified point, as determined by the routing provider.

**Note:** The sorting by driving distance is performed by the routing provider. Therefore, this tag can be used only with providers that support sorting by driving distance.

Table 15-41 lists the listByDrivingDistance tag parameters. (See Section 15.2.1, "Creating Java Server Pages (JSP) Files" for an explanation of the information provided.)

Table 15-41 listByDrivingDistance Tag Parameters

| Parameter  |                                                                                                    |          |
|------------|----------------------------------------------------------------------------------------------------|----------|
| Name       | Description                                                                                                    | Required |
| name       | Name for the returned object. Example: hardware_1.                                                                                   | Yes      |
| type       | Type of object. Must be: java.util.List                                                                                              | Yes      |
| collection | Name of the variable associated with the collection of points to be sorted by driving distance.                                      | Yes      |
| centerID   | A point variable name (such as for an address) to be used as<br>the center point from which driving distances are to be<br>computed. | Yes      |
| provider   | Name of the first-choice provider for the request, if there is a preference.                                                         | No       |

The following example creates a collection of the 10 Starbucks business locations nearest to Oracle headquarters, uses the listByDrivingDistance tag to create an unformatted list of locations sorted by driving distance from headquarters, and displays the list.

```
<loc:address
     name="HO"
      type="oracle.panama.model.Location"
     businessName="HQ"
      firstLine="500 Oracle Parkway"
      city="Redwood City"
      state="CA"
      postalCode="94065"
      country="US"/>
<loc:businesses
     name="starbucks"
      type="java.util.Collection"
      businessName="Starbucks"
      centerID="HQ"
     nearestN="10"/>
<loc:listByDrivingDistance name="list_drive" type="java.util.List"</pre>
  collection="starbucks" centerID="HQ">
</loc:listByDrivingDistance>
<%= list_drive.toString() %>
```

## 15.2.1.42 listByName

The listByName tag creates an unformatted list of the points in a collection, sorted by business name.

Table 15-42 lists the listByName tag parameters. (See Section 15.2.1, "Creating Java Server Pages (JSP) Files" for an explanation of the information provided.)

Table 15-42 listByName Tag Parameters

| Parameter  |                                                                                     |          |
|------------|-------------------------------------------------------------------------------------|----------|
| Name       | Description                                                                         | Required |
| name       | Name for the returned object. Example: iter_name                                    | Yes      |
| type       | Type of object. Must be: java.util.List                                             | Yes      |
| collection | Name of the variable associated with the collection of points to be sorted by name. | Yes      |

The following example creates an unformatted list of the businesses, sorted by name, in a collection named bookstores (which was previously created), and it displays the

```
<loc:listByName name="list_name" type="java.util.List"</pre>
   collection="bookstores">
</loc:listByName>
<%= list_name.toString() %>
```

# 15.2.1.43 listByRegionName

The listByName tag creates an unformatted list of the points in a collection, sorted by region name. The regions are sorted first by country, then by state, then by city, and then by postal code.

Table 15-43 lists the listByName tag parameters. (See Section 15.2.1, "Creating Java Server Pages (JSP) Files" for an explanation of the information provided.)

Table 15-43 listByRegionName Tag Parameters

| Parameter<br>Name | Description                                                                         | Required |
|-------------------|-------------------------------------------------------------------------------------|----------|
| name              | Name for the returned object. Example: list_reg_name                                | Yes      |
| type              | Type of object. Must be: oracle.panama.model.Point                                  | Yes      |
| collection        | Name of the variable associated with the collection of points to be sorted by name. | Yes      |

The following example creates an unformatted list of the businesses, sorted by region name (country, then state, then city, then postal code), in a collection named starbucks (which was previously created), and it displays the list.

```
<loc:listByRegionName name="list_reg_name" type="java.util.List"</pre>
  collection="starbucks">
</loc:listByRegionName>
<%= list_reg_name.toString() %>
```

# 15.2.1.44 listCategoriesMatchingKeyword

The listCategoriesMatchingKeyword tag creates an unformatted list of business directory categories that match a specified keyword.

Table 15-44 lists the listCategoriesMatchingKeyword tag parameters. (See Section 15.2.1, "Creating Java Server Pages (JSP) Files" for an explanation of the information provided.)

Table 15–44 listCategoriesMatchingKeyword Tag Parameters

| Parameter<br>Name | Description                                                                                                    | Required |
|-------------------|----------------------------------------------------------------------------------------------------|----------|
| name              | Name for the returned object. Example: all_categories_key                                                                   | Yes      |
| type              | Type of object. Must be: java.util.List                                                                                     | Yes      |
| parentCategory    | Name of the object containing the specification of the parent category (created previously using the category tag).         | No       |
| keyword           | Word or phrase to be searched for in the parent category name, or in all category names if parentCategory is not specified. | Yes      |

The following example creates an unformatted list of the categories that match the keyword restaurant, and it displays the list.

```
<loc:listCategoriesMatchingKeyword name="all_categories_key"</pre>
  type="java.util.List"
  keyword="restaurant">
</loc:listCategoriesMatchingKeyword>
<%= all_categories_key.toString() %>
```

# 15.2.1.45 listChildCategories

The listChildCategories tag creates an unformatted list of immediate child subcategories.

Table 15-45 lists the listChildCategories tag parameters. (See Section 15.2.1, "Creating Java Server Pages (JSP) Files" for an explanation of the information provided.)

Table 15–45 listChildCategories Tag Parameters

| Parameter      |                                                                                                    |          |
|----------------|----------------------------------------------------------------------------------------------------|----------|
| Name           | Description                                                                                                    | Required |
| name           | Name for the returned object. Example: all_categories_child                                                         | Yes      |
| type           | Type of object. Must be: java.util.List                                                                             | Yes      |
| parentCategory | Name of the object containing the specification of the parent category (created previously using the category tag). | No       |

The following example creates an unformatted list of all child categories of the parent category associated with the variable restaurant, and it displays the list.

```
<loc:listChildCategories name="all_categories_child"</pre>
   type="java.util.List"
  parentCategory="restaurant">
</loc:listChildCategories>
<%= all_categories_child.toString() %>
```

#### 15.2.1.46 listCreatedCommunities

The listCreatedCommunities tag creates an unformatted list of all mobile communities (private, shared, and system) owned by a specified Oracle Application Server mobile use. For an explanation of mobile communities, including types of communities, see Section 15.3.2.6, "Mobile Communities".

Table 15-46 lists the listCreatedCommunities tag parameters. (See Section 15.2.1, "Creating Java Server Pages (JSP) Files" for an explanation of the information provided.)

Table 15-46 listCreatedCommunities Tag Parameters

| Parameter Name | Description                                                                                                    | Required |
|----------------|----------------------------------------------------------------------------------------------------|----------|
| name           | Name for the returned object. Example: list_cr_comm                                                            | Yes      |
| type           | Type of object. Must be: java.util.List                                                                        | Yes      |
| userName       | Name of the Oracle Application Server Wireless user requesting the operation. The default is the current user. | Yes      |

The following example created an unformatted list, at the request of the user named Mike, of all mobile communities, and it displays the list.

```
<loc:listCreatedCommunities</pre>
      name="list_cr_comm"
      type="java.util.List"
      userName="Mike" />
<%= list_cr_comm.toString() %>
```

### 15.2.1.47 listCreatedPrivateCommunities

The listCreatedPrivateCommunities tag creates an unformatted list of all mobile private communities owned by a specified Oracle Application Server mobile use. For an explanation of mobile communities, including types of communities, see Section 15.3.2.6, "Mobile Communities".

Table 15-47 lists the listCreatedPrivateCommunities tag parameters. (See Section 15.2.1, "Creating Java Server Pages (JSP) Files" for an explanation of the information provided.)

Table 15-47 listCreatedPrivateCommunities Tag Parameters

| Parameter Name | Description                                                                                                    | Required |
|----------------|----------------------------------------------------------------------------------------------------|----------|
| name           | Name for the returned object. Example: list_cr_priv_comm                                                       | Yes      |
| type           | Type of object. Must be: java.util.List                                                                        | Yes      |
| userName       | Name of the Oracle Application Server Wireless user requesting the operation. The default is the current user. | Yes      |

The following example created an unformatted list, at the request of the user named Mike, of all mobile private communities, and it displays the list.

```
<loc:listCreatedPrivateCommunities</pre>
      name="list_cr_priv_comm"
      type="java.util.List"
      userName="Mike" />
<%= list_cr_priv_comm.toString() %>
```

## 15.2.1.48 listCreatedSharedCommunities

The listCreatedSharedCommunities tag creates an unformatted list of all mobile shared communities owned by a specified Oracle Application Server mobile use. For an explanation of mobile communities, including types of communities, see Section 15.3.2.6, "Mobile Communities".

Table 15-48 lists the listCreatedSharedCommunities tag parameters. (See Section 15.2.1, "Creating Java Server Pages (JSP) Files" for an explanation of the information provided.)

Table 15-48 listCreatedSharedCommunities Tag Parameters

| Parameter Name | Description                                                                                                    | Required |
|----------------|----------------------------------------------------------------------------------------------------|----------|
| name           | Name for the returned object. Example:<br>list_cr_shar_comm                                                    | Yes      |
| type           | Type of object. Must be: java.util.List                                                                        | Yes      |
| userName       | Name of the Oracle Application Server Wireless user requesting the operation. The default is the current user. | Yes      |

The following example created an unformatted list, at the request of the user named Mike, of all mobile shared communities, and it displays the list.

```
<loc:listCreatedSharedCommunities</pre>
      name="list_cr_shar_comm"
      type="java.util.List"
      userName="Mike" />
<%= list_cr_shar_comm.toString() %>
```

# 15.2.1.49 listCreatedSystemCommunities

The listCreatedSystemCommunities tag creates an unformatted list of all mobile system communities owned by a specified Oracle Application Server mobile use. For an explanation of mobile communities, including types of communities, see Section 15.3.2.6, "Mobile Communities".

Table 15-49 lists the listCreatedSystemCommunities tag parameters. (See Section 15.2.1, "Creating Java Server Pages (JSP) Files" for an explanation of the information provided.)

Table 15-49 listCreatedSystemCommunities Tag Parameters

| Parameter Name | Description                                                                                                    | Required |
|----------------|----------------------------------------------------------------------------------------------------|----------|
| name           | Name for the returned object. Example: list_cr_sys_comm                                                        | Yes      |
| type           | Type of object. Must be: java.util.List                                                                        | Yes      |
| userName       | Name of the Oracle Application Server Wireless user requesting the operation. The default is the current user. | Yes      |

The following example created an unformatted list, at the request of the user named Mike, of all mobile system communities, and it displays the list.

```
<loc:listCreatedSystemCommunities</pre>
      name="list_cr_sys_comm"
      type="java.util.List"
      userName="Mike" />
<%= list_cr_sys_comm.toString() %>
```

### 15.2.1.50 listGeocodes

The listGeocodes tag creates an unformatted list of geocoded addresses.

Table 15-50 lists the listGeocodes tag parameters. (See Section 15.2.1, "Creating Java Server Pages (JSP) Files" for an explanation of the information provided.)

Table 15-50 listGeocodes Tag Parameters

| Parameter<br>Name | Description                                                                                          | Required |
|-------------------|----------------------------------------------------------------------------------------------------|----------|
|                   | Description                                                                                          | Required |
| name              | Name for the returned object. Example: hardware1                                                     | Yes      |
| type              | Type of object. Must be: java.util.List                                                              | Yes      |
| businessName      | Descriptive name of the business or other entity at the address. Example: $ \mbox{Mike's Hardware} $ | No       |
| houseNumber       | Number of the address on the street.                                                                 | No       |
| streetName        | Name of the street.                                                                                  | Yes      |
| secondLine        | Second line of street address.                                                                       | No       |
| intersection      | Name of the intersecting street, if houseNumber is not specified.                                    | No       |
| city              | City name.                                                                                           | Yes      |
| state             | 2-character state (US) or province (Canada) code.                                                    | Yes      |
| postalCode        | Postal code (main part). Example: 01742                                                              | Yes      |
| postalCodeExt     | Extension of the postal code, such as 4 additional numbers.                                          | No       |
| country           | Country name or code.                                                                                | Yes      |
| provider          | Name of the first-choice service provider for the request, if there is a preference.                 | No       |

The following example of the listGeocodes tag presents all geocoded addresses on Daniel Webster Highway in postal code 03060 in Nashua, New Hampshire.

```
<loc:listGeocodes
 name = "all_businesses"
 type = "java.util.List"
 streetName = "Daniel Webster Hwy"
 city = "Nashua"
 state = "NH"
 postalCode = "03060"
 country = "US" />
```

# 15.2.1.51 listLocationMarks

The listLocationMarks tag creates an unformatted list of the location marks for an OracleAS Wireless user.

Table 15-51 lists the listLocationMarks tag parameters. (See Section 15.2.1, "Creating Java Server Pages (JSP) Files" for an explanation of the information provided.)

Table 15-51 listLocationMarks Tag Parameters

| Parameter |                                                                                                    |          |
|-----------|----------------------------------------------------------------------------------------------------|----------|
| Name      | Description                                                                                                    | Required |
| name      | Name for the returned object. Example: list_marks                                                                          | Yes      |
| type      | Type of object. Must be: oracle.panama.model.LocationMark                                                                  | Yes      |
| userName  | Name of the Oracle Application Server Wireless user for which to list the location marks. The default is the current user. | No       |

The following example creates an unformatted list of the location marks for user Mike as an object associated with the variable list\_marks, and it displays information about the object.

```
<loc:listLocationMarks name="list_marks"</pre>
        type="java.util.List"
       userName="Mike" />
<%= list_marks.toString() %>
```

## 15.2.1.52 listManeuvers

The listManeuvers tag creates an unformatted list of driving maneuvers.

Table 15-52 lists the listManeuvers tag parameters. (See Section 15.2.1, "Creating Java Server Pages (JSP) Files" for an explanation of the information provided.)

| Table 15–52 | <i>listManeuvers</i> | Tag | <b>Parameters</b> |
|-------------|----------------------|-----|-------------------|
|-------------|----------------------|-----|-------------------|

| Parameter    |                                                                                                    |          |
|--------------|----------------------------------------------------------------------------------------------------|----------|
| Name         | Description                                                                                        | Required |
| name         | Name for the returned object. Example: hardware_1.                                                 | Yes      |
| type         | Type of object. Must be: java.util.List                                                            | Yes      |
| businessName | Descriptive name of the business or other entity at the address. Example: ${\tt Mike's\ Hardware}$ | No       |
| firstLine    | Street address.                                                                                    | No       |
| city         | City name.                                                                                         | No       |
| state        | 2-character state (US) or province (Canada) code.                                                  | No       |
| postalCode   | Postal code.                                                                                       | No       |
| country      | Country name.                                                                                      | No       |

The following example creates a route named myRoute between two addresses (a person's office and home), displays a map of the route followed by a horizontal rule, and presents an unformatted list of all the driving maneuvers for the route.

```
<loc:route name="myRoute" type="oracle.panama.spatial.jsptags.beans.Route"</pre>
xres="800" yres="600">
   <loc:address
       name="office"
       type="oracle.panama.model.Location"
       businessName="My office"
       firstLine="1 Oracle Dr"
       city="Nashua"
       state="NH"
       postalCode="03062"
       country="US"/>
   <loc:address
       name="home"
       type="oracle.panama.model.Location"
       businessName="My home"
       firstLine="2 Royal Crest Dr"
       city="Nashua"
        state="NH"
        postalCode="03060"
       country="US"/>
</loc:route>
<loc:listManeuvers name="all_maneuvers" type="java.util.List" routeID="myRoute" />
<%= all_maneuvers.toString() %>
```

## 15.2.1.53 listReverseGeocodes

The listReverseGeocodes tag creates an unformatted list of reverse geocoded addresses (addresses associated by the provider with a specified point).

Table 15-53 lists the listReverseGeocodes tag parameters. (See Section 15.2.1, "Creating Java Server Pages (JSP) Files" for an explanation of the information provided.)

Table 15–53 listReverseGeocodes Tag Parameters

| Parameter<br>Name | Description                                                                                          | Required |
|-------------------|----------------------------------------------------------------------------------------------------|----------|
| name              | Name for the returned object. Example: hardware_1.                                                   | Yes      |
| type              | Type of object. Must be: java.util.List                                                              | Yes      |
| businessName      | Descriptive name of the business or other entity at the address. Example: $\texttt{Mike's}$ Hardware | No       |
| firstLine         | Street address.                                                                                      | No       |
| city              | City name.                                                                                           | No       |
| state             | 2-character state (US) or province (Canada) code.                                                    | No       |
| postalCode        | Postal code.                                                                                         | No       |
| country           | Country name.                                                                                        | No       |
| provider          | Name of the first-choice provider for the request, if there is a preference.                         | No       |

The following example of the listReverseGeocodes tag presents addresses associated by the provider with a specified point.

```
<loc:listReverseGeocodes</pre>
 name = "list_rev"
 type = "java.util.List"
 lon = "-71.4424"
 lat = "42.712"
 label = "You Are Here" />
<%= list_rev.toString() %>
```

## 15.2.1.54 map

The map tag specifies a map with a specified resolution and showing one of the following:

- One or more points
- A route
- A driving maneuver

Table 15-54 lists the map tag parameters. (See Section 15.2.1, "Creating Java Server Pages (JSP) Files" for an explanation of the information provided.)

Table 15-54 map Tag Parameters

| Parameter<br>Name | Description                                  | Required |
|-------------------|----------------------------------------------|----------|
| name              | Name for the returned object. Example: myMap | Yes      |

Table 15-54 (Cont.) map Tag Parameters

| Parameter<br>Name | Description                                                                  | Required |
|-------------------|------------------------------------------------------------------------------|----------|
| type              | Type of object. Must be: oracle.panama.spatial.jsptags.beans.Map             | Yes      |
| points            | Name of a collection of points around which to create the map.               | No       |
| route             | Name of a route around which to create the map.                              | No       |
| maneuver          | Name of a maneuver around which to create the map.                           | No       |
| xres              | Width of the map in screen display units.                                    | Yes      |
| yres              | Height of the map in screen display units.                                   | Yes      |
| provider          | Name of the first-choice provider for the request, if there is a preference. | No       |

The following example of the map tag creates a map named NEDCSmall 400 pixels wide and 300 pixels high. The center point for the map is the address defined by the address tag enclosed in the map tag.

```
<loc:map name="NEDCSmall" type="oracle.panama.spatial.jsptags.beans.Map"</pre>
      xres="400" yres="300">
   <loc:address
    name="NEDC"
    type="oracle.panama.model.Location"
    businessName="NEDC"
    firstLine="1 Oracle Dr"
    city="Nashua"
    state="NH"
    postalCode="03062"
    country="US"/>
</loc:map>
```

#### 15.2.1.55 mobilePos

The mobilePos tag creates an object with positioning information about a mobile user.

Table 15-55 lists the mobilePos tag parameters. (See Section 15.2.1, "Creating Java Server Pages (JSP) Files" for an explanation of the information provided.)

Table 15–55 mobilePos Tag Parameters

| Parameter Name | Description                                                                                                    | Required |
|----------------|----------------------------------------------------------------------------------------------------|----------|
| name           | Name for the returned object. Example: position                                                                                                    | Yes      |
| type           | Type of object. Must be: oracle.panama.model.Point                                                                                                    | Yes      |
| userName       | Name of the Oracle Application Server Wireless user for which to request positioning information. The default is the current user.                                                                                                    | No       |
| requestingUser | Name of the Oracle Application Server Wireless user for which to request positioning information. The default is the current user. If the requesting user is not authorized to retrieve positioning information about userName, the request fails. | No       |

Table 15-55 (Cont.) mobilePos Tag Parameters

| Parameter Name                | Description                                                                                                    | Required |
|-------------------------------|----------------------------------------------------------------------------------------------------|----------|
| failoverToDefaultLocationMark | TRUE (the default) causes the default location mark for userName to be used if the user cannot be positioned and if requestingUser is authorized to retrieve the positioning information. FALSE causes the request to fail if the user cannot be positioned. | No       |

The following example creates an object with positioning information for user Mike. By default, if the current position cannot be obtained, the default location mark for that user is used. The example also displays the positioning information.

```
<loc:mobilePos
     name="position"
      type="oracle.panama.model.Point"
      userName="Mike" />
<%= position.toString() %>
```

# 15.2.1.56 point

The point tag specifies the longitude and latitude value of a point, using the WGS 84 coordinate system (Oracle Spatial SRID value 8307).

Table 15-56 lists the point tag parameters. (See Section 15.2.1, "Creating Java Server Pages (JSP) Files" for an explanation of the information provided.)

Table 15–56 point Tag Parameters

| Parameter |                                                                           |          |
|-----------|---------------------------------------------------------------------------|----------|
| Name      | Description                                                               | Required |
| name      | Name for the returned object. Example: my_pt                              | Yes      |
| type      | Type of object. Must be: oracle.panama.model.Location                     | Yes      |
| lon       | Longitude value of the point (WGS 84 coordinate system). Example: $-75.3$ | Yes      |
| lat       | Latitude value of the point (WGS 84 coordinate system). Example: 45.71    | Yes      |

The following example of the point tag specifies the point at 75.3 degrees west longitude and 45.71 degrees north latitude.

```
<loc:point
 lon = "-73.5"
 lat = "45.71" />
```

### 15.2.1.57 removeAllMembers

The removeAllMembers tag removes all members from a mobile community. (It does not delete the community; to delete a community, use the deleteCommunity tag.) For an explanation of mobile communities, see Section 15.3.2.6, "Mobile Communities".

Table 15-57 lists the removeAllMembers tag parameters. (See Section 15.2.1, "Creating Java Server Pages (JSP) Files" for an explanation of the information provided.)

Table 15–57 removeAllMembers Tag Parameters

| Parameter Name | Description                                                                                                    | Required |
|----------------|----------------------------------------------------------------------------------------------------|----------|
| name           | Name for the returned object. Example: remove_all_members                                                         | Yes      |
| type           | Type of object. Must be: Boolean (TRUE if the operation is successful, FALSE if the operation is not successful). | Yes      |
| userName       | Name of the Oracle Application Server Wireless user requesting the operation. The default is the current user.    | No       |
| communityID    | Name of variable associated with the community from which to remove all members. Example: comm_private            | Yes      |

The following example removes, at the request of the user named Mike, all members from the mobile community associated with the variable named comm\_private. It also creates a java.util.Enumeration object of members of this community, and displays this object.

```
<loc:removeAllMembers
     name="remove_all_members"
     type="Boolean"
     userName="Mike"
     communityID="comm_private" />
<loc:listAllMembers</pre>
     name="list_all_mem3"
     type="java.util.Enumeration"
     communityID="comm_private" />
<%= list_all_mem3.toString() %>
```

### 15.2.1.58 removeMembers

The removeMembers tag removes one or more members from a mobile community. For an explanation of mobile communities, see Section 15.3.2.6, "Mobile Communities".

Table 15-58 lists the removeMembers tag parameters. (See Section 15.2.1, "Creating Java Server Pages (JSP) Files" for an explanation of the information provided.)

Table 15–58 removeMembers Tag Parameters

| Parameter Name         | Description                                                                                                    | Required |
|------------------------|----------------------------------------------------------------------------------------------------|----------|
| name                   | Name for the returned object. Example: remove_members                                                             | Yes      |
| type                   | Type of object. Must be: Boolean (TRUE if the operation is successful, FALSE if the operation is not successful). | Yes      |
| userName               | Name of the Oracle Application Server Wireless user requesting the operation. The default is the current user.    | No       |
| communityID            | Name of variable associated with the community from which to remove the members. Example: comm_private            | Yes      |
| $community \\ Members$ | A space-delimited list of Oracle Application Server<br>Wireless users to be removed from the community.           | No       |

The following example removes, at the request of the user named Mike, the users named Oscar and Maria from the mobile community associated with the variable named comm\_private. It also creates a java.util.Enumeration object of members of this community, and displays this object.

```
<loc:removeMembers
     name="remove_members"
     type="Boolean"
     userName="Mike"
     communityID="comm_private"
     communityMembers="Oscar Maria" />
<loc:listAllMembers
     name="list_all_mem2"
      type="java.util.Enumeration"
      communityID="comm_private" />
<%= list_all_mem2.toString() %>
```

#### 15.2.1.59 route

The route tag specifies a route with a specified map resolution. It includes maneuvers, an overview map, and maneuver maps.

Table 15–59 lists the route tag parameters. (See Section 15.2.1, "Creating Java Server Pages (JSP) Files" for an explanation of the information provided.)

Table 15-59 route Tag Parameters

| Parameter<br>Name | Description                                                                                                    | Required |
|-------------------|----------------------------------------------------------------------------------------------------|----------|
| name              | Name for the returned object. Example: myRoute                                                                                                    | Yes      |
| type              | Type of object. Must be: oracle.panama.spatial.jsptags.beans.Route                                                                                                    | Yes      |
| xres              | Width of the displayed route in screen display units.                                                                                                    | Yes      |
| yres              | Height of the displayed route in screen display units.                                                                                                    | Yes      |
| requestGeom       | TRUE causes a route geometry to be created and supplied by the provider (for example, to be used with the geometry tag). FALSE (the default) causes a route geometry not to be created.                                                                                                    | No       |
| requestMap        | TRUE (the default) causes a route map to be created and supplied by the provider; however, it does not actually display the map. (To display the map, use the map tag.). FALSE causes a route map not to be created. Note, however, that some providers might always supply a map, regardless of the requestMap setting. | No       |
| provider          | Name of the first-choice provider for the request, if there is a preference.                                                                                                    | No       |

The following example creates a route named myRoute between two addresses (a person's office and home), displays a map of the route followed by a horizontal rule, and presents each driving maneuver (using the iterateManeuvers tag and the getMap and getNarrative function calls) followed by a horizontal rule. Each driving maneuver description is also a link that users can click to display a map of the maneuver.

```
<loc:route name="myRoute" type="oracle.panama.spatial.jsptags.beans.Route"</pre>
xres="800" yres="600">
   <loc:address
        name="office"
        type="oracle.panama.model.Location"
        businessName="My office"
        firstLine="1 Oracle Dr"
        city="Nashua"
```

```
state="NH"
        postalCode="03062"
        country="US"/>
   <loc:address
       name="home"
        type="oracle.panama.model.Location"
        businessName="My home"
        firstLine="2 Royal Crest Dr"
        city="Nashua"
        state="NH"
        postalCode="03060"
        country="US"/>
</loc:route>
<img src="<%= myRoute.getMap() %>">
<HR>
<loc:iterateManeuvers name="aManeuver"</pre>
type="oracle.panama.spatial.jsptags.beans.Maneuver" routeID="myRoute">
      <a href="<%= aManeuver.getMap() %>">
       <%= aManeuver.getNarrative() %>
      </a>
      <HR>
</loc:iterateManeuvers>
```

# 15.2.1.60 setCommunityName

The setCommunityName tag specifies an address to be geocoded, located on a map, or used as the start or end address of a route or as the center for a business directory query.

Table 15-60 lists the address tag parameters. (See Section 15.2.1, "Creating Java Server Pages (JSP) Files" for an explanation of the information provided.)

| Table 15–60 | setCommunityName | Tag Parameters |
|-------------|------------------|----------------|
|-------------|------------------|----------------|

| Parameter<br>Name | Description                                                                                                    | Required |
|-------------------|----------------------------------------------------------------------------------------------------|----------|
| name              | Name for the returned object. Example: hardware_1.                                                                | Yes      |
| type              | Type of object. Must be: Boolean (TRUE if the operation is successful, FALSE if the operation is not successful). | Yes      |
| userName          | Name of the Oracle Application Server Wireless user requesting the operation. The default is the current user.    | No       |
| communityID       | Name of variable associated with the community from which to remove all members. Example: comm_shared             | Yes      |
| newName           | Descriptive new name to be assigned to the community.                                                             | Yes      |

The following example sets, at the request of the user named Mike, the community name of the existing community that is associated with the variable named comm\_ shared. The community name is set to the value Renamed Shared Community. The example also displays the result of the operation (TRUE or FALSE).

```
<loc:setCommunityName</pre>
     name="set_comm_name"
     type="Boolean"
     userName="Mike"
     communityID="comm_shared"
     newName="Renamed Shared Community" />
```

```
<%= set_comm_name.toString() %>
```

# 15.2.2 Using the Location Java API

You can use the location Java API to write an application, such as in JSP files or servlets, if you need to have more precise control over the application behavior than is possible with JSP tags alone.

This section provides information on using the location Java API. It does not describe JSP concepts or how to write OracleAS Wireless XML applications, because these topics are covered in other chapters of this guide.

# **15.2.2.1 Geocoding**

In a geocoding application, the user is asked for an address, and the application geocodes that address. Such an application can start by constructing a SimpleForm object for the address, as shown in Example 15-9.

# Example 15-8 Constructing a SimpleForm Object

```
<SimpleResult>
  <SimpleForm target="EnterAddress2.jsp">
    <SimpleFormItem name="businessName" title="Business Name" value="Oracle"/>
    <SimpleFormItem name="houseNum" title="House Number" value="500"/>
    <SimpleFormItem name="street" title="Street" value="Oracle Parkway"/>
    <SimpleFormItem name="city" title="City" value="Redwood City"/>
<SimpleFormItem name="state" title="State" value="CA"/>
    <SimpleFormItem name="postalCode" title="Postal Code" value="94065"/>
<SimpleFormItem name="country" title="Country" value="US"/>
  </SimpleForm>
</SimpleResult>
```

The next time the application is invoked (after the user has entered values into the fields), the application can access the data, as shown in Example 15–9.

## Example 15-9 Accessing Address Data

```
businessName = request.getParameter("businessName"),
houseNumber = request.getParameter("houseNum"),
streetName = request.getParameter("street"),
city = request.getParameter("city"),
state = request.getParameter("state"),
postalCode = request.getParameter("postalCode"),
country = request.getParameter("country");
```

Geocoding can be done with a call, as shown in Example 15–10. (Another format of Spatial Manager. createlocation, not shown in Example 15-10, specifies a point with longitude and latitude coordinates, in which case a Location object is created but no geocoding is done.)

#### Example 15–10 Geocoding the Address

```
Location address =
 SpatialManager.createLocation(
   businessName.
   houseNumber,
   new String[] { streetName },
   null,
   city,
```

```
state.
postalCode,
null,
country);
```

The resulting longitude and latitude values can be accessed, as shown in Example 15–11.

#### Example 15-11 Accessing Values of the Geocoded Address

```
address.getLongitude()
address.getLatitude()
address.getAddressLine1()
address.getCity()
address.getState()
```

Note that the getLongitude and getLatitude methods are inherited from the Point interface.

15.2.2.1.1 International Addresses To better adapt to local address formats, you can use the international address formatting options provided in the oracle.panama.spatial.intladdress package. (For information about international address formats, see Section 15.1.5.1.4, "Address Format (International)

Configuration".) The number of steps necessary to have a user input an address increases by one: the user first has to select a country (address format) in order to be presented with a form for entering the address. Because the form depends on the choice of country, the two separate steps cannot be merged to one.

Example 15-12 creates a drop-down SimpleFormSelect element that lets the user select an address format (US, German, French, and so on).

## Example 15-12 Selecting an Address Format

```
<SimpleResult>
 <SimpleMenu>
   <%
     java.util.Iterator it =
      oracle.panama.spatial.intladdress.IntlAddressManager.getAddressFormats();
     while(it.hasNext())
       String name = (String)it.next();
     <SimpleMenuItem target="enterIntlAddress.jsp?name=<%= name %>">
        <%= name %>
      </SimpleMenuItem>
    <%
   %>
 </SimpleMenu>
</SimpleResult>
```

The next step is to provide a form requesting all address components relevant to the given address format. The components are determined dynamically based on the specified country, as shown in Example 15–13.

### Example 15–13 Requesting Address Components for a Specified Country

```
<SimpleResult>
 <SimpleForm target="readIntlAddress.jsp?name=<%= request.getParameter("name")</pre>
                                                   %>">
```

```
<%
      java.util.Iterator addressComponentNames =
        oracle.panama.spatial.intladdress.IntlAddressManager.getAddressFormat(
          request.getParameter("name")).getComponentNames();
      int num = 1;
      while(addressComponentNames.hasNext())
        String name = (String)addressComponentNames.next();
   %>
      <SimpleFormItem name="component<%= num++ %>" title="<%= name %>"/>
    <%
    %>
  </SimpleForm>
</SimpleResult>
```

Example 15–14 displays the result. The components to display and the number of lines depend on the country.

### Example 15-14 Displaying Addresses in a Country-Specific Format

```
<SimpleResult>
  <SimpleText>
  String name = request.getParameter("name");
 boolean finished = false;
  java.util.Vector components = new java.util.Vector();
  for(int i = 1; !finished; i++)
    String component = request.getParameter("component" + i);
    if(component != null)
      components.add(component);
    else
      finished = true;
  String componentArray[] = new String[components.size()];
  for(int i = 0; i < componentArray.length; i++)</pre>
    componentArray[i] = (String)components.get(i);
  oracle.panama.spatial.intladdress.IntlAddress loc =
    oracle.panama.spatial.intladdress.IntlAddressManager.createAddress(
      name,
      componentArray);
  java.util.Iterator lines = loc.getAddressLines(false, true);
  while(lines.hasNext())
    %>
      <SimpleTextItem>
        <%= (String)lines.next() %>
      </SimpleTextItem>
    <%
%>
  </SimpleText>
</SimpleResult>
```

#### 15.2.2.2 Location Marks

An adapter can work with location marks. Example 15–15 retrieves the location marks into an array. (Code not relevant to location marks is omitted from this example.)

## Example 15–15 Getting Location Marks

```
LocationMark locMarks[] = sr.qetSession().qetUser().qetLocationMarks();
```

Note that LocationMark extends Location (an address).

## 15.2.2.3 Routing

You can create an adapter that provides routing information between a start address and an end address that the user enters. The adapter must:

- 1. Set the routing settings and options.
- **2.** Compute the route.
- 3. Present the resulting route to the user (for example, as a list of maneuvers and maneuver maps, plus an overview map).

Example 15–16 sets the routing settings and options by constructing a RoutingSettings object and specifying the resolution (height and width) of the resulting overview and maneuver maps.

## Example 15–16 Setting Routing Settings and Options

```
RoutingSettings rS = new RoutingSettings(true, false);
rS.setSecondaryOption(RoutingOption.overviewMapHeight, "600");
rS.setSecondaryOption(RoutingOption.overviewMapWidth, "800");
rS.setSecondaryOption(RoutingOption.maneuverMapHeight, "600");
rS.setSecondaryOption(RoutingOption.maneuverMapWidth, "800");
```

Example 15–17 computes the route, returning a RoutingResult object.

#### Example 15-17 Computing the Route

```
RoutingResult rR =
   SpatialManager.getRouter().computeRoute(
     startLoc,
     endLoc,
     null, // via points
     rS, // routing options
     Locale.US);
```

Example 15–18 presents the resulting route to the user, displaying a list of maneuvers and maneuver maps, plus an overview map. (In this example, code specific to the routing API is shown in bold.)

### Example 15–18 Presenting the Route to the User

```
<%1
 public static String translate(String orig)
   return oracle.panama.spatial.XMLEncoder.encodeToSimplifiedXML(orig);
%>
 oracle.panama.spatial.router.RoutingResult rR = ...
<SimpleResult>
 <SimpleImage src="<%= translate(rR.getOverviewMapURL()[0].toString()) %>"/>
```

```
<SimpleText>
    <%
     oracle.panama.spatial.router.Maneuver mans[] = rR.getManeuvers();
      for(int i = 0; i < mans.length; i++) {</pre>
      <SimpleTextItem>
        <%= mans[i].getNarrative() %>
      </SimpleTextItem>
   <% } %>
  </SimpleText>
</SimpleResult>
```

# 15.2.2.4 Mapping

In a typical mapping application, the user enters an address and wants to see a map. Example 15–19 gets the map image URL of an address to be mapped. (The variable loc of type Location contains an address that has been previously geocoded.)

#### Example 15-19 Getting a Map Image URL:

```
String url =
  SpatialManager.getMapper().getMapURL(
     loc.
     oracle.panama.imagex.ImageFormats.GIF,
     800, // width
     600, // height
     false); // allow turning
```

In Example 15–19, the last parameter specifies whether or not the API can switch the width and height of the image to fit the map better to some mobile device screens. In this example, this option is disabled.

As alternatives to passing a single point object as the first parameter, as shown in Example 15-19, you can pass an array of Point objects or an object of type Location (address) or YPBusiness, which extend the Point interface.

# 15.2.2.5 Business Directory (YP)

In a typical business directory (YP) application, the user enters a region specifying a country, state, and city, and wants to get businesses in some category, such as relating to wine tasting or wineries. The user must be asked for country, state, and city, and the application must determine the exact category and then all the relevant businesses.

The first step in determining the category is usually to ask the user for a category keyword (for example, wine) through a SimpleForm object.

The next step is to determine all the categories that match the keyword, as shown in Example 15–20.

# Example 15-20 Finding Categories Matching a Keyword

```
YPFinder ypF = SpatialManager.getYPFinder();
YPCategory cats[] = ypF.getCategoryAtRoot().getCategoriesMatchingName(keyword);
```

Example 15–21 shows a simple user interface that presents categories from which to choose. The user is presented a drop-down menu from which select the category that best matches what he or she is looking for.

## Example 15-21 User Interface for Selecting a Category

```
<SimpleResult>
```

```
<SimpleMenu>
   <%
     oracle.panama.spatial.yp.YPFinder ypF =
        oracle.panama.spatial.SpatialManager.getYPFinder();
     oracle.panama.spatial.yp.YPCategory cats[] =
       ypF.getCategoryAtRoot().getCategoriesMatchingName("auto");
      for(int i = 0; i < cats.length; i++)</pre>
        %>
        <SimpleMenuItem
         target="listCategories.jsp?cat=<%= cats[i].getFullyQualifiedName() %>">
            <%= cats[i].getFullyOualifiedName() %>
        </SimpleMenuItem>
       <%
    %>
  </SimpleMenu>
</SimpleResult>
```

When the application determines the fully qualified name of the chosen category, you can obtain the appropriate category, as shown in Example 15–22.

## Example 15-22 Finding the Category

```
YPCategory cat = YPCategory.fromFullyQualifiedName(categoryNameString);
YPBusiness b[] =
  SpatialManager.getYPFinder().getBusinessesInCity(
    country,
    state,
   city,
   Locale.US);
```

The conversion in Example 15-22 from a category object to a String object and back to a category object is required because a drop-down menu lets you make a selection among String objects, not among general objects.

### 15.2.2.6 Traffic

To create an application based on the traffic services API, you must do the following:

- Prepare input objects (such as CityInfo, RouteInfo, Point, and Location) for the query.
- Get TrafficReporter and summit the query.
- Obtain TrafficReport and process the information.

The rest of this section contains examples of typical operations. Example 15–23 performs a city-level query.

### Example 15-23 City-Level Query

```
TrafficReporter reporter = SpatialManager.getTrafficReporter();
CityInfo c = new CityInfo("BOSTON", "MA", "US");
TrafficReport report = null;
  report = reporter.getReportViaCity(c);
}catch(LBSException e){
  System.out.println(e.getLocalizedMessage());
```

Example 15–24 performs a route-level query without specifying a direction, and returns incidents in both directions.

## Example 15-24 Route-Level Query (Incidents in Both Directions)

```
RouteInfo r = new RouteInfo("US 3", null);
try{
 report = reporter.getReportViaRoute(r,c);
}catch(LBSException e){
 System.out.println(e.getLocalizedMessage());
```

Example 15–25 performs a route-level query for a specified direction (north).

## Example 15–25 Route-Level Query Specifying Direction

```
try{
 report = reporter.getReportViaRoute(r,TrafficReporter.North,c);
}catch(LBSException e){
 System.out.println(e.getLocalizedMessage());
```

Example 15–26 performs a route-level query for an area 10 miles around a specified longitude/latitude point.

### Example 15–26 Route-Level Query Around Longitude/Latitude Point

```
p = SpatialManager.createPoint(-71.0607, 42.3659);
try{
 report = reporter.getReportViaLocation(p, 10, TrafficReporter.MILES,
c);
}catch(LBSException e){
 System.out.println(e.getLocalizedMessage());
```

Example 15–27 performs a route-level query for an area 10 miles around a specified address.

#### Example 15–27 Route-Level Query Around Address

```
Location loc = SpatialManager.createLocation(null, null, "839 Kearny
    Street", null, "San Francisco", "CA", null, null, "US");
try{
 report = reporter.getReportViaAddress(loc, 10, TrafficReporter.MILES);
}catch(LBSException e){
 System.out.println(e.getLocalizedMessage());
```

Example 15–28 processes a traffic report to get useful information.

### Example 15–28 Processing a Traffic Report

```
Calendar rTime = report.getReportTime();
TrafficIncident[] incidents = report.getIncidents();
if(incidents != null){
  for(int i=0; i<incidents.length; i++){</pre>
    TrafficIncident inc = incidents[i];
    String desc = inc.getDescription();
    String severity = inc.getSeverity();
    String type = inc.getType();
```

```
TrafficRoute route = inc.getIncidentRoute();
   String[] locations = inc.getLocationRange();
                                                        //text description
   if(locations.length == 2){
                                                        //a location range
     String exit1 = locations[0];
     String exit2 = locations[1];
   else if(locations.length == 1){
     String exit1 = locations[0];
                                                        //one location
   Point geoLocation = inc.getIncidentLocation();
                                                        //lon/lat or
lon/lat+radius
   Calendar[] tr = inc.getTimeRange();
```

Example 15–29 returns a list of cities for which traffic support is provided.

#### Example 15-29 Returning a List of Cities

```
TrafficCityManager manager = reporter.getCityManager();
CityInfo[] cities = null;
try{
  cities = manager.getActiveCities();
}catch(LBSException e){
  System.out.println(e.getLocalizedMessage());
```

Example 15–30 returns a list of routes for which traffic support is provided in a specified city (San Francisco, California).

#### Example 15–30 Returning a List of Routes in a City

```
TrafficCityManager manager = reporter.getCityManager();
CityInfo sf = new CityInfo("SAN FRANCISCO", "CA", "US");
RouteInfo[] routes = null;
try{
 routes = manager.getRoutesInCity(sf);
}catch(LBSException e){
 System.out.println(e.getLocalizedMessage());
```

# 15.2.3 Using Web Services

Oracle Application Server location services support the use of Web services with wireless applications that use the capabilities of the Geocoder, Mapper, Router, or YPFinder interfaces. Application developers do not need to add special coding if the application runs within OracleAS Wireless. Rather, Web services are integrated as service proxies for geocoding, mapping, routing, business directory (YP), and mobile positioning support.

If you develop external applications, whether written in Java or another language, you can access location-based Web services using the following kinds of files supplied with Wireless:

- WSDL files (see Section 15.2.3.1, "WSDL Files")
- XML files (see Section 15.2.3.2, "XML Files")
- XSD files (see Section 15.2.3.3, "XSD Files")

### 15.2.3.1 WSDL Files

The following WSDL files describe the Web services interfaces for geocoding, mapping, routing, and business directory (yellow pages) services:

- LbsSoapServiceGeocoder.wsdl
- LbsSoapServiceMapper.wsdl
- LbsSoapServiceRouter.wsdl
- LbsSoapServiceYPFinder.wsdl

### 15.2.3.2 XML Files

The following XML files contain example XML documents for the schema files:

- lbsAddress.xml
- lbsAddressArray.xml
- lbsAddressArray2.xml
- lbsBusiness.xml
- lbsBusinessArray.xml
- lbsCategory.xml
- lbsMap.xml
- lbsMapURL.xml
- lbsMapURLArray2.xml
- lbsPhone.xml
- lbsPhoneArray.xml
- lbsPoint.xml
- lbsPointArray.xml
- lbsRoute.xml
- lbsRouteSettings.xml

### 15.2.3.3 XSD Files

The following XSD files describe the XML parameters and return values in the Web services calls:

- lbsAddress.xsd
- lbsAddressArray.xsd
- lbsAddressArray2.xsd
- lbsBusiness.xsd
- lbsBusinessArray.xsd
- lbsCategory.xsd
- lbsMap.xsd
- lbsMapURL.xsd
- lbsMapURLArray2.xsd
- lbsPhone.xsd

- lbsPhoneArray.xsd
- lbsPoint.xsd
- lbsPointArray.xsd
- lbsRoute.xsd
- lbsRouteSettings.xsd

# 15.3 Enabling Mobile Positioning

You can enable mobile positioning for individual users or groups of users of a location-based application. *Mobile positioning* of a user refers to associating a location with that user. When mobile positioning is enabled for a user, the user's current location, whether it is obtained dynamically from automatic positioning or from a default location mark, is used by OracleAS Wireless to determine the visibility of location-based services or folders. A service or folder can be defined as location-dependent (as described in Section 15.5.3) by associating it with a system region or a previously defined custom region. A location-dependent service or folder appears in a user's portal only when the user's current location (from automatic positioning or from a default location mark) is within the associated region. For example, if the user's current location is in Boston, a Boston traffic information service would be visible to the user; otherwise, the service would not be visible to that user.

Mobile positioning can be manual or automatic:

- **Manual positioning** occurs when a specific location is assigned to a user. The assigned location could be the geocoded result of an address that the user is asked to enter, an explicitly specified *location mark*, or a default location for the user. For example, the location of the user's home might be specified for mobile positioning, and an application could then offer information and options relevant to that home area (regardless of the user's actual current physical location).
- Automatic positioning (sometimes called location acquisition) occurs when the user's location is determined automatically based on positioning information based on the location of the mobile device. For example, the location of a delivery truck driver or service technician might be periodically determined based on the person's mobile device location, and an application could consider that location data when providing information or instructions to the user.

Automatic positioning provides several options relating to frequency of position updates and user privacy.

This section describes manual and automatic positioning in more detail, and describes how to enable each type of positioning.

# 15.3.1 Manual Positioning

Manual positioning associates a specific location with the application user. The location can be explicitly specified (such as the user entering an address or the name of a location mark), or it can be a default location mark for that user. A location mark is a position that is typically associated with longitude and latitude coordinates and that has a name. For example, an application user can create location marks named MyHome and MyOffice (for the person's home and office locations, respectively), and associate a geocoded address with each one. If this person designated MyHome as the default location mark, the application would consider the person's home address as the person's location.

If a user tries to set a default location mark that is not geocoded, a geocoding operation is performed before the location mark is made the default. If the geocoding operation fails, it is recommended that you not set that location mark as the default, because many capabilities (such as location-dependent service visibility) depend on the geocoded information of the default location mark.

For more information about location marks, see Section 15.1.7, "Location Marks".

# 15.3.1.1 Enabling Manual Positioning

To enable manual positioning for a user, first set up any location marks that you might want to use. Use the API (LocationMark class) or the Personalization Portal Web interface to create one of more location marks (if they do not already exist), and specify a location mark as the default for that user.

**Note:** If automatic positioning (described in Section 15.3.2) is turned off or if the positioning server is temporarily unavailable, manual positioning is used, and the user's default location mark is used. (Automatic positioning can be turned on and off using the OracleAS Wireless System Manager.)

To enable manual positioning using the Personalization Portal interface, follow these steps:

- Log in to the Personalization Portal Web interface
- Click the **LocationMarks** tab.
- If the location mark that you want for your default location does not already exist it, create it. (Click Create and complete the information on the page that is displayed.)
- Select the location mark that you want for your default location.
- Click Set Default.

# 15.3.2 Automatic Positioning

Automatic positioning allows the user's location to be determined based on a position based on the location of the user's mobile device. You can determine how timely, and thus potentially how accurate, the location is by setting a positioning quality of service (QoS) value.

The OracleAS Wireless API enables an application to access a mobile user's current location through the current session (see getCurrentLocation() in the oracle.panama.rt.Session interface). If automatic positioning is turned on in the system, the user's current physical location is returned from the mobile positioning system. If automatic positioning is turned off or if the positioning server is temporarily unavailable, the user's default location mark is returned.

Privacy and the security of privacy-related information are important concerns in a location acquisition system. OracleAS Wireless location services provide a privacy management component that allows users to view and edit their privacy settings, to enable and disable the positioning operation on themselves, and to authorize one or more people (a mobile community) to obtain positioning information on them within certain time frames. It also allows application developers to access these capabilities through a public API.

Automatic positioning is controlled by the mobile positioning framework, which is shown in Figure 15–4.

Figure 15-4 Mobile Positioning Framework

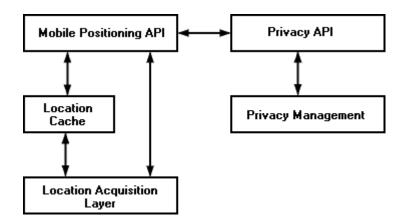

As Figure 15–4 shows:

- Application developers can use the mobile positioning API together with the privacy API to provide services.
- The mobile positioning API in the application communicates with the location cache (described in Section 15.3.2.2) and the location acquisition layer to determine the user's location. Whether or not the cache is used is affected by the positioning quality of service (QoS) value, which is described in Section 15.3.2.3.
- The location acquisition layer passes the actual current position to the location cache and to the mobile positioning API.
- Privacy management logic controls privacy-related aspects of the mobile positioning framework, which are described in later sections.

### 15.3.2.1 Providing Location Using a GPS Device

A mobile device can send its current location, usually provided through a global positioning system (GPS), to the OracleAS Wireless server. The current location can then be queried using the mobile positioning and privacy APIs.

You must create a client application program that runs on the mobile device and posts the device's current location to the OracleAS Wireless server. The data can be posted either to a JSP running on the OracleAS Wireless server or through a Web service.

The data must be in XML format, and it must conform to the following schema:

```
<?xml version="1.0" encoding="UTF-8"?>
<xsd:schema xmlns:xsd="http://www.w3.org/2000/10/XMLSchema"</pre>
elementFormDefault="qualified">
 <xsd:element name="MP_GPS">
  <xsd:complexType>
   <xsd:sequence>
    <xsd:element ref="USERNAME"/>
    <xsd:element ref="PASSWORD"/>
    <xsd:element ref="MSID"/>
    <xsd:element ref="TIME" minOccurs="0"/>
    <xsd:element ref="GMT" minOccurs="0"/>
    <xsd:element ref="POS"/>
```

```
<xsd:element ref="ALTITUDE" minOccurs="0"/>
   <xsd:element ref="ALT_UNCERTAINTY" minOccurs="0"/>
   <xsd:element ref="VELOCITY" minOccurs="0"/>
   <xsd:element ref="BEARING" minOccurs="0"/>
  </xsd:sequence>
 </xsd:complexType>
</xsd:element>
<xsd:element name="ALTITUDE" type="xsd:string"/>
<xsd:element name="ALT_UNCERTAINTY" type="xsd:string"/>
<xsd:element name="BEARING" type="xsd:string"/>
<xsd:element name="GMT" type="xsd:string"/>
<xsd:element name="LAT" type="xsd:string"/>
<xsd:element name="LONG" type="xsd:string"/>
<xsd:element name="MSID" type="xsd:string"/>
<xsd:element name="PASSWORD" type="xsd:string"/>
<xsd:element name="POS">
 <xsd:complexType>
  <xsd:sequence>
   <xsd:element ref="LAT"/>
   <xsd:element ref="LONG"/>
  </xsd:sequence>
 </xsd:complexType>
</xsd:element>
<xsd:element name="TIME" type="xsd:string"/>
<xsd:element name="USERNAME" type="xsd:string"/>
<xsd:element name="VELOCITY" type="xsd:string"/>
</xsd:schema>
```

authorize the request.

The <MSID> element is the mobile station ID of the mobile device or user.

The optional <TIME> element indicates the time when this location is generated by a GPS. If this value is missing, the time when the data arrives at the OracleAS Wireless server is used.

The optional <VELOCITY> element specifies the velocity of the mobile device, in meters per second.

The optional <BEARING> element specifies the bearing angle, in degrees, clockwise from North.

The optional <ALTITUDE> element specifies the altitude of the mobile device, in meters, above sea level.

### 15.3.2.2 Location Cache

The location cache is an area in memory that temporarily stores a mobile user's ID, the most recently acquired location information, and the time when that information was gathered. If the location cache is searched for a mobile positioning request, and if there is an entry in the cache for the user whose location is requested, the time difference between the cache entry time and the current request time is compared against the positioning quality of service level of the positioning request. (Positioning quality of service is explained in Section 15.3.2.3.)

When a positioning request is satisfied by information in the cache, no position sensing is required; that is, no network round-trip operation is required.

# 15.3.2.3 Positioning Quality of Service

The positioning quality of service (QoS) value controls:

- Whether to check the current device position or the location cache to determine the location.
- If the location cache is checked, a maximum "age" of the most recent cached location value (that is, a number of seconds since that value was written to the location cache) for it to be used by the application.

You can specify the positioning quality of service value in either of the following ways:

- As a number of seconds, representing the maximum age of the position in the location cache for it to be used by the application. If the most recent position in the location cache is older than the appropriate time, the actual current position of the device is obtained, written in the cache, and used by the application. A value of 0 (zero) causes the positioning framework always to give the actual positioning result and not to search the location cache.
- As one of the following string values, each representing a level of positioning quality:
  - Exact: Causes the positioning framework always to give the actual positioning result and not to search the location cache; equivalent to specifying 0 (zero) seconds.
  - High: Represents a high level of probable accuracy.
  - Medium: Represents a medium level of probable accuracy.
  - Low: Represents a lower level of probable accuracy than the Medium value.

For the High, Medium, and Low values, the positioning framework determines an age value (number of seconds) in a heuristic manner.

There is a system default positioning quality of service level, which you can set. If a positioning quality of service level is not specified with a positioning request, the system default is used. The level can be set using the mobile positioning API (see Section 15.3.2.8, "Mobile Positioning API") or the System Manager.

The trade-off in selecting a positioning quality of service level is probable accuracy versus application performance. A value of 0 seconds or Exact guarantees that the actual current position is obtained; however, obtaining the actual position requires network round-trip to the service provider for each mobile positioning request. Such round-trip operations can slow application performance, especially if there are positioning requests for many users or many requests for the same user. You should use a value of 0 seconds or Exact only if the application always needs to know the actual position. A value of Low returns a location that is least likely to be accurate (unless the user has not moved at all); however, it increases the probability that the location will be obtained from the cache, eliminating the need for a network round-trip operation. If the user is not likely to move very far or fast, or if it is not important to know the actual current location, a value of Low may be best.

### 15.3.2.4 Specifying Positioning Providers

Automatic mobile position is queried by calling the

Positioner requestPosition function. (Positioner is a class in the oracle.panama.mp package). A Positioner object is based on one or more mobile positioning providers. As with other location service providers, a mobile positioning is configured by specifying information such as the name, version, URL, user name, and password.

However, a mobile positioning service differs from other location services in that in some cases positioning can only be handled by one specific provider, which is less likely to be true for other location based services. For example, if you request a map of California, several mapping providers are able to provide the map. However, if you request mobile position for a specific phone number (such as +4412345678), it is very likely only one provider can provide the position. A mobile ID (typically a phone number) usually identifies a wireless carrier and thus also determines the mobile positioning provider or providers. Therefore, application developers need to be able to get a positioner based on specific mobile positioning providers.

To meet different application needs, several getPositioner signatures are provided in the MPManager class:

- getPositioner()
- getPositioner(MPProvider provider)
- getPositioner(MPProvider[] providers)

An Internet portal may have subscribers from different carriers, and they may need to decide dynamically, based on the mobile ID, which provider to use at run time. This need is supported by mobile positioning provider selector hooks (implemented through the oracle.panama.mp.MPProviderSelector interface).

A provider selector hook takes a mobile ID and returns an array of MPProvider objects that can handle the positioning request. The default provider selector hook is provided by oracle.panama.mp.core.ProviderSelectorImpl, which returns all providers in the system, which means by default the positioning framework does not attempt to choose a provider. A selector hook is used by a positioner when calling positioner.requestPosition and is applicable for the getPositioner() signature. If the providers are already specified when the positioner is called, the selector hook is not used.

OracleAS Wireless API enables an application to access a mobile user's current location through the current session (Session.getCurrentLocation()). By default, the user's mobile ID (which is in the user's profile) is used to call the mobile positioning API to get the current position. However, if advanced users want to use a different value for positioning, they can write their own mobile ID hook by implementing the oracle.panama.rt.hook.MobileIDHook interface. A mobile ID hook takes the current user's information and returns his or her mobile ID for positioning. If the automatic positioning fails, the system fails over to the user's default location mark as the current location.

Note that you do not have to implement either the provider selector hook or the mobile ID hook. If the default settings meet your needs, you can simply configure mobile positioning providers and call

```
MPManager.getPositioner().requestPosition().
```

#### To summarize:

- A Positioner can be a system default based on all mobile positioning providers configured in the system, or it can be customized based only on one or more specific providers.
- When a system default is used, a provider selector hook is used only when choosing the system default positioner. A selector hook takes a mobile ID and decides which provider or providers can handle it. In the case of batch query, the first mobile ID in the batch determines which provider is selected.
- Failover is provided when a positioner is based on more than one provider and a provider cannot handle the request.

Programs should check that the PositionResult has a nonzero error code before using it.

Example 15–31 gets the user's position using system default providers and the default positioning quality of service.

#### Example 15–31 Getting Position using System Default Providers and Default QoS

```
Positioner positioner = MPManager.getPositioner();
PositionResult res = positioner.requestPosition("46708123456790");
Date timeStamp = res.getTimeStamp();
double lon = res.getPositionAreas()[0].getCenterPointLongitude();
double lat = res.getPositionAreas()[0].getCenterPointLatitude();
```

Example 15–32 shows two examples of getting the user's position and specifying a positioning quality of service level. The first example specifies the quality descriptively as high, and the second example specifies the quality as a number of seconds. (Section 15.3.2.3 explains the ways in which you can specify positioning quality of service.)

### Example 15-32 Getting Position Specifying QoS

```
PositionResult res = positioner.requestPosition("46708123456790", ServiceQoS.HIGH_
OUAL);
PositionResult res = positioner.requestPosition("46708123456790", new
ServiceQos(120));
```

Example 15–33 gets the user's position based on an array of specific providers.

#### Example 15–33 Getting Position Based on an Array of Providers

```
MPProvider[] providers = new MPProvider[2];
providers[0] = MPManager.lookup("CellPoint", "1.2");
providers[1] = MPManager.lookup("Ericsson", "3.0");
Positioner positioner = MPManager.getPositioner(providers);
```

#### 15.3.2.5 Granting and Revoking Positioning Rights

By default a user's location information can only be accessed by himself or herself. No other user has the right to access the user's location information. If users want to allow other users to access their location information, they must grant the positioning right to those users. A user granting the positioning right can later revoke the granted right.

The positioning right can also be granted for a certain duration or recurring interval of time. In many cases, users want to restrict the time periods to grant other users the right to access their location information. For example, users may want to grant coworkers this right from 9:00 am to 5:00 pm during weekdays, but they do not want coworkers to position them at night or during weekends. Users can specify such time restrictions as:

- Starting and ending dates of the granted right
- Starting and ending time during a day
- Exclusions: days that are within the start and end dates but are excluded from the positioning right, such as Saturdays and Sundays

### 15.3.2.6 Mobile Communities

A mobile community is a collection of one or more users who can be granted or denied positioning rights. Mobile users can be assigned to one or more communities, and users can grant and deny positioning rights to communities. Users can view and manage their community information through the Personalization Portal, and application developers can access these capabilities through the public API.

The concept of mobile community is useful in many application scenarios. For example, a project team can create a project community. A team member can grant to the project community the right of accessing to his or her location information instead of granting the right to each team member individually. For example, with mobile positioning and location-based alerts, a field service manager could know when service representatives are nearby and could contact them to get status updates or to have them respond to local problems.

The concept of visibility applies to communities and to members of communities. Visibility refers to the ability of system users to see that a community or member exists and to obtain some relevant information. Visibility can depend on the relationship of the requesting user to the community or member; for example, whether the requesting user has administrator privileges or is a member of the community in question. Visibility is implemented using calls to the privacy API, which is described in Section 15.3.2.9, "Privacy API".

For any given request by a user to see information about a community or members of a community, the following visibility conditions are possible:

- The community and the members of the community are visible to the requesting user
- The community is visible to the requesting user, but the members of the community are not visible. For example, the community has been set up so that its existence is visible to all system users; however, information about community members is available only to administrators.
- The community is not visible to the requesting user, and therefore members of the community are not visible either.

Different types of communities are supported, to accommodate different user requirements for visibility. When you create a community, you can specify the type of community, namely:

- Private: A private community is visible only to the creator of the community, who has sole and complete control. No other users, including members of the community, can see or perform operations on a private community.
- Shared: A shared community is visible to all the community members but not to other users in the system. A community member is visible to all other community members. A community member can remove himself or herself from the community.
- Public with Member Visibility: A public community with member visibility is visible to all the users in the system. Any users in the system can add themselves to the community and remove themselves from the community.
- Public Member-Controlled Visibility: A public community with member-controlled visibility is visible to all the users in the system; however, each member can control whether he or she is visible or not visible to other users.
- System: A system community is visible to all users of the system, but the members are visible only to users who have administrator privileges. Users without administrator privileges cannot remove themselves from a system community.

The following community operations are supported:

- Create a community and add initial members
- Delete a community
- View a list of all the communities that are visible to the user
- View all the members in the community who are visible to the user
- Add users to a community (for the creator of a community)
- Remove users from a community (for the creator of a community, or any community member for removing himself or herself from a shared community)

# 15.3.2.7 Privacy Directives and Enabling/Disabling Automatic Positioning

With the initial default privacy settings, the system does not have the right to position a user and temporarily store the user's position in the location cache, and write the user's location information to the cache log. However, the administrator can use the OracleAS Wireless System Manager to specify a different system default level of privacy -- and users can control their level or privacy through the Personalization Portal -- by using any of the following privacy directives, listed in decreasing order of privacy provided:

- Disable Positioning and Caching: No positioning on the user is allowed. The system has no right to position the user, and no access to the user's location is allowed. This setting provides the most privacy.
- Enable Positioning, Disable Caching: The user's location information is not cached. The system has the right to position the user, but the system cannot store the user's location information in the location cache. In this case, the user's location is always obtained by going to the positioning service providers directly.
  - For example, with this directive a mobile user's movements might not be tracked, and the position at any time might be reported as the user's office or whatever location the service provider supplies.
- No Log: The user's location information is stored in the location cache, but is not written to the cache log. Cache items for this user are not written to the log when they are replaced from the cache, but are simply discarded.
  - For example, with the No Log directive, a mobile user's current position might be available, but earlier positions might not be available if they had discarded from the location cache.
- Enable Positioning and Caching: The system has the right to acquire and cache the user's location information.

# 15.3.2.8 Mobile Positioning API

Mobile device positioning is performed by calling the corresponding requestPosition functions in the Positioner class. The API allows application developers to specify the positioning quality of service (QoS) level. (These levels are explained in Section 15.3.2.3.)

## 15.3.2.9 Privacy API

Developers of applications can manage the privacy capabilities through the location services privacy API. This section describes the privacy API and provides examples.

15.3.2.9.1 LocationPrivacyManager Class The LocationPrivacyManager class handles all the location privacy-related operations, such as granting and revoking positioning

rights, enabling and disabling positioning rights, setting and getting system privacy options, and checking if a user has right to position another user. The class also provides ways to retrieve the LocationPrivacyAuth object, which stores information about a privacy authorization item.

A user can grant authorization to another user or to a mobile community using grantAuthorization. The authorization can be temporarily disabled using disableAuthorization. The disabled authorization can be recovered by using enableAuthorization. The granted right can be permanently revoked using revokeAuthorization. checkAuthorization can be used to check whether a user has right to position another user at specific time.

All the privacy authorization operations are application-specific, which means that they only affects the application in which the operation is performed.

- 15.3.2.9.2 CommunityManager Class The CommunityManager class handles community-related operations, such as creating and deleting community and retrieving community information. Community operations specific to a single community are defined in the Community interface.
- **15.3.2.9.3** LocationPrivacyAuth Interface The LocationPrivacyAuth interface provides methods to retrieve information specific to a location authorization item, such as the authorization period, the service where the authorization occurs, the user granting the right, and the user receiving the right.
- 15.3.2.9.4 Community Interface The Community interface provides methods to retrieve information about the community object, add members to and remove members from the community, and set community attributes.
- 15.3.2.9.5 AuthPeriod Class The AuthPeriod class maintains a time range that is used when a user grants the positioning right to other users. An authorization period is composed of start date, end date, start time, end time, and exclusions. The class also provides a method contains to check whether a specific time falls in the time range represented by the class.
- 15.3.2.9.6 LocationPrivacyException Class The LocationPrivacyException class is a subclass of PanamaException. It represents a location privacy-specific exception.
- 15.3.2.9.7 Privacy API Examples This section contains examples of the location services privacy API. The examples are taken from the sample adapters SampleCommunityManager.java and SampleFriendFinder.java is the *iAS-wireless-home*\sample\sampleadapter\mp\privacy directory. These two sample adapters demonstrate the major capabilities of the privacy API.

Example 15–34 lists all communities of a specified type that are visible to a user.

# Example 15–34 List Communities of a Specified Type Visible to a User

```
CommunityManager commMan = CommunityManager.getInstance();
try{
    ResultSetEnumeration comms = commMan.getVisibleCommunities(user,type);
    while (comms.hasNextElement()){
         sfo = XML.makeElement(sfs, "SimpleFormOption");
          oracle.panama.model.Community comm =
(oracle.panama.model.Community)(comms.next());
          sfo.setAttribute("value",String.valueOf(comm.getId()));
          txt = XML.makeText(sfo,comm.getCreator().getName()+":"+ comm.getName()
```

```
);
          sfo.appendChild(txt);
          sfs.appendChild(sfo);
 }catch(Exception e){ throw new AdapterException(e);
```

Example 15–35 grants the positioning right to a user or a community based on user input.

# Example 15–35 Grant Positioning Right to a User or Community

```
CommunityManager commMan = CommunityManager.getInstance();
LocationPrivacyManager priMan = LocationPrivacyManager.getInstance();
SimpleDateFormat ddf = new SimpleDateFormat("MM/dd/yyyy");
SimpleDateFormat tdf = new SimpleDateFormat("HH:mm");
Calendar startD, endD, startT, endT=null;
try{
    startD = Calendar.getInstance();
    startD.setTime(ddf.parse(sdate));
    endD = Calendar.getInstance();
    endD.setTime(ddf.parse(edate));
    startT = Calendar.getInstance();
    startT.setTime(tdf.parse(stime));
    endT = Calendar.getInstance();
    endT.setTime(tdf.parse(etime));
}catch(ParseException e){
      showError(result,sr,"Illegal Date Format","&grantmenu=y");
      return;
}
StringTokenizer st = new StringTokenizer(excl, ", ");
String exclDate = null;
byte exclusions=0;
while (st.hasMoreTokens()) {
    exclDate=st.nextToken();
    if ("Mon".equals(exclDate))
         exclusions =(byte)(exclusions | AuthPeriod.MONDAY);
    else if ("Tue".equals(exclDate))
         exclusions = (byte)(exclusions | AuthPeriod.TUESDAY);
    else if ("Wed".equals(exclDate))
         exclusions = (byte)(exclusions | AuthPeriod.WEDNESDAY);
    else if ("Thu".equals(exclDate))
         exclusions =(byte)(exclusions | AuthPeriod.THURSDAY);
    else if ("Fri".equals(exclDate))
         exclusions = (byte)(exclusions | AuthPeriod.FRIDAY);
    else if ("Sat".equals(exclDate))
         exclusions = (byte)(exclusions | AuthPeriod.SATURDAY);
    else if ("Sun".equals(exclDate))
         exclusions =(byte)(exclusions | AuthPeriod.SUNDAY);
    else {
        showError(result,sr,"Illegal Exclusions.", "&grantmenu=y");
        return;
    }
```

```
}
AuthPeriod period = new AuthPeriod(startD,endD, startT,endT, exclusions);
oracle.panama.model.Community commObj = null;
User posUserObj = null;
try{
   if (community!=null && !community.equals("")){
      commObj = commMan.getCommunity(Long.parseLong(community));
      priMan.grantAuthorization(service,owner,commObj,period);
  else{
     posUserObj = services.lookupUser(positionUser);
     priMan.grantAuthorization(service,owner,posUserObj,period);
}catch(PanamaException e) { throw new AdapterException(e);
```

# 15.4 Location Event Server

The location event server generates an event when a location-based condition occurs. The event could result in a location-based alert being delivered based on a mobile user's current location.

The wireless alert engine allows users to subscribe to a location-based alert service and specify location-based conditions. When a location-based condition is satisfied, the alert engine receives a location event. If all other conditions for delivering the alert are also satisfied, the alert engine sends an alert to the subscriber. The following are some typical scenarios in which location-based alerts can be provided for mobile users:

- A traveler wants to receive an alert when the limousine that she will take is within 1 mile of the airport.
- A member of a project team wants to receive an alert when all other team members are at corporate headquarters.
- A field service coordinator wants to receive an alert when a new service request arrives and an engineer qualified to handle the request is within 2 miles of the service center.
- A subscriber to a weather information service wants to receive an alert when the forecast predicts snow and his sister is not at home, because his sister travels frequently and has asked him to take care of her plants when she is out of town.

The potential scenarios reflect a range of complexity, for example, combining a location-related condition and conditions not directly related to location.

# 15.4.1 Location Event Server Concepts

A **location-based alert** is an alert service that has a location-based condition.

A **location-based condition** is a set of location-based alert criteria plus related information, such as the condition expiration time and the condition evaluation mode. The condition is satisfied only when all criteria in the condition are satisfied.

**Location-based alert criteria** are components of a location-based condition. Each criterion has three elements: a target, a region, and a type. The target can be a user, a community, or a mobile device. The region is a system-defined or user-defined location. The type must be IN or OUT, indicating the position of the target in relation to the region. Examples of location-based alert criteria include the following:

All team members are in Chicago.

Mr. Smith is outside the state of New York.

A **location event server** is a standalone process that retrieves the location-related information from the positioning service provider, evaluates the location-based conditions, and generates an event if a condition is satisfied. The location event server cooperates with the mobile positioning and region modeling components to do scheduling: the condition evaluation result is periodically updated, and when a condition is satisfied, a location event is sent out to the client that generated the condition.

A **location event client** is a wireless application or system component that specifies location-based conditions and reports location-related information. Each location event client has a **location event agent** that handles two-way communication between the server and the client. The location event agent gets the location-based conditions created in the client instance and registers them to the server side. The agent receives location events from the server and invokes the location event handler to process the event. It also supports the pull query, a request for the evaluation result of a specified location condition.

A location event can be sent out to the client that generated the condition, or to one or more other clients, or any combination. When a condition is activated, the application can determine which recipients should receive a location event.

You can configure and use multiple location event servers and location event clients.

Java classes are provided for implementing a location event client:

- Location-based condition (LBCondition class; see Section 15.4.3, "Location-Based Condition Object (LBCondition)")
- Location event agent (LBEventAgent class; see Section 15.4.4, "Location Event Agent Object (LBEventAgent)")
- Location event handler (LBEventHandler class; see Section 15.4.5, "Location Event Handler Object (LBEventHandler)")

# 15.4.2 Location Event Agent Example

Example 15–36 creates a location event agent and activates a location-based condition, so that a parent will be alerted when his or her child goes out of the region associated with the child's school. A different location event agent (named anotherAgent) will receive the event generated from the server when the condition is satisfied.

#### Example 15–36 Location Event Agent

```
try{
    LBEventAgent alertAgent = factory.createLBEventAgent("alertAgent",true);
    LBEventHandler handler = new ALBEventHandlerImpl();
    alertAgent.registerLBEventHandler(handler);
    User parent = factory.createUser(USERNAMEPARENT);
    User child = factory.createUser(USERNAMECHILD);
    LocationPrivacyDomain privacyDomain = new LocationPrivacyDomain();
    LBCondition condition = factory.createLBCondition(LBCondition.MODE_ONCE, null,
       parent, privacyDomain);
    condition.addCriteria(String.valueOf(child.getId()),
       LBCondition.TARGETTYPE_USER,LBCondition.TYPE_OUT,SCHOOL_REGION_ID);
    alertAgent.activateCondition(condition,null,null,"anotherAgent",false);
 }catch(LBEventException e){
}
```

# 15.4.3 Location-Based Condition Object (LBCondition)

A location-based condition (LBCondition) object represents a location-based condition. A typical alert condition consists of multiple criteria, each of which defines a target, a criterion type (IN or OUT), and a region (system region, custom region, or user-defined region). The relationship between the specified criteria is AND, which means that the condition is satisfied only when all the criteria are satisfied.

The LBCondition object also specifies a condition expiration time and a condition evaluation mode. The condition expiration time indicates when the condition becomes invalid. The condition evaluation mode must be one of the following:

- Evaluate only once. After the condition is satisfied for the first time, the condition is not evaluated any more and the condition status becomes inactive.
- Evaluate until the expiration time arrives. If the condition is satisfied, a location event is sent to the location event client. Regardless of whether the condition is satisfied or the number of times the condition is satisfied, the condition remains active until the expiration time. If the condition is satisfied, then not satisfied, and then satisfied again, a new event is sent to the user. (For example, if the condition is "user Smith is in Boston" and if Smith enters Boston, leaves Boston, and enters Boston again, an event is sent each time Smith enters Boston.)

# 15.4.4 Location Event Agent Object (LBEventAgent)

A location event agent (LBEventAgent) object communicates with the location event server on behalf of a location event client. A location event agent object performs the following operations:

- Activates location-based conditions.
- Supports queries about whether a specific location-based condition is satisfied.
- Allows the location event client to register a location event handler and to start threads to listen to the location events. When a location event arrives, the location event handler is invoked to process the event.
- Deactivates location-based conditions from the server.

Each location event agent has a name and a messaging channel. When a location event client creates a location event agent, it can specify whether it allows other agents to share the same name with the new agent. Location event agents that have the same name share the same messaging channel, which means that location events sent to the messaging channel will be distributed among those location event agents.

When a location-based condition is activated, the condition information is sent to the location event server, and the server begins to evaluate the condition. If the evaluationMode parameter passed to the activateCondition method, its value overrides the evaluation mode defined in the LBCondition object. If the Recipient Agent parameter is passed to the activate Condition method, it specifies the name of the recipient agent, which means that a condition can be created in one agent and the event can be sent to another agent when the condition is satisfied.

The isSatisfied method in the location event agent checks if a specific condition is satisfied or not. If the condition is not active, the isSatisfied method initiates the condition evaluation, and this may take some time (from several seconds to several minutes, depending on how complicated the condition is). The checkStatusNoWait method also checks if a specific condition is satisfied or not, but is the condition is not active, condition evaluation is not activated.

# 15.4.5 Location Event Handler Object (LBEventHandler)

The location event handler (LBEventHandler) object is a public interface. Application developers are expected to implement the handler interface and register it at the location event agent. The implementation should be thread safe. The location event handler is responsible for processing a location event.

After a location event agent receives a location event, it invokes the handleLocationEvent method of the location event handler that is registered with the agent. The handleLocationEvent method accepts a condition ID that uniquely identify a location-based condition, an event type that specifies whether the condition has been satisfied and whether there are any errors, and the time when the event was generated.

# 15.4.6 Location Event Server Configuration Options

You can configure the location event server using the Wireless System Manager, as follows:

- 1. In the Wireless Server **System** tab page, click **Site Administration**.
- Click to expand **Component Configuration**.
- Under Location-Related, click Location Event Server.

The following location event server configuration options are available. The options that you choose affect the behavior and performance of the location event client applications.

Default validity period for no-wait pull request in seconds

The location event agent can use the checkStatusNoWait method to pull a result from a location event server without waiting. The validity period for no-wait pull request determines how old the pulled result can be and still be considered valid. If the result was generated within the validity period, the result is considered valid. If the pulled result is not valid, the no-wait pull request does not wait for the server to generate a new result. For example, if the validity period is 600 seconds (10 minutes) and if the most recent report of a user's position was 11 minutes ago, the positioning report is not considered valid, and the checkStatusNoWait method returns without waiting.

The longer the validity period, the more likely a positioning report is to be considered valid. However, if the application requires recent positioning information, a short validity period might be needed.

Default validity period for pull request in seconds

The location event agent can use the isSatisfied method to pull a result from a location event server. The validity period for pull request decides whether the pulled result is valid. If the result was generated within the validity period, the result is considered valid. If the pulled result is not valid, the pull request will wait till a new result is generated by the server. For example, if the validity period is 600 seconds (10 minutes) and if the most recent report of a user's position was 11 minutes ago, the positioning report is not considered valid, and the isSatisfied method waits until the next report of the user's position is received.

The longer the validity period, the more likely a positioning report is to be considered valid, and the more likely it is that the isSatisfied method will accept the positioning information and return, so that the application can continue. However, if the application requires recent positioning information, a short validity period might be needed, although it may risk delaying the application while the isSatisfied method waits for new information.

Default number of location event listeners

A location event agent can have multiple listeners listening for location-based events. This setting specifies how many listeners a location event agent has.

The value should be based on the system workload. If many location based-conditions are created and processed, a number greater than 1 (such as 5 or 10), is probably better. However, if few location based-conditions are created and processed, one location event listener is sufficient. An application can override this default.

For each location event server, you can specify the following:

Number of Positioning Schedulers

Each location event server can have one or more positioning schedulers that process the location-based conditions. This setting specifies the number of positioning schedulers for each location event server.

The value should be based on the system workload. If many location based-conditions are created and processed, a number greater than 1 (such as 5 or 10), is probably better. However, if few location based-conditions are created and processed, one positioning scheduler is sufficient. System administrators can monitor the performance of the location event server and adjust the value accordingly.

# 15.5 Using the Region Modeling Tool

The region modeling tool lets administrators of a wireless portal service manage regions and make a service or folder location-dependent. When you create a service or a folder, you can specify that it is location-dependent by associating a system region or a previously created custom region with the service or folder. A location-dependent service or folder appears is a user's portal only when the user's current location (either from automatic mobile positioning or from the user's default location mark) is within the specified region.

A region is simply a geographic entity, or location. A region can be small (such as a street address) or large (such as a country). A region can be represented by a point, as is often done for addresses and locations of interest (such as airports and museums), or by a polygon, as is usually done for states and countries.

# 15.5.1 Service and Folder Visibility Using Region Modeling

You may want to define specific regions for a variety of applications and services, such as:

- City guides for selected metropolitan areas, so that users in those areas receive only services and information (such as restaurant listings or advertisements) relevant to them
- Colleges that have a certain ranking or that specialize in certain subject areas, so that prospective students and their parents can receive information about those locations
- Art museums in a city or a multistate area, so that art lovers can plan trips to museums

Your company may provide many specialized services, and users may be able to subscribe to and pay for individual services tied to regions. For example, one user might subscribe to city guides for the entire United States, while another user might subscribe only to city guides for southeastern states.

To implement the city guide example, you could do the following:

- 1. Create a folder (static, not location dependent) called *City\_guide*.
- 2. Under the City\_guide folder create city guide services for Boston, San Francisco, and California
- 3. Set the default location mark to an address in a city. If the address is in Boston, the user sees the Boston city guide; if the address is in San Francisco, the user sees both the San Francisco and California guides.

In another example scenario, several services may be relevant to a region, in which case you can create a location-dependent folder and place the relevant services in that folder (instead of designating each service as location-dependent on the region). For example, assume that you have ATM Locator, Flight Gate Information, Airport Parking Information, and Taxi Finder services associated with a region named Airport, and that you have Printer Finder, Conference Room Scheduler, and Cafeteria Menu services associated with a region named Office. In this case, you can create two location-dependent folders named Airport and Office, and associate them with the Airport and Office regions, respectively.

# 15.5.2 Folders and Hierarchies of Regions

Regions are stored in folders. Folders can be in a hierarchy (that is, there can be folders in folders). There are two top-level folders: System-Defined Regions and Custom Regions.

- **System-defined regions** are arranged in a hierarchy of predefined areas: continents, which contain countries. The United States further contains states, which contain postal codes, counties, and cities.
- **Custom regions** are regions created by users, based on entering an address or on selecting one or more other regions (system-defined or custom).

# 15.5.3 Associating a Region with an Application

When you specify an application to be location-dependent, you must specify the region for which the service applies or is relevant. Before you can specify the region, it must already exist, either as a system-defined region or a custom region. If it is a custom region, it must have been created using the region modeling tool.

Follow these steps to specify that an application is location-dependent and to use the region modeling tool.

- 1. In the Wireless Server **Services** tab page, click the **Applications** tab (if it is not already selected).
- Select a location-dependent application (or one to be made location-dependent), and click Edit.
- 3. Click Additional Info.
- 4. Enable (check) **Location-Dependent**.
- To start the region modeling tool, click the **flashlight icon** next to the **Region** Name box.

The region modeling tool is displayed, as shown in Figure 15–5.

Figure 15–5 Region Modeling Tool Interface

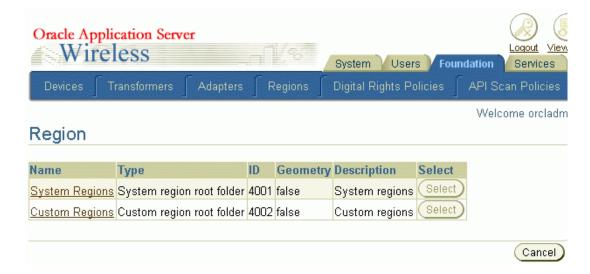

The Web browser window initially displays the top level of the region hierarchy, with two entries: system-defined regions and custom regions. You can find regions, and you can select regions for viewing or for adding to a collection from which you create a custom region.

To find a region in a display of system or custom regions, enter a character string that is in its name to search by name, or enter a number to search by ID (by region ID). Specify to search all regions or only under current region (the currently selected region), then click Go.

To select a region to perform an operation on it, click the box to the left of its icon and name. (To deselect a selected item, click the box.) You can select all regions in the current display by clicking **Select All**, and deselect all regions in the current display by clicking **Select None**.

To perform an operation on the selected region or regions, click the command text link or button shown in Table 15-61.

**Region Modeling Tool Operations** Table 15-61

| To Do This:                                                                        | Click This:                                                                                                    |
|------------------------------------------------------------------------------------|----------------------------------------------------------------------------------------------------|
| Add selected regions to the collection of regions at the bottom of the display     | Add to Collection                                                                                                    |
| View a map display showing selected regions                                        | View                                                                                                    |
| Create a custom region from the collection of regions at the bottom of the display | <b>Create from Collection</b> . A series of pages is then displayed, in which you specify the location in the region hierarchy and the name for the custom region.           |
| Create a custom region from a street address that you enter                        | <b>Create from Address.</b> A series of pages is then displayed, in which you specify the address, the location in the region hierarchy, and the name for the custom region. |

Table 15-61 (Cont.) Region Modeling Tool Operations

| To Do This:                                                                                   | Click This:                                                                                                    |
|-----------------------------------------------------------------------------------------------|----------------------------------------------------------------------------------------------------|
| Create a custom region from the collection of regions at the bottom of the display            | Create from Collection. A series of pages is then displayed, in which you specify a location in the region hierarchy and a name for the custom region.                                                                                    |
| Create a folder in which to organize regions                                                  | <b>Create Folder</b> . A series of pages is then displayed, in which you specify the location in the region hierarchy under which to create the folder and the name for the folder.                                                       |
| Go to the previous or next set of entries in the display of regions or the current collection | Previous or Next                                                                                                    |
| Go up one or more levels in the region hierarchy                                              | The name of the desired level on the current hierarchy line near the top of the page. Example of how this line might look (with all items except the last as links):  Regions > System Defined Regions > NORTH AMERICA > USA > California |
| Get help about any screen                                                                     | Help                                                                                                    |

# 15.5.4 Loading and Updating Region Data

The region modeling tool is installed with an extensive set of data for the United States, as well as country data for many countries. However, you can add data about other countries, states, cities, and so on by adding rows to the tables where the region data is stored. For example, you could add a row for each state in India to the STATE table. If you are careful and know what you are doing, you can also modify certain data in those tables, such as editing the DESCRIPTION column values for certain cities or states.

### 15.5.4.1 Tables for Region Data

Region data is stored in the OracleAS Wireless repository in the tables listed in Table 15-62.

Table 15-62 Tables for Region Data

| Table Name  | Contains Information About |
|-------------|----------------------------|
| CONTINENT   | Continents                 |
| COUNTRY     | Countries                  |
| STATE       | States                     |
| COUNTY      | Counties                   |
| CITY        | Cities                     |
| POSTALCODE  | Postal codes               |
| USERDEFINED | Custom regions             |

To see the definition of any of these tables, use the SQL statement DESCRIBE. Example 15–37 shows the DESCRIBE statement output with information about all of the tables.

### Example 15-37 Region Data Table Definitions

SQL> DESCRIBE continent; Name Null? Type

| ID                                                                                                    | NOT NULL   | NUMBER                                                                                                    |
|----------------------------------------------------------------------------------------------------|------------|----------------------------------------------------------------------------------------------------|
| NAME                                                                                                    |            | VARCHAR2(100)                                                                                                    |
| REFCNT                                                                                                    |            | NUMBER                                                                                                    |
| DESCRIPTION                                                                                                    |            | VARCHAR2(2000)                                                                                                    |
| GEOMETRY                                                                                                    |            | MDSYS.SDO_GEOMETRY                                                                                                    |
| SQL> DESCRIBE country;                                                                                                    |            |                                                                                                    |
| Name                                                                                                    | Null?      | Type                                                                                                    |
|                                                                                                    |            |                                                                                                    |
| ID                                                                                                    | NOT NULL   | •                                                                                                    |
| NAME                                                                                                    |            | VARCHAR2(300)                                                                                                    |
| REFCNT                                                                                                    |            | NUMBER                                                                                                    |
| CONT_ID                                                                                                    |            | NUMBER                                                                                                    |
| DESCRIPTION                                                                                                    |            | VARCHAR2(2000)                                                                                                    |
| GEOMETRY                                                                                                    |            | MDSYS.SDO_GEOMETRY                                                                                                    |
| SQL> DESCRIBE state;                                                                                                    | N 110      | _                                                                                                    |
| Name                                                                                                    | Null?      | Type                                                                                                    |
| ID                                                                                                    | NOT NULL   | NUMBER                                                                                                    |
| NAME                                                                                                    |            | VARCHAR2(400)                                                                                                    |
| REFCNT                                                                                                    |            | NUMBER                                                                                                    |
| ABBR                                                                                                    |            | VARCHAR2(32)                                                                                                    |
| CONT_ID                                                                                                    |            | NUMBER                                                                                                    |
| COUNTRY_ID                                                                                                    |            | NUMBER                                                                                                    |
| DESCRIPTION                                                                                                    |            | VARCHAR2(2000)                                                                                                    |
| GEOMETRY                                                                                                    |            | MDSYS.SDO_GEOMETRY                                                                                                    |
|                                                                                                    |            |                                                                                                    |
| SQL> DESCRIBE county; Name                                                                                                    | Null?      | Type                                                                                                    |
|                                                                                                    | Null:      |                                                                                                    |
| ID                                                                                                    |            | 1111/DED                                                                                                    |
| 10                                                                                                    | NOT NULL   | NUMBER                                                                                                    |
| NAME                                                                                                    | NO.I. NOTF | VARCHAR2(400)                                                                                                    |
|                                                                                                    | NO.L. NOTP |                                                                                                    |
| NAME                                                                                                    | NO.I. NOTT | VARCHAR2(400)                                                                                                    |
| NAME<br>REFCNT                                                                                                    | NO.I. NOTT | VARCHAR2(400)<br>NUMBER                                                                                                    |
| NAME<br>REFCNT<br>CONT_ID                                                                                                    | NOT NULL   | VARCHAR2(400)<br>NUMBER<br>NUMBER                                                                                                    |
| NAME REFCNT CONT_ID COUNTRY_ID                                                                                                    | NOT NULL   | VARCHAR2(400)<br>NUMBER<br>NUMBER<br>NUMBER                                                                                                    |
| NAME REFCNT CONT_ID COUNTRY_ID STATE_ID                                                                                                    | NOT NULL   | VARCHAR2(400)<br>NUMBER<br>NUMBER<br>NUMBER<br>NUMBER                                                                                                    |
| NAME REFCNT CONT_ID COUNTRY_ID STATE_ID DESCRIPTION                                                                                                    | NOT NULL   | VARCHAR2(400) NUMBER NUMBER NUMBER NUMBER VARCHAR2(2000)                                                                                                    |
| NAME REFCNT CONT_ID COUNTRY_ID STATE_ID DESCRIPTION GEOMETRY  SQL> DESCRIBE city; Name                                                                      | NOT NULL   | VARCHAR2(400) NUMBER NUMBER NUMBER NUMBER VARCHAR2(2000) MDSYS.SDO_GEOMETRY                                                                                                    |
| NAME REFCNT CONT_ID COUNTRY_ID STATE_ID DESCRIPTION GEOMETRY  SQL> DESCRIBE city;                                                                           |            | VARCHAR2(400) NUMBER NUMBER NUMBER NUMBER VARCHAR2(2000) MDSYS.SDO_GEOMETRY  Type                                                                                                    |
| NAME REFCNT CONT_ID COUNTRY_ID STATE_ID DESCRIPTION GEOMETRY  SQL> DESCRIBE city; Name                                                                      | Null?      | VARCHAR2(400) NUMBER NUMBER NUMBER NUMBER VARCHAR2(2000) MDSYS.SDO_GEOMETRY  Type                                                                                                    |
| NAME REFCNT CONT_ID COUNTRY_ID STATE_ID DESCRIPTION GEOMETRY  SQL> DESCRIBE city; Name ID                                                                   | Null?      | VARCHAR2(400) NUMBER NUMBER NUMBER NUMBER VARCHAR2(2000) MDSYS.SDO_GEOMETRY  TypeNUMBER                                                                                                    |
| NAME REFCNT CONT_ID COUNTRY_ID STATE_ID DESCRIPTION GEOMETRY  SQL> DESCRIBE city; Name ID NAME                                                              | Null?      | VARCHAR2(400) NUMBER NUMBER NUMBER NUMBER VARCHAR2(2000) MDSYS.SDO_GEOMETRY  Type                                                                                                    |
| NAME REFCNT CONT_ID COUNTRY_ID STATE_ID DESCRIPTION GEOMETRY  SQL> DESCRIBE city; Name ID NAME REFCNT                                                       | Null?      | VARCHAR2(400) NUMBER NUMBER NUMBER NUMBER VARCHAR2(2000) MDSYS.SDO_GEOMETRY  Type NUMBER VARCHAR2(400) NUMBER                                                                                                    |
| NAME  REFCNT  CONT_ID  COUNTRY_ID  STATE_ID  DESCRIPTION  GEOMETRY  SQL> DESCRIBE city;  Name  ID  NAME  REFCNT  CONT_ID                                    | Null?      | VARCHAR2(400) NUMBER NUMBER NUMBER NUMBER VARCHAR2(2000) MDSYS.SDO_GEOMETRY  Type NUMBER VARCHAR2(400) NUMBER VARCHAR2(400) NUMBER NUMBER                                                                                                    |
| NAME  REFCNT  CONT_ID  COUNTRY_ID  STATE_ID  DESCRIPTION  GEOMETRY  SQL> DESCRIBE city;  Name  ID  NAME  REFCNT  CONT_ID  COUNTRY_ID                        | Null?      | VARCHAR2(400) NUMBER NUMBER NUMBER NUMBER VARCHAR2(2000) MDSYS.SDO_GEOMETRY  Type NUMBER VARCHAR2(400) NUMBER NUMBER NUMBER NUMBER NUMBER                                                                                                    |
| NAME  REFCNT  CONT_ID  COUNTRY_ID  STATE_ID  DESCRIPTION  GEOMETRY  SQL> DESCRIBE city;  Name  ID  NAME  REFCNT  CONT_ID  COUNTRY_ID  STATE_ID              | Null?      | VARCHAR2(400) NUMBER NUMBER NUMBER NUMBER VARCHAR2(2000) MDSYS.SDO_GEOMETRY  Type NUMBER VARCHAR2(400) NUMBER NUMBER NUMBER NUMBER NUMBER NUMBER NUMBER                                                                                                    |
| NAME  REFCNT  CONT_ID  COUNTRY_ID  STATE_ID  DESCRIPTION  GEOMETRY  SQL> DESCRIBE city;  Name  ID  NAME  REFCNT  CONT_ID  COUNTRY_ID  STATE_ID  DESCRIPTION | Null?      | VARCHAR2(400) NUMBER NUMBER NUMBER NUMBER VARCHAR2(2000) MDSYS.SDO_GEOMETRY  Type NUMBER VARCHAR2(400) NUMBER NUMBER NUMBER NUMBER NUMBER NUMBER NUMBER NUMBER VARCHAR2(2000)                                                                                                    |
| NAME REFCNT CONT_ID COUNTRY_ID STATE_ID DESCRIPTION GEOMETRY  SQL> DESCRIBE city; Name ID NAME REFCNT CONT_ID COUNTRY_ID STATE_ID DESCRIPTION GEOMETRY      | Null?      | VARCHAR2(400) NUMBER NUMBER NUMBER NUMBER VARCHAR2(2000) MDSYS.SDO_GEOMETRY  Type NUMBER VARCHAR2(400) NUMBER NUMBER NUMBER NUMBER NUMBER NUMBER VARCHAR2(2000) MDSYS.SDO_GEOMETRY                                                                                                    |
| NAME REFCNT CONT_ID COUNTRY_ID STATE_ID DESCRIPTION GEOMETRY  SQL> DESCRIBE city; Name                                                                      | Null?      | VARCHAR2(400) NUMBER NUMBER NUMBER NUMBER VARCHAR2(2000) MDSYS.SDO_GEOMETRY  Type NUMBER VARCHAR2(400) NUMBER NUMBER NUMBER NUMBER NUMBER NUMBER VARCHAR2(2000) MDSYS.SDO_GEOMETRY NUMBER VARCHAR2(2000)                                                                                    |
| NAME REFCNT CONT_ID COUNTRY_ID STATE_ID DESCRIPTION GEOMETRY  SQL> DESCRIBE city; Name                                                                      | Null?      | VARCHAR2(400) NUMBER NUMBER NUMBER NUMBER VARCHAR2(2000) MDSYS.SDO_GEOMETRY  Type NUMBER VARCHAR2(400) NUMBER NUMBER NUMBER NUMBER NUMBER VARCHAR2(2000) MDSYS.SDO_GEOMETRY  NUMBER VARCHAR2(2000) MDSYS.SDO_GEOMETRY NUMBER NUMBER NUMBER NUMBER NUMBER NUMBER NUMBER NUMBER               |
| NAME REFCNT CONT_ID COUNTRY_ID STATE_ID DESCRIPTION GEOMETRY  SQL> DESCRIBE city; Name                                                                      | Null?      | VARCHAR2(400) NUMBER NUMBER NUMBER NUMBER VARCHAR2(2000) MDSYS.SDO_GEOMETRY  Type NUMBER VARCHAR2(400) NUMBER NUMBER NUMBER NUMBER NUMBER VARCHAR2(2000) MDSYS.SDO_GEOMETRY NUMBER NUMBER NUMBER NUMBER NUMBER NUMBER NUMBER NUMBER NUMBER NUMBER NUMBER NUMBER NUMBER NUMBER NUMBER NUMBER |

```
ID
                                          NOT NULL NUMBER
NAME
                                                   VARCHAR2 (400)
REFCNT
                                                   NUMBER
                                                   NUMBER
CONT_ID
COUNTRY_ID
                                                   NUMBER
STATE ID
                                                   NUMBER
DESCRIPTION
                                                   VARCHAR2(2000)
GEOMETRY
                                                   MDSYS.SDO_GEOMETRY
SQL> DESCRIBE userdefined;
                                         Null?
                                                   Type
                                          NOT NULL NUMBER
NAME
                                                  VARCHAR2(200)
REFCNT
                                                  NUMBER
TYPE
                                                  NUMBER
PARENT_FOLDER_ID
                                                  NUMBER
DESCRIPTION
                                                  VARCHAR2(2000)
GEOMETRY
                                                   MDSYS.SDO_GEOMETRY
```

# 15.5.4.2 Inserting Data into Region Tables

You can use the SQL statement INSERT to insert rows into the region tables. The following considerations apply when you are inserting region data:

- You should use idseq.nextval to generate the ID column value whenever you insert a new row, as shown in Example 15–38. The idseq sequence is created automatically during installation; you should not create it.
- The REFCNT column should be set to 0 (zero) when you insert a row. The REFCNT column contains the reference count of how many services are associated with the region. The value is automatically incremented when a service is associated with the region and decremented when it is disassociated from the region or when the service is deleted. A region with a nonzero REFCNT value cannot be deleted.
- If you are inserting data about postal codes, cities, or counties for a country that does not use the default region hierarchy, specify 0 (zero) as the STATE\_ID in POSTALCODE, CITY, or COUNTY table.
- The GEOMETRY column value must be a valid Oracle Spatial geometry of type MDSYS.SDO GEOMETRY. The SDO GTYPE value must be 4 digits, and the SRID (coordinate system) value must be 8307 (for WGS-84 longitude/latitude format). If the SRID value is not currently 8307, you must transform geometries into that format before inserting them into the region data tables. For detailed information about the spatial data type, coordinate systems, and coordinate system transformation, see the Oracle Spatial User's Guide and Reference.

Example 15–38 shows an INSERT statement to insert a row for Concord, Massachusetts into the CITY table. It assumes that the geometry representing Concord exists in another table named MY\_CITIES.

# Example 15-38 Inserting a City

```
DECLARE
  city_geom MDSYS.SDO_GEOMETRY;
BEGIN
-- Populate geometry variable with city geometry from another table.
SELECT m.geometry into city_geom FROM my_cities m
```

```
WHERE m.name = 'Concord';
-- Insert into the CITY table.
INSERT INTO CITY VALUES (
  idseq.nextval,
  'Concord',
  0,
  5004, -- continent ID for North America
   5006, -- country ID for USA
   5028, -- state ID for Massachusetts
  'The historic town of Concord',
  city geom,
  -71.35, -- minimum longitude
  42.46, -- minimum latitude
  -71.34, -- maximum longitude
  42.47); -- maximum latitude
END;
```

The minimum and maximum longitude and latitude values in the CITY table are required and are used by traffic support services. The minimum longitude and latitude values identify the lower-left corner, and the maximum longitude and latitude values identify the upper-right corner, of the bounding rectangle.

# 15.5.5 Region Modeling API

The region modeling tool is based on the region modeling API, which is implemented through the RegionModel interface of the oracle.panama.spatial.region package. The RegionModel interface includes methods for getting the postal code, state, and country, and for determining different kinds of interaction among regions.

# 15.6 Integrating an External Content Provider

OracleAS Wireless supports access to a number of location-related services, such as geocoding, driving directions, business directory (Yellow Pages) services, and mapping. It does not perform many of the services itself, but relies on external providers. This section describes the features that you, the provider, can implement and the interface options for communicating with OracleAS Wireless.

External providers can integrate their products with OracleAS Wireless by creating a custom service proxy for each type of location-based service that you provide. A service proxy is a Java class implementing a common interface; and for each service (geocoding, mapping, routing, traffic, yellow pages), there is one interface. A service proxy is executed on the same system as OracleAS Wireless, rather than on your server.Service Proxies

The service proxy must translate between the interface for your server and the interface specified by Oracle location services. It must also extend an Oracle-supplied class to provide the necessary internal infrastructure.

Depending on the type of service (geocoding, mapping, and so on), you must implement the appropriate interface from the following list:

```
oracle.panama.spatial.geocoder.Geocoder
oracle.panama.spatial.mapper.Mapper
oracle.panama.spatial.router.Router
oracle.panama.spatial.traffic.TrafficReporter
oracle.panama.spatial.yp.YPFinderSimple
```

Within the interface, there are functions that you must implement, may implement, and must not implement, as explained in Section 15.6.2.

Depending on the type of service (geocoding, mapping, and so on), you must extend the appropriate interface from the following list:

```
oracle.panama.spatial.core.geocoder.GeocoderImplXMLImpersonator
oracle.panama.spatial.core.mapper.MapperImplXMLImpersonator
oracle.panama.spatial.core.router.RouterImplXMLImpersonator
oracle.panama.spatial.core.traffic.TrafficReporterImplXMLImpersonator
oracle.panama.spatial.core.yp.YPFinderSimpleImplXMLImpersonator
```

## For example, if you implement the

oracle.panama.spatial.geocoder.Geocoder interface, you must also extend the following interface:

oracle.panama.spatial.core.geocoder.GeocoderImplXMLImpersonator

# 15.6.1 Accessing External URLs from Inside a Firewall

The service proxies are located on the OracleAS Wireless server, which might be behind a firewall. Content providers, on the other hand, are usually outside the firewall. In this case, the proxy must use the OracleAS Wireless firewall proxy setup (which is different from the location service proxy setup). The following example is an excerpt that shows how to set the firewall proxy, with the important lines in bold type:

```
TJRT, 11 = ...
  try
    URLConnection c = u.openConnection();
    ProxyFirewall.setProxyAuthorization(c);
    c.connect();
    BufferedReader
      bReader = new BufferedReader(
        new InputStreamReader(
          c.getInputStream());
  }
  catch(...) { ... }
```

# 15.6.2 Functions to Implement

The available functions for a service proxy are in three categories:

- Must be implemented: functions that must be implemented as essential parts of each proxy
- May be implemented: functions that are optional, but that you can implement (for example, to provide features that distinguish your product from those of competitors)
- Must not be implemented: functions that are already implemented by the framework and must not be implemented by the proxy

The Javadoc documentation for each interface explains each available function.

This section lists the functions in each category for each type of service (geocoding, mapping, and so on), with the class name in bold. However, for some types of services, no functions are in the "may be implemented" category.

# 15.6.2.1 Geocoding Services: Available Functions

## A geocoding service proxy must implement the following function:

```
public Location[] geocodeAddress(Location inp, String matchMode);
```

## A geocoding service proxy may implement the following functions:

```
public Location[][] geocodeAddresses(Location[] inp, String matchMode);
public Location[] reverseGeocodePoint(Point pt);
```

## A geocoding service proxy must not implement the following function:

```
public String xmlGeocode(Document xmlRequest);
```

# 15.6.2.2 Mapping Services: Available Functions

# A mapping service proxy must implement the following function:

```
public String getMapURL(Point[] locations, ImageFormats fileType, double minLon,
double maxLon, double minLat, double maxLat, int width, int height, boolean
allowTurning);
```

## A mapping service proxy must not implement the following functions:

```
public String getMapURL(Point[] locations, ImageFormats fileType, int width, int
height, boolean allowTurning);
public String getMapURL(Point location, ImageFormats fileType, int width, int
height, boolean allowTurning);
public String getMapURL(RoutingResult route, boolean allowTurning);
public String getMapURL(Maneuver man, boolean allowTurning);
public String getMapURL(Point location, ImageFormats fileType, double minLon,
double maxLon, double minLat, double maxLat, int width, int height, boolean
allowTurning);
public String[][] getMapURLs(Point[] locations, ImageFormats fileType, int width,
int height, int subdivisionLevel, boolean allowTurning);
public String[][] getMapURLs(Point[] locations, ImageFormats fileType, double
minLon, double maxLon, double minLat, double maxLat, int width, int height, int
subdivisionLevel, boolean allowTurning);
public String[][] getMapURLs(Point location, ImageFormats fileType, int width, int
height, int subdivisionLevel, boolean allowTurning);
public String[][] getMapURLs(Point location, ImageFormats fileType, double minLon,
double maxLon, double minLat, double maxLat, int width, int height, int
subdivisionLevel, boolean allowTurning);
public String[][] getMapURLs(RoutingResult route, int subdivisionLevel, boolean
allowTurning);
public String[][] getMapURLs(Maneuver man, int subdivisionLevel, boolean
allowTurning);
public String xmlMap(Document xmlRequest);
```

# 15.6.2.3 Routing Services: Available Functions

# A routing service proxy must implement the following function:

```
public RoutingResult computeRoute(Point source, Point destination, Point[]
viaPoints, RoutingSettings opt, Locale locale);
```

# A routing service proxy may implement the following functions:

```
public RoutingResult computeRoute(Location source, Location destination,
Location[] viaPoints, RoutingSettings opt, Locale locale);
public Ranking rankByDrivingDistance(Point source, Point[] locations);
```

## A routing service proxy must not implement the following function:

```
public String xmlRoute(Document xmlRequest);
```

## 15.6.2.4 Traffic Services: Available Functions

# A traffic service proxy must implement the following functions:

```
public TrafficReport getReportViaCity(CityInfo city) throws LBSException;
public TrafficReport getReportViaLocation(Point location, double radius, int unit,
CityInfo city) throws LBSException;
public TrafficReport getReportViaRoute(RouteInfo route, CityInfo city) throws
LBSException;
public TrafficReport getReportViaRoute(RouteInfo route, String direction, CityInfo
city) throws LBSException;
```

## A traffic service proxy must not implement the following functions:

```
public TrafficCityManager getCityManager();
public TrafficReport getReportViaLocation(Point location, double radius, int unit)
throws LBSException;
public TrafficReport getReportViaAddress(Location address, double radius, int
unit) throws LBSException;
public String xmlTraffic(Document xmlRequest) throws LBSException;
```

# 15.6.2.5 Business Directory (YP) Services: Available Functions

# A business directory (YP) service proxy must implement the following functions:

```
public YPBusiness[] getBusinessesInCity(String businessName, String country,
String state, String city, Locale locale);
public YPBusiness[] getBusinessesInState(String businessName, String country,
String state, Locale locale);
```

### A business directory (YP) service proxy may implement the following functions:

```
public Boolean anyBusinessesInCity(YPCategory category, String country, String
state, String city);
public Boolean anyBusinessesInState (YPCategory category, String country, String
public Boolean anyBusinessesInPCode (YPCategory category, String country, String
public Boolean anyBusinessesInRadius(YPCategory category, Point location, double
metersRadius);
public YPBusiness[] getBusinessesInRadius(String businessName, Point location,
double metersRadius, Locale locale);
public YPBusiness[] getBusinessesInPCode(String businessName, String country,
String postalCode, Locale locale);
public YPBusiness[] getBusinessesInCity(YPCategory category, String country,
String state, String city, Locale locale);
public YPBusiness[] getBusinessesInState(YPCategory category, String country,
String state, Locale locale);
public YPBusiness[] getBusinessesInRadius(YPCategory category, Point location,
double metersRadius, Locale locale);
public YPBusiness[] getBusinessesInPCode(YPCategory category, String country,
String postalCode, Locale locale);
public YPBusiness[] getNearestNBusinesses(String businessName, Point location, int
n, Locale locale);
public YPBusiness[] getNearestNBusinesses(YPCategory category, Point location, int
n, Locale locale);
```

# A business directory (YP) service proxy must not implement the following functions:

```
public Boolean anyBusinessesInSameCity(YPCategory category, Location loc);
public Boolean anyBusinessesInSameState(YPCategory category, Location loc);
```

```
public Boolean anyBusinessesInSamePCode(YPCategory category, Location loc);
public YPBusiness[] getBusinessesInSameCity(String businessName, Location loc,
Locale locale);
public YPBusiness[] getBusinessesInSameState(String businessName, Location loc,
Locale locale);
public YPBusiness[] getBusinessesInSamePCode(String businessName, Location loc,
Locale locale);
public YPBusiness[] getBusinessesInSameCity(YPCategory category, Location loc,
Locale locale);
public YPBusiness[] getBusinessesInSameState(YPCategory category, Location loc,
Locale locale);
public YPBusiness[] getBusinessesInSamePCode(YPCategory category, Location loc,
Locale locale);
public YPBusiness[] getBusinessesInSameCity(String businessName, YPCategory
category, Location loc, Locale locale);
public YPBusiness[] getBusinessesInSameState(String businessName, YPCategory
category, Location loc, Locale locale);
public YPBusiness[] qetBusinessesInSamePCode(String businessName, YPCategory
category, Location loc, Locale locale);
public YPBusiness[] getBusinessesInCity(String businessName, YPCategory category,
String country, String state, String city, Locale locale);
public YPBusiness[] getBusinessesInState(String businessName, YPCategory category,
String country, String state, Locale locale);
public YPBusiness[] getBusinessesInRadius(String businessName, YPCategory
category, Point location, double metersRadius, Locale locale);
public YPBusiness[] getBusinessesInPCode(String businessName, YPCategory category,
String country, String postalCode, Locale locale);
public YPBusiness[] getNearestNBusinesses(String businessName, YPCategory
category, Point location, int n, Locale locale);
public String xmlYP(Document xmlReguest);
```

# 15.7 Integrating a Mobile Positioning Provider

This section describes how to implement the service proxy for integrating an external mobile positioning provider into OracleAS Wireless. Before you integrate a mobile positioning provider, be sure that you understand the following:

- Mobile positioning concepts and options, as explained in Section 15.3
- External provider concepts in Section 15.6

Mobile positioning includes the following steps:

- Check the location privacy settings to determine if the positioning request is authorized.
- Get the user's mobile station ID through the provider selector hook (described in Section 15.3.2.4). The system default is to use the Mobile Station ID field in the user profile.
- Check the location cache. If location caching is enabled and the request can be satisfied from the cache, return the location found in the cache, and skip step 4.
- If the location not satisfied from the cache, invoke one or more mobile positioning proxies to acquire the user's current location.

Step 4 in the preceding list (invoking one or more mobile positioning providers) involves the following specific actions:

Examine the information about mobile positioning providers in the system configuration file. This information includes the following: provider name, proxy implementation class name, version number, mobile positioning server URL, mobile positioning user name and password, and any additional parameters.

- **2.** Instantiate the proxy class.
- 3. Invoke the requestPosition() method in the class to acquire the location of a mobile station.

# 15.7.1 Implementing a Mobile Positioning Proxy

To integrate a mobile positioning provider, you must implement the oracle.panama.mp.Positioner interface.

The constuctor of the class must have the following format:

```
public MyMPImpl (String providerName,
                String providerImpl,
                String version,
                String url,
                String username,
                String password,
                String parameters);
```

The mobile positioning framework reads this information from the system configuration and uses it to construct your proxy implementation. The class stores the information in class variables for later use.

In addition to the constructor, the class must implement the following methods:

```
requestPosition ( String
public PositionResult
                                                  msid);
public PositionResult requestPosition ( String msid, PositionQoS gos);
public PositionResult[] requestPosition ( String[] msids);
public PositionResult[] requestPosition ( String[] msids, PositionQoS qos);
```

The first method takes a mobile station ID as the parameter.

The second method takes a mobile station ID and a quality of position (PositionQoS) parameter. The PositionQoS parameter specifies the maximum acceptable age of the mobile station's location that can served out of the cache. For example, an application may be willing to accept a user's location that is as much as 5 minutes old. In your proxy implementation, you do not need to check with the Oracle Application Server Wireless location cache to determine if the location already exists, because that logic is implemented in the mobile positioning framework. In other words, if a location exists in the system cache and satisfies the request, the proxy will not be invoked. The proxy needs to consider the PositionQoS parameter only if the actual mobile positioning provider has a similar caching concept and can use this parameter.

The third and fourth methods are similar to the first and second methods, respectively, but they are used to request the locations of multiple mobile stations. If the actual mobile positioning provider can handle bulk requests, the proxy should take advantage of this capability and be able to request multiple locations in a single call (for example, using a FOR loop). If the provider cannot handle multiple requests, the proxy must call the provider multiple times, once for each location.

Each method returns a PositionResult object or an array of these objects. The PositionResult object represents the current location of a mobile station. For more information about the PositionResult object, see the Javadoc documentation for the oracle.panama.mp.PositionResult and oracle.panama.mp.PositionArea classes.

The following guidelines apply to using the PositionResult object:

- If the mobile positioning provider does not return one or more values in the object, set these values to be null.
- The PositionResult object includes an array of PositionArea objects. If the mobile positioning provider returns only one PositionArea object, you still must still include that single object in an array.

Your implementation of the oracle.panama.mp.Positioner interface must also handles exceptions and error, as explained in Section 15.7.2.

### 15.7.2 Handling Exceptions and Errors with Mobile Positioning

This section describes guidelines for handling runtime mobile positioning errors and exceptions, which can occur in any of the following ways:

- The provider's response includes an error code and error message.
- An exception is thrown during parsing.
- If the request is for positioning multiple mobile stations (using the third and fourth requestPosition methods described in Section 15.7.1), the number of returned results and the number of subscriber IDs do not match.

For any errors or exceptions from a request for a single subscriber ID or multiple subscriber IDs, check the error code and error message from the provider:

- If the error is a severe error, return null immediately to fail over. Severe errors include authentication errors, errors during XML parsing, and other errors that are not caused by the proxy implementation and that cannot be resolved by re-sending the request.
- If the error refers to unknown subscriber ID, construct and return a PositionResult object with the error ID UNKNOWNSUBSCRIBER and the error message UNKNOWNSUBSCRIBER\_STR. You can later retrieve the error message by using the getErrorMessage() method on the PositionResult object.
- For other error codes, construct and return a PositionResult object with the error ID and error message from the provider.

# **Enabling User Customization**

Each section of this document presents a different topic. These sections include:

- Section 16.1, "Overview of User Preferences"
- Section 16.2, "Multiple Customization Profiles"
- Section 16.3, "Presets"
- Section 16.4, "Location Marks"
- Section 16.5, "User Device Management"
- Section 16.6, "User and Group Management"
- Section 16.7, "Service Management"

## 16.1 Overview of User Preferences

OracleAS Wireless provides secure, reliable, and scalable facilities to manage User Preferences. User Preferences enable development of adaptable applications that personalize interactions and increase application efficiency. This facility allows rapid development and deployment of context-aware, multi-modal, multi-channel applications. The result is enhanced user experiences and turning a series of anonymous transactions into an enduring one-to-one customer relationship.

This chapter describes OracleAS Wireless's facilities for managing user preferences and step-by-step examples for how to apply the user preferences to develop advanced customization features. Customization typically refers to how a user adapts the system or how the system adapts to the particular needs and preferences of a user. The user-centric customization features give the users control over how they adapt the system to their needs and preferences. The system can also introduce mass customization techniques that apply user profiling (for example: by associating a user with like-minded group of users) to predict the user's needs and preferences, and adapt the system accordingly.

Customization can be performed by the applications that understand the users' needs based on their roles and preferences — for example, it is beneficial to present information in different ways to customers, suppliers, and employees. By knowing enough about a user's preferences and needs, the applications can intelligently enhance user experiences.

You can introduce mass customization techniques using automatic user profiling. The usage history of users can be found in the ptg\_service\_log and ptg\_session\_ log tables in the OracleAS Wireless repository; some of the examples in this chapter describe how to extend the OracleAS Wireless runtime to introduce mass

customization. OracleAS Wireless includes a sample customization portal to enable end-users to manage their preferences from a PC browser.

The sample customization portal in OracleAS Wireless is developed using Oracle Cabo UI XML (uix) and UI Beans. The customization portal enables end users to customize their user preferences around the usual artifacts such as user devices, folders, applications (also known as services), bookmarks, notification events (also known as alerts), notification addresses, location marks, and presets. In addition, users can specify the contact rules and location privacy rules used by collaboration services. The UIX components and class library are categorized by specific functions. You can reuse the UIX components to rebrand the sample customization portal. By using and combining the UIX components, you can also develop your own brand of customization portals or integrate the customization wizards to your existing portals.

**Note:** UIX is not required to customize the customization portal; any web UI framework may be used.

See Runtime API, Data Model API, and the sample UIX components for guidance when developing customization portals. You will find the concepts and examples provided in this chapter useful for designing the customization features to empower end users.

The example customization portal enables users to organize their folders, subscribe or unsubscribe to services and create or delete bookmarks and quicklinks under one or more customization profiles. Users can:

- Create new location marks and geocode the location marks.
- Edit presets that contain personal information or preference settings.
- Create new user devices, specify the manufacturer and models for the devices. Based on the device manufacturer and model names, the system can determine the device capabilities from its device repository.
- Specify device addresses and validate the addresses to receive asynchronous notifications. Users can subscribe to notification events for these devices.

OracleAS Wireless also provides a sample Device Customization Portal that enables users to customize their personal portal directly from wireless devices, such as web phones and PDAs; the Device Customization Portal can be accessed from set-up buttons on wireless devices. This portal adapts to the limited display and input capability of the devices and provides a special mode to enable users to change user preference settings, organize their folders and service links, create, modify, or delete location marks, bookmarks, quick links, and customization profiles.

Multiple user customization profiles make the interaction from wireless devices more efficient and more personalized. Users can maintain one or more of their customization profiles and manage them from a PC or Device Customization Portal. They can switch between different customization profiles in their devices.

OracleAS Wireless includes the option to save the input values that a user has entered as a preset value for future invocations. Furthermore, OracleAS Wireless includes options to enter a symbolic name to represent presets. These symbolic names allow easy selection if there are more than one group of preset values. In addition, users can manage their presets from any device or PC.

Presets can contain as many attributes as required to match the fields in web forms. Application developers can create *Preset Categories* to define the attributes of the

Presets. Each Preset Category consists of a Preset Category Name and any number of Preset Attributes. For example, the name of a Preset Category can be Auto-Fill Address Forms Fields whose first, second, and third attributes are Street, City, and ZIP. Users can have multiple Presets under this category, for example, my home, my work, Mom's *home*, which can be used to auto-fill the forms for driving direction services.

User Preferences in OracleAS Wireless include Contact Rules and Location Privacy and Authorization Rules. The Contact Rules are one of the user preference settings used by collaboration services and the messaging service. A Contact Rule describes how the user wishes to receive calls and messages. For example, a user can set a contact rule for meetings, wherein the user receives all notifications on a cell phone. You may define multiple contact rules, each with appropriate settings for a given set of circumstances. At any one time, only one contact rule is active. The active Contact Rule controls which devices are available to the user and the way in which the user wishes to be notified. The Location Privacy and Authorization Rules are used by location-based collaboration services. The location rules let the user control if and when their locations can be revealed to the location-based applications. The rules also let users authorize which services or users can query their locations.

**Note:** For more information on Contact Rules, see *OracleAS* Wireless Administrator's Guide.

# **16.2 Multiple Customization Profiles**

OracleAS Wireless enables development of user-centric web services that adapt the contents not only to the device and network capability but also to the end-user's preferences. The device portals typically provide a menu of services which may be organized under several folders and sub folders. Menu-driven device portals are designed to optimize the interactive efficiency of wireless devices. Service menus are usually static, but the portal may intelligently suggest new services to the user as it learns more about the user's needs and preferences. OracleAS Wireless Server enables end-users to personalize the portal by controlling the arrangement of services in the menus. The portal can suggest new services to the user, but the user still controls when to include or exclude each service in the user's personalized portal. Administrators can explicitly prevent end-users from rearranging or removing certain services (such as promotions, preferred partners, emergency services) from their personalized portals.

# 16.2.1 Concepts

Profiles enable users to create multiple personalized versions of the portals for their devices; the service menus may be different from one profile to another. For example, suppose that one of the folders for a user contains the following services:

- E-mail
- News
- **Stocks**
- Map
- **Phone Directory**
- Shopping

In the *Home* profile, the service menu in the folder may be customized as:

Phone Directory

- E-mail
- News
- Stocks

The same folder may be customized differently for the *Traveling* profile as:

- Map
- Shopping
- Phone Directory

Multiple profiles can be created for different roles, locations or contexts, device and network characteristics, or any other taxonomy.

Profiles may be created for each of these roles to increase efficiency and accessibility of services. For a traveling user who frequents multiple metropolitan centers, profiles may be created for each location. For example, a user's customization Profile for a cultural center (such as *Rome*, *Italy*) may include services for theaters, museums, and transit schedules. The same user may have another profile for the Lake Baikal area with a different combination of services. A location-aware portal can automatically set the session Profiles for users when they connect from different locations. A Profile may be associated with a Location Mark as described in the section on Location Marks.

OracleAS Wireless runtime controllers can be extended to automatically provision the Profiles for users, for example to provide different views of the portal from more than one type of device. The example in the following section describes how to automatically provision a profile for a user. Alternatively, end-users can create any number of Profiles for any context through the Customization Portal using a PC browser. Through OracleAS Wireless Tools, they can customize the arrangement of services for each of the Profiles.

Administrators can specify the default sorting rules for shared folders. Under the Profile architecture, end-users can alter the default sorting rules to personalize their own views of shared folders. They can choose from the following sorting rules:

- specified sequence numbers
- lexicographic ordering
- date of creation
- frequency of access
- last access time

The sequence numbers, lexicographic ordering, and date-of-creation produce static views of the folders. Sorting by frequency of access or last access time produces a dynamic view of the folders. Furthermore, administrators can control the static or dynamic arrangements of some of the applications in a folder, such as *emergency*, promotion and preferred partner's services, that may not be rearranged by end-users. Administrators can designate the segments of the views that may be rearranged or hidden by end-users.

The view of a folder may be segmented such that one segment is sorted by the administrator's specification and another segment is sorted by a user's specification.

The Profile architecture enables end-users to specify the visibility of an application in the profile, provided the administrator does not explicitly disable the personalizable attribute of the application. This enables end-users to subscribe or unsubscribe to an application that may be placed in the user's folder by the system. The system may also apply location-based filtering of services in the location-enabled folders, which offers additional dynamism to the views that vary with the user's mobile position.

Applications that access runtime objects can get the current Profile from the ServiceContext.getProfile method. See Section 9.4.4, "MCS Runtime API" for a description of runtime objects. This method first looks up the Profile in the current Request. If the Request does not specify a Profile, the method looks in the runtime Session for the session Profile. If the session Profile is empty, then the method looks up the default Profile of the user. This resolution strategy lets the Request override the session Profile, and the session to override the default user profile.

ServiceContext.getProfile will return null if no Profile is found. Applications should be designed to react with default behavior when the Profile is not specified.

### 16.2.2 Sample Applications

Example 16-1 illustrates how to automatically provision a user device, and the device Profile for each of the device types that a user may use. SampleRequestListener listens for the serviceBegin() event and provisions a new user device and Profile in lines [22], [25], and [27]; if the Request and Session do not already specify a Profile, line [17] and [19]. For the new Profile, it sets the user's home folder to sort the services in the home folder by the last access time of the service in line [36]. For each service that is view-customizable in line [39], it sets the service to be hidden in the Profile in line [40]. End-users can later customize the Profiles to unhide the services that they want to use. This must be done only once after the Profiles are first created. The listener then sets the Profile in the Request in line [54].

#### Example 16–1 Sample Applications

```
import oracle.panama.model.*;
import oracle.panama.rt.Session;
import oracle.panama.rt.Request;
import oracle.panama.rt.event.RequestAdapter;
import oracle.panama.rt.event.RequestEvent;
import oracle.panama.rt.event.AbortServiceException;
import oracle.panama.PanamaException;
public class SampleRequestListener extends RequestAdapter {
   public void serviceBegin(RequestEvent event) throws AbortServiceException {
       Request request = event.getRequest();
       Session session = request.getSession();
       User user = session.getUser();
       Profile profile = request.getProfile();
                                                      //[17]
        if (profile == null)
           profile = session.getProfile();
                                                           //[19]
       if (profile == null) {
           Device device = request.getDevice();
           String deviceName = device.getName();
           Profile deviceProfile;
           synchronized(user) {
               ModelFactory factory =
MetaLocator.getInstance().getModelFactory();
               UserDevice userDevice = user.lookupUserDevice(deviceName);
               boolean deviceProfileCreated = false;
                if (userDevice == null) {
                    userDevice = user.createUserDevice(); //[22]
                    userDevice.setName(deviceName);
```

```
userDevice.setDisplayName("My user device name for " +
deviceName);
                    try {
                        factory.save();
                        deviceProfileCreated = true;
                    } catch (PanamaException ex) {
                        deviceProfile = null;
                deviceProfile = userDevice.getUserProfile();
                if (deviceProfile == null) {
                    deviceProfile = user.lookupProfile(deviceName);
                                                                             //[25]
                    if (deviceProfile == null) {
                        deviceProfile = user.createProfile(deviceName);
//[27]
                    try {
                        factory.save();
                        deviceProfileCreated = true;
                    } catch (PanamaException ex) {
                        deviceProfile = null;
                if (deviceProfileCreated) {
                    boolean needCommit = false;
                    Folder home = user.getHomeFolder();
                    deviceProfile.setSortRule(home, SortRule.SORT_BY_ACCESS_TIME_
ASCEND);
            //[36]
                    Service[] services = home.getAccessibleUserServices(user);
                    for (int i = 0; i < services.length; i++) {</pre>
                        if (services[i].isViewCustomizable()) {
                                                                          //[39]
                            deviceProfile.setHide(services[i], true);
                                                                           //[40]
                            needCommit = true;
                    try {
                        if (needCommit)
                            factory.save();
                    } catch (PanamaException ex) {
        if (deviceProfile != null)
            request.setProfile(deviceProfile);
                                                                 //[54]
```

### 16.3 Presets

OracleAS Wireless provides the facilities for developers and end-users to apply extensive customization to create personalized portals, which enhance the one-one relationships between the portal and each end-user. One of the key facilities is the Presets for storage of the user's personal information, preference settings, and frequently used input parameters on the server side so that the applications can use them to generate personalized responses.

The OracleAS Wireless repository contains the concept of a portal user with predefined persistent attributes. These basic attributes include name, gender, date-of-birth, country, language, locale, and others. Presets are persistent objects in the OracleAS Wireless repository that can be used to extend the repository schema, especially to incorporate new persistent attributes for user objects in the repository.

### 16.3.1 Presets Concept and Architecture

Presets are persistent objects in the OracleAS Wireless repository that can be used to extend the user schema and incorporate users' personal information into the repository. Developers of applications can define the Preset Categories to extend the user schema in application-specific ways, for example to incorporate the billing address, credit card charge account, bank accounts, brokerage accounts, stock portfolios, emergency contacts. These extended schemas may be defined and exclusively maintained by Personal Information Management (PIM) services.

Presets can also be used to incorporate user preferences into the repository. The standard user agent types and the device models in the repository describe the capabilities of devices. Individual end-users can customize some of the capabilities of the user agents. Presets for user agent profiles can be used to let end-users customize the capabilities of the user agent, for example, to enable or disable sound, select background color, select quality of service, or to disable images to minimize packet transmissions. The user agent profiles control the format of the content, but more general user preference profiles can affect the selection of the applications and response of the applications. For example, the user preference profile for *sports*, entertainment, technology and privacy requirements can be used by the applications to filter the contents. The Presets architecture enables the development of adaptive web services based on the emerging Composite Capability/Preference Profile (CC/PP), User Agent profile (WAP UAProf), and Platform for Privacy Preferences (P3P) standards (www.wapforum.org).

Presets can also store frequently-used input parameters for applications. The applications can define the attributes of Presets to closely match the forms used by the applications. These Presets can be used to auto-fill forms. The applications can store user inputs as the Presets for subsequent use. The Presets names uniquely identify the input parameter values and can be used as shorthand to significantly reduce the amount of data entry.

There are different categories of Presets in the repository. Each Presets relation contains a set of preset attribute values whose types and relations are defined by the Preset Category. A user may own one or more Presets relations in each of the Preset Categories. A Preset Category contains a collection of Preset Descriptors, each of which provide the metadata for the attributes in the Presets relation. The metadata of an attribute includes the name, type, size, format, and description of the attribute. For example, a Presets relation of the address book Preset Category may contain the name, address, and phone number attributes of a contact for the user. Such a Preset Category may be defined and exclusively maintained by a Personal Information Management (PIM) application. Another Preset Category may define the attributes of the Presets relations that contain the stock symbols, names, and classifications of the companies in the user's watch list or portfolio. The stock symbols in this category can be used as input parameters for the stock quote service.

The name of the Preset Category must be unique within the repository. Likewise, the name of the Preset Descriptor must be unique within the Preset Category to which it belongs. The name of the Presets relation is optional but if given a name, it must be unique among the Presets relations that are owned by the same user within the same Preset Category. Preset Categories created programmatically are marked as system by

default; they are to be maintained by the applications exclusively. System-level Preset Categories are not visible in the customization portals and cannot be edited by end users directly. The applications can set the Preset Category to non-system so that end-users may edit its Presets in the customization portal.

### 16.3.2 Sample Applications

Preset Categories can be created programmatically as shown in the following examples. They can also be created from OracleAS Wireless Tools > Preset Definitions control panel.

#### 16.3.2.1 Example 1: Adding Attributes to the User Schema

Example 16-2 shows how to create a Preset Category Billing Address to extend a user schema. The method first checks in line [13] if the Billing Address category already exists in the repository. If the category does not exist, the ModelFactory method createPresetCategory(Billing Address) is used to create the category in line [21]. Lines [23] through [27] define the first attribute Addressee Name of the category. Line [25] defines that the first attribute is comprised of a single line of text. In contrast, the second attribute Street Address is defined as a multi-line text field in line [31]. The new Preset Category is committed in line [47].

#### Example 16-2 Adding attributes to the user schema

```
import oracle.panama.model.ModelFactory;
import oracle.panama.model.PresetCategory;
import oracle.panama.model.PresetDescriptor;
import oracle.panama.ArgumentType;
import oracle.panama.PanamaException;
public void createAddressBook() throws PanamaException {
        ModelFactory factory = MetaLocator.getInstance().getModelFactory();
        ModelServices services = MetaLocator.getInstance().getModelServices();
        PresetCategory category;
        try {
            category = services.lookupPresetCategory("Billing Address");
                                                                             [13]
        } catch (PanamaRuntimeException ex) {
            category = null;
        if (category != null) {
            return; // category already exists
        }
         category = factory.createPresetCategory("Billing Address");
                                                                             [21]
        PresetDescriptor descriptor = category.createPresetDescriptor("Addressee
Name");
         [23]
        descriptor.setDescription("The name of the addressee");
        descriptor.setPresetType(ArgumentType.SINGLE_LINE);
        descriptor.setStoredType(Java.sql.Types.VARCHAR);
        descriptor.setSize(new Long(40));[27]
        descriptor = category.createPresetDescriptor("Street Address");
        descriptor.setDescription("The street address");
        descriptor.setPresetType(ArgumentType.MULTI_LINE);
                                                              [31]
        descriptor.setStoredType(Java.sql.Types.VARCHAR);
```

```
descriptor.setSize(new Long(120));
descriptor = category.createPresetDescriptor("State");
descriptor.setDescription("The name of the state");
descriptor.setPresetType(ArgumentType.SINGLE_LINE);
descriptor.setStoredType(Java.sql.Types.VARCHAR);
descriptor.setSize(new Long(2));
descriptor = category.createPresetDescriptor("Zip code");
descriptor.setDescription("The postal zip code");
descriptor.setPresetType(ArgumentType.SINGLE_LINE);
descriptor.setStoredType(Java.sql.Types.NUMERIC);
descriptor.setSize(new Long(5));
factory.save(); [47]
```

The name of the Preset Category must be unique in the repository. The createPresetCategory() method of the ModelFactory will throw oracle.panama.model.NameUniquenessViolationException if the application tries to create a Preset Category with the same name. Likewise, the name of the Preset Descriptor must be unique within the Preset Category. The createPresetDescriptor() method of the PresetCategory will throw oracle.panama.model.NameUniquenessViolationException if the application tries to create the Preset Descriptor with the same name. The names of Preset Category and Preset Descriptor are case-sensitive and can contain any valid characters including spaces.

#### 16.3.2.2 Example 2: Adding a Unique Presets Relation for a User

Example 16-3 shows how the Preset Category Billing Address is used to add persistent attributes to the user. If the Billing Address category does not exist, this method creates the new category. The example uses the unique object ID of the user as the name of the Presets. The new Presets relation is created in line [16], only if the look up method in line [13] does not find any existing Presets relation with the same name. The use of the object ID as the Presets name ensures that only one instance of the Presets relation for Billing Address is created for each user. The attribute values of the Presets relation are modified in lines [18] through [21]. The modified Presets relation is committed into the repository in line [23].

#### Example 16-3 Adding persistent attributes to a user

```
import oracle.panama.model.*;
public void addBillingAddress(User user, String addressee, String streetAddress,
                            String state, int zipCode) throws PanamaException {
        ModelFactory factory = MetaLocator.getInstance().getModelFactory();
        ModelServices services = MetaLocator.getInstance().getModelServices();
        PresetCategory category;
        try {
           category = services.lookupPresetCategory("Billing Address");
        } catch (PanamaRuntimeException ex) {
           createAddressBook();[9]
            category = services.lookupPresetCategory("Billing Address");
        Presets presets = user.getPresets(category,
Long.toString(user.getId()));[13]
```

```
if (presets == null) {
           presets = user.createPresets(category, Long.toString(user.getId()));
[16]
        }
        presets.setPresetValue("Addressee Name", addressee);
                                                                [18]
        presets.setPresetValue("Street Address", streetAddress);
        presets.setPresetValue("State", state);
        presets.setPresetValue("Zip code", Integer.toString(zipCode));
                                                                           [21]
        factory.save();
                         [23]
    }
```

The name of the Presets relation must be unique within the user's domain. If the application tries to create the Presets again with the same name for the same user, the createPresets() method of the user will throw the oracle.panama.model.NameUniquenessViolationException. The names of Presets relations are case-sensitive and can contain any valid characters including spaces.

#### 16.3.2.3 Example 3: Adding a Unique Presets Relation for Users' Profiles

Profiles are repository objects that support multiple versions of personalized portals for each user. If a user has a Profile for Business and another Profile for Personal and requires a separate credit card charge account for each of the Profiles, then the code in Example 16-4 shows how to create the Credit Card Charge Account category and the Presets relation that is unique for each profile of the user. The unique presets name is created from the object ID of the User and the Profile in line [43] to ensure that only one Presets relation is created for each profile. The example also shows the use of preset type ArgumentType . ENUM for the Card Type attribute. The ENUM type enables you to specify the valid options for that attribute as shown in lines [28] and [30]. Lines [60] through [62] show the use of the Java.sql.Date type for persistent storage. The expiration date of the credit card is formatted using the Java.text.DateFormat utility in line [61] so that it can be parsed and stored as Date type in the repository.

#### Example 16-4 Adding unique presets to user profiles

```
import oracle.panama.model.*;
import Java.util.Date;
import Java.text.DateFormat;
public void addCreditAccount(User user, Profile profile, String cardNumber,
                            String cardType, int expireMonth, int expireYear)
                            throws PanamaException {
        ModelFactory factory = MetaLocator.getInstance().getModelFactory();
        ModelServices services = MetaLocator.getInstance().getModelServices();
        PresetCategory category;
        try {
            category = services.lookupPresetCategory("Credit Card Charge
Account");
        } catch (PanamaRuntimeException ex1) {
            try {
                category = factory.createPresetCategory("Credit Card Charge
Account");
            } catch (PanamaException ex2) {
                throw ex2;
```

```
PresetDescriptor descriptor = category.createPresetDescriptor("Account
Number");
           descriptor.setDescription("The credit card account number");
           descriptor.setPresetType(ArgumentType.SINGLE_LINE);
           descriptor.setStoredType(Java.sql.Types.VARCHAR);
            descriptor.setSize(new Long(40));
           descriptor = category.createPresetDescriptor("Card Type");
           descriptor.setDescription("The type of credit card");
           descriptor.setPresetType(ArgumentType.ENUM);
                                                           [25]
           descriptor.setStoredType(Java.sql.Types.VARCHAR);
           descriptor.setSize(new Long(40));
           String cardTypes[] = { "Master", "Visa", "Discover", "American
Express", "Diners Club" };
                               [28]
           t.rv {
                descriptor.setOptions(cardTypes);
                                                      [30]
            } catch (TooManyOptionsException ex3) {
               throw new PanamaException(ex3);
           descriptor = category.createPresetDescriptor("Expiration Date");
           descriptor.setDescription("The expiration date of the credit card");
           descriptor.setPresetType(ArgumentType.SINGLE_LINE);
           descriptor.setStoredType(Java.sql.Types.DATE);
            factory.save();
                                [40]
        }
       String presetsName = Long.toString(user.getId()) + "-" +
Long.toString(profile.getId()); [43]
       Presets presets = profile.getPresets(category, presetsName);
        if (presets == null) {
           presets = profile.createPresets(category, presetsName);
       presets.setPresetValue("Account Number", cardNumber);
       presets.setPresetValue("Card Type", cardType);
       Date date = new Date(expireYear, expireMonth, 1); [60]
       String dateStr = DateFormat.getInstance().format(date);
                                                                   [61]
       presets.setPresetValue("Expiration Date", dateStr); [62]
        factory.save();
                            [64]
```

}

#### 16.3.2.4 Example 4: Selecting the Presets Relation Under the Current Profile

Example 16-5 contains a code example from a Request Listener illustrates how the Presets relation for the Credit Card Charge Account is accessed during the serviceBegin() event notification. The routine throws AbortServiceException if no valid credit card charge account is available for the user. It checks for request profile, session profile, or default user profile, in order, as shown in lines [14] and [16]. It composes the Presets name from the object ID of the User and Profile. If the Presets relation for Credit Card Charge Account is found, the listener provides the credit card information to the service as request parameters in lines[51] through [52].

#### Example 16-5 Accessing the Presets relation

```
import oracle.panama.rt.event.RequestEvent;
import oracle.panama.rt.event.AbortServiceException;
import oracle.panama.rt.Session;
import oracle.panama.rt.Request;
public void serviceBegin(RequestEvent event) throws AbortServiceException {
        Request request = event.getRequest();
        PresetCategory category;
        String presetsName;
        ModelServices services = MetaLocator.getInstance().getModelServices();
        String serviceName = request.getServicePath();
        User user;
        Profile profile = request.getProfile();
                                                      [14]
        if (profile == null) {
            profile = request.getSession().getProfile();
                                                            [16]
        if (profile != null) {
            user = profile.getUser();
            presetsName = Long.toString(user.getId()) + "-" +
Long.toString(profile.getId());
        } else {
            user = request.getSession().getUser();
            presetsName = Long.toString(user.getId());
        try {
            category = services.lookupPresetCategory("Credit Card Charge
Account");
        } catch (PanamaRuntimeException ex1) {
            throw new AbortServiceException("This service " + serviceName + "
requires a valid charge account");
        Presets presets = null;
        if (profile == null) {
            presets = user.getPresets(category, presetsName);
        } else {
            presets = profile.getPresets(category, presetsName);
            if (presets == null) {
                presets = user.getPresets(category, presetsName);
        }
        if (presets == null) {
            throw new AbortServiceException("This service " + serviceName + "
requires a valid charge account");
        }
        String creditCardNumber;
        String cardType;
        String expiration;
        try {
            creditCardNumber = presets.getPresetValue("Account Number");
            cardType = presets.getPresetValue("Card Type");
            expiration = presets.getPresetValue("Expiration Date");
        } catch (PanamaException ex) {
            throw new AbortServiceException("This service " + serviceName + "
```

```
requires a valid charge account");
       if (! creditAvailable(creditCardNumber, cardType, expiration)) {
           throw new AbortServiceException("This service " + serviceName + "
requires a valid charge account");
       }
       request.setParameter("Account Number", creditCardNumber);
                                                                      [51]
       request.setParameter("Card Type", cardType);
                                                        [52]
        request.setParameter("Expiration Date", expiration);
```

The above examples are based on a scenario that requires the applications to use well-defined naming conventions for the Presets relations, although the Presets names themselves are optional. The following example illustrates a Preset Category Appointments which allows multi-set entries. The identity of the Presets relation is provided by one of the attributes in the Presets relation. In this example, the Presets are created without names.

### 16.3.2.5 Example 5: Creating Presets without Given Name

Example 16–6 shows the Preset Category Appointments that lets users create appointment events. Since the attribute Short Title can be used to identify the events, the event Presets are created without names as shown in line [65]. All event Presets for the user can be retrieved from the repository as shown in line [97]. The Appointments category is set to non-system in line [25] so that the category can be included in the customization portal for end-users to edit. The example shows the use of DateFormat utility to save the event time in line [69] and retrieve it in line [105]. The expired events are deleted from the repository in line [112]. The example also shows the use of the regular expression to constrain the format of the Phone Number attribute. The regular expression is compatible with the public domain org.apache.regexp.RE toolset. The regular expression in line [59] is for the phone numbers in the US locale, which is:

```
\s^*[(]?[1-9]\d{2}[)]?\s^*-?\s^*\d{3}\s^*-?\s^*\d{4}
```

without the escape characters. The setPresetValue() method, line [77], in the Presets will throw PanamaException if the value does not match the regular expression. The full regular expression syntax, which is compatible with the org.apache.regexp.RE toolset, is given in the next section.

#### Example 16-6 Creating presets

```
import oracle.panama.model.*;
import oracle.panama.PanamaException;
import oracle.panama.PanamaRuntimeException;
import oracle.panama.ArgumentType;
import Java.util.Vector;
import Java.util.Enumeration;
import Java.util.Date;
import Java.text.DateFormat;
import Java.text.ParseException;
public class SamplePresets {
   public void addAppointment(User user, String title, String memo, Date time,
                               boolean alarm, String phone) throws PanamaException
{
        ModelFactory factory = MetaLocator.getInstance().getModelFactory();
```

```
ModelServices services = MetaLocator.getInstance().getModelServices();
        PresetCategory category;
            category = services.lookupPresetCategory("Appointments");
        } catch (PanamaRuntimeException ex1) {
            try {
                category = factory.createPresetCategory("Appointments");
                category.setSystem(false);
                                                   [25]
            } catch (PanamaException ex2) {
                throw ex2;
            PresetDescriptor descriptor = category.createPresetDescriptor("Short
Title");
            descriptor.setDescription("Brief description of the event");
            descriptor.setPresetType(ArgumentType.SINGLE_LINE);
            descriptor.setStoredType(Java.sql.Types.VARCHAR);
            descriptor.setSize(new Long(40));
            descriptor = category.createPresetDescriptor("Memo");
            descriptor.setDescription("Memo for the event");
            descriptor.setPresetType(ArgumentType.MULTI_LINE);
            descriptor.setStoredType(Java.sql.Types.VARCHAR);
            descriptor.setSize(new Long(400));
            descriptor = category.createPresetDescriptor("Time");
            descriptor.setDescription("Time of event");
            descriptor.setPresetType(ArgumentType.SINGLE_LINE);
            descriptor.setStoredType(Java.sql.Types.VARCHAR);
            descriptor.setSize(new Long(40));
            descriptor = category.createPresetDescriptor("Alarm");
            descriptor.setDescription("Enable or disable alarm before event");
            descriptor.setPresetType(ArgumentType.SINGLE_LINE);
            descriptor.setStoredType(Java.sql.Types.VARCHAR);
            descriptor.setSize(new Long(1));
            descriptor = category.createPresetDescriptor("Phone Number");
            descriptor.setDescription("Optional phone number to ring for alarm");
            descriptor.setPresetType(ArgumentType.SINGLE_LINE);
            descriptor.setStoredType(Java.sql.Types.VARCHAR);
            descriptor.setSize(new Long(40));
descriptor.setFormat("\s*[(]?[1-9]\d{2}[)]?\s*-?\s*\d{3}\s*-?\s*\d{4}");
[59]
            descriptor.setEmptyOK(true);
            factory.save();
        }
        Presets presets = user.createPresets(category);
                                                           [65]
        presets.setPresetValue("Short Title", title);
        presets.setPresetValue("Memo", memo);
        String timeStr = DateFormat.getDateTimeInstance().format(time);
                                                                         [69]
        presets.setPresetValue("Time", timeStr);
        if (alarm) {
            presets.setPresetValue("Alarm", "Y");
```

```
} else {
           presets.setPresetValue("Alarm", "Y");
       try {
           presets.setPresetValue("Phone Number", phone);
                                                                 [77]
        } catch (PanamaException ex) {
           // ignore
        factory.save();
   public Presets[] getAppointments(User user) throws PanamaException {
        ModelFactory factory = MetaLocator.getInstance().getModelFactory();
        ModelServices services = MetaLocator.getInstance().getModelServices();
        PresetCategory category;
        try {
            category = services.lookupPresetCategory("Appointments");
        } catch (PanamaRuntimeException ex1) {
            throw new PanamaException(ex1);
        Date now = new Date(System.currentTimeMillis());
        Vector allPresets = user.getAllPresets(category);
                                                               [97]
        Enumeration enum = allPresets.elements();
        Vector pending = new Vector();
        while (enum.hasMoreElements()) {
           Presets event = (Presets) enum.nextElement();
           String timeStr = event.getPresetValue("Time");
           Date time;
           try {
                time = DateFormat.getDateTimeInstance().parse(timeStr); [105]
            } catch (ParseException ex) {
                time = null;
           if (time != null && time.after(now)) {
                pending.add(event);
            } else {
                user.deletePresets(category, new Long(event.getId()));
        factory.save();
        Presets presetsArray[] = new Presets[pending.size()];
        pending.copyInto(presetsArray);
        return presetsArray;
}
```

# 16.3.3 Regular Expressions Syntax for the Presets Attribute Formats

The following tables shows the full regular expression syntax that can be used to define formats.

Table 16–1 Characters Used to Define Presets Attribute Formats

| Character | Description                                                    |  |
|-----------|----------------------------------------------------------------|--|
| char      | Matches any identical character                                |  |
| \         | Used as an escape character (for example: $\*$ , $\*$ , $\*$ ) |  |
| \\        | Matches a single '\' character                                 |  |
| \0nnn     | Matches a character with given octet number                    |  |
| \xhh      | Matches a character with given 8-bit hexadecimal value         |  |
| \\uhhhh   | Matches a character with given 16-bit hexadecimal value        |  |
| \t        | Matches a tab character                                        |  |
| \n        | Matches a newline character                                    |  |
| \r        | Matches a return character                                     |  |
| \f        | Matches a form feed character                                  |  |

Table 16–2 Character Classes

| Character | Description                                                                 |
|-----------|-----------------------------------------------------------------------------|
| [abc]     | Simple character class                                                      |
| [a-zA-Z]  | Range character class; range specified with "-" and "]" (for example: [x-z] |
| [^abc]    | Negated character class, for exclusion tests.                               |

Table 16–3 Standard POSIX Character Classes

| Character | Description                                                         |
|-----------|---------------------------------------------------------------------|
| [:alnum:] | Alphanumeric characters.                                            |
| [:alpha:] | Alphabetic characters.                                              |
| [:digit:] | Numeric characters.                                                 |
| [:upper:] | Upper-case alphabetic characters.                                   |
| [:lower:] | Lower-case alphabetic characters.                                   |
| [:space:] | Space characters (such as space, tab, and formfeed, to name a few). |

Table 16–4 Variable Classes

| Class          | Description                              |
|----------------|------------------------------------------|
|                | Matches any character other than newline |
| $\w$           | Matches an alphanumeric character        |
| $\W$           | Matches a non-alphanumeric character     |
| \s             | Matches a whitespace character           |
| <b>\S</b>      | Matches a non-whitespace character       |
| $\backslash d$ | Matches a digit character                |
| <b>\D</b>      | Matches a non-digit character            |

Table 16–5 Boundary Matchers

| Matcher       | Description                     |
|---------------|---------------------------------|
| ^             | Matches the beginning of a line |
| \$            | Matches the end of a line       |
| <b>\</b> b    | Matches a word boundary         |
| $\setminus B$ | Matches a non-word boundary     |

Table 16–6 Greedy Closures (match as many elements as possible)

| Element    | Description                                             |
|------------|---------------------------------------------------------|
| A*         | Matches A 0 or more times (greedy)                      |
| A          | Matches A 1 or more times (greedy)                      |
| A?         | Matches A 1 or 0 times (greedy)                         |
| $A\{n\}$   | Matches A exactly n times (greedy)                      |
| A{n,}      | Matches A at least n times (greedy)                     |
| $A\{n,m\}$ | Matches A at least n but not more than m times (greedy) |

Table 16–7 Reluctant Closures (match as few elements as possible)

| Element | Description                           |  |
|---------|---------------------------------------|--|
| A*?     | Matches A 0 or more times (reluctant) |  |
| A?      | Matches A 1 or more times (reluctant) |  |
| A??     | Matches A 0 or 1 times (reluctant)    |  |

Table 16–8 Logical Operators

| Operator   | Description                                                            |
|------------|------------------------------------------------------------------------|
| AB         | Matches A followed by B (concatenation)                                |
| $A \mid B$ | Matches either A or B(union)                                           |
| (A)        | Matches subexpression inside "(" and ")", not including "(" and ")" $$ |

### 16.4 Location Marks

Location awareness is a key feature of OracleAS Wireless. A user's location can be obtained from E911 or GPS units or Location Marks. Location Marks are user-defined locations. For example, an end-user may enter home, work and headquarters office addresses into their location-aware applications. Then, when using a restaurant look-up application, the application can use the current location to provide driving directions. To ensure security and privacy, users can control which applications can access their location.

Due to the limitations of certain mobile devices such as telephones, it is difficult to input or display lengthy alphanumeric strings. A location mark stores a piece of spatial information identified by a concise, easy-to-understand name. For example, My Home might be the name of a location mark, while the underlying spatial information might be 123 Main Street, Somewhere City, CA, 12345; Lon = -122.42, Lat = 37.58.

Users have complete control over their location marks and are easily able to select, create, delete and modify location with any device or PC.

Location marks also allow users to try *what-if?* scenarios; to make an application behave as if they were in a location different from their default or current location. For example, a user of an entertainment services application might be in Boston, but will be traveling to Montevideo in a few days. This person could set a location mark in Montevideo, and be presented with information relevant to the Montevideo area. Each user can have personalized location marks, which are stored in the Wireless repository.

Location marks are created using the Location Mark class. Users can also create location marks by logging into the OracleAS Wireless Customization Portal, clicking the Location Marks tab, and clicking Create. See Chapter 15, "Using Location Services" for more information on using Location Marks with Geocoding, Mapping, Routing, Traffic and Region Modeling services. Location Marks may be geocoded as a point (latitude and longitude) or a spatial region covering a metropolitan area.

Example 16-7 illustrates how a Location Mark for the user JohnBSmith's work address is created and assigned to the user's location profile NEDC AREA LOCATION PROFILE. The user can switch to this location profile from their device to adapt the responses from location-aware services.

#### Example 16-7 Creating location marks

```
public void createLocations() throws Exception {
        User user = services.lookupUser("JohnBSmith");
        Point point = SpatialManager.createPoint(-71.455, 42.7117);
       Location location = SpatialManager.createLocation(point, "", "", "1 oracle
drive", "", "nashua", "nh", "03062", "", "", "", "", "us");
       LocationMark locMark = factory.createLocationMark("NEDC AREA", user,
location, 2.0);
       Profile locationProfile = user.createProfile("NEDC AREA LOCATION
PROFILE");
       locationProfile.setLocationMark(locMark);
        factory.save();
```

# 16.5 User Device Management

OracleAS Wireless enables users with multiple devices to easily manage and optimize their mobile experiences for each device. Users can manage their devices from either a PC or mobile device. In addition, users are easily able to modify their current default device.

A User Device objects is a means for grouping multiple device addresses under the same entity. This is useful for situations in which the same device may contain multiple User Agents or may use multiple protocols or channels, each with a different address or identification, but all emanating from the same physical entity. Furthermore, the preference settings, location settings, device settings in one User Agent may affect another User Agent on the same device. A customization profile is automatically created for each User Device object.

Once a user creates a new device profile, they can enter the following attributes for each device:

- **Device Name**
- Number of accepted notifications per day
- One or more addresses/phone numbers

Device Type (such as: voice, WAP, PDA)

# 16.6 User and Group Management

OracleAS Wireless provides Group and User Management and Access Control Lists (also known as *Roles*) to restrict or grant access to any folder or application. Any user that is granted *User Manager* role is able to create, delete and modify groups and users through any device or PC.

Group and User objects represent a convenient mechanism to define access control on folders and applications. A user may be a member of one or more groups. Every folder or application is owned by a single user, but can be shared among a group of users by assigning the folder or application to the group. All users in a group are granted access to any folder or application when the folder or application is assigned to the group.

Users have full control over their own folders and applications placed under their private folders. They can create, delete, or modify applications in their private folders, especially Bookmarks and Quicklinks.

# 16.7 Service Management

OracleAS Wireless offers complete control to developers to manage what end-users can do in terms of folder management. Developers can offer groups or users complete flexibility with their Service Management or restricted use of Service Management.

Services and folders may be organized in the following ways:

- user-specified sequence numbers (any order)
- lexicographic ordering
- date of creation
- dynamic ordering based on frequency of access or last access

End-user also have the ability to customize their mobile experience with Bookmarks and Quicklinks. This gives users the ability to link frequently-accessed services to the home deck or any other desired folder.

# **Billing**

Each section of this document presents a different topic. These sections include:

Section 17.1, "Overview of Billing"

Section 17.2, "Using the Billing Integration Framework"

Section 17.3, "BillingLoader Utility"

Section 17.4, "Billing Collector and Service Detail Record"

Section 17.5, "Billing Driver"

Section 17.6, "Billing Integration Scenario"

Section 17.7, "Sample BillingDataCollector Implementation"

# 17.1 Overview of Billing

OracleAS Wireless Billing Integration Framework provides an extensible and flexible framework to model billable services, capture billable actions, and integrate with any billing engine. Here are some important Billing concepts:

Figure 17-1 Billing Framework Architecture

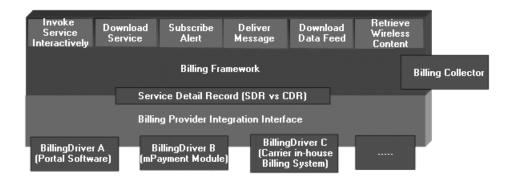

Billable Action—Customer actions which should be tracked, authorized and reported to the billing system. Typical examples are premium service access, mobile content download, alert subscription and message delivery.

Billing Context—A marker interface whose implementation object provides all the data related to a given billable action. OracleAS Wireless has the following objects predefined as Billing Context:

For Multi-Channel service access: oracle.panama.rt.ServiceContext

- For J2ME application download: oracle.panama.model.UserDownloadStatus
- For mobile alert subscription: oracle.panama.mobilealert.ServiceAlertSubscription
- For messaging:
  - Sending: oracle.panama.messaging.transport.impl.SendingBilling Context
  - Receiving: oracle.panama.messaging.transport.impl.ReceivingBilling

Service Detail Record (SDR)—A generic object that captures all the billing-specific attributes from the billing context for a given billable action. The attributes are of two types: mandatory and extended. Mandatory attributes are user information, service information and component information. Extended attributes contain the component-specific information.

Billing Collector—An extensible object that processes the BillingContext and generates the corresponding service detail record.

Billing Driver—A Java interface defined by OracleAS Wireless; it interacts with an external billing system to handle a given billable action. A billable action is usually handled in two steps:

- Before the action starts, the driver's preService API is called by the billing framework. For example: In a typical scenario in which usage authorization is based on user balance and credit, resource reservation, rating and fraud detection, the driver can instruct the billing framework to veto the user billable action request
- After the action completes, the driver's postService API will be called by the billing framework which completes the billing transaction.

# 17.2 Using the Billing Integration Framework

This section describes how to use the billing integration framework.

# 17.2.1 Billable Actions and Billing System Interaction

This section describes billable actions and billing system interaction.

#### 17.2.1.1 Default Billable Actions

OracleAS Wireless defines the following billable actions:

- Multi-Channel service request—the model service is defined with the cost attribute set to a non-zero value:
  - calling driver's preService API right after service authorization and before service invocation. If the result code of the API call indicates failure, the request is rejected.
  - calling driver's postService API after the service request has been served and before any listener notification.
- J2ME application download:

- calling driver's preService API right before the download request is generated by the provisioning server. If the result code of the API call indicates failure, the request is rejected.
- calling driver's postService API after provisioning server has received notification from the installed device indicating successful installation and before any listener notification.

#### Alert Subscription:

- calling driver's preService API right before user subscribes to a mobile alert service. If the result code of the API call indicates failure, the request is rejected.
- calling driver's postService API after the alert subscription has been created.

### Messaging:

- Sending
  - \* calling driver's preService API before the message delivery request is accepted by the messaging framework. If the result code of the API call indicates failure, the request is rejected.
  - \* calling driver's postService API after the message delivery request is accepted by the messaging framework.

#### Receiving

- \* calling driver's preService API before the message is routed to targeted registered application. If the result code of the API call indicates failure, the message is discarded.
- \* calling driver's postService API after the message has been routed to a targeted registered application.

#### 17.2.1.2 Custom Billable Actions

OracleAS Wireless billing integration framework allows users to introduce custom billable actions to meet their business needs. Following are the steps to introduce a new billable action:

- Identify the place where the new billable action should take place, for example, a runtime hook or a JSP.
- Define an object which provides access to all the data related to this new billable action. This object can be any Java class as long as it implements the marker interface BillingContext. You may also use the predefined BillingContext objects mentioned above if appropriate.
- Customize the Billing Collector object to handle your new BillingContext object by either extending the BillingCollectorImpl or defining your own implementation of the Billing Collector. Billing Collector's implementation is presented in greater detail in the next section.

The Billing Collector class can be extended (subclassed) from the out-of-the-box collector implementation or created new. Once it is created, the implementation class is set in: EM > Wireless Server: Site Administration > Billing Framework > Billing Collector Class name.

Use the following code segment (Example 17–1) to trigger a new billable action for a preService call.

#### Example 17–1 Triggering a new billable action

```
// Suppose your BillingContext Object is foo
BillingController controller = BillingController.getInstance();
if (controller.isBillingEnabled() )
       try {
             BillingResult result = controller.preService(foo);
            if ( result != null ){
               ServiceDetailRecord sdr = result.getServiceDetailRecord();
               if (result.getResultCode() != BillingResult.FAILED) { //Succeed
                 // Add your logic here
              else { // Failed
                    // Add your logic here to handle preService failure
                    //BillingException e = new BillingException(failure message);
                    // e.setResult(result);
                    // throw e;
      } catch (BillingException be) {
               //Handle Billing Execption here
```

Use the following code segment (Example 17–2) to trigger a new billable action for postService call.

#### Example 17–2 Triggering a new billable action for postServcie call

```
// Suppose your BillingContext Object is foo
BillingController controller = BillingController.getInstance();
if (controller.isBillingEnabled() )
       try {
             BillingResult result = controller.postService(foo);
            if ( result != null ){
               ServiceDetailRecord sdr = result.getServiceDetailRecord();
               if (result.getResultCode() != BillingResult.FAILED) { //Succeed
                 // Add your logic here
              else { // Failed
                    // Add your logic here to handle postService failure
      } catch (BillingException be) {
              //Handle Billing Execption here
```

# 17.3 BillingLoader Utility

The BillingLoader Utility is a batch utility to download, purge and upload billing transaction records. For more information on BillingLoader Utility, see OracleAS Wireless Administrator's Guide.

# 17.4 Billing Collector and Service Detail Record

A billable operation for every component is split into 2 parts: a *pre-event* and *post-event*. An SDR is generated for both the pre- and post- events. The billing data collector class is used to create one SDR for each pre- or post- service call.

When the pre-service SDR is passed to the billing system, the billing system is expected to set a unique *Billing Reference ID* and return the SDR as part of the billing result.

The returned pre-service billing reference ID is extracted by OracleAS Wireless. It is set in the post service SDR of the same billable operation so that the external billing system can maintain state between the pre- and post- event of any single billable operation based on the billing reference ID.

Only the post service billing event SDR is logged to the database, unless the driver starts-up a transaction by setting the transaction ID attribute in the SDR which it returns after the pre-service. If the transaction ID is set, then the pre-service SDRs are also logged. You can identify the pre and post service SDRs based on the LOG\_TYPE column which will be either *PRE SERVICE* or *POST SERVICE*.

The SDR ID is an internal ID used as a primary key in our tables. You can look up a particular SDR based on the SDR ID.

There is normally only one SDR ID for every post-service event, unless the driver starts up a transaction (in which case the pre-service SDR is logged).

### 17.4.1 Default Billing Collector Implementation

The BillingCollector implementation object is responsible for processing the BillingContext for a given billable action. It generates an appropriate Service Detail Record for the billing driver to process. OracleAS Wireless includes a default BillingCollector implementation named BillingCollectorImpl which handles the following BillingContext objects:

- For multi-channel service access: oracle.panama.rt.ServiceContext
  - Extended Attribute Name:
    - \* SERVICE\_URL—the URL of the service invoked
    - \* SERVICE\_TYPE—the type of the service, that is, *Folder* or *Link* (FOLD, LINK)
    - \* DEVICE NAME—the device name
    - \* INVOKER—the Invoker for this runtime service. The list of values include *HTTP*, *ASYNC*, *ALERT*, *PROVISIONING*, *AGENT*. This attribute can be used by the driver to trace the root-invoker of this service. The Invoker attribute and the list of values are defined in the BillingDataCollector Interface.
    - \* ASK\_IN\_MSGID—this is set if the service is the INVOKER attribute value *ASYNC*. The value denotes the Incoming message ID for the Async application. It can use used to relate the message request with the Async action.
- For J2ME application download:

oracle.panama.model.UserDownloadStatusAPPLICATION\_NAME

- Extended Attribute Name:
  - \* CONTENT\_NAME—the Application name
  - \* CONTENT\_VERSION—the Content version
  - \* USER\_DEVICE\_NAME (if available)—the user device name
  - \* MIME\_TYPE—the mime type downloaded

- CURRENT\_NUMBER\_OF\_DOWNLOADS—the number of previous downloads before the current download
- CONTENT\_SIZE—the size of the content

#### For mobile alert subscription:

oracle.panama.mobilealert.ServiceAlertSubscription

- **Extended Attribute Name:** 
  - OPERATION\_TYPE—indicates if it is an Alert Message SDR or Alert Subscription SDR. The value for mobile alert is *ALERT\_SUBSCRIPTION*
  - SERVICE\_URL—URL for the invoked service. Alert Engine invokes a service to generate content, and this attribute is the URL for the service.
  - ALERT\_DELIVERY\_ADDR—the end-user address to which alerts will be delivered. A comma-separated list of possible addresses.

#### For messaging:

#### Sending:

oracle.panama.messaging.transport.impl.SendingBillingConte

#### **Extended Attribute Name:**

- TYPE—indicates if the action is a sending or receiving action. It is set to *S* for sending.
- FROM—the from address (can be null).
- TO\_ADDRESSES—the destination address.
- DELIVERY\_TYPE—the delivery channel type.
- SERVICE\_NAME (Optional)—the client name (such as *Push Server*, *Async* Agent).
- DRIVER\_NAME—the driver name (for the sending case only).
- REPLYTO\_ADDRESS—the reply to address.
- CLIENT\_NAME—the client that initializes the sending request.
- MESSAGE ID—the ID assigned to the message by the messaging server.
- LINKED MESSAGE ID—the ID that links many independent transactions together. For example, an Async transaction and message sending transaction. Other transactions may assign a different name to this attribute.

#### Receiving:

oracle.panama.messaging.transport.impl.ReceivingBillingCon text

#### **Extended Attribute Name:**

- TO\_ADDRESS—the destination address of this message.
- DELIVERY\_TYPE—the delivery channel type.
- CLIENT\_NAME—the reply to address.
- MESSAGE\_ID—the ID assigned to the message by the messaging server.

### 17.4.2 Service Detail Record ID Versus Billing Reference ID

The Service Detail Record ID is defined by the Billing Collector. The default format is [Component Name: Random Key]. The Billing Reference ID is obtained from the billing system. In the pre-bill case, it is usually defined as the authorization ID.

### 17.4.3 Extend Default Billing Collector

OracleAS Wireless billing integration framework enables users to extend the default billing collector implementation for various reasons:

■ To capture more data than the default implementation for a default BillingContext, see Example 17–3.

#### Example 17-3 Extending default billing collector

```
public class MyBillingCollector extends
oracle.wireless.billing.BillingDataCollectorImpl
   public ServiceDetailRecord createServiceDetailRecord(BillingContext context)
       ServiceDetailRecord sdr = null;
        if (context instanceof oracle.panama.rt.ServiceContext ) {
            sdr = super.createServiceDetailRecord(context);
           if ( sdr != null) {
             // Add your additional data capture logic here
            // For example:
           // oracle.panama.rt.ServiceContext serviceContext =
(oracle.panama.rt.ServiceContext)context;
           // sdr.setExtendedData("SERVICE_PATHURL",
context.getService().getURLPathParameter());
        }
       else{
          sdr = super.createServiceDetailRecord(context);
     return sdr;
```

■ To capture data from a custom BillingContext, see Example 17–4.

#### Example 17–4 Capturing data from a custom BillingContext

```
sdr = super.createServiceDetailRecord(context);
return sdr;
```

To ignore a billable action base on the context data. Simply return a null object from the createServiceDetailRecord call based on your business logic.

Specify your extended Billing Collector using Oracle Enterprise Manager:

EM > Wireless Server: Site Administration > Billing Framework > Billing Collector Class name

### 17.4.4 Maintaining Transaction Context on Multipart Requests

A typical wireless request spans multiple entities (a multi-part request). For example, an Async request may originate at the Messaging Server, forwarded to the Async Listener, which invokes a Runtime service and then returns the result back to the user through the Messaging Server. The Billing Rules may demand a billing at each stage of the transaction, but the pricing may vary depending on the context of the request. To support such a scenario, it is necessary to maintain the history of the request's path (available resources to the Billing Driver [or Data Collector]), where the Billing Rules are enforced.

When the request changes, the transaction must be reset by the driver in the pre-service. The default billing collector implementation stores transaction ID information as a thread local variable, and caches it in the thread unless reset. For example, in the Async Servlet case, since subsequent requests are also processed in the context of the same thread, the Async servlet retains the previous transaction ID, unless it is reset by the collector or driver.

In a typical scenario, an psych request arrives through the messaging layer. In order for the billing layer to link this messaging request with the Async request and the subsequent messaging response, the message ID is carried forward. The MESSAGE\_ID extended attribute of the incoming message should match the ASK\_IN\_MSGID of the Async request and this should match the LINKED\_MESSAGE\_ID attribute of the outgoing message. This is how the incoming message ID is carried forward when the request is serviced.

#### 17.4.4.1 Creating and Assigning Billing Transactions

The Billing Driver (or Data Collector) can assign a given Service Detail Record to be part of a transaction. For example, the pre-service call implementation of the Billing Driver can contain the following lines to add the SDR to a newly created transaction:

```
BillingTransaction Trans =
BillingTransactionManager.getInstance().createTransaction();
          Trans.getId(); // if its XYZ say
           sdr.setTransaction(Trans);
```

This creates a new transaction, and adds the Service Detail Record to it. The subsequent service detail records can be added to the same transaction by retaining the transaction ID. The point at which a new transaction needs to be created should be decided by the driver or collector writer.

#### Here is the pseudo-code for subsequent Service Detail Records:

The past Service Detail Records for this transaction can be looked-up using the BillingTransaction public APIs (see BillingTransaction's getServiceDetailRecords()).

### 17.4.4.2 Logging Rules for Service Detail Records

A Service Detail Record, which is part of a transaction, is implicitly logged to the database as soon as the call BillingResult is returned from the BillingDriver implementation. The BillingController inspects the Service Detail Record and does this automatically.

The SDR's part of this transaction is available for lookup (see BillingTransaction's getServiceDetailRecords()). If the SDR is not part of a transaction, then its logging is deferred to the logging framework, to be accomplished in the background.

#### 17.4.4.3 Maintaining Transaction State in a Single-Thread Multi-part Request

If all subsequent requests of a multi-part request are done in the context of the same Java Thread, the transaction information can be stored in the Thread as a *Thread Local* object and referenced later for a subsequent request. The Default implementation of the BillingDataCollector

(oracle.wirless.billing.BillingDataCollectorImpl) provides just that. The transaction APIs for setting and getting are available through the BillingController object:

```
/**
  * Returns the current billing transaction
  * @return BillingTransaction the current billing transaction
  */
public BillingTransaction getCurrentTransaction();

/** Sets the transaction for the current transaction
  * @param transaction the current transaction
  */
public void setCurrentTransaction(BillingTransaction transaction);
```

# 17.5 Billing Driver

To integrate OracleAS Wireless billing integration with an external billing system, the system integrator must provide a Java implementation class which implements the BillingDriver interface. To set your driver:

EM > Wireless Server: Site Administration > Billing Framework > Billing Driver Provider (*Driver Class Name*)

The desired behavior of the Billing Driver implementation is as follows:

- init—this API must contain logic to connect to an external billing system.
- preService—this API must contain logic to handle one or all of the following billing operations:
  - Authorization

- Rating
- Resource Reservation
- Fraud Detection
- Others
- postService—this API must contain logic to complete a billing transaction.
- cancelService—this API must contain logic to cancel a billing transaction.
- destroy—this API must contain logic to disconnect from a billing system.

**Note:** In this release, integration with only one billing system at a time is supported. However, the driver implementor can use a proxy which interfaces with different billing systems as needed.

# 17.6 Billing Integration Scenario

This section describes a billing integration scenario.

### 17.6.1 Handling Prebilling

Here is an implementation example of handling prebilling:

- Define the billable actions using either default or custom actions.
- Use the driver's preService call to do billing authorization and/or resource reservation, return an authorization ID generated by the billing system.
- Use the driver's postService call to complete the billing transaction by passing the authorization obtained from the preService call.

# 17.6.2 Handling Postbilling

Here is an implementation example of handling postbilling:

- Define the billable actions using either default or custom actions.
- Use the driver's preService call to do billing authorization and/or rating/fraud detection.
- Use the driver's postService call to submit billing-related data to the billing system.

# 17.7 Sample BillingDataCollector Implementation

Example 17–5 contains a code snippet is a sample billing data collector. This sample illustrates the following (see code documentation to locate the annotations).

- how the billable action can be generated when the download is complete (the default collector generates SDR only when the status is notified)
- how an integrator can subclass the collector to override the behavior a particular; billing context is handled by the default collector
- how the billing data collector is instantiated through a singleton pattern template (getInstance() method)
- how extended attributes can be added to the SDR based on the runtime context information

#### how the transaction information is stored

Customers can plug in their own implementation. This class is initialized using singleton pattern. The implementation must have a method such as the public static BillingDataCollector getInstance().

#### Example 17-5 Sample billing data collector

```
public class DownloadBillingDataCollectorImpl extends BillingDataCollectorImpl
{ // subclassing default collector to over-ride behavior
MetaLocator m = MetaLocator.getInstance();
ModelFactory f = m.getModelFactory();
ModelServices s = m.getModelServices();
{}^{\star} reference implementation : to store transaction id
private static ThreadLocal transactionInfo = new ThreadLocal();
private static DownloadBillingDataCollectorImpl instance = new
DownloadBillingDataCollectorImpl();
* providing a getInstance method for runtime class instantiation
* /
public static BillingDataCollector getInstance() {
System.out.println("Using DownloadBillingDataCollectorImpl");
return instance;
public ServiceDetailRecord createServiceDetailRecord(BillingContext context) {
ServiceDetailRecord sdr = null;
// changing the behavior for the provisioning (j2me) download case
// the default behavior is the one provided by the
oracle.wireless.billing.BillingDataCollectorImpl class file
if (context instanceof oracle.panama.model.UserDownloadStatus) {
System.out.println("Provisioning case: ");
oracle.panama.model.UserDownloadStatus uds =
(oracle.panama.model.UserDownloadStatus)context;
if(UserDownloadStatus.STATUS_NOTIFIED_SUCCESS.equals(uds.getStatus())) {
return null;
// check to ignore billing if status is UserDownloadStatus.STATUS_NOTIFIED_SUCCESS
// Thus postService billing is called both after jar download completes and notify
completes.
// We are handling it when download completes i.e when status is
UserDownloadStatus.STATUS_COMPLETE
System.out.println("Provisioning case: status = "+uds.getStatus()+" mime type =
"+uds.getMimeType());
java.sql.Timestamp accessTime = null;
BillingManager manager = BillingManager.getInstance();
sdr = manager.createServiceDetailRecord(uds.getUser().getName()
, uds.getService().getName()
, accessTime
, BillingContext.PROVISIONING_COMPONENT);
sdr.setExtendedData("APPLICATION_NAME", uds.getApplication().getName());
sdr.setExtendedData("CONTENT_NAME", uds.getContent().getName());
String size = null;
String mimetype = uds.getMimeType();
if (mimetype.equals(ApplicationContentLocator.MIME_TYPE_JAD)) {
mimetype = ApplicationContentLocator.MIME_TYPE_JAR;
size =
```

```
Long.toString(uds.getContent().getContentItemByMimeType(mimetype).getDataLength())
sdr.setExtendedData("CONTENT_SIZE",size);
sdr.setExtendedData("CONTENT_VERSION", uds.getContent().getVersion());
if (uds.getDevice() != null)
sdr.setExtendedData("USER_DEVICE_NAME", uds.getDevice().getName());
sdr.setExtendedData("MIME_TYPE", uds.getMimeType());
sdr.setExtendedData("CURRENT_NUMBER_OF_DOWNLOADS", (new
Long(uds.getNumberOfDownloads())).toString());
} catch (BillingException be) {
L.e("Billing Exception during Provisioning SDR creation : "+be.getMessage());
} else {
sdr = super.createServiceDetailRecord(context);
// if the transaction id is set (by application integrator's logic) then set the
value in the SDR
if(super.getCurrentTransaction() != null && super.getCurrentTransaction().getId()
!= null) {
if(sdr.getTransactionId() == null) {// don't reset transaction id in SDR if
sdr.setTransaction(super.getCurrentTransaction());
if(sdr != null) System.out.println("Returning SDR : component =
"+sdr.getComponentName()+", Type = "+sdr.getType());
return sdr;
```

# Index

| Α                                         | location, 15-85, 15-90                             |
|-------------------------------------------|----------------------------------------------------|
| accidents, 15-17                          | log, 15-90                                         |
| advanced customization, 17-1              | certificates                                       |
| alerts                                    | Web Clipping and, 14-24                            |
|                                           | character sets                                     |
| location-based, 15-93                     | Web Clipping and, 14-5                             |
| applications                              | City interface, 15-19                              |
| building and testing, 2-2                 | CityInfo interface, 15-19                          |
| debugging, 4-27                           | community                                          |
| deleting, 4-27                            | mobile, 15-89                                      |
| delivering, 2-4                           | operations supported on, 15-90                     |
| deploying, 2-3                            | types of, 15-89                                    |
| editing, 4-26                             | J 1                                                |
| moving, 4-28                              | visibility, 15-89                                  |
| quick publishing, 4-28                    | configuration file                                 |
| automatic positioning, 15-83              | site_cgf_bootstrap.xml, 15-7                       |
| enabling and disabling, 15-90             | construction activity, 15-17                       |
| using GPS with, 15-84                     | contact rules                                      |
| <del>-</del>                              | managing, 6-26                                     |
| Average Revenue Per User (ARPU), 1-1      | selecting from a voice application, 6-32           |
|                                           | selecting from an Async service, 6-30              |
| В                                         | selecting from devices, 6-29                       |
|                                           | selecting from Web applications, 6-29              |
| billing, 17-1                             | coordinate system for region data, 15-102          |
| billing collector, 17-4                   | creating a folder using Service Manager, 4-5       |
| billing driver, 17-9                      | creating a multi-channel application using Service |
| billing loader utility, 17-4              | Manager, 4-6                                       |
| extending billing collector, 17-7         |                                                    |
| integration scenario, 17-10               | creating an application, 4-5                       |
| using Billing Integration Framework, 17-2 | custom regions (user-defined), 15-98               |
| bookmarks                                 | Customization Portal, 6-1                          |
| creating, 6-8                             | rebranding, 6-32                                   |
| deleting, 6-9                             | customization profiles, multiple, 16-3             |
| editing, 6-8                              | customizing Web Clipping service                   |
| managing, 6-8                             | input value, 14-13                                 |
| browse mode                               |                                                    |
|                                           | D                                                  |
| Web Clipping Studio, 14-9                 |                                                    |
| business directory services               | data feeders, 11-15                                |
| API, 15-16                                | creating, 4-34                                     |
| overview, 15-14                           | editing, 4-41                                      |
| XML configuration files, 15-15            | entering basic information for, 4-34               |
|                                           | entering output parameters, 4-40                   |
| C                                         | managing, 4-34                                     |
|                                           | samples, 11-17                                     |
| ca-bundle.crt file, 14-24                 |                                                    |
| ca-bundle.txt file, 14-24                 | setting the init parameters, 4-36                  |
| cache                                     | debugging an application, 4-27                     |
|                                           | DeckExample.xml, 7-10                              |

| default wireless application                   | removing a registered service, 12-8              |
|------------------------------------------------|--------------------------------------------------|
| Web Clipping and, 14-17                        | sample MIDlets, 12-8                             |
| developing services, 4-1                       | HelloWorld.xml, 7-9                              |
| device management, 16-18                       | HTTP adapter                                     |
| deviceclass attribute, 7-11                    | setting input parameters, 4-23                   |
| devices                                        |                                                  |
| browsing, 6-14                                 | I                                                |
| managing, 6-13                                 | -                                                |
| device-specific markup language, 7-9           | idseq sequence, 15-102                           |
| Digital Rights Management (DRM), 12-18         | image adaptation, 9-4                            |
| built-in policies, 12-19                       | importing from WIDL, 14-15                       |
| directives                                     | incident (traffic), 15-17                        |
| privacy, 15-90                                 | internationalization                             |
| display                                        | Web Clipping and, 14-5                           |
| formatting, 7-11                               | ISO-8859-1 character set, 14-5                   |
| displaying and formatting contents of XML, 7-8 |                                                  |
| DOCTYPE declaration, 7-10                      | J                                                |
| driving directions, 15-12                      | <u></u>                                          |
| maneuvers, 15-12, 15-13                        | J2EE                                             |
| 11111104,1010, 10 14, 10 10                    | Web Clipping and, 14-4                           |
| _                                              | J2ME (Java 2, Micro Edition) applications        |
| E                                              | and the Wireless Development Kit (WDK), 12-4     |
| editing an application, 4-26                   | creating, 3-2, 4-14                              |
| events                                         | development and provisioning, 12-1               |
| logging, 14-24                                 | downloading, 12-30                               |
| rendering, 14-24                               | features, 12-2                                   |
| example files                                  | overview, 12-1                                   |
| location services, 15-2                        | publishing, 12-30                                |
|                                                | uploading, 12-27                                 |
| external providers for location services, 15-5 | J2ME Provisioning Server, 12-24                  |
|                                                | J2ME web services                                |
| F                                              | managing, 4-45                                   |
| folders                                        |                                                  |
|                                                | registering, 4-45<br>J2SE                        |
| creating with Service Designer, 4-5            |                                                  |
| moving, 4-28                                   | Web Clipping and, 14-4                           |
| formatting                                     | Java 2 Micro Edition (J2ME), 1-3                 |
| basic, 7-12                                    | Java Beans, 5-15                                 |
| display, 7-11                                  | JavaScript                                       |
| FormattingExample.xml, 7-12                    | Web Clipping and, 14-6                           |
| tables, basic, 7-12                            | JavaServer Pages (JSP) tags for location-based   |
|                                                | applications, 15-23                              |
| G                                              | JDeveloper Wireless Extension (JWE), 2-3, 3-1    |
|                                                | Developing Multi-Channel Applications, 3-2       |
| Geocoder interface, 15-11                      | JSP page                                         |
| geocoding                                      | home.jsp, 5-13                                   |
| API, 15-10                                     | login.jsp, 5-6                                   |
| overview, 15-10                                | loginPortlet.jsp, 5-9                            |
| getPositioner method, 15-87                    | pageFooter.jsp, 5-10                             |
| global positioning system (GPS)                | pageHeader.jsp, 5-10                             |
| providing location using, 15-84                | pageMenu.jsp, 5-11                               |
|                                                | pagePortlets.jsp, 5-11                           |
| H                                              | profile.jsp, 5-12                                |
| -                                              | registraton.jsp, 5-7                             |
| HDML devices, 7-11                             | testAppInfoBox.jsp, 5-15                         |
| Hello World application, 3-2                   | JWE options, 3-1                                 |
| building, using Mobile Studio, 5-3             |                                                  |
| creating, using XHTML MP, 7-6                  | 1                                                |
| displaying and formatting content, 7-9         | L                                                |
| generating a J2ME stub class for, 12-7         | languages (support for multiple), 15-13          |
| register and test with TestStubMidlet, 12-10   | location                                         |
| registering with the J2ME Proxy Server, 12-5   | identifying service as location-dependent, 15-98 |
|                                                | • •                                              |

| location cache, 15-85, 15-90                     | Application, 8-9                             |
|--------------------------------------------------|----------------------------------------------|
| location class, 15-10                            | URL Rewriting and Caching, 8-10              |
| location event server, 15-93                     | MCSLite deployment                           |
| location mark, 15-11                             | local, 8-7                                   |
| location marks, 15-82, 16-17                     | remote, 8-7                                  |
| managing, 6-20                                   | messenger, 7-11                              |
| location privacy, 15-83                          | microbrowser, 7-11                           |
| location services, 15-4                          | micromessenger, 7-11                         |
| providers, 15-5                                  | Mobile Browser & Voice Applications          |
| location-based alerts, 15-93                     | Overview, 7-1                                |
| LocationMark class, 15-11                        | Mobile Center on OTN, 2-1                    |
| LOCATIONMARK table, 15-11                        | mobile community, 15-89                      |
| log                                              | operations supported on, 15-90               |
| cache, 15-90                                     | types of, 15-89                              |
| logging events, 14-24                            | visibility, 15-89                            |
| longitude/latitude region data, 15-102           | mobile positioning                           |
|                                                  | API, 15-90                                   |
| M                                                | framework, 15-84                             |
| <u> </u>                                         | privacy directives relating to, 15-90        |
| management                                       | using GPS with, 15-84                        |
| service, 16-19                                   | Mobile Studio, 5-1                           |
| user and group, 16-19                            | branding, 5-4                                |
| user device, 16-18                               | building applications with, 5-2              |
| managing applications using Service Manager, 4-3 | Creating Sample Services, 5-4                |
| maneuver, 15-12, 15-13                           | customizing, 5-4                             |
| Maneuver class, 15-14                            | deploying applications, 5-4                  |
| manual positioning, 15-82                        | Getting Started, 5-2                         |
| enabling, 15-83                                  | JSP pages used in, 5-6                       |
| master alert service, 11-6                       | key features, 5-1                            |
| master alerts                                    | Login and Registration, 5-2                  |
| creating a message template for, 4-30            | on Oracle Technology Network, 5-2            |
| editing, 4-33                                    | Overview, 5-1                                |
| setting trigger conditions, 4-30                 | supporting multiple locales, 5-5             |
| master notification service                      | testing applications, 5-3                    |
| creating, 11-8                                   | MPManager class, 15-87                       |
| mapping to a master service, 11-9                | multi-channel application                    |
| master notifications                             | creating, 4-18                               |
| creating, 4-29                                   | Multi-Channel Server, 9-1                    |
| master services                                  | features, 9-2                                |
| assigning Async Agents to, 4-24                  | Multimedia Adaptation Services, 9-3          |
| debugging, 4-27                                  |                                              |
| deleting, 4-27                                   | M                                            |
| editing, 4-26                                    | N                                            |
| entering basic information, 4-18                 | New Features                                 |
| entering caching information, 4-20               | J2ME Support, 1-3                            |
| entering init parameters, 4-21                   | Location Services, 1-5                       |
| entering input parameters, 4-21                  | Multi-Channel Server, 1-3                    |
| entering output parameters, 4-23                 | Notifications and Multi-media Messaging, 1-4 |
| moving, 4-28                                     | Web Clipping, 1-5                            |
| searching, 4-4                                   | Wireless Development Kit (WDK), 1-4          |
| selecting a result transformer, 4-25             | NLS                                          |
| MCSLite                                          | Web Clipping and, 14-5                       |
| Advanced Configuration, 8-11                     | notification engine, 11-1                    |
| Device Description, 8-11                         | architecture, 11-2                           |
| Device Description, 8-12                         | backward compatibility, 11-5                 |
| Key Features, 8-7                                | triggering, 11-2                             |
| Log File, 8-10                                   | notification subscriptions                   |
| Multimedia Adaptation, 8-12                      | adding new, 6-12                             |
| National Language Support (NLS, 8-10             | deleting, 6-13                               |
| Sending Parameters to a Back-end                 | editing 6-13                                 |
|                                                  |                                              |

| managing, 6-11                                    | directives, 15-90                                |
|---------------------------------------------------|--------------------------------------------------|
| notifications                                     | location, 15-83                                  |
| administering, 11-14                              | providers                                        |
| creating, 11-5                                    | configuring, 15-7                                |
| editing, 4-33                                     | location services, 15-5                          |
| managing, 4-28                                    | positioning, 15-86                               |
| migrating, 11-14                                  | selection of, 15-5                               |
| subscribing to, 11-11                             | selector hook, 15-87                             |
|                                                   | Push Service, 10-1                               |
| 0                                                 |                                                  |
| Oracle JDeveloper, 1-2, 8-1                       | Q                                                |
| OracleAS Mobile Studio, 2-3                       | QoS (quality of service), 15-86                  |
| OracleAS Wireless                                 | quality of service, 15-86                        |
| Billing Integration Framework, 17-1               | 1                                                |
| developer tools, 2-2                              | R                                                |
| developing services, 4-1                          | <u>N</u>                                         |
| Development Path, 2-1                             | REFCNT column in region tables, 15-102           |
| notification system, 11-1                         | reference count (REFCNT), 15-102                 |
| OracleAS Wireless Client, 7-4                     | region, 15-97                                    |
| OracleAS Wireless Developer Kit, 8-1              | adding new region, 15-102                        |
| J2ME, 8-1                                         | API for modeling, 15-103                         |
| Location Services, 8-1                            | associating with a service, 15-98                |
| Messaging, 8-1                                    | custom, 15-98                                    |
| Multi-Channel Server, 8-1                         | reference count (REFCNT), 15-102                 |
| Multi-Channel Server Lite (MCSLite), 8-7          | system-defined, 15-98                            |
| Overview, 8-1                                     | using sequence to generate ID, 15-102            |
| OracleAS Wireless J2ME Provisioning Server, 12-24 | rights                                           |
| OracleAS Wireless Mobile Studio, 5-1              | positioning, 15-88                               |
| OracleAS Wireless XML, 7-8                        | Ringtone Adaptation, 9-7                         |
| overview map, 15-13                               | RouteInfo interface, 15-19                       |
|                                                   | Router interface, 15-13                          |
| P                                                 | routing                                          |
|                                                   | languages (support for), 15-13                   |
| parameters W. b. Climping 14.19                   | maneuver, 15-12, 15-13                           |
| Web Clipping, 14-12                               | overview, 15-12                                  |
| PAsection parameter, 4-22                         | overview map, 15-13<br>results, 15-13            |
| pcbrowser, 7-11<br>pdabrowser, 7-11               |                                                  |
| point class, 15-10                                | settings, 15-12<br>RoutingSettings class, 15-13  |
| positioning                                       | Routings class, 13-13                            |
| automatic, 15-83                                  |                                                  |
| manual, 15-82                                     | S                                                |
| privacy directives relating to, 15-90             | scrape mode                                      |
| providers, 15-86                                  | Web Clipping Studio, 14-10                       |
| quality of service, 15-86                         | scraping                                         |
| rights, 15-88                                     | overview, 14-1                                   |
| using GPS with, 15-84                             | searching for a master application using Service |
| preset definitions                                | Manager, 4-4                                     |
| creating, 4-43                                    | section mode                                     |
| editing, 4-43, 4-45                               | Web Clipping Studio, 14-10                       |
| managing, 4-42                                    | security                                         |
| Presets, 16-6                                     | Web Clipping, 14-24                              |
| concepts and architecture, 16-7                   | selection of service providers, 15-5             |
| presets                                           | selector hook, 15-87                             |
| samples, 16-8                                     | Service Detail Record, 17-4                      |
| preview mode                                      | service management, 16-19                        |
| Web Clipping Studio, 14-10                        | Service Manager                                  |
| privacy                                           | creating a folder, 4-5                           |
| API, 15-90                                        | creating an application, 4-5                     |
|                                                   | logging in, 4-2                                  |

| managing applications, 4-3                       | V                                                |
|--------------------------------------------------|--------------------------------------------------|
| overview, 4-1                                    | visibility                                       |
| searching for a master application, 4-4          | mobile community, 15-89                          |
| service proxy                                    | voice, 7-11                                      |
| integrating external content provider, 15-103    | voice, 7 II                                      |
| short names                                      | 187                                              |
| creating, 6-9                                    | W                                                |
| deleting, 6-11                                   | Web Clipping, 14-1                               |
| editing, 6-10                                    | application, 14-4                                |
| managing, 6-9                                    | architecture, 14-1                               |
| SimpleAudio, 7-11                                | building custom applications, 14-21              |
| SimpleBreak, 7-12                                | creating a Web Clipping service, 14-6            |
| SimpleCol, 7-13                                  | creating applications, 4-25, 14-6                |
| SimpleContainer, 7-10                            | customizing applications, 14-12                  |
| SimpleEm, 7-12                                   | customizing service, 14-13                       |
| SimpleHref, 7-11                                 | editing attributes, 14-11                        |
| SimpleResult, 7-10                               | features, 14-4                                   |
| SimpleRow, 7-13                                  | limitations, 14-5                                |
| SimpleStrong, 7-12                               | managing, 14-14                                  |
| SimpleTable, 7-13                                | parameters, 14-13                                |
| SimpleTableBody, 7-13                            | publishing applications, 14-18                   |
| SimpleTableHeader, 7-13                          | testing applications, 14-13, 14-19               |
| SimpleText, 7-11                                 | Web Clipping Studio, 14-16                       |
| SimpleTextItem, 7-11                             | browse mode, 14-9                                |
| site_cgf_bootstrap.xml, 15-7                     |                                                  |
| spatial mark, 15-11                              | preview mode, 14-10                              |
| SpatialManager class, 15-4                       | scrape mode, 14-10<br>section mode, 14-10        |
| SRID (coordinate system) for region data, 15-102 |                                                  |
| stub classes                                     | Web Integration<br>migrating from, 14-15         |
| generating, 4-47                                 | Web Integration Definition Language (WIDL) file  |
| stylesheet                                       | importing from, 14-15                            |
| XSL, 7-8                                         | Web scraping, 14-1, 14-10                        |
| system-defined regions, 15-98                    | overview, 14-1                                   |
|                                                  | Web services                                     |
| Т                                                | for location-based applications, 15-80           |
| <del></del>                                      | WGS-84 coordinate system for region data, 15-102 |
| TableExample.xml, 7-13                           | WIDL file                                        |
| traffic                                          | importing from, 14-15                            |
| incident, 15-17                                  | wireless application                             |
| overview, 15-16                                  | Web Clipping and, 14-17                          |
| request XML DTD, 15-17                           | Wireless components                              |
| TrafficCityManager interface, 15-20              | development tools, 1-2                           |
| TrafficIncident interface, 15-19                 | device portal, 1-1                               |
| TrafficReport interface, 15-19                   | foundation services, 1-2                         |
| TrafficReporter interface, 15-19                 | Multi-Channel Server, 1-2                        |
| TrafficRoute interface, 15-19                    | wireless customization                           |
| transcoding                                      | accessing as a new user, 6-3                     |
| migrating from, 14-15                            | accessing as a registered user, 6-3              |
| triggering conditions, 11-7                      | customizing applications, 6-4                    |
| trusted server certificate file                  | logging into, 6-1                                |
| Web Clipping and, 14-24                          | managing folders, 6-6                            |
|                                                  | managing user profiles, 6-3                      |
| U                                                | overview, 6-1                                    |
| user and group management, 16-19                 | Wireless Developer's Kit (WDK), 2-3              |
| User Customization, 16-1                         | Wireless Development Kit (WDK), 1-2              |
| using Service Manager, 4-5                       | WML Translator, 14-28                            |
| UTF-8 character sets, 14-5                       | deploying and configuring, 14-31                 |
| Web Clipping and, 14-5                           | using, 14-32                                     |
| onpping and, 110                                 | WSDL files for location services, 15-80          |
|                                                  |                                                  |

### X

XHMTL Mobile Profile (XHTML MP), 7-4
XHTML+XForms, 7-4
XML
schema, 7-8
site\_cgf\_bootstrap.xml configuration file, 15-7
XML files
business directory category hierarchy, 15-15
examples, 15-2
traffic request DTD, 15-17
XSL stylesheet, 7-8

#### Y

Yellow Pages services, 15-14 YPBusiness class, 15-16 YPCategory class, 15-16 YPFinder interface, 15-16